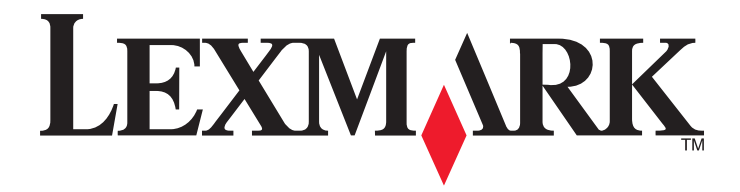

# **CS510de**

**Benutzerhandbuch**

**September 2014 [www.lexmark.com](http://www.lexmark.com)**

Gerätetyp(en): 5027 Modell(e): 630

# Inhalt

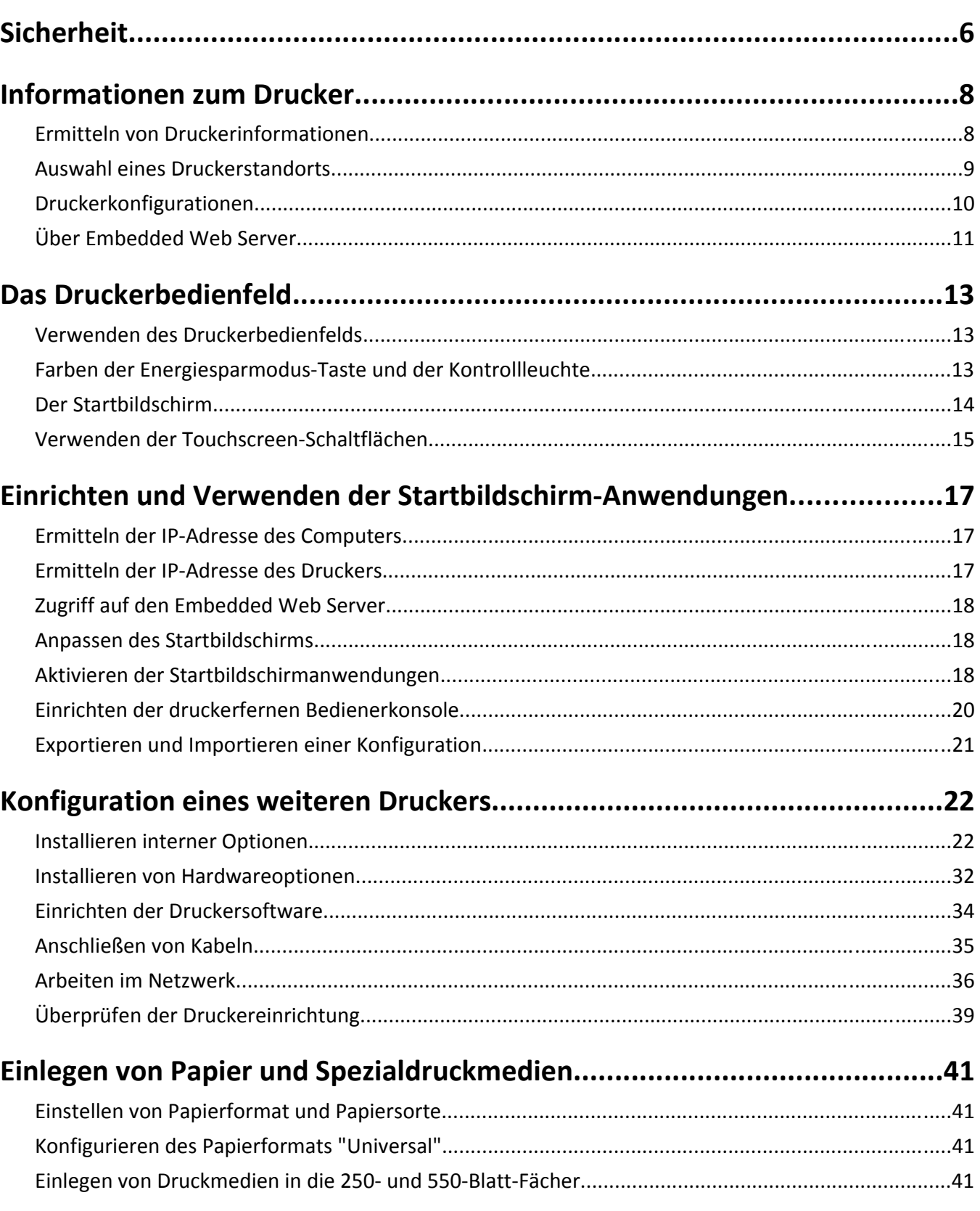

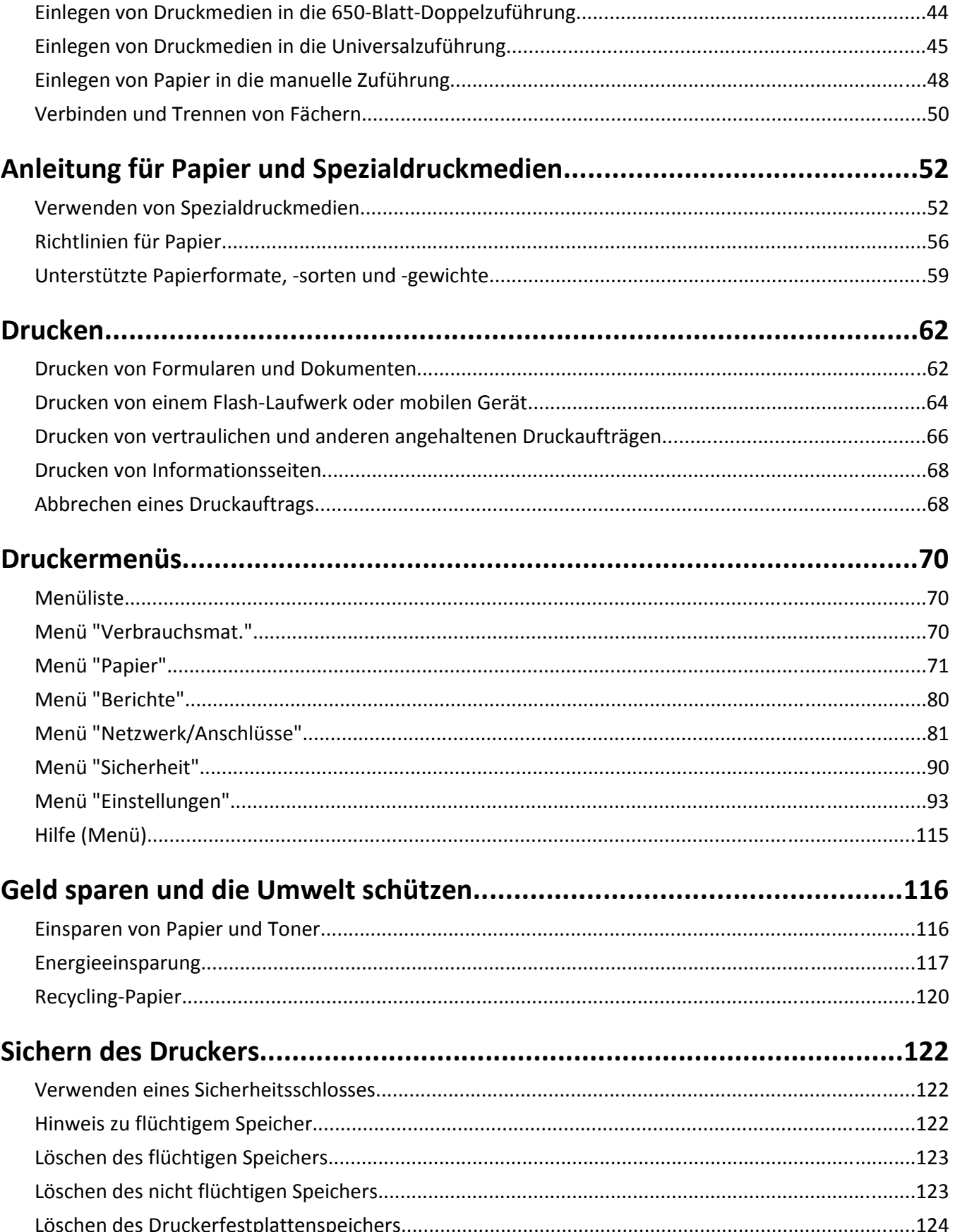

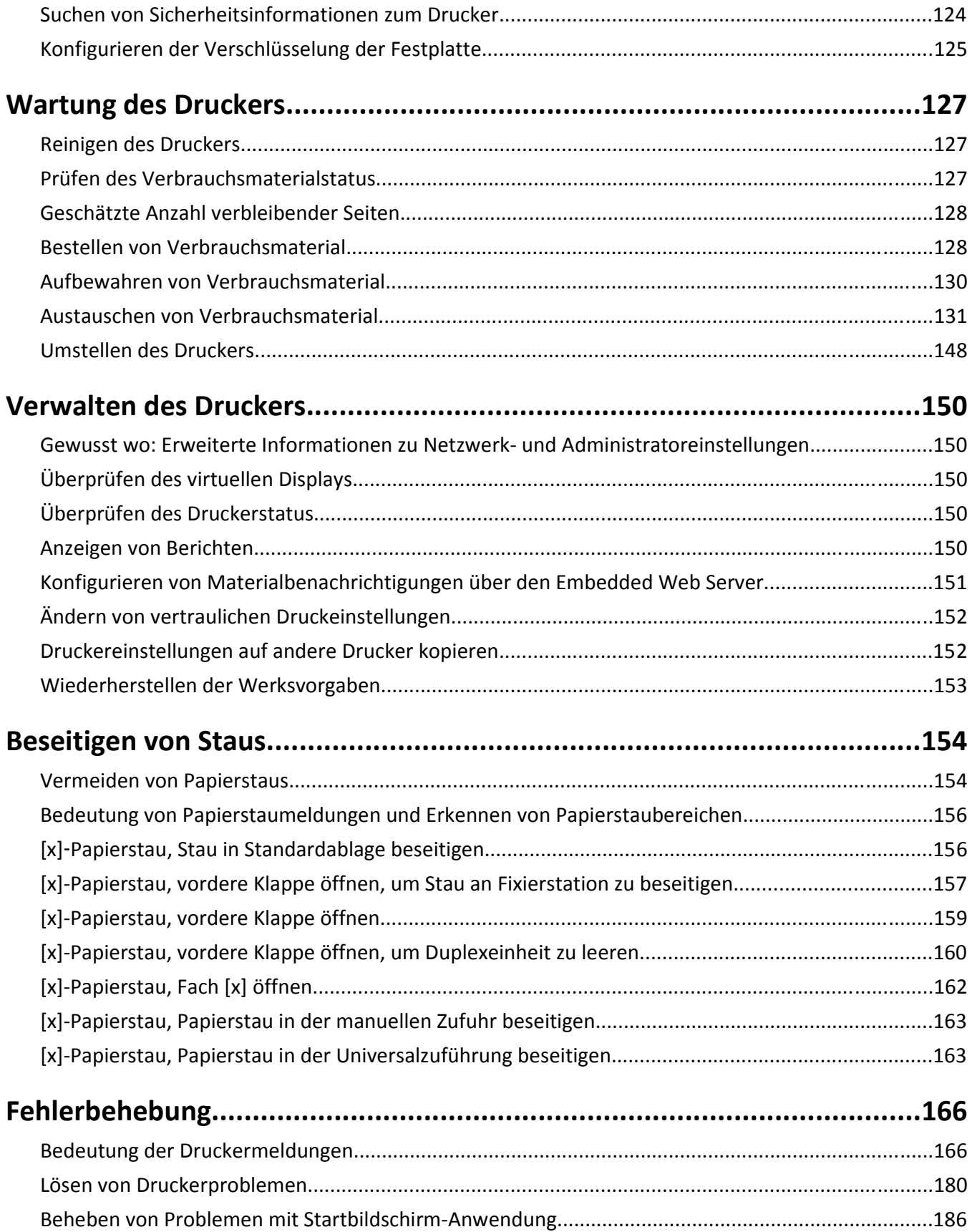

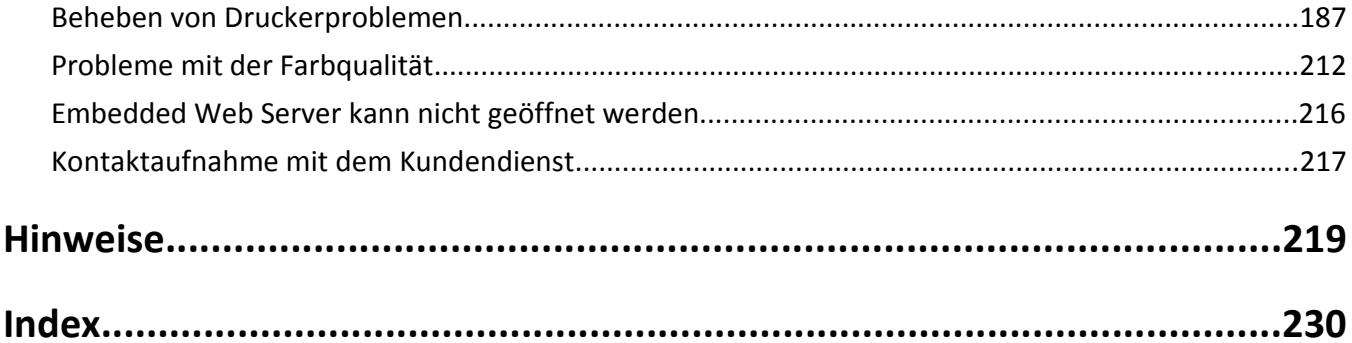

# <span id="page-5-0"></span>**Sicherheit**

Schließen Sie das Netzkabel direkt an eine ordnungsgemäß geerdete Steckdose an, die sich in der Nähe des Geräts befindet und leicht zugänglich ist.

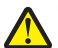

**VORSICHT - VERLETZUNGSGEFAHR:** Verwenden Sie das Produkt nicht mit Verlängerungskabeln, Mehrfachsteckdosen, Mehrfachverlängerungen oder anderen Arten von Überspannungsschutzgeräten oder Geräten für die unterbrechungsfreie Stromversorgung. Die Nennleistung diese Art von Zubehör kann durch einen Laserdrucker leicht überlastet werden, was zu einer schlechten Druckerleistung, Beschädigung von Eigentum oder möglicherweise zu einem Feuer führen kann.

Dieses Produkt darf nicht in der Nähe von Wasser oder in feuchter Umgebung aufgestellt oder verwendet werden.

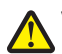

**VORSICHT - VERLETZUNGSGEFAHR:** Es handelt sich bei diesem Produkt um ein Lasergerät. Die Verwendung von anderen als den hier angegebenen Bedienelementen, Anpassungen oder Vorgehensweisen kann zu einer gefährlichen Strahlenbelastung führen.

**VORSICHT - VERLETZUNGSGEFAHR:** Die Lithiumbatterie in diesem Produkt darf nicht ausgetauscht werden. Wird eine Lithiumbatterie nicht ordnungsgemäß ausgetauscht, besteht Explosionsgefahr. Lithiumbatterien dürfen auf keinen Fall wieder aufgeladen, auseinander genommen oder verbrannt werden. Befolgen Sie zum Entsorgen verbrauchter Lithiumbatterien die Anweisungen des Herstellers und die örtlichen Bestimmungen.

Dieses Produkt verwendet ein Druckverfahren, bei dem die Druckmedien erhitzt werden. Aufgrund dieser Erwärmung kann es zu Emissionen durch die Druckmedien kommen. Es ist daher wichtig, dass Sie in der Bedienungsanleitung den Abschnitt, der sich mit der Auswahl geeigneter Druckmedien befasst, sorgfältig durchlesen und die dort aufgeführten Richtlinien befolgen, um der Gefahr schädlicher Emissionen vorzubeugen.

**VORSICHT - HEISSE OBERFLÄCHE:** Das Innere des Druckers kann sehr heiß sein. Vermeiden Sie Verletzungen, indem Sie heiße Komponenten stets abkühlen lassen, bevor Sie ihre Oberfläche berühren.

**VORSICHT - VERLETZUNGSGEFAHR:** Der Drucker wiegt mehr als 18 kg und zum sicheren Anheben sind mindestens zwei kräftige Personen notwendig.

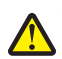

**VORSICHT - VERLETZUNGSGEFAHR:** Um zu vermeiden, dass die Komponenten instabil werden, legen Sie die Medien in jedes Fach einzeln ein. Alle anderen Fächer sollten bis zu ihrem Einsatz geschlossen bleiben.

**VORSICHT - UMSTURZGEFAHR:** Aus Stabilitätsgründen sind für Konfigurationen, die auf dem Boden stehen, Untersätze erforderlich. Wenn Sie mehrere Zuführungsoptionen verwenden, müssen Sie entweder ein Druckergestell oder eine Druckerbasis verwenden. Wenn Sie einen Drucker mit ähnlicher Konfiguration erworben haben, benötigen Sie ggf. einen zusätzlichen Untersatz. Weitere Informationen finden Sie unter **[www.lexmark.com/multifunctionprinters](http://www.lexmark.com/multifunctionprinters)**.

**VORSICHT - VERLETZUNGSGEFAHR:** Befolgen Sie vor dem Umsetzen des Druckers diese Anweisungen, um Verletzungen vorzubeugen und Schäden am Drucker zu vermeiden:

- **•** Schalten Sie den Drucker über den Netzschalter aus und ziehen Sie den Netzstecker aus der Steckdose.
- **•** Ziehen Sie vor dem Umsetzen des Druckers alle Kabel vom Drucker ab.
- **•** Heben Sie den Drucker von dem optionalen Fach, und stellen Sie ihn ab. Versuchen Sie nicht, Drucker und Fach gleichzeitig anzuheben.

**Hinweis:** Fassen Sie in die seitlichen Griffmulden, um den Drucker anzuheben.

Verwenden Sie ausschließlich das diesem Produkt beiliegende Netzkabel bzw. ein durch den Hersteller zugelassenes Ersatzkabel.

**VORSICHT - STROMSCHLAGGEFAHR:** Wenn Sie nach der Einrichtung des Druckers auf die Steuerungsplatine zugreifen oder optionale Hardware oder Speichermedien installieren, schalten Sie den Drucker aus und ziehen Sie den Netzstecker aus der Steckdose, bevor Sie fortfahren. Sind weitere Geräte am Drucker angeschlossen, schalten Sie auch diese aus und ziehen Sie alle am Drucker angeschlossenen Kabel heraus.

**VORSICHT - STROMSCHLAGGEFAHR:** Stellen Sie sicher, dass alle externen Verbindungen wie Ethernet- und Telefonsystemverbindungen ordnungsgemäß mittels entsprechend gekennzeichneter Anschlüsse eingerichtet sind.

Dieses Gerät und die zugehörigen Komponenten wurden für eine den weltweit gültigen Sicherheitsanforderungen entsprechende Verwendung entworfen und getestet. Die sicherheitsrelevanten Funktionen der Bauteile und Optionen sind nicht immer offensichtlich. Sofern Teile eingesetzt werden, die nicht vom Hersteller stammen, so übernimmt dieser keinerlei Verantwortung oder Haftung für dieses Produkt.

**VORSICHT - VERLETZUNGSGEFAHR:** Das Netzkabel darf nicht abgeschnitten, verbogen, eingeklemmt oder gequetscht werden. Außerdem dürfen keine schweren Gegenstände darauf platziert werden. Setzen Sie das Kabel keinem Abrieb und keiner anderweitigen Belastung aus. Klemmen Sie das Netzkabel nicht zwischen Gegenstände wie z. B. Möbel oder Wände. Wenn eine dieser Gefahren vorliegt, besteht Feuer- und Stromschlaggefahr. Prüfen Sie das Netzkabel regelmäßig auf diese Gefahren. Ziehen Sie den Netzstecker aus der Steckdose, bevor Sie das Netzkabel überprüfen.

Lassen Sie alle Wartungs- und Reparaturarbeiten, die nicht in der Benutzerdokumentation beschrieben sind, ausschließlich von einem Kundendienstvertreter durchführen.

**VORSICHT - STROMSCHLAGGEFAHR:** Installieren Sie das Produkt nicht während eines Gewitters, und schließen Sie während eines Gewitters keine Geräte oder Kabel wie zum Beispiel das Faxkabel, Netzkabel oder Telefone an.

**VORSICHT - STROMSCHLAGGEFAHR:** Um das Risiko eines elektrischen Schlags beim Reinigen des Druckergehäuses zu vermeiden, ziehen Sie das Netzkabel aus der Steckdose, und ziehen Sie alle Kabel vom Drucker ab, bevor Sie fortfahren.

#### **BEWAHREN SIE DIESE ANWEISUNGEN AUF.**

# <span id="page-7-0"></span>**Informationen zum Drucker**

# **Ermitteln von Druckerinformationen**

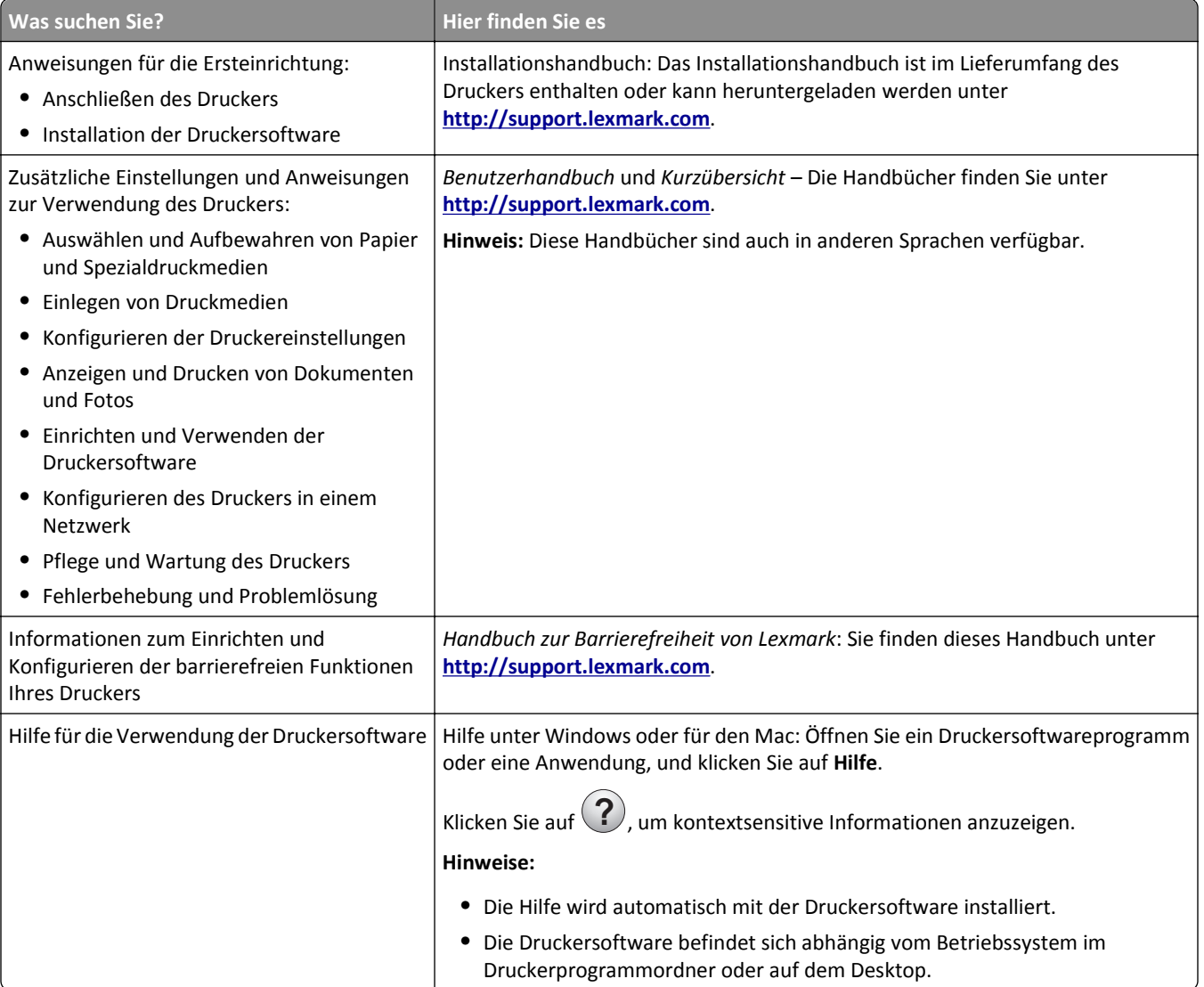

<span id="page-8-0"></span>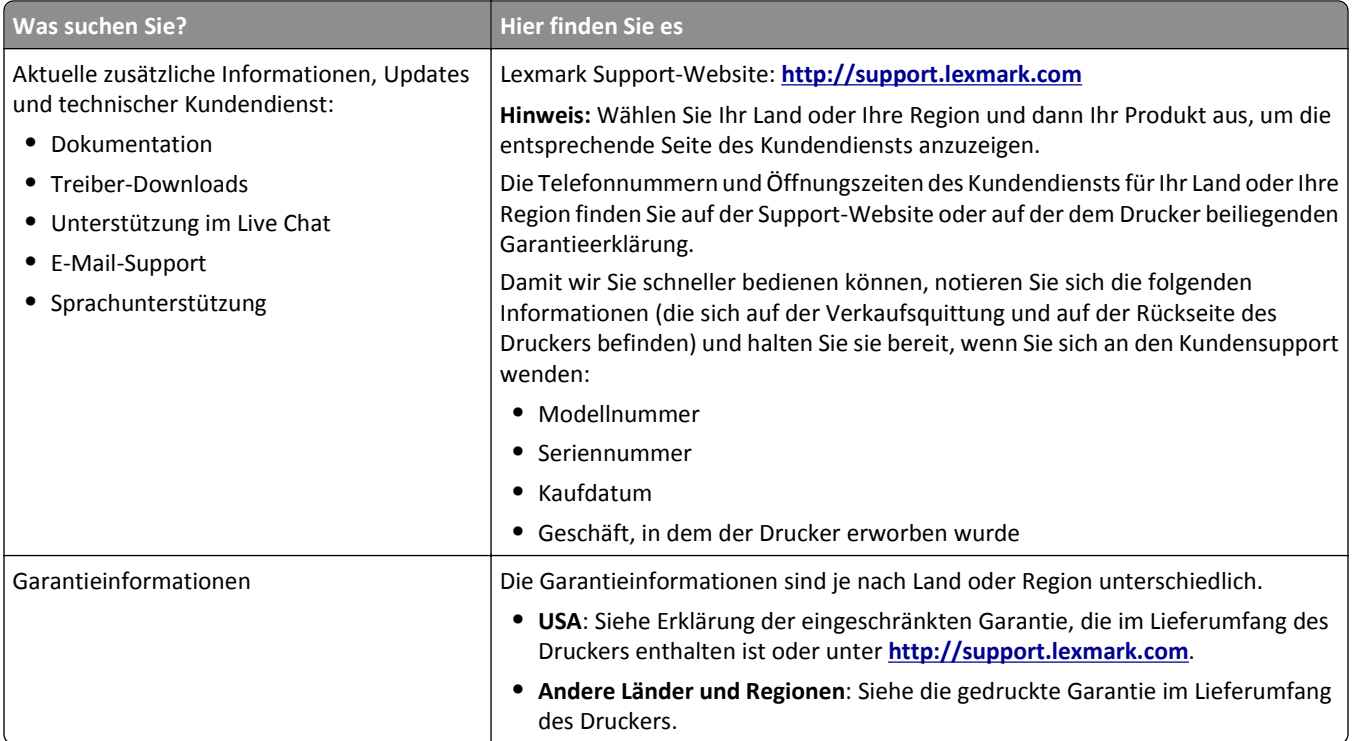

# **Auswahl eines Druckerstandorts**

**VORSICHT - VERLETZUNGSGEFAHR:** Der Drucker wiegt über 18 kg und zum sicheren Anheben sind mindestens zwei kräftige Personen notwendig.

Achten Sie bei der Auswahl eines Druckerstandorts darauf, dass ausreichend Platz zum Öffnen von Papierfächern, Abdeckungen und Klappen vorhanden ist. Wenn Sie beabsichtigen, weitere Optionen zu installieren, muss auch dafür ausreichend Platz vorhanden sein. Beachten Sie Folgendes:

- **•** Stellen Sie den Drucker in der Nähe einer ordnungsgemäß geerdeten und leicht zugänglichen Steckdose auf.
- **•** Stellen Sie sicher, dass die Luftqualität am Aufstellort der aktuellen ASHRAE 62-Richtlinie bzw. Norm 156 des Europäischen Komitees für Normung (CEN) entspricht.
- **•** Der Drucker muss auf einer flachen, robusten und stabilen Fläche stehen.
- **•** So verläuft der Betrieb des Druckers ohne Probleme:
	- **–** Halten Sie den Drucker sauber, trocken und staubfrei.
	- **–** Entfernen Sie Heftklammern und Büroklammern.
	- **–** Der Drucker darf keinem direkten Luftzug durch Klimaanlagen, Heizungen oder Ventilatoren ausgesetzt sein.
	- **–** Der Drucker muss vor direkter Sonneneinstrahlung und extremer Feuchtigkeit geschützt sein.
- **•** Halten Sie die empfohlenen Temperaturen ein und vermeiden Sie Temperaturschwankungen:

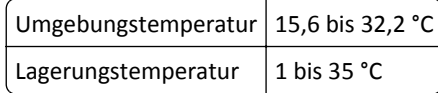

**•** Folgender Platzbedarf ist für eine ausreichende Belüftung erforderlich:

<span id="page-9-0"></span>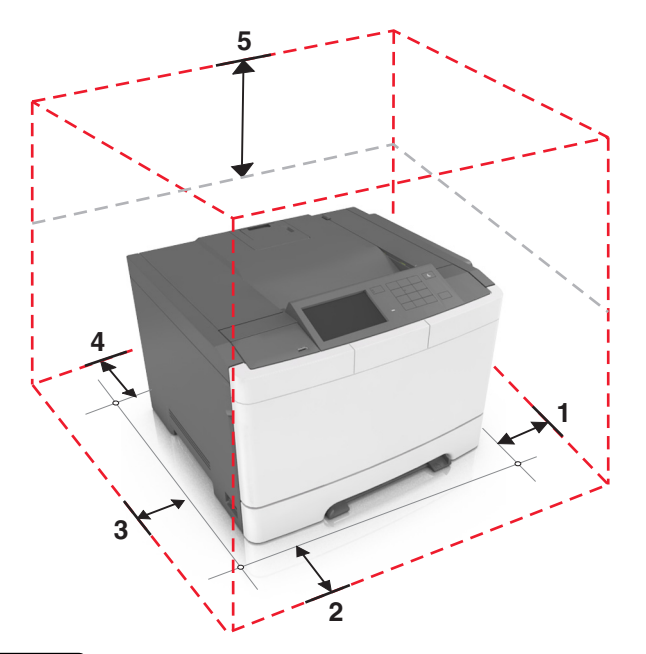

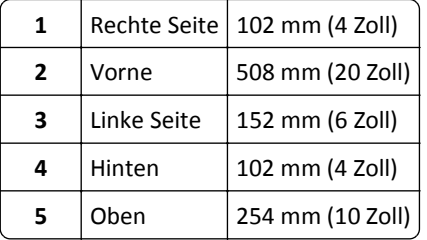

# **Druckerkonfigurationen**

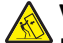

**VORSICHT - UMSTURZGEFAHR:** Aus Stabilitätsgründen sind für Konfigurationen, die auf dem Boden stehen, Untersätze erforderlich. Verwenden Sie bei Druckern mit mehr als einer Zuführungsoption entweder ein Druckergestell oder eine Druckerbasis. Wenn Sie einen Drucker mit ähnlicher Konfiguration erworben haben, benötigen Sie ggf. einen zusätzlichen Untersatz. Weitere Informationen finden Sie unter **[www.lexmark.com/multifunctionprinters](http://www.lexmark.com/multifunctionprinters)**.

<span id="page-10-0"></span>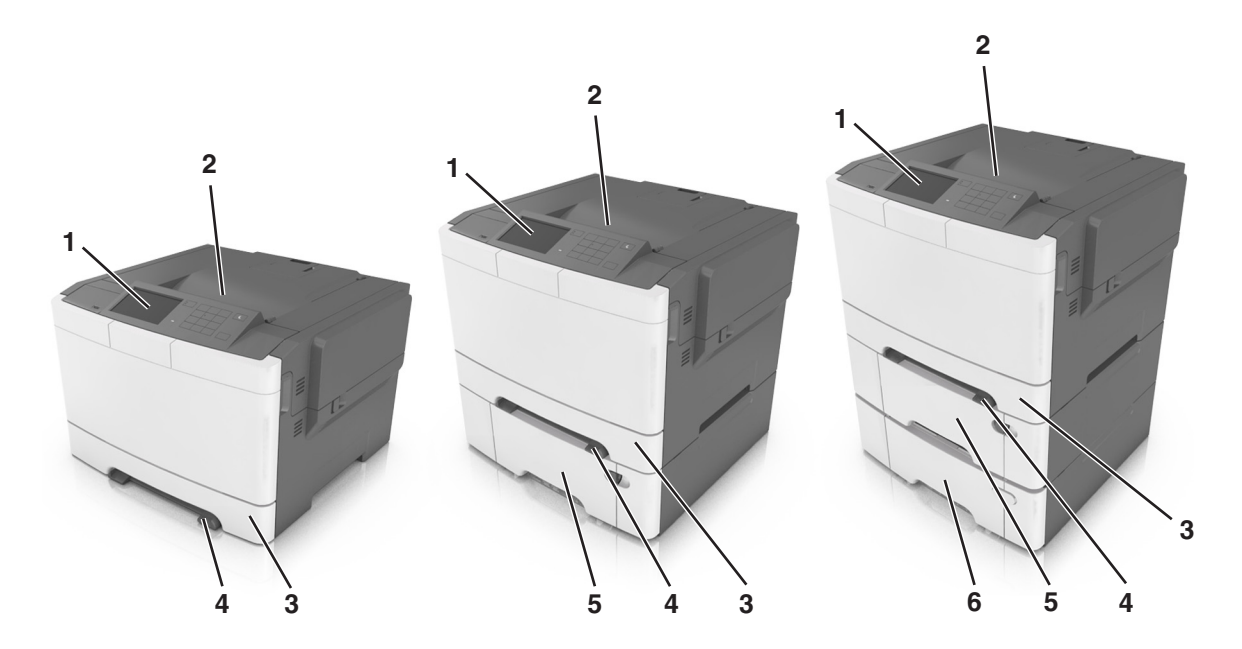

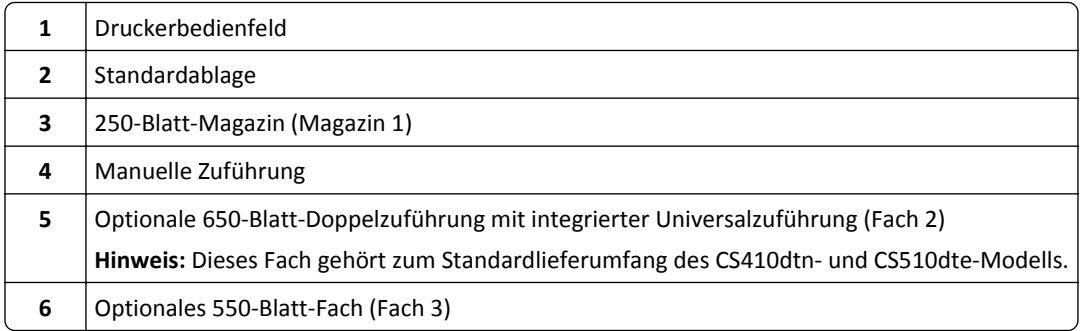

# **Über Embedded Web Server**

**Hinweis:** Diese Funktion ist nur auf Netzwerkdruckern und an Druckserver angeschlossenen Druckern verfügbar.

Wenn der Drucker in einem Netzwerk installiert ist, können folgende Schritte über den Embedded Web Server ausgeführt werden:

- **•** Virtuelles Display des Druckerbedienfelds anzeigen
- **•** Status der Druckerverbrauchsmaterialien überprüfen
- **•** Materialbenachrichtigungen konfigurieren
- **•** Druckereinstellungen konfigurieren
- **•** Netzwerkeinstellungen konfigurieren
- **•** Berichte anzeigen

So rufen Sie den Embedded Web Server für Ihren Drucker auf:

**1** Ermitteln Sie die IP-Adresse des Druckers:

- **•** Im Abschnitt TCP/IP des Menüs Netzwerk/Anschlüsse
- **•** Indem Sie eine Netzwerk-Konfigurationsseite oder Menüeinstellungsseite drucken und die Angaben im Abschnitt TCP/IP lesen

#### **Hinweise:**

- **–** Die IP-Adresse wird in vier Zahlengruppen angezeigt, die durch Punkte voneinander abgetrennt sind. Beispiel: 123.123.123.123.
- **–** Wenn Sie einen Proxyserver verwenden, deaktivieren Sie ihn vorübergehend, um die Webseite ordnungsgemäß zu laden.
- **2** Öffnen Sie einen Webbrowser, und geben Sie die IP-Adresse des Druckers in das Adressfeld ein.
- **3** Drücken Sie die **Eingabetaste**.

Die Seite für den Embedded Web Server wird angezeigt.

# <span id="page-12-0"></span>**Das Druckerbedienfeld**

# **Verwenden des Druckerbedienfelds**

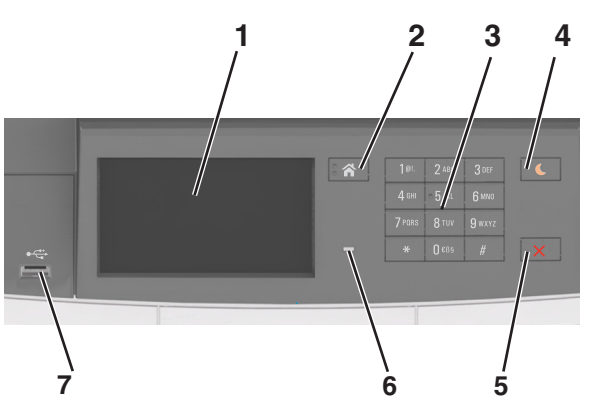

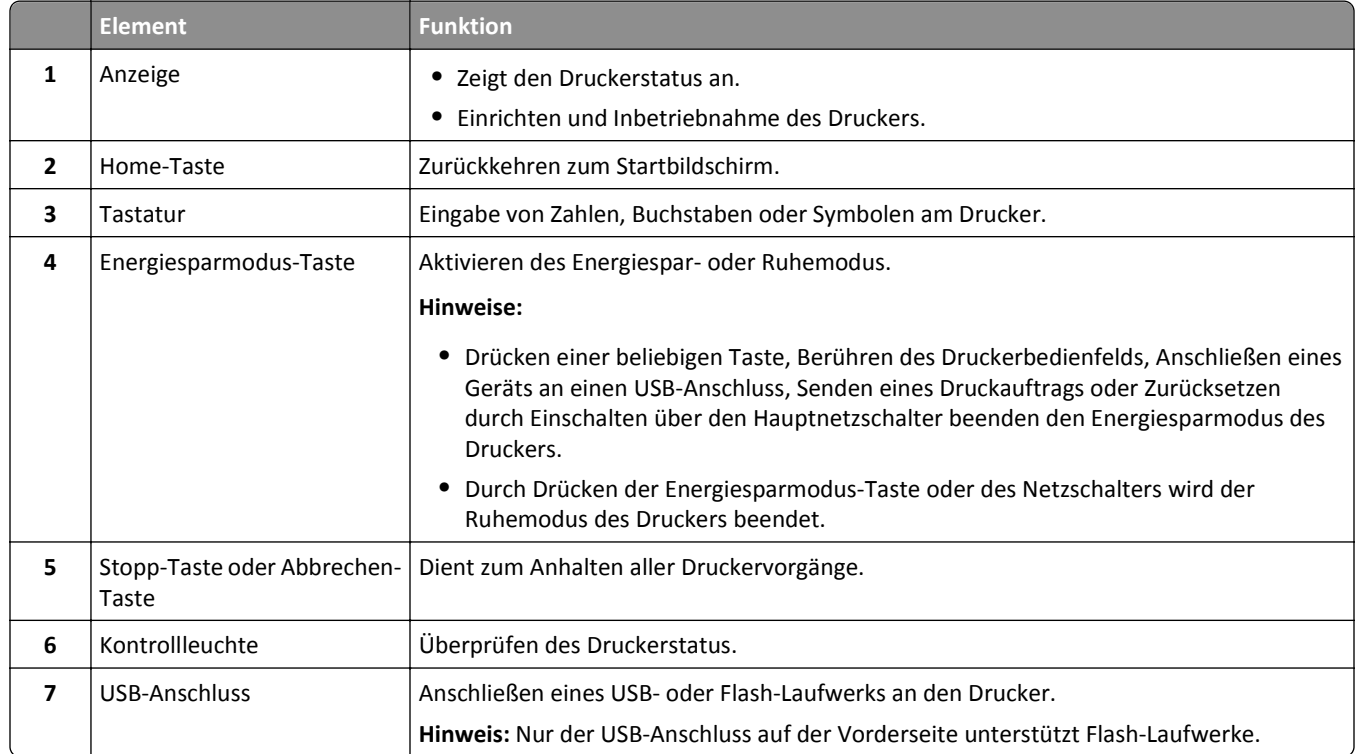

# **Farben der Energiesparmodus-Taste und der Kontrollleuchte**

Die Farben der Energiesparmodus-Taste und der Kontrollleuchte auf dem Druckerbedienfeld geben einen bestimmten Druckerstatus oder eine Bedingung an.

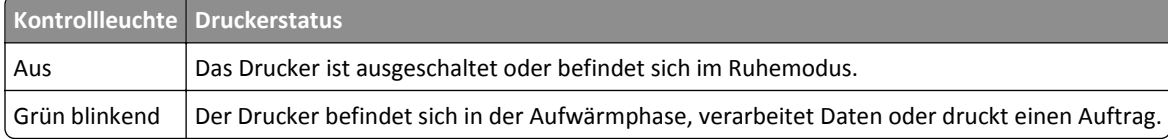

<span id="page-13-0"></span>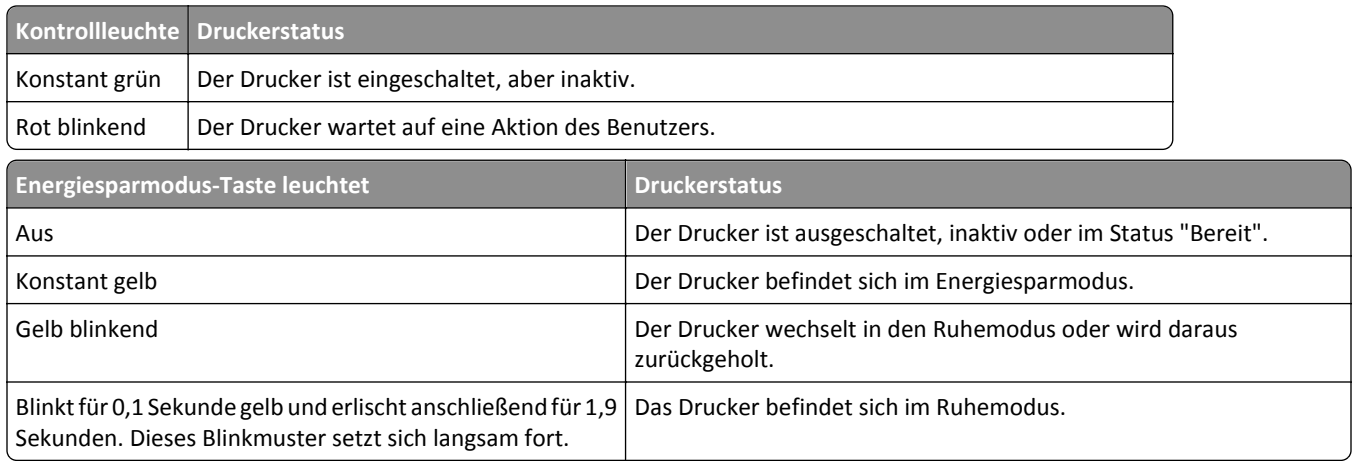

# **Der Startbildschirm**

Nach dem Einschalten des Druckers wird auf dem Display ein Standardbildschirm angezeigt, der als Startbildschirm bezeichnet wird. Verwenden Sie die Schaltflächen und Symbole auf dem Startbildschirm, um eine Aktion zu starten.

**Hinweis:** Der Startbildschirm kann je nach Anpassungseinstellungen, Verwaltungskonfiguration und aktiven eingebetteten Lösungen unterschiedlich aussehen.

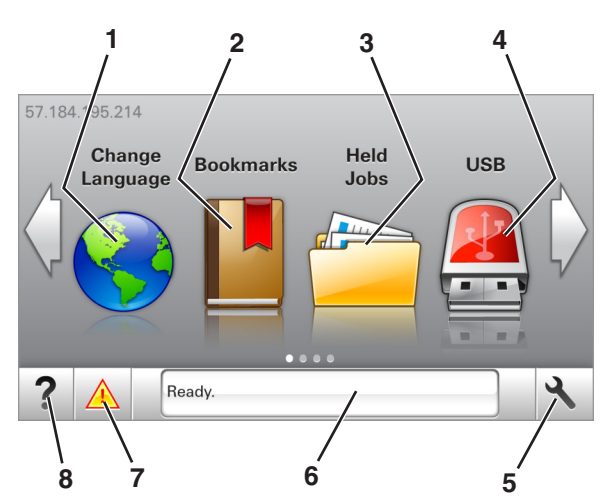

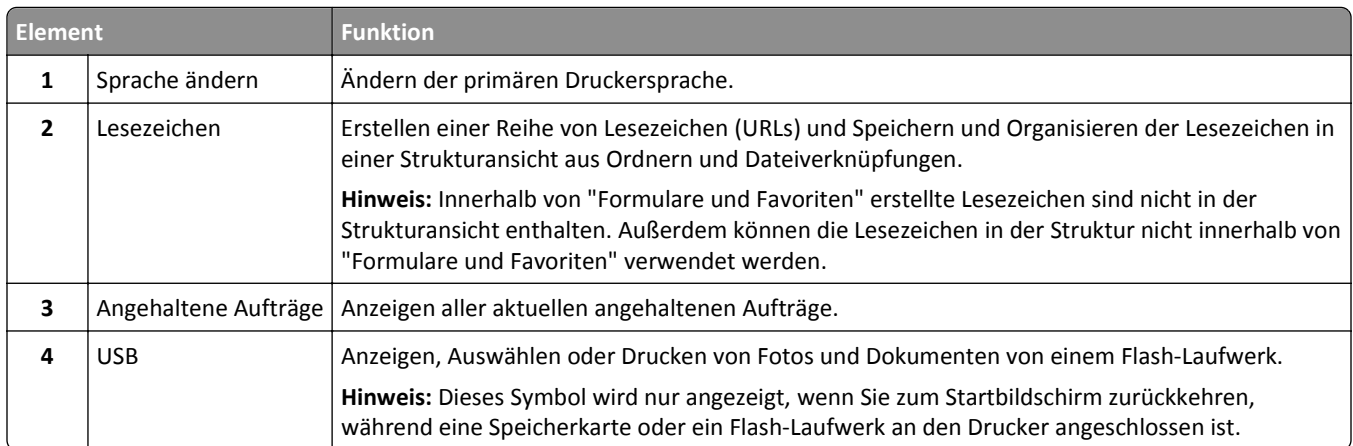

<span id="page-14-0"></span>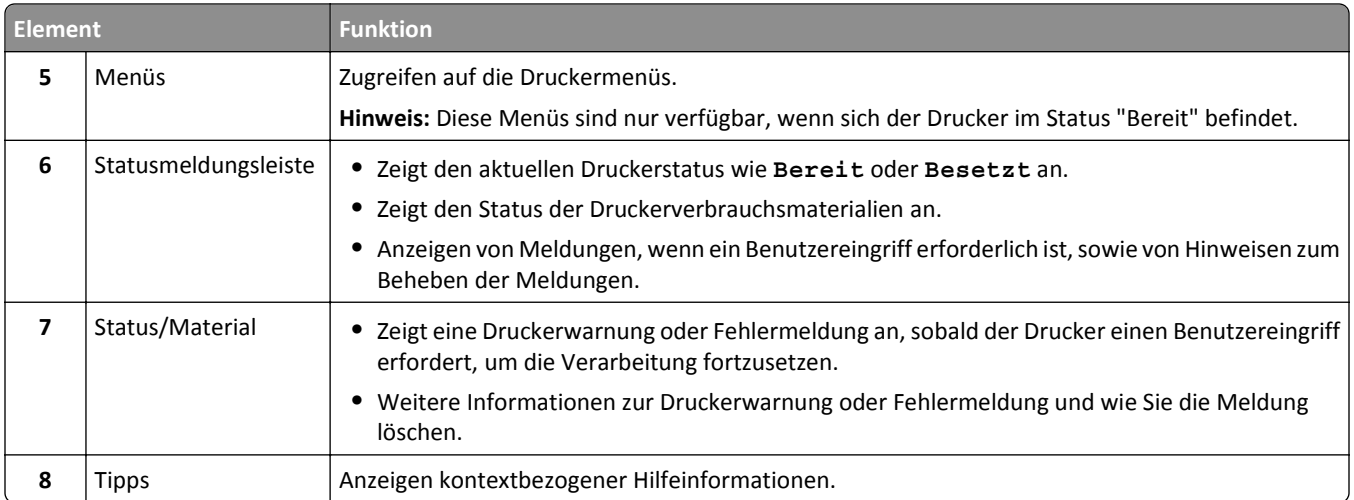

Folgende Elemente können ebenfalls auf dem Startbildschirm angezeigt werden:

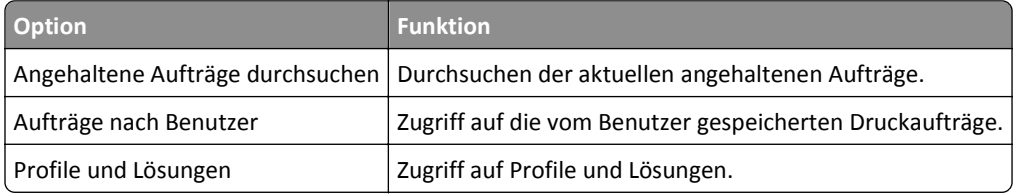

### **Leistungsmerkmale**

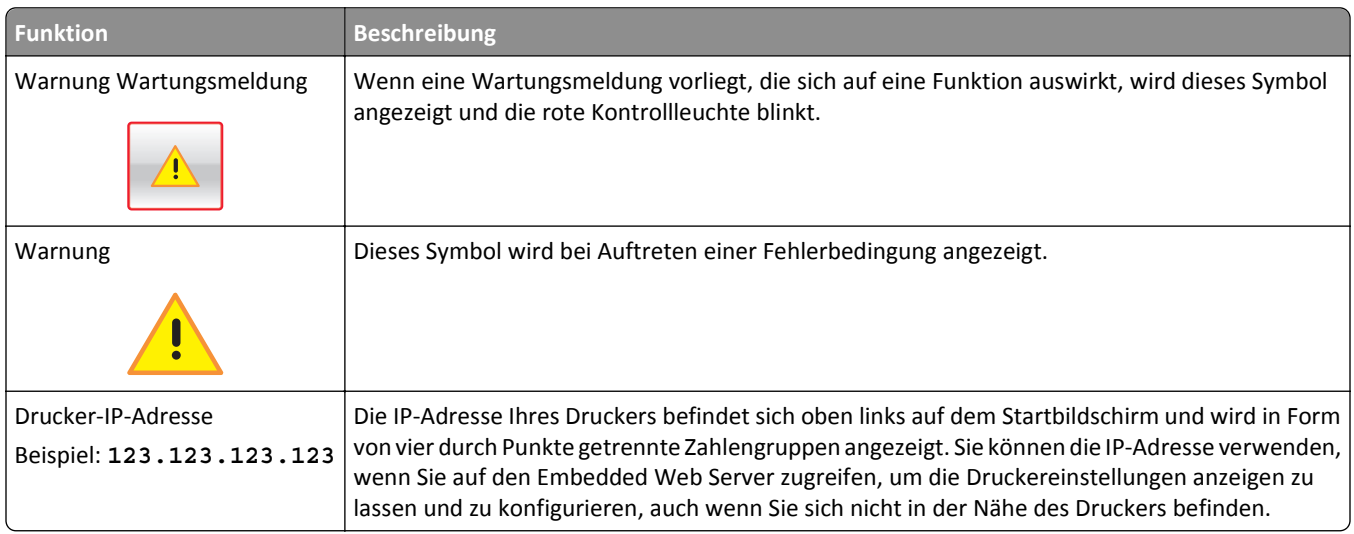

# **Verwenden der Touchscreen-Schaltflächen**

**Hinweis:** Der Startbildschirm kann je nach Anpassungseinstellungen, Verwaltungskonfiguration und aktiven eingebetteten Lösungen unterschiedlich aussehen.

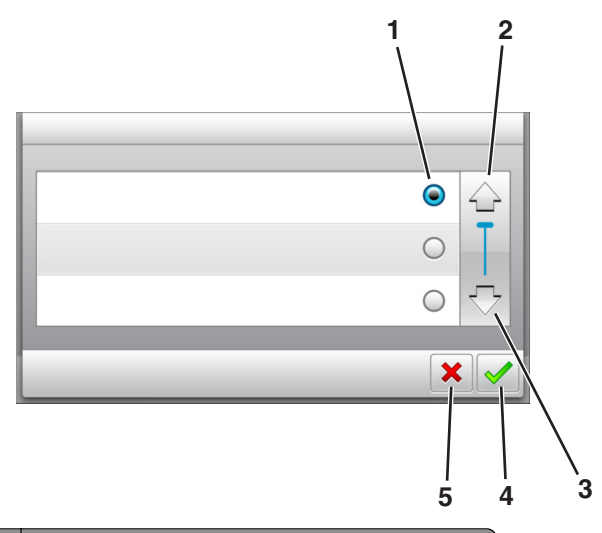

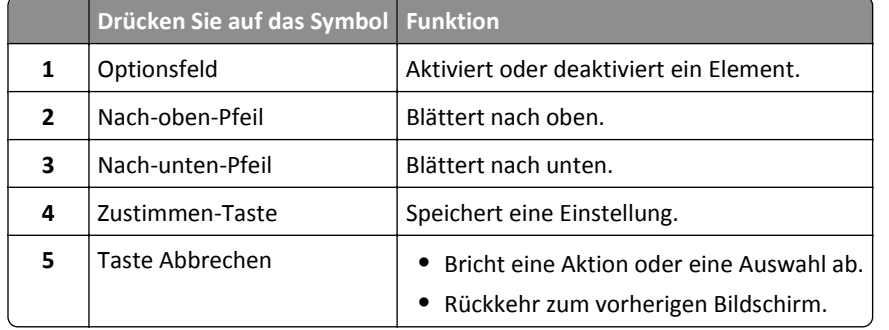

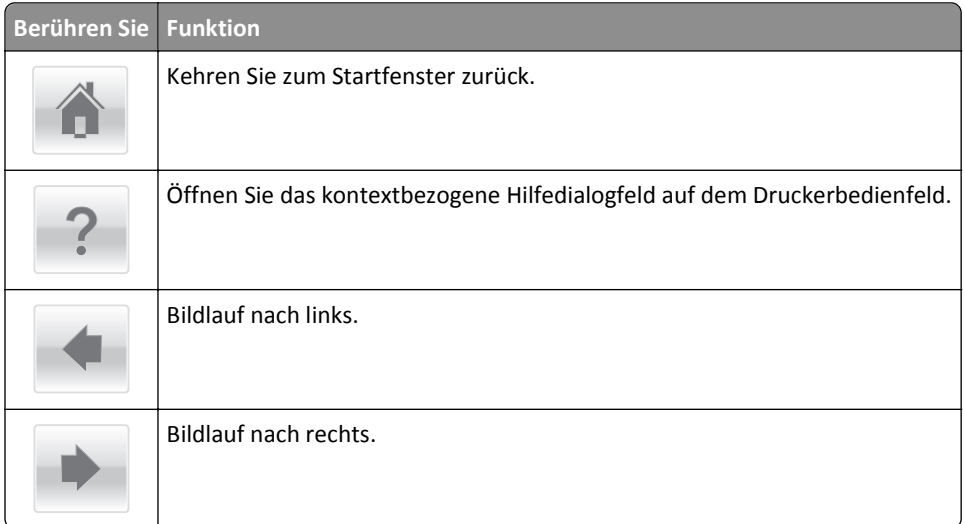

# <span id="page-16-0"></span>**Einrichten und Verwenden der Startbildschirm-Anwendungen**

#### **Hinweise:**

- **•** Der Startbildschirm kann je nach Anpassungseinstellungen, Verwaltungskonfiguration und aktiven eingebetteten Anwendungen unterschiedlich aussehen. Einige Anwendungen werden nur von bestimmten Druckermodellen unterstützt.
- **•** Möglicherweise sind weitere Lösungen und Anwendungen erhältlich. Weitere Informationen finden Sie unter **[www.lexmark.com](http://www.lexmark.com)**. Sie können sich auch an den Fachhändler wenden, bei dem Sie den Drucker erworben haben.

## **Ermitteln der IP-Adresse des Computers**

#### **Für Windows-Benutzer**

- **1** Geben Sie im Dialogfeld "Ausführen" **cmd** ein, um die Eingabeaufforderung zu öffnen.
- **2** Geben Sie **ipconfig** ein, und suchen Sie nach der IP-Adresse.

#### **Für Macintosh-Benutzer**

- **1** Wählen Sie in den Systemeinstellungen des Apple-Menüs die Option **Netzwerk**.
- **2** Wählen Sie den Verbindungstyp, und klicken Sie dann auf **Erweitert** >**TCP/IP**.
- **3** Suchen Sie nach der IP-Adresse.

## **Ermitteln der IP-Adresse des Druckers**

**Hinweis:** Stellen Sie sicher, dass der Drucker an ein Netzwerk oder einen Druckserver angeschlossen ist.

Sie finden die IP-Adresse des Druckers:

- **•** In der linken oberen Ecke des Startbildschirms des Druckers.
- **•** Im Abschnitt "TCP/IP" des Menüs "Netzwerk/Anschlüsse".
- **•** Indem Sie eine Netzwerk-Konfigurationsseite oder Menüeinstellungsseite drucken und die Angaben im Abschnitt "TCP/IP" lesen.

**Hinweis:** Die IP-Adresse wird in vier Zahlengruppen angezeigt, die durch Punkte voneinander abgetrennt sind. Beispiel: 123.123.123.123.

## <span id="page-17-0"></span>**Zugriff auf den Embedded Web Server**

Der Embedded Web Server ist die Druckerwebseite, über die Sie Druckereinstellungen anzeigen und remote konfigurieren können, wenn Sie sich nicht in der Nähe des Druckers befinden.

- **1** Ermitteln Sie die IP-Adresse des Druckers:
	- **•** Über den Startbildschirm des Druckerbedienfelds
	- **•** Im Abschnitt TCP/IP des Menüs Netzwerk/Anschlüsse
	- **•** Indem Sie eine Netzwerk-Konfigurationsseite oder Menüeinstellungsseite drucken und die Angaben im Abschnitt TCP/IP lesen

**Hinweis:** Die IP-Adresse wird in vier Zahlengruppen angezeigt, die durch Punkte voneinander abgetrennt sind. Beispiel: **123.123.123.123**.

- **2** Öffnen Sie einen Webbrowser, und geben Sie die IP-Adresse des Druckers in das Adressfeld ein.
- **3** Drücken Sie die **Eingabetaste**.

**Hinweis:** Wenn Sie einen Proxyserver verwenden, deaktivieren Sie ihn vorübergehend, um die Webseite ordnungsgemäß zu laden.

## **Anpassen des Startbildschirms**

**1** Öffnen Sie einen Webbrowser, und geben Sie die IP-Adresse des Druckers in das Adressfeld ein.

**Hinweis:** Zeigen Sie die IP-Adresse des Druckers auf dem Startbildschirm des Druckers an. Die IP-Adresse wird in vier Zahlengruppen angezeigt, die durch Punkte voneinander abgetrennt sind. Beispiel: 123.123.123.123.

- **2** Führen Sie eine oder mehrere der folgenden Methoden aus:
	- **•** Blenden Sie die Symbole grundlegender Druckerfunktionen ein bzw. aus.
		- **a** Klicken Sie auf **Einstellungen** >**Allgemeine Einstellungen** >**Anpassung der Startseite**.
		- **b** Aktivieren Sie die jeweiligen Kontrollkästchen, um anzugeben, welche Symbole auf dem Startbildschirm angezeigt werden.

**Hinweis:** Bei Deaktivieren des Kontrollkästchens neben einem Symbol wird das Symbol nicht auf dem Startbildschirm angezeigt.

- **c** Klicken Sie auf **Übernehmen**.
- **•** Passen Sie das Symbol für eine Anwendung an. Weitere Informationen finden Sie unter "Suchen von Informationen über die Startbildschirmanwendungen" auf Seite 18 oder in der Dokumentation zur Anwendung.

## **Aktivieren der Startbildschirmanwendungen**

### **Suchen von Informationen über die Startbildschirmanwendungen**

Ihr Drucker wird mit vorinstallierten Startbildschirm-Anwendungen ausgeliefert. Bevor Sie diese Anwendungen verwenden können, müssen Sie diese Anwendungen über den Embedded Web Server zuerst aktivieren und einrichten. Weitere Informationen zum Zugriff auf den Embedded Web Server finden Sie unter "Zugriff auf den Embedded Web Server" auf Seite 18.

Gehen Sie wie folgt vor, um weitere Informationen zum Konfigurieren und Verwenden der Startbildschirmanwendungen zu erhalten:

- **1** Rufen Sie **<http://support.lexmark.com>** auf.
- **2** Klicken Sie auf **Software Solutions**, und wählen Sie dann eine der folgenden Optionen aus:
	- **• Scan to Network**: Informationen zur Anwendung "Scannen an Netzwerk".
	- **• Other Applications**: Informationen zu anderen Anwendungen.
- **3** Klicken Sie auf die Registerkarte **Technische Bibliothek** und wählen Sie das Dokument für die Startbildschirm-Anwendung aus.

### **Verwenden des Hintergrunds und des inaktiven Bildschirms**

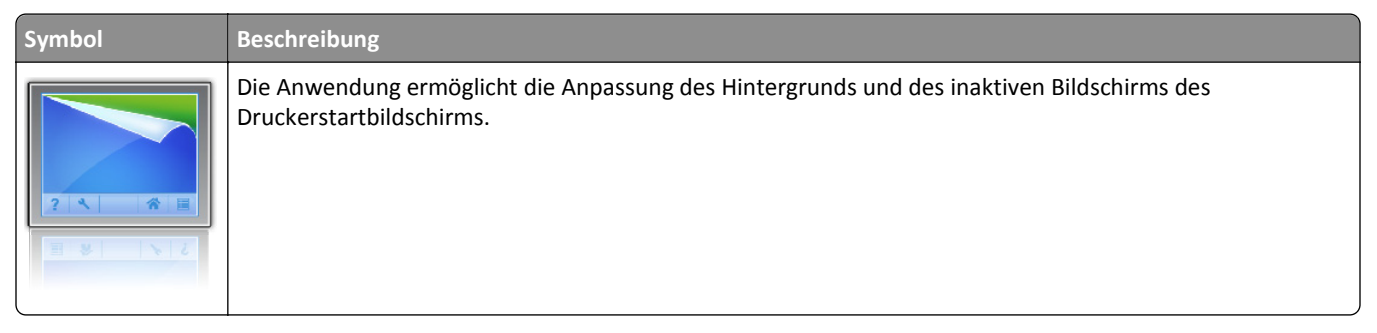

**1** Wechseln Sie auf dem Startbildschirm zu:

**Hintergrund ändern** > zu verwendenden Hintergrund auswählen

**2** Berühren Sie  $\mathbb{V}$ .

#### **Einrichten von Forms and Favorites**

**Hinweis:** Eine neuere Version dieses *Benutzerhandbuchs* enthält möglicherweise eine direkte Verknüpfung zum *Administratorhandbuch* der Anwendung. Die aktuelle Version dieses *Benutzerhandbuchs* finden Sie unter **<http://support.lexmark.com>**.

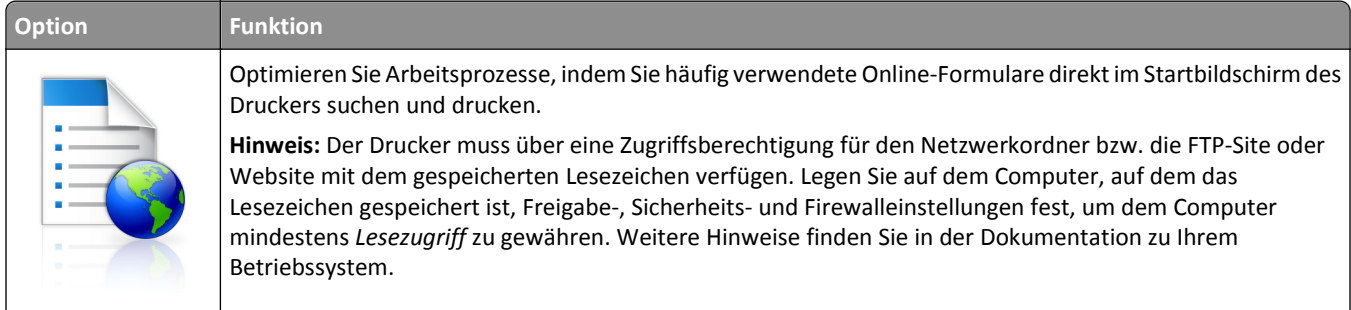

**1** Öffnen Sie einen Webbrowser und geben Sie die IP-Adresse des Druckers in das Adressfeld ein.

**Hinweis:** Zeigen Sie die IP-Adresse des Druckers auf dem Startbildschirm des Druckers an. Die IP-Adresse wird in vier Zahlengruppen angezeigt, die durch Punkte voneinander abgetrennt sind. Beispiel: 123.123.123.123.

- **2** Klicken Sie auf **Einstellungen** >**Apps** >**Apps-Management** >**Forms and Favorites**.
- **3** Klicken Sie auf **Hinzufügen**, und passen Sie die Einstellungen an.

#### <span id="page-19-0"></span>**Hinweise:**

- **•** Eine Beschreibung der Einstellung finden Sie in der QuickInfo zum jeweiligen Feld.
- **•** Um sicherzustellen, dass die Speicherorteinstellungen des Lesezeichens richtig sind, geben Sie die richtige IP-Adresse des Host-Computers ein, auf dem sich das Lesezeichen befindet. Weitere Informationen zum Ermitteln der IP-Adresse des Host-Computers finden Sie im Abschnitt ["Ermitteln der IP-Adresse des](#page-16-0) [Computers" auf Seite 17.](#page-16-0)
- **•** Stellen Sie sicher, dass der Drucker über Zugriffsrechte für den Ordner verfügt, in dem sich das Lesezeichen befindet.
- **4** Klicken Sie auf **Übernehmen**.

Um die Anwendung zu verwenden, wählen Sie im Drucker-Startbildschirm **Forms and Favorites** aus und navigieren Sie dann durch die Formularkategorien, oder suchen Sie nach Formularen basierend auf einer Formularnummer, einem Namen oder einer Beschreibung.

### **Grundlagen der Eco Settings**

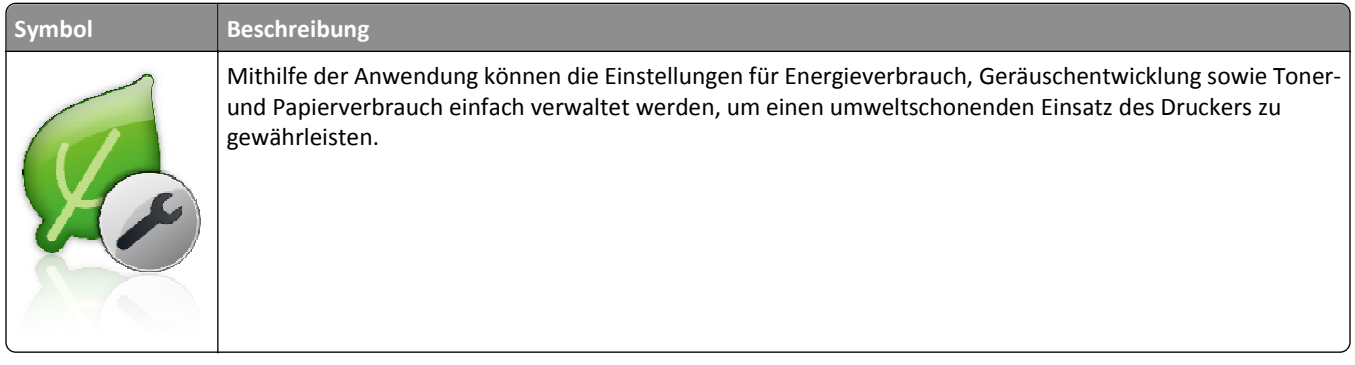

# **Einrichten der druckerfernen Bedienerkonsole**

Diese Anwendung ermöglicht Ihnen die Interaktion mit dem Druckerbedienfeld, auch wenn Sie sich nicht in der Nähe des Netzwerkdruckers befinden. Auf dem Computerbildschirm können Sie den Druckerstatus anzeigen, zurückgehaltene Druckaufträge freigeben, Lesezeichen erstellen und andere druckerbezogene Aufgaben ausführen.

**1** Öffnen Sie einen Webbrowser und geben Sie die IP-Adresse des Druckers in das Adressfeld ein.

**Hinweis:** Zeigen Sie die IP-Adresse des Druckers auf dem Startbildschirm des Druckers an. Die IP-Adresse wird in vier Zahlengruppen angezeigt, die durch Punkte voneinander abgetrennt sind. Beispiel: 123.123.123.123.

- **2** Klicken Sie auf **Einstellungen** >**Einstellungen der druckerfernen Bedienkonsole**.
- **3** Aktivieren Sie das Kontrollkästchen **Aktivieren** und passen Sie dann die Einstellungen an.
- **4** Klicken Sie auf **Senden**.

Zur Verwendung der Anwendung, klicken Sie auf **Druckerferne Bedienkonsole** >**VNC-Applet starten**.

## <span id="page-20-0"></span>**Exportieren und Importieren einer Konfiguration**

Sie können Konfigurationseinstellungen in eine Textdatei exportieren, die dann importiert werden können, um die Einstellungen auf andere Drucker anzuwenden.

**1** Öffnen Sie einen Webbrowser und geben Sie die IP-Adresse des Druckers in das Adressfeld ein.

**Hinweis:** Sie finden die IP-Adresse des Druckers auf dem Startbildschirm des Druckers. Die IP-Adresse wird in vier Zahlengruppen angezeigt, die durch Punkte voneinander abgetrennt sind. Beispiel: 123.123.123.123.

**2** Exportieren oder Importieren einer Konfigurationsdatei für ein oder mehrere Anwendungen.

#### **Für eine Anwendung**

- **a** Wechseln Sie zu:
	- **Einstellungen** >**Apps** >**Apps Management** > Anwendung auswählen >**Konfigurieren**
- **b** Exportieren oder importieren Sie die Konfigurationsdatei.

#### **Hinweise:**

- **•** Wenn ein **JVM-Fehler aufgrund von zu wenig Arbeitsspeicher** aufgetreten ist, müssen Sie den Exportprozess wiederholen, bis die Konfigurationsdatei gespeichert wurde.
- **•** Wenn eine Zeitüberschreitung auftritt oder ein leerer Bildschirm angezeigt wird, müssen Sie den Webbrowser aktualisieren und anschließend auf **Anwenden** klicken.

#### **Für mehrere Anwendungen**

- **a** Klicken Sie auf **Einstellungen** >**Import/Export**.
- **b** Exportieren oder importieren Sie eine Konfigurationsdatei.

**Hinweis:** Klicken Sie beim Importieren einer Konfigurationsdatei auf **Übernehmen** , um den Vorgang abzuschließen.

# <span id="page-21-0"></span>**Konfiguration eines weiteren Druckers**

# **Installieren interner Optionen**

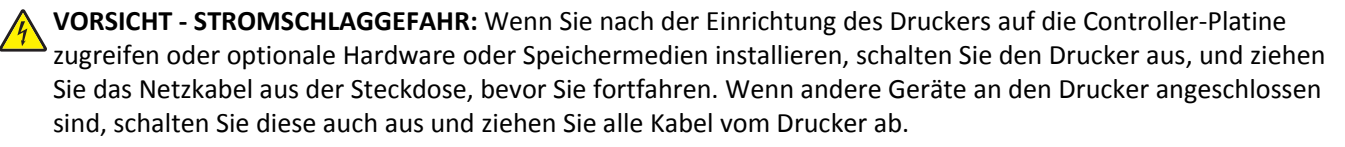

Sie können die Anschlussmöglichkeiten und die Speicherkapazität Ihres Druckers individuell anpassen, indem Sie optionale Karten hinzufügen.

### **Verfügbare interne Optionen**

#### **Speicherkarten**

- **•** DDR3-DIMM
- **•** Flash-Speicher
	- **–** Schriftarten
	- **–** Firmware
		- **•** Formularbarcode
		- **•** PRESCRIBE
		- **•** IPDS
- **•** Festplatte\*

\* Diese interne Option ist nur im CS510-Druckermodell verfügbar.

### **Zugreifen auf die Controller-Platine**

**VORSICHT - STROMSCHLAGGEFAHR:** Wenn Sie nach der Einrichtung des Druckers auf die Steuerungsplatine zugreifen oder optionale Hardware oder Speichermedien installieren, schalten Sie den Drucker aus und ziehen Sie das Netzkabel aus der Steckdose, bevor Sie fortfahren. Wenn andere Geräte an den Drucker angeschlossen sind, schalten Sie diese auch aus und ziehen Sie alle Kabel vom Drucker ab.

**Hinweis:** Hierfür benötigen Sie einen Schlitzschraubenzieher.

**1** Drehen Sie die Schrauben auf der Druckerrückseite gegen den Uhrzeigersinn, um sie zu entfernen.

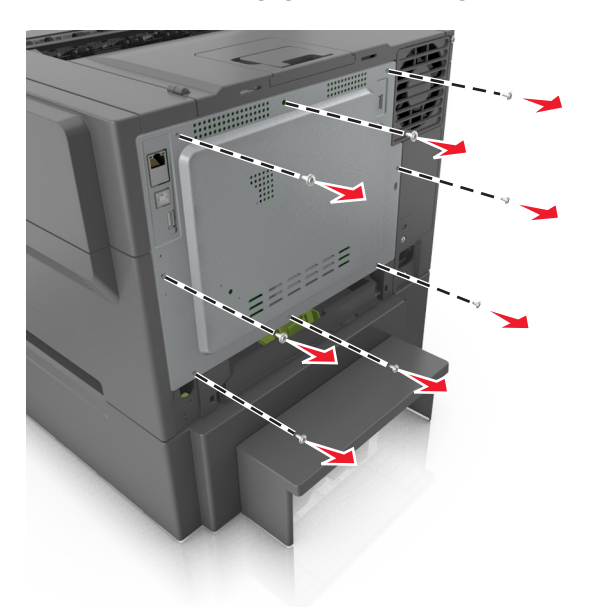

**2** Öffnen Sie leicht die Abdeckung der Steuerungsplatine und schieben Sie sie dann nach rechts, um sie abzunehmen.

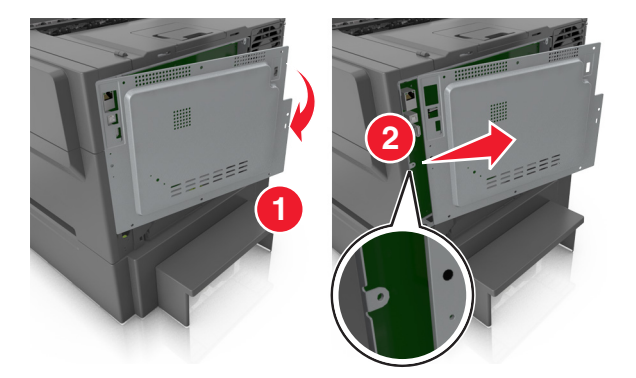

**3** Suchen Sie den entsprechenden Steckplatz auf der Steuerungsplatine.

**Warnung - Mögliche Schäden:** Die elektrischen Komponenten der Controller-Platine können leicht durch statische Entladung beschädigt werden. Berühren Sie einen Metallgegenstand am Drucker, bevor Sie elektrische Komponenten oder Anschlüsse auf der Controller-Platine berühren.

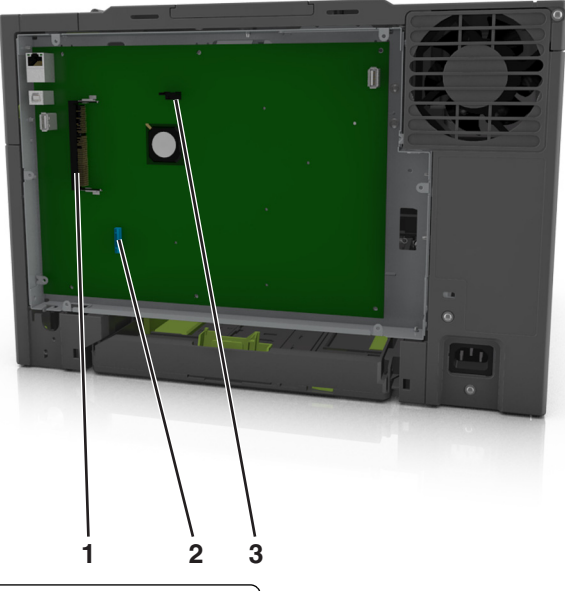

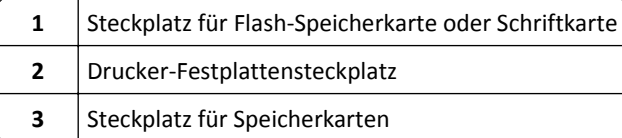

Bringen Sie die Abdeckung wieder an.

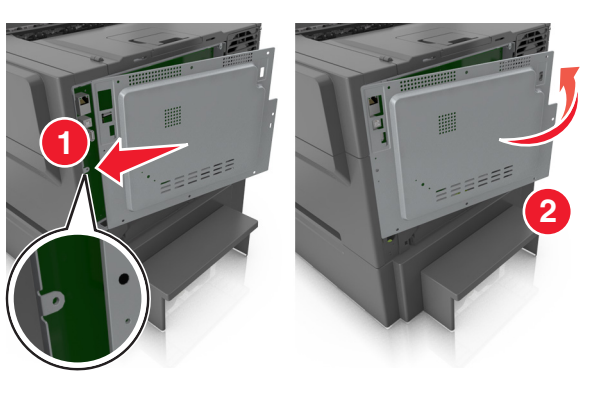

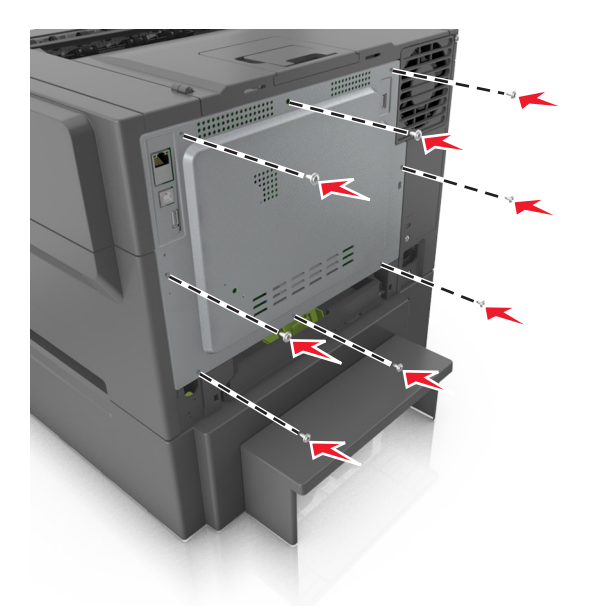

**5** Drehen Sie die Schrauben im Uhrzeigersinn, um die Abdeckung zu befestigen.

### **Installieren einer Speicherkarte**

- **VORSICHT STROMSCHLAGGEFAHR:** Wenn Sie nach der Einrichtung des Druckers auf die Steuerungsplatine zugreifen oder optionale Hardware oder Speichermedien installieren, schalten Sie den Drucker aus und ziehen Sie den Netzstecker aus der Steckdose, bevor Sie fortfahren. Wenn andere Geräte an den Drucker angeschlossen sind, schalten Sie diese auch aus und ziehen Sie alle Kabel vom Drucker ab.
- **1** Greifen Sie auf die Steuerungsplatine zu.

Weitere Informationen finden Sie unter ["Zugreifen auf die Controller-Platine" auf Seite 22.](#page-21-0)

**2** Nehmen Sie die Speicherkarte aus der Verpackung.

**Warnung - Mögliche Schäden:** Vermeiden Sie jede Berührung der Kontakte an der Kante der Karte, da sie beschädigt werden könnten.

Richten Sie die Aussparung (1) an der Speicherkarte am Vorsprung (2) am Steckplatz aus.

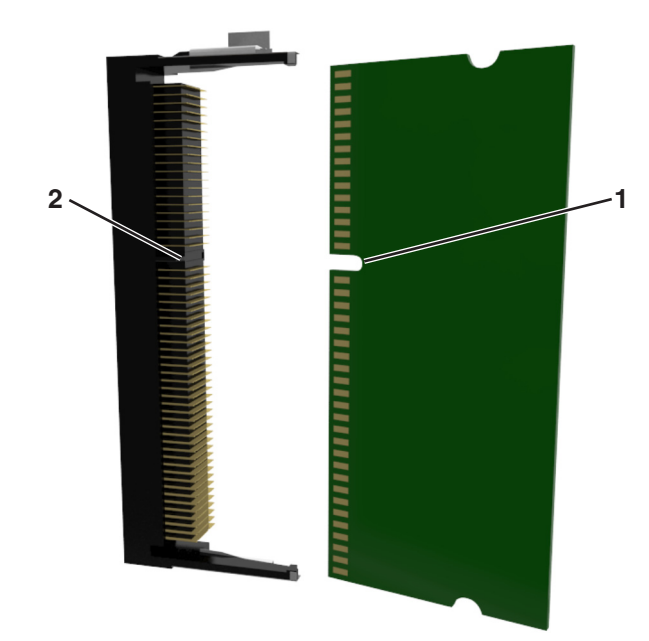

 Schieben Sie die Speicherkarte gerade in den Steckplatz und drücken Sie die Karte in Richtung der Steuerungsplatine, bis sie *hörbar* einrastet.

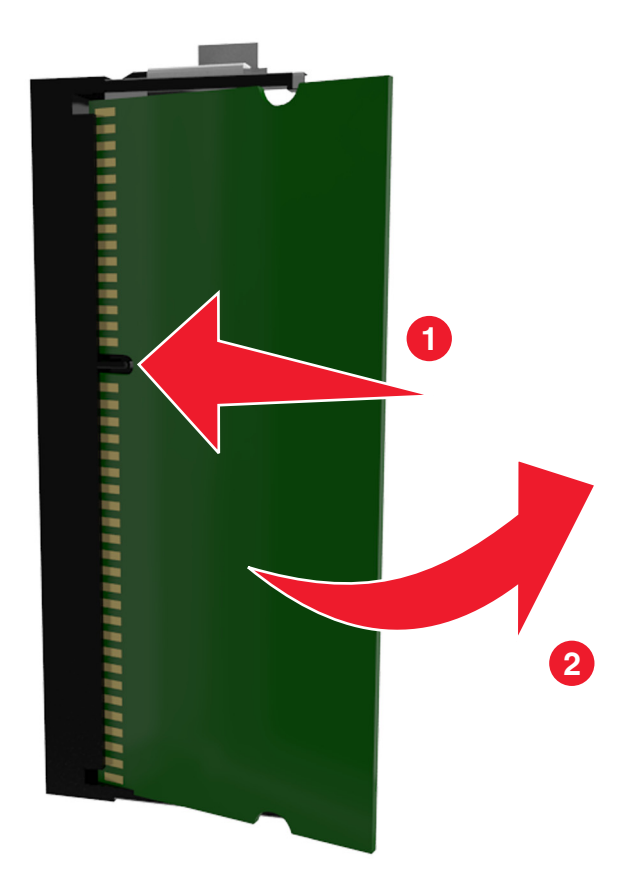

Schließen Sie die Abdeckung der Steuerungsplatine.

### **Installieren von Optionskarten**

**VORSICHT - STROMSCHLAGGEFAHR:** Wenn Sie nach der Einrichtung des Druckers auf die Steuerungsplatine zugreifen oder optionale Hardware oder Speichermedien installieren, schalten Sie den Drucker aus und ziehen Sie das Netzkabel aus der Steckdose, bevor Sie fortfahren. Wenn andere Geräte an den Drucker angeschlossen sind, schalten Sie diese auch aus und ziehen Sie alle Kabel vom Drucker ab.

**Warnung - Mögliche Schäden:** Die elektrischen Komponenten der Controller-Platine können leicht durch statische Entladung beschädigt werden. Berühren Sie einen Metallgegenstand am Drucker, bevor Sie elektrische Komponenten oder Anschlüsse auf der Controller-Platine berühren.

**1** Legen Sie die Controller-Platine frei.

Weitere Informationen finden Sie unter ["Zugreifen auf die Controller-Platine" auf Seite 22.](#page-21-0)

**2** Nehmen Sie die Optionskarte aus der Verpackung.

**Warnung - Mögliche Schäden:** Vermeiden Sie jede Berührung mit den Kontakten an der Kante der Karte.

**3** Halten Sie die Karte an den Kanten, und richten Sie die Kunststoffstifte (1) der Karte auf die Öffnungen (2) in der Controller-Platine aus.

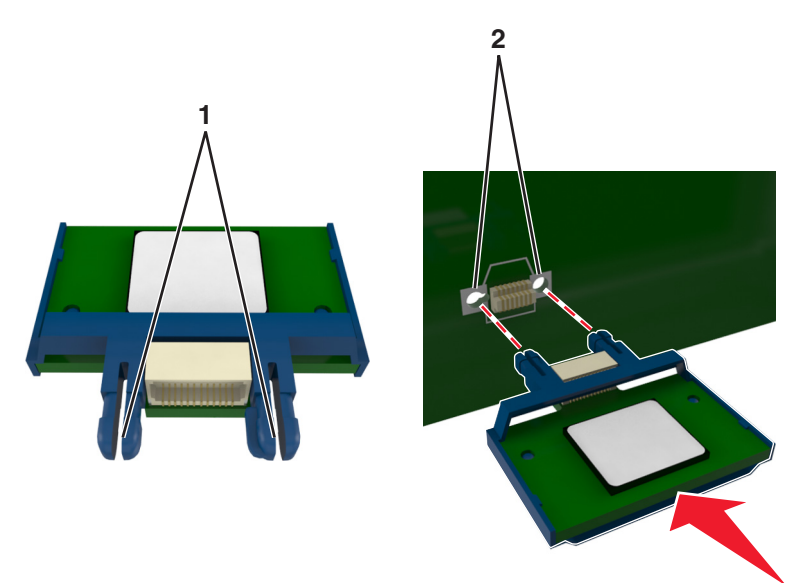

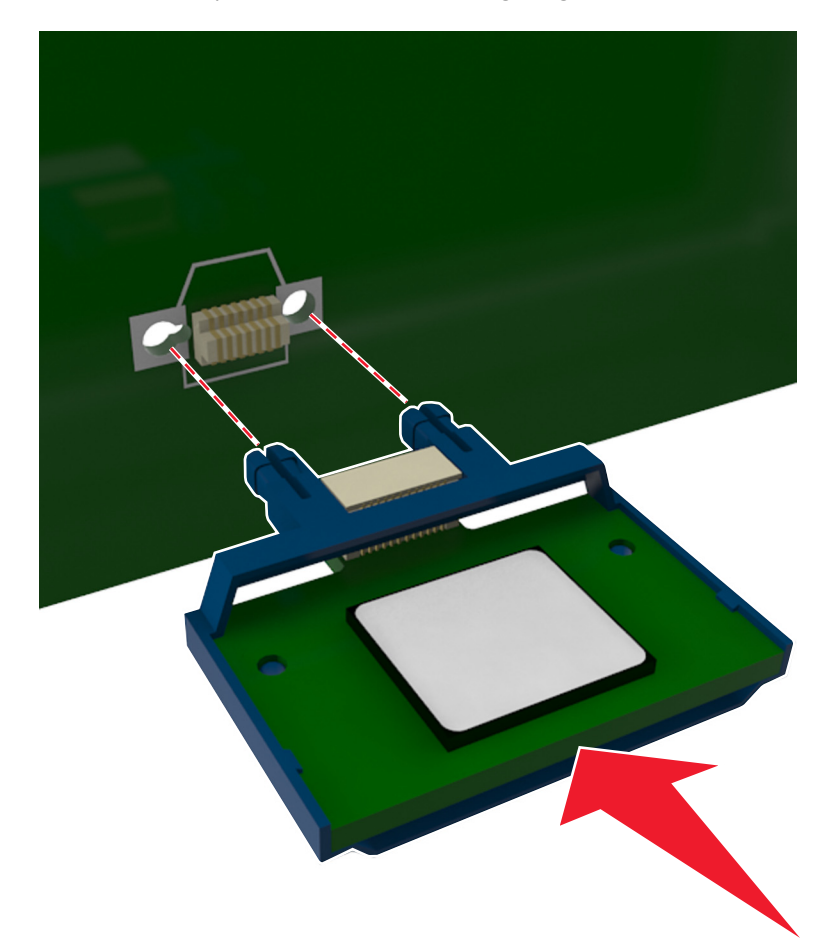

**4** Drücken Sie die Karte fest in den Steckplatz wie in der Abbildung dargestellt.

**Warnung - Mögliche Schäden:** Wird die Karte nicht ordnungsgemäß installiert, kann dies u. U. zu Beschädigungen der Karte und der Controller-Platine führen.

**Hinweis:** Der Steckverbinder auf der Karte muss über die gesamte Länge bündig an der Controller-Platine anliegen.

**5** Schließen Sie die Zugangsklappe des Controller-Boards.

**Hinweis:** Nach der Installation der Druckersoftware und eventueller Hardware-Optionen ist es möglicherweise erforderlich, die Optionen im Druckertreiber manuell hinzuzufügen, um sie für Druckaufträge zur Verfügung zu stellen. Weitere Informationen finden Sie unter ["Hinzufügen verfügbarer Optionen im Druckertreiber" auf](#page-34-0) [Seite 35.](#page-34-0)

#### **Installieren einer Festplatte**

**Hinweis:** Hierfür benötigen Sie einen Schlitzschraubendreher.

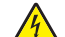

**VORSICHT - STROMSCHLAGGEFAHR:** Wenn Sie nach der Einrichtung des Druckers auf die Steuerungsplatine zugreifen oder optionale Hardware oder Speichermedien installieren, schalten Sie den Drucker aus und ziehen Sie den Netzstecker aus der Steckdose, bevor Sie fortfahren. Wenn andere Geräte an den Drucker angeschlossen sind, schalten Sie diese auch aus und ziehen Sie alle Kabel vom Drucker ab.

**Warnung - Mögliche Schäden:** Die elektronischen Komponenten der Steuerungsplatine können leicht durch statische Entladung beschädigt werden. Berühren Sie einen Metallgegenstand am Drucker, bevor Sie die elektronischen Komponenten oder Steckplätze auf der Steuerungsplatine berühren.

**1** Greifen Sie auf die Steuerungsplatine zu.

Weitere Informationen finden Sie unter ["Zugreifen auf die Controller-Platine" auf Seite 22.](#page-21-0)

- **2** Nehmen Sie die Druckerfestplatte aus der Verpackung.
- **3** Entfernen Sie die Schrauben an der Halterung für die Druckerfestplatte und nehmen Sie die Halterung heraus.

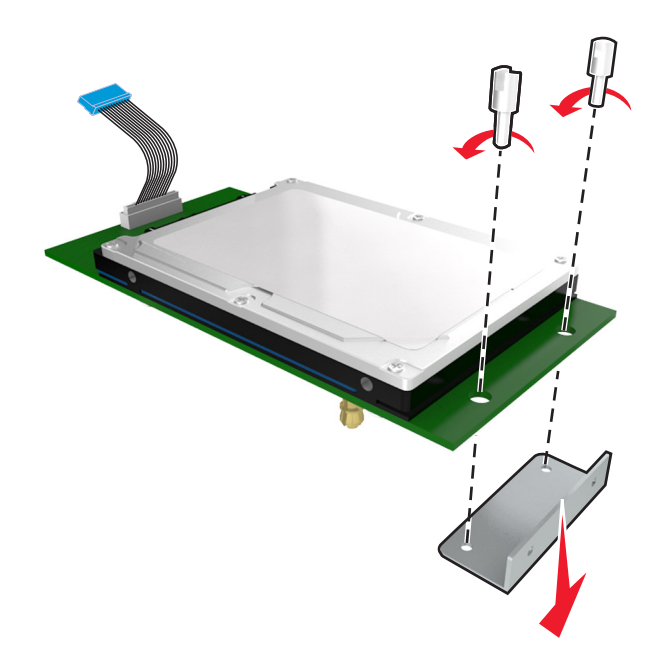

**4** Suchen Sie den entsprechenden Steckplatz auf der Steuerungsplatine.

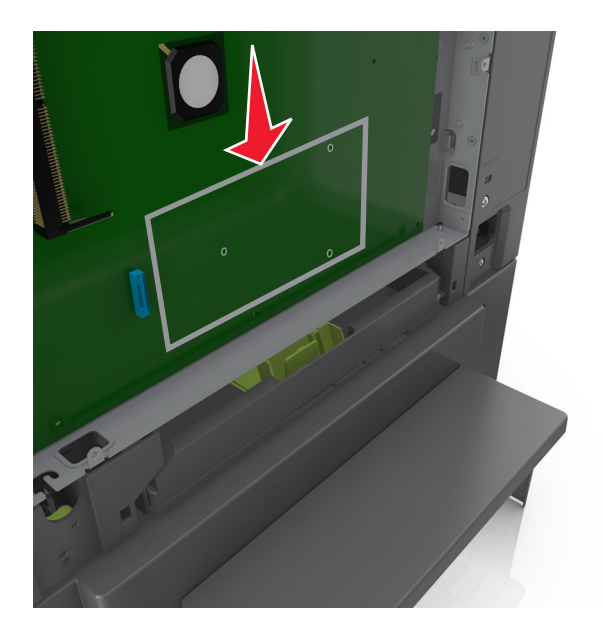

- 
- **5** Richten Sie die Stifte an der Druckerfestplatte auf die Bohrungen in der Steuerungsplatine aus. Drücken Sie auf die Druckerfestplatte, bis sie fest in den Bohrungen sitzt.

**6** Stecken Sie den Stecker des Druckerfestplattenkabels in die entsprechende Buchse der Steuerungsplatine. **Hinweis:** Die Stecker und Buchsen sind mit Farben versehen, um sie leichter zu identifizieren.

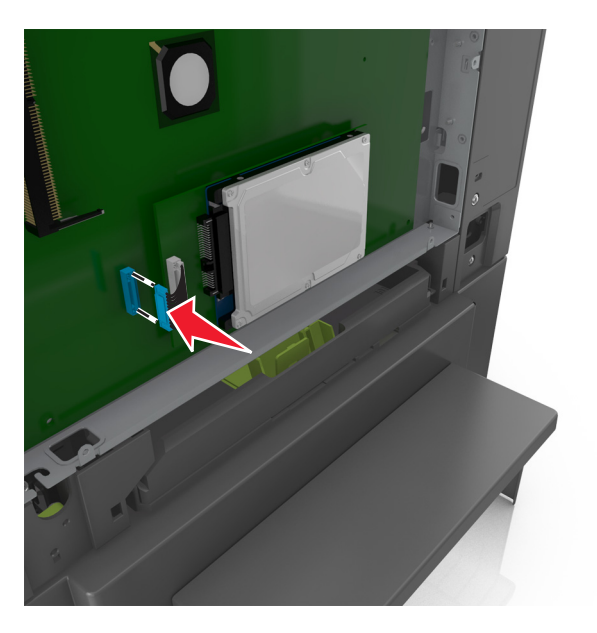

**7** Schließen Sie die Abdeckung der Steuerungsplatine.

**Hinweis:** Nach der Installation der Druckersoftware und eventueller Hardwareoptionen ist es möglicherweise erforderlich, die Optionen im Druckertreiber manuell hinzuzufügen, um sie für Druckaufträge zur Verfügung zu stellen. Weitere Informationen finden Sie unter ["Hinzufügen verfügbarer Optionen im Druckertreiber" auf Seite 35.](#page-34-0)

### **Entfernen einer Druckerfestplatte**

**Hinweis:** Hierfür benötigen Sie einen Schlitzschraubendreher.

**VORSICHT - STROMSCHLAGGEFAHR:** Wenn Sie nach der Einrichtung des Druckers auf die Steuerungsplatine zugreifen oder optionale Hardware oder Speichermedien installieren, schalten Sie den Drucker aus und ziehen Sie den Netzstecker aus der Steckdose, bevor Sie fortfahren. Wenn andere Geräte an den Drucker angeschlossen sind, schalten Sie diese auch aus und ziehen Sie alle Kabel vom Drucker ab.

**Warnung - Mögliche Schäden:** Die elektronischen Komponenten der Steuerungsplatine können leicht durch statische Entladung beschädigt werden. Berühren Sie zuerst einen Metallgegenstand am Drucker, bevor Sie die elektronischen Komponenten oder Steckplätze auf der Steuerungsplatine berühren.

**1** Greifen Sie auf die Steuerungsplatine zu.

Weitere Informationen finden Sie unter ["Zugreifen auf die Controller-Platine" auf Seite 22.](#page-21-0)

**2** Trennen Sie den Stecker des Druckerfestplattenkabels von der Steuerungsplatine. Lassen Sie das andere Ende des Kabels an der Druckerfestplatte befestigt. Zum Lösen des Kabels drücken Sie den kleinen Hebel am Stecker des Schnittstellenkabels zusammen, um die Verriegelung zu lösen, bevor Sie das Kabel herausziehen.

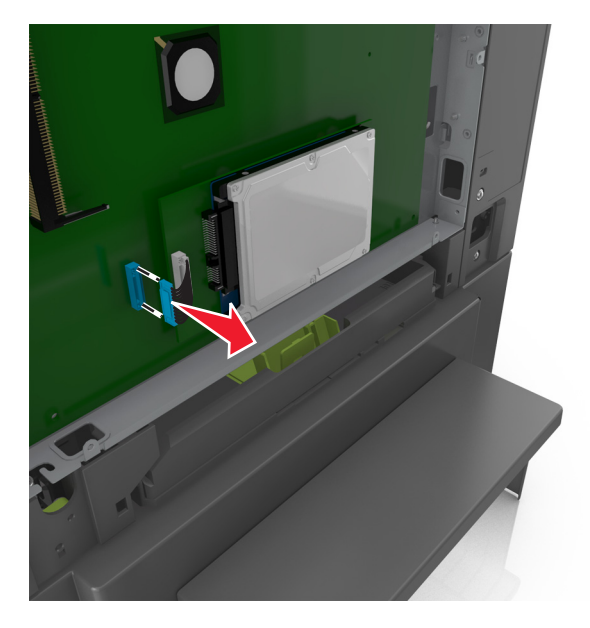

**3** Entfernen Sie die Druckerfestplatte, indem Sie sie von der Steuerungsplatine weg ziehen.

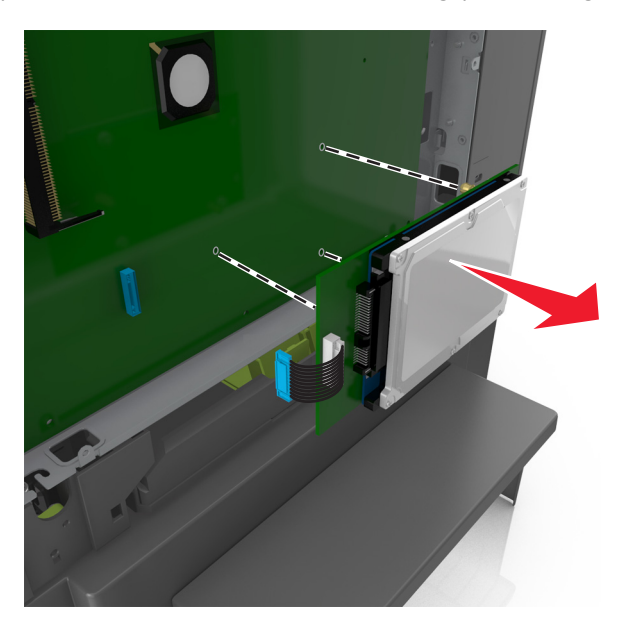

- <span id="page-31-0"></span>**4** Legen Sie die Druckerfestplatte zur Seite.
- **5** Schließen Sie die Abdeckung der Steuerungsplatine.

## **Installieren von Hardwareoptionen**

#### **Reihenfolge der Installation**

**VORSICHT - VERLETZUNGSGEFAHR:** Der Drucker wiegt über 18 kg und zum sicheren Anheben sind mindestens zwei kräftige Personen notwendig.

**VORSICHT - STROMSCHLAGGEFAHR:** Wenn Sie nach der Einrichtung des Druckers auf die Steuerungsplatine zugreifen oder optionale Hardware oder Speichermedien installieren, schalten Sie den Drucker aus und ziehen Sie den Netzstecker aus der Steckdose, bevor Sie fortfahren. Wenn andere Geräte an den Drucker angeschlossen sind, schalten Sie diese auch aus und ziehen Sie alle Kabel vom Drucker ab.

Installieren Sie den Drucker und optionale Fächer in der folgenden Reihenfolge:

- **•** Optionales 550-Blatt-Fach (Fach 3)
- **•** 650-Blatt-Doppelzuführung (Fach 2)
- **•** Drucker

#### **Installieren eines optionalen Fachs**

Der Drucker unterstützt zwei optionale Zuführungen: ein 550-Blatt-Fach und eine 650-Blatt-Doppelzuführung (Fach 2) mit integrierter Universalzuführung.

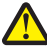

**VORSICHT - VERLETZUNGSGEFAHR:** Der Drucker wiegt über 18 kg und zum sicheren Anheben sind mindestens zwei kräftige Personen notwendig.

**VORSICHT - STROMSCHLAGGEFAHR:** Wenn Sie nach der Einrichtung des Druckers auf die Steuerungsplatine zugreifen oder optionale Hardware oder Speichermedien installieren, schalten Sie den Drucker aus und ziehen Sie den Netzstecker aus der Steckdose, bevor Sie fortfahren. Sind weitere Geräte am Drucker angeschlossen, schalten Sie auch diese aus und ziehen Sie alle am Drucker angeschlossenen Kabel heraus.

**1** Nehmen Sie das optionale Fach aus der Verpackung und entfernen Sie das Verpackungsmaterial sowie die Schutzabdeckung.

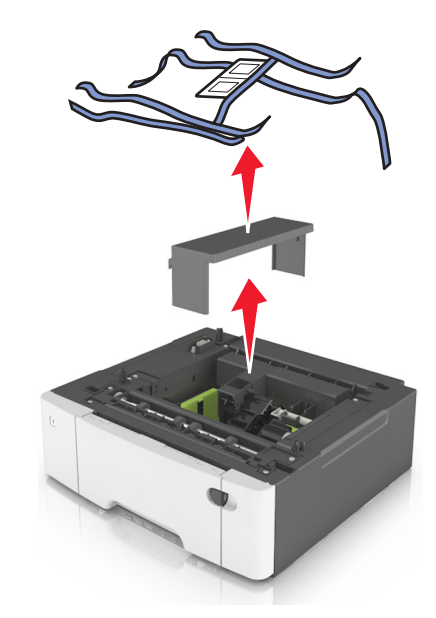

**2** Kleben Sie die mitgelieferten Nummernetiketten auf die Fächer (beginnend von oben nach unten).

**Hinweis:** Das 250-Blatt-Standardfach muss als Fach 1 gekennzeichnet werden.

**3** Legen Sie das Fach in die Nähe des Druckers.

**Hinweis:** Wenn Sie beide optionalen Zuführungen installieren, muss das optionale 550-Blatt-Fach immer zuerst installiert werden (beginnend von unten nach oben).

**4** Richten Sie die 650-Blatt-Doppelzuführung am optionalen 550-Blatt-Fach aus und setzen Sie die Doppelzuführung auf das Fach.

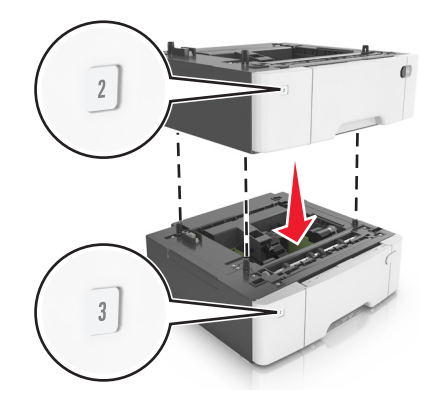

<span id="page-33-0"></span>**5** Richten Sie den Drucker an der 650-Blatt-Doppelzuführung aus und setzen Sie den Drucker auf die Zuführung.

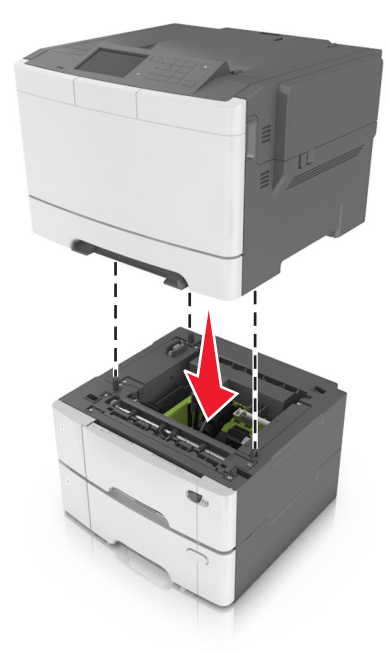

**6** Bringen Sie die Staubabdeckungen an.

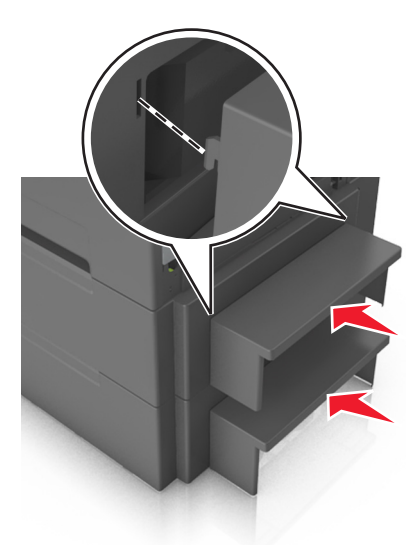

**Hinweis:** Nach der Installation der Druckersoftware und eventueller Optionen ist es möglicherweise erforderlich, die Optionen im Druckertreiber manuell hinzuzufügen, um sie für Druckaufträge zur Verfügung zu stellen. Weitere Informationen finden Sie unter ["Hinzufügen verfügbarer Optionen im Druckertreiber" auf Seite 35.](#page-34-0)

## **Einrichten der Druckersoftware**

#### **Installieren des Druckers**

- **1** Sie benötigen eine Kopie des Softwareinstallationspakets.
- **2** Führen Sie das Installationsprogramm aus, und folgen Sie den Anweisungen auf dem Computerbildschirm.

<span id="page-34-0"></span>**3** Fügen Sie den Drucker für Macintosh-Benutzer hinzu.

**Hinweis:** Sie finden die IP-Adresse des Druckers im Abschnitt "TCP/IP" des Menüs "Netzwerk/Berichte".

### **Hinzufügen verfügbarer Optionen im Druckertreiber**

#### **Für Windows-Benutzer**

- **1** Öffnen Sie den Ordner "Drucker", und wählen Sie dann Ihren Drucker aus.
- **2** Öffnen Sie die Druckereigenschaften, und fügen Sie anschließend alle Optionen hinzu, oder installieren Sie sie manuell.
- **3** Wenden Sie die Änderungen an.

#### **Für Macintosh-Benutzer**

- **1** Navigieren Sie über die Systemeinstellungen im Apple-Menü zu Ihrem Drucker, und wählen Sie **Optionen und Verbrauchsmaterialien** >**Treiber**.
- **2** Fügen Sie alle installierten Hardware-Optionen hinzu.
- **3** Wenden Sie die Änderungen an.

## **Anschließen von Kabeln**

Stellen Sie dabei Folgendes sicher:

- **•** Schließen Sie das Kabelende mit USB-Symbol an der entsprechenden USB-Anschlussstelle am Drucker an.
- **•** Schließen Sie das entsprechende Ethernet-Kabel am Ethernet-Anschluss an.

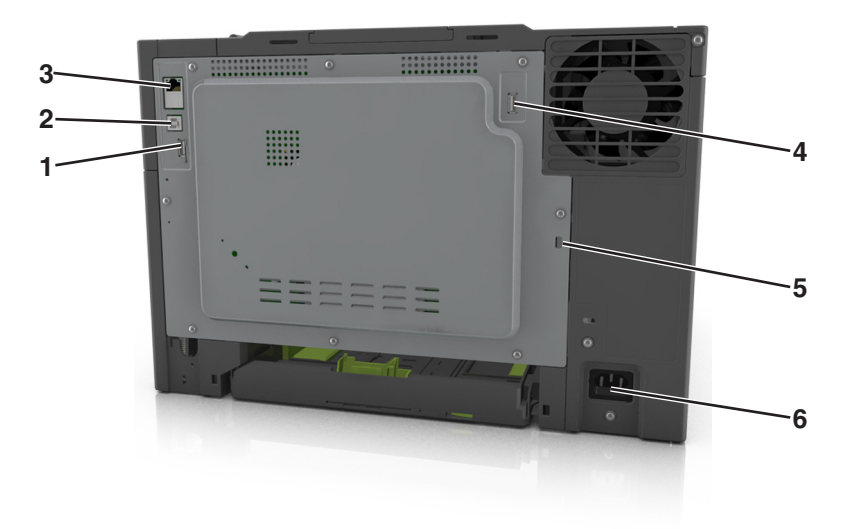

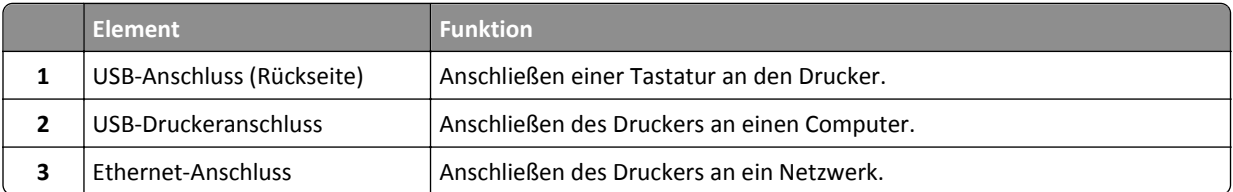

<span id="page-35-0"></span>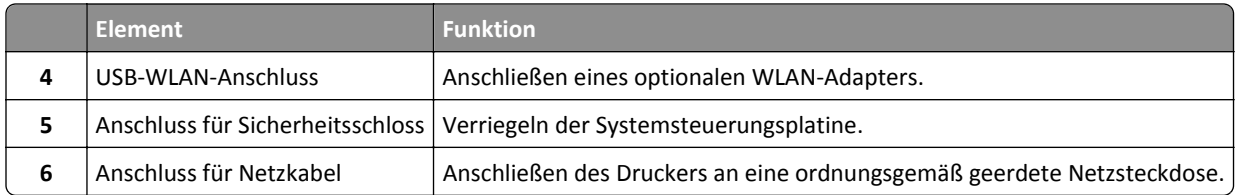

# **Arbeiten im Netzwerk**

#### **Hinweise:**

- **•** Erwerben Sie einen MarkNetTM N8352 WLAN-Adapter, bevor Sie den Drucker in einem WLAN-Netzwerk einrichten. Informationen zum Installieren des WLAN-Adapters finden Sie in der mitgelieferten Kurzanleitung.
- **•** Ein Service Set Identifier (SSID) ist ein Name, der einem WLAN zugewiesen wurde. WEP (Wired Equivalent Privacy), WPA (Wi-Fi Protected Access), WPA2 und 802.1X - RADIUS bezeichnen Sicherheitstypen, die in einem Netzwerk verwendet werden können.

### **Vorbereiten der Druckereinrichtung in einem Ethernet-Netzwerk**

Zur Konfiguration des Druckers für die Verbindung mit einem Ethernet-Netzwerk sollten Sie vor dem Start folgende Informationen zur Hand haben:

**Hinweis:** Falls Computern und Druckern vom Netzwerk automatisch IP-Adressen zugewiesen werden, können Sie mit der Druckerinstallation fortfahren.

- **•** Eine gültige, eindeutige IP-Adresse für den Drucker zur Verwendung im Netzwerk
- **•** Das Netzwerkgateway
- **•** Die Netzwerkmaske
- **•** Ein Eigenname für den Drucker (optional)

**Hinweis:** Der Eigenname eines Druckers erleichtert die Identifizierung des Druckers im Netzwerk. Sie können den standardmäßigen Eigennamen des Druckers verwenden oder einen leichter zu merkenden Namen zuweisen.

Zum Anschluss des Druckers an das Netzwerk sind ein Ethernet-Kabel und ein verfügbarer Anschluss erforderlich, über den der Drucker physisch mit dem Netzwerk verbunden werden kann. Verwenden Sie, wenn möglich, ein neues Netzwerkkabel, um mögliche Probleme durch ein beschädigtes Kabel zu vermeiden.

### **Vorbereiten der Druckereinrichtung in einem WLAN**

#### **Hinweise:**

- **•** Vergewissern Sie sich, dass ein WLAN-Adapter in Ihrem Drucker installiert ist und ordnungsgemäß funktioniert.
- **•** Stellen Sie sicher, dass der Zugriffspunkt (WLAN-Router) eingeschaltet und funktionsfähig ist.

Bevor Sie den Drucker für ein WLAN einrichten, müssen Ihnen die folgenden Informationen bekannt sein:

- **• SSID** Die SSID wird auch als Netzwerkname bezeichnet.
- **• WLAN-Modus (oder Netzwerkmodus)** Der Modus ist entweder "Infrastruktur" oder "Ad Hoc".
**• Kanal (für Ad Hoc-Netzwerke)**: Bei Infrastrukturnetzwerken ist Auto der Standardkanal.

Auch einige Ad Hoc-Netzwerke benötigen die automatische Einstellung. Informieren Sie sich beim zuständigen Systemsupport-Mitarbeiter, wenn Sie nicht sicher sind, welchen Kanal Sie wählen müssen.

- **• Sicherheitsmethode** Bei der Sicherheitsmethode gibt es drei grundlegende Optionen:
	- **–** WEP-Schlüssel

Wenn Ihr Netzwerk mehr als einen WEP-Schlüssel nutzt, können Sie bis zu vier Schlüssel in die vorgesehenen Felder eingeben. Wählen Sie den Schlüssel aus, der derzeit im Netzwerk genutzt wird, d. h. wählen Sie den standardmäßigen WEP-Sendeschlüssel aus.

*oder*

**–** WPA- oder WPA2-Pre-Shared-Schlüssel/Passphrase

WPA beinhaltet eine Verschlüsselung als zusätzliche Sicherheitsebene. Hier stehen AES oder TKIP zur Auswahl. Die Verschlüsselung muss am Router und am Drucker gleich eingestellt sein. Andernfalls kann der Drucker nicht über das Netzwerk kommunizieren.

**–** 802.1X–RADIUS

Wenn Sie den Drucker in einem 802.1X-Netzwerk installieren, benötigen Sie möglicherweise Folgendes:

- **•** Authentifizierungstyp
- **•** Innerer Authentifizierungstyp
- **•** 802.1X-Benutzername und Passwort
- **•** Zertifikate
- **–** Keine Sicherheit

Wenn Ihr WLAN-Netzwerk keinen Sicherheitstyp verwendet, haben Sie keinerlei Informationen zur Sicherheit.

**Hinweis:** Die Nutzung eines ungesicherten WLAN-Netzwerks wird nicht empfohlen.

#### **Hinweise:**

- **–** ^Starten Sie das WLAN-Dienstprogramm des Netzwerkadapters Ihres Computers und suchen Sie nach dem Netzwerknamen, falls Sie die SSID des Netzwerks nicht kennen, mit dem der Computer verbunden ist. Wenn Sie die SSID oder die Sicherheitsinformationen Ihres Netzwerks nicht finden, schlagen Sie in der Dokumentation für den Zugriffspunkt nach oder wenden Sie sich an den Systemadministrator.
- **–** Wie Sie den WPA/WPA2-Pre-Shared-Schlüssel/Passphrase für das WLAN ermitteln, können Sie der im Lieferumfang des Zugriffspunkts enthaltenen Dokumentation entnehmen. Sie können sich auch auf der Webseite des Zugriffspunkts informieren oder sich an den Systemadministrator wenden.

### **Verbinden des Druckers mithilfe des WLAN-Installationsassistenten**

Stellen Sie zu Beginn Folgendes sicher:

- **•** Im Drucker ist ein WLAN-Adapter installiert, der ordnungsgemäß funktioniert. Weitere Informationen finden Sie in der Kurzanleitung, die im Lieferumfang des Teils enthalten ist.
- **•** An den Drucker ist kein Ethernet-Kabel angeschlossen.
- **•** "Aktive Netzwerkkarte" ist auf "Auto" festgelegt. Um die Einstellung auf "Auto" festzulegen, wechseln Sie zu:

#### >**Netzwerk/Anschlüsse** >**Aktive Netzwerkkarte** >**Auto** >

**Hinweis:** Schalten Sie den Drucker aus, warten Sie mindestens fünf Sekunden und schalten Sie den Drucker dann wieder ein.

**1** Wechseln Sie auf dem Druckerbedienfeld zu:

#### >**Netzwerk/Anschlüsse** >**Netzwerk [x]** >**Konfiguration Netzwerk [x]** >**WLAN** >**WLAN-Verbindung einrichten**

**2** Wählen Sie eine Einrichtungsmethode für eine WLAN-Verbindung aus.

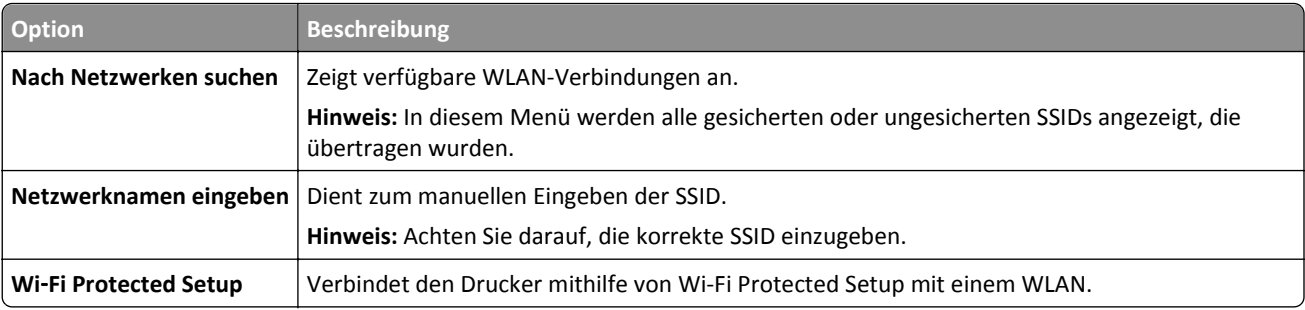

**3** Befolgen Sie die Anweisungen auf dem Display des Druckers.

## **Verbinden des Druckers mit einem WLAN mithilfe von Wi-Fi Protected Setup**

Stellen Sie zu Beginn Folgendes sicher:

- **•** Der Zugriffspunkt (WLAN-Router) ist WPS (Wi-Fi Protected Setup)-zertifiziert oder WPS-kompatibel. Weitere Informationen finden Sie in der Dokumentation zum Zugriffspunkt.
- **•** Ein im Drucker installierter WLAN-Adapter ist ordnungsgemäß angeschlossen und funktionsbereit. Weitere Informationen finden Sie in der Kurzanleitung, die im Lieferumfang des WLAN-Adapters enthalten ist.

#### **Verwenden der Konfiguration auf Tastendruck**

**1** Wechseln Sie auf dem Druckerbedienfeld zu:

 >**Netzwerk/Anschlüsse** >**Netzwerk [x]** >**Konfiguration Netzwerk [x]** >**WLAN** >**WLAN-Verbindung einrichten** >**Wi**‑**Fi Protected Setup** >**Start durch Tastendruck-Methode**

**2** Befolgen Sie die Anweisungen auf dem Display des Druckers.

#### **Verwenden der PIN (persönliche Identifikationsnummer)**

**1** Wechseln Sie auf dem Druckerbedienfeld zu:

#### >**Netzwerk/Anschlüsse** >**Netzwerk [x]** >**Konfiguration Netzwerk [x]** >**WLAN** >**WLAN-Verbindung einrichten** >**Wi**‑**Fi Protected Setup** >**Start durch PIN-Eingabe**

- **2** Kopieren Sie die achtstellige WPS-PIN.
- **3** Öffnen Sie einen Webbrowser und geben Sie die IP-Adresse Ihres Zugriffspunkts in das Adressfeld ein.

- **•** Die IP-Adresse wird in vier Zahlengruppen angezeigt, die durch Punkte voneinander abgetrennt sind. Beispiel: 123.123.123.123.
- **•** Wenn Sie einen Proxyserver verwenden, deaktivieren Sie ihn vorübergehend, um die Webseite ordnungsgemäß zu laden.
- **4** Rufen Sie die WPS-Einstellungen auf. Weitere Informationen finden Sie in der Dokumentation zum Zugriffspunkt.
- **5** Geben Sie die achtstellige PIN ein und speichern Sie die Einstellung.

## **Verbinden des Druckers mit einem WLAN mit dem Embedded Web Server**

Stellen Sie zu Beginn Folgendes sicher:

- **•** Der Drucker ist vorübergehend mit einem Ethernet-Netzwerk verbunden.
- **•** Ein WLAN-Adapter ist in Ihrem Drucker installiert und funktioniert ordnungsgemäß. Mehr Informationen finden Sie auf dem Anweisungsblatt für den WLAN-Adapter.
- **1** Öffnen Sie einen Webbrowser, und geben Sie die IP-Adresse des Druckers in das Adressfeld ein.

**Hinweise:**

- **•** Sie finden die IP-Adresse des Druckers im Abschnitt "TCP/IP" des Menüs "Netzwerk/Berichte". Die IP-Adresse wird in vier Zahlengruppen angezeigt, die durch Punkte voneinander abgetrennt sind. Beispiel: 123.123.123.123.
- **•** Wenn Sie einen Proxyserver verwenden, deaktivieren Sie ihn vorübergehend, um die Webseite ordnungsgemäß zu laden.
- **2** Klicken Sie auf **Einstellungen** >**Netzwerk/Anschlüsse** >**WLAN**.
- **3** Ändern Sie die Einstellungen entsprechend den Einstellungen des Zugriffspunkts (WLAN-Router).

**Hinweis:** Achten Sie darauf, die korrekte SSID einzugeben.

- **4** Klicken Sie auf **Übernehmen**.
- **5** Schalten Sie den Drucker aus und trennen Sie dann das Ethernet-Kabel. Warten Sie etwa 10 Sekunden und schalten Sie den Drucker wieder ein.
- **6** Um zu prüfen, ob Ihr Drucker mit dem Netzwerk verbunden ist, drucken Sie eine Netzwerk-Konfigurationsseite. Sehen Sie im Abschnitt "Netzwerkkarte [x]" nach, ob der Status "Verbunden" lautet.

Weitere Informationen finden Sie im Abschnitt "Überprüfen der Druckereinrichtung" im *Benutzerhandbuch*.

## **Überprüfen der Druckereinrichtung**

Nachdem Sie die Hardware- und Softwareoptionen installiert und den Drucker eingeschaltet haben, drucken Sie Folgendes aus und überprüfen, ob der Drucker richtig konfiguriert wurde:

- **• Menüeinstellungsseite**: Auf dieser Seite können Sie überprüfen, ob sämtliche Druckeroptionen korrekt installiert wurden. Unten auf der Seite werden alle installierten Optionen aufgelistet. Wenn eine Option nicht angezeigt wird, wurde sie nicht ordnungsgemäß installiert. Entfernen Sie die Option, und installieren Sie sie erneut.
- **• Netzwerk-Konfigurationsseite**: Wenn der Drucker mit einem Netzwerk oder einem Druckserver verbunden ist, drucken Sie zur Überprüfung der Netzwerkverbindung eine Netzwerk-Konfigurationsseite. Auf dieser Seite finden Sie außerdem wichtige Informationen für die Konfiguration des Netzwerkdrucks.

### **Drucken einer Seite mit Menüeinstellungen**

Wechseln Sie auf dem Startbildschirm zu:

> **Berichte** > **Menüeinstellungsseite**

## **Drucken einer Netzwerk-Konfigurationsseite**

Wenn der Drucker in ein Netzwerk eingebunden ist, drucken Sie zur Überprüfung der Netzwerkverbindung eine Netzwerk-Konfigurationsseite. Auf dieser Seite finden Sie außerdem wichtige Informationen für die Konfiguration des Netzwerkdrucks.

**1** Wechseln Sie auf dem Startbildschirm zu:

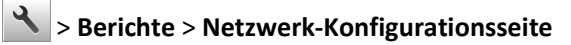

**2** Überprüfen Sie im ersten Abschnitt der Netzwerk-Konfigurationsseite, ob als Status **Verbunden** angegeben ist.

Wenn der Status **Nicht verbunden** lautet, ist möglicherweise der LAN-Drop nicht aktiv oder das Netzwerkkabel fehlerhaft. Wenden Sie sich zur Problemlösung an einen Systemsupport-Mitarbeiter, und drucken Sie eine weitere Netzwerk-Konfigurationsseite.

## **Einlegen von Papier und Spezialdruckmedien**

Die Zuverlässigkeit des Drucks lässt sich nicht nur durch die richtige Medienauswahl, sondern auch durch das ordnungsgemäße Einlegen der Medien verbessern. Weitere Informationen finden Sie unter ["Vermeiden von](#page-153-0) [Papierstaus" auf Seite 154](#page-153-0) und["Aufbewahren von Papier" auf Seite 58](#page-57-0).

## **Einstellen von Papierformat und Papiersorte**

Wechseln Sie auf dem Startbildschirm zu:

>**Menü "Papier"** >**Papierformat/Sorte** > Fach auswählen > Papierformat oder -sorte auswählen >

## **Konfigurieren des Papierformats "Universal"**

Das Papierformat "Universal" ist eine benutzerdefinierte Einstellung, bei der Sie auf Papierformaten drucken können, die nicht in den Druckermenüs voreingestellt sind.

#### **Hinweise:**

- **•** Das kleinste unterstützte Papierformat für "Universal" hat die Maße 76 x 127 mm (3 x 5 Zoll) und kann nur in die Universalzuführung und die manuelle Zuführung eingelegt werden.
- **•** Das größte unterstützte Papierformat für "Universal" hat die Maße 215,9 x 359,9 mm (8,5 x 14,17 Zoll) und kann nur in die Universalzuführung und die manuelle Zuführung eingelegt werden.
- **1** Wechseln Sie auf dem Startbildschirm zu:

>**Menü "Papier"** >**Allgem. Konfig.** >**Maßeinheiten** > Maßeinheit auswählen

- **2** Berühren Sie **Hochformat Breite** oder **Hochformat Höhe**.
- **3** Wählen Sie die Breite oder Höhe aus, und berühren Sie dann

## **Einlegen von Druckmedien in die 250- und 550-Blatt-Fächer**

Der Drucker verfügt standardmäßig über ein 250-Blatt-Fach (Fach 1) mit einer integrierten manuellen Zuführung. Das 250-Blatt-Fach, die 650-Blatt-Doppelzuführung und das 550-Blatt-Fach unterstützen die gleichen Papierformate und sorten. Das Einlegen von Papier unterscheidet sich ebenfalls nicht.

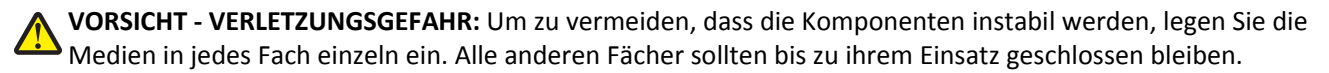

**1** Ziehen Sie das Fach vollständig heraus.

**Hinweis:** Nehmen Sie keine Fächer heraus, wenn ein Druckauftrag ausgeführt wird oder wenn die Meldung **Belegt** an der Bedienerkonsole angezeigt wird. Dies kann zu einem Papierstau führen.

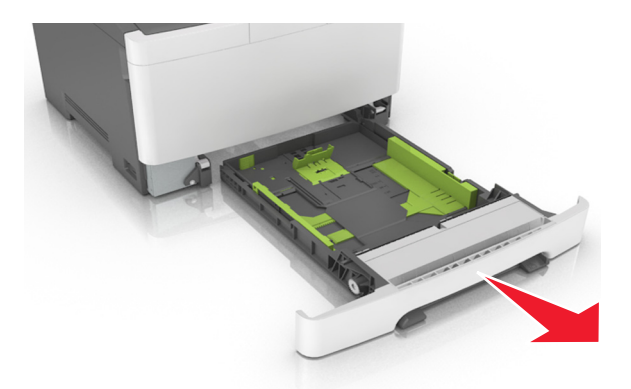

 Wenn das Papier ein längeres Format als "Letter" aufweist, drücken Sie die Längenführung zusammen, und schieben Sie sie am hinteren Ende des Fachs heraus, um sie zu verlängern.

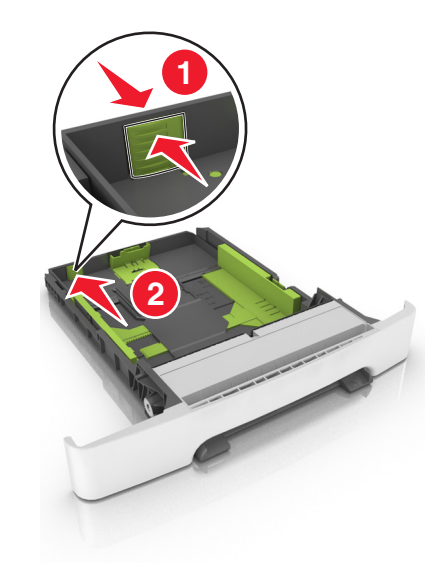

 Drücken Sie die Längenführungshebel zusammen, und schieben Sie die Führung in die richtige Position für das einzulegende Papierformat.

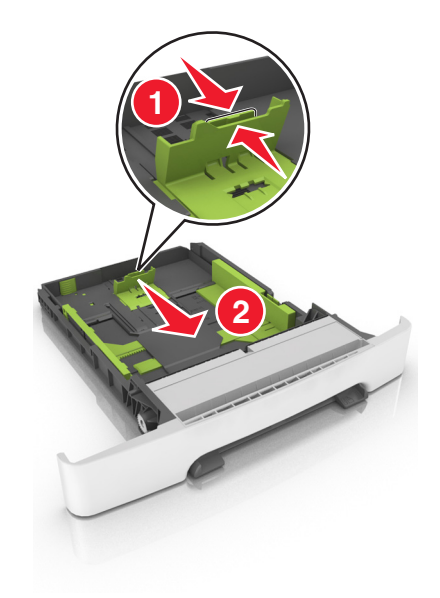

**Hinweis:** Schieben Sie die Führung mithilfe der Papierformatmarkierungen unten im Fach in die richtige Position.

**4** Drücken Sie die Breitenführungshebel zusammen, und schieben Sie die Führung in die richtige Position für das einzulegende Papierformat.

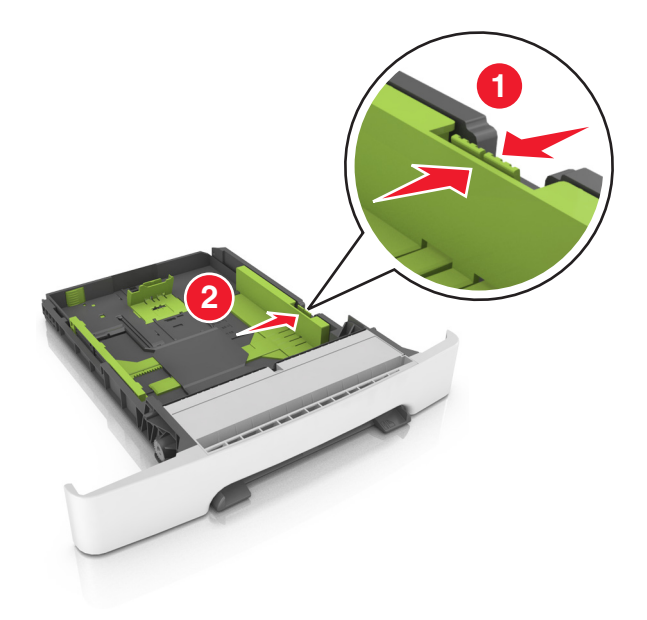

**Hinweis:** Schieben Sie die Führungen mithilfe der Papierformatmarkierungen unten im Fach in die richtige Position.

**5** Biegen Sie den Stapel in beide Richtungen, um die Blätter voneinander zu lösen und fächern Sie den Stapel auf. Das Papier darf nicht geknickt oder geknittert werden. Klopfen Sie die Kanten auf einer ebenen Fläche gerade.

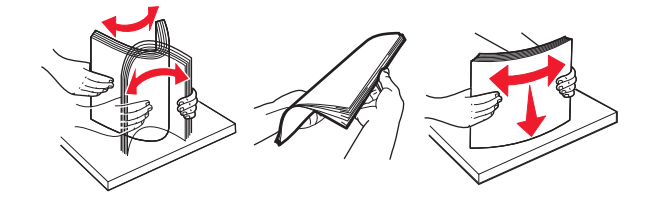

- 
- **6** Legen Sie den Papierstapel mit der empfohlenen Druckseite nach oben ein.

- **7** Die Papierführungen müssen an den Rändern des Papiers anliegen.
- **8** Schieben Sie die Zuführung ein.

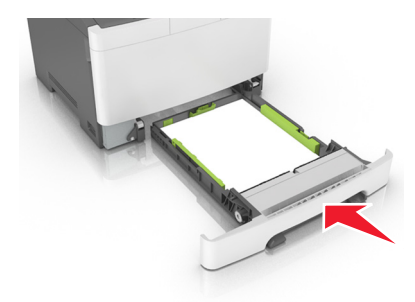

**9** Stellen Sie Papierformat und -sorte auf dem Druckerbedienfeld im Menü "Papier" entsprechend dem im Fach eingelegten Papier ein.

**Hinweis:** Die Verwendung von verschiedenen Papiersorten oder -formaten in einem Fach kann zu Papierstaus führen.

## **Einlegen von Druckmedien in die 650-Blatt-Doppelzuführung**

Die 650-Blatt-Doppelzuführung (Fach 2) besteht aus einem 550-Blatt-Fach und einer integrierten 100-Blatt-Universalzuführung. Die Zuführung wird auf die gleiche Weise eingesetzt wie das 250-Blatt-Fach und das optionale 550- Blatt-Fach und unterstützt dieselben Papiersorten und -formate. Der einzige Unterschied liegt im Aussehen der Führungsschienen und in der Position der Papierformatmarkierungen.

**VORSICHT - VERLETZUNGSGEFAHR:** Um zu vermeiden, dass die Komponenten instabil werden, legen Sie die Medien in jedes Fach einzeln ein. Alle anderen Fächer sollten bis zu ihrem Einsatz geschlossen bleiben.

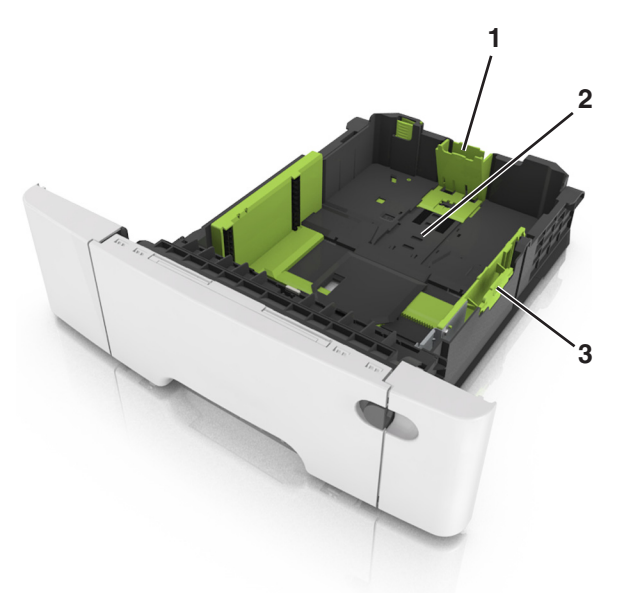

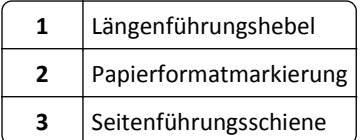

## **Einlegen von Druckmedien in die Universalzuführung**

Drücken Sie die Entriegelung der Universalzuführung nach links.

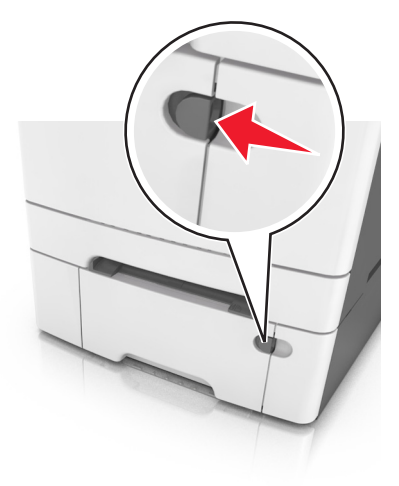

**2** Öffnen Sie die Universalzuführung.

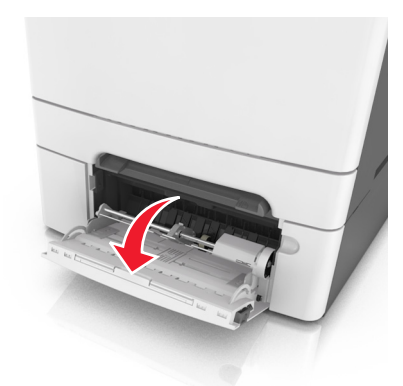

**3** Ziehen Sie die Verlängerung der Universalzuführung aus.

**Hinweis:** Ziehen Sie die Verlängerung vorsichtig aus, bis die Universalzuführung vollständig herausgezogen und geöffnet ist.

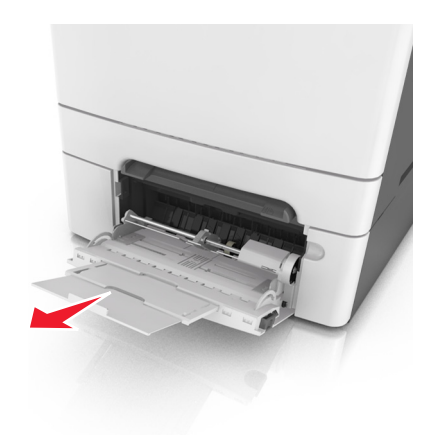

- **4** Bereiten Sie den einzulegenden Papierstapel vor.
	- **•** Biegen Sie den Papierstapel in beide Richtungen, um die Blätter voneinander zu lösen, und fächern Sie den Stapel auf. Das Papier darf nicht geknickt oder geknittert werden. Gleichen Sie die Kanten auf einer ebenen Fläche an.

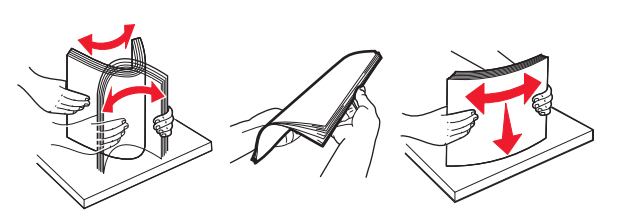

**•** Halten Sie Folien an den Kanten und fächern Sie sie auf. Gleichen Sie die Kanten auf einer ebenen Fläche an.

**Hinweis:** Die Druckseite von Folien darf nicht berührt werden. Achten Sie darauf, dass Sie die Folien nicht zerkratzen.

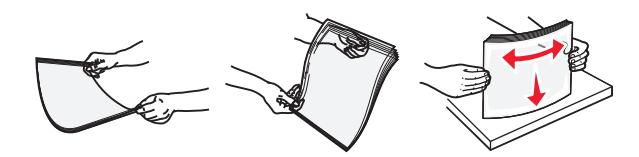

**•** Biegen Sie einen Stapel Umschläge in beide Richtungen, um die Umschläge voneinander zu lösen, und fächern Sie ihn anschließend auf. Gleichen Sie die Kanten auf einer ebenen Fläche an.

**Warnung - Mögliche Schäden:** Es dürfen keine Briefumschläge mit Briefmarken, Metallklammern, Haken, Fenstern, Fütterung oder selbstklebenden Aufklebern verwendet werden. Durch solche Briefumschläge kann der Drucker schwer beschädigt werden.

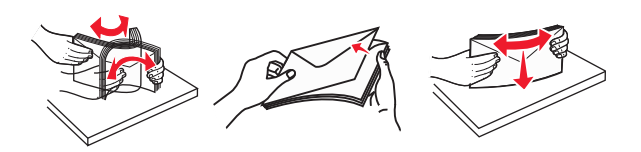

**5** Suchen Sie die Markierung für die maximale Füllhöhe und den Hebel.

**Hinweis:** Stellen Sie sicher, dass das Papier bzw. die Spezialdruckmedien die Markierung für die maximale Füllhöhe an den Papierführungen nicht überschreiten.

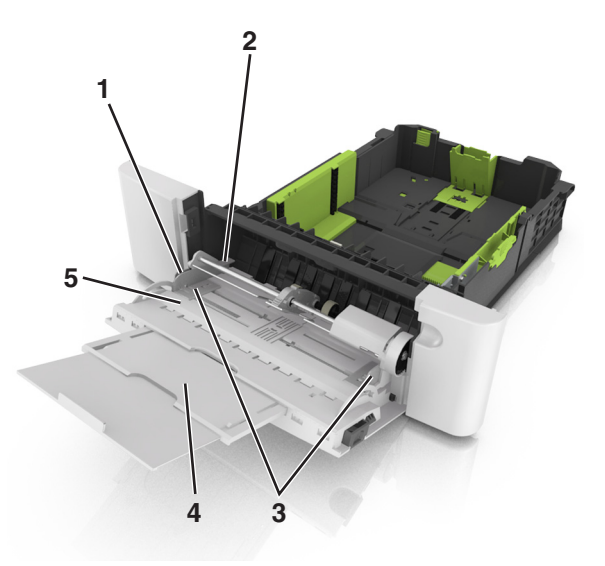

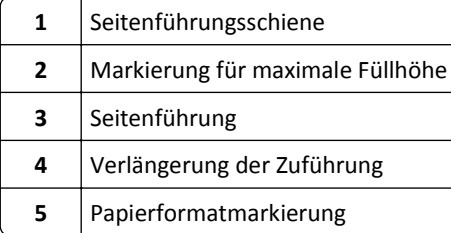

- **6** Legen Sie Papier ein, und passen Sie die Seitenführung so an, dass sie an der Kante des Papierstapels anliegt.
	- **•** Legen Sie Papier, Karten und Folien so ein, dass die empfohlene Druckseite nach unten weist und die Oberkante zuerst in den Drucker eingezogen wird.

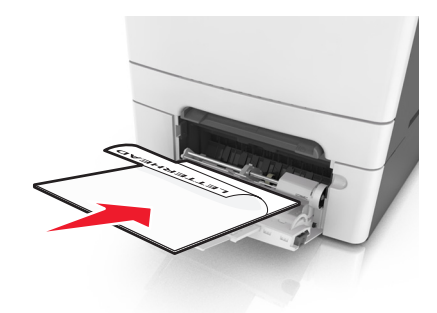

**•** Legen Sie Briefumschläge so ein, dass die Umschlagklappe nach oben und zur rechten Seite der Papierführung zeigt.

#### **Hinweise:**

- **•** Schließen Sie die Universalzuführung nicht bzw. legen Sie kein Papier in die Universalzuführung ein, während ein Druckauftrag ausgeführt wird.
- **•** Legen Sie jeweils nur eine Papiersorte in einem Format ein.
- **•** Das Papier sollte flach in der Universalzuführung liegen. Stellen Sie sicher, dass das Papier locker in der Universalzuführung liegt und nicht gebogen oder geknickt ist.
- **7** Stellen Sie Papierformat und -sorte auf dem Druckerbedienfeld im Menü "Papier" entsprechend dem in das Fach eingelegten Papier ein.

## **Einlegen von Papier in die manuelle Zuführung**

Das Standard-250-Blatt-Fach verfügt über eine integrierte manuelle Zuführung, über die Sie nacheinander unterschiedliche Papiersorten bedrucken können.

- **1** Einlegen von Papier in die manuelle Zuführung:
	- **•** Für den einseitigen Druck mit der Druckseite nach unten
	- **•** Für den beidseitigen Druck (Duplex) mit der Druckseite nach oben

**Hinweis:** Briefbögen werden je nach Druckmodus auf unterschiedliche Art eingelegt.

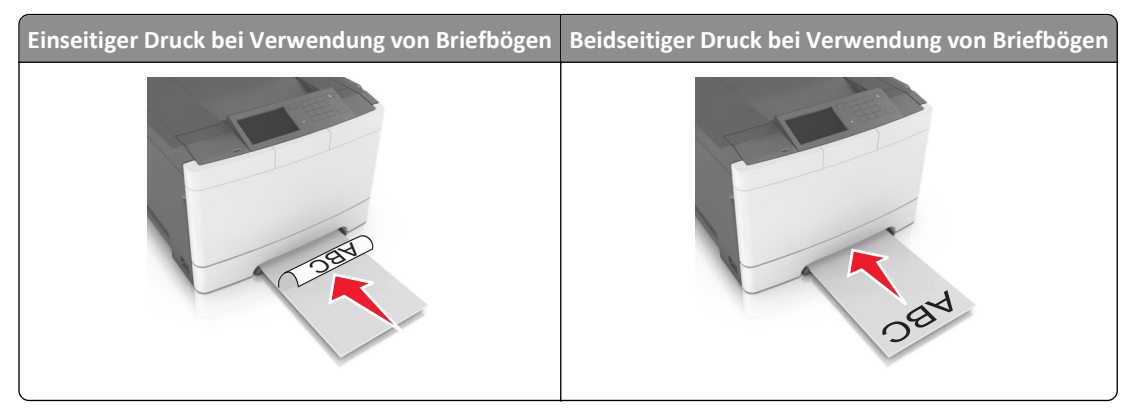

**•** Legen Sie Briefumschläge so ein, dass die Umschlagklappe nach oben und zur rechten Seite der Papierführung zeigt.

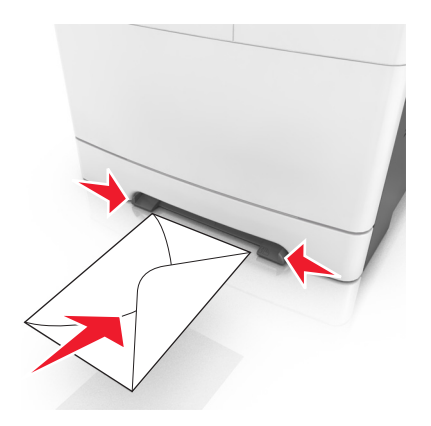

**2** Geben Sie nur so viel Papier in die manuelle Zuführung, dass die vordere Kante die Papierführung berührt.

**Hinweis:** Um die höchstmögliche Druckqualität zu erzielen, verwenden Sie nur qualitativ hochwertige für Laserdrucker vorgesehene Druckmedien.

**3** Stellen Sie die Papierführungen auf die Breite des eingelegten Papiers ein.

**Warnung - Mögliche Schäden:** Schieben Sie das Papier nicht mit Gewalt in die Zuführung. Sie können dadurch Papierstaus verursachen.

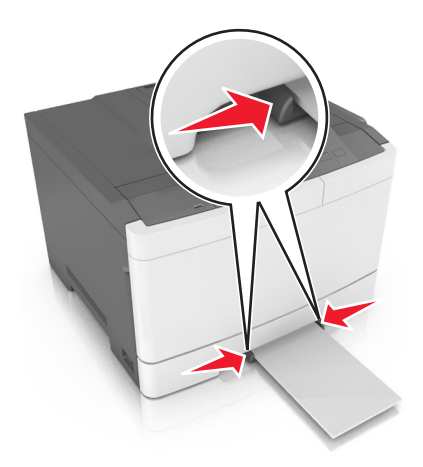

## **Verbinden und Trennen von Fächern**

Der Drucker verbindet Fächer, wenn das angegebene Papierformat und die Papiersorte identisch sind. Wenn ein verbundenes Fach leer ist, wird Papier aus dem nächsten verbundenen Fach eingezogen. Um das Verbinden von Fächern zu verhindern, weisen Sie ihnen einen eindeutigen benutzerdefinierten Namen für die Papiersorte zu.

### **Verbinden und Trennen von Fächern**

**Hinweis:** Diese Funktion ist nur für Netzwerkdrucker verfügbar.

**1** Öffnen Sie einen Webbrowser, und geben Sie die IP-Adresse des Druckers in das Adressfeld ein.

#### **Hinweise:**

- **•** Zeigen Sie die IP-Adresse des Druckers im Abschnitt "TCP/IP" des Menüs "Netzwerk/Anschlüsse" an. Die IP-Adresse wird in vier Zahlengruppen angezeigt, die durch Punkte voneinander abgetrennt sind. Beispiel: 123.123.123.123.
- **•** Wenn Sie einen Proxyserver verwenden, deaktivieren Sie ihn vorübergehend, um die Webseite ordnungsgemäß zu laden.
- **2** Klicken Sie auf **Einstellungen** >**Menü "Papier"**.
- **3** Ändern Sie die Facheinstellungen, um Papierformat und -sorte für das Fach anzugeben.
	- **•** Damit Fächer verbunden werden können, müssen das Papierformat und die Papiersorte im Fach mit denen im anderen Fach identisch sein.
	- **•** Damit Fächer nicht verbunden werden, dürfen das Papierformat und die Papiersorte im Fach *nicht* mit denen im anderen Fach identisch sein.
- **4** Klicken Sie auf **Übernehmen**.

**Warnung - Mögliche Schäden:** Das in das Fach eingelegte Papier sollte dem benutzerdefinierten Namen für die Papiersorte entsprechen, der auf dem Drucker zugewiesen wurde. Die Temperatur der Fixierstation variiert je nach angegebener Papiersorte. Wenn die Einstellungen nicht ordnungsgemäß konfiguriert sind, können Druckprobleme auftreten.

### **Erstellen eines benutzerdefinierten Namens für eine Papiersorte**

#### **Verwendung des Embedded Web Server**

**1** Öffnen Sie einen Webbrowser, und geben Sie die IP-Adresse des Druckers in das Adressfeld ein.

- **•** Zeigen Sie die IP-Adresse des Druckers auf dem Startbildschirm des Druckers an. Die IP-Adresse wird in vier Zahlengruppen angezeigt, die durch Punkte voneinander abgetrennt sind. Beispiel: 123.123.123.123.
- **•** Wenn Sie einen Proxyserver verwenden, deaktivieren Sie ihn vorübergehend, um die Webseite ordnungsgemäß zu laden.
- **2** Klicken Sie auf **Einstellungen** >**Menü "Papier"** >**Benutzerdefinierte Namen**.
- **3** Wählen Sie einen benutzerdefinierten Namen und geben Sie ihn für die Papiersorte ein.
- **4** Klicken Sie auf **Übernehmen**.
- **5** Klicken Sie auf **Benutzersorten** und überprüfen Sie, ob der benutzerdefinierte Name durch den neuen Namen der Benutzersorte ersetzt wurde.

#### **Verwenden der Druckerbedienerkonsole**

**1** Wechseln Sie auf dem Startbildschirm zu:

#### >**Menü "Papier"** >**Benutzerdefinierte Namen**

- **2** Wählen Sie einen benutzerdefinierten Namen und geben Sie ihn für die Papiersorte ein.
- **3** Berühren Sie  $\mathcal{C}$ .
- **4** Berühren Sie **Benutzersorten** und überprüfen Sie, ob der benutzerdefinierte Name durch den neuen Namen der Benutzersorte ersetzt wurde.

### **Zuweisen einer benutzerdefinierten Papiersorte**

#### **Verwendung des Embedded Web Server**

Beim Verbinden bzw. Trennen von Fächern kann ein benutzerdefinierter Name für die Papiersorte zugewiesen werden.

**1** Öffnen Sie einen Webbrowser, und geben Sie die IP-Adresse des Druckers in das Adressfeld ein.

#### **Hinweise:**

- **•** Zeigen Sie die IP-Adresse des Druckers auf dem Startbildschirm des Druckers an. Die IP-Adresse wird in vier Zahlengruppen angezeigt, die durch Punkte voneinander abgetrennt sind. Beispiel: 123.123.123.123.
- **•** Wenn Sie einen Proxyserver verwenden, deaktivieren Sie ihn vorübergehend, um die Webseite ordnungsgemäß zu laden.
- **2** Klicken Sie auf **Einstellungen** >**Menü "Papier"** >**Benutzersorten**.
- **3** Wählen Sie einen benutzerdefinierten Namen für die Papiersorte und danach eine Papiersorte aus.

**Hinweis:** Die Werksvorgabe für alle definierten Benutzersorten lautet "Papier".

**4** Klicken Sie auf **Übernehmen**.

#### **Verwenden der Druckerbedienerkonsole**

**1** Wechseln Sie auf dem Startbildschirm zu:

#### >**Menü "Papier"** >**Benutzersorten**

- **2** Wählen Sie einen benutzerdefinierten Namen für die Papiersorte und danach eine Papiersorte aus. **Hinweis:** Die Werksvorgabe für alle definierten Benutzersorten lautet "Papier".
- **3** Berühren Sie  $\mathcal{C}$ .

## **Anleitung für Papier und Spezialdruckmedien**

#### **Hinweise:**

- **•** Stellen Sie sicher, dass Papierformat, -sorte und -gewicht auf dem Computer oder Bedienfeld richtig eingestellt wurden.
- **•** Biegen Sie Spezialdruckmedien vor dem Einlegen in beide Richtungen, fächern Sie sie auf und gleichen Sie die Kanten an.
- **•** Der Drucker druckt möglicherweise mit einer niedrigeren Geschwindigkeit, um Schäden an der Fixierstation zu vermeiden.
- **•** Weitere Informationen zu Karten und Etiketten finden Sie im *Card Stock & Label Guide* auf der Support-Website von Lexmark **<http://support.lexmark.com>**.

## **Verwenden von Spezialdruckmedien**

### **Tipps für das Verwenden von Briefbögen**

- **•** Verwenden Sie speziell für Laserdrucker entwickelte Briefbögen.
- **•** Drucken Sie eine Testseite auf den Briefbögen, die Sie verwenden möchten, bevor Sie große Mengen kaufen.
- **•** Vor dem Einlegen von Briefbögen sollten Sie den Stapel biegen, fächern und die Kanten angleichen, um zu verhindern, dass diese aneinander haften.
- **•** Beim Bedrucken von Briefbögen ist die Ausrichtung zu beachten.

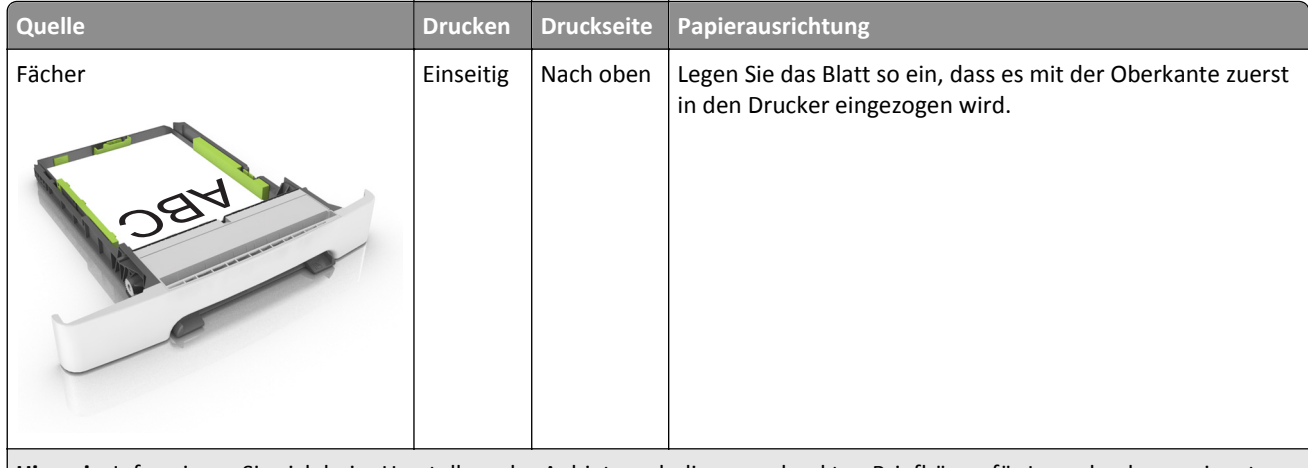

**Hinweis:** Informieren Sie sich beim Hersteller oder Anbieter, ob die vorgedruckten Briefbögen für Laserdrucker geeignet sind.

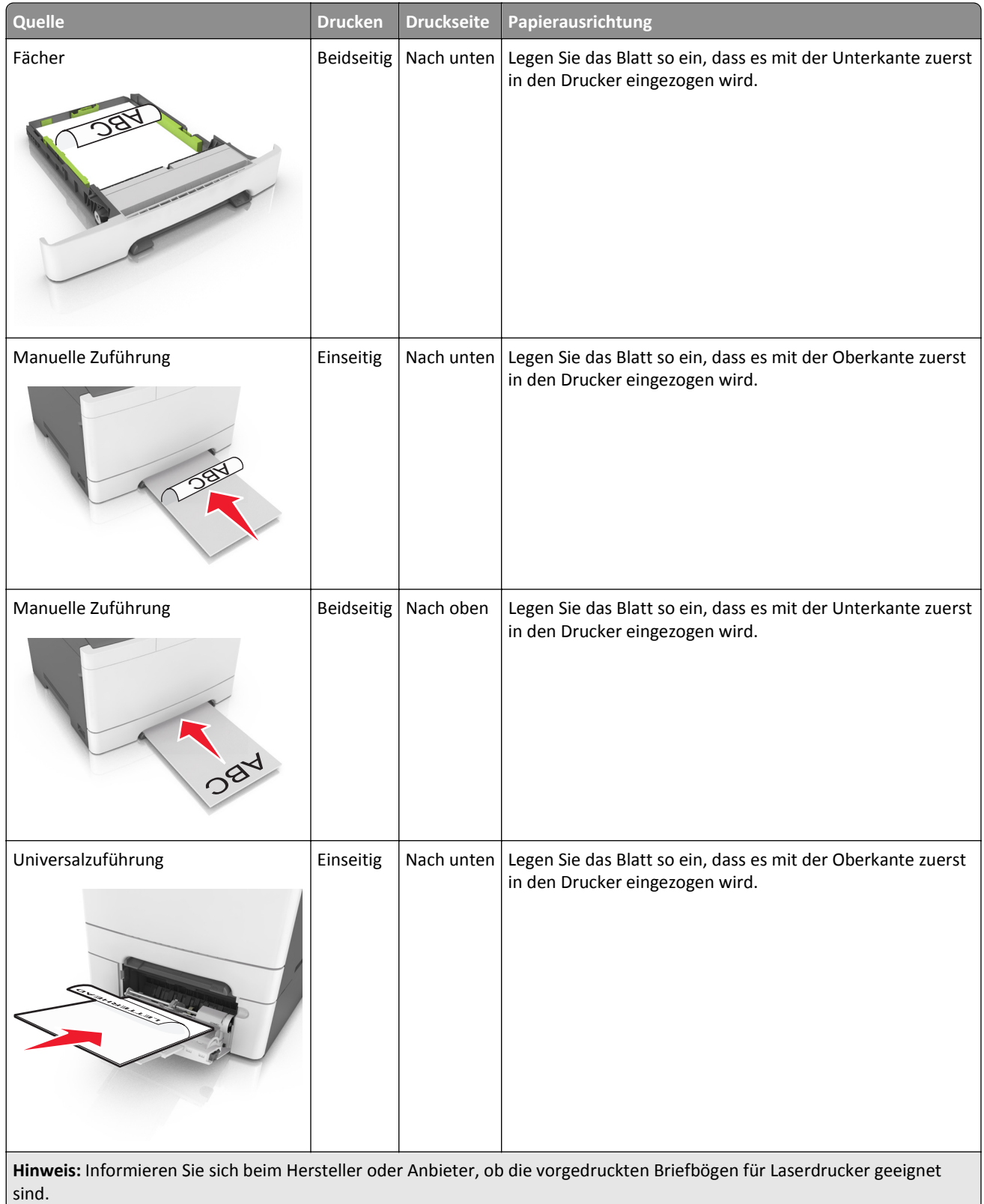

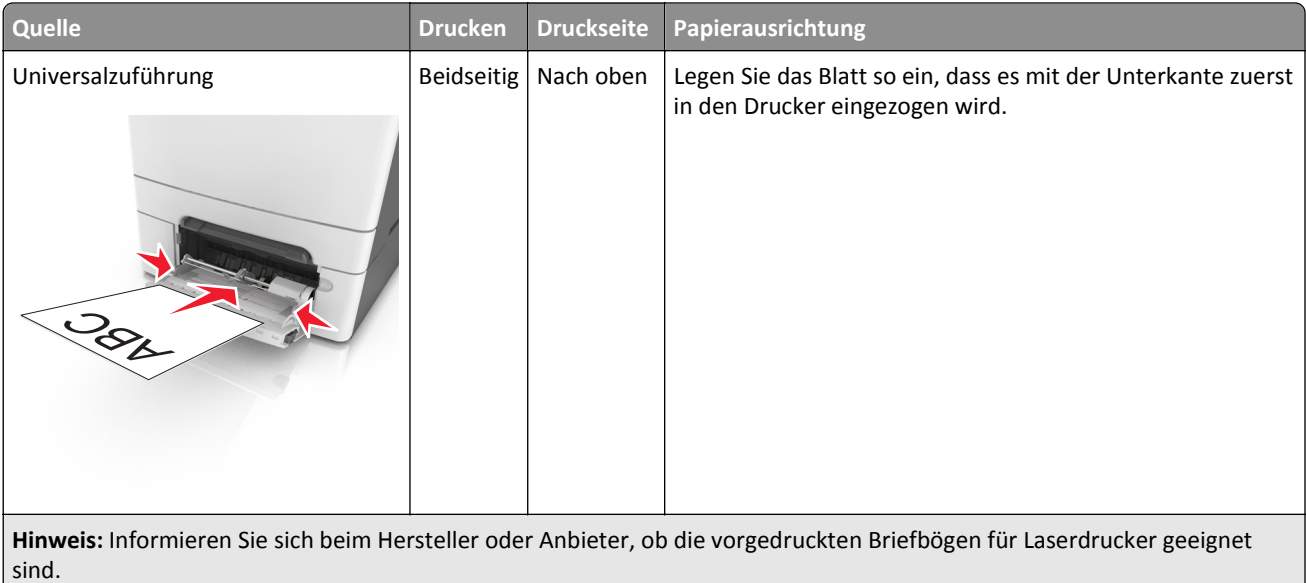

### **Tipps für das Verwenden von Folien**

Drucken Sie eine Testseite auf den Folien, die Sie verwenden möchten, bevor Sie große Mengen kaufen.

- **•** Stellen Sie Papiergröße, -sorte, -struktur und -gewicht auf dem Druckerbedienfeld im Menü "Papier" entsprechend den in das Fach eingelegten Folien ein.
- **•** Drucken Sie eine Testseite auf den Folien, die Sie verwenden möchten, bevor Sie große Mengen kaufen.
- **•** Folien können aus dem 250-Blatt-Fach, aus der manuellen Zuführung oder der Universalzuführung eingezogen werden.
- **•** Verwenden Sie speziell für Laserdrucker entwickelte Folien.
- **•** Vermeiden Sie Fingerabdrücke auf den Folien, damit keine Probleme mit der Druckqualität auftreten.
- **•** Vor dem Einlegen von Folien sollten Sie den Stapel biegen, fächern und die Kanten angleichen, um zu verhindern, dass diese aneinander haften.

### **Tipps für das Verwenden von Briefumschlägen**

- **•** Stellen Sie Papiergröße, -sorte, -struktur und -gewicht auf dem Druckerbedienfeld im Menü "Papier" entsprechend den in das Fach eingelegten Briefumschlägen ein.
- **•** Führen Sie stets Testdrucke mit den Briefumschlägen durch, die Sie verwenden möchten, bevor Sie große Mengen kaufen.
- **•** Verwenden Sie speziell für Laserdrucker entwickelte Briefumschläge.
- Verwenden Sie Briefumschläge aus Papier mit einem Baumwollgehalt von 25 % und einem Gewicht von 90 g/m<sup>2</sup>, um optimale Ergebnisse zu erzielen.
- **•** Verwenden Sie nur neue, unbeschädigte Umschläge.
- **•** Um optimale Ergebnisse zu erzielen und Papierstaus auf ein Minimum zu reduzieren, verwenden Sie keine Briefumschläge, die:
	- **–** übermäßig gewellt oder aufgerollt sind
	- **–** zusammenkleben oder in irgendeiner Form beschädigt sind
	- **–** Fenster, Löcher, Perforationen, Ausschnitte oder Prägungen aufweisen
- **–** mit Metallklammern, Verschlussstreifen oder Metallfaltleisten versehen sind
- **–** mit einem Sicherheitsverschluss versehen sind
- **–** mit Briefmarken versehen sind
- **–** frei liegende Klebeflächen aufweisen, wenn die Umschlagklappe zugeklebt oder geschlossen ist
- **–** umgeknickte Ecken aufweisen
- **–** mit einer rauen, gekräuselten oder gerippten Oberfläche versehen sind
- **•** Passen Sie die Seitenführungen an die Breite der Briefumschläge an.
- **•** Biegen Sie die Briefumschläge vor dem Einlegen in das Papierfach in beide Richtungen, und fächern Sie sie auf, um die Umschläge voneinander zu lösen. Klopfen Sie die Kanten auf einer ebenen Fläche gerade.

**Hinweis:** Bei einer sehr hohen Luftfeuchtigkeit (über 60 %) kann es angesichts der hohen Temperaturen beim Drucken zum Zerknittern oder Verkleben der Briefumschläge kommen.

### **Tipps für das Drucken von Etiketten**

- **•** Stellen Sie Papiergröße, -sorte, -struktur und -gewicht auf dem Druckerbedienfeld im Menü "Papier" entsprechend den in das Fach eingelegten Etiketten ein.
- **•** Führen Sie stets Testdrucke mit den Etiketten durch, die Sie verwenden möchten, bevor Sie große Mengen kaufen.
- **•** Weitere Informationen zum Bedrucken von Etiketten, zu Eigenschaften und zur Gestaltung finden Sie im *Card Stock & Label Guide* (nur auf Englisch erhältlich) unter **<http://support.lexmark.com>**.
- **•** Verwenden Sie speziell für Laserdrucker entwickelte Etiketten.
- **•** Verwenden Sie keine Etiketten mit Hochglanzmaterial als Träger.
- **•** Verwenden Sie vollständige Etikettenbögen. Bei nicht vollständigen Etikettenbögen kann es passieren, dass sich Etiketten während des Druckvorgangs lösen und dadurch ein Papierstau entsteht. Unvollständige Etikettenbögen können darüber hinaus den Drucker und die Tonerkassette mit Kleber verunreinigen und zu einem Verlust der Garantie für den Drucker und die Tonerkassette führen.
- **•** Verwenden Sie keine Etiketten mit freiliegendem Klebstoff.
- **•** Biegen Sie die Etiketten vor dem Einlegen in das Papierfach in beide Richtungen, und fächern Sie sie auf, um sie voneinander zu lösen. Klopfen Sie die Kanten auf einer ebenen Fläche gerade.

### **Tipps für das Verwenden von Karten**

Karten sind schwere und einschichtige Druckmedien. Sie verfügen über veränderliche Eigenschaften wie den Feuchtigkeitsgehalt, die Stärke und die Struktur, die die Druckqualität wesentlich beeinflussen können.

- **•** Stellen Sie Papiergröße, -sorte, -struktur und -gewicht auf dem Druckerbedienfeld im Menü "Papier" entsprechend den in das Fach eingelegten Karten ein.
- **•** Führen Sie stets Testdrucke mit den Karten durch, die Sie verwenden möchten, bevor Sie große Mengen kaufen.
- **•** Legen Sie Papierstruktur und -gewicht in den Facheinstellungen entsprechend dem im Fach eingelegten Papier fest.
- **•** Vorgedruckte Elemente, Perforationen und Falzstellen können die Druckqualität erheblich beeinträchtigen und Papierstaus sowie Probleme bei der Handhabung der Druckmedien verursachen.
- **•** Biegen Sie die Karten vor dem Einlegen in das Papierfach in beide Richtungen, und fächern Sie sie auf, um die Karten voneinander zu lösen. Klopfen Sie die Kanten auf einer ebenen Fläche gerade.

## **Richtlinien für Papier**

Wählen Sie das richtige Papier bzw. geeignete Spezialdruckmedien, um Druckprobleme zu reduzieren. Um eine optimale Druckqualität zu erzielen, fertigen Sie Probedrucke auf dem jeweiligen Papier oder Spezialdruckmedium an, bevor Sie größere Mengen davon kaufen.

### **Papiereigenschaften**

Die folgenden Papiereigenschaften beeinflussen die Druckqualität und die Zuverlässigkeit des Druckers. Es wird empfohlen, diese Eigenschaften bei der Beurteilung neuen Papiers zu beachten.

#### **Gewicht**

Aus den Druckerfächern kann Papier mit einem Gewicht bis zu 176 g/m<sup>2</sup> und vertikaler Faserrichtung automatisch eingezogen werden. Aus der Universalzuführung kann Papier mit einem Gewicht bis zu 176 g/m<sup>2</sup> und vertikaler Faserrichtung automatisch eingezogen werden. Papier unter 60 g/m<sup>2</sup> ist u. U. nicht fest genug, um richtig eingezogen zu werden, sodass Papierstaus verursacht werden können. Verwenden Sie für optimale Druckergebnisse Papier mit einem Gewicht von 75 g/m<sup>2</sup> und vertikaler Faserrichtung. Bei Verwendung von Papier mit einem Format unter 182 x 257 mm (7,2 x 10,1 Zoll) sollte das Gewicht des Papiers mindestens 90 g/m<sup>2</sup> betragen.

**Hinweis:** Der beidseitige Druck wird für Papier mit einem Gewicht von 60-105 g/m<sup>2</sup> und vertikaler Faserrichtung unterstützt.

#### **Wellen**

Unter "gewellt" versteht man die Neigung von Papier, sich an den Kanten zu wellen. Übermäßig gewelltes Papier kann Probleme bei der Papierzufuhr verursachen. Da das Papier im Drucker hohen Temperaturen ausgesetzt ist, kann es sich auch nach dem Druckvorgang wellen. Wenn Sie Papier unverpackt in einer heißen, feuchten, kalten oder trockenen Umgebung aufbewahren, kann sich das Papier sogar in den Fächern vor dem Druckvorgang wellen, wodurch Einzugsprobleme verursacht werden können.

#### **Glättegrad**

Der Glättegrad von Papier beeinflusst unmittelbar die Druckqualität. Wenn Papier zu rau ist, kann der Toner nicht richtig auf dem Papier fixiert werden. Wenn das Papier zu glatt ist, können Einzugsprobleme oder Probleme hinsichtlich der Druckqualität verursacht werden. Verwenden Sie Papier mit einem Glättewert zwischen 100 und 300 Sheffield-Punkten, wobei die beste Druckqualität bei einer Glätte zwischen 150 und 250 Sheffield-Punkten erzielt wird.

#### **Feuchtigkeitsgehalt**

Der Feuchtigkeitsgehalt des Papiers beeinflusst die Druckqualität und die Fähigkeit des Druckers, das Papier ordnungsgemäß einzuziehen. Bewahren Sie Papier in der Originalverpackung auf, bis Sie es verwenden. Damit wird das Papier weniger Feuchtigkeitsschwankungen ausgesetzt, die sich negativ auf die Qualität des Papiers auswirken können.

Lagern Sie Papier 24 bis 48 Stunden vor dem Druck in der Originalverpackung in der gleichen Umgebung wie der Drucker. Dehnen Sie die Zeit auf mehrere Tage aus, wenn die Lager- oder Transportumgebung stark von der Druckerumgebung abweicht. Bei dickem Papier ist möglicherweise ebenfalls ein längerer Aufbereitungszeitraum erforderlich.

#### **Faserrichtung**

Die Faserrichtung bezeichnet die Ausrichtung der Papierfasern in einem Blatt Papier. Die Faserrichtung ist entweder *vertikal*, d. h. die Fasern verlaufen in Längsrichtung des Papiers, oder *horizontal*, d. h. die Fasern verlaufen in Querrichtung des Papiers.

Für Feinpostpapier mit einem Gewicht von 60 bis 90 g/m<sup>2</sup> wird die Verwendung von Papier mit vertikaler Faserrichtung empfohlen.

#### **Fasergehalt**

Die meisten hochwertigen xerografischen Papiere bestehen aus 100 % chemisch zerfasertem Holz. Dieser Gehalt gibt dem Papier eine hohe Stabilität, sodass weniger Probleme bei der Papierzufuhr auftreten und eine höhere Druckqualität erzielt wird. Papier, das Fasern wie z. B. Baumwolle enthält, kann sich negativ auf die Papierhandhabung auswirken.

## **Unzulässige Papiersorten**

Die folgenden Papiersorten sollten nicht für den Drucker verwendet werden:

- **•** chemisch behandeltes Papier, das zum Erstellen von Kopien ohne Kohlepapier gedacht ist (auch als selbstdurchschreibendes Papier, kohlefreies Durchschlagpapier oder kohlepapierfreies Papier bezeichnet)
- **•** vorgedrucktes Papier, das mit Chemikalien hergestellt wurde, die den Drucker verunreinigen können
- **•** vorgedrucktes Papier, das durch die Temperatur in der Druckerfixierstation beeinträchtigt werden kann
- **•** vorgedrucktes Papier, bei dem eine Registereinstellung (genaue Druckposition auf der Seite) von mehr als ±2,3 mm erforderlich ist, wie z. B. bei OCR-Formularen (Optical Character Recognition = optische Zeichenerkennung) In manchen Fällen kann die Registereinstellung mit der Softwareanwendung geändert werden, um solche Formulare zu drucken.
- **•** beschichtetes Papier (korrekturgeeignetes Feinpostpapier), synthetisches Papier, Thermopapier
- **•** Papier mit rauen Kanten, Papier mit einer rauen oder stark strukturierten Oberfläche sowie gewelltes Papier
- **•** Recycling-Papier, das nicht EN12281:2002 (europäisch) entspricht
- **•** Papier mit einem Gewicht unter 60 g/m2
- **•** mehrteilige Formulare oder Dokumente

## **Auswählen des Papiers**

Durch die Verwendung des geeigneten Papiers können Papierstaus vermieden und ein störungsfreier Druck gewährleistet werden.

So vermeiden Sie Papierstaus und schlechte Druckqualität:

- **•** Verwenden Sie *stets* neues, unbeschädigtes Papier.
- **•** Achten Sie vor dem Einlegen auf die empfohlene Druckseite des Papiers. Ein entsprechender Hinweis befindet sich normalerweise auf der Verpackung des Papiers.
- **•** Verwenden Sie *kein* Papier, das manuell zugeschnitten wurde.
- **•** Legen Sie *keine* unterschiedlichen Papierformate, -sorten und -gewichte in ein Fach ein. Dadurch werden Papierstaus verursacht.
- **•** Verwenden Sie *kein* beschichtetes Papier, es sei denn, es ist speziell für den elektrofotografischen Druck vorgesehen.

## **Auswählen vorgedruckter Formulare und Briefbögen**

Beachten Sie beim Auswählen von vorgedruckten Formularen und Briefbögen die folgenden Richtlinien:

- **•** Für 60 bis 90 g/m2 -Papier wird Papier mit vertikaler Faserrichtung empfohlen.
- **•** Verwenden Sie nur Formulare und Briefbögen, die im Offset-Lithographie-Verfahren oder im Gravurdruckverfahren bedruckt wurden.

<span id="page-57-0"></span>**•** Vermeiden Sie Papier mit einer rauen oder stark strukturierten Oberfläche.

Verwenden Sie Papier, das mit hitzebeständigen und für die Verwendung in Xerokopierern vorgesehenen Farben bedruckt wurde. Die Farbe muss Temperaturen von bis zu 230 °C standhalten können, ohne dass ein Schmelzprozess eintritt oder gefährliche Dämpfe freigesetzt werden. Verwenden Sie Farben, die nicht durch das Harz im Toner beeinträchtigt werden. Farben auf Oxidations- oder Ölbasis erfüllen diese Anforderungen in der Regel; für Latexfarben gilt das möglicherweise nicht. Wenden Sie sich im Zweifelsfall an Ihren Papierlieferanten.

Vorgedrucktes Papier (beispielsweise Briefbögen) muss Temperaturen von bis zu 230 °C standhalten können, ohne dass ein Schmelzprozess eintritt oder gefährliche Dämpfe freigesetzt werden.

### **Verwenden von Recycling-Papier und anderen Papieren**

Als Unternehmen, das sich seiner Verantwortung gegenüber der Umwelt bewusst ist, unterstützt Lexmark die Verwendung von Recycling-Papier, das speziell für (elektrofotografische) Laserdrucker hergestellt wird. Im Jahr 1998 legte Lexmark der US-Regierung eine Studie vor, die beweist, dass Recycling-Papier, das von den größten Papierfabrikanten in den USA produziert wird, genauso gut in die Geräte eingezogen werden kann wie nicht-recyceltes Papier. Es kann jedoch nicht allgemein gesagt werden, dass Recycling-Papier *grundsätzlich* gut eingezogen wird.

Lexmark testet seine Drucker ständig mit Recycling-Papier (20 bis 100 % Altpapier) und einer Vielzahl von Testpapier aus allen Ländern der Welt unter verschiedenen Temperatur- und Luftfeuchtigkeitsbedingungen. Lexmark kann keinen Grund gegen die Verwendung von modernem Recycling-Papier aufführen, aber generell gelten die folgenden Richtlinien.

- **•** Niedriger Flüssigkeitsgehalt (4 5 %)
- **•** Geeignete Glätte (100 200 Sheffield-Einheiten oder 140 350 Bendtsen-Einheiten, europäisch)

**Hinweis:** Einige viel glattere Papiere (z. B. erstklassige Laserpapiere, 50 – 90 Sheffield-Einheiten) und viel rauere Papiere (z. B. erstklassige Baumwollpapiere, 200 – 300 Sheffield-Einheiten) wurden so bearbeitet, dass sie trotz ihrer Oberflächenstruktur in Laserdruckern sehr gut eingesetzt werden können. Bevor Sie diese Papiersorten verwenden, fragen Sie Ihren Papierlieferanten.

- **•** Geeigneter Reibungsfaktor zwischen den Blättern (0,4 0,6)
- **•** Ausreichende Biegeresistenz in Einzugsrichtung

Recycling-Papier, Papier mit geringem Gewicht (< 60 g/m<sup>2</sup> [16 lb bond]) und/oder geringer Stärke (< 3,8 mils [0.1 mm]) sowie Papier, das in horizontaler Faserrichtung für Hochformatdrucker (kurze Kante) geschnitten ist, kann eine zu geringe Biegeresistenz für einen zuverlässigen Papiereinzug haben. Bevor Sie diese Papiersorten für (elektrofotografische) Laserdrucker verwenden, fragen Sie Ihren Papierlieferanten. Dies sind nur allgemeine Richtlinien. Auch Papier, das diesen Richtlinien entspricht, kann in jedem Laserdrucker zu Problemen beim Einzug führen (z. B. wenn sich das Papier unter normalen Druckerbedingungen stark wellt).

### **Aufbewahren von Papier**

Befolgen Sie die folgenden Richtlinien zum Aufbewahren von Papier, um Papierstaus zu vermeiden und eine gleichbleibende Druckqualität sicherzustellen:

- **•** Die besten Ergebnisse erzielen Sie, wenn Sie Papier bei einer Temperatur von 21 °C und einer relativen Luftfeuchtigkeit von 40 % aufbewahren. Die meisten Hersteller empfehlen, bei Temperaturen zwischen 18 und 24 °C und einer relativen Luftfeuchtigkeit von 40 bis 60 % zu drucken.
- **•** Lagern Sie Kartons mit Papier nicht direkt auf dem Boden, sondern auf einer Palette oder in einem Regal.
- **•** Lagern Sie Einzelpakete auf einer ebenen Fläche.
- **•** Legen Sie keine Gegenstände auf Papierpaketen ab.
- **•** Nehmen Sie das Papier erst aus dem Karton oder der Verpackung, wenn Sie es in den Drucker einlegen möchten. Das Papier bleibt sauber, trocken und plan, wenn Sie es im Karton oder in der Verpackung aufbewahren.

## **Unterstützte Papierformate, -sorten und -gewichte**

In den folgenden Tabellen finden Sie Informationen zu den standardmäßigen und optionalen Papierzuführungen sowie zu den unterstützten Papierformaten, -sorten und -gewichten.

**Hinweis:** Wenn Sie ein Papierformat verwenden, das nicht aufgeführt wird, wählen Sie das *nächstgrößere* Format aus.

### **Unterstützte Papierformate**

**Hinweis:** Ihr Druckermodell wird möglicherweise mit einer 650-Blatt-Doppelzuführung geliefert, die aus einem 550- Blatt-Fach und einer integrierten 100-Blatt-Universalzuführung besteht. Das 550-Blatt-Fach der 650-Blatt-Doppelzuführung unterstützt dieselben Papierformate wie das optionale 550-Blatt-Fach. Die integrierte Universalzuführung unterstützt unterschiedliche Papierformate, -sorten und –gewichte.

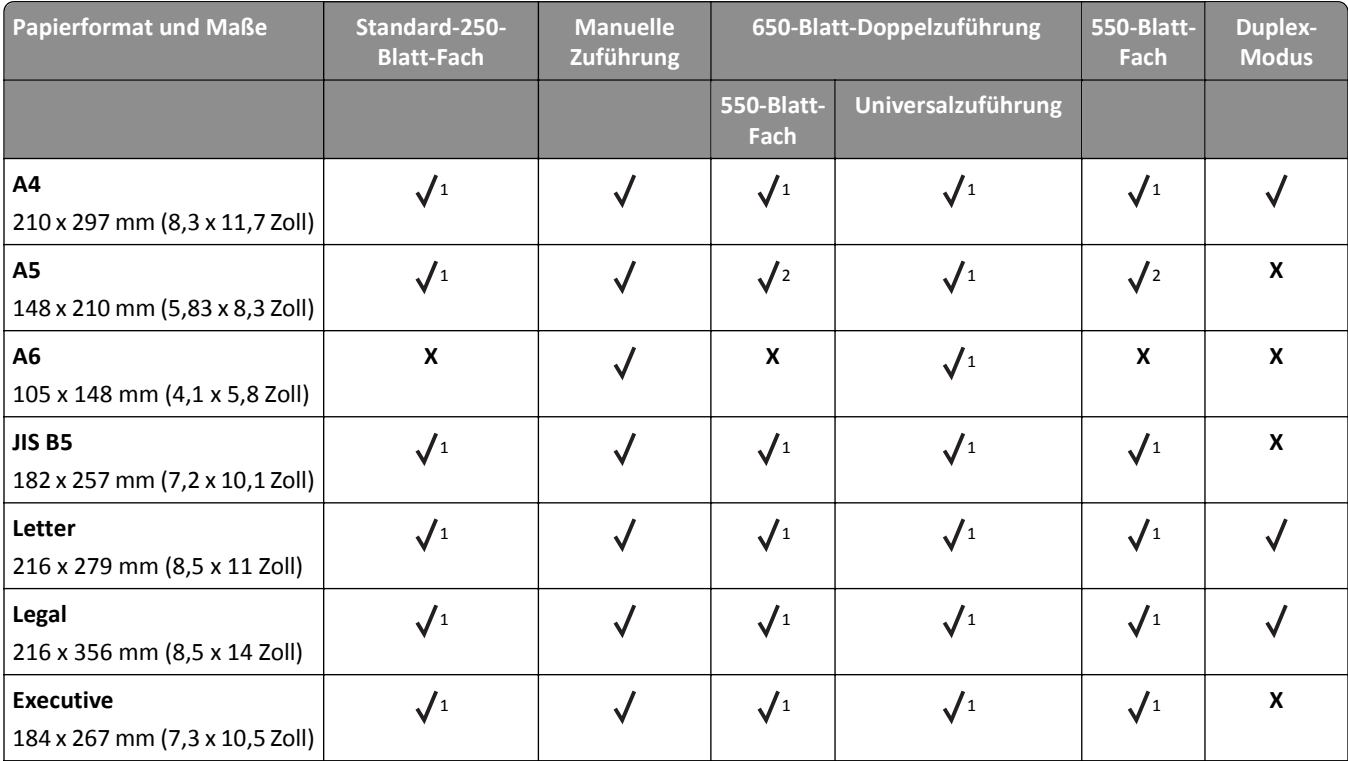

1 Die Zuführung unterstützt Papierformate ohne *Formaterkennung*.

2 "Universal" wird im 250-Standardfach oder optionalen 550-Blatt-Fach nur unterstützt, wenn das Papierformat zwischen 148 x 215,9 mm (5,83 x 8,5 Zoll) und 215,9 x 355,6 mm (8,5 x 14 Zoll) beträgt.

 $3"$ Universal" wird in der Universalzuführung und manuellen Zuführung nur unterstützt, wenn das Papierformat zwischen 76,2 x 127 mm (3 x 5 Zoll) und 215,9 x 359,9 mm (8,5 x 14,17 Zoll) beträgt.

4"Universal" wird im Duplexmodus nur unterstützt, wenn die Breite zwischen 210 mm (8,27 Zoll) und 215,9 mm (8,5 Zoll) und die Länge zwischen 279,4 mm (11 Zoll) und 355,6 mm (14 Zoll) beträgt.

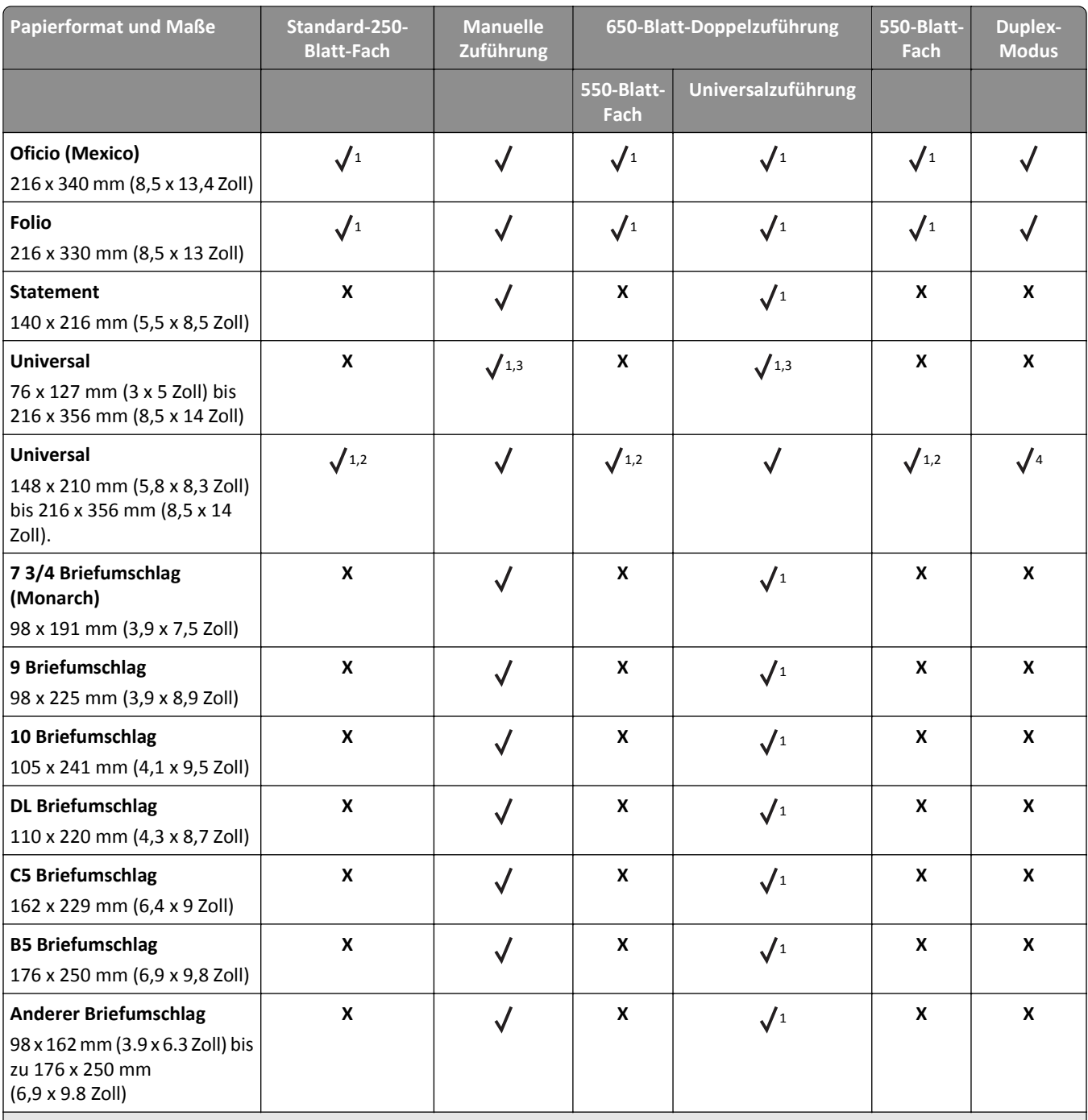

1 Die Zuführung unterstützt Papierformate ohne *Formaterkennung*.

2 "Universal" wird im 250-Standardfach oder optionalen 550-Blatt-Fach nur unterstützt, wenn das Papierformat zwischen 148 x 215,9 mm (5,83 x 8,5 Zoll) und 215,9 x 355,6 mm (8,5 x 14 Zoll) beträgt.

3"Universal" wird in der Universalzuführung und manuellen Zuführung nur unterstützt, wenn das Papierformat zwischen 76,2 x 127 mm (3 x 5 Zoll) und 215,9 x 359,9 mm (8,5 x 14,17 Zoll) beträgt.

4"Universal" wird im Duplexmodus nur unterstützt, wenn die Breite zwischen 210 mm (8,27 Zoll) und 215,9 mm (8,5 Zoll) und die Länge zwischen 279,4 mm (11 Zoll) und 355,6 mm (14 Zoll) beträgt.

## **Unterstützte Papiersorten und -gewichte**

- **•** Ihr Druckermodell wird möglicherweise mit einer 650-Blatt-Doppelzuführung geliefert, die aus einem 550-Blatt-Fach und einer integrierten 100-Blatt-Universalzuführung besteht. Das 550-Blatt-Fach der 650-Blatt-Doppelzuführung unterstützt dieselben Papierformate und -sorten wie das 550-Blatt-Fach. Die integrierte Universalzuführung unterstützt unterschiedliche Papierformate, -sorten und –gewichte.
- **•** Etiketten, Folien, Briefumschläge und Karten werden immer mit einer niedrigeren Druckgeschwindigkeit gedruckt.

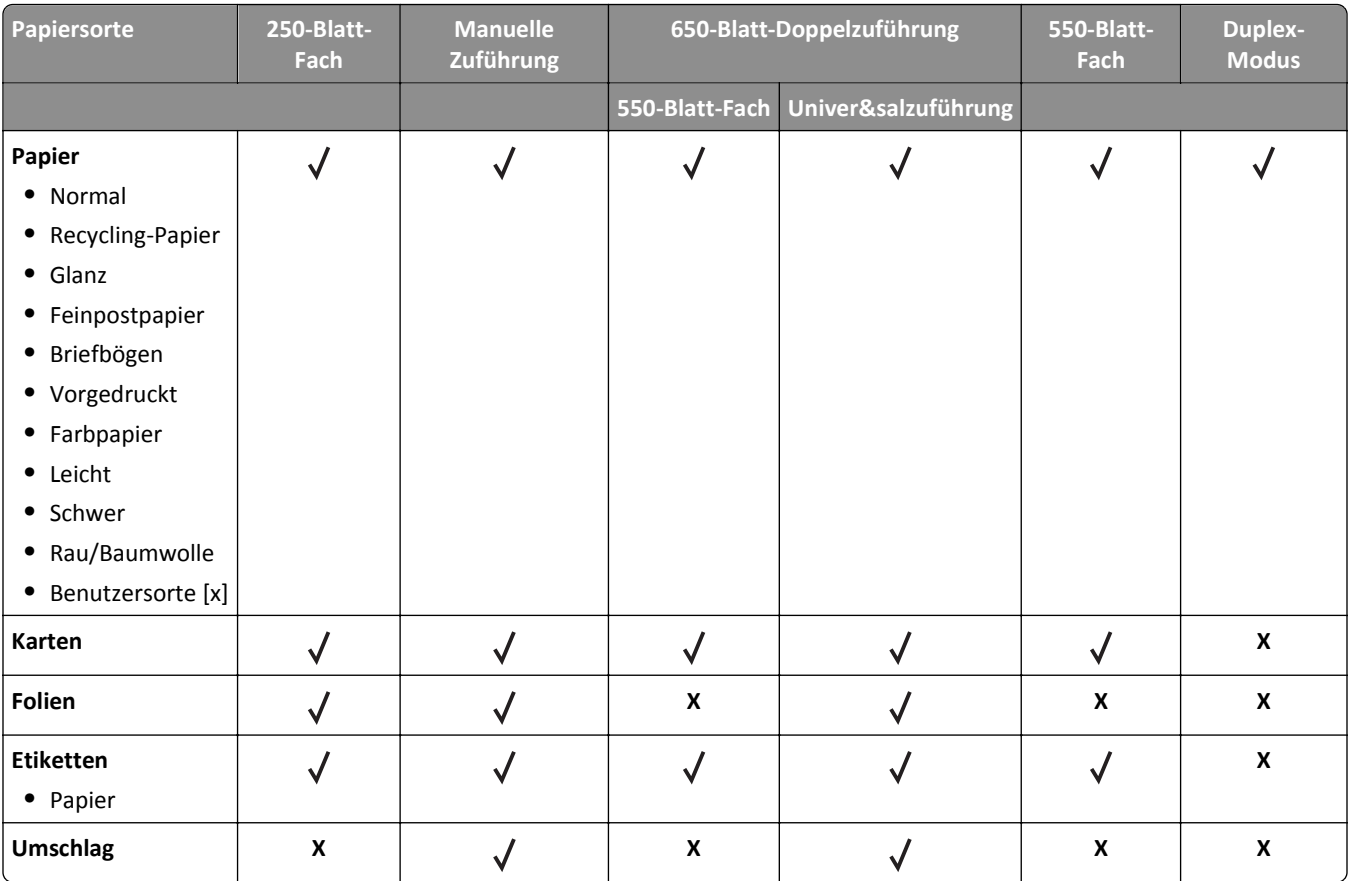

## **Drucken**

## **Drucken von Formularen und Dokumenten**

### **Drucken von Formularen**

Verwenden Sie "Forms and Favorites", um schnell und einfach auf häufig verwendete Formulare oder andere regelmäßig gedruckte Inhalte zuzugreifen. Bevor Sie die Anwendung verwenden können, muss sie auf dem Drucker eingerichtet werden. Weitere Informationen finden Sie unter ["Einrichten von Forms and Favorites" auf Seite 19](#page-18-0).

**1** Wechseln Sie auf dem Startbildschirm zu:

**Forms and Favorites** > Formular aus der Liste auswählen > Anzahl der Kopien eingeben > weitere Einstellungen anpassen

**2** Wenden Sie die Änderungen an.

### **Drucken eines Dokuments**

- **1** Stellen Sie am Druckerbedienfeld Papiersorte und -format entsprechend dem eingelegten Papier ein.
- **2** Senden Sie den Druckauftrag:

#### **Für Windows-Benutzer**

- **a** Klicken Sie in einem geöffnetem Dokument auf **Datei** >**Drucken**.
- **b** Klicken Sie auf **Eigenschaften**, **Voreinstellungen**, **Optionen** oder **Einrichtung**.
- **c** Passen Sie die Einstellungen nach Bedarf an.
- **d** Klicken Sie auf **OK** >**Drucken**.

#### **Für Macintosh-Benutzer**

- **a** Passen Sie die Einstellungen im Dialogfeld "Seite einrichten" an:
	- **1** Klicken Sie bei geöffnetem Dokument auf **Ablage** >**Seite einrichten**.
	- **2** Wählen Sie ein Papierformat aus oder erstellen Sie ein benutzerdefiniertes Papierformat, das dem eingelegten Papier entspricht.
	- **3** Klicken Sie auf **OK**.
- **b** Passen Sie die Einstellungen im Dialogfeld "Drucken" an:
	- **1** Wählen Sie bei geöffnetem Dokument **Datei** >**Drucken** aus. Klicken Sie bei Bedarf auf das Dreieck, um weitere Optionen einzublenden.
	- **2** Passen Sie die Einstellungen für Druckoptionen in den Popup-Menüs nach Bedarf an.

**Hinweis:** Um mit einer spezifischen Papiersorte zu drucken, passen Sie die Einstellungen für die Papiersorte an das eingelegte Papier an oder wählen Sie das geeignete Fach bzw. die geeignete Zuführung aus.

**3** Klicken Sie auf **Drucken**.

### **Schwarzweißdruck**

Wechseln Sie auf dem Startbildschirm zu:

> **Einstellungen** > **Druckeinstellungen** > **Menü "Qualität"** > **Druckmodus** > **Nur Schwarz** >

### **Anpassen des Tonerauftrags**

#### **Verwendung des Embedded Web Server**

**1** Öffnen Sie einen Webbrowser, und geben Sie die IP-Adresse des Druckers in das Adressfeld ein.

#### **Hinweise:**

- **•** Zeigen Sie die IP-Adresse des Druckers auf dem Startbildschirm des Druckers an. Die IP-Adresse wird in vier Zahlengruppen angezeigt, die durch Punkte voneinander abgetrennt sind. Beispiel: 123.123.123.123.
- **•** Wenn Sie einen Proxyserver verwenden, deaktivieren Sie ihn vorübergehend, um die Webseite ordnungsgemäß zu laden.
- **2** Klicken Sie auf **Einstellungen** >**Druckeinstellungen** >**Menü "Qualität"** >**Tonerauftrag**.
- **3** Passen Sie die Einstellung an und klicken Sie auf **Übernehmen**.

#### **Verwenden der Druckerbedienerkonsole**

**1** Wechseln Sie auf dem Startbildschirm zu:

>**Einstellungen** >**Druckeinstellungen** >**Menü "Qualität"** >**Tonerauftrag**

2 Passen Sie die Einstellung an und berühren Sie dann

### **Verwenden von "Max. Geschwindigkeit" und "Max. Kapazität"**

Die Einstellungen "Max. Geschwindigkeit" und "Max. Kapazität" ermöglichen die Auswahl zwischen schnellerer Druckgeschwindigkeit oder höherer Tonerkapazität. Die Werksvorgabe lautet "Max. Kapazität".

- **• Max. Geschwindigkeit**: Unterstützt abhängig von der Einstellung im Druckertreiber den Schwarzweiß- oder Farbdruck. Der Drucker druckt im Farbmodus, es sei denn, "Nur Schwarz" wurde im Druckertreiber ausgewählt.
- **• Max. Kapazität**: Stellt je nach Farbinhalt der einzelnen Seiten von Schwarz auf Farbe um. Ein häufiges Wechseln des Farbmodus kann den Druckvorgang verlangsamen, wenn der Inhalt der Seiten gemischt ist.

#### **Über Embedded Web Server**

**1** Öffnen Sie einen Webbrowser, und geben Sie die IP-Adresse des Druckers in das Adressfeld ein.

- **•** Zeigen Sie die IP-Adresse des Druckers auf dem Startbildschirm des Druckers an. Die IP-Adresse wird in vier Zahlengruppen angezeigt, die durch Punkte voneinander abgetrennt sind. Beispiel: 123.123.123.123.
- **•** Wenn Sie einen Proxyserver verwenden, deaktivieren Sie ihn vorübergehend, um die Webseite ordnungsgemäß zu laden.
- **2** Klicken Sie auf **Einstellungen** >**Druckeinstellungen** >**Menü "Konfiguration"**.
- **3** Wählen Sie aus der Druckerverwendungsliste **Max. Geschwindigkeit** oder **Max. Kapazität** aus.
- **4** Klicken Sie auf **Übernehmen**.

#### **Über das Druckerbedienfeld**

**1** Wechseln Sie auf dem Startbildschirm zu:

>**Einstellungen** >**Druckeinstellungen** >**Menü "Konfiguration"**

- **2** Wählen Sie aus der Druckerverwendungsliste **Max. Geschwindigkeit** oder **Max. Kapazität** aus.
- **3** Berühren Sie **Übernehmen**.

## **Drucken von einem Flash-Laufwerk oder mobilen Gerät**

#### **Drucken von einem Flash-Laufwerk**

#### **Hinweise:**

- **•** Vor dem Ausdrucken einer verschlüsselten PDF-Datei werden Sie aufgefordert, das Dateikennwort auf dem Druckerbedienfeld einzugeben.
- **•** Sie können nur Dateien drucken, für die Sie die entsprechenden Rechte besitzen.
- **1** Schließen Sie ein Flash-Laufwerk an den USB-Anschluss an.

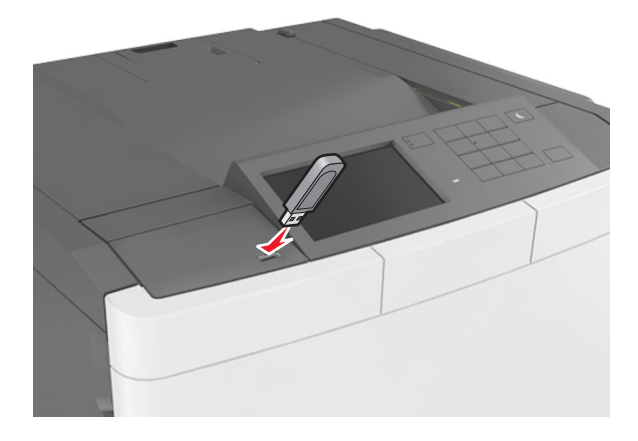

- **•** Wenn ein Flash-Laufwerk installiert ist, wird auf dem Startbildschirm des Druckers ein Flash-Laufwerkssymbol angezeigt.
- **•** Wenn Sie das Flash-Laufwerk in einer Situation anschließen, in der ein Benutzereingriff erforderlich ist (beispielsweise bei Papierstaus), ignoriert der Drucker das Flash-Laufwerk.
- **•** Wenn Sie das Flash-Laufwerk einsetzen, während der Drucker gerade andere Aufträge verarbeitet, wird die Meldung **Belegt** angezeigt. Nachdem die anderen Druckaufträge verarbeitet wurden, müssen Sie ggf. die Liste der angehaltenen Aufträge aufrufen, um die auf dem Flash-Laufwerk gespeicherten Dokumente zu drucken.

**Warnung - Mögliche Schäden:** Drucker oder Flash-Laufwerk sollten im angezeigten Bereich während eines Druck-, Lese- oder Schreibvorgangs mittels Speichermedium nicht berührt werden. Es kann ein Datenverlust auftreten.

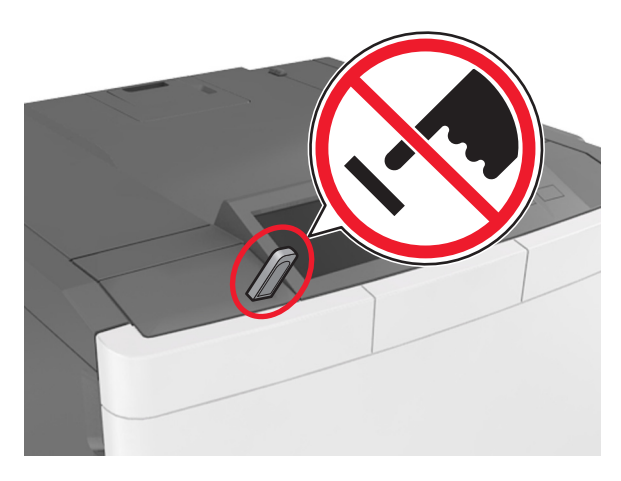

- **2** Drücken Sie auf dem Druckerbedienfeld auf das Dokument, das Sie drucken möchten.
- **3** Drücken Sie die Pfeile, um die Anzahl der zu druckenden Kopien anzugeben, und drücken Sie anschließend **Drucken**.

#### **Hinweise:**

- **•** Belassen Sie das Flash-Laufwerk so lange am USB-Anschluss, bis der Druck des Dokuments abgeschlossen ist.
- **•** Wenn Sie das Flash-Laufwerk nicht aus dem Drucker entfernen, nachdem Sie den ersten USB-Menübildschirm beendet haben, berühren Sie **Angehaltene Jobs** auf dem Startbildschirm, um Dateien vom Flash-Laufwerk zu drucken.

### **Unterstützte Flash-Laufwerke und Dateitypen**

- **•** High-Speed-USB-Flash-Geräte müssen den Full-Speed-Standard unterstützen. Low-Speed-USB-Geräte werden nicht unterstützt.
- **•** USB-Flash-Laufwerke müssen das FAT-Dateisystem (File Allocation Tables) unterstützen. Geräte, die mit dem NTFS-System (New Technology File System) oder anderen Dateisystemen formatiert sind, werden nicht unterstützt.

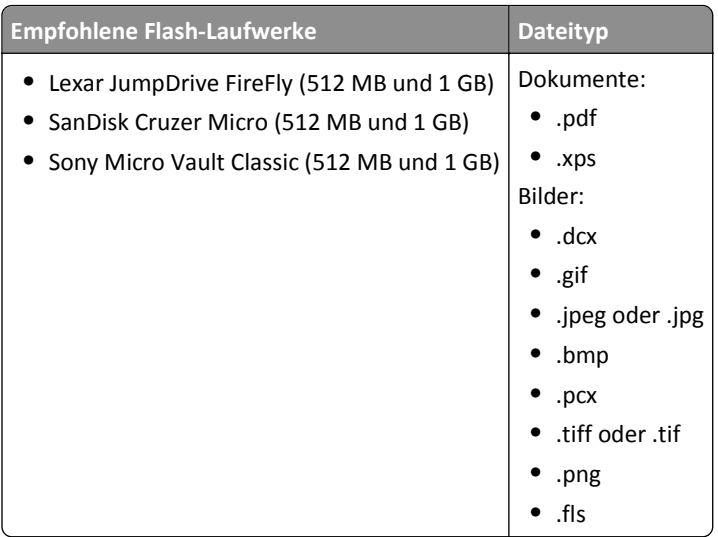

## **Drucken über ein Mobilgerät**

Unter **[www.lexmark.com/mobile](http://www.lexmark.com/mobile)** können Sie eine kompatible Anwendung für mobiles Drucken herunterladen.

**Hinweis:** Anwendungen für den mobilen Druck sind u. U. auch beim Hersteller Ihres mobilen Endgeräts erhältlich.

## **Drucken von vertraulichen und anderen angehaltenen Druckaufträgen**

## **Speichern von Druckaufträgen im Drucker**

**1** Wechseln Sie auf dem Startbildschirm zu:

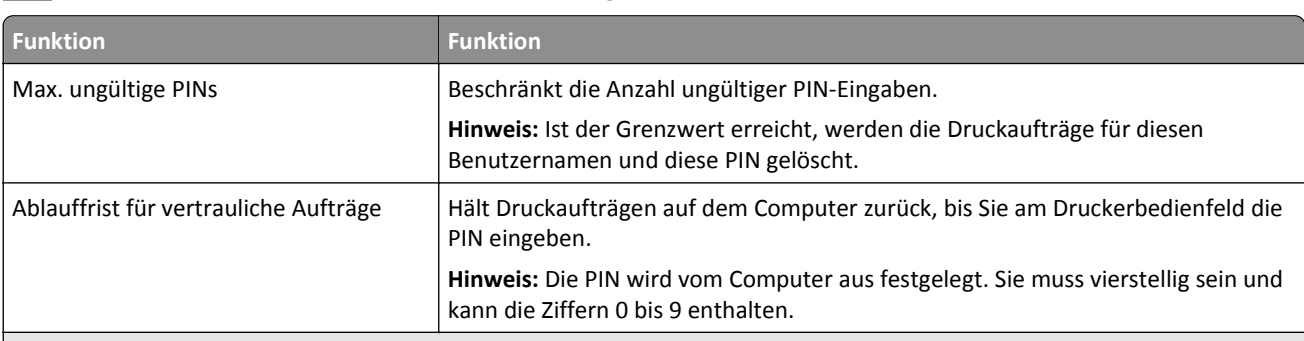

>**Sicherheit** >**Vertraulicher Druck** > Druckauftragsart auswählen

- **•** Druckaufträge mit der Kennzeichnung "Vertraulicher Druck", "Druck bestätigen", "Reservierter Druck" und "Druck wiederholen" werden u. U. gelöscht, wenn der Drucker zusätzlichen Speicherplatz zur Verarbeitung weiterer zurückgehaltener Druckaufträge benötigt.
- **•** Sie können den Drucker anweisen, Druckaufträge im Druckerspeicher vorzuhalten, bis Sie den Druckauftrag über das Druckerbedienfeld starten.
- **•** Alle Druckaufträge, die vom Benutzer am Drucker gestartet werden können, werden als *angehaltene Jobs* bezeichnet.

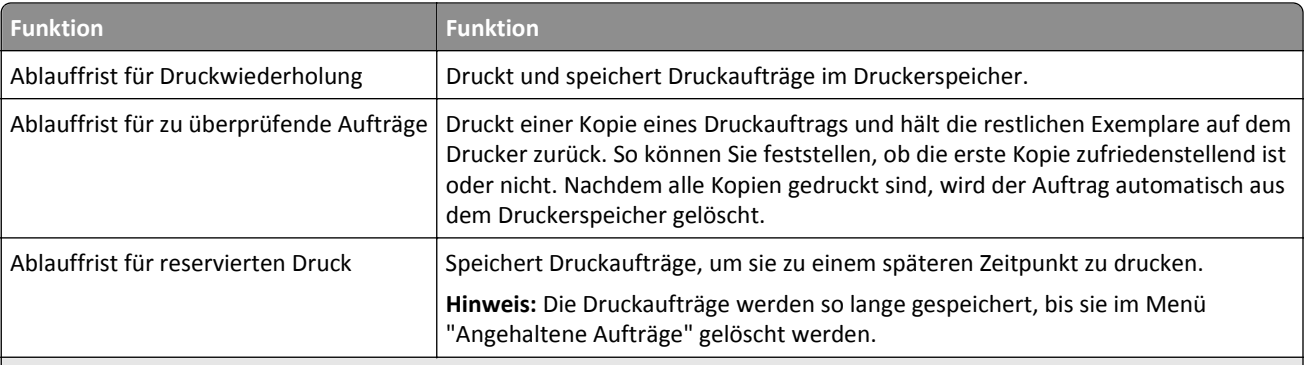

#### **Hinweise:**

- **•** Druckaufträge mit der Kennzeichnung "Vertraulicher Druck", "Druck bestätigen", "Reservierter Druck" und "Druck wiederholen" werden u. U. gelöscht, wenn der Drucker zusätzlichen Speicherplatz zur Verarbeitung weiterer zurückgehaltener Druckaufträge benötigt.
- **•** Sie können den Drucker anweisen, Druckaufträge im Druckerspeicher vorzuhalten, bis Sie den Druckauftrag über das Druckerbedienfeld starten.
- **•** Alle Druckaufträge, die vom Benutzer am Drucker gestartet werden können, werden als *angehaltene Jobs* bezeichnet.
- **2** Berühren Sie  $\mathbf{\n}$ .

### **Drucken von vertraulichen und anderen angehaltenen Druckaufträgen**

**Hinweis:** Vertrauliche Druckaufträge und Aufträge des Typs "Druck bestätigen" werden nach dem Druck automatisch aus dem Speicher gelöscht. Druckaufträge des Typs "Druck wiederholen" und "Reservierter Druck" werden im Drucker *beibehalten*, bis Sie sie löschen.

#### **Windows-Benutzer**

- **1** Klicken Sie bei geöffnetem Dokument auf **Datei** > **Drucken**.
- **2** Klicken Sie auf **Eigenschaften**, **Einstellungen**, **Optionen** oder **Einrichtung**.
- **3** Klicken Sie auf **Drucken und Zurückhalten**.
- **4** Wählen Sie die Druckauftragsart (vertraulich, wiederholt, reserviert oder bestätigt) aus und weisen Sie dann einen Benutzernamen zu. Geben Sie für einen vertraulichen Druckauftrag zudem eine vierstellige PIN ein.
- **5** Klicken Sie auf **OK** oder **Drucken**.
- **6** Geben Sie den Druckauftrag vom Startbildschirm des Druckers frei.
	- **•** Wechseln Sie bei vertraulichen Druckaufträgen zu: **Angehaltene Aufträge** > Benutzernamen auswählen >**Vertrauliche Aufträge** > PIN eingeben >**Drucken**
	- **•** Wechseln Sie bei anderen Druckaufträgen zu: **Angehaltene Aufträge** > Benutzernamen auswählen > Druckauftrag auswählen > Anzahl der Exemplare angeben >**Drucken**

#### **Macintosh-Benutzer**

**1** Wählen Sie bei geöffnetem Dokument **Ablage** >**Drucken**.

Klicken Sie bei Bedarf auf das Dreieck, um weitere Optionen einzublenden.

- **2** Wählen Sie im Dialogfeld mit den Druckoptionen oder im Einblendmenü "Kopien & Seiten" die Option **Auftrags-Routing**.
- **3** Wählen Sie die Druckauftragsart (vertraulich, wiederholt, reserviert oder bestätigt) aus und weisen Sie dann einen Benutzernamen zu. Geben Sie für einen vertraulichen Druckauftrag zudem eine vierstellige PIN ein.
- **4** Klicken Sie auf **OK** oder **Drucken**.
- **5** Geben Sie den Druckauftrag vom Startbildschirm des Druckers frei.
	- **•** Wechseln Sie bei vertraulichen Druckaufträgen zu: **Angehaltene Aufträge** > Benutzernamen auswählen >**Vertrauliche Aufträge** > PIN eingeben >**Drucken**
	- **•** Wechseln Sie bei anderen Druckaufträgen zu: **Angehaltene Aufträge** > Benutzernamen auswählen > Druckauftrag auswählen > Anzahl der Exemplare angeben >**Drucken**

## **Drucken von Informationsseiten**

### **Drucken von Schriftartmusterlisten**

**1** Wechseln Sie auf dem Startbildschirm zu:

> **Berichte** > **Schriftarten drucken**

**2** Drücken Sie **PCL-Schriften** oder **PostScript-Schriften**.

### **Drucken von Verzeichnislisten**

In einer Verzeichnisliste werden die im Flash-Speicher oder auf der Druckerfestplatte gespeicherten Ressourcen aufgeführt.

Wechseln Sie auf dem Startbildschirm zu:

> **Berichte** > **Verzeichnis drucken**

## **Abbrechen eines Druckauftrags**

### **Abbrechen von Druckaufträgen am Druckerbedienfeld**

- **1** Drücken Sie auf dem Druckerbedienfeld **Auftrag abbrechen** oder drücken Sie auf der Tastatur .
- **2** Drücken Sie den abzubrechenden Druckauftrag und dann **Ausgewählte Aufträge löschen**.

**Hinweis:** Wenn Sie auf der Zifferntastatur drücken, berühren Sie **Fortsetzen**, um zum Startbildschirm zurückzukehren.

## **Abbrechen von Druckaufträgen über den Computer**

#### **Für Windows-Benutzer**

- **1** Öffnen Sie den Ordner "Drucker", und wählen Sie dann Ihren Drucker aus.
- **2** Wählen Sie in der Druckwarteschlange den Auftrag aus, den Sie abbrechen möchten, und löschen Sie ihn.

#### **Für Macintosh-Benutzer**

- **1** Navigieren Sie über die Systemeinstellungen im Apple-Menü zu Ihrem Drucker.
- **2** Wählen Sie in der Druckwarteschlange den Auftrag aus, den Sie abbrechen möchten, und löschen Sie ihn.

# **Druckermenüs**

## **Menüliste**

**Hinweis:** Einige Menüs sind nur auf ausgewählten Druckermodellen verfügbar.

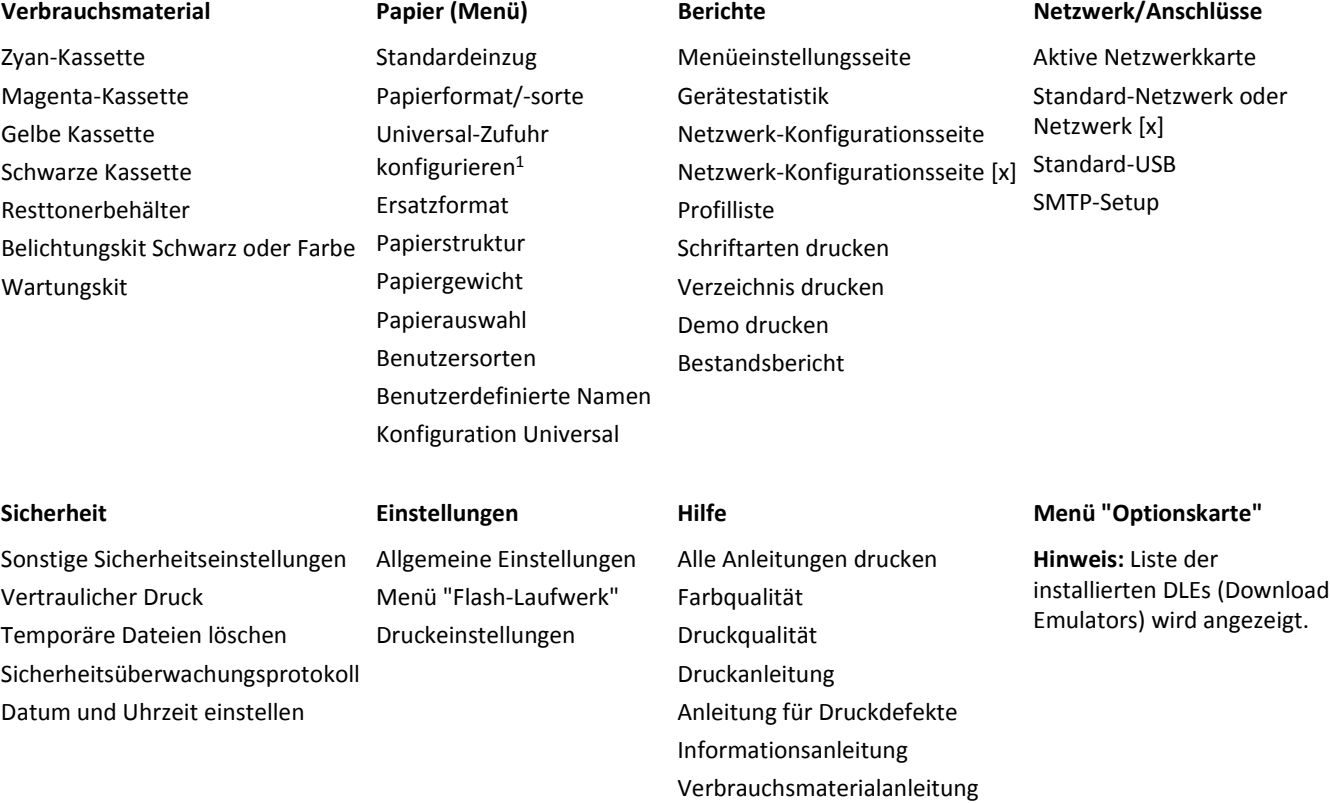

1 Diese Menüoption wird nur angezeigt, wenn eine 650-Blatt-Doppelzuführung installiert ist.

## **Menü "Verbrauchsmat."**

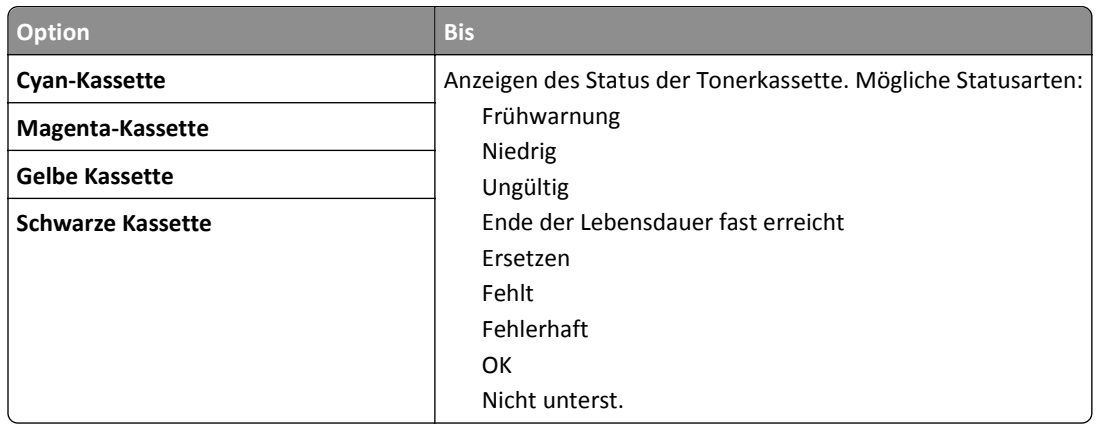

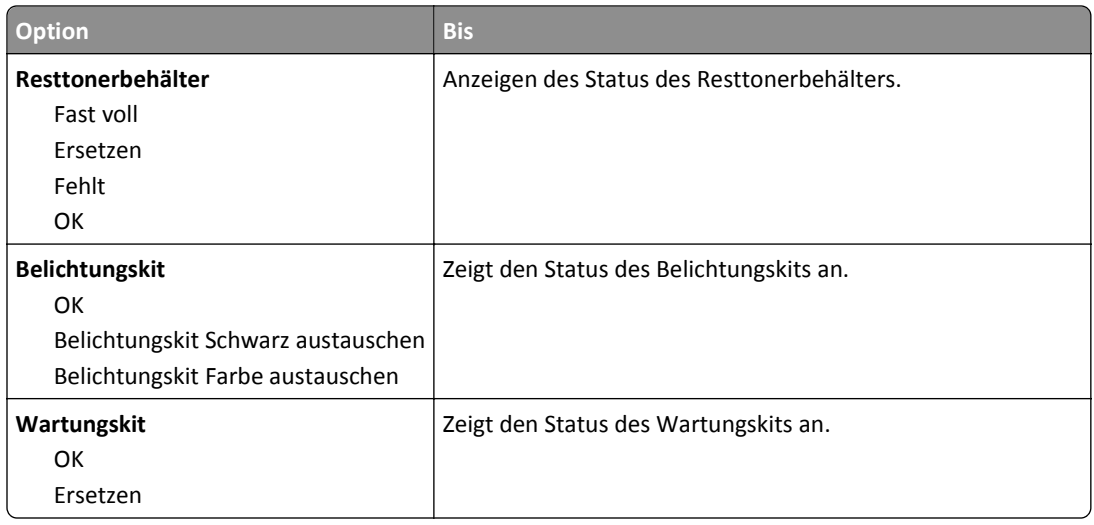

## **Menü "Papier"**

## **Menü "Standardeinzug"**

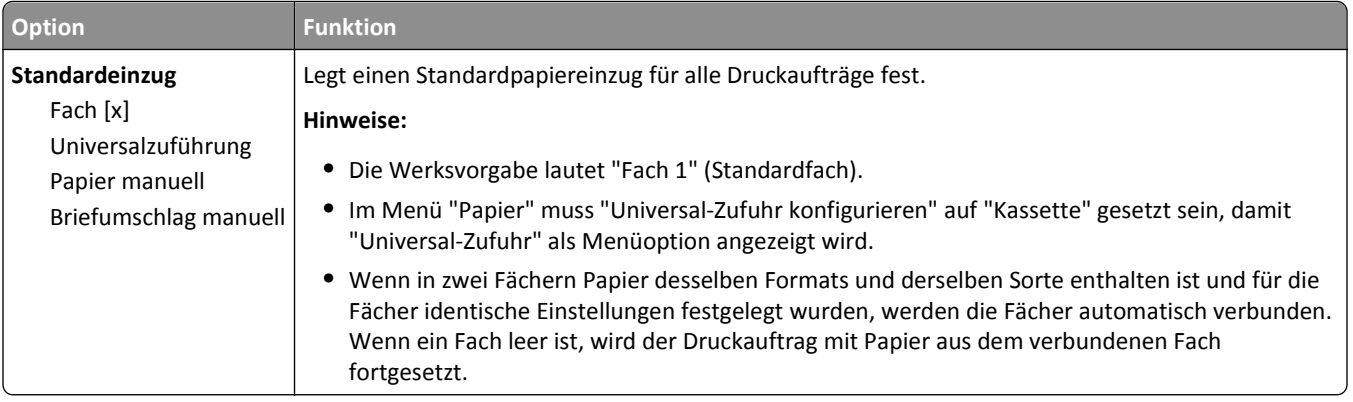

## **Menü "Papierformat/-sorte"**

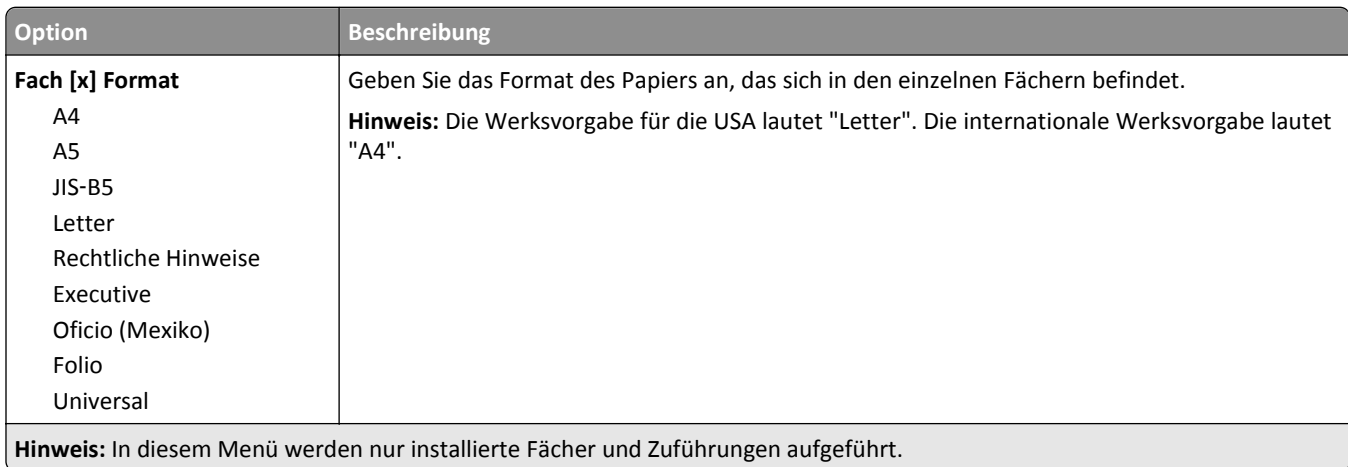

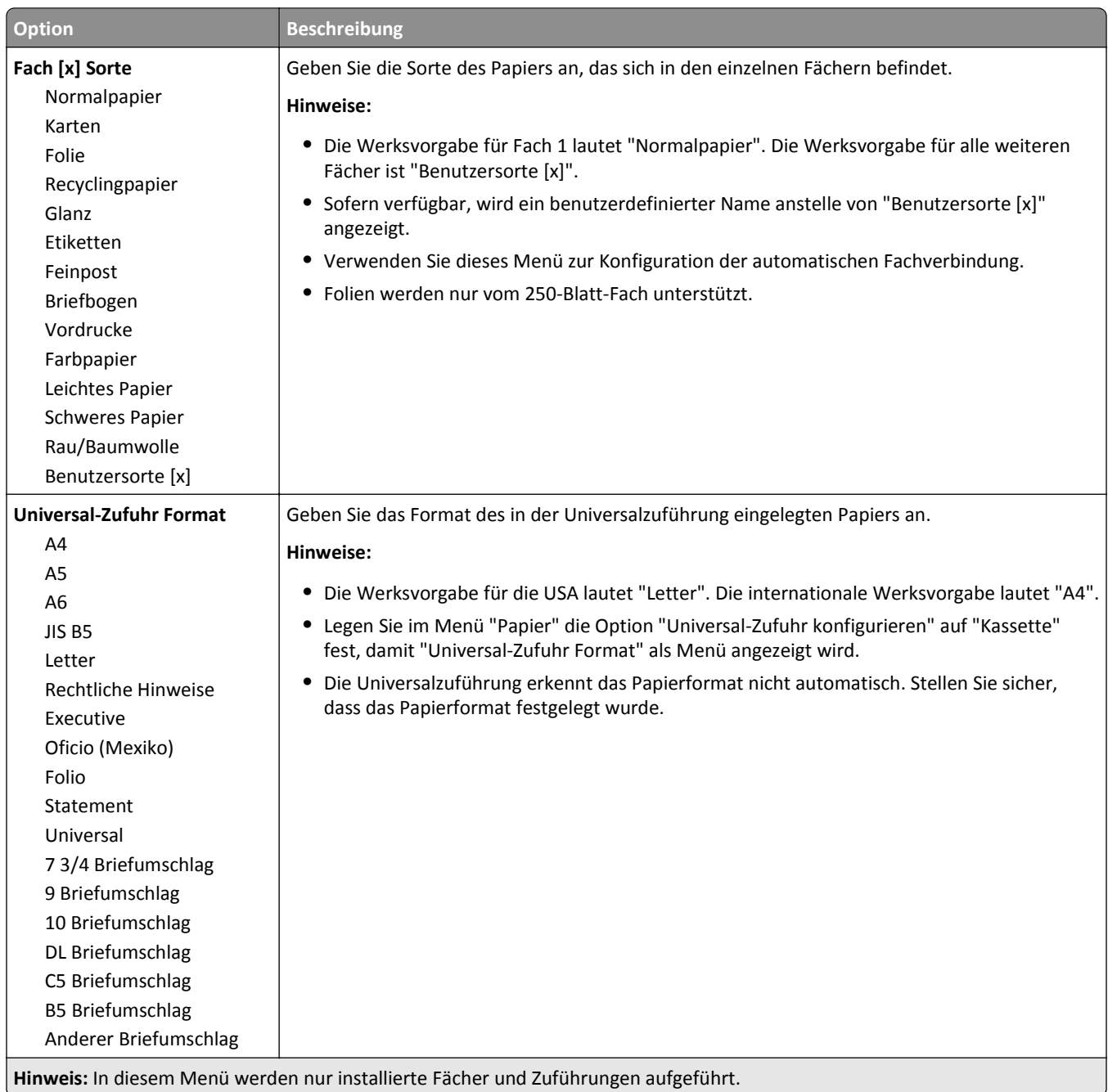
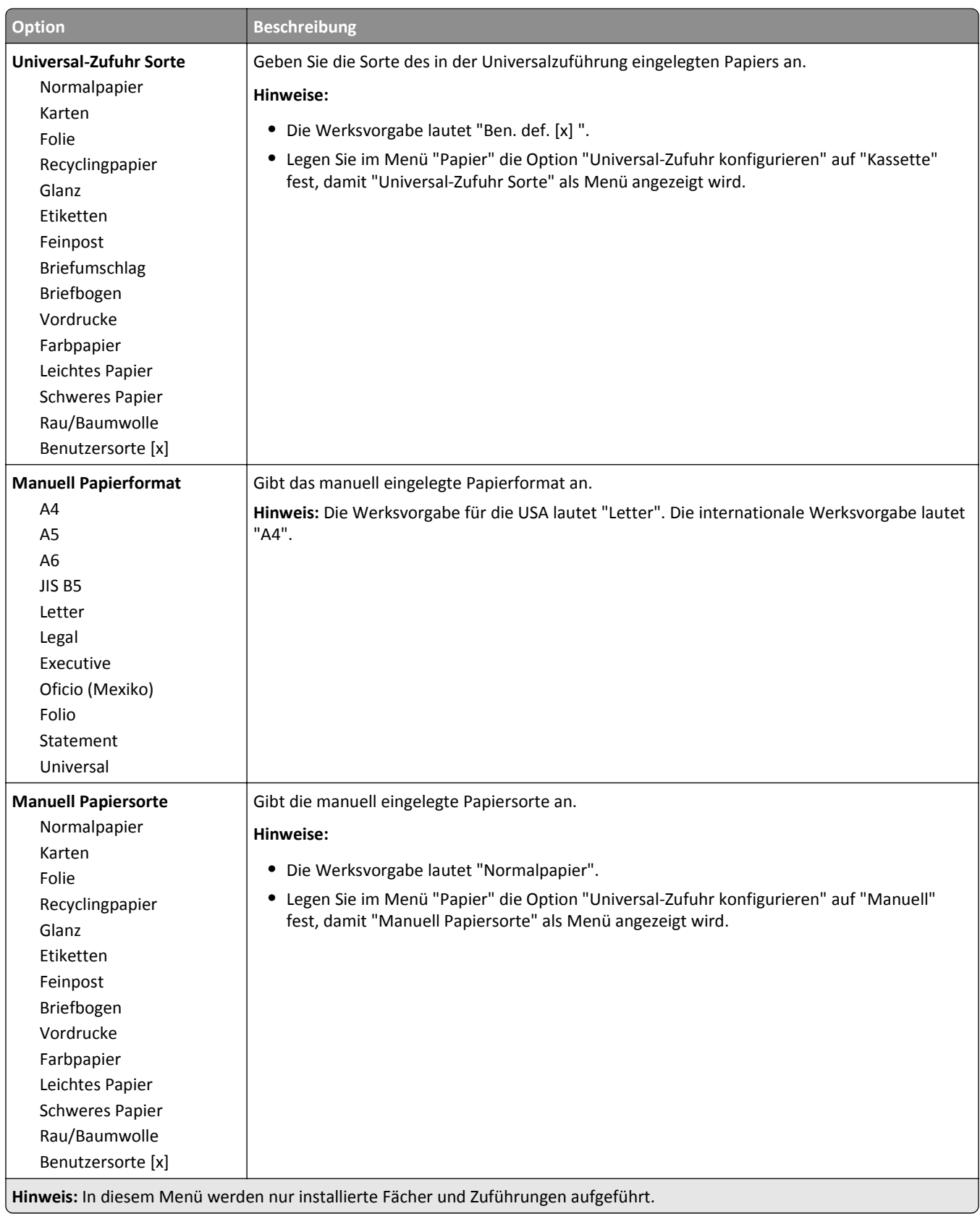

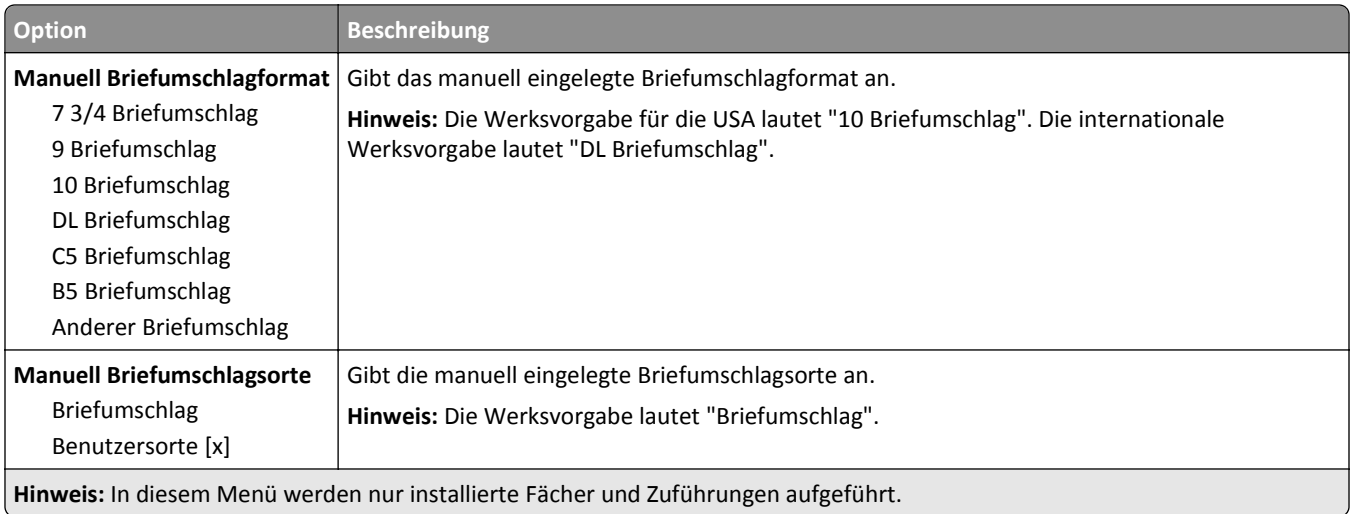

# **Menü "Universalzuführung konfigurieren"**

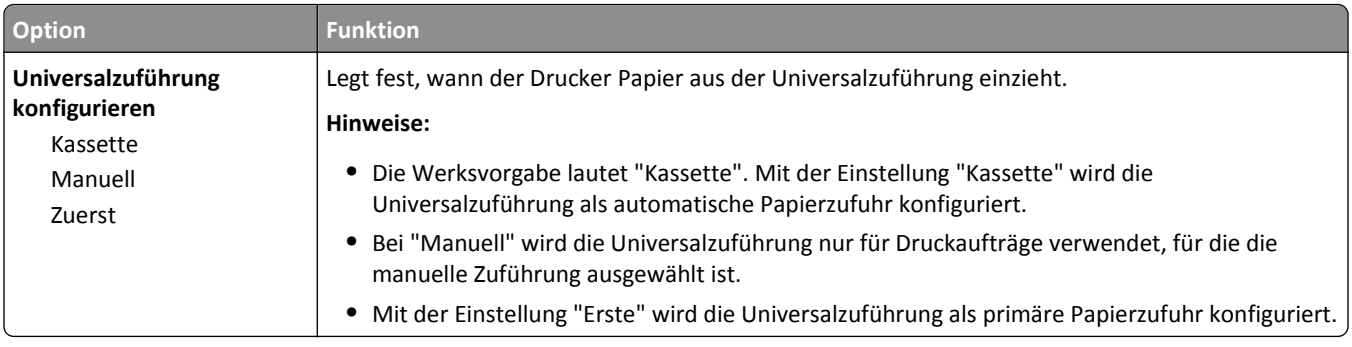

## **Menü "Ersatzformat"**

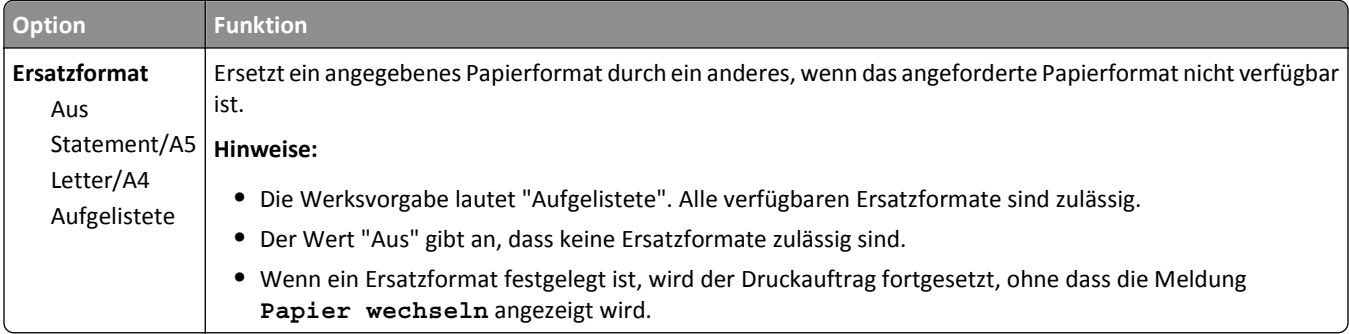

### **Menü Papierstruktur**

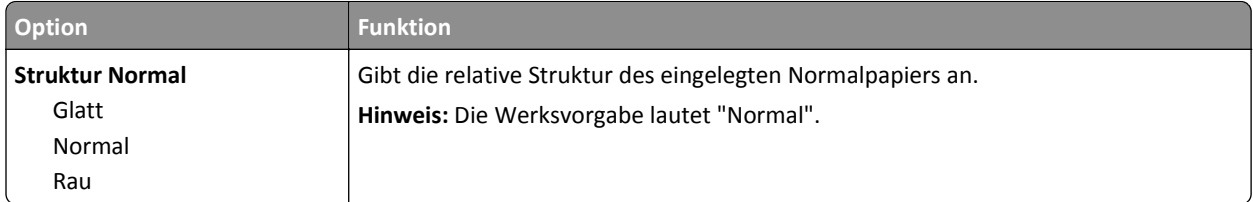

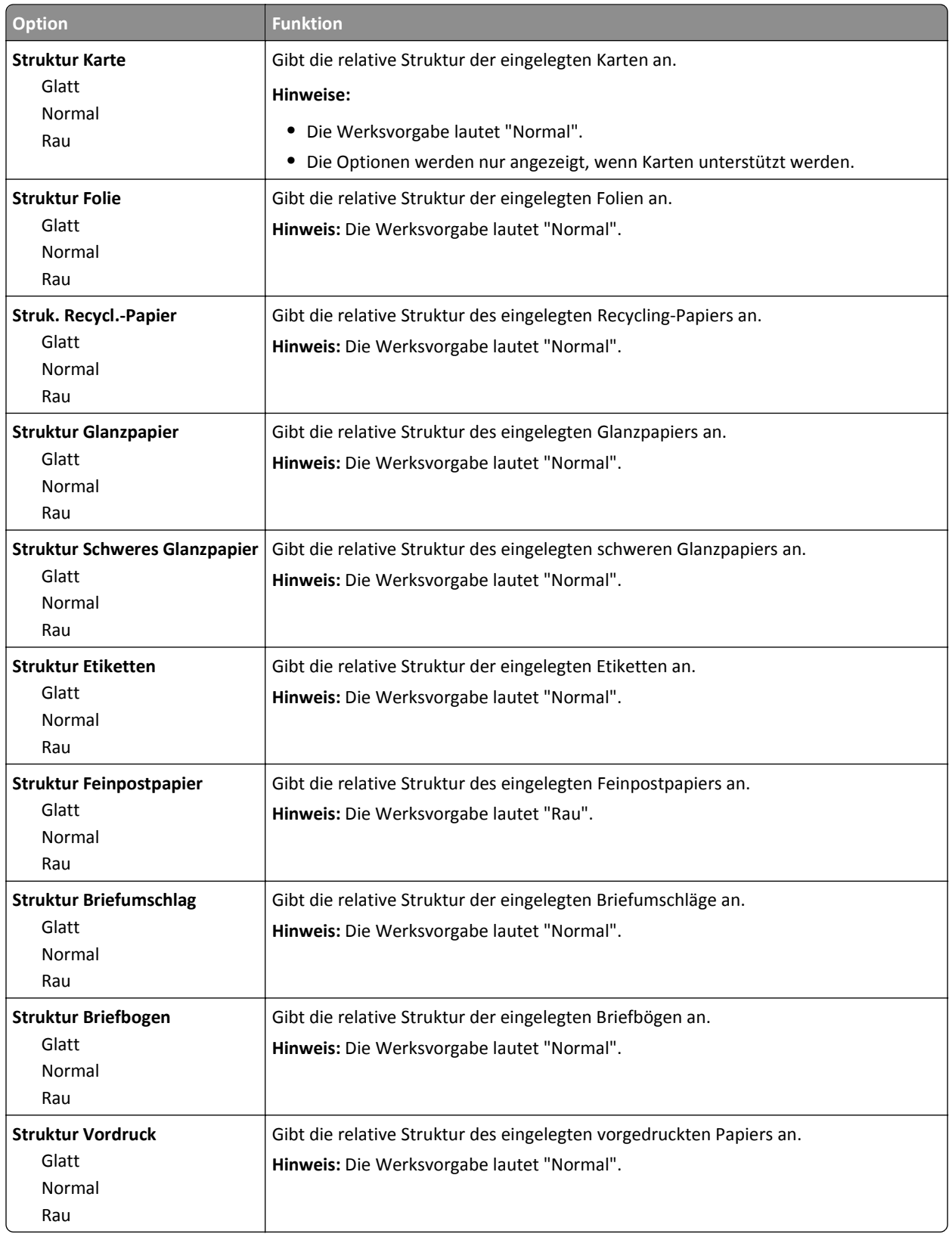

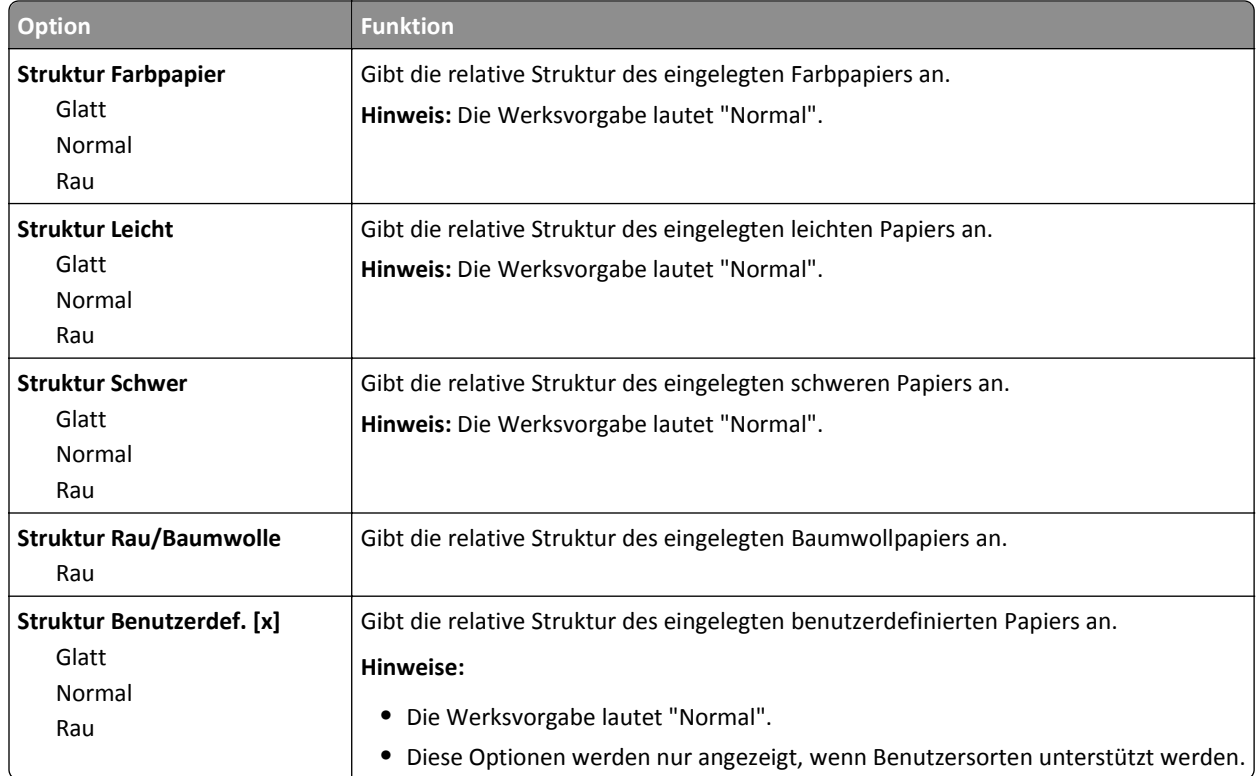

# **Menü "Papiergewicht"**

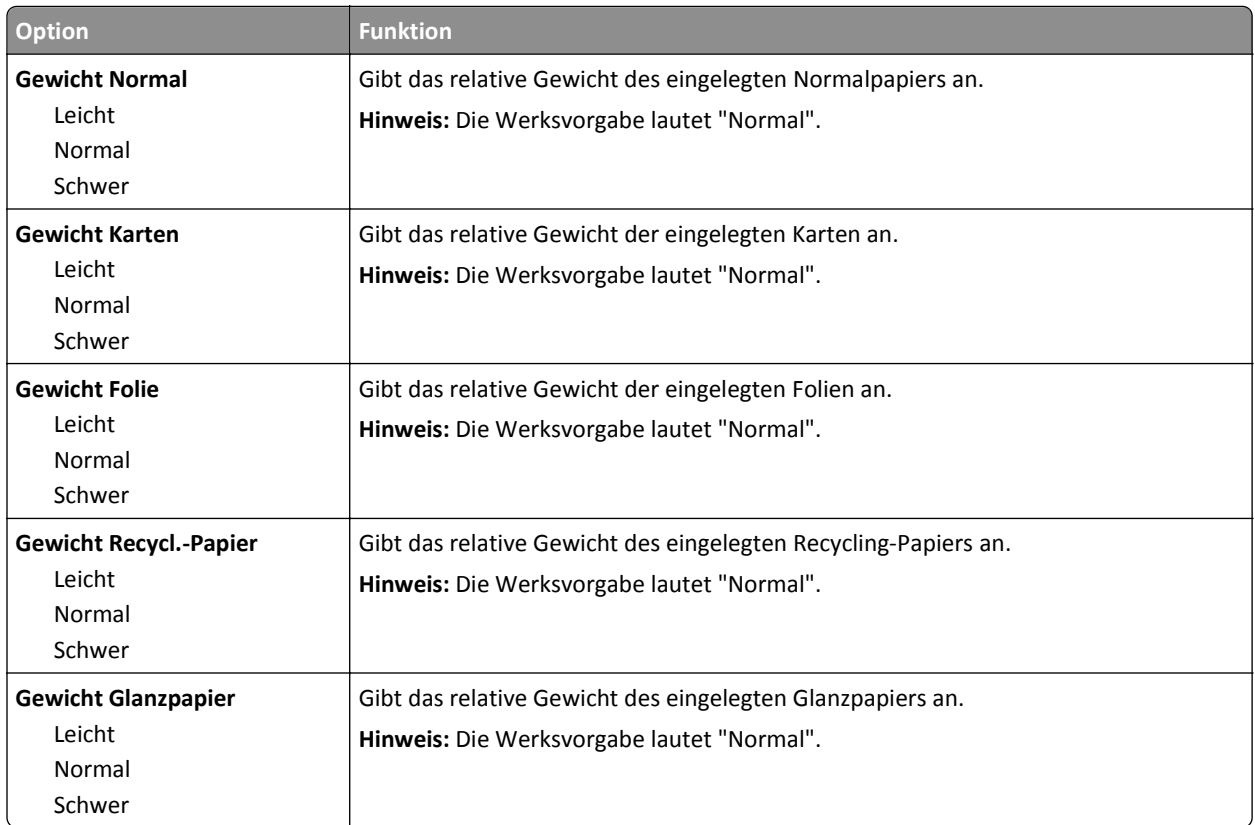

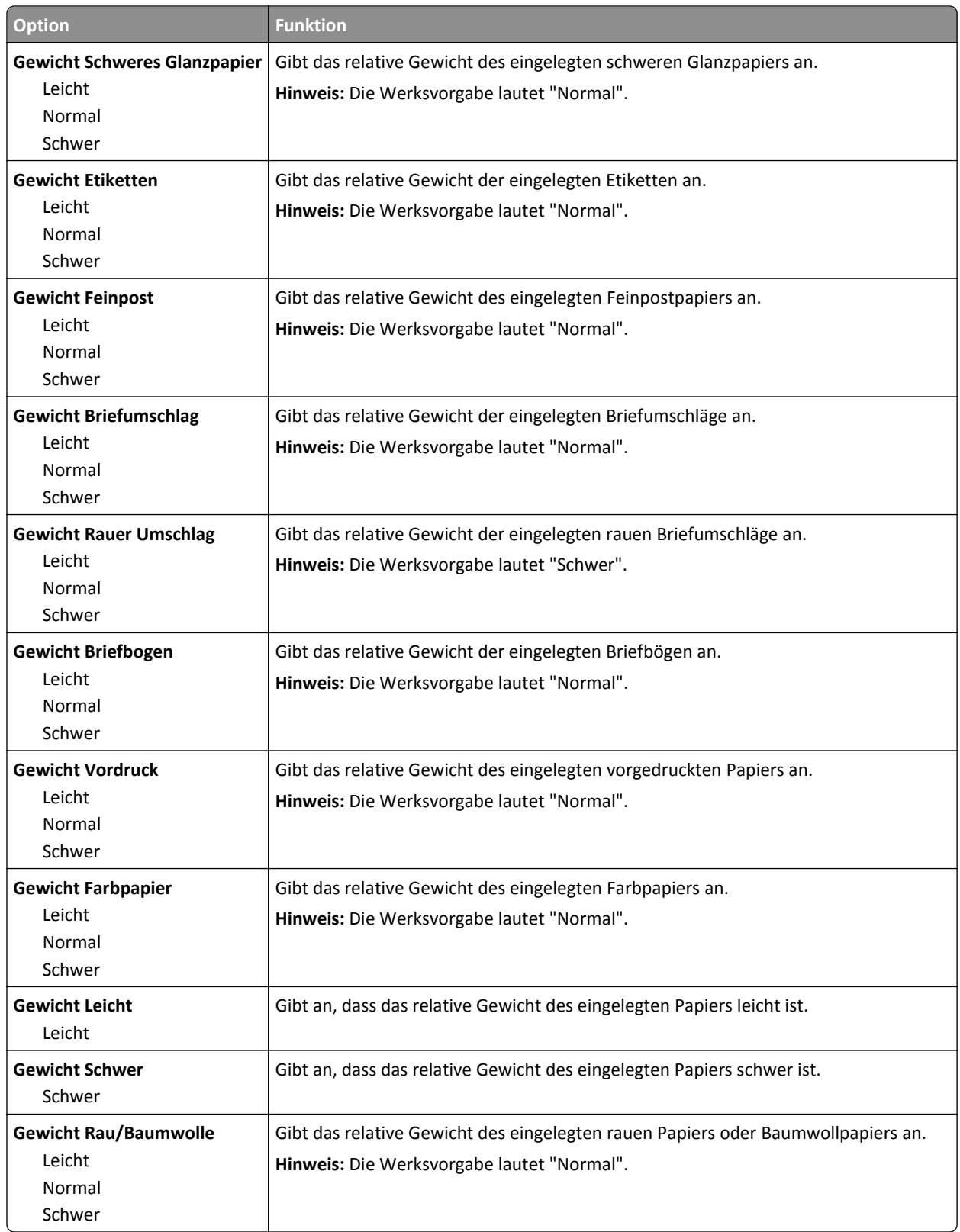

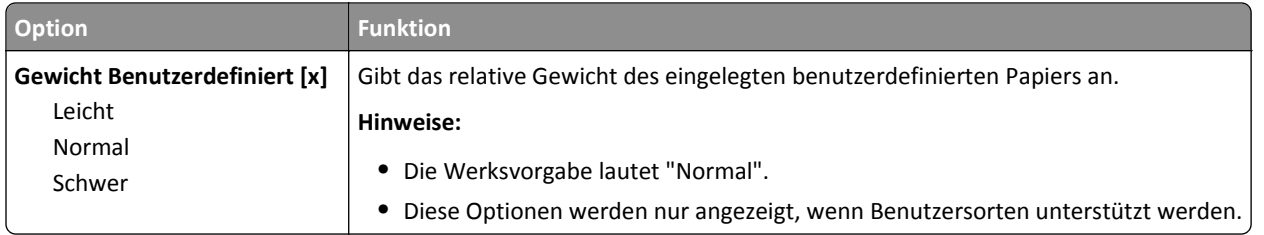

#### **Menü "Einlegen von Papier"**

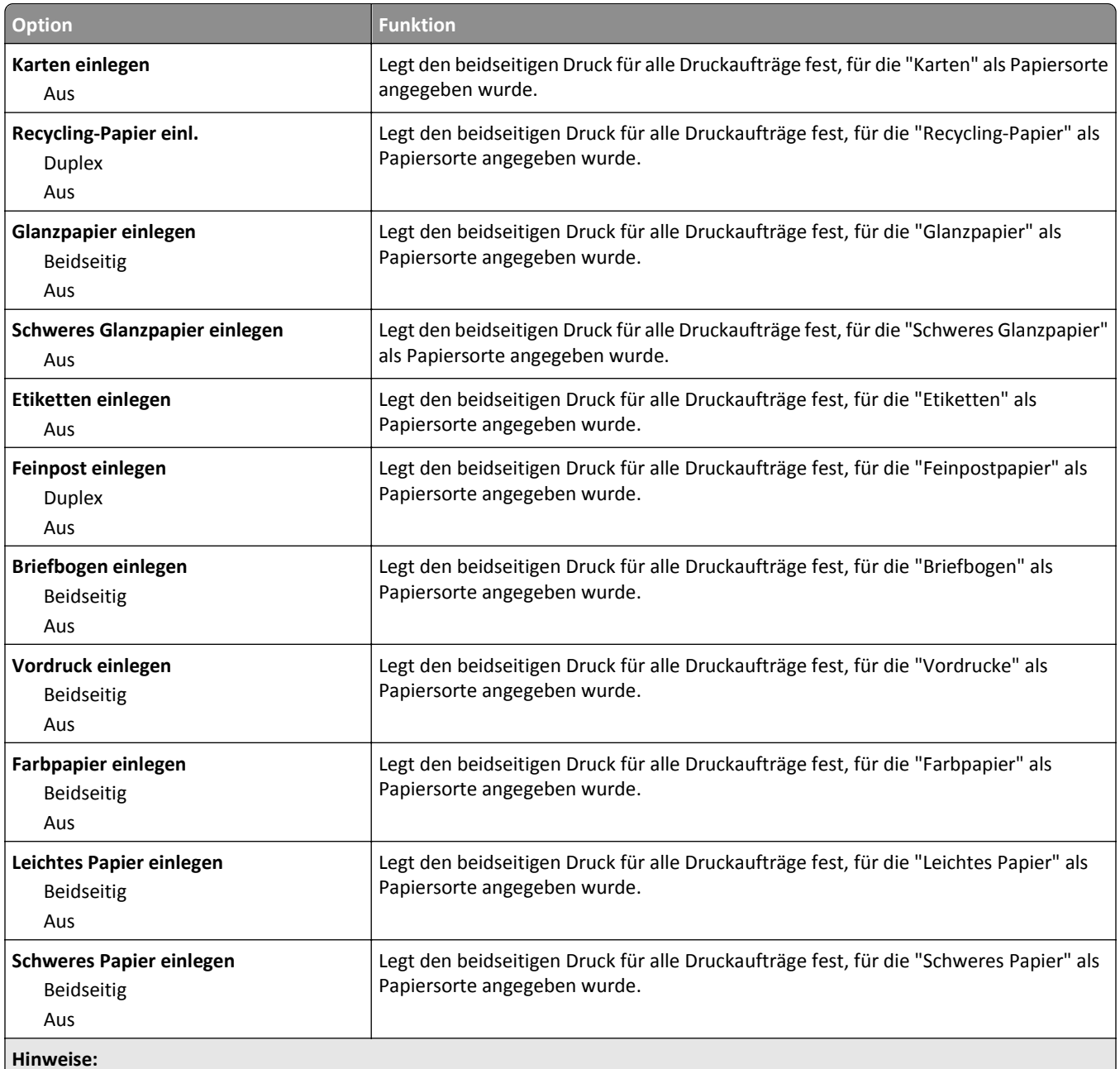

**•** "Beidseitig" legt fest, dass der Drucker jeden Druckauftrag standardmäßig beidseitig druckt, es sei denn, in den Druckeinstellungen oder im Dialogfeld "Drucken" ist der einseitige Druck ausgewählt.

**•** Die Werksvorgabe für alle Menüs lautet "Aus".

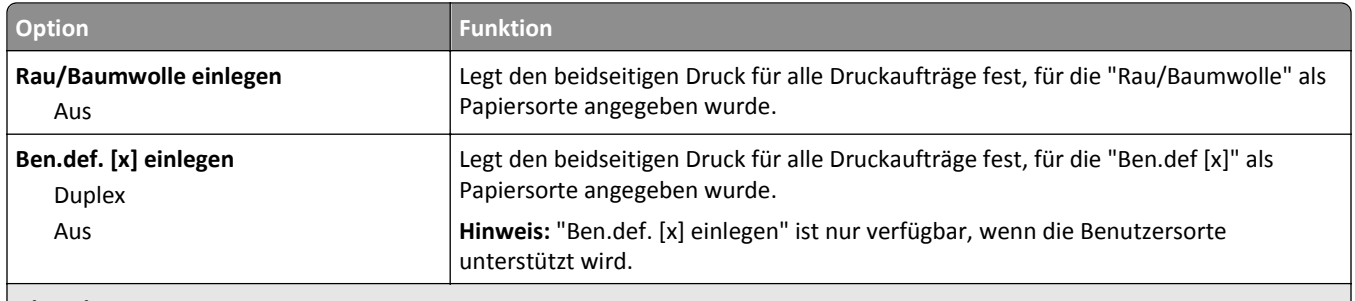

#### **Hinweise:**

- **•** "Beidseitig" legt fest, dass der Drucker jeden Druckauftrag standardmäßig beidseitig druckt, es sei denn, in den Druckeinstellungen oder im Dialogfeld "Drucken" ist der einseitige Druck ausgewählt.
- **•** Die Werksvorgabe für alle Menüs lautet "Aus".

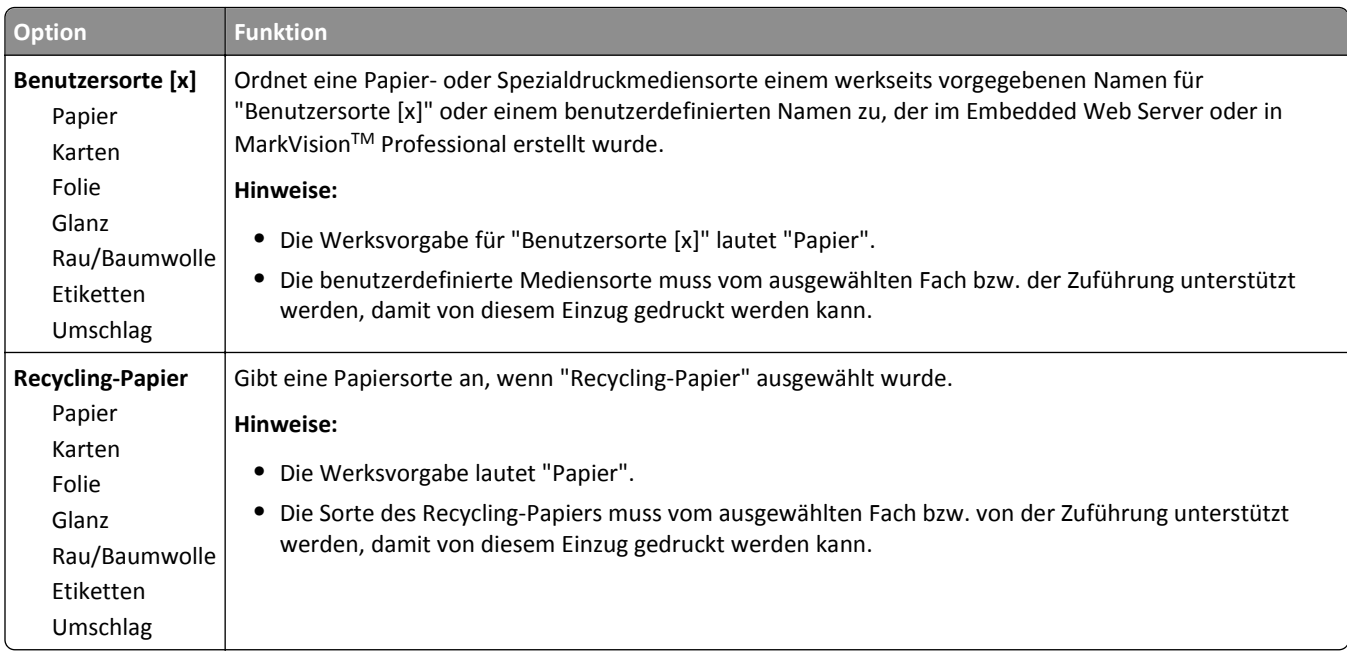

### **Menü "Benutzersorten"**

#### **Menü "Benutzerdefinierte Namen"**

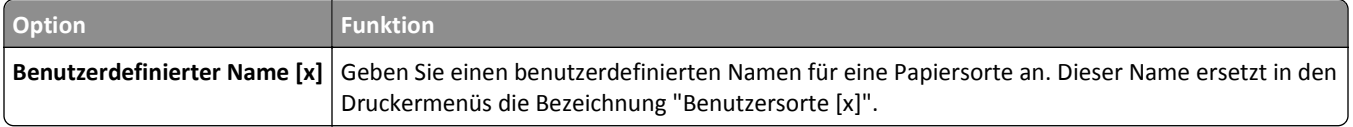

# **Menü "Allgem. Konfiguration"**

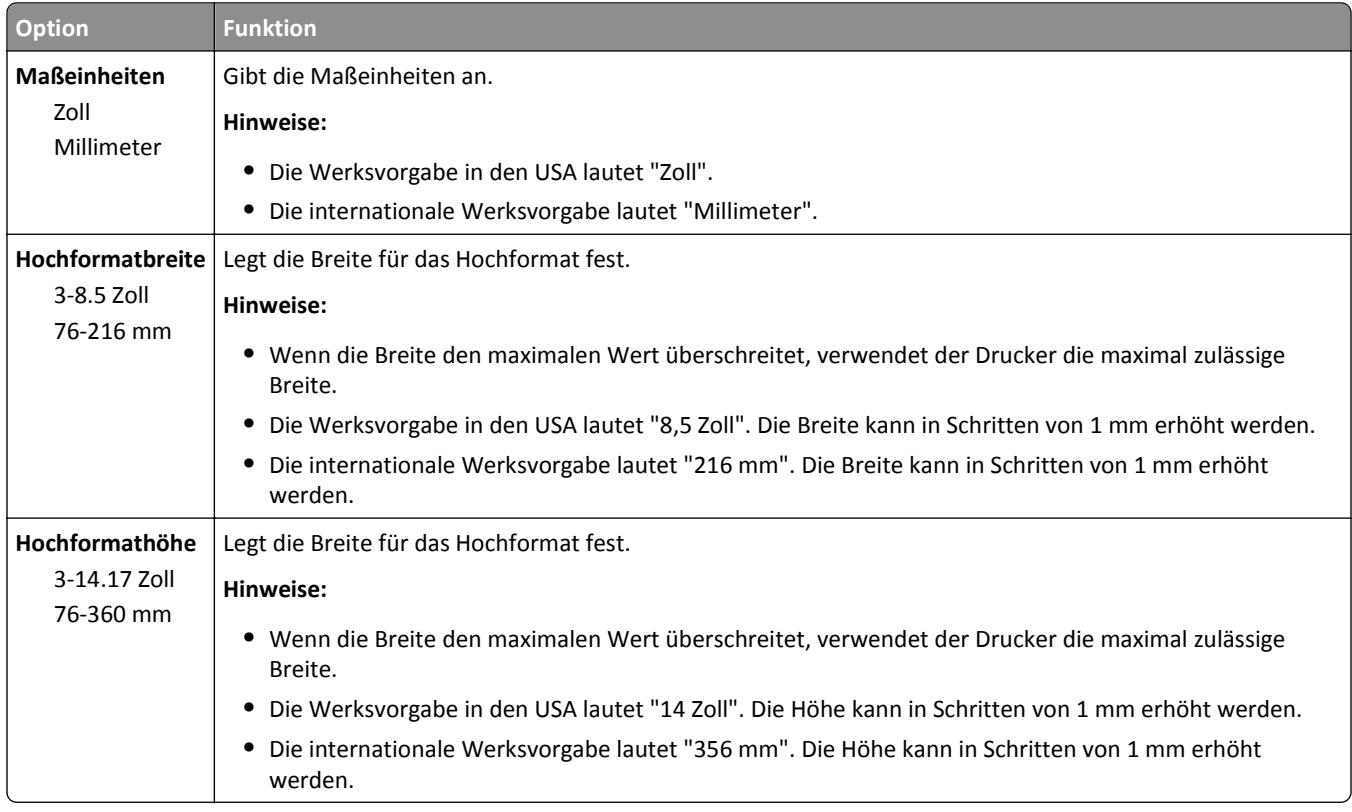

# **Menü "Berichte"**

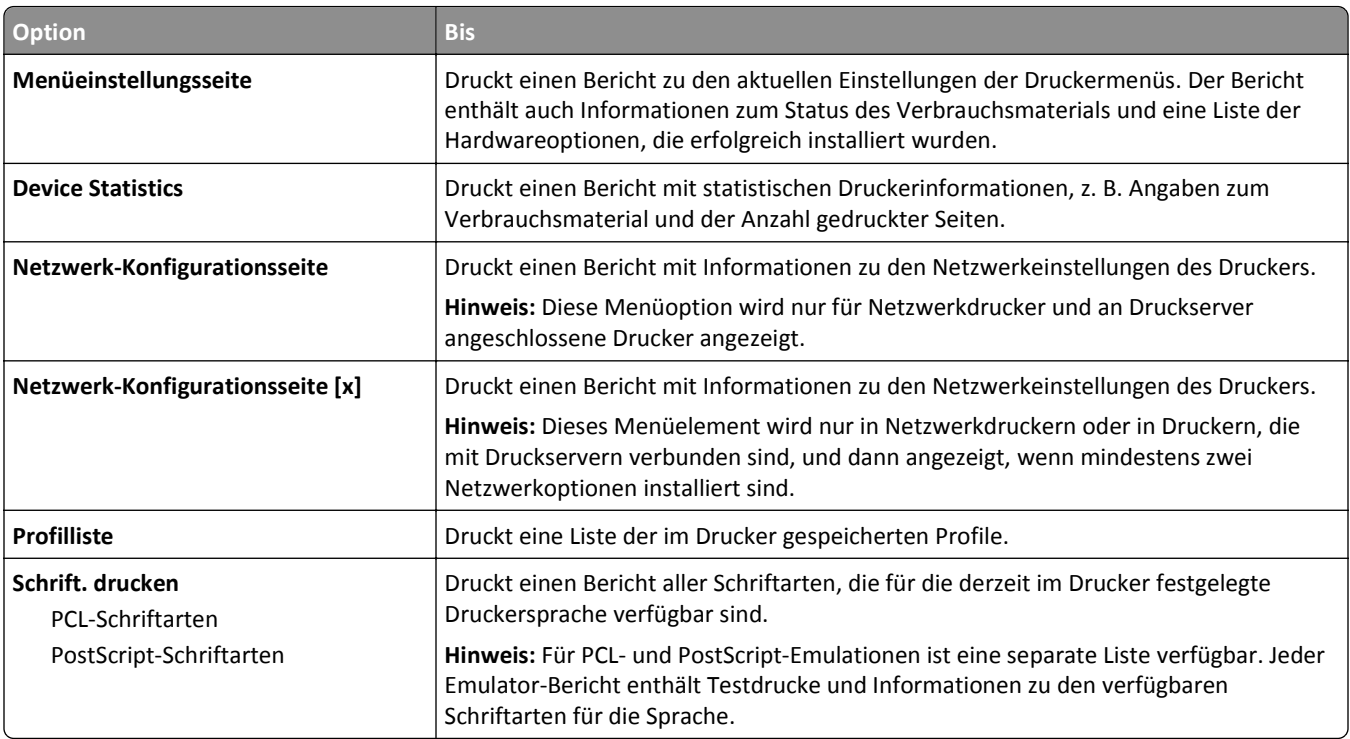

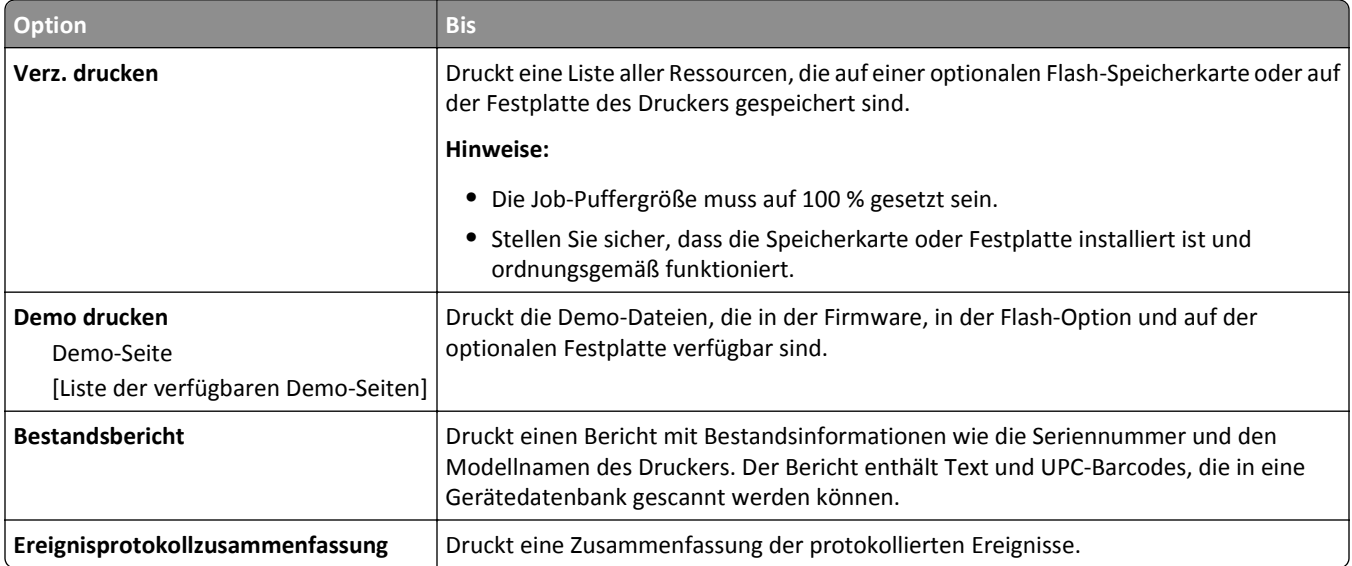

# **Menü "Netzwerk/Anschlüsse"**

#### **Menü "Aktive Netzwerkkarte"**

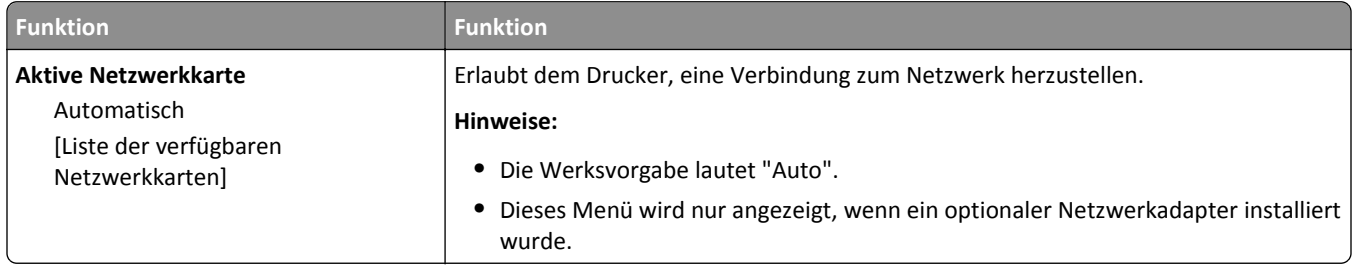

# **Menü "Standard-Netzwerk" oder "Netzwerk [x]"**

**Hinweis:** In diesem Menü werden nur aktive Anschlüsse angezeigt.

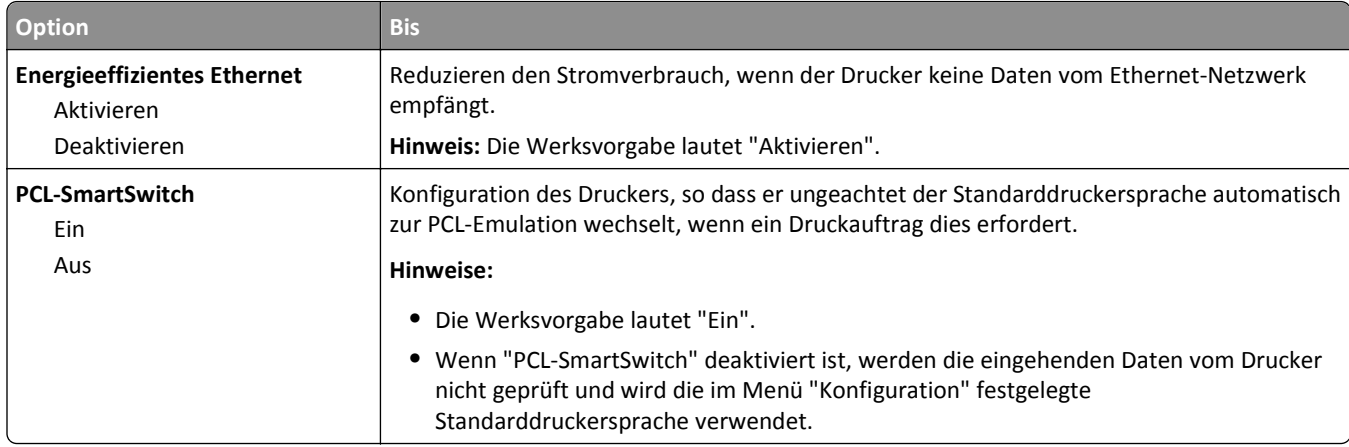

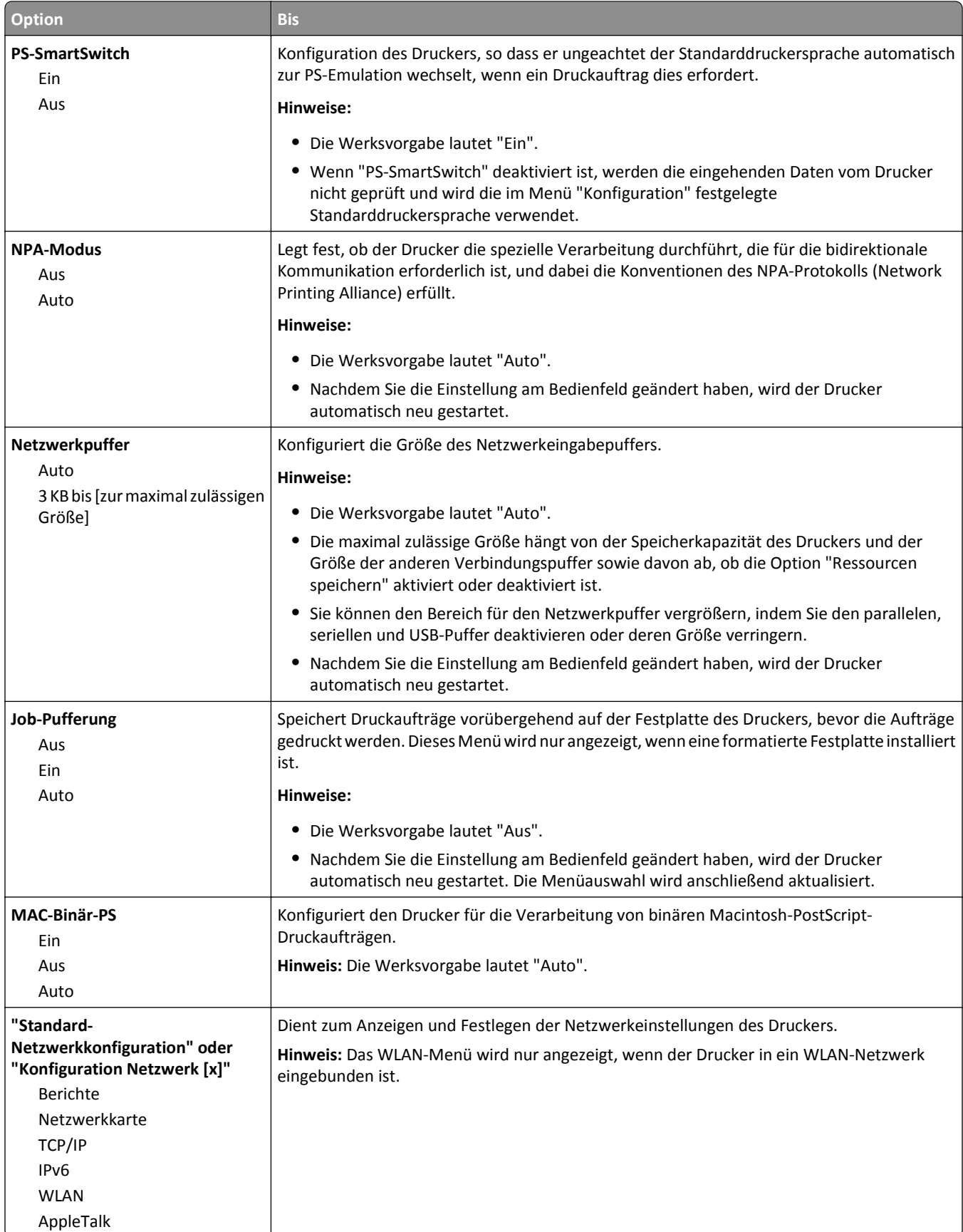

#### **Menü "Berichte"**

Das Menü kann auf folgende Weisen aufgerufen werden:

- **• Netzwerk/Anschlüsse** >**Standard-Netzwerk** >**Standard-Netzwerkkonfiguration** >**Berichte**
- **• Netzwerk/Anschlüsse** >**Netzwerk [x]** >**Konfiguration Netzwerk [x]** >**Berichte**

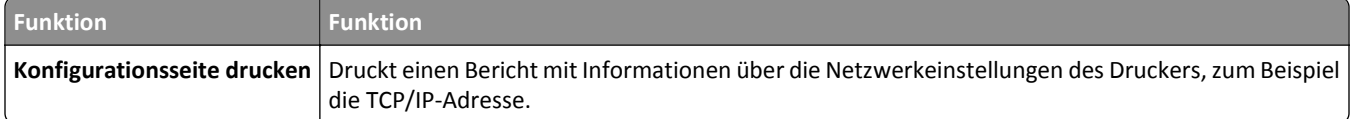

#### **Menü "Netzwerkkarte"**

Das Menü kann auf folgende Weisen aufgerufen werden:

- **• Netzwerk/Anschlüsse** >**Standard-Netzwerk** >**Standard-Netzwerkkonfiguration** >**Netzwerkkarte**
- **• Netzwerk/Anschlüsse** >**Netzwerk [x]** >**Konfiguration Netzwerk [x]** >**Netzerkkarte**

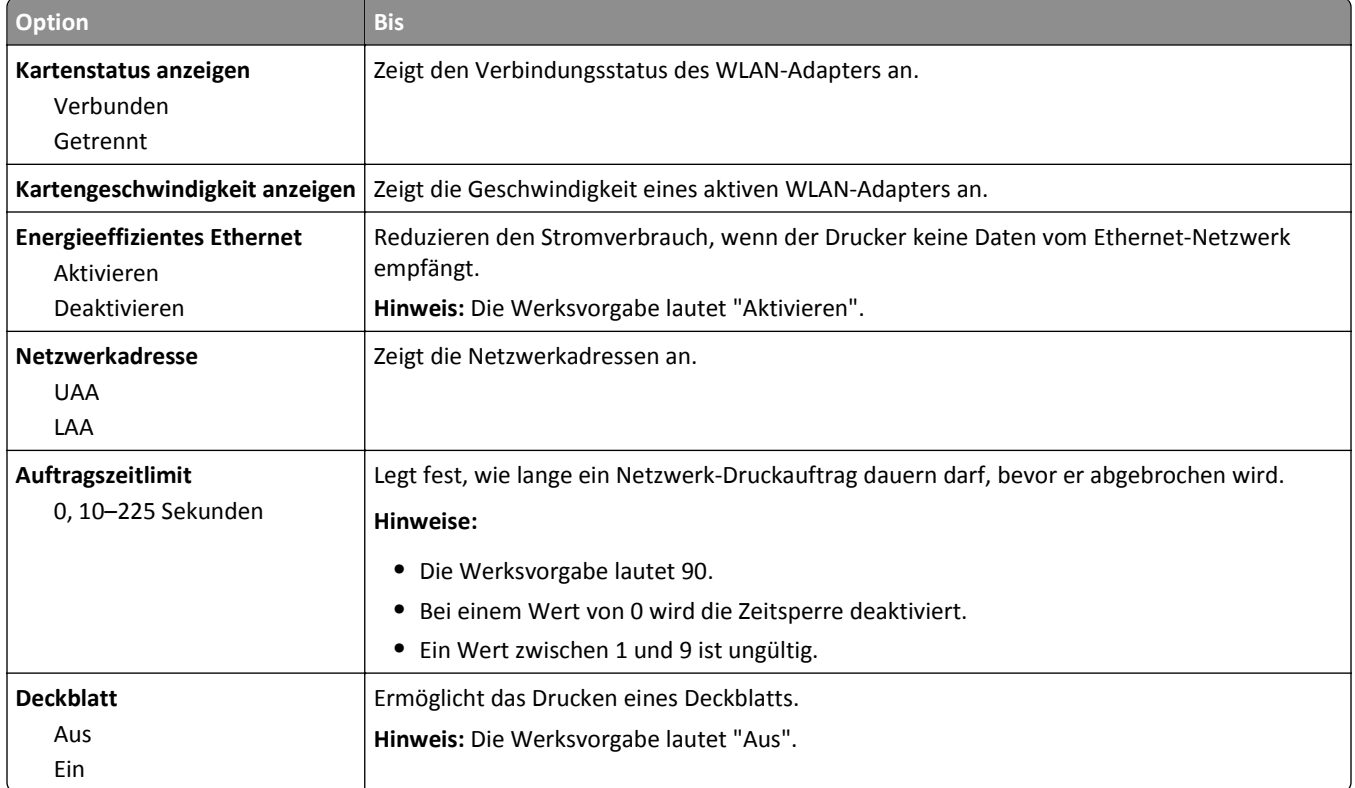

#### **Menü "TCP/IP"**

Das Menü kann auf folgende Weisen aufgerufen werden:

- **• Netzwerk/Anschlüsse** >**Standard-Netzwerk** >**Standard-Netzwerkkonfiguration** >**TCP/IP**
- **• Netzwerk/Anschlüsse** >**Netzwerk [x]** >**Konfiguration Netzwerk [x]** >**TCP/IP**

**Hinweis:** Dieses Menü ist nur auf Netzwerkdruckern und an Druckserver angeschlossenen Druckern verfügbar.

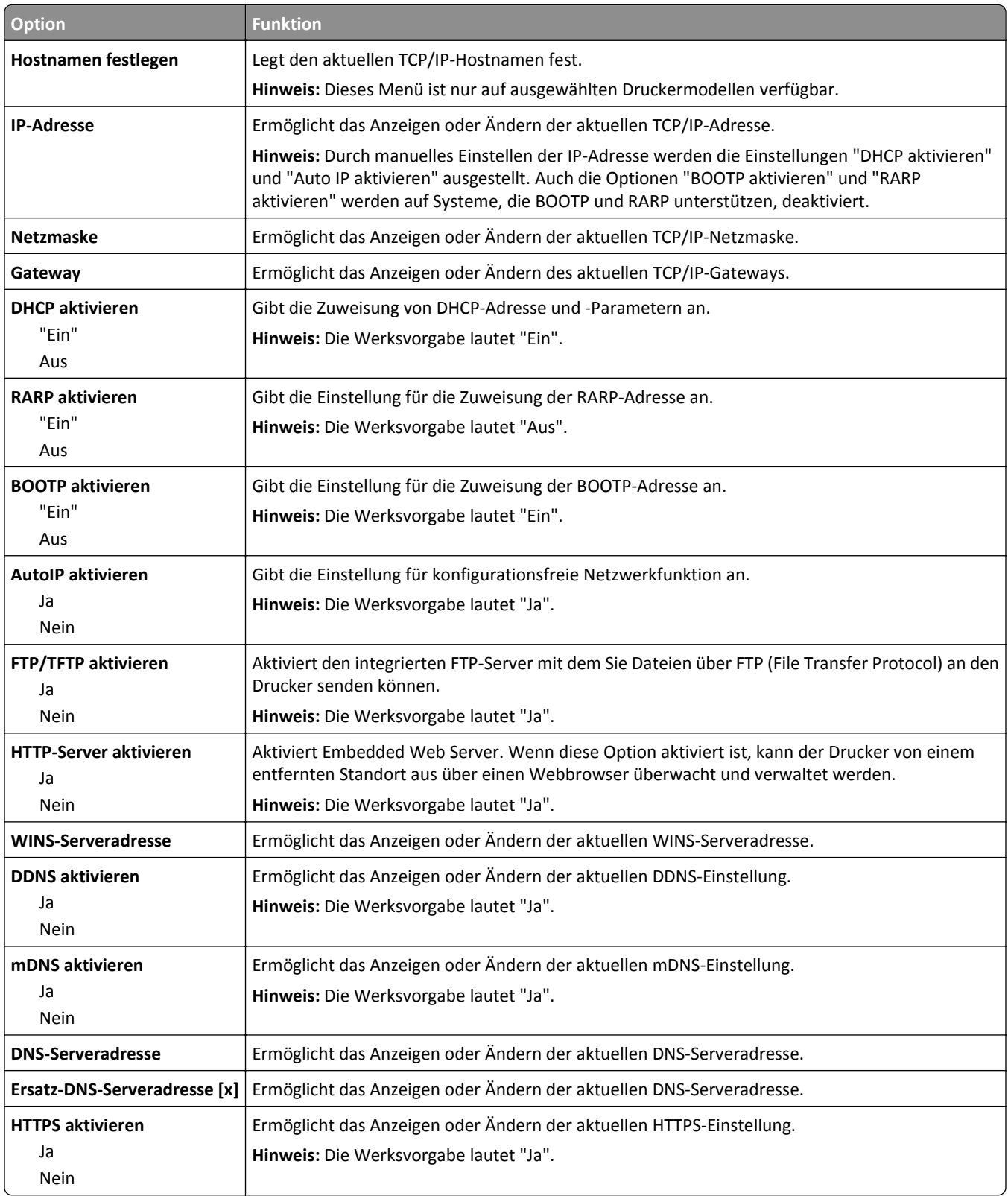

#### **Menü "IPv6"**

Das Menü kann auf folgende Weisen aufgerufen werden:

- **• Netzwerk/Anschlüsse** >**Standard-Netzwerk** >**Standard-Netzwerkkonfiguration** >**IPv6**
- **• Netzwerk/Anschlüsse** >**Netzwerk [x]** >**Netzwerk [x] Konfiguration** >**IPv6**

**Hinweis:** Dieses Menü ist nur bei Netzwerkdruckern oder bei an einen Druckserver angeschlossenen Druckern verfügbar.

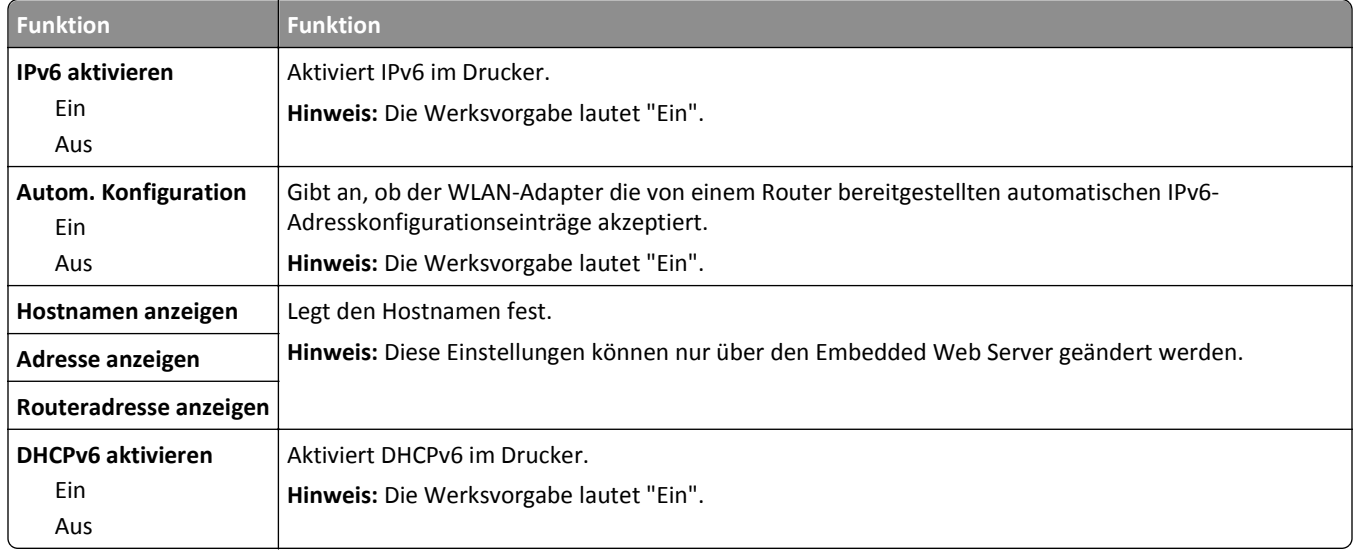

#### **Menü "WLAN-Optionen"**

**Hinweis:** Dieses Menü ist nur bei Druckern verfügbar, die mit einem WLAN verbunden sind, oder bei Druckermodellen mit einem WLAN-Adapter.

Um auf das Menü zuzugreifen, navigieren Sie zu:

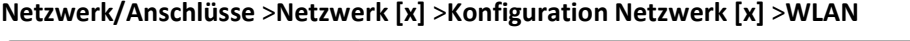

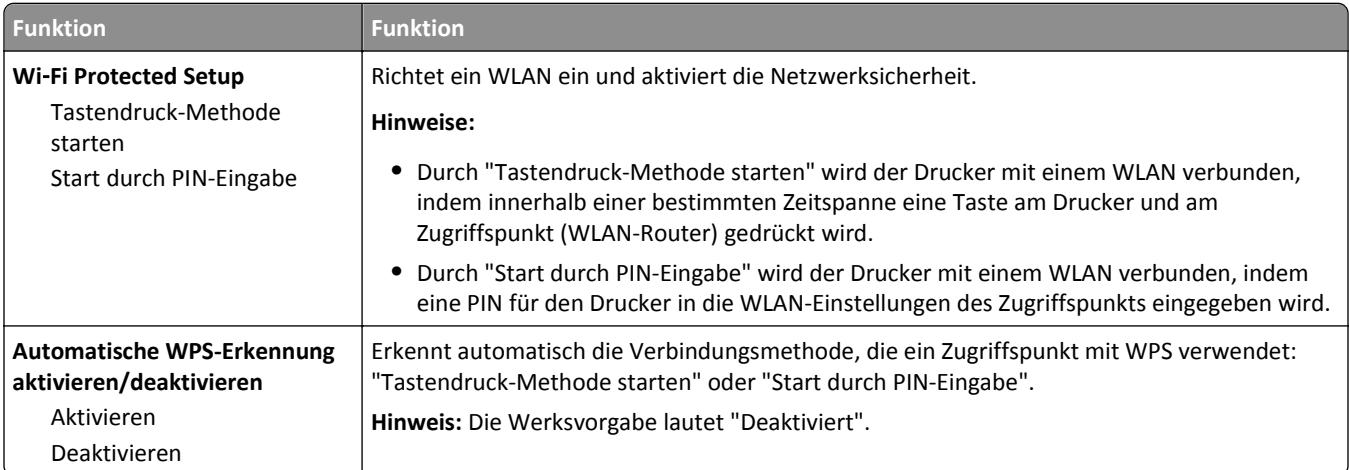

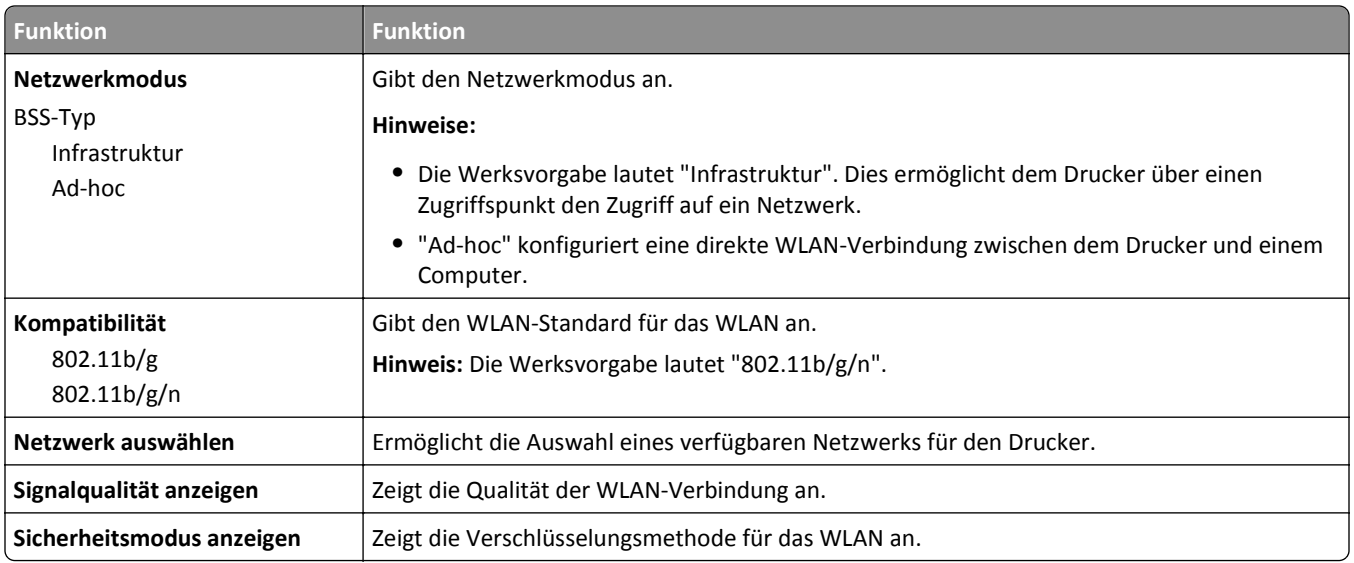

### **Menü "AppleTalk"**

**Hinweis:** Dieses Menü ist nur bei Druckermodellen verfügbar, die mit einem WLAN verbunden sind, bzw. bei Installation einer optionalen Netzwerkkarte.

Das Menü kann auf folgende Weisen aufgerufen werden:

- **• Netzwerk/Anschlüsse** >**Standard-Netzwerk** >**Standard-Netzwerkkonfiguration** >**AppleTalk**
- **• Netzwerk/Anschlüsse** >**Konfiguration Netzwerk [x]** >**AppleTalk**

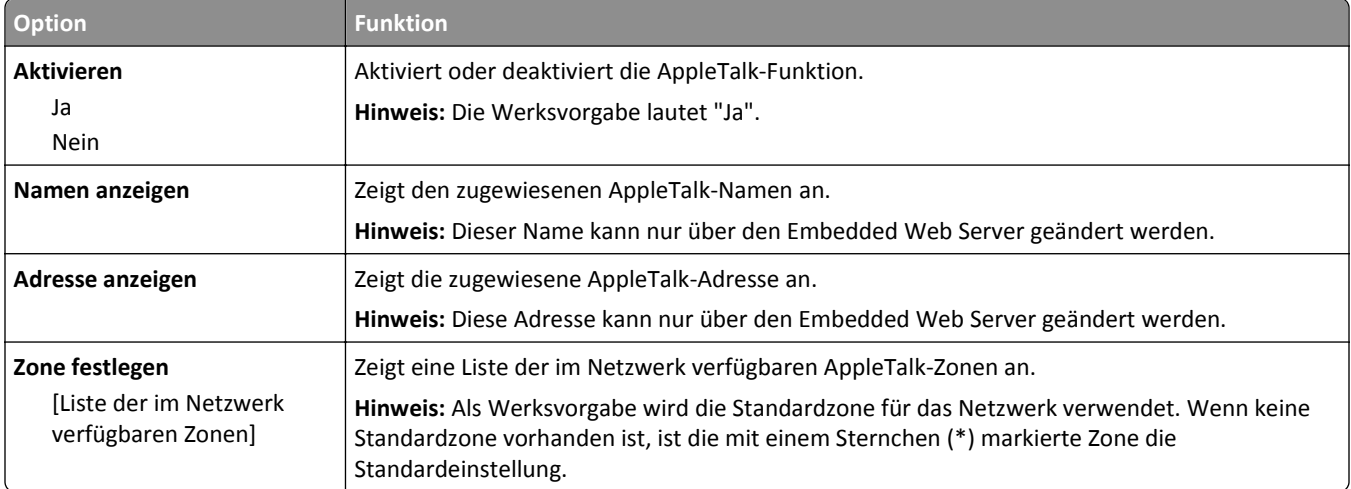

### **Menü "Standard-USB"**

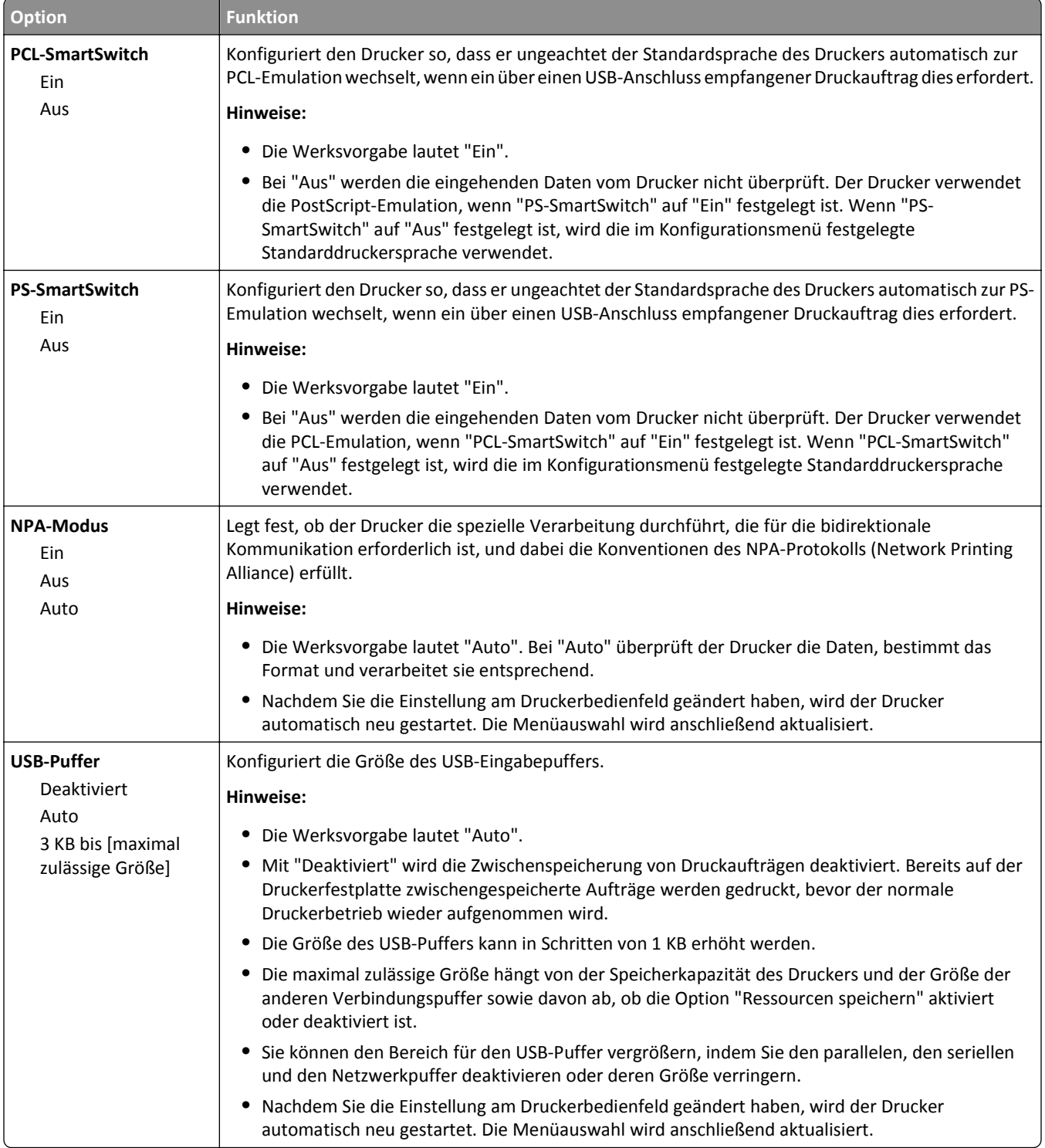

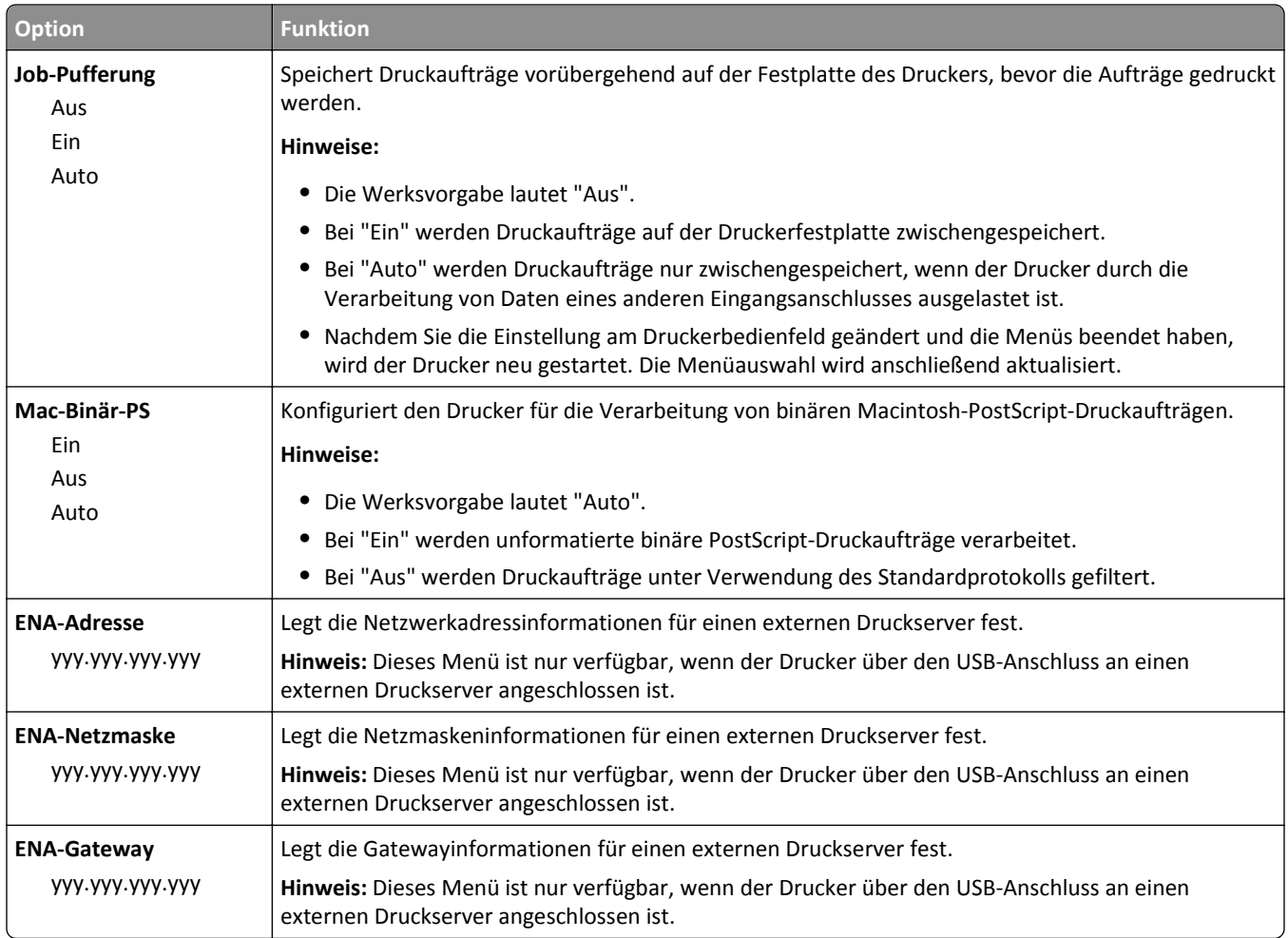

# **Menü "SMTP-Setup"**

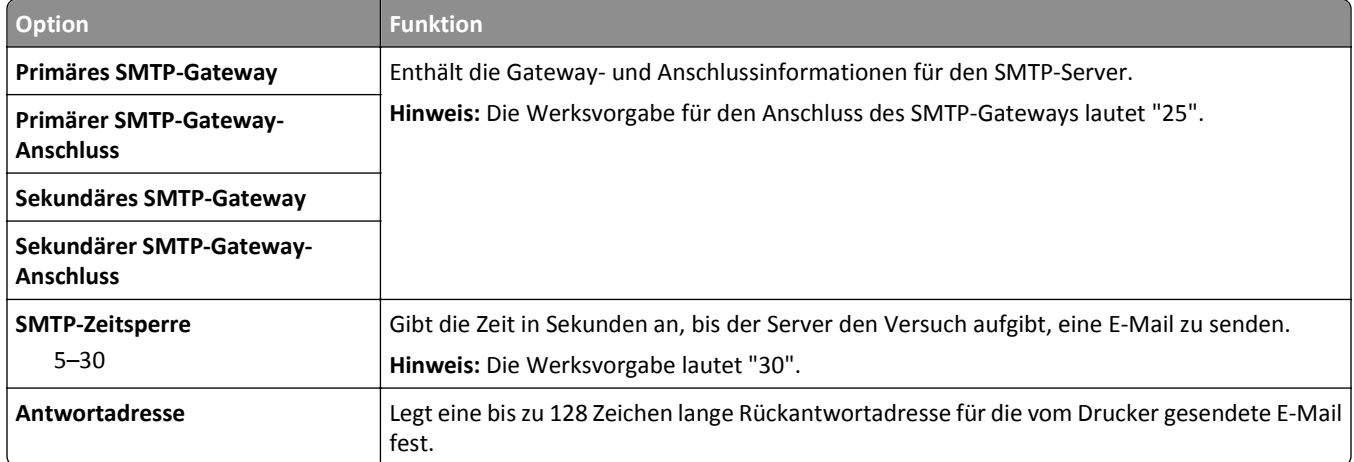

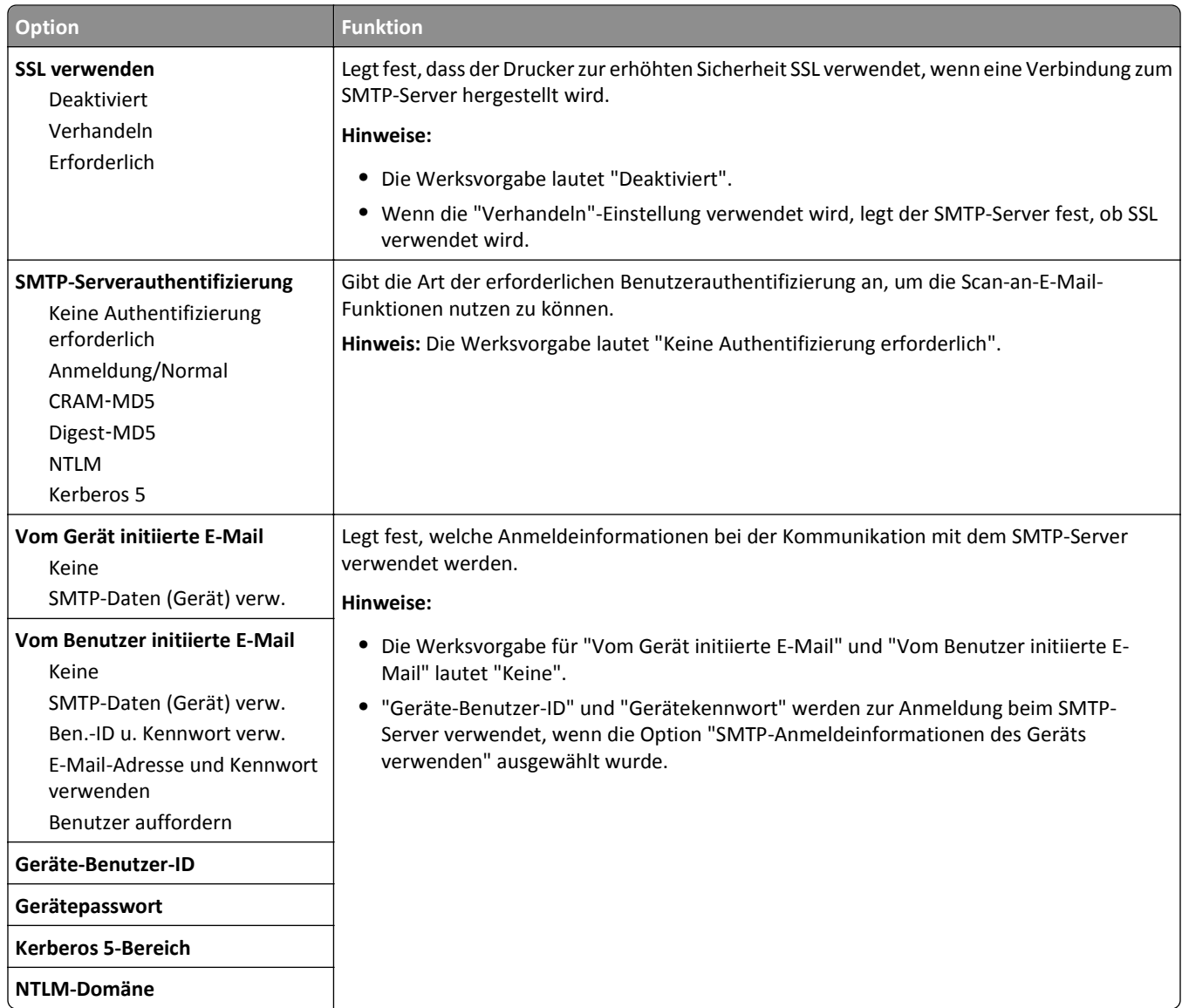

# **Menü "Sicherheit"**

# **Menü "Sonstige Sicherheitseinstellungen"**

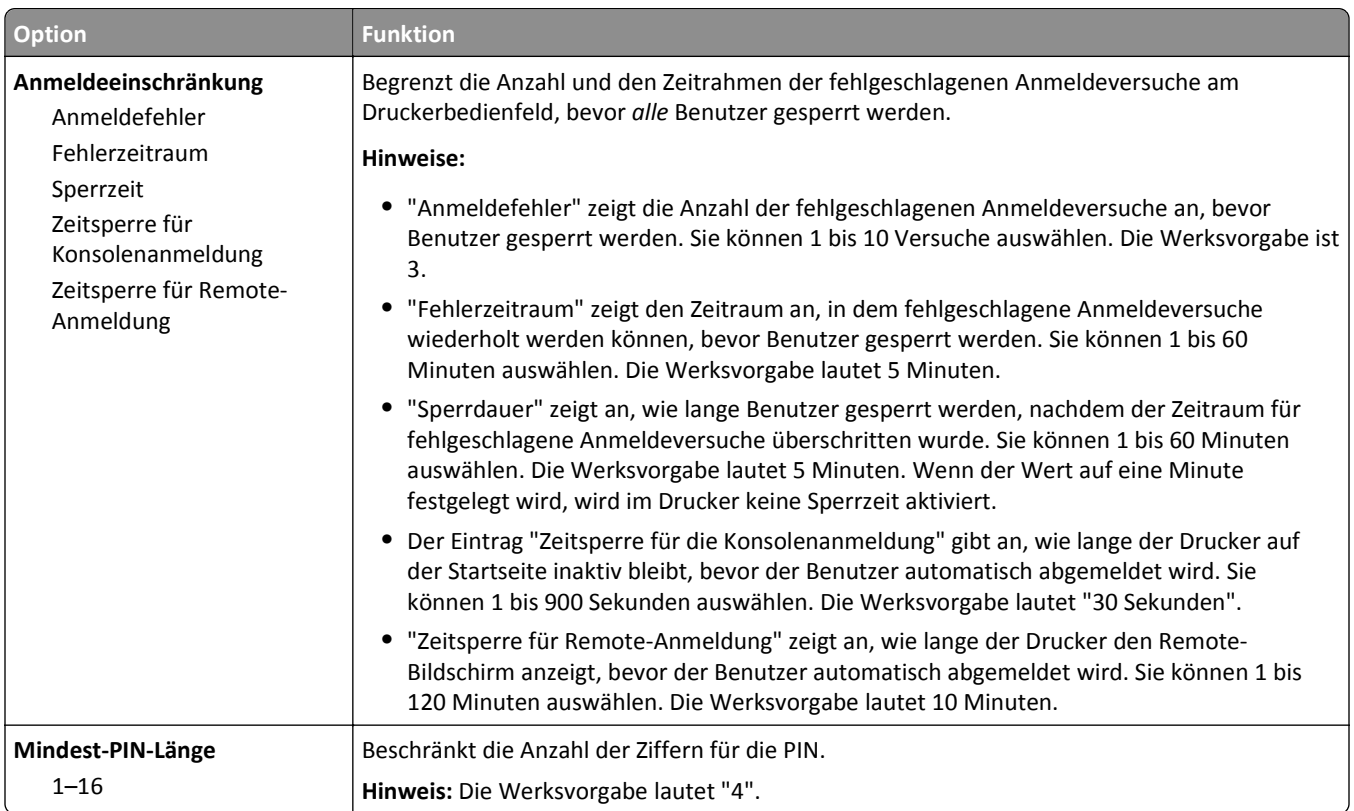

# **Menü "Vertraulicher Druck"**

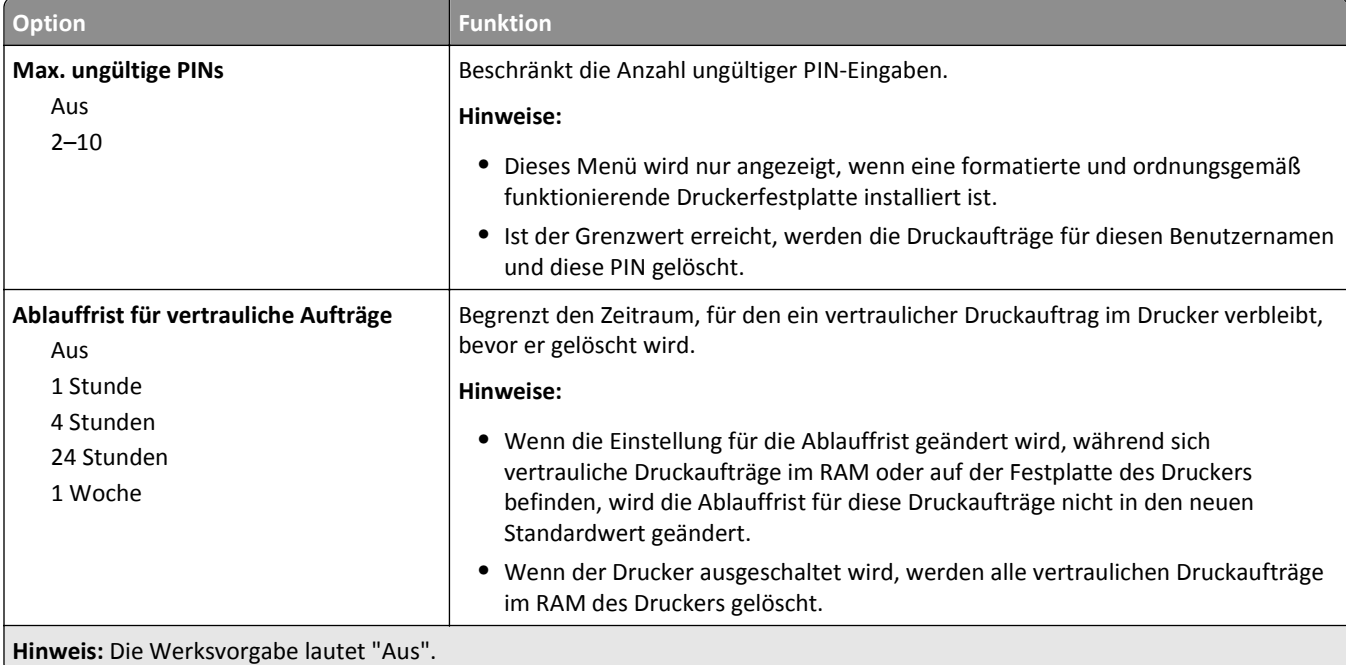

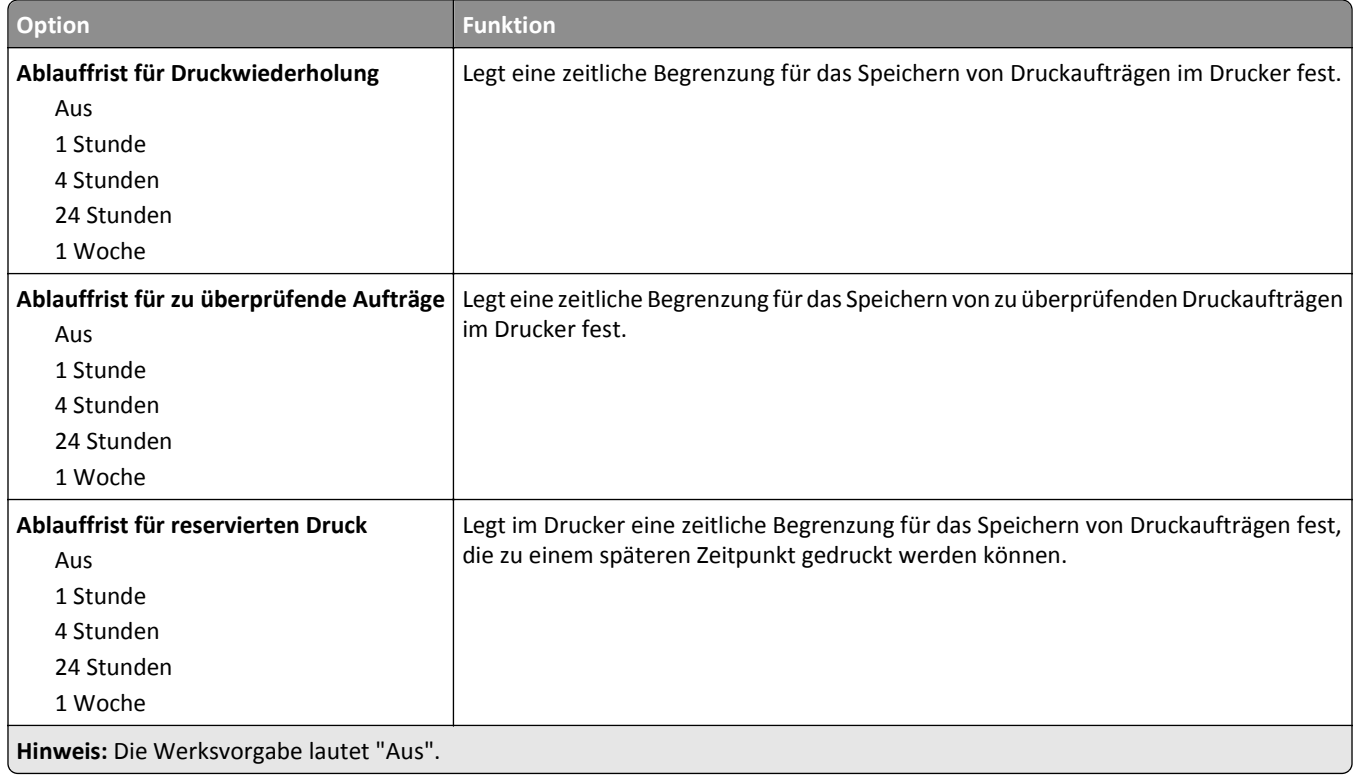

#### **Menü Temporäre Dateien löschen**

Beim Löschen temporärer Datendateien werden *nur* Druckaufträge von der Druckerfestplatte gelöscht, die momentan *nicht* vom Dateisystem verwendet werden. Alle permanenten Daten auf der Druckerfestplatte, wie heruntergeladene Schriften, Makros und zurückgehaltene Aufträge, werden nicht gelöscht.

**Hinweis:** Dieses Menü wird nur angezeigt, wenn eine formatierte und ordnungsgemäß funktionierende Druckerfestplatte installiert ist.

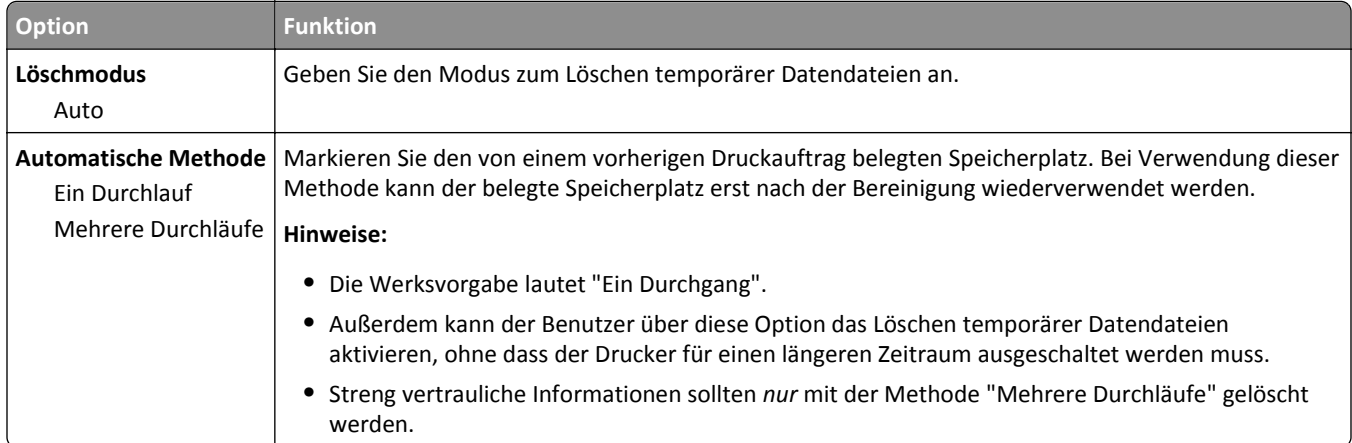

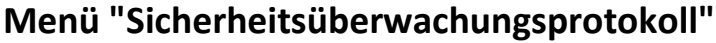

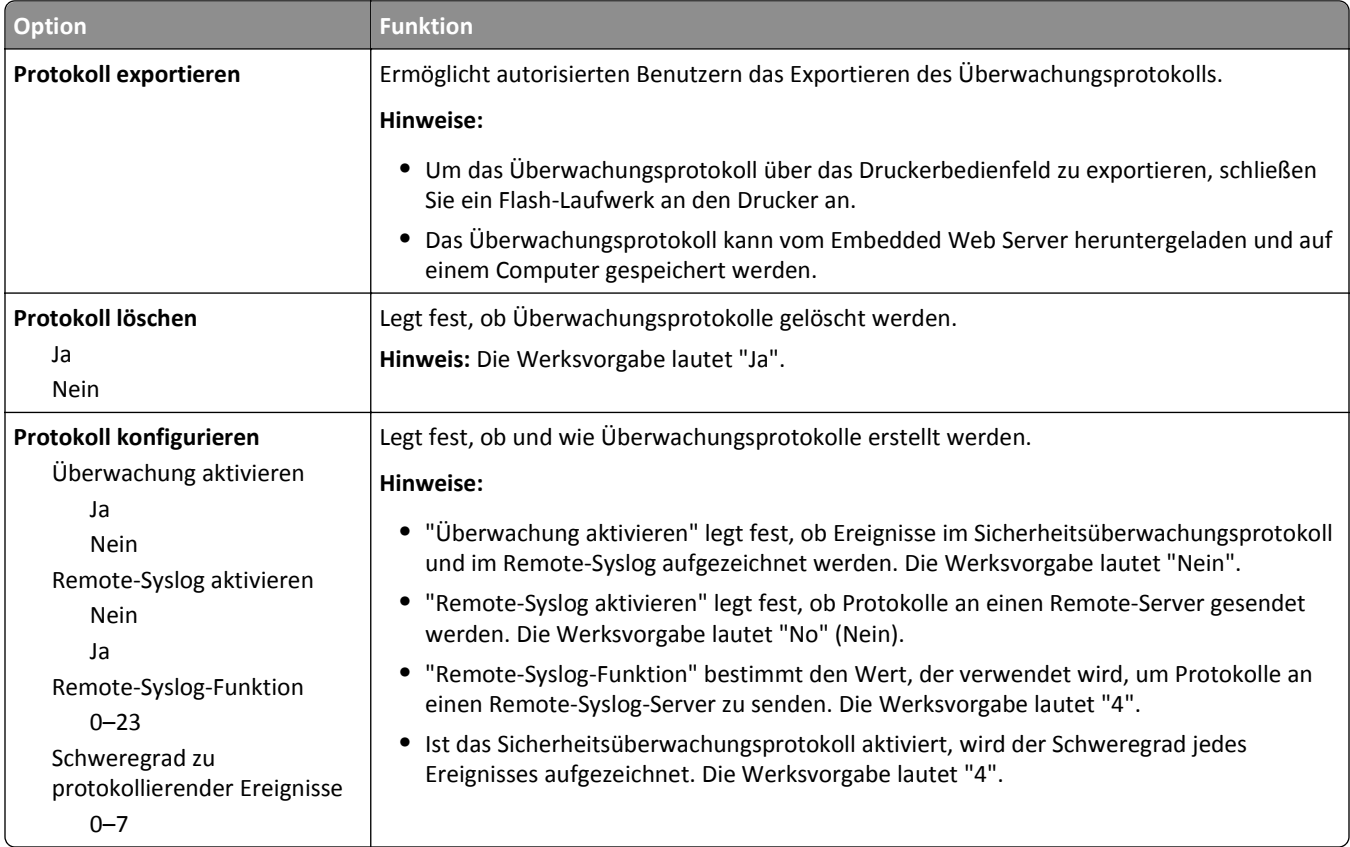

# **Menü "Datum und Uhrzeit einstellen"**

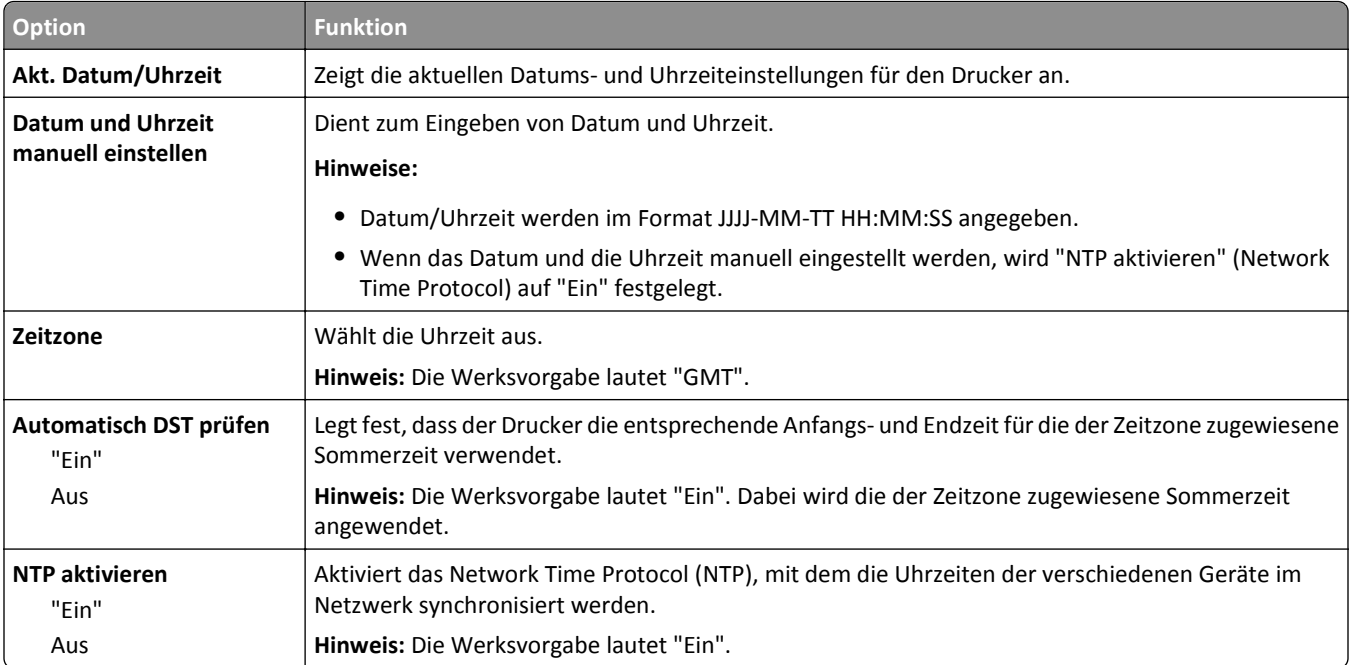

# **Menü "Einstellungen"**

# **Menü "Konfiguration"**

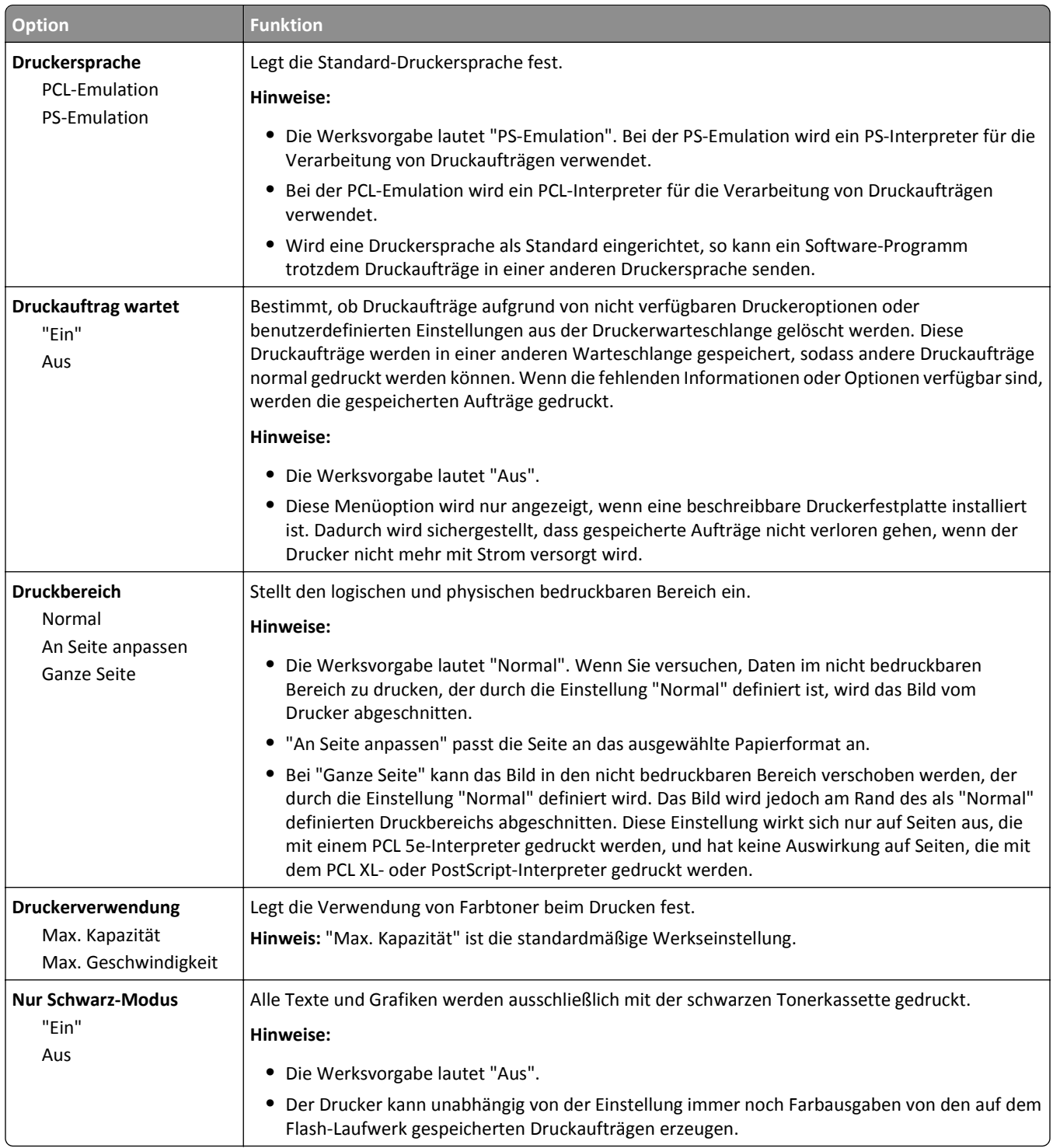

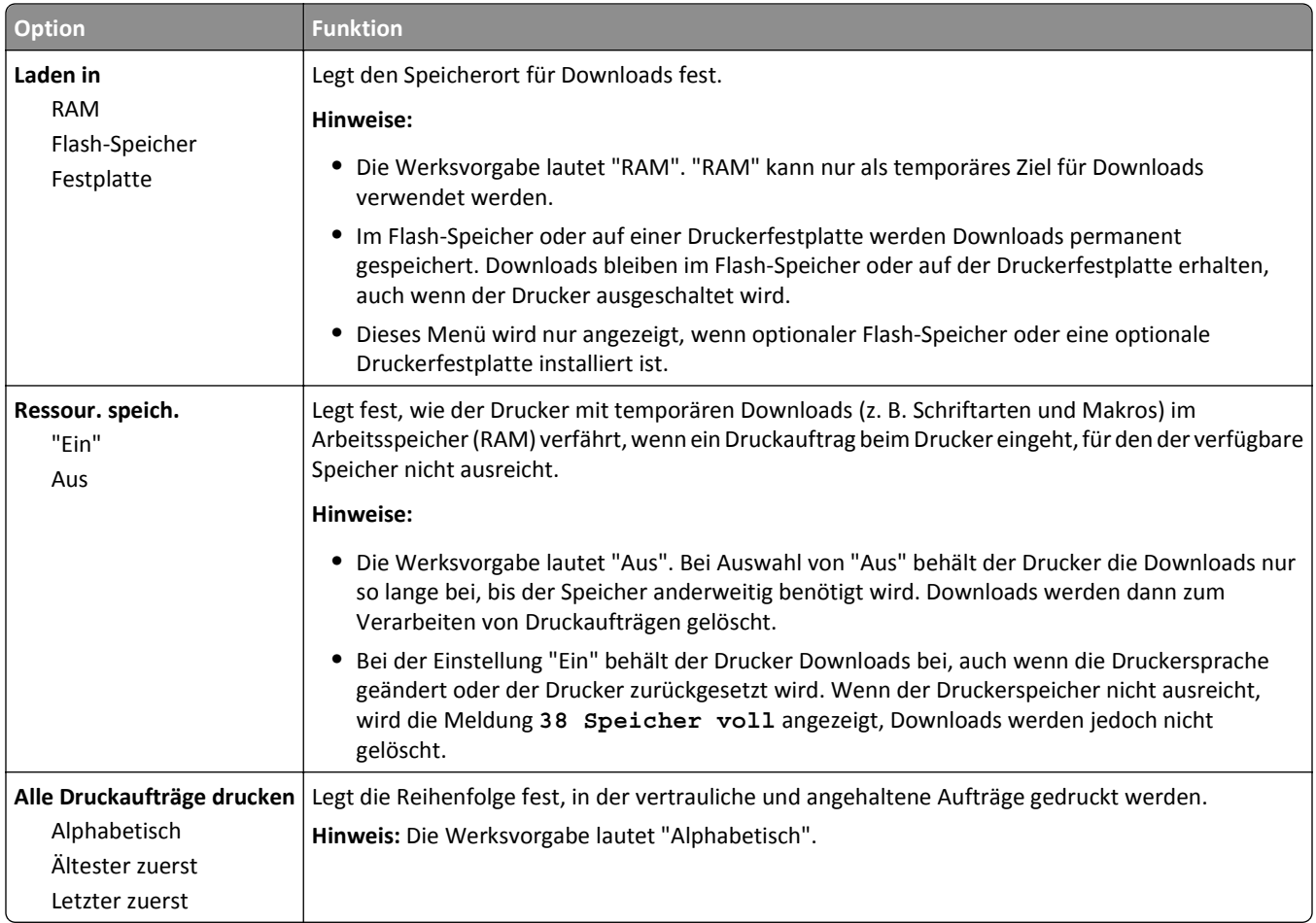

# **Allgemeine Einstellungen (Menü)**

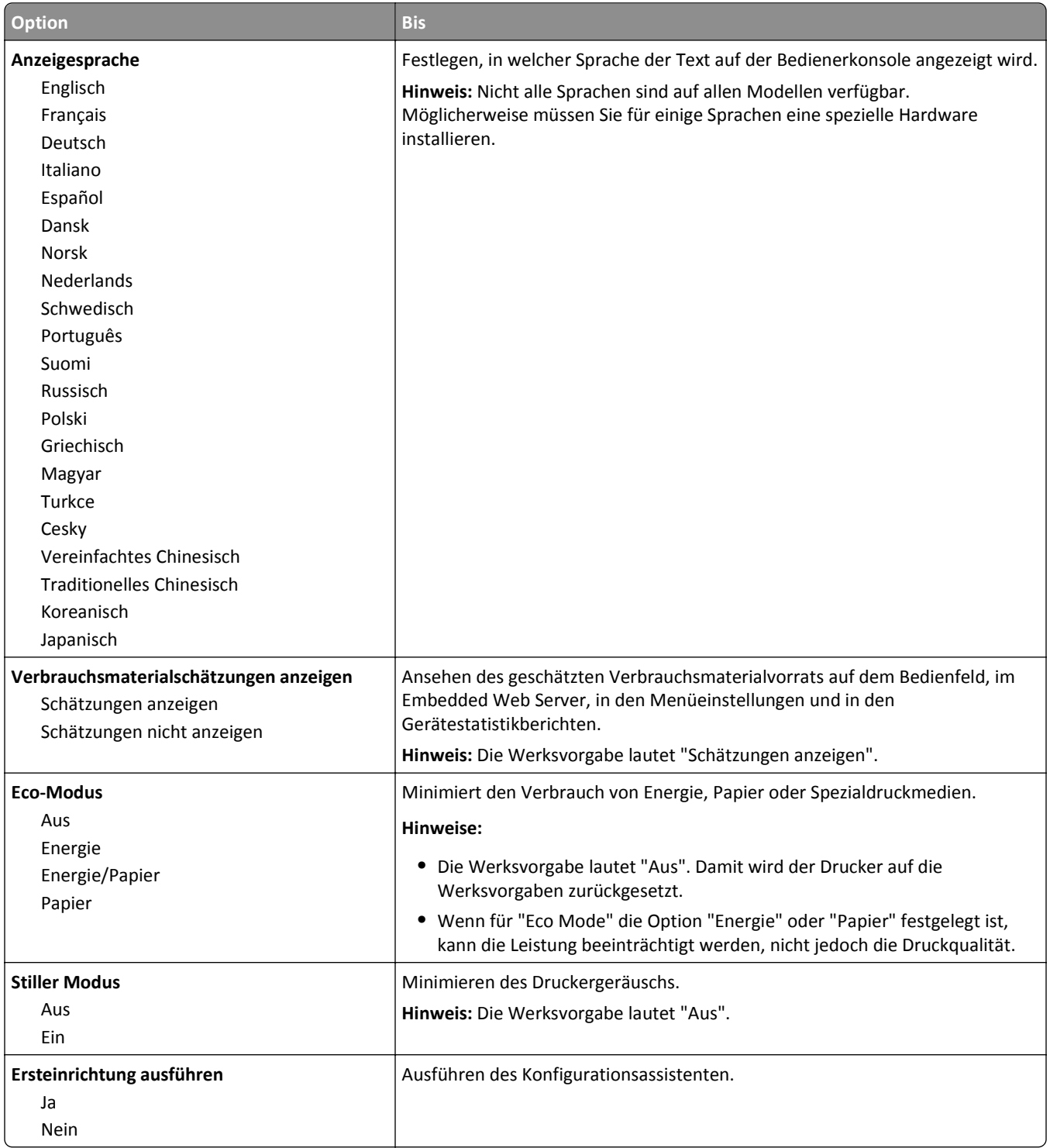

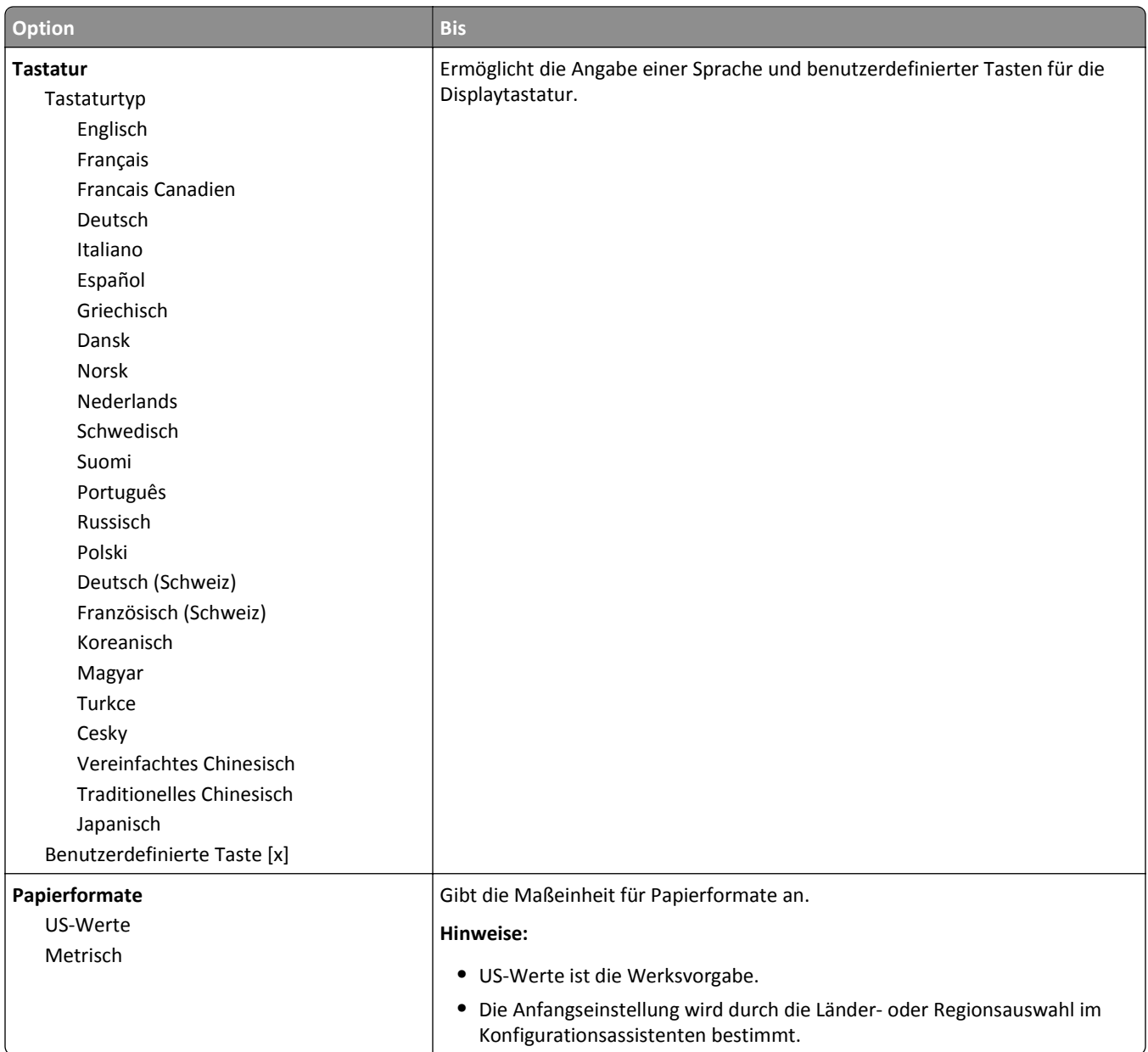

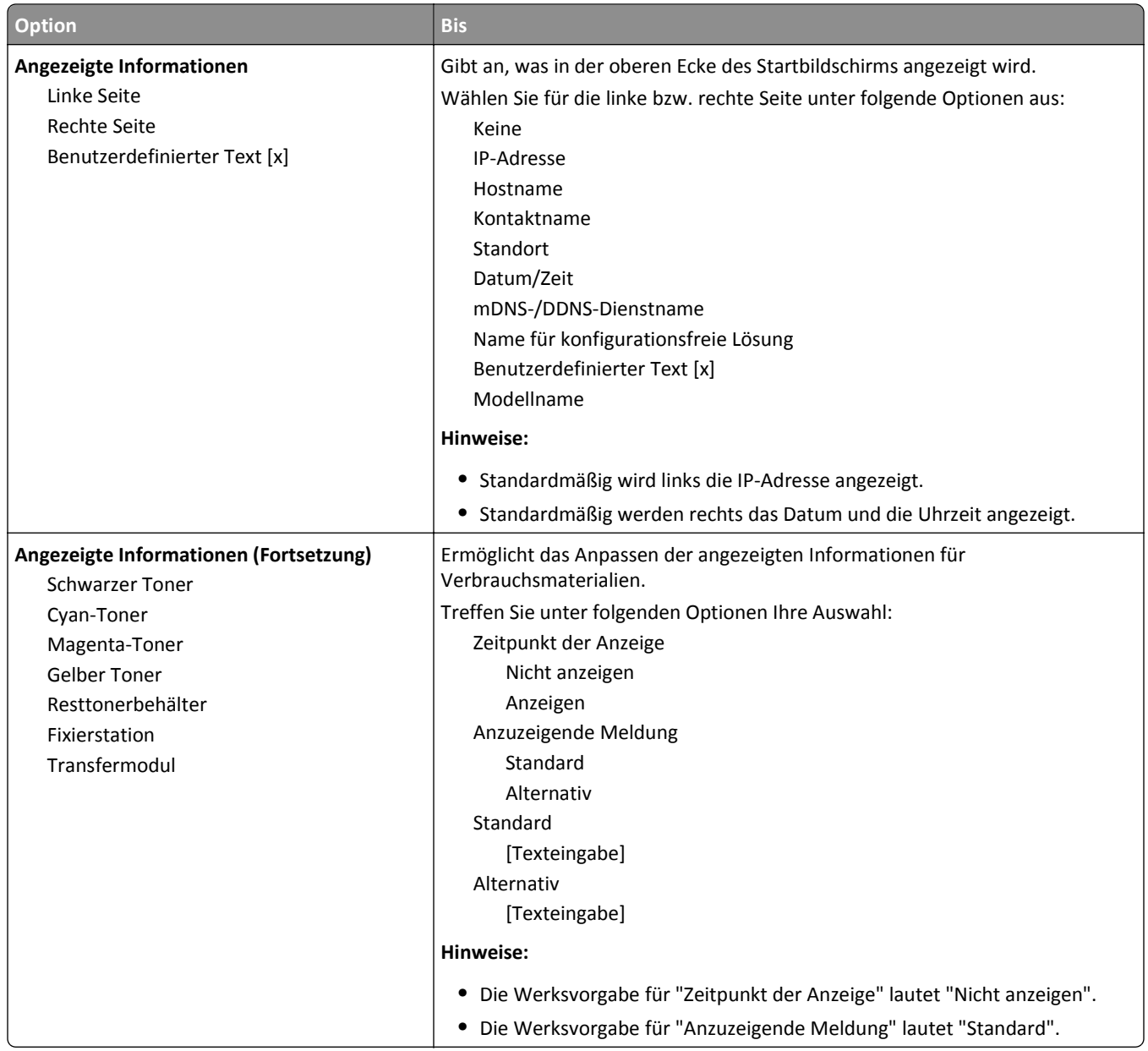

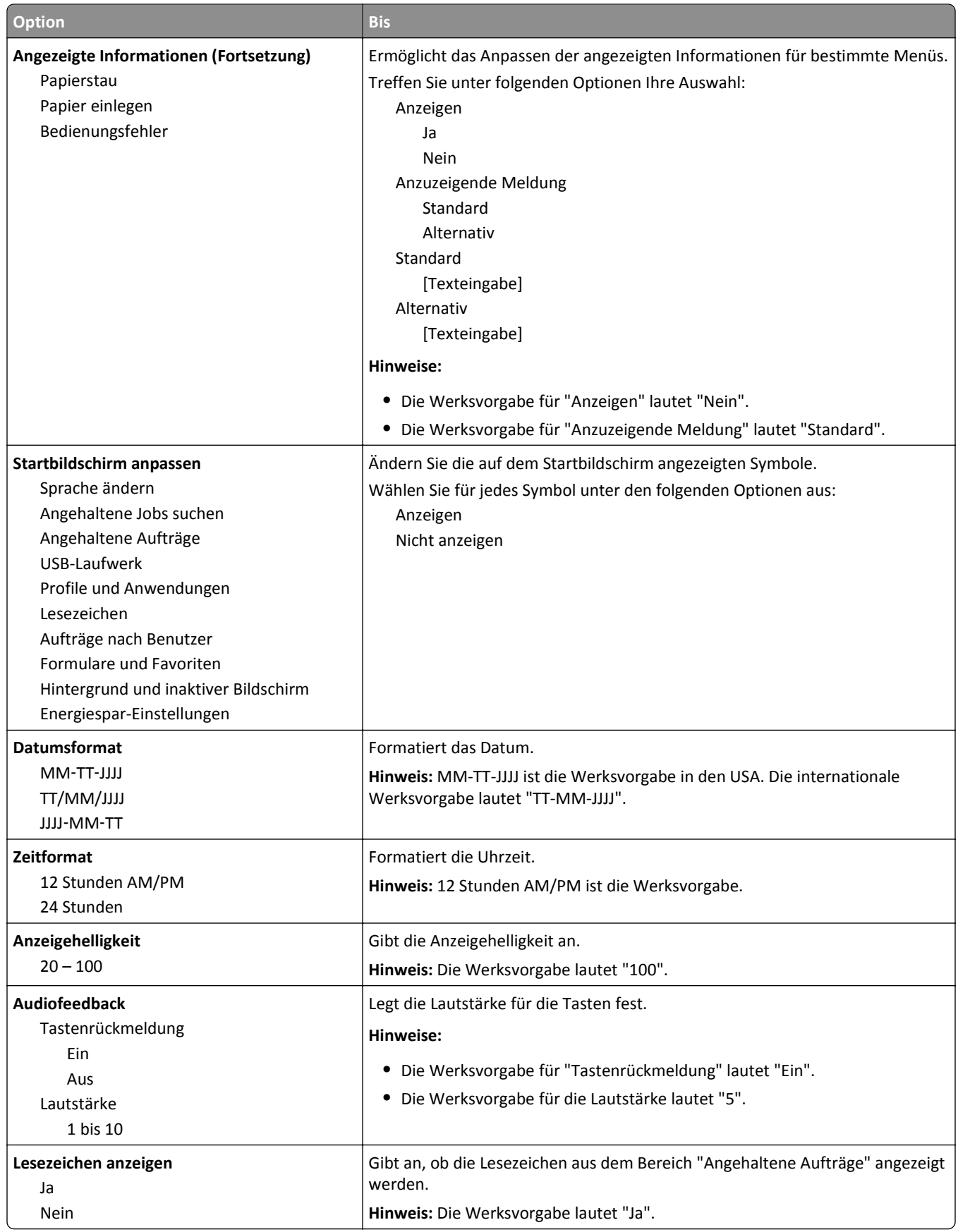

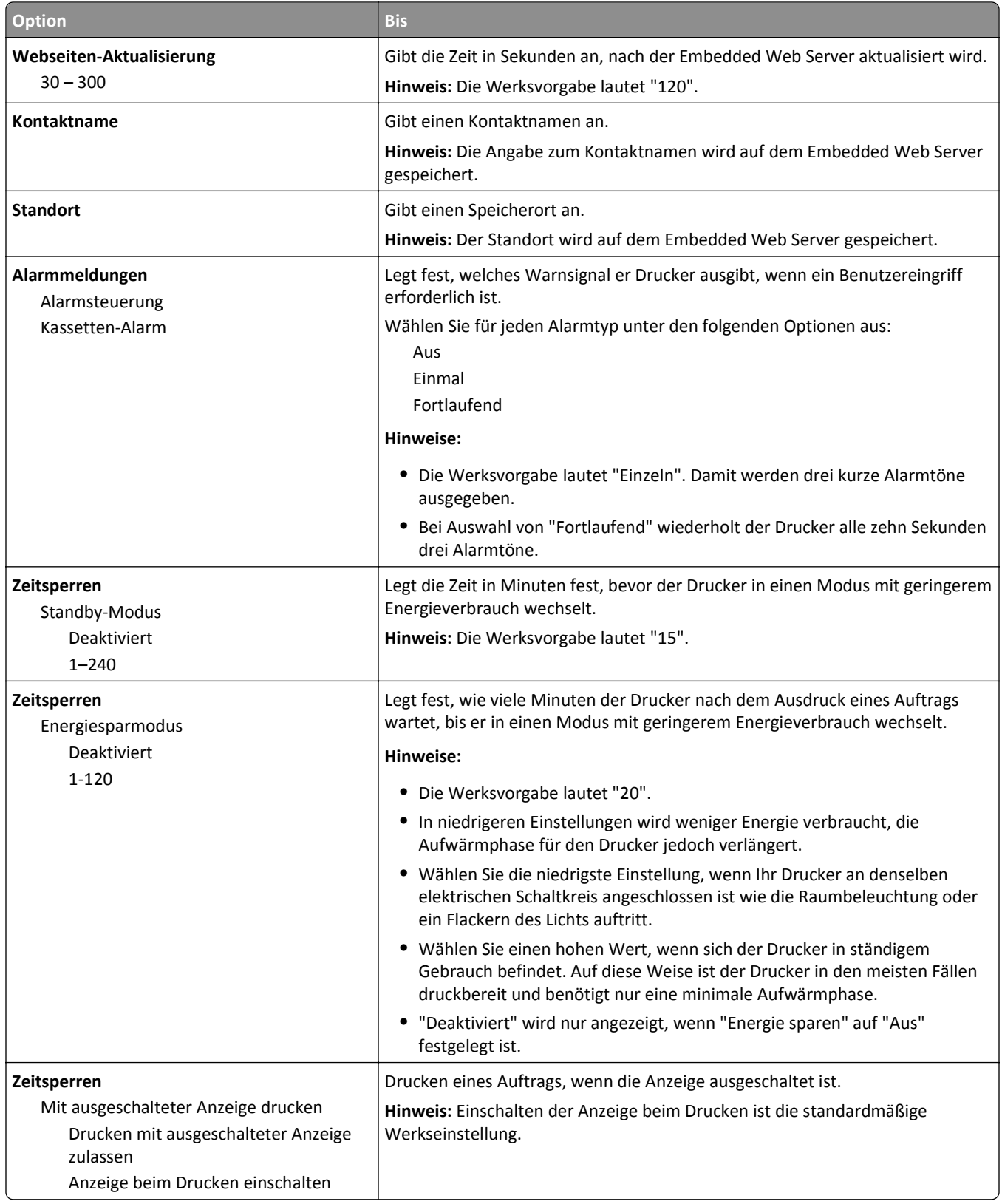

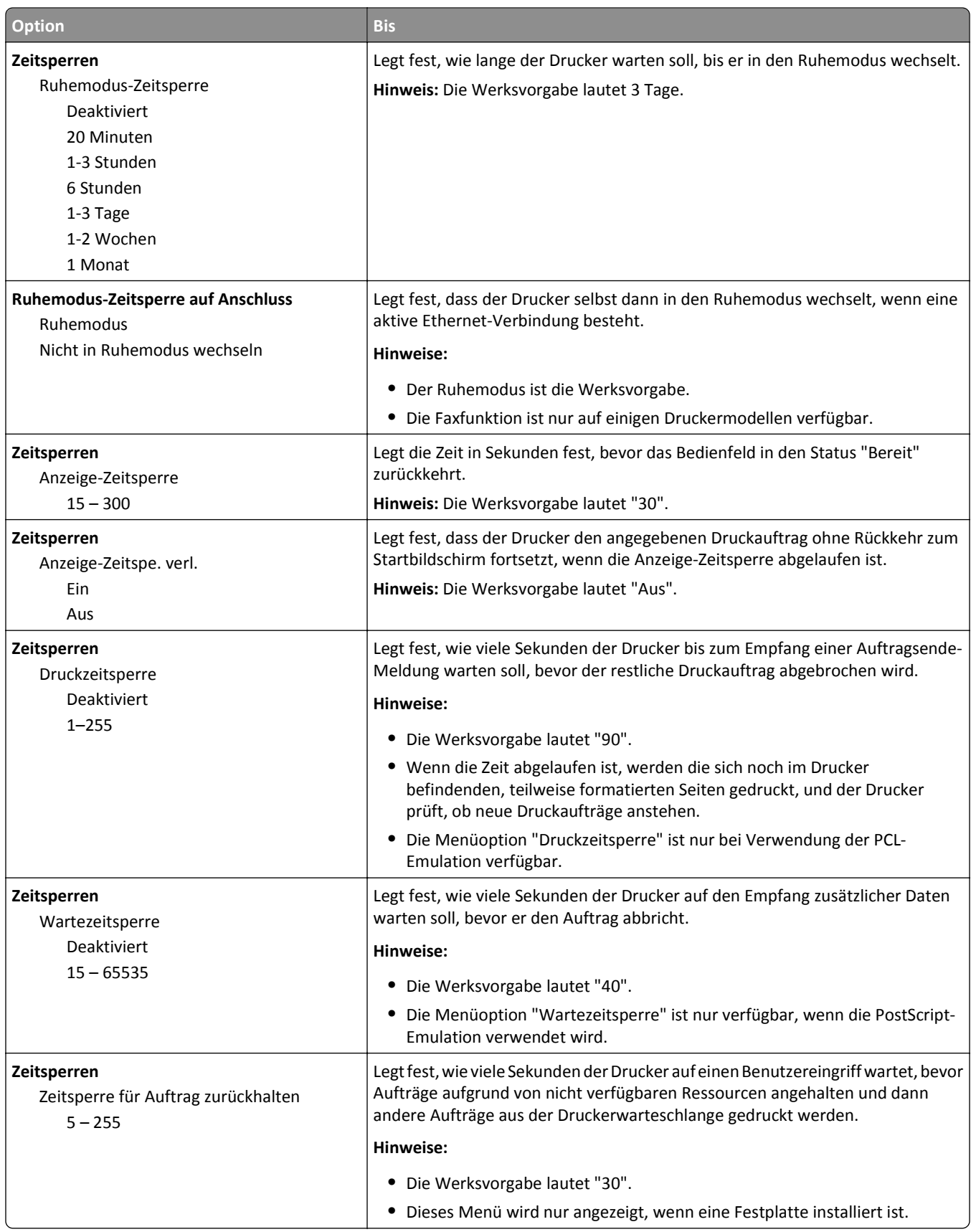

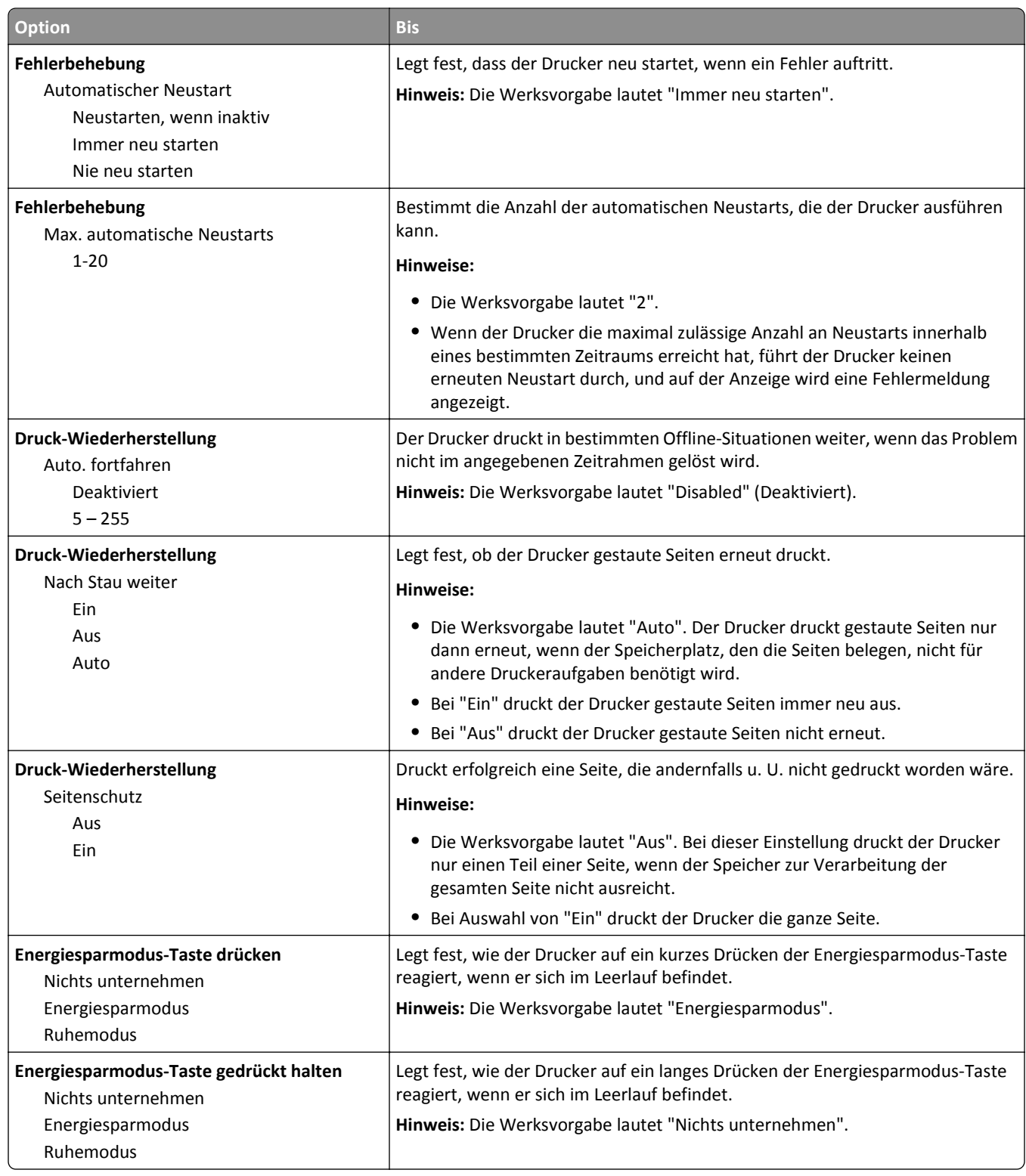

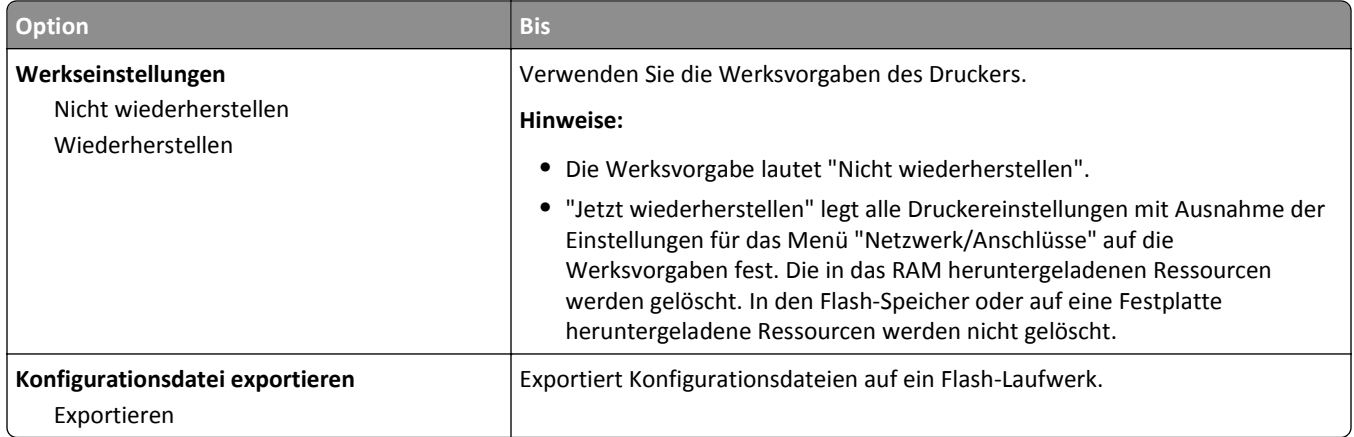

### **Menü "Flash-Laufwerk"**

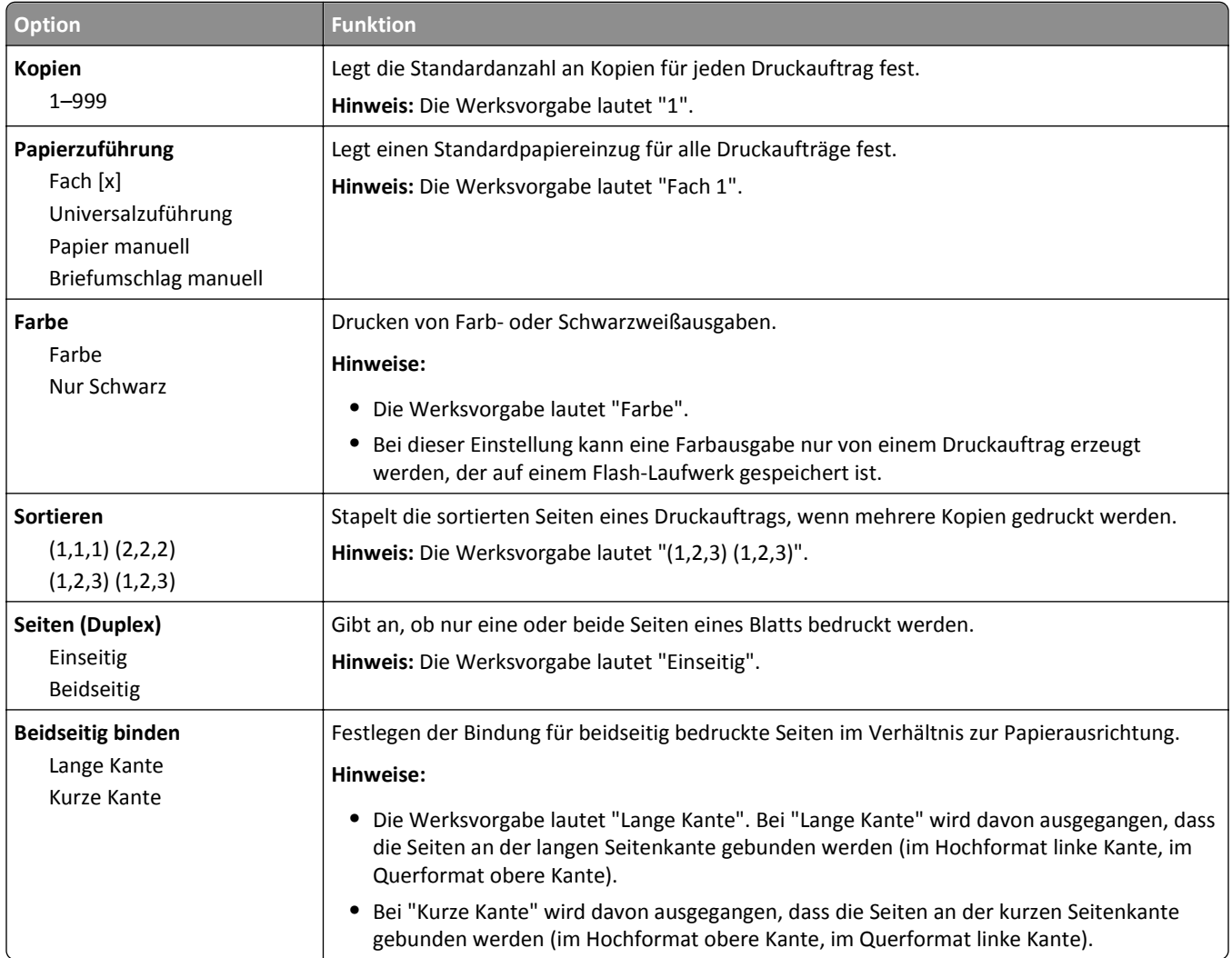

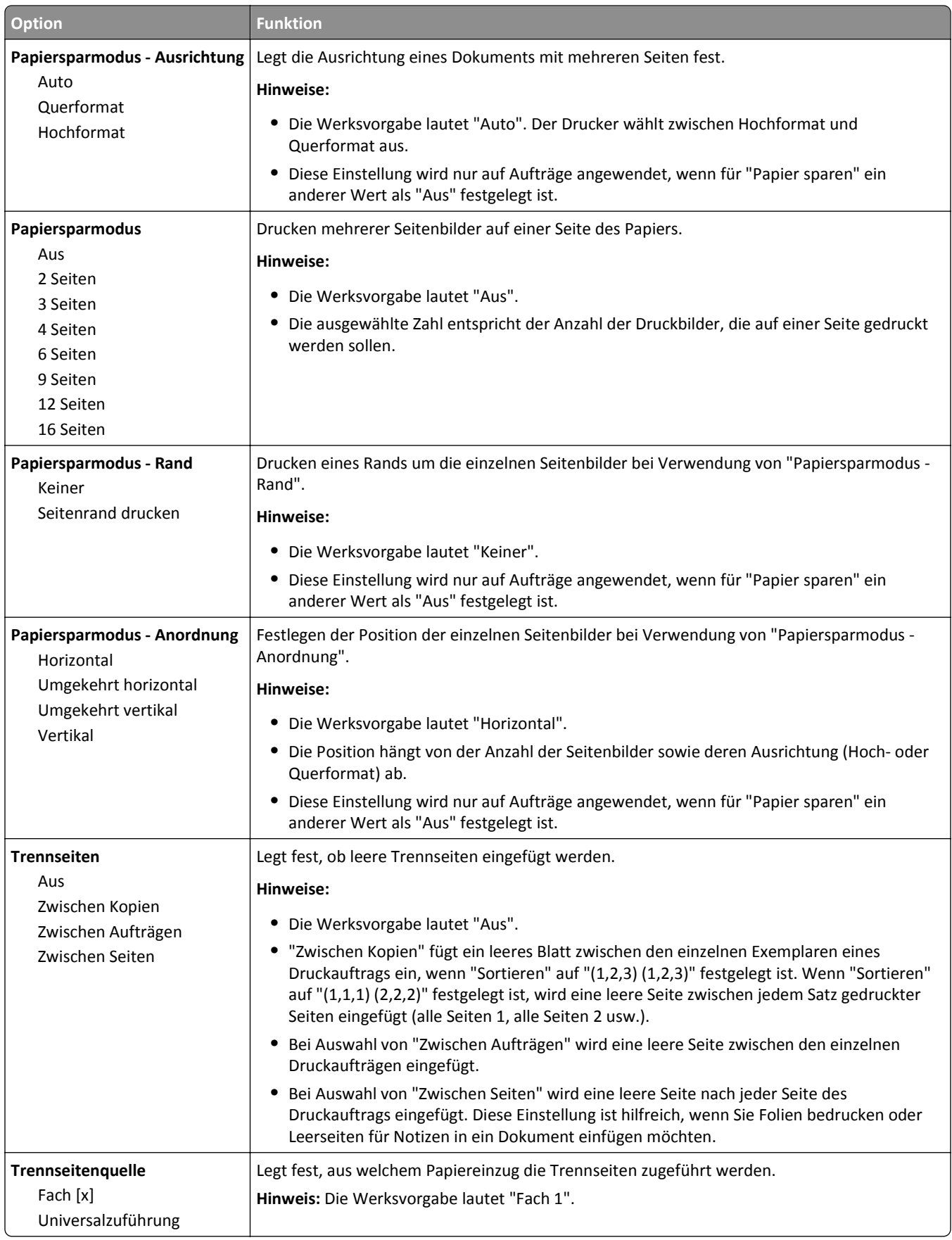

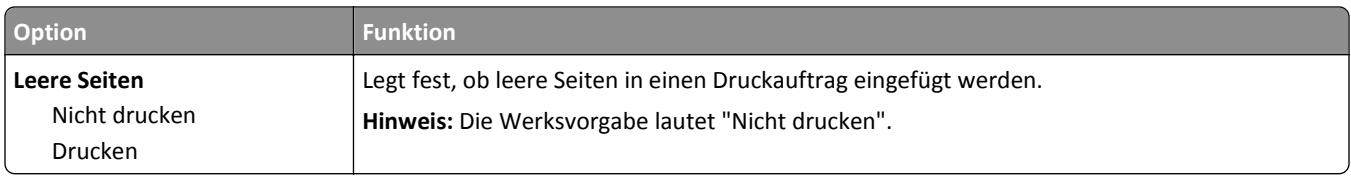

# **Druckeinstellungen**

# **Menü "Papierausgabe"**

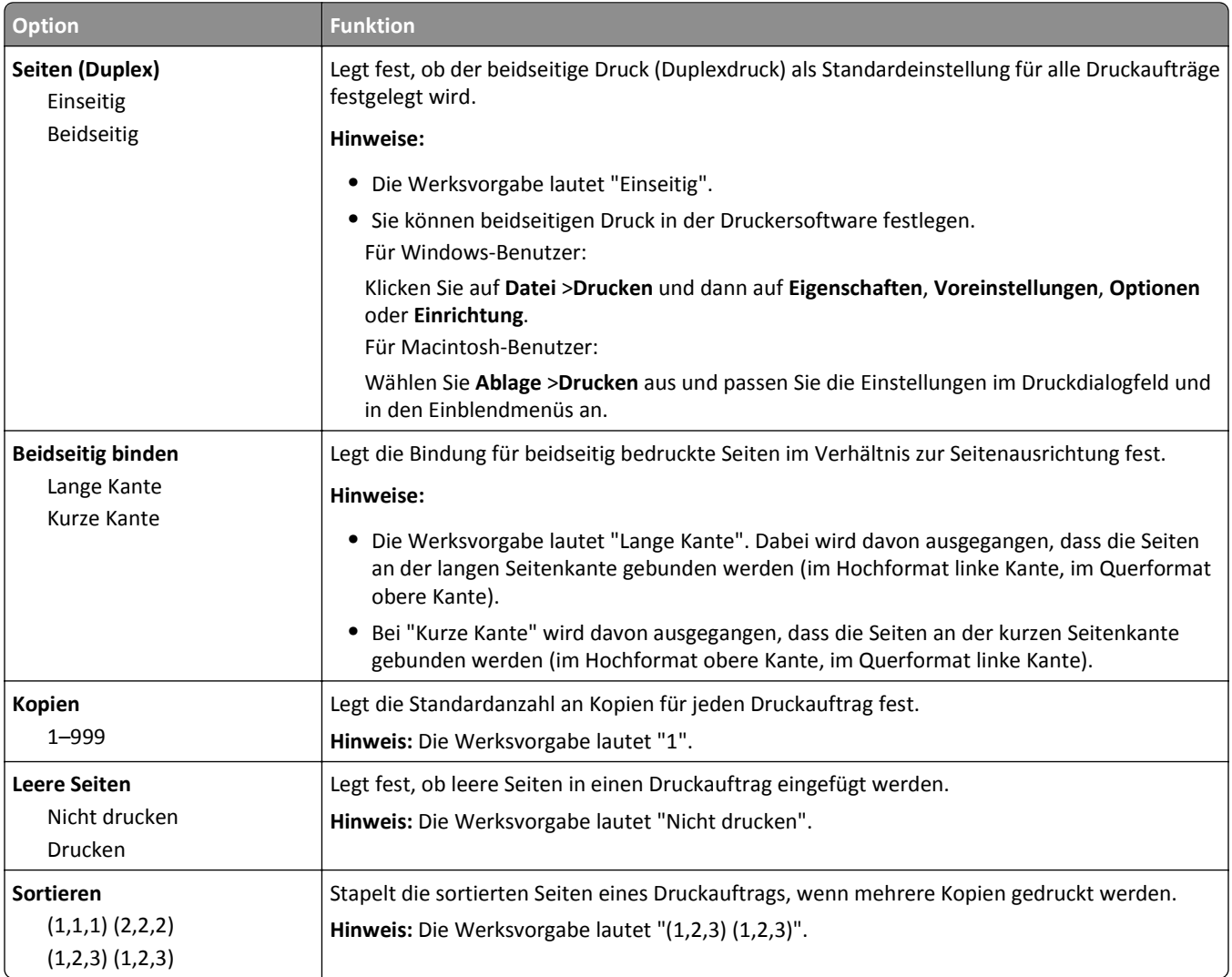

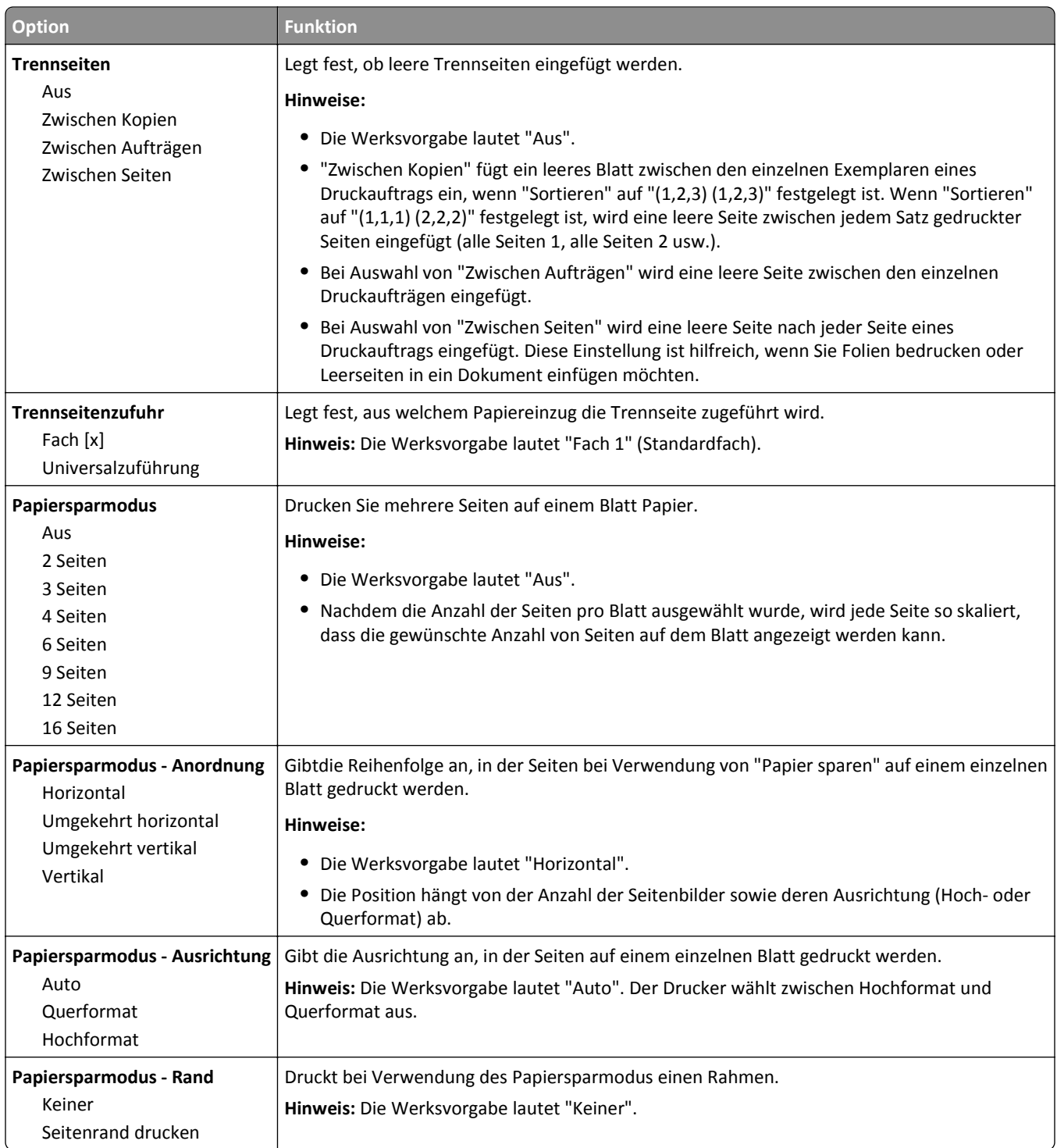

#### **Menü "Qualität"**

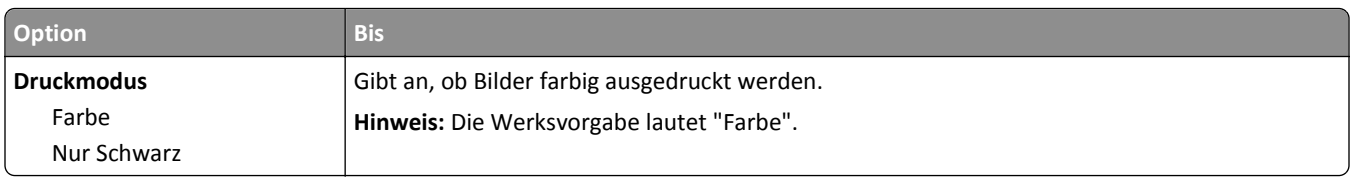

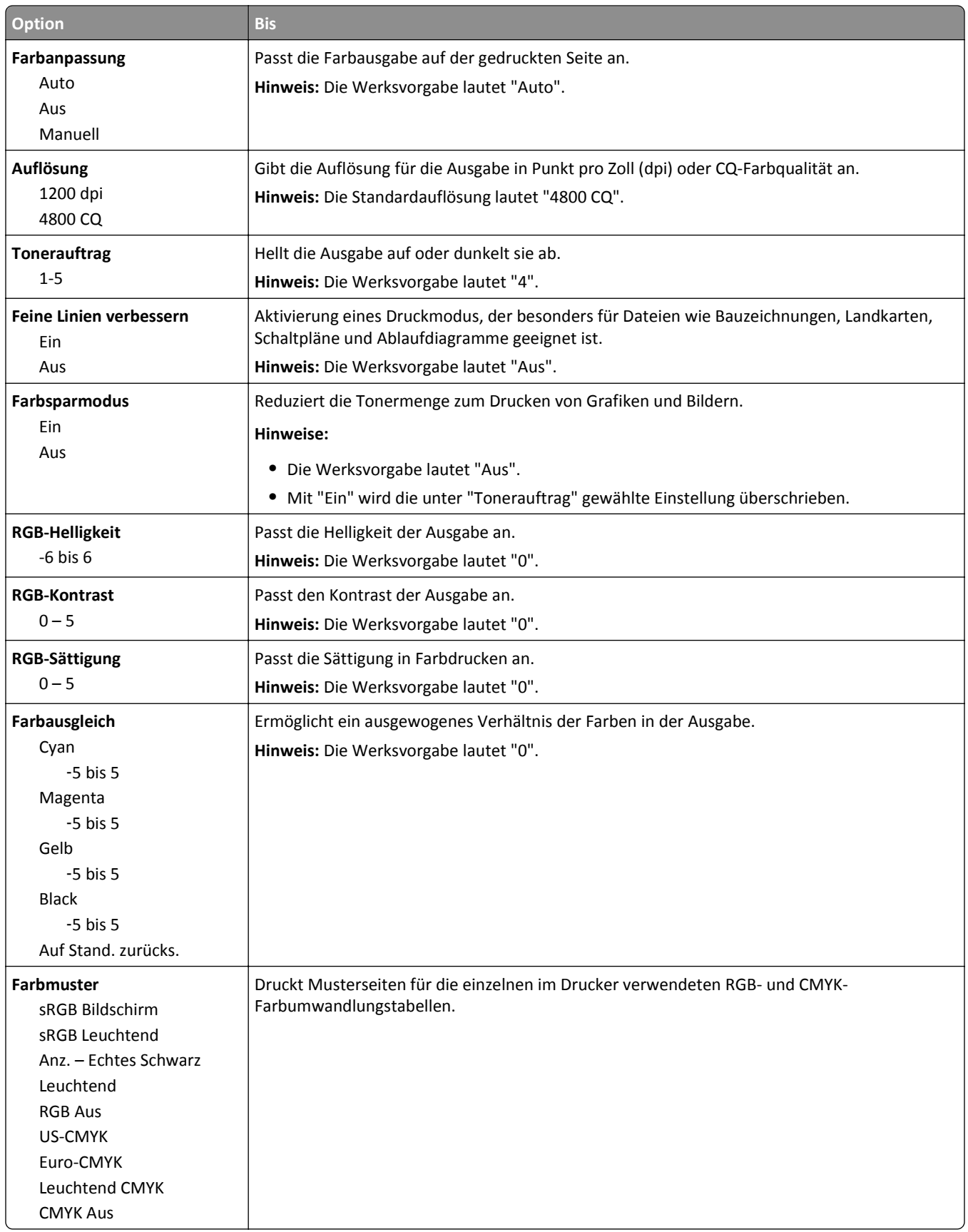

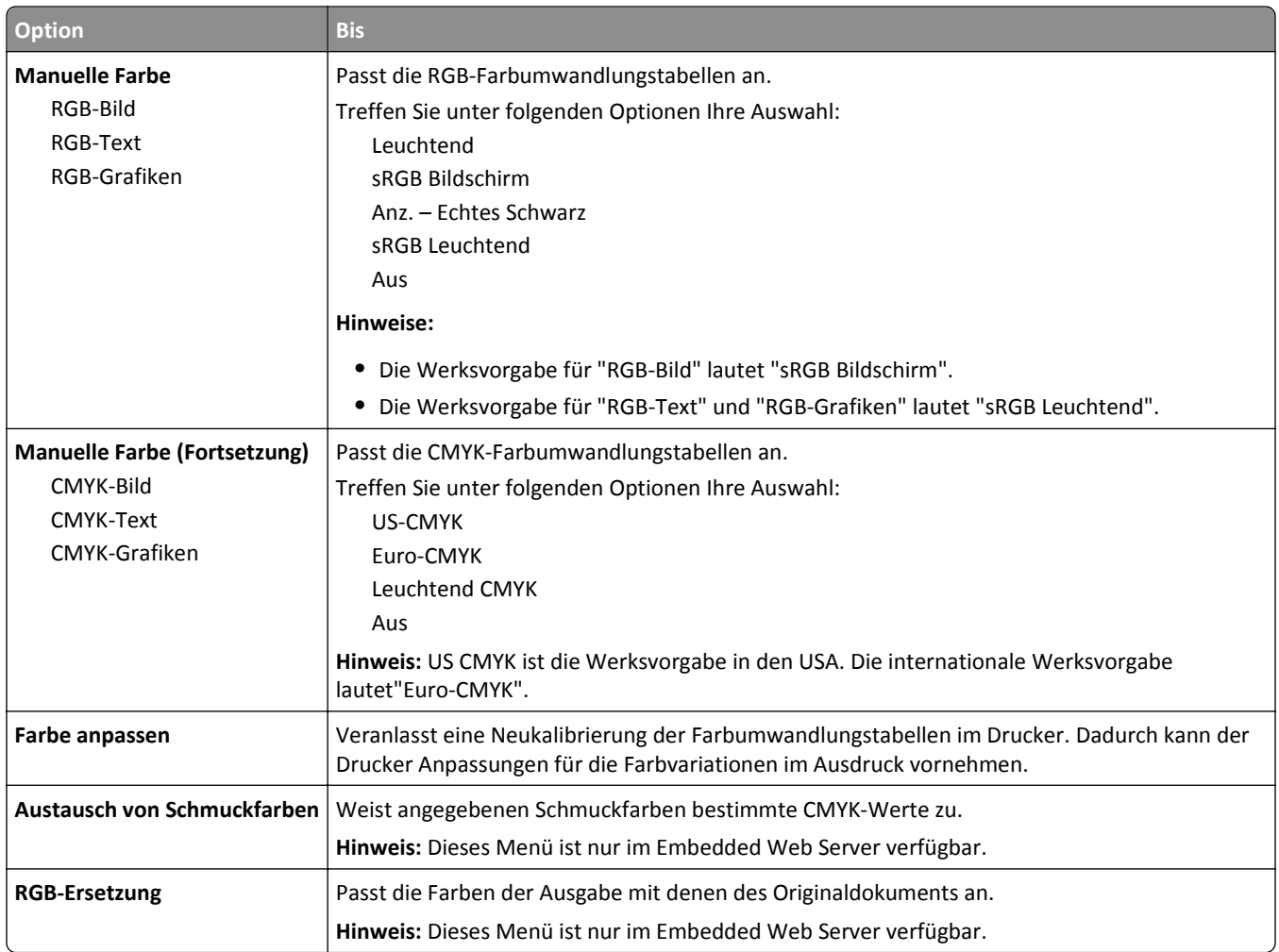

#### **Auftragsabrechnung (Menü)**

**Hinweis:** Diese Menüoption wird nur angezeigt, wenn eine ordnungsgemäß funktionierende Festplatte installiert ist. Stellen Sie sicher, dass die Festplatte nicht schreibgeschützt bzw. lese-/schreibgeschützt ist.

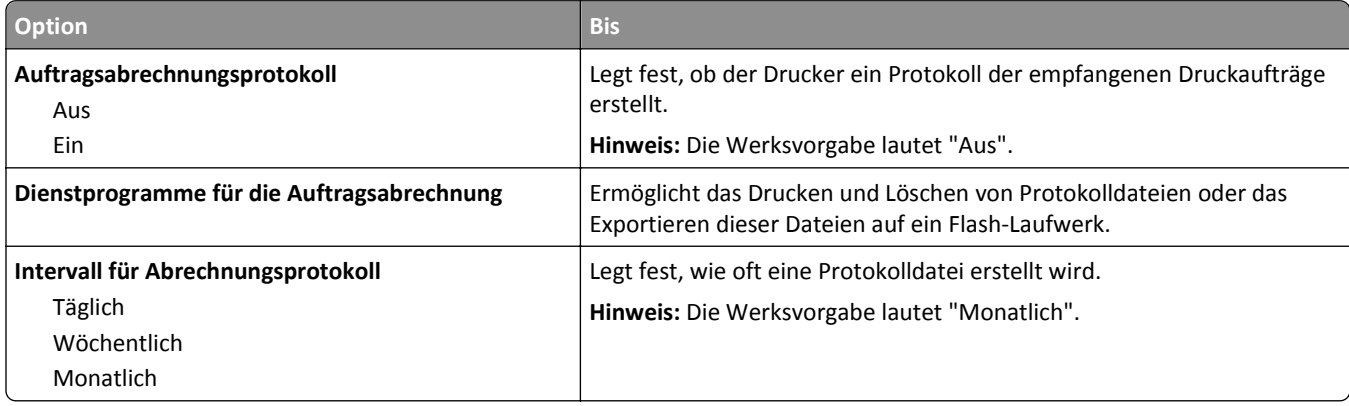

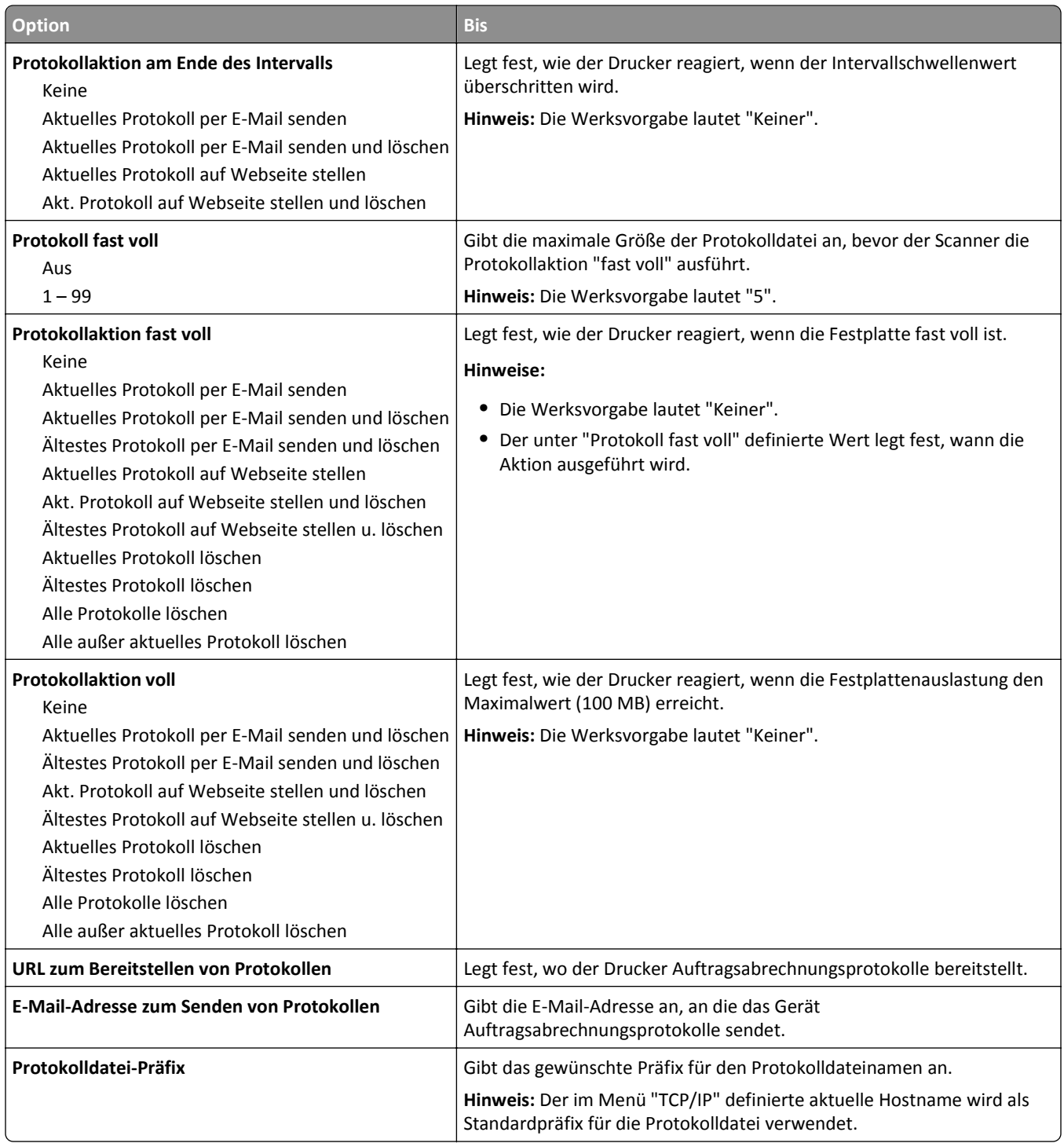
# **Menü "Dienstprogramme"**

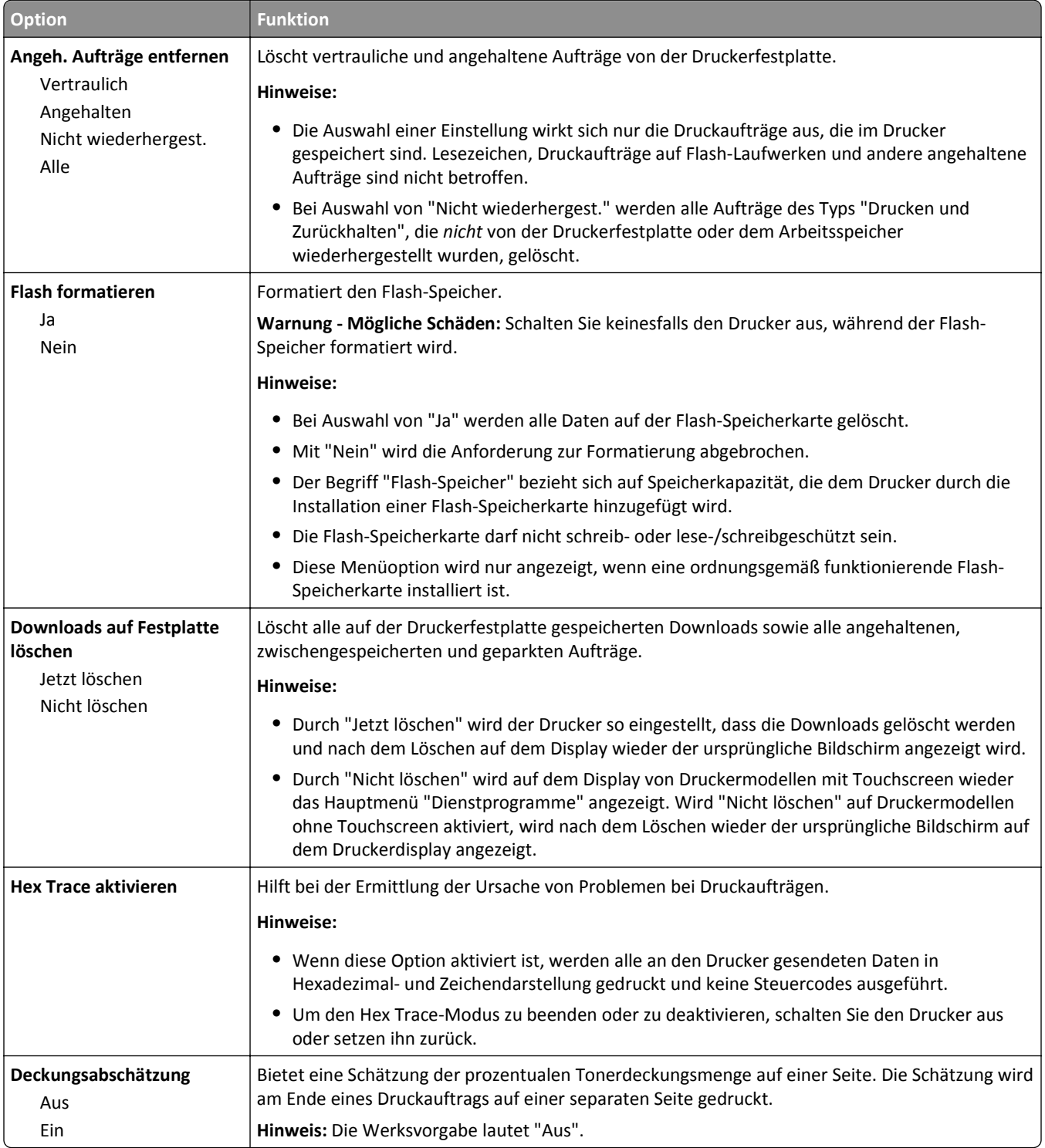

## **Menü "XPS"**

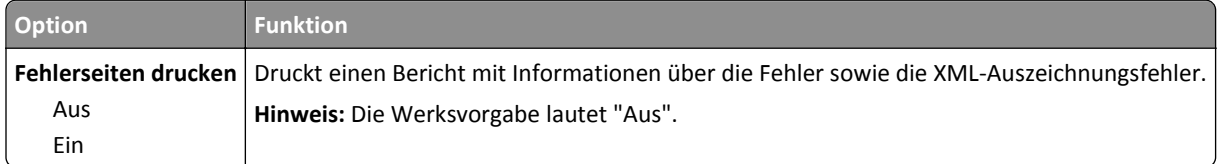

## **Menü "PDF"**

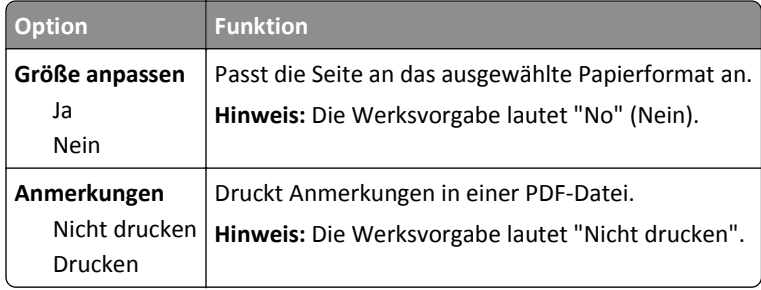

# **Menü "PostScript"**

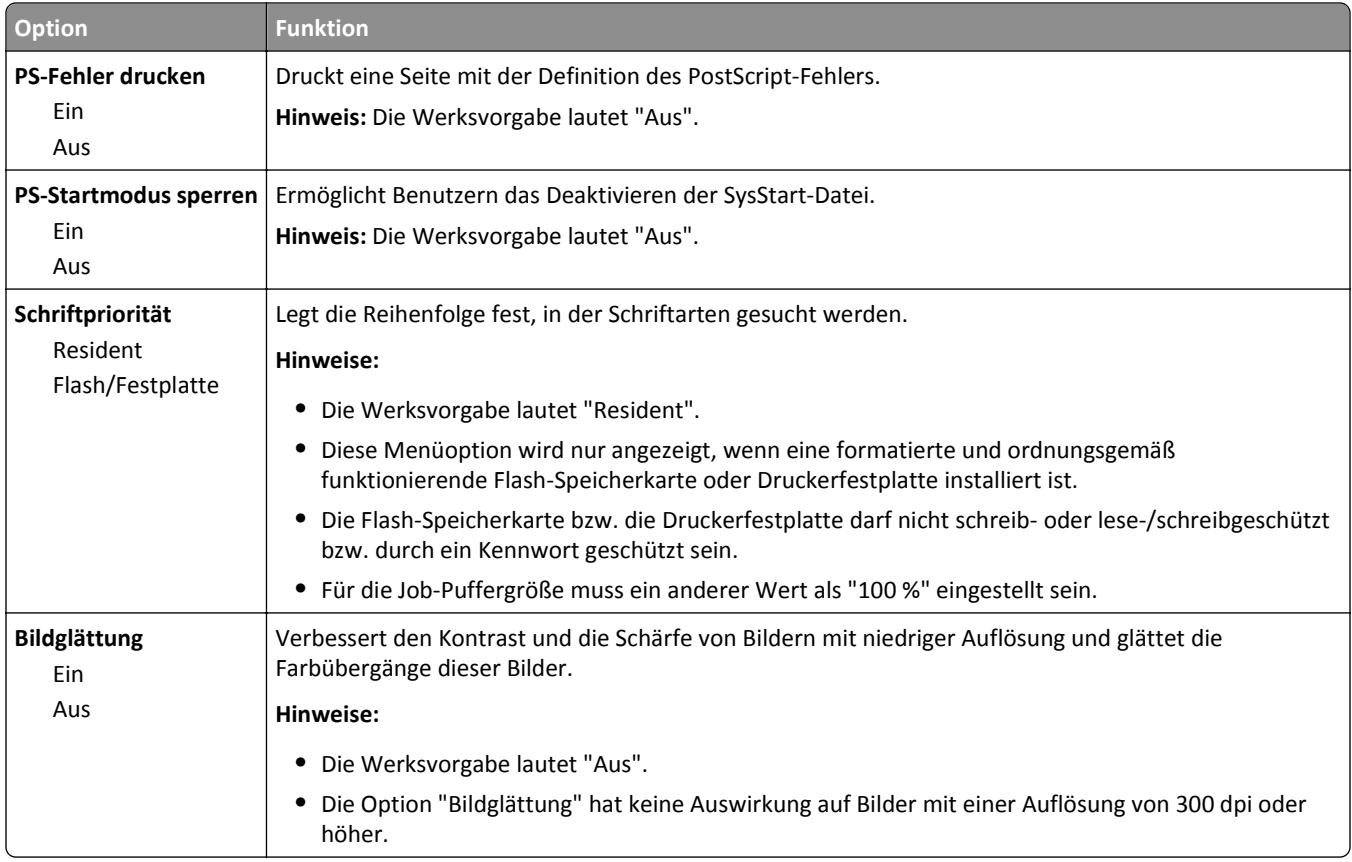

## **Menü "PCL-Emulation"**

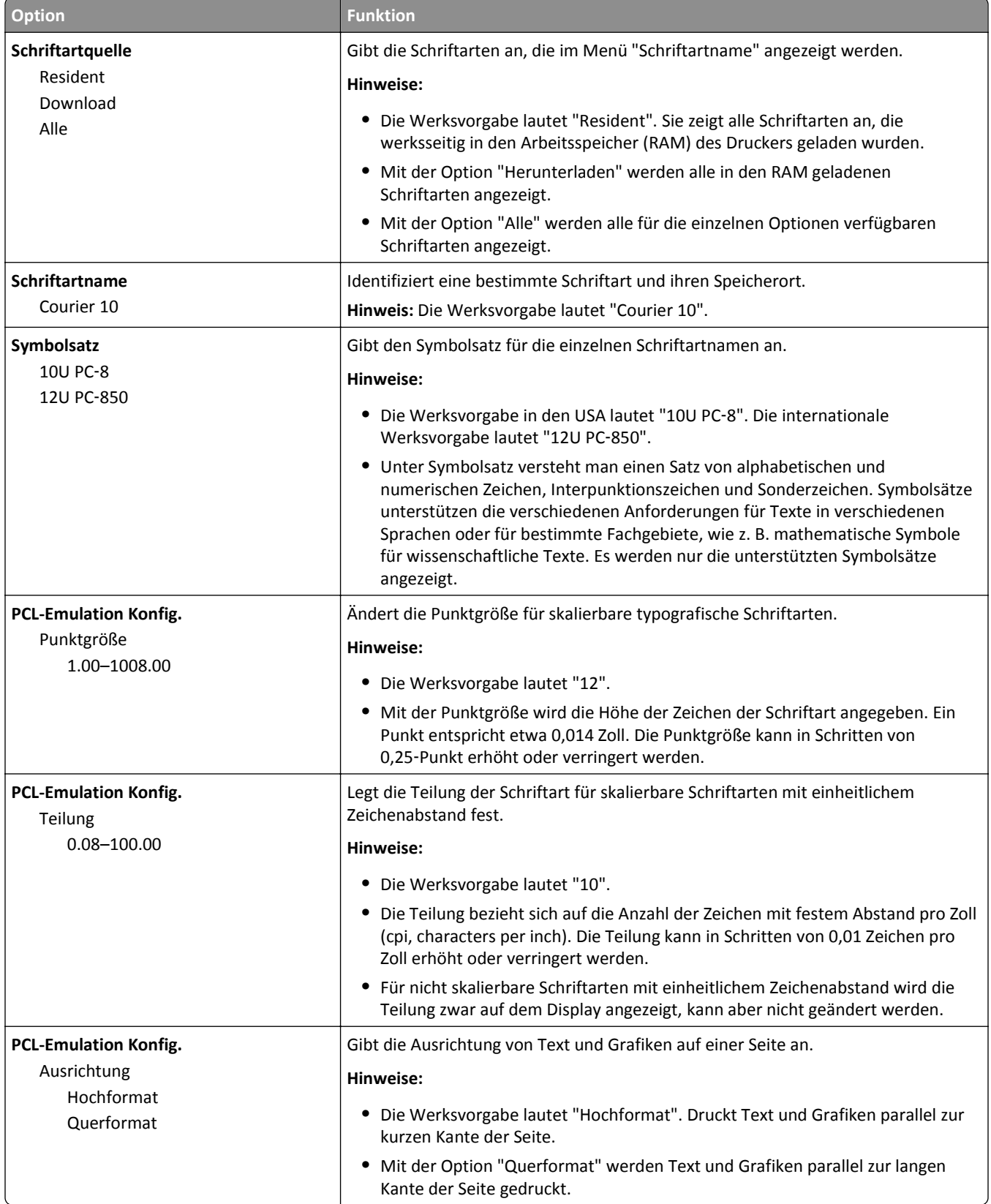

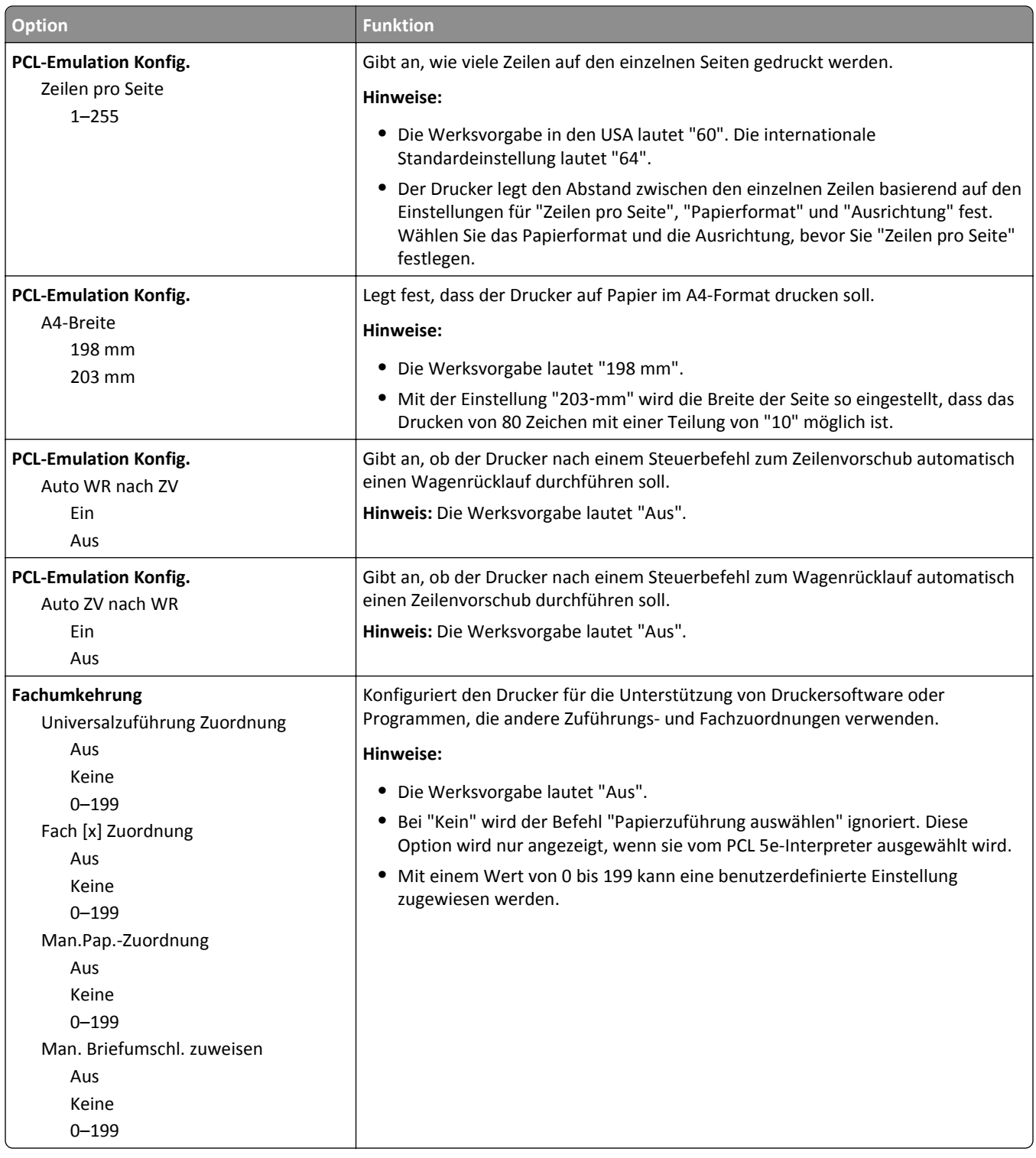

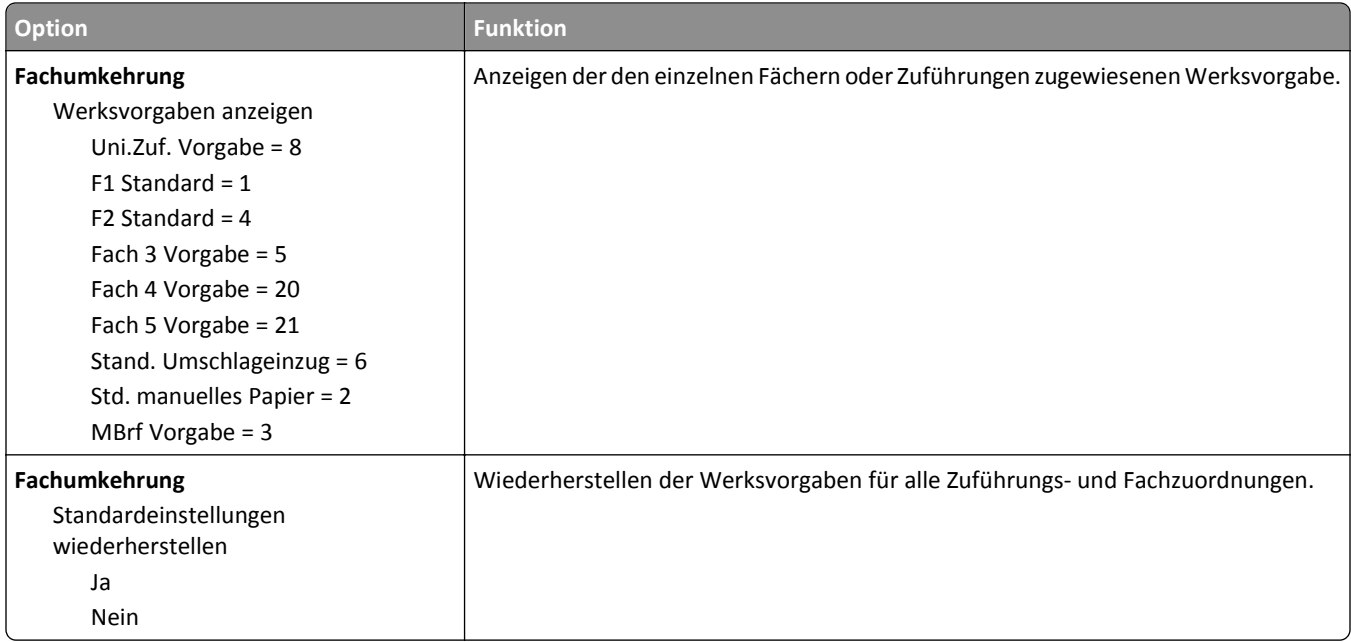

# **Menü "HTML"**

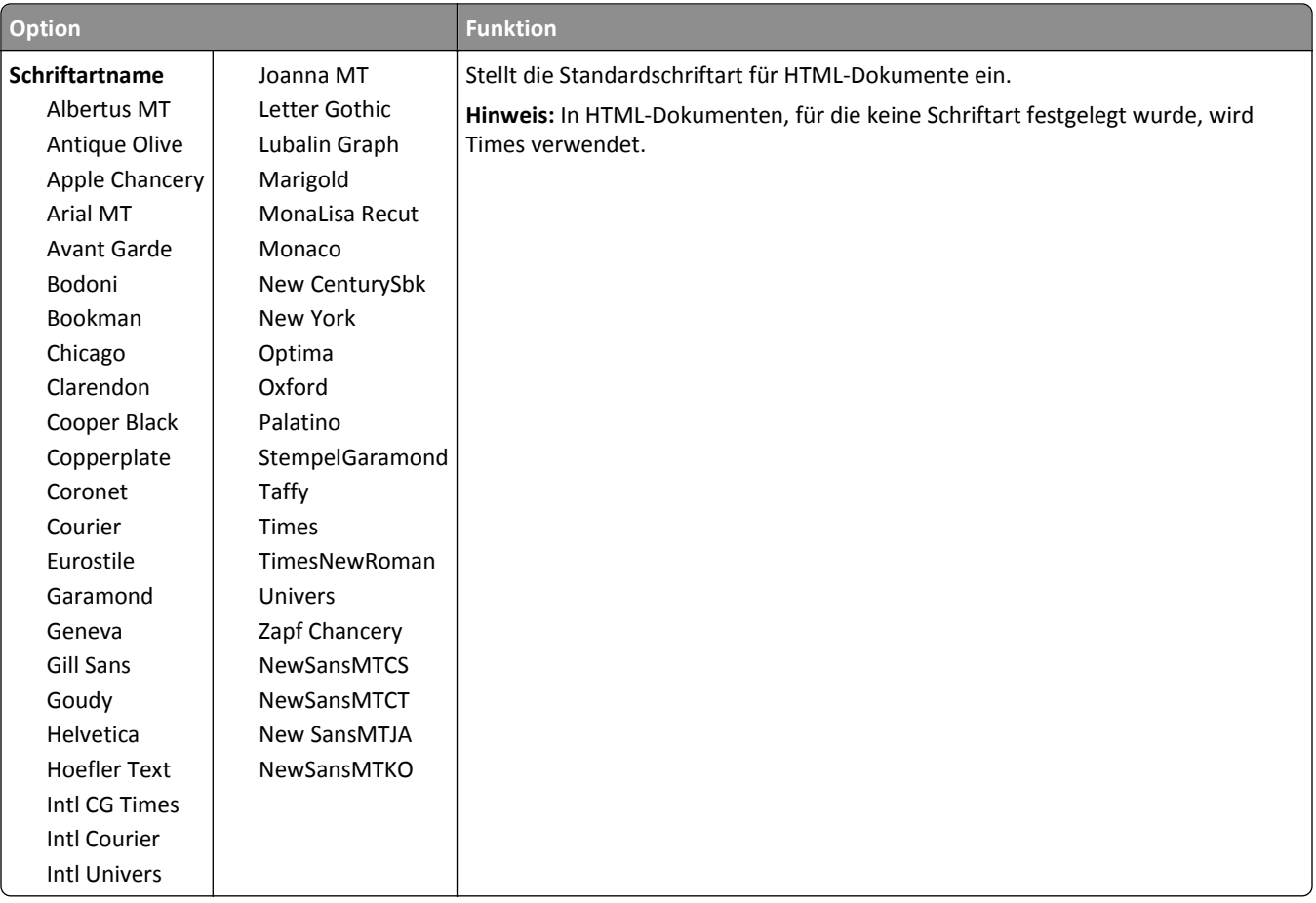

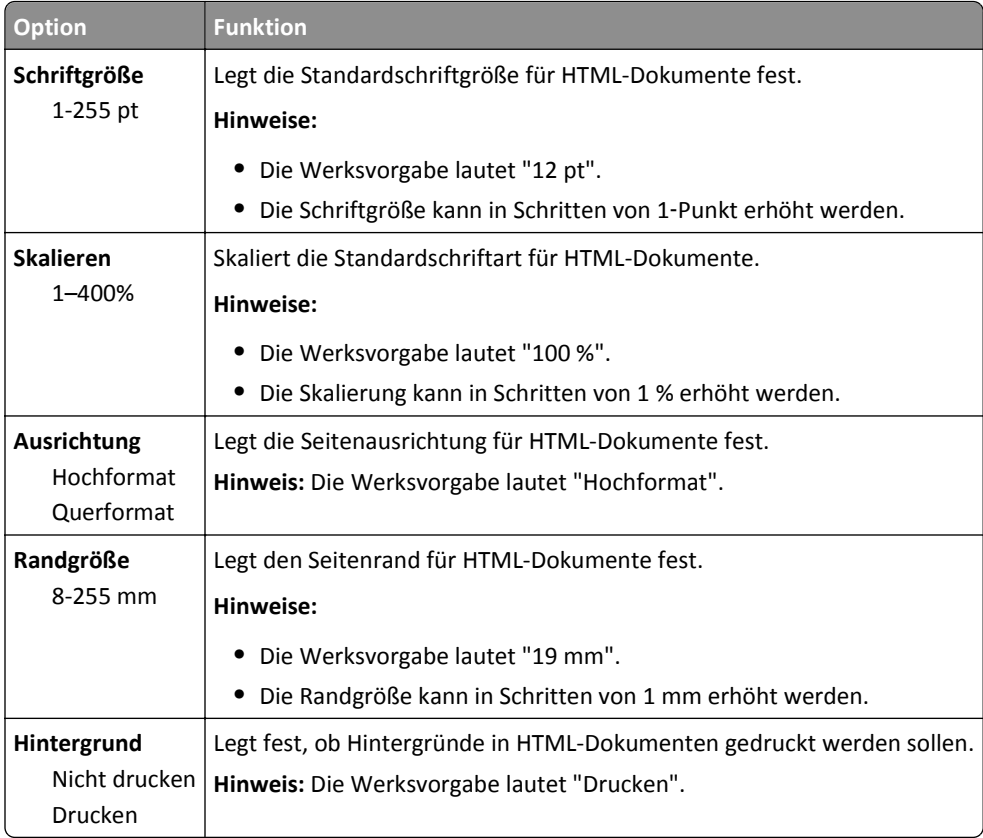

## **Menü "Bild"**

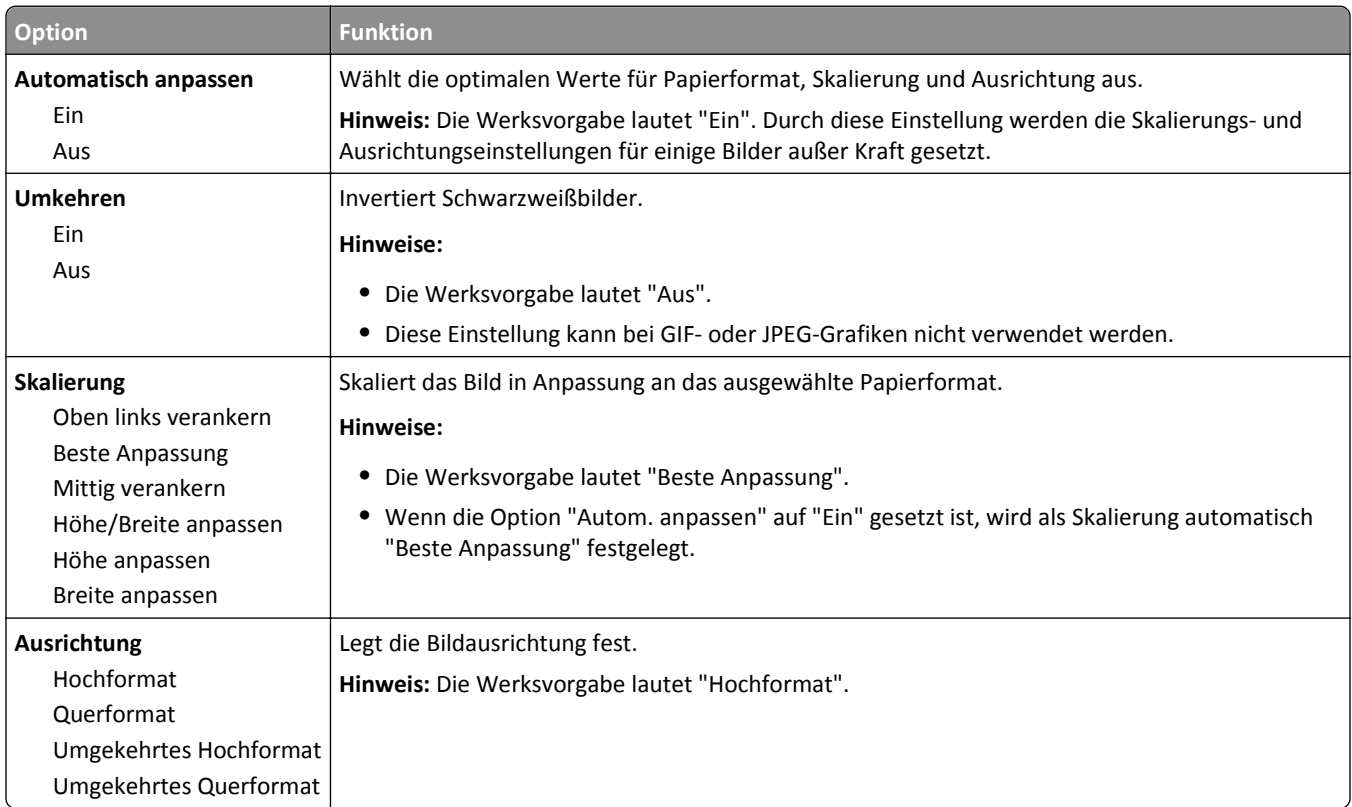

# **Hilfe (Menü)**

Das Hilfemenü besteht aus einer Anzahl von Hilfeseiten, die im Drucker als PDF-Dateien gespeichert sind. Sie enthalten Informationen zur Verwendung des Druckers sowie zum Ausführen von Druckaufgaben.

Die Hilfeseiten in den Sprachen Englisch, Französisch, Deutsch und Spanisch sind im Drucker gespeichert. Übersetzungen in andere Sprachen finden Sie unter **<http://support.lexmark.com>**.

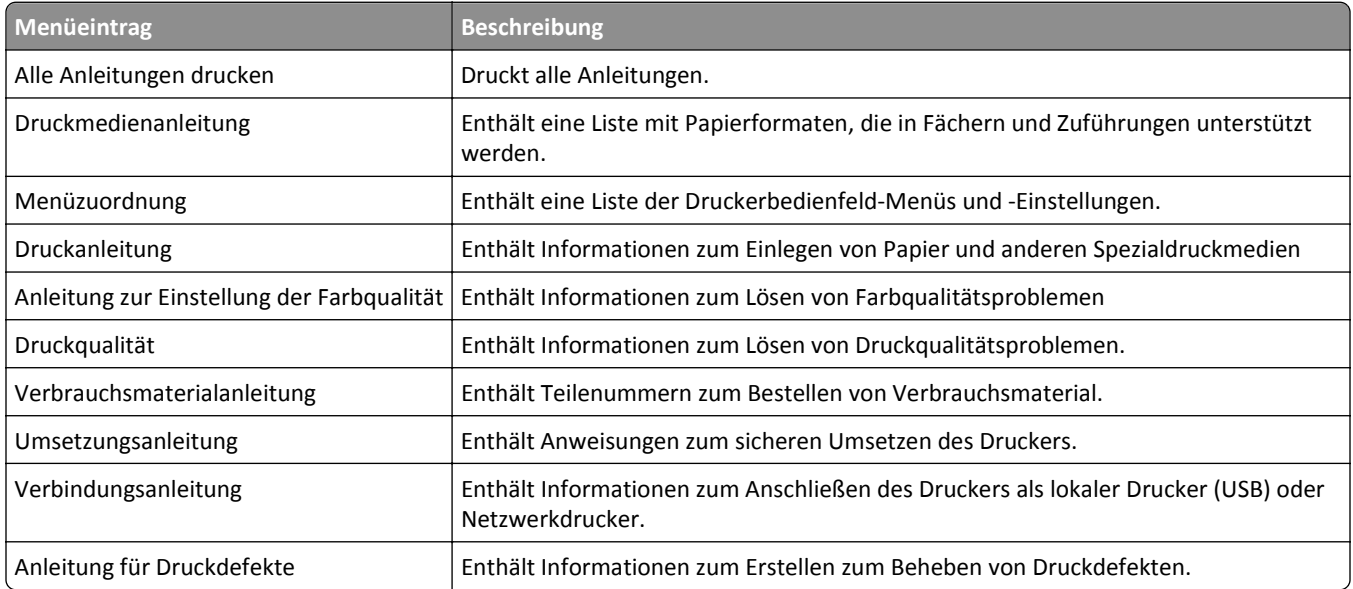

# **Geld sparen und die Umwelt schützen**

Lexmark setzt sich für Nachhaltigkeit und Umweltschutz ein. Wir sorgen dafür, dass unsere Drucker so wenig Umweltschäden verursachen wie möglich. Wir entwickeln unsere Produkte bereits unter dem Gesichtspunkt der Umweltfreundlichkeit. Für unsere Verpackungen verwenden wir so wenig Material wie möglich und stellen Sammelund Recyclingprogramme zur Verfügung. Weitere Informationen unter:

- **•** im Kapitel "Hinweise"
- **•** im Abschnitt "Environmental Sustainability" auf der Lexmark Website unter **[www.lexmark.com/environment](http://www.lexmark.com/environment)**
- **•** im Lexmark Recyclingprogramm unter **[www.lexmark.com/recycle](http://www.lexmark.com/recycle)**

Durch Auswahl bestimmter Druckereinstellungen oder -aufgaben können Sie die negativen Auswirkungen Ihres Druckers auf die Umwelt sogar noch weiter verringern. In diesem Kapitel werden die Einstellungen und Aufgaben beschrieben, mit denen Sie die Umwelt noch besser schützen können.

# **Einsparen von Papier und Toner**

Untersuchungen haben gezeigt, dass 80 % der CO2-Bilanz eines Druckers auf den Papierverbrauch zurückzuführen sind. Die können die CO2-Bilanz erheblich reduzieren, indem Sie Recycling-Papier verwenden und beispielsweise beide Seiten des Papiers bedrucken oder mehrere Seiten eines Dokuments auf ein einziges Blatt Papier drucken.

Weitere Informationen zum Einsparen von Papier und Energie finden Sie im Abschnitt ["Verwenden des Eco-Mode" auf](#page-116-0) [Seite 117.](#page-116-0)

## **Verwenden von Recyclingpapier**

Als Unternehmen, das sich seiner Verantwortung gegenüber der Umwelt bewusst ist, unterstützt Lexmark die Verwendung von Recyclingpapier, das speziell für Laserdrucker hergestellt wird. Informationen darüber, welches Recyclingpapier für Ihren Drucker geeignet ist, finden Sie unter ["Verwenden von Recycling-Papier und anderen](#page-57-0) [Papieren" auf Seite 58.](#page-57-0)

## **Einsparen von Verbrauchsmaterial**

### **Beide Seiten des Papiers verwenden**

Wenn Ihr Druckermodell beidseitiges Drucken unterstützt, können Sie festlegen, ob auf eine oder auf beide Seiten des Papiers gedruckt wird.

### **Hinweise:**

- **•** Beidseitiges Drucken ist die Standardeinstellung im Druckertreiber.
- **•** Eine vollständige Liste der unterstützten Produkte und Länder finden Sie unter **<http://support.lexmark.com>**.

### **Mehrere Seiten auf ein Blatt bringen**

Sie können bis zu 16 aufeinander folgende Seiten eines mehrseitigen Dokuments auf eine Seite eines einzelnen Blatts drucken, indem Sie für den Druckauftrag eine Einstellung aus dem Bereich "Mehrseitendruck (N Seiten)" auswählen.

### <span id="page-116-0"></span>**Den ersten Entwurf genau prüfen**

Gehen Sie wie folgt vor, bevor Sie mehrere Kopien eines Dokuments ausdrucken:

- **•** Nutzen Sie die Preview-Funktion, um zu sehen, wie das Dokument aussieht, bevor Sie es ausdrucken.
- **•** Drucken Sie zunächst eine Kopie des Dokuments, und prüfen Sie, ob Inhalt und Format korrekt sind.

### **Papierstaus vermeiden**

Stellen Sie das Papierformat und die Papiersorte richtig ein, um Papierstaus zu vermeiden. Weitere Informationen finden Sie unter ["Vermeiden von Papierstaus" auf Seite 154](#page-153-0).

# **Energieeinsparung**

## **Verwenden des Eco-Mode**

**1** Öffnen Sie einen Webbrowser und geben Sie die IP-Adresse des Druckers in das Adressfeld ein.

#### **Hinweise:**

- **•** Zeigen Sie die IP-Adresse des Druckers auf dem Startbildschirm des Druckers an. Die IP-Adresse wird in vier Zahlengruppen angezeigt, die durch Punkte voneinander abgetrennt sind. Beispiel: 123.123.123.123.
- **•** Wenn Sie einen Proxyserver verwenden, deaktivieren Sie ihn vorübergehend, um die Webseite ordnungsgemäß zu laden.
- **2** Klicken Sie auf **Einstellungen** >**Allgemeine Einstellungen** >**Eco-Mode** > Einstellung auswählen

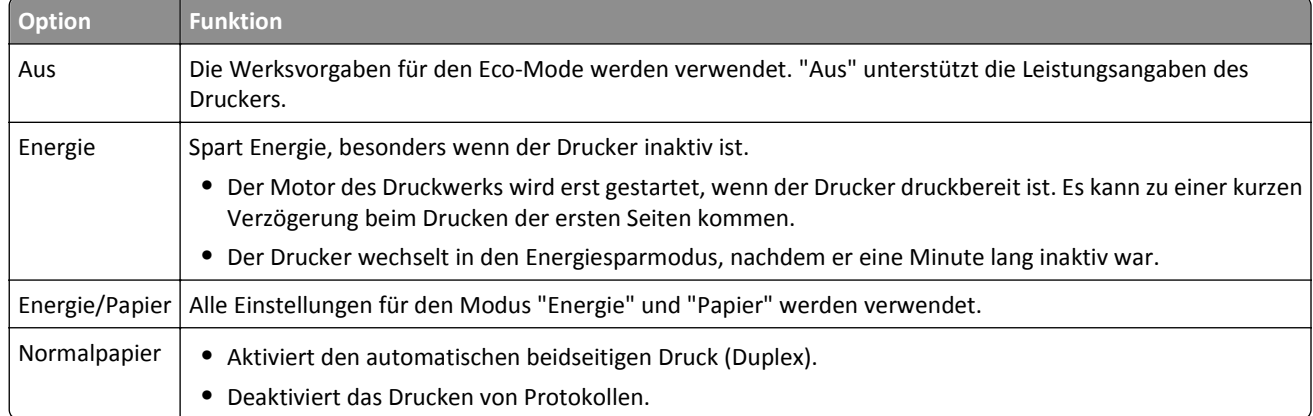

**3** Klicken Sie auf **Übernehmen**.

## **Verringern der Geräuschentwicklung**

Aktivieren Sie "Stiller Modus", um die Geräuschentwicklung beim Drucken zu reduzieren.

**1** Öffnen Sie einen Webbrowser, und geben Sie die IP-Adresse des Druckers in das Adressfeld ein.

#### **Hinweise:**

**•** Zeigen Sie die IP-Adresse des Druckers auf dem Startbildschirm des Druckers an. Die IP-Adresse wird in vier Zahlengruppen angezeigt, die durch Punkte voneinander abgetrennt sind. Beispiel: 123.123.123.123.

- **•** Wenn Sie einen Proxyserver verwenden, deaktivieren Sie ihn vorübergehend, um die Webseite ordnungsgemäß zu laden.
- **2** Klicken Sie auf **Einstellungen** >**Allgemeine Einstellungen** >**Stiller Modus** > Einstellung auswählen

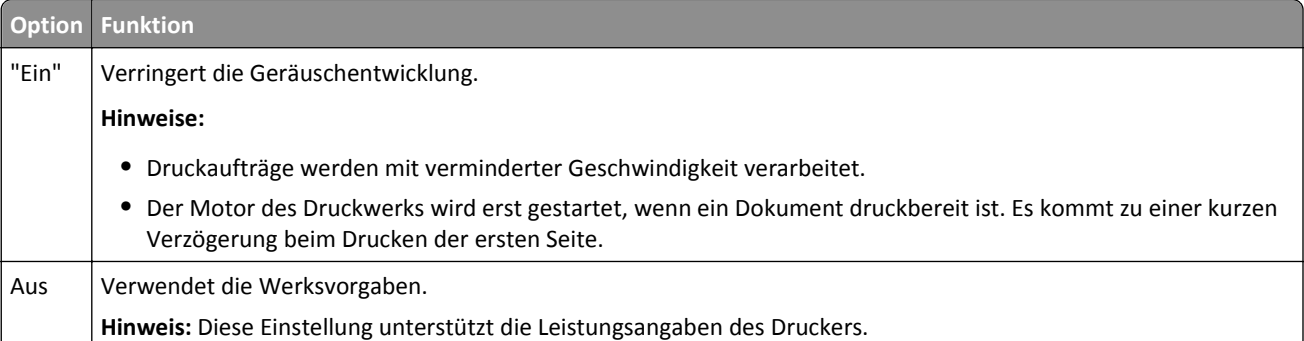

**3** Klicken Sie auf **Übernehmen**.

## **Anpassen des Energiesparmodus**

**1** Wechseln Sie auf dem Startbildschirm zu:

## >**Einstellungen** >**Allgemeine Einstellungen** >**Zeitsperren** >**Energiesparmodus**

- **2** Wählen Sie im Feld "Energiesparmodus" die Anzahl der Minuten aus, die der Drucker bis zur Aktivierung des Energiesparmodus warten soll.
- **3** Wenden Sie die Änderungen an.

## **Verwenden des Ruhemodus**

Der Ruhemodus ist ein Sparmodus mit sehr niedrigem Stromverbrauch.

### **Hinweise:**

- **•** Drei Tage ist der standardmäßige Zeitraum, bevor der Drucker in den Ruhemodus wechselt.
- **•** Stellen Sie sicher, dass der Ruhemodus beendet wurde, bevor Sie einen neuen Druckauftrag senden. Der Ruhemodus wird durch einen Kaltstart oder durch langes Drücken der Energiesparmodus-Taste beendet.
- **•** Wenn sich der Drucker im Ruhemodus befindet, ist der Embedded Web Server deaktiviert.
- **1** Wechseln Sie auf dem Startbildschirm zu:

>**Einstellungen** >**Allgemeine Einstellungen**

- **2** Drücken Sie **Energiesparmodus-Taste drücken** oder **Energiesparmodus-Taste gedrückt halten**.
- **3** Drücken Sie Ruhezustand aktivieren >  $\mathbb{V}$ .

# **Festlegen der Zeit für den Ruhezustand**

Über "Zeit für Ruhezustand" legen Sie fest, wie lange der Drucker nach der Verarbeitung eines Druckauftrags wartet, bis er in einen Modus mit geringerem Energieverbrauch wechselt.

### **Über Embedded Web Server**

**1** Öffnen Sie einen Webbrowser, und geben Sie die IP-Adresse des Druckers in das Adressfeld ein.

### **Hinweise:**

- **•** Zeigen Sie die IP-Adresse des Druckers im Abschnitt "TCP/IP" des Menüs "Netzwerk/Anschlüsse" an. Die IP-Adresse wird in vier Zahlengruppen angezeigt, die durch Punkte voneinander abgetrennt sind. Beispiel: 123.123.123.123.
- **•** Wenn Sie einen Proxyserver verwenden, deaktivieren Sie ihn vorübergehend, um die Webseite ordnungsgemäß zu laden.
- **2** Klicken Sie auf **Einstellungen** >**Allgemeine Einstellungen** >**Zeitsperren**.
- **3** Wählen Sie im Menü "Zeit für Ruhezustand" aus, wie viele Stunden, Tage, Wochen oder Monate der Drucker warten soll, bis er in einen Modus mit geringerem Energieverbrauch wechselt.

### **4** Klicken Sie auf **Übernehmen**.

### **Über das Druckerbedienfeld**

**1** Wechseln Sie auf dem Druckerbedienfeld zu:

### >**Einstellungen** >**Allgemeine Einstellungen** >**Zeitsperren** >**Zeit für Ruhezustand**

- **2** Wählen Sie aus, wie lange der Drucker nach der Verarbeitung eines Druckauftrags wartet, bis er in den Ruhemodus wechselt.
- **3** Berühren Sie  $\mathbb{V}$ .

# **Verwenden von "Energiemodus planen"**

Mithilfe von "Energiemodus planen" können Sie planen, zu welchem Zeitpunkt der Drucker in einen Modus mit geringerem Energieverbrauch oder in den Status "Bereit" wechseln soll.

**Hinweis:** Diese Funktion ist nur auf Netzwerkdruckern und an Druckserver angeschlossenen Druckern verfügbar.

### **Über Embedded Web Server**

**1** Öffnen Sie einen Webbrowser, und geben Sie die IP-Adresse des Druckers in das Adressfeld ein.

### **Hinweise:**

- **•** Zeigen Sie die IP-Adresse des Druckers im Abschnitt "TCP/IP" des Menüs "Netzwerk/Anschlüsse" an. Die IP-Adresse wird in vier Zahlengruppen angezeigt, die durch Punkte voneinander abgetrennt sind. Beispiel: 123.123.123.123.
- **•** Wenn Sie einen Proxyserver verwenden, deaktivieren Sie ihn vorübergehend, um die Webseite ordnungsgemäß zu laden.
- **2** Klicken Sie auf **Einstellungen** >**Allgemeine Einstellungen** >**Energiemodus planen**.
- **3** Wählen Sie im Menü "Aktion" den Energiemodus aus.
- <span id="page-119-0"></span>**4** Wählen Sie im Menü "Uhrzeit" die Urzeit aus.
- **5** Wählen Sie im Menü "Tag(e)" den bzw. die Tage aus.
- **6** Klicken Sie auf **Hinzufügen**.

## **Anpassen der Anzeigehelligkeit des Druckers**

Wenn Sie Energie sparen möchten oder die Anzeige auf dem Display nicht richtig erkennen können, passen Sie die Helligkeit des Displays an.

#### **Verwendung des Embedded Web Server**

**1** Öffnen Sie einen Webbrowser und geben Sie die IP-Adresse des Druckers in das Adressfeld ein.

#### **Hinweise:**

- **•** Die IP-Adresse wird im oberen Bereich des Startbildschirms angezeigt. Sie wird in vier Zahlengruppen angezeigt, die durch Punkte voneinander abgetrennt sind. Beispiel: 123.123.123.123.
- **•** Wenn Sie einen Proxyserver verwenden, deaktivieren Sie ihn vorübergehend, um die Webseite ordnungsgemäß zu laden.
- **2** Wählen Sie **Einstellungen** >**Allgemeine Einstellungen**.
- **3** Geben Sie im Feld "Anzeigehelligkeit" die Helligkeit für das Display in Prozent ein.
- **4** Wenden Sie die Änderungen an.

#### **Verwenden des Bedienfelds**

**1** Wechseln Sie auf dem Startbildschirm zum:

## >**Einstellungen** >**Allgemeine Einstellungen**

- **2** Geben Sie im Feld "Anzeigehelligkeit" die Helligkeit für das Display in Prozent ein.
- **3** Wenden Sie die Änderungen an.

# **Recycling-Papier**

Lexmark bietet Rücknahmeprogramme und die Umwelt schützende Recyclingprogramme an. Weitere Informationen unter:

- **•** im Kapitel "Hinweise"
- **•** im Abschnitt "Environmental Sustainability" auf der Lexmark Website unter **[www.lexmark.com/environment](http://www.lexmark.com/environment)**
- **•** im Lexmark Recyclingprogramm unter **[www.lexmark.com/recycle](http://www.lexmark.com/recycle)**

## **Recycling von Lexmark Produkten**

So geben Sie Produkte zum Recycling an Lexmark zurück:

- **1** Besuchen Sie **[www.lexmark.com/recycle](http://www.lexmark.com/recycle)**.
- **2** Suchen Sie den Produkttyp, den Sie dem Recycling zuführen möchten, und wählen Sie dann Ihr Land oder Ihre Region aus der Liste aus.

**3** Befolgen Sie dann die Anweisungen auf dem Bildschirm.

**Hinweis:** Druckerverbrauchsmaterialien und Druckerhardware, die nicht vom Lexmark Druckkassetten-Rückführungsprogramm abgedeckt sind, können durch das örtliche Recyclingcenter wiederverwertet werden. Erkundigen Sie sich bei Ihrem örtlichen Recyclingcenter, welche Wertstoffe angenommen werden.

## **Recycling der Verpackung von Lexmark**

Ziel von Lexmark ist es, die Verpackung zu minimieren. Weniger Verpackung bedeutet, dass Lexmark Drucker auf dem effektivsten und umweltfreundlichsten Weg transportiert werden und weniger Verpackung entsorgt werden muss. Dies führt zu einer Reduzierung des Treibhauseffekts, zu größeren Energieeinsparungen und zum Schutz der natürlichen Ressourcen.

Dort, wo Einrichtungen zum Recycling von Wellpappe vorhanden sind, sind die von Lexmark verwendeten Kartons vollständig recycelbar. Unter Umständen sind in Ihrer Region diese Einrichtungen nicht vorhanden.

Dort, wo Einrichtungen zum Recycling von Schaum vorhanden sind, wird Schaum in den von Lexmark verwendeten Verpackungen eingesetzt. Unter Umständen sind in Ihrer Region diese Einrichtungen nicht vorhanden.

Wenn Sie eine Kassette an Lexmark zurückgeben möchten, können Sie die Verpackung verwenden, in der die Kassette geliefert wurde. Lexmark recycelt dann diese Verpackung.

## **Rückgabe von Lexmark Kassetten zur Wiederverwendung oder zum Recycling**

Durch das Lexmark Druckkassetten-Rücknahmeprogramm gelangen jährlich Millionen von Lexmark Kassetten nicht auf die Müllhalde, da Lexmark Kunden ihre leeren Kassetten bequem und kostenfrei an Lexmark zur Wiederverwendung oder zum Recycling zurückgeben können. Alle leeren an Lexmark zurückgegebenen Kassetten werden entweder wieder verwendet oder für das Recycling zerlegt. Die Verpackungen zur Rückgabe der Kassetten werden ebenfalls recycelt.

Um Kassetten an Lexmark zurückzugeben, befolgen Sie die Anweisungen, die Ihrem Drucker oder der Kassette beiliegen, und nutzen Sie den bereits frankierten Rücksendeaufkleber. Sie haben außerdem folgende Möglichkeit:

- **1** Besuchen Sie **[www.lexmark.com/recycle](http://www.lexmark.com/recycle)**.
- **2** Wählen Sie im Abschnitt für die Tonerkassetten Ihr Land aus.
- **3** Befolgen Sie dann die Anweisungen auf dem Bildschirm.

# **Sichern des Druckers**

# **Verwenden eines Sicherheitsschlosses**

Der Drucker kann mit einem Sicherheitsschloss gesichert werden. Der Drucker kann mit einem gängigen, für Laptops geeigneten Sicherheitsschloss an seinem Standort gesichert werden (Anbringungsort siehe Abbildung).

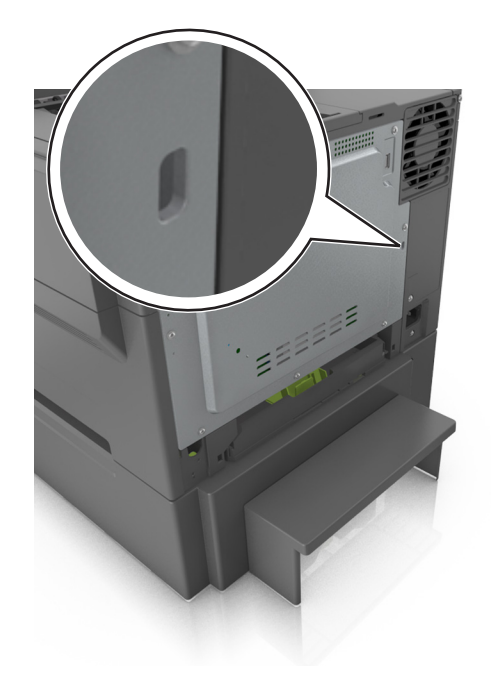

# **Hinweis zu flüchtigem Speicher**

Ihr Drucker ist mit verschiedenen Speichertypen ausgestattet, die in der Lage sind, Geräte- und Netzwerkeinstellungen sowie Benutzerdaten zu speichern.

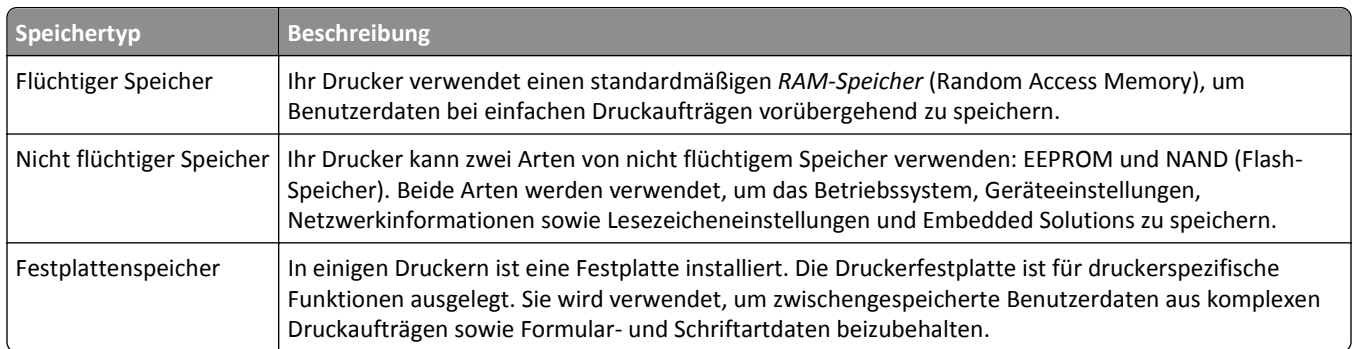

Unter folgenden Umständen sollte der Inhalt des installierten Druckerspeichers gelöscht werden:

- **•** Der Drucker wird ausgemustert.
- **•** Die Druckerfestplatte wird ausgetauscht.
- **•** Der Drucker wird in eine andere Abteilung oder an einen anderen Standort verlegt.
- **•** Der Drucker wird von einem Techniker gewartet, der nicht dem Unternehmen angehört.
- **•** Der Drucker wird aus Wartungsgründen aus den Firmenräumen entfernt.
- **•** Der Drucker wird an ein anderes Unternehmen veräußert.

### **Entsorgen einer Druckerfestplatte**

**Hinweis:** Einige Druckermodelle sind möglicherweise nicht mit einer Festplatte ausgestattet.

In Hochsicherheitsumgebungen können zusätzliche Schritte erforderlich sein, um sicherzustellen, dass kein Zugriff auf die auf der Druckerfestplatte gespeicherten, vertraulichen Daten möglich ist, nachdem der Drucker bzw. dessen Festplatte aus den Firmenräumen entfernt wurde.

- **• Entmagnetisierung**: Löscht die Festplatte mithilfe eines magnetischen Felds, das gespeicherte Daten entfernt.
- **• Crushing**: Komprimiert die Festplatte physisch, um Bestandteile voneinander zu trennen und unlesbar zu machen.
- **• Zerstören (Milling)**: Zerkleinert die Festplatte in kleine Metallteile.

**Hinweis:** Obwohl die meisten Daten elektronisch gelöscht werden können, gibt es nur eine Möglichkeit, um das vollständige Löschen aller Daten sicherzustellen. Sie besteht darin, jede Festplatte, auf der Daten gespeichert sind, physisch zu zerstören.

# **Löschen des flüchtigen Speichers**

Der im Drucker installierte flüchtige Speicher (RAM) muss an eine Stromquelle angeschlossen sein, damit er Daten speichern kann. Um die zwischengespeicherten Daten zu löschen, schalten Sie einfach den Drucker aus.

# **Löschen des nicht flüchtigen Speichers**

Löschen Sie individuelle Einstellungen, Geräte- und Netzwerkeinstellungen, Sicherheitseinstellungen und eingebettete Lösungen, indem Sie folgende Schritte ausführen:

- **1** Schalten Sie den Drucker aus.
- **2** Halten Sie **2** und **6** auf der Tastatur gedrückt, während Sie den Drucker einschalten. Lassen Sie die Tasten erst los, sobald ein Verlaufsbalken auf dem Bildschirm angezeigt wird.

Der Drucker führt die Einschaltsequenz aus. Anschließend wird das Konfigurationsmenü angezeigt. Wenn der Drucker vollständig eingeschaltet ist, wird auf dem Druckerdisplay eine Liste mit Funktionen anstelle der Symbole des Standardbildschirms angezeigt.

### **3** Drücken Sie **Alle Einstellungen löschen**.

Der Drucker wird während dieses Vorgangs mehrere Male neu gestartet.

**Hinweis:** Durch "Alle Einstellungen löschen" werden alle Geräteeinstellungen, Lösungen, Aufträge und Kennwörter aus dem Druckerarbeitsspeicher entfernt.

**4** Drücken Sie **Zurück** >**Menü "Konfiguration" beenden**.

Der Drucker führt ein Einschalt-Reset aus und kehrt zum normalen Betriebsmodus zurück.

# **Löschen des Druckerfestplattenspeichers**

#### **Hinweise:**

- **•** Einige Druckermodelle sind möglicherweise nicht mit einer Festplatte ausgestattet.
- **•** Wenn Sie in den Druckermenüs das Löschen temporärer Datendateien konfigurieren, können Sie vertrauliches Datenmaterial entfernen, das von Druckaufträgen hinterlassen wurde, indem Sie die für das Löschen gekennzeichneten Dateien sicher überschreiben.

## **Über das Druckerbedienfeld**

- **1** Schalten Sie den Drucker aus.
- **2** Halten Sie **2** und **6** gedrückt, während Sie den Drucker einschalten. Lassen Sie die Tasten erst los, sobald ein Verlaufsbalken auf dem Bildschirm angezeigt wird.

Der Drucker führt die Einschaltsequenz aus. Anschließend wird das Konfigurationsmenü angezeigt. Wenn der Drucker vollständig eingeschaltet ist, wird eine Liste von Funktionen auf dem Druckerdisplay angezeigt.

- **3** Drücken Sie die Nach-oben- oder Nach-unten-Taste, bis **Festplatte formatieren** angezeigt wird. Wählen Sie dann eine der folgenden Optionen aus:
	- **• Festplatte formatieren (schnell)**: Mit dieser Option können Sie die Festplatte in einem Durchlauf mit Nullen überschreiben.
	- **• Festplatte formatieren (sicher)**: Mit dieser Option können Sie die Festplatte mehrere Male nach einem Zufallsbitmuster überschreiben. Anschließend findet ein Überprüfungsdurchlauf statt. Das sichere Überschreiben ist mit dem DoD 5220.22‑M-Standard zum sicheren Löschen von Festplattendaten kompatibel. Streng vertrauliche Informationen sollten mit dieser Methode gelöscht werden.
- **4** Drücken Sie die Nach-oben- oder Nach-unten-Taste, bis **Ja** angezeigt wird und fahren Sie dann mit dem Löschen der Festplatte fort.

### **Hinweise:**

- **•** In der Statusleiste wird der Fortschritt beim Löschen der Festplatte angezeigt.
- **•** Das Löschen der Festplatte kann von mehreren Minuten bis zu mehr als einer Stunde dauern. In dieser Zeit steht der Drucker nicht für andere Benutzeraufgaben zur Verfügung.
- **5** Wechseln Sie zu:

### **Zurück** >**Menü "Konfiguration" beenden**

Der Drucker führt ein Einschalt-Reset aus und kehrt zum normalen Betriebsmodus zurück.

# **Suchen von Sicherheitsinformationen zum Drucker**

In Hochsicherheitsumgebungen können zusätzliche Schritte erforderlich sein, um zu gewährleisten, dass keine unbefugten Personen auf die auf der Druckerfestplatte gespeicherten, vertraulichen Daten zugreifen können. Weitere Informationen finden Sie auf der **[Sicherheits-Webseite von Lexmark](http://www1.lexmark.com/en_US/solutions/business-solutions/security/index.shtml)**.

Weitere Informationen finden Sie auch im *Embedded Web Server – Security: Administrator's Guide*:

- **1** Rufen Sie **[www.lexmark.com](http://www.lexmark.com)** auf, navigieren Sie zu **Support & Downloads** > und wählen Sie Ihren Drucker aus.
- **2** Klicken Sie auf die Registerkarte **Technische Bibliothek** und wählen Sie dann *Embedded Web Server Security: Administrator's Guide* aus.

# **Konfigurieren der Verschlüsselung der Festplatte**

Indem Sie die Verschlüsselung der Festplatte aktivieren, können Sie dem Verlust vertraulicher Daten vorbeugen, wenn der Drucker oder dessen Festplatte einmal gestohlen werden sollte.

**Hinweis:** Einige Druckermodelle sind möglicherweise nicht mit einer Festplatte ausgestattet.

### **Verwendung des Embedded Web Server**

**1** Öffnen Sie einen Webbrowser, und geben Sie die IP-Adresse des Druckers in das Adressfeld ein.

### **Hinweise:**

- **•** Zeigen Sie die IP-Adresse des Druckers auf dem Startbildschirm des Druckers an. Die IP-Adresse wird in vier Zahlengruppen angezeigt, die durch Punkte voneinander abgetrennt sind. Beispiel: 123.123.123.123.
- **•** Wenn Sie einen Proxyserver verwenden, deaktivieren Sie ihn vorübergehend, um die Webseite ordnungsgemäß zu laden.

### **2** Klicken Sie auf **Einstellungen** >**Sicherheit** >**Festplattenverschlüsselung**.

**Hinweis:** "Festplattenverschlüsselung" wird nur im Menü "Sicherheit" angezeigt, wen eine formatierte und ordnungsgemäß funktionierende Festplatte installiert ist.

**3** Wählen Sie im Menü "Festplattenverschlüsselung" **Aktivieren** aus.

#### **Hinweise:**

- **•** Durch Aktivieren der Festplattenverschlüsselung wird der Inhalt der Druckerfestplatte gelöscht.
- **•** Das Verschlüsseln der Festplatte kann von mehreren Minuten bis zu mehr als einer Stunde dauern. In dieser Zeit steht der Drucker nicht für andere Benutzeraufgaben zur Verfügung.
- **4** Klicken Sie auf **Übernehmen**.

### **Verwenden der Druckerbedienerkonsole**

- **1** Schalten Sie den Drucker aus.
- **2** Halten Sie **2** und **6** gedrückt, während Sie den Drucker einschalten. Lassen Sie die Tasten erst los, sobald ein Verlaufsbalken auf dem Bildschirm angezeigt wird.

Der Drucker führt die Einschaltsequenz aus. Anschließend wird das Konfigurationsmenü angezeigt. Wenn der Drucker vollständig eingeschaltet ist, wird eine Liste von Funktionen auf dem Druckerdisplay angezeigt.

**3** Drücken Sie **Festplattenverschlüsselung** >**Aktivieren**.

**Hinweis:** Durch Aktivieren der Festplattenverschlüsselung wird der Inhalt der Druckerfestplatte gelöscht.

**4** Drücken Sie **Ja**, um mit dem Löschen der Festplatte fortzufahren.

#### **Hinweise:**

- **•** Schalten Sie den Drucker nicht aus, während die Verschlüsselung läuft. Dies kann zum Verlust von Daten führen.
- **•** Das Verschlüsseln der Festplatte kann von mehreren Minuten bis zu mehr als einer Stunde dauern. In dieser Zeit steht der Drucker nicht für andere Benutzeraufgaben zur Verfügung.
- **•** In der Statusleiste wird der Fortschritt beim Löschen der Festplatte angezeigt. Nachdem die Festplatte verschlüsselt wurde, kehrt der Drucker zum Bildschirm "Aktivieren/Deaktivieren" zurück.
- **5** Drücken Sie **Zurück** >**Menü "Konfiguration" beenden**.

Der Drucker führt ein Einschalt-Reset aus und kehrt zum normalen Betriebsmodus zurück.

# **Wartung des Druckers**

**Warnung - Mögliche Schäden:** Falls der Drucker nicht regelmäßig gewartet bzw. Teile und Verbrauchsmaterialien nicht ausgetauscht werden, kann das Gerät beschädigt werden.

# **Reinigen des Druckers**

## **Reinigen des Druckers**

**Hinweis:** Die Reinigung muss in Abständen von einigen Monaten u. U. regelmäßig durchgeführt werden.

**Warnung - Mögliche Schäden:** Die Gewährleistung für den Drucker schließt Schäden aus, die durch eine unsachgemäße Behandlung des Druckers verursacht werden.

**1** Vergewissern Sie sich, dass der Drucker ausgeschaltet und nicht mit einer Netzsteckdose verbunden ist.

**VORSICHT - STROMSCHLAGGEFAHR:** Um das Risiko eines elektrischen Schlags beim Reinigen des Druckergehäuses zu vermeiden, ziehen Sie das Netzkabel aus der Netzsteckdose und ziehen Sie alle Kabel vom Drucker ab, bevor Sie fortfahren.

- **2** Entfernen Sie das Papier aus der Standardablage, Universalzuführung und manuellen Zuführung.
- **3** Entfernen Staub, Flusen und Papierteile mithilfe einer weichen Bürste oder eines Staubsaugers aus der unmittelbaren Druckerumgebung.
- **4** Befeuchten Sie ein sauberes, fusselfreies Tuch mit Wasser und reinigen Sie die Außenseiten des Druckers.

**Warnung - Mögliche Schäden:** Verwenden Sie keine Reinigungsmittel, da diese die Oberfläche des Druckers beschädigen können.

**5** Bevor ein neuer Druckauftrag gesendet werden kann, müssen alle Bereiche des Druckers wieder trocken sein.

# **Prüfen des Verbrauchsmaterialstatus**

Eine Meldung wird auf der Anzeige angezeigt, wenn Verbrauchsmaterialien benötigt werden oder Wartungsarbeiten erforderlich sind. Weitere Informationen finden Sie unter ["Menü 'Verbrauchsmat.'" auf Seite 70](#page-69-0).

# **Überprüfen des Teile- und Verbrauchsmaterialstatus mithilfe des Druckerbedienfelds**

Wechseln Sie auf dem Startbildschirm zu:

**Status/Material** >**Verbrauchsmaterial anzeigen**

## **Überprüfen des Teile- und Verbrauchsmaterialstatus über Embedded Web Server**

**Hinweis:** Stellen Sie sicher, dass Computer und Drucker mit demselben Netzwerk verbunden sind.

**1** Öffnen Sie einen Webbrowser und geben Sie die IP-Adresse des Druckers in das Adressfeld ein.

#### **Hinweise:**

- **•** Zeigen Sie die IP-Adresse des Druckers auf dem Startbildschirm an. Die IP-Adresse wird in vier Zahlengruppen angezeigt, die durch Punkte voneinander abgetrennt sind. Beispiel: 123.123.123.123.
- **•** Wenn Sie einen Proxyserver verwenden, deaktivieren Sie ihn vorübergehend, um die Webseite ordnungsgemäß zu laden.
- **2** Klicken Sie auf **Gerätestatus** >**Weitere Details**.

# **Geschätzte Anzahl verbleibender Seiten**

Die geschätzte Anzahl verbleibender Seiten basiert auf dem letzten Druckverlauf des Druckers. Die Genauigkeit kann stark variieren und hängt von zahlreichen Faktoren ab, beispielsweise dem tatsächlichen Dokumentinhalt, den Einstellungen für die Druckqualität und anderen Druckereinstellungen.

Die Genauigkeit der geschätzten Anzahl verbleibender Seiten kann abnehmen, wenn der aktuelle Druckerverbrauch von den in der Vergangenheit erfassten Verbrauchsdaten abweicht. Diese Abweichungen in der Genauigkeit sollten vor dem Kauf oder Austausch von Verbrauchsmaterialien auf Grundlage der Schätzungen berücksichtigt werden. Sofern keine angemessenen Verlaufsdaten auf dem Drucker erfasst werden, basieren anfängliche Schätzungen des zukünftigen Druckerverbrauchs auf Testverfahren und Seiteninhalten der Internationalen Organisation für Normung (ISO)\*.

\* Angabe der durchschnittlichen Druckkassettenkapazität für den Endlosdruck in Schwarzweiß und CMY-Kombination gemäß ISO/IEC 19798.

# **Bestellen von Verbrauchsmaterial**

In den USA erhalten Sie unter der Nummer 1-800-539-6275 Informationen zu autorisierten Händlern für Lexmark Verbrauchsmaterial in Ihrer Nähe. Hinweise für andere Länder oder Regionen finden Sie auf der Lexmark Website unter **[www.lexmark.com](http://www.lexmark.com)**. Sie können sich auch an den Fachhändler wenden, bei dem Sie den Drucker erworben haben.

**Hinweis:** Die geschätzte Lebensdauer aller Verbrauchsmaterialien bezieht sich auf die Verwendung von Normalpapier im Letter- oder A4-Format.

# **Verwenden von Originalzubehör und -verbrauchsmaterialien von Lexmark**

Eine optimale Funktionsweise Ihres Lexmark Druckers kann nur mit Originalverbrauchsmaterialien und Originalteilen von Lexmark gewährleistet werden. Die Verwendung von Verbrauchsmaterialien oder Teilen von Drittanbietern könnte die Leistung, Zuverlässigkeit oder Lebensdauer des Druckers und seiner Bildkomponenten beeinträchtigen. Die Verwendung von Verbrauchsmaterialien oder Teilen von Drittanbietern kann sich auf die Garantie auswirken. Schäden, die durch die Verwendung von Verbrauchsmaterialien oder Teilen von Drittanbietern entstanden sind, werden nicht durch die Garantie abgedeckt. Sämtliche Lebensdauerindikatoren sind darauf ausgerichtet, dass Verbrauchsmaterialien und Teile von Lexmark verwendet werden. Werden Verbrauchsmaterialien oder Teile von Drittanbietern verwendet, kann dies zu unvorhersehbaren Ergebnissen führen. Werden Bildkomponenten länger als vorgesehen verwendet, können der Lexmark Drucker oder entsprechende Komponenten dadurch beschädigt werden.

## **Bestellen von Tonerkassetten**

**Hinweise:**

**•** Die geschätzte Kassettenkapazität basiert auf dem ISO/IEC 19798-Standard.

**•** Eine sehr geringe Deckung über einen längeren Zeitraum kann sich negativ auf die tatsächliche Kapazität auswirken und dazu führen, dass Teile der Tonerkassette bereits ausfallen, bevor der Toner aufgebraucht ist.

### **Rückgabe-Tonerkassetten**

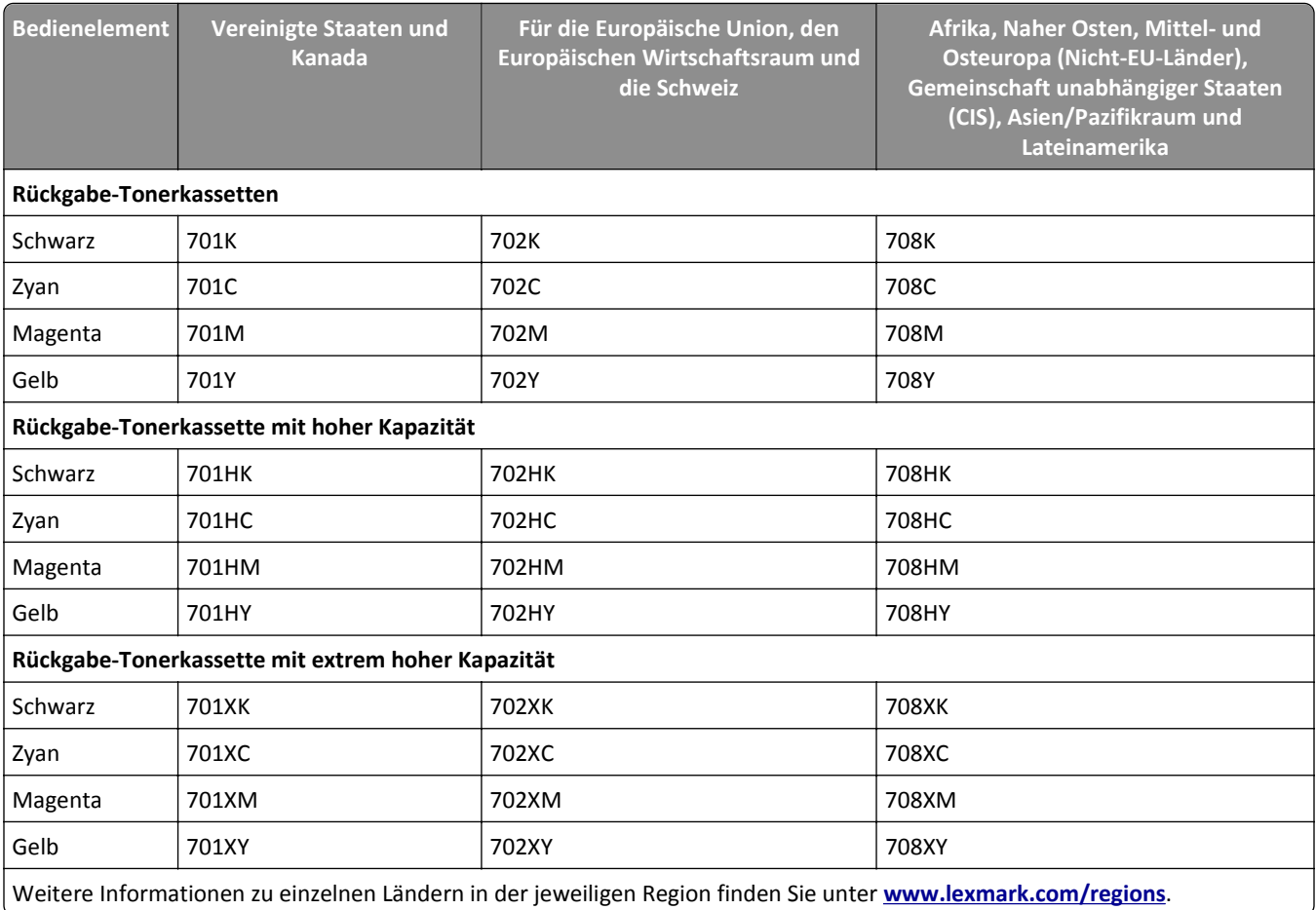

### **Standard-Tonerkassetten**

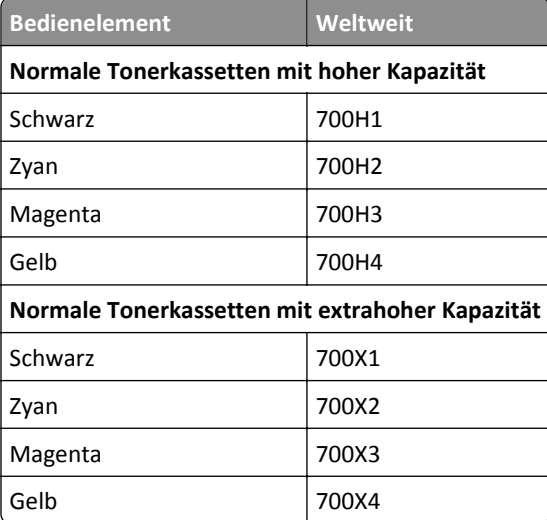

# **Bestellen von Belichtungskits**

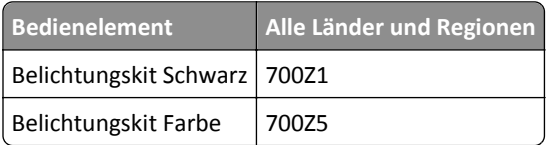

# **Bestellen eines Resttonerbehälters**

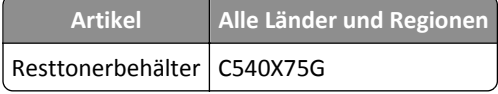

# **Aufbewahren von Verbrauchsmaterial**

Bewahren Sie das Druckerverbrauchsmaterial an einem kühlen und sauberen Ort auf. Bewahren Sie Verbrauchsmaterial bis zur Verwendung mit der richtigen Seite nach oben in der Originalverpackung auf.

Folgendes ist bei der Aufbewahrung von Verbrauchsmaterial zu vermeiden:

- **•** Direkte Sonneneinstrahlung
- **•** Temperaturen über 35 °C
- **•** Hohe Luftfeuchtigkeit (über 80 %)
- **•** Hoher Salzgehalt in der Luft
- **•** Auftreten ätzender Gase
- **•** Extrem staubige Umgebungen

# **Austauschen von Verbrauchsmaterial**

## **Austauschen des Resttonerbehälters**

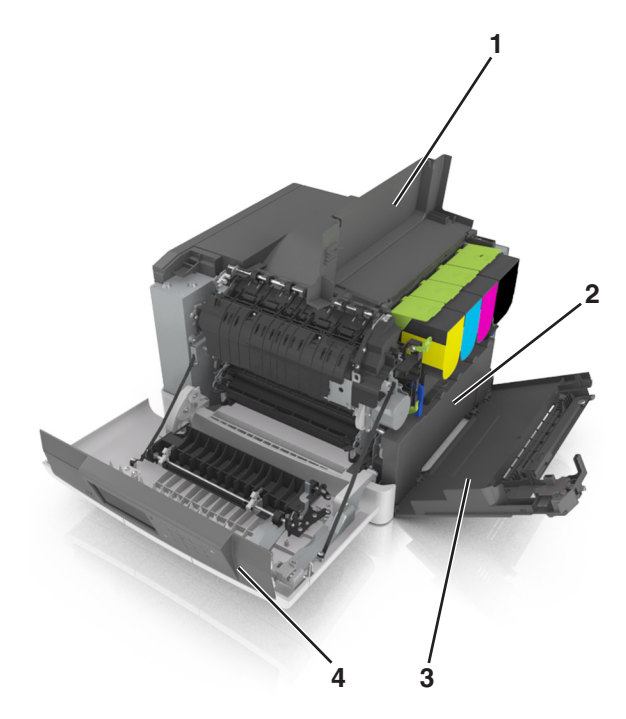

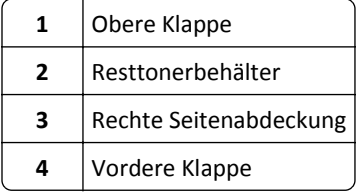

- Nehmen Sie den Resttonerbehälter aus der Verpackung.
- Öffnen Sie die vordere Klappe.

**VORSICHT - HEISSE OBERFLÄCHE:** Das Innere des Druckers kann sehr heiß sein. Vermeiden Sie Verletzungen, indem Sie heiße Komponenten stets abkühlen lassen, bevor Sie ihre Oberfläche berühren.

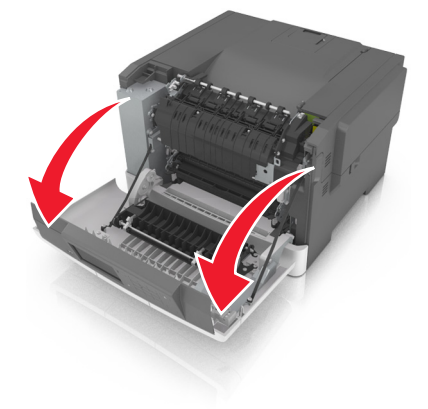

Öffnen Sie die obere Klappe.

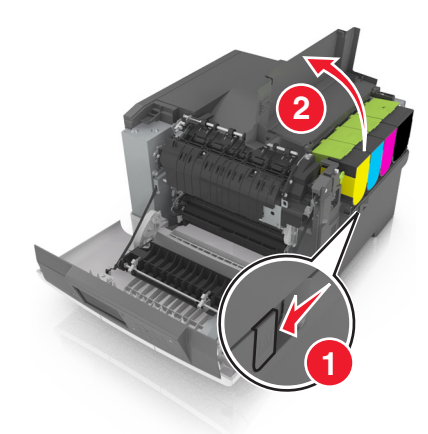

Entfernen Sie die rechte Seitenabdeckung.

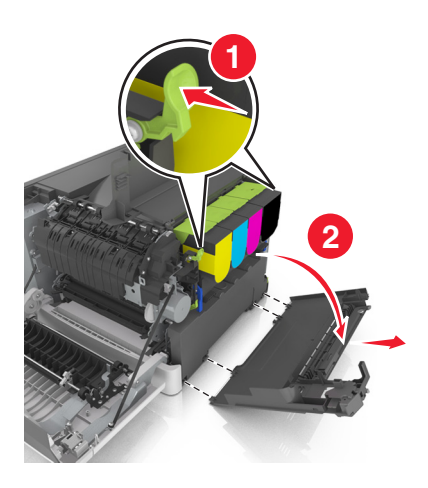

Nehmen Sie den Resttonerbehälter heraus.

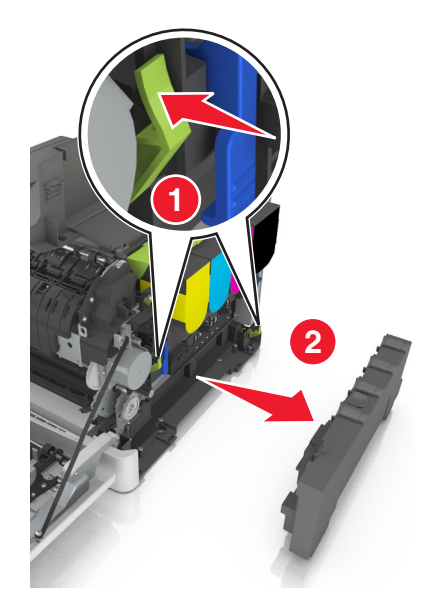

**6** Verpacken Sie den alten Resttonerbehälter.

Weitere Informationen finden Sie unter ["Recycling von Lexmark Produkten" auf Seite 120.](#page-119-0)

**7** Setzen Sie den neuen Resttonerbehälter ein.

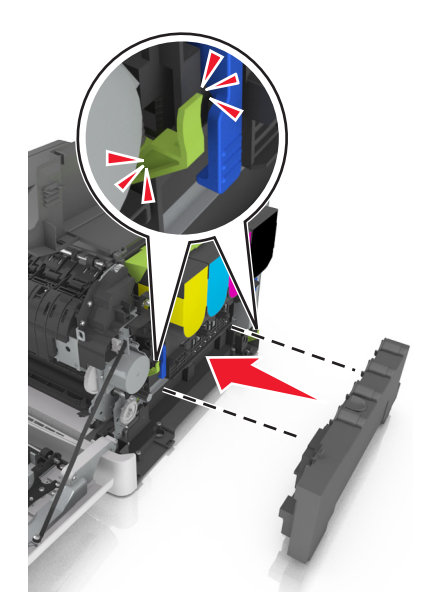

**8** Bringen Sie die die rechte Seitenabdeckung an.

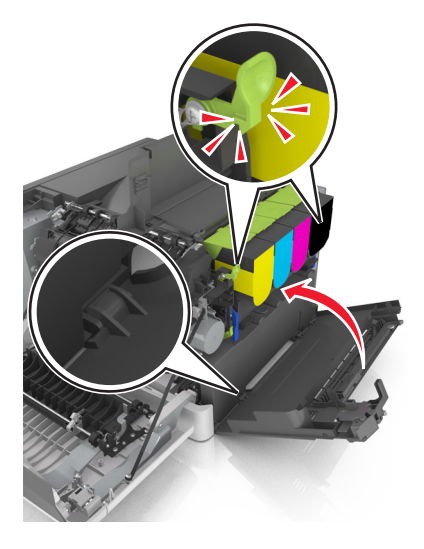

- **9** Schließen Sie die obere Klappe.
- **10** Schließen Sie die vordere Klappe.

## **Austauschen des Belichtungskits Schwarz und Farbe**

**1** Öffnen Sie die vordere Klappe.

**VORSICHT - HEISSE OBERFLÄCHE:** Das Innere des Druckers kann sehr heiß sein. Vermeiden Sie Verletzungen, indem Sie heiße Komponenten stets abkühlen lassen, bevor Sie ihre Oberfläche berühren.

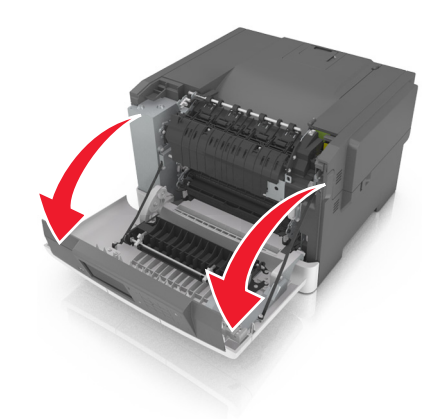

Öffnen Sie die obere Klappe.

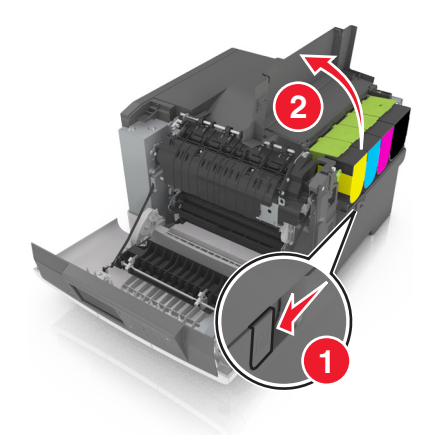

Nehmen Sie die Tonerkassetten heraus.

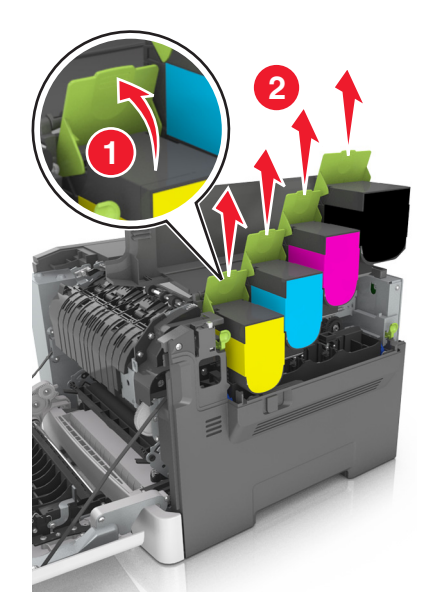

Entfernen Sie die rechte Seitenabdeckung.

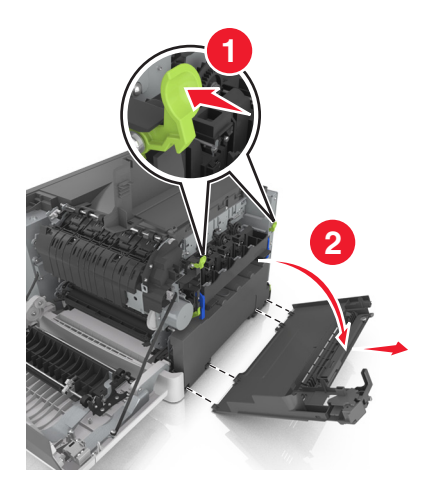

Nehmen Sie den Resttonerbehälter heraus.

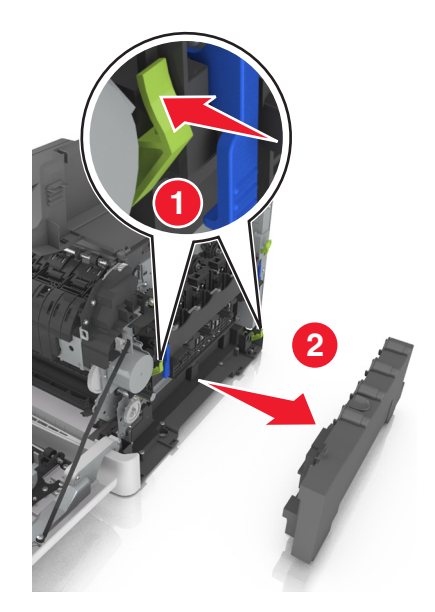

 Klappen Sie die blauen Hebel am Belichtungskit nach oben und ziehen Sie das Belichtungskit bis zum Anschlag heraus.

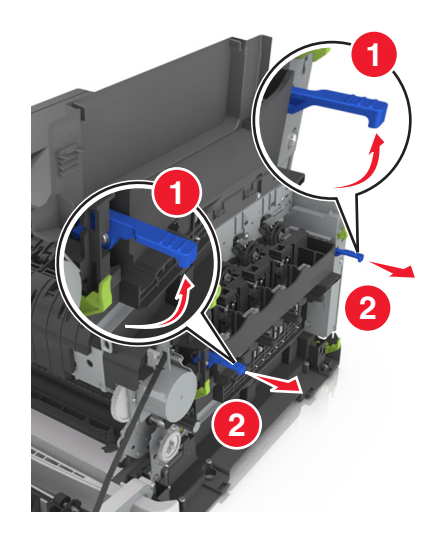

**7** Drücken Sie den blauen Hebel nach unten und ziehen Sie das Belichtungskit an den grünen seitlichen Griffen heraus.

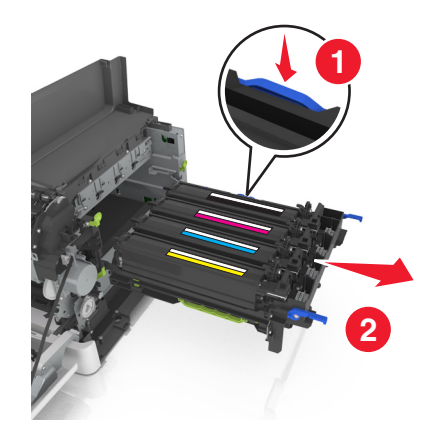

**8** Nehmen Sie das neue Belichtungskit Schwarz und Farbe aus der Verpackung.

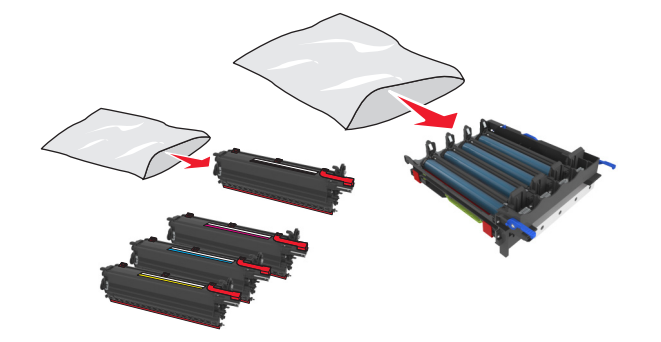

#### **Hinweise:**

- **•** Das Belichtungskit Farbe umfasst das Belichtungskit sowie die Entwicklereinheiten für Zyan, Magenta, Gelb und Schwarz.
- **•** Das Belichtungskit Schwarz umfasst das Belichtungskit sowie die Entwicklereinheit für Schwarz.
- **9** Verpacken Sie das gebrauchte Belichtungskit.

Weitere Informationen finden Sie unter ["Recycling von Lexmark Produkten" auf Seite 120.](#page-119-0)

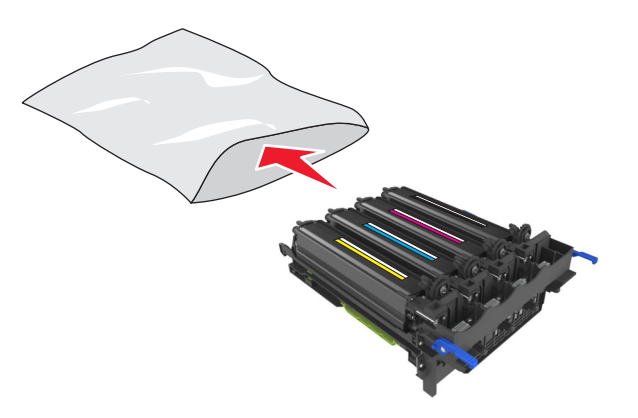

**Hinweis:** Wenn Sie das Belichtungskit Schwarz austauschen, sollten Sie die Entwicklereinheiten für Cyan, Magenta und Gelb aufheben. Ensorgen Sie nur die Entwicklereinheit für Schwarz.

**10** Schwenken Sie die Entwicklereinheiten für Gelb, Zyan, Magenta und Schwarz vorsichtig hin und her.

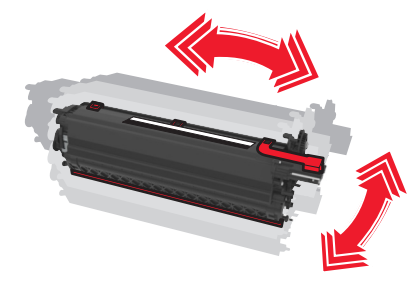

**11** Entfernen Sie den roten Verpackungsstreifen und das Textilband von den Entwicklereinheiten.

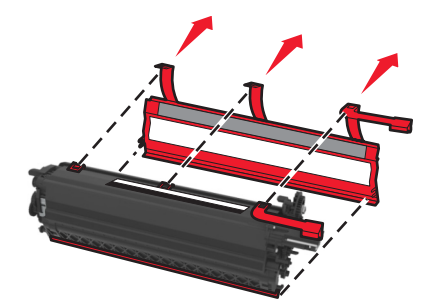

**12** Setzen Sie die gelbe, Cyan-, Magenta- und schwarze Fotoleitereinheit in die entsprechenden Schächte für die Farbpatronen ein.

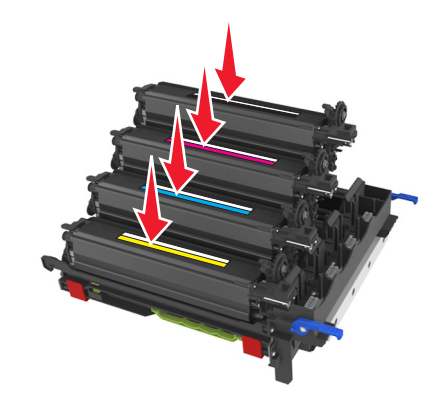

**13** Entfernen Sie den roten Verpackungsstreifen vom Belichtungskit.

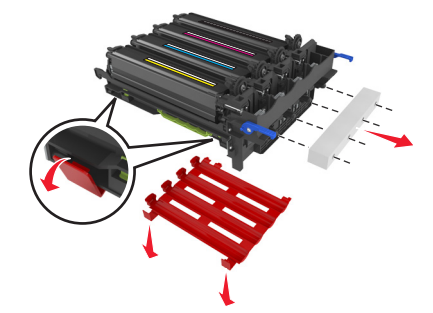

**Warnung - Mögliche Schäden:** Berühren Sie nicht die glänzende Fotoleitertrommel unter dem Belichtungskit. Dies kann Auswirkungen auf die Qualität zukünftiger Aufträge haben.

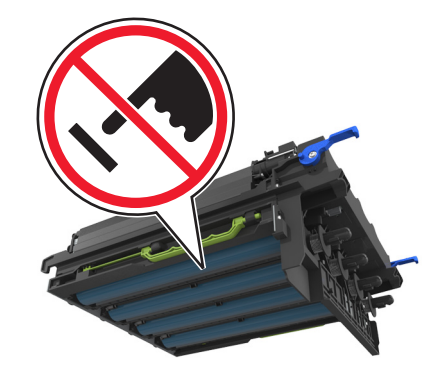

Richten Sie das Belichtungskit aus und setzen Sie es ein.

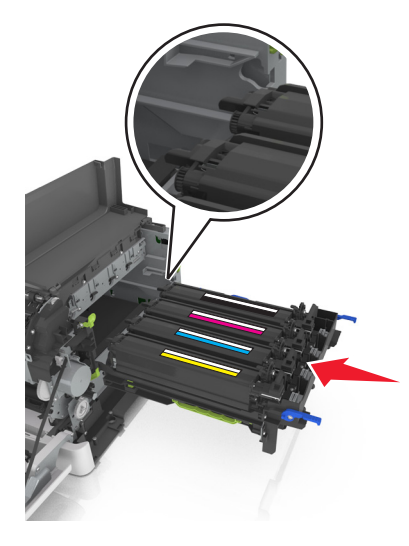

Drücken Sie die blauen Verriegelungen nach unten, bis das Belichtungskit richtig einrastet.

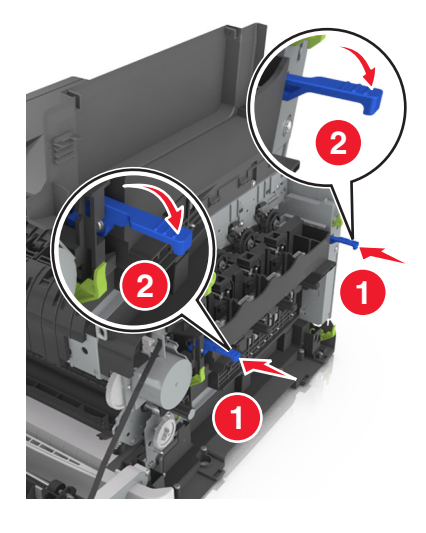

Setzen Sie den Resttonerbehälter ein.

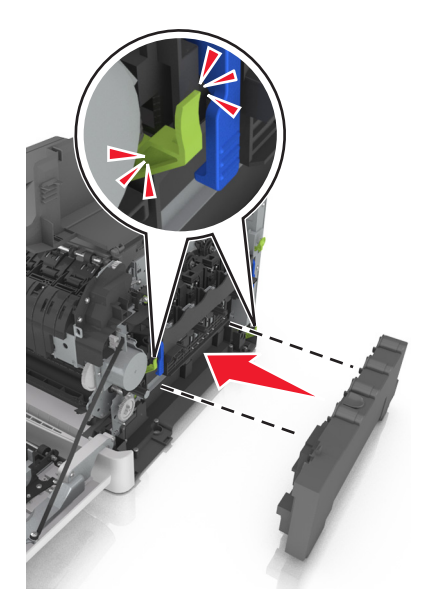

Bringen Sie die die rechte Seitenabdeckung an.

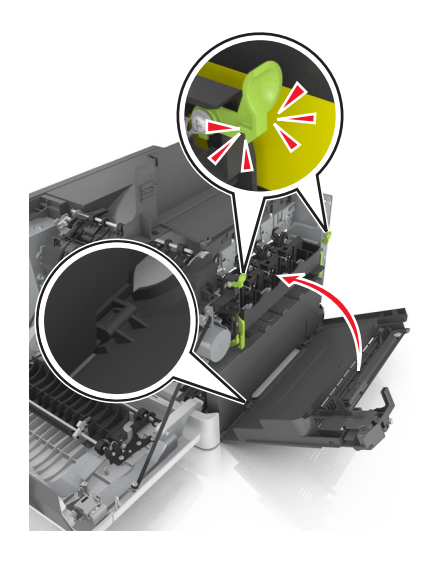

**18** Setzen Sie die Tonerkassetten ein.

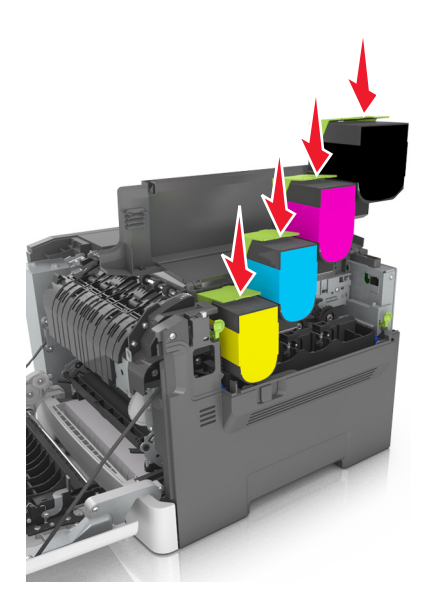

- **19** Schließen Sie die obere Klappe.
- **20** Schließen Sie die vordere Klappe.

## **Austauschen von Tonerkassetten**

**Warnung - Mögliche Schäden:** Lexmark übernimmt keine Garantie für Schäden, die durch die Verwendung von Tonerkassetten entstehen, die nicht von Lexmark stammen.

**Hinweis:** Die Verwendung von Tonerkassetten, die nicht von Lexmark stammen, kann zu einer Beeinträchtigung der Druckqualität führen.

**1** Verschieben Sie die Entriegelung an der rechten Seite des Druckers und öffnen Sie die obere Klappe.

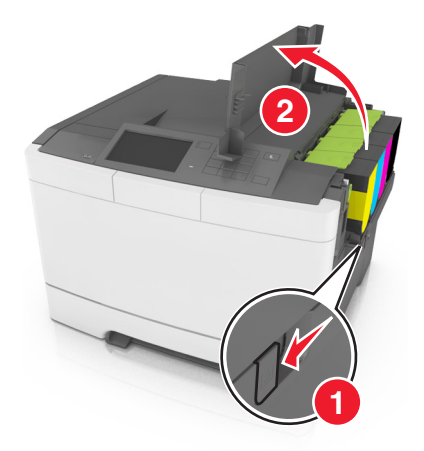

 Nehmen Sie die Tonerkassette aus dem Drucker, indem Sie den Griff nach oben drücken und dann die Kassette vorsichtig vom Belichtungskit weg ziehen.

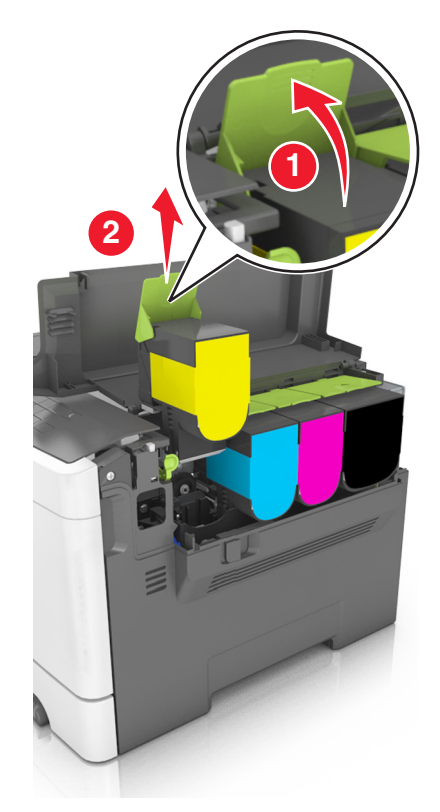

Nehmen Sie die neue Tonerkassette aus der Verpackung und entfernen Sie das Verpackungsmaterial.

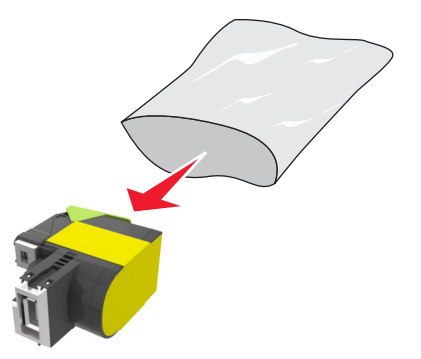

**4** Richten Sie die neue Tonerkassette aus und drücken Sie sie nach unten, bis sie einrastet.

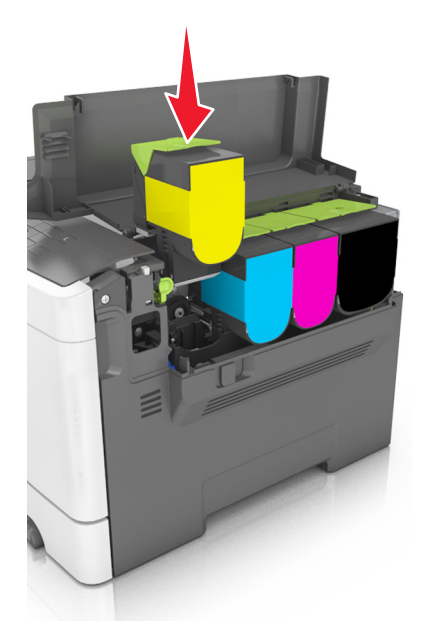

**5** Schließen Sie die obere Klappe.

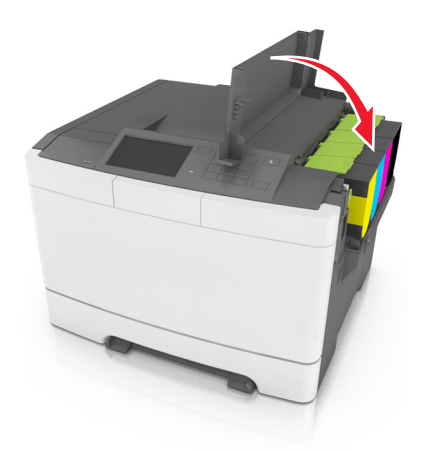

**6** Entsorgen Sie die gebrauchte Tonerkassette in dem Beutel, in dem die neue Tonerkassette geliefert wurde. Weitere Informationen finden Sie unter ["Recycling von Lexmark Produkten" auf Seite 120.](#page-119-0)

## **Austauschen einer Fotoleitereinheit**

Ersetzen Sie die Entwicklereinheit, wenn die Druckqualität nachlässt oder Fehlfunktionen beim Drucker auftreten.

**1** Öffnen Sie die vordere Klappe.

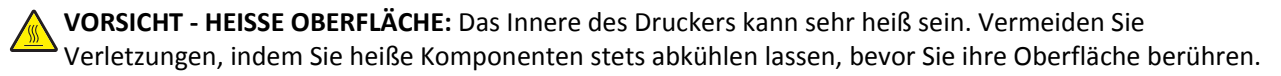

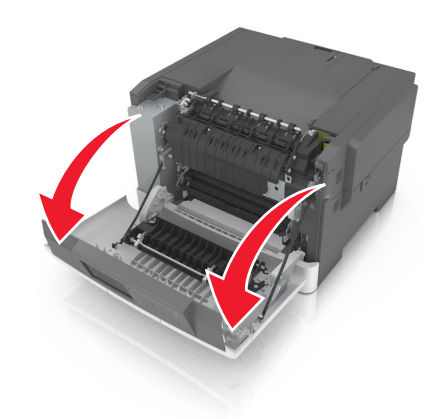

Öffnen Sie die obere Klappe.

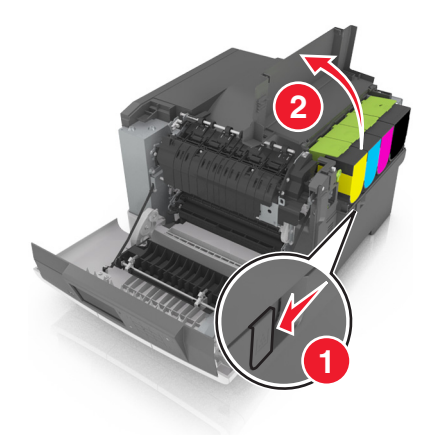

Nehmen Sie die Tonerkassetten heraus.

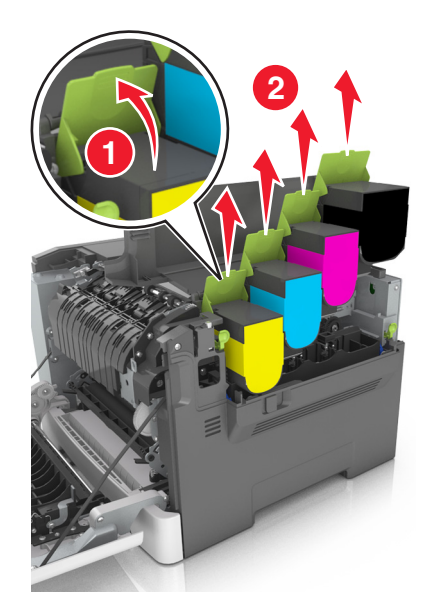

Entfernen Sie die rechte Seitenabdeckung.

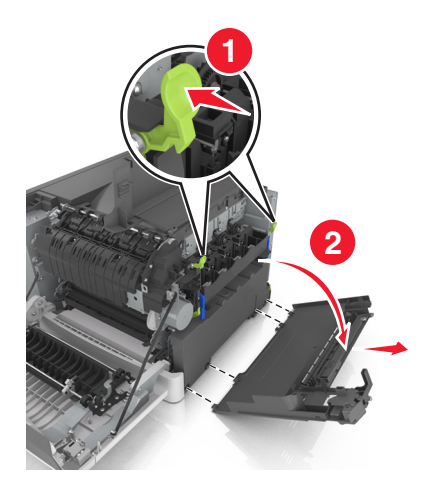

Nehmen Sie den Resttonerbehälter heraus.

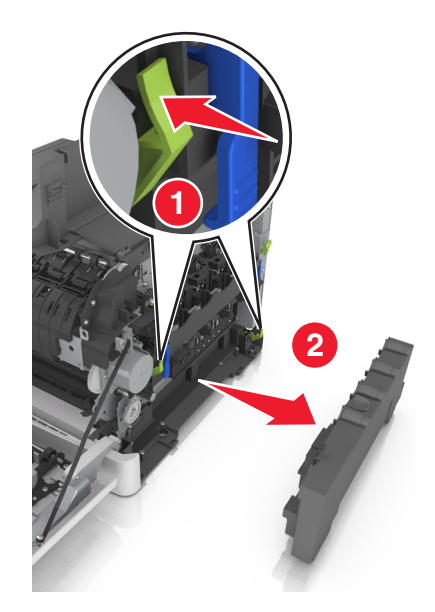

 Klappen Sie die blauen Hebel am Belichtungskit nach oben und ziehen Sie das Belichtungskit bis zum Anschlag heraus.

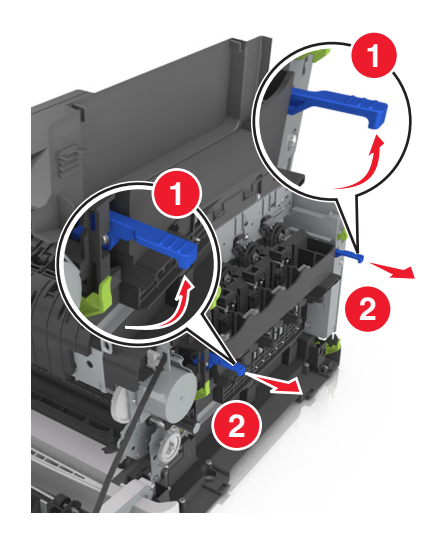
Drücken Sie den blauen Hebel nach unten und ziehen Sie das Belichtungskit an den grünen seitlichen Griffen heraus.

**Warnung - Mögliche Schäden:** Berühren Sie nicht die Unterseite des Belichtungskits. Das Belichtungskit könnte dadurch beschädigt werden.

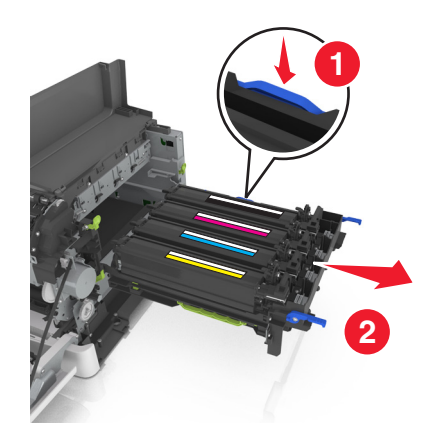

Nehmen Sie die gebrauchte Fotoleitereinheit heraus.

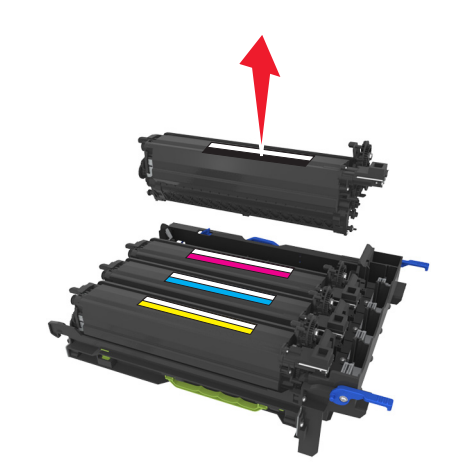

Schwenken Sie die neue Entwicklereinheit vorsichtig hin und her, bevor Sie sie aus der Verpackung nehmen.

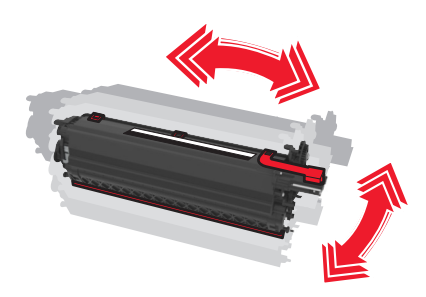

Entfernen Sie die rote Transportabdeckung von der Fotoleitereinheit.

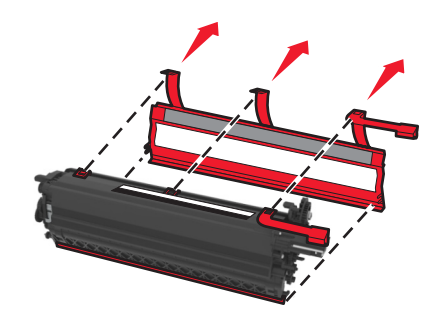

Setzen Sie die Fotoleitereinheit ein.

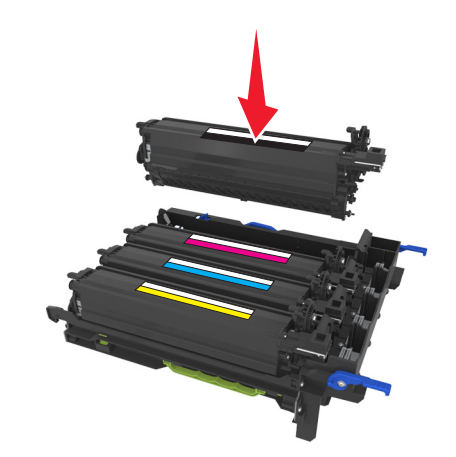

Richten Sie das Belichtungskit aus und setzen Sie es ein.

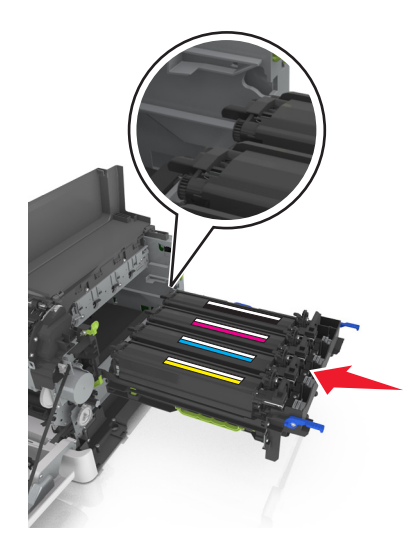

Drücken Sie die blauen Verriegelungen nach unten, bis das Belichtungskit richtig einrastet.

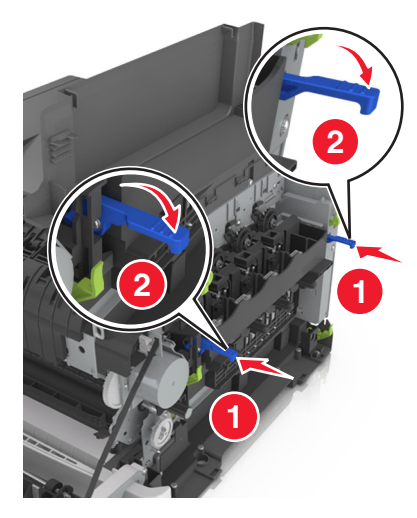

Setzen Sie den Resttonerbehälter ein.

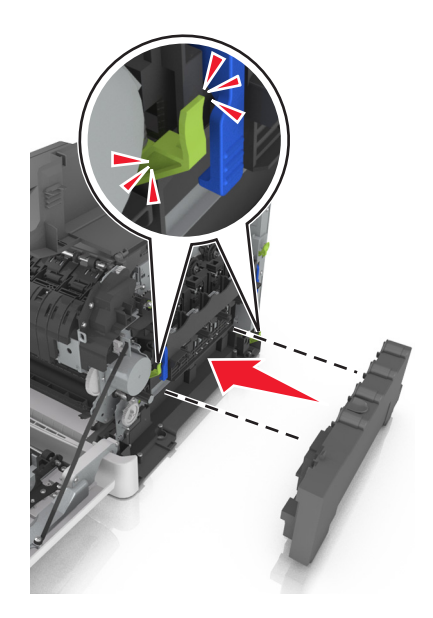

**15** Bringen Sie die die rechte Seitenabdeckung an.

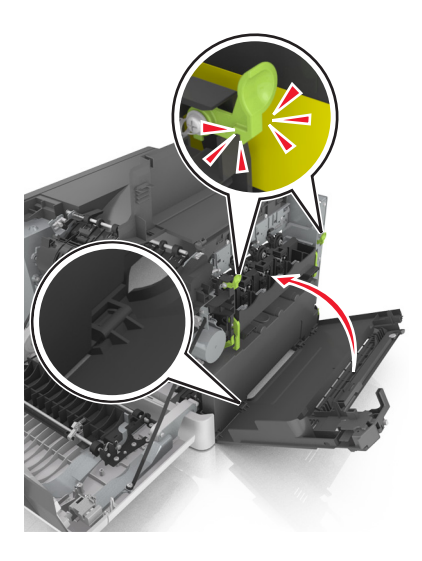

**16** Setzen Sie die Tonerkassetten ein.

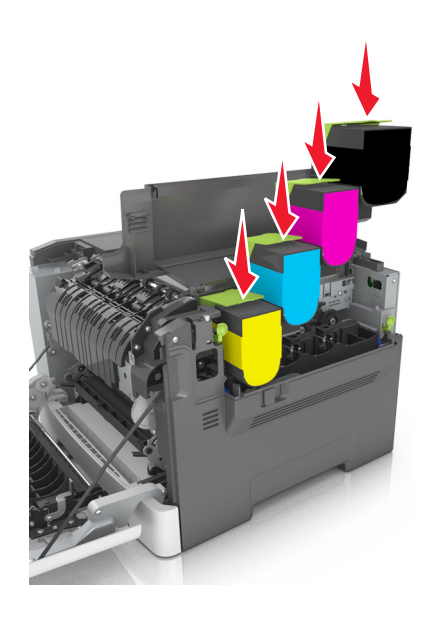

- **17** Schließen Sie die obere Klappe.
- **18** Schließen Sie die vordere Klappe.
- **19** Verpacken Sie die gebrauchte Entwicklereinheit in dem Beutel, in dem die neue Entwicklereinheit geliefert wurde. Weitere Informationen finden Sie unter ["Recycling von Lexmark Produkten" auf Seite 120.](#page-119-0)

# **Umstellen des Druckers**

#### **Vor dem Umsetzen des Druckers**

**VORSICHT - VERLETZUNGSGEFAHR:** Der Drucker wiegt über 18 kg und zum sicheren Anheben sind mindestens zwei kräftige Personen notwendig.

**VORSICHT - VERLETZUNGSGEFAHR:** Befolgen Sie vor dem Umsetzen des Druckers diese Anweisungen, um Verletzungen vorzubeugen und Schäden am Drucker zu vermeiden:

- **•** Schalten Sie den Drucker über den Netzschalter aus und ziehen Sie den Netzstecker aus der Steckdose.
- **•** Ziehen Sie vor dem Umsetzen des Druckers alle Kabel vom Drucker ab.
- **•** Heben Sie den Drucker von dem optionalen Fach, und stellen Sie ihn ab. Versuchen Sie nicht, Drucker und Fach gleichzeitig anzuheben.

**Hinweis:** Fassen Sie in die seitlichen Griffmulden, um den Drucker anzuheben.

**Warnung - Mögliche Schäden:** Die Gewährleistung für den Drucker schließt Schäden aus, die durch unsachgemäßes Umsetzen des Druckers verursacht werden.

#### **Umsetzen des Druckers an einen anderen Standort**

Befolgen Sie folgenden Vorsichtsmaßnahmen, um den Drucker und die Hardwareoptionen sicher umzusetzen:

- **•** Wenn Sie zum Umsetzen des Druckers einen Transportwagen verwenden, muss dieser auf seiner Oberfläche die gesamte Standfläche des Druckers tragen können.
- **•** Beim Umsetzen der Hardwareoptionen mit einem Transportwagen muss dieser auf seiner Oberfläche die Hardwareoptionen in der gesamten Abmessung tragen können.
- **•** Achten Sie darauf, dass der Drucker in einer waagerechten Position bleibt.
- **•** Vermeiden Sie heftige Erschütterungen.

#### **Transportieren des Druckers**

Verwenden Sie zum Transportieren des Druckers die Originalverpackung.

# **Verwalten des Druckers**

# **Gewusst wo: Erweiterte Informationen zu Netzwerk- und Administratoreinstellungen**

In diesem Kapitel finden Sie Informationen zu grundlegenden Verwaltungsaufgaben, die mit dem Embedded Web Server ausgeführt werden. Informationen zu fortgeschrittenen Systemverwaltungsaufgaben finden Sie in der *Netzwerkanleitung* auf der CD *Software und Dokumentation* oder im *Embedded Web Server – Security: Administrator's Guide* auf der Lexmark Support-Website unter **<http://support.lexmark.com>**.

# **Überprüfen des virtuellen Displays**

**1** Öffnen Sie einen Webbrowser, und geben Sie die IP-Adresse des Druckers in das Adressfeld ein.

#### **Hinweise:**

- **•** Sie finden die IP-Adresse des Druckers im Abschnitt "TCP/IP" des Menüs "Netzwerk/Berichte". Die IP-Adresse wird in vier Zahlengruppen angezeigt, die durch Punkte voneinander abgetrennt sind. Beispiel: 123.123.123.123.
- **•** Wenn Sie einen Proxyserver verwenden, deaktivieren Sie ihn vorübergehend, um die Webseite ordnungsgemäß zu laden.
- **2** Überprüfen Sie das virtuelle Display oben links im Bildschirm.

Das virtuelle Display arbeitet wie das eigentliche Display am Bedienfeld des Druckers.

# **Überprüfen des Druckerstatus**

Auf der Gerätestatus-Seite des Embedded Web Server werden Papierfacheinstellungen, der Tonerfüllstand der Tonerkassetten, die prozentuale verbleibende Lebensdauer des Wartungskits und die Kapazitätsabmessungen bestimmter Druckerteile angezeigt.

**1** Geben Sie die IP-Adresse des Druckers in das Adressfeld des Webbrowsers ein.

**Hinweis:** Wenn Sie die IP-Adresse des Druckers nicht kennen, können Sie wie folgt vorgehen:

- **•** Suchen Sie die IP-Adresse am Druckerbedienfeld im Abschnitt "TCP/IP" unter dem Menü "Netzwerk/Anschlüsse".
- **•** Drucken Sie eine Netzwerkeinrichtungsseite oder die die Menüeinstellungsseite aus und suchen Sie die IP-Adresse des Druckers im Abschnitt "TCP/IP".
- **2** Klicken Sie auf **Gerätestatus**.

# **Anzeigen von Berichten**

Berichte können über den Embedded Web Server angezeigt werden. Diese Berichte enthalten hilfreiche Informationen zum Druckerstatus, zum Netzwerk und zu den Verbrauchsmaterialien.

**1** Öffnen Sie einen Webbrowser, und geben Sie die IP-Adresse des Druckers in das Adressfeld ein.

#### **Hinweise:**

- **•** Zeigen Sie die IP-Adresse des Druckers im Abschnitt "TCP/IP" des Menüs "Netzwerk/Anschlüsse" an. Die IP-Adresse wird in vier Zahlengruppen angezeigt, die durch Punkte voneinander abgetrennt sind. Beispiel: 123.123.123.123.
- **•** Wenn Sie einen Proxyserver verwenden, deaktivieren Sie ihn vorübergehend, um die Webseite ordnungsgemäß zu laden.
- **2** Klicken Sie auf **Berichte**, und dann auf den Berichtstyp, den Sie anzeigen möchten.

# **Konfigurieren von Materialbenachrichtigungen über den Embedded Web Server**

Sie können festlegen, wie Sie benachrichtigt werden möchten, wenn die Kapazität von Verbrauchsmaterialien fast verbraucht, niedrig oder sehr niedrig ist bzw. das Ende der Lebensdauer erreicht ist, indem Sie konfigurierbare Warnungen festlegen.

#### **Hinweise:**

- **•** Sie können Warnungen für Tonerkassetten, das Belichtungskit, das Wartungskit und den Resttonerbehälter auswählen.
- **•** Für den Verbrauchsmaterialzustand "fast verbraucht", "niedrig" oder "sehr niedrig" können alle Warnungen konfiguriert werden. Der Verbrauchsmaterialzustand "Ende der Lebensdauer" wird nicht von allen Warnungstypen unterstützt. E‑Mail-Warnungen sind für jeden Verbrauchsmaterialzustand verfügbar.
- **•** Für einige Verbrauchsmaterialien und -zustände kann ein Prozentsatz für die geschätzte Restkapazität festgelegt werden, bei der die Warnung ausgelöst wird.
- **1** Öffnen Sie einen Webbrowser, und geben Sie die IP-Adresse des Druckers in das Adressfeld ein.

#### **Hinweise:**

- **•** Zeigen Sie die IP-Adresse des Druckers im Abschnitt "TCP/IP" des Menüs "Netzwerk/Anschlüsse" an. Die IP-Adresse wird in vier Zahlengruppen angezeigt, die durch Punkte voneinander abgetrennt sind. Beispiel: 123.123.123.123.
- **•** Wenn Sie einen Proxyserver verwenden, deaktivieren Sie ihn vorübergehend, um die Webseite ordnungsgemäß zu laden.
- **2** Klicken Sie auf **Einstellungen** >**Druckeinstellungen** >**Materialbenachrichtigungen**.
- **3** Wählen Sie aus dem Dropdown-Menü für jedes Verbrauchsmaterial eine der folgenden Benachrichtigungsoptionen aus:

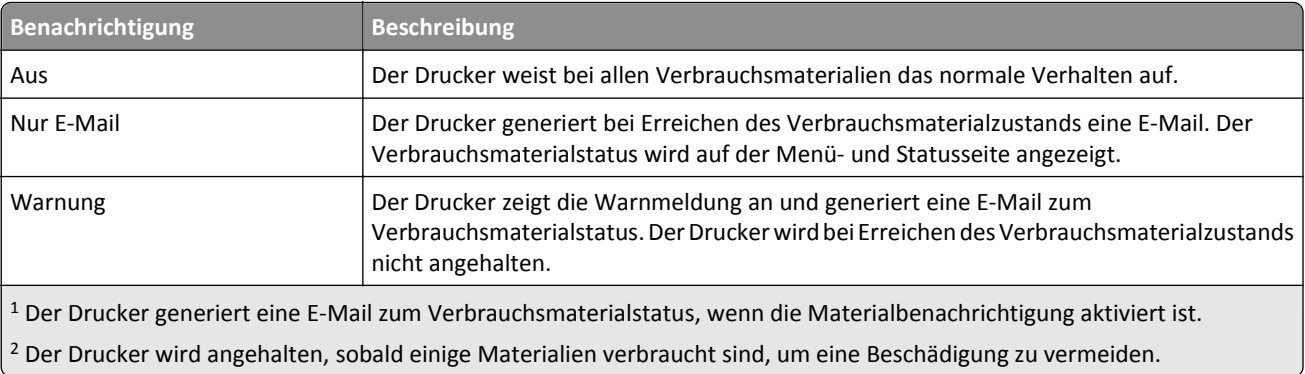

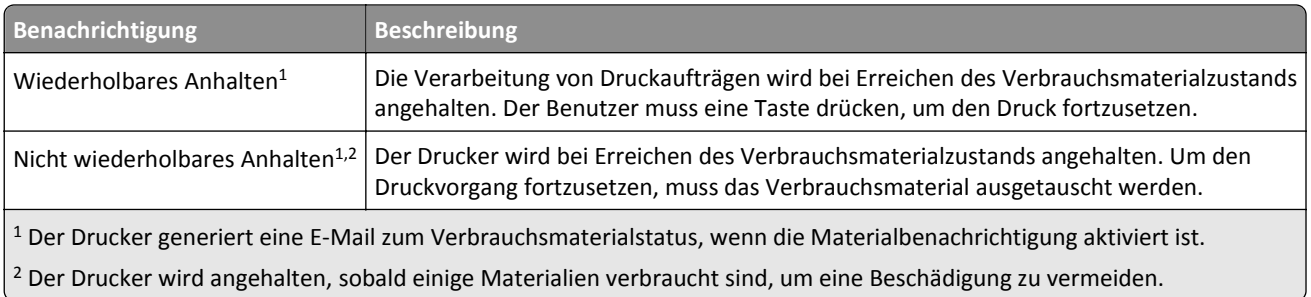

**4** Klicken Sie auf **Übernehmen**.

# **Ändern von vertraulichen Druckeinstellungen**

**Hinweis:** Diese Funktion ist nur auf Netzwerkdruckern und an Druckserver angeschlossenen Druckern verfügbar.

**1** Öffnen Sie einen Webbrowser und geben Sie die IP-Adresse des Druckers in das Adressfeld ein.

#### **Hinweise:**

- **•** Zeigen Sie die IP-Adresse des Druckers im Abschnitt "TCP/IP" des Menüs "Netzwerk/Anschlüsse" an. Die IP-Adresse wird in vier Zahlengruppen angezeigt, die durch Punkte voneinander abgetrennt sind. Beispiel: 123.123.123.123.
- **•** Wenn Sie einen Proxyserver verwenden, deaktivieren Sie ihn vorübergehend, um die Webseite ordnungsgemäß zu laden.
- **2** Klicken Sie auf die Registerkarte **Einstellungen** >**Sicherheit** >**Druckeinrichtung für vertrauliche Aufträge**.
- **3** Ändern der Einstellungen:
	- **•** Legen Sie eine maximal zulässige Anzahl an PIN-Zugriffsversuchen fest. Wenn ein Benutzer die festgelegte Anzahl an PIN-Zugriffsversuchen überschreitet, werden alle Druckaufträge dieses Benutzers gelöscht.
	- **•** Legen Sie einen Ablaufszeitraum für vertrauliche Druckaufträge fest. Wenn ein Benutzer die Aufträge nicht innerhalb des festgelegten Zeitraums gedruckt hat, werden alle Druckaufträge für diesen Benutzer gelöscht.
- **4** Speichern Sie die geänderten Einstellungen.

# **Druckereinstellungen auf andere Drucker kopieren**

**Hinweis:** Diese Funktion steht nur auf Netzwerkdruckern zur Verfügung.

**1** Öffnen Sie einen Webbrowser, und geben Sie die IP-Adresse des Druckers in das Adressfeld ein.

#### **Hinweise:**

- **•** Sie finden die IP-Adresse des Druckers im Abschnitt "TCP/IP" des Menüs "Netzwerk/Berichte". Die IP-Adresse wird in vier Zahlengruppen angezeigt, die durch Punkte voneinander abgetrennt sind. Beispiel: 123.123.123.123.
- **•** Wenn Sie einen Proxyserver verwenden, deaktivieren Sie ihn vorübergehend, um die Webseite ordnungsgemäß zu laden.
- **2** Klicken Sie auf **Druckereinst. kopieren**.
- **3** Um die Spracheinstellungen zu ändern, wählen Sie eine Sprache aus der Dropdown-Liste aus, und klicken sie auf **Klicken Sie hier, um die Sprache zu übernehmen**.
- **4** Klicken Sie auf **Druckereinstellungen**.
- **5** Geben Sie die IP-Adressen des Quell- und des Zieldruckers in die entsprechenden Felder ein.

**Hinweis:** Wenn Sie einen Zieldrucker hinzufügen oder entfernen möchten, klicken Sie auf **Ziel-IP hinzufügen** oder **Ziel-IP entfernen**.

**6** Klicken Sie auf **Druckereinst. kopieren**.

# **Wiederherstellen der Werksvorgaben**

Wenn Sie eine Liste aktueller Menüeinstellungen zur Referenz aufbewahren möchten, drucken Sie eine Seite mit den Menüeinstellungen aus, bevor Sie die Werksvorgaben wiederherstellen. Weitere Informationen finden Sie unter ["Drucken einer Seite mit Menüeinstellungen" auf Seite 39.](#page-38-0)

Eine umfassendere Methode zum Wiederherstellen der Werksvorgaben des Druckers besteht darin, die Option "Alle Einstellungen löschen" auszuführen. Weitere Informationen finden Sie unter ["Löschen des nicht flüchtigen Speichers"](#page-122-0) [auf Seite 123](#page-122-0).

**Warnung - Mögliche Schäden:** Durch die Wiederherstellung der Werksvorgaben werden die meisten Druckereinstellungen auf die Werksvorgaben zurückgesetzt. Davon ausgenommen sind die Displaysprache, benutzerdefinierte Papierformate und Meldungen sowie die Netzwerk-/Anschluss-Menüeinstellungen. Die in den RAM heruntergeladenen Ressourcen werden gelöscht. In den Flash-Speicher oder auf die Druckerfestplatte geladene Ressourcen werden nicht gelöscht.

Wechseln Sie auf dem Startbildschirm zu:

>**Einstellungen** >**Allgemeine Einstellungen** >**Werksvorgaben** >**Jetzt wiederherstellen** >

# **Beseitigen von Staus**

# **Vermeiden von Papierstaus**

#### **Richtiges Einlegen von Papier**

**•** Stellen Sie sicher, dass das Papier flach im Fach liegt.

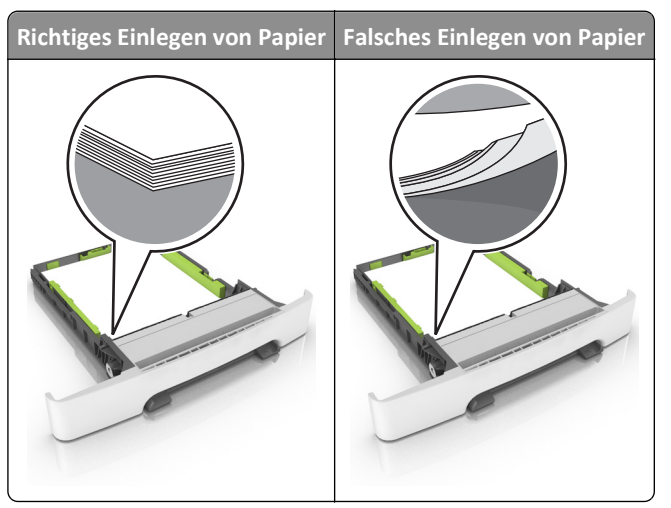

- **•** Nehmen Sie kein Fach heraus, während der Drucker einen Druckauftrag ausführt.
- **•** Legen Sie kein Papier in ein Fach ein, während der Drucker einen Druckauftrag ausführt. Legen Sie vor dem Drucken oder bei entsprechender Aufforderung Papier ein.
- **•** Legen Sie nicht zu viel Papier ein. Stellen Sie sicher, dass die Stapelhöhe die Markierung für die maximale Füllhöhe nicht überschreitet.

**•** Schieben Sie das Papier nicht in die Zuführung. Legen Sie das Papier wie in der Abbildung gezeigt ein.

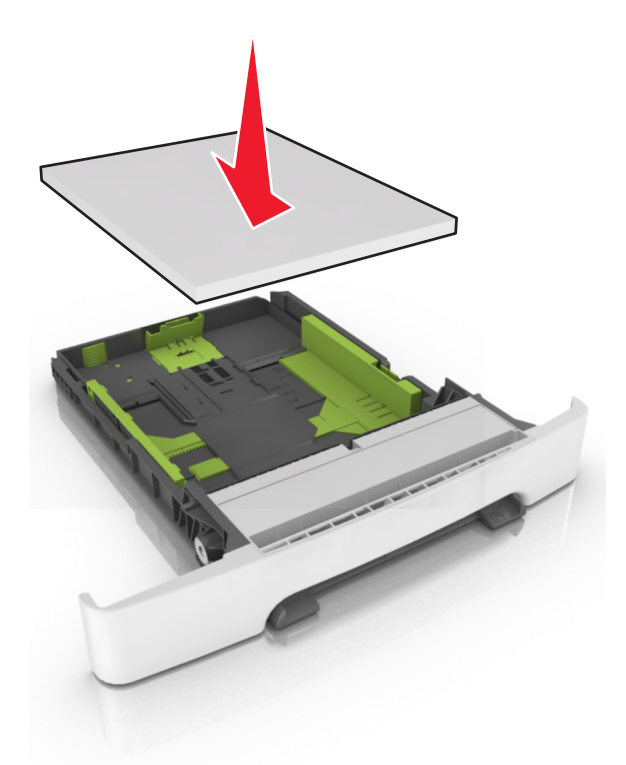

- **•** Stellen Sie sicher, dass die Führungen im Fach oder in der Universalzuführung korrekt eingestellt sind und nicht eng am Papier oder den Briefumschlägen anliegen.
- **•** Schieben Sie das Fach fest in den Drucker ein, nachdem Sie Papier eingelegt haben.

#### **Verwenden von empfohlenem Papier**

- **•** Verwenden Sie nur empfohlenes Papier bzw. empfohlene Spezialdruckmedien.
- **•** Legen Sie kein Papier ein, das Knitterspuren oder Falten aufweist bzw. feucht oder gewellt ist.
- **•** Biegen Sie das Papier vor dem Einlegen in beide Richtungen, fächern Sie es auf, und gleichen Sie die Kanten an.

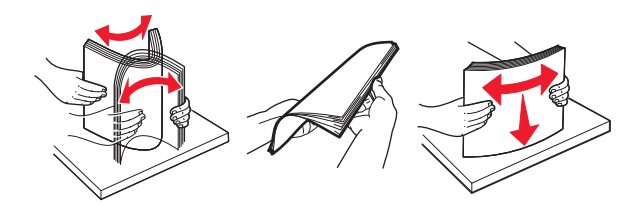

- **•** Verwenden Sie kein Papier, das manuell zugeschnitten wurde.
- **•** Legen Sie keine unterschiedlichen Papierformate, -gewichte oder -sorten in ein Fach ein.
- **•** Stellen Sie sicher, dass Papierformat und -sorte auf dem Computer oder Druckerbedienfeld richtig eingestellt wurden.
- **•** Lagern Sie das Papier entsprechend den Empfehlungen des Herstellers.

# **Bedeutung von Papierstaumeldungen und Erkennen von Papierstaubereichen**

Bei einem Papierstau wird eine Meldung mit Angabe des Papierstaubereichs und einem Hinweis zur Staubeseitigung auf dem Druckerdisplay angezeigt. Öffnen Sie die auf dem Display angegebenen Klappen, Abdeckungen und Fächer, um den Stau zu beseitigen.

**Hinweis:** Wenn "Nach Stau weiter" auf "Ein" oder "Auto" festgelegt ist, werden gestaute Seiten erneut gedruckt. Bei der Einstellung "Auto" ist jedoch nicht gewährleistet, dass die Seite gedruckt wird.

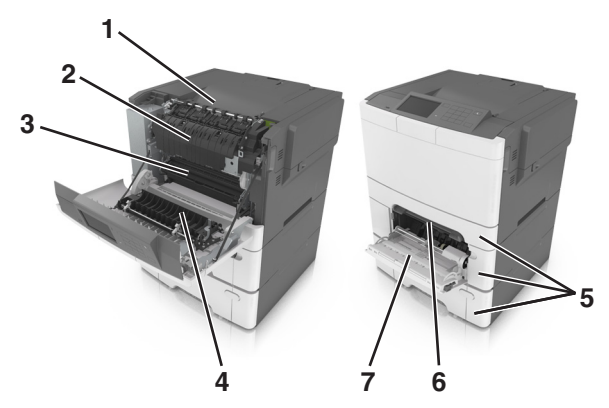

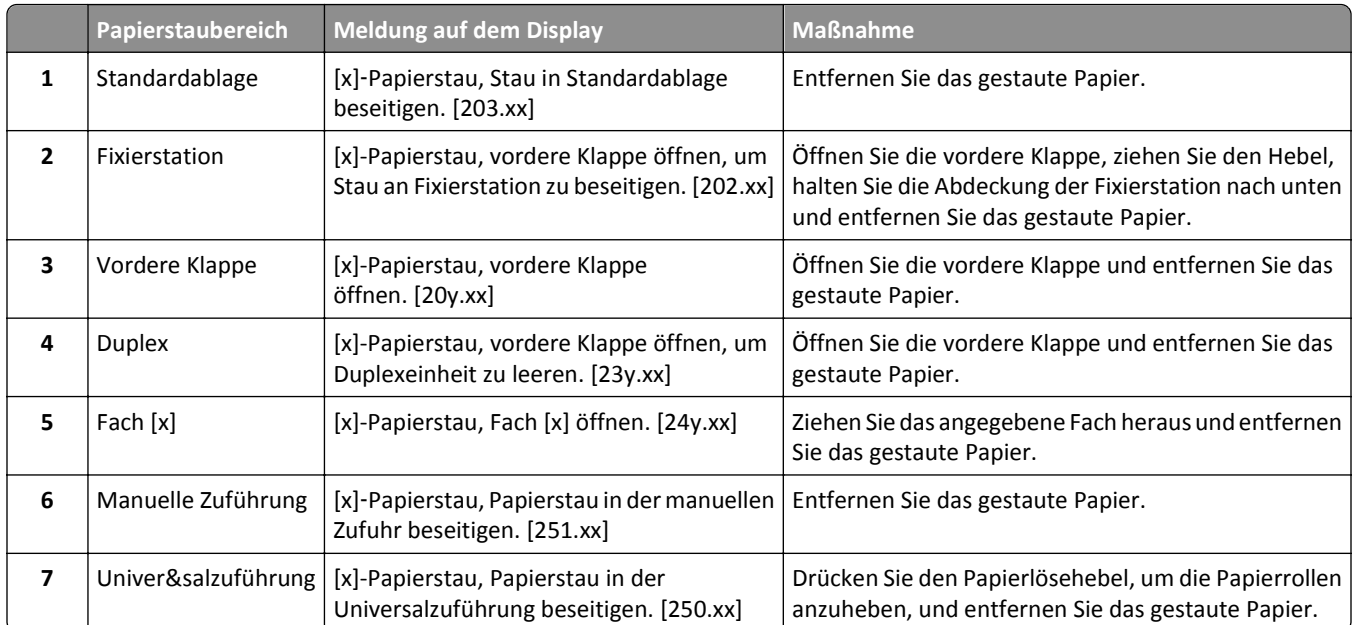

# **[x]**‑**Papierstau, Stau in Standardablage beseitigen.**

**1** Greifen Sie das gestaute Papier auf beiden Seiten, und ziehen Sie es vorsichtig heraus.

**Hinweis:** Stellen Sie sicher, dass alle Papierteile entfernt werden.

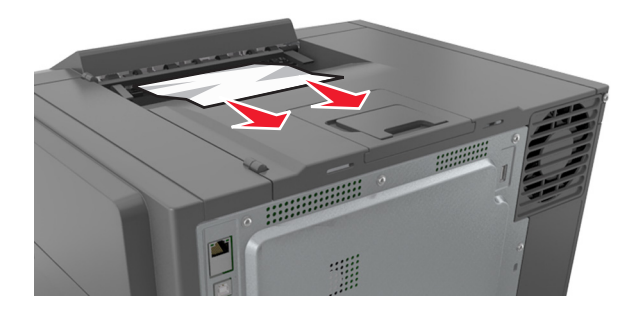

2 Drücken Sie auf dem Druckerbedienfeld  $\triangle$ , um die Meldung zu löschen und den Druckvorgang fortzusetzen. Wählen Sie bei Druckermodellen ohne Touchscreen **Weiter** >**Beseitigen Sie den Stau und drücken Sie "OK"** und

drücken Sie dann zur Bestätigung <sup>0K</sup>

# **[x]-Papierstau, vordere Klappe öffnen, um Stau an Fixierstation zu beseitigen.**

**1** Öffnen Sie die vordere Klappe.

**VORSICHT - HEISSE OBERFLÄCHE:** Das Innere des Druckers kann sehr heiß sein. Vermeiden Sie Verletzungen, indem Sie heiße Komponenten stets abkühlen lassen, bevor Sie ihre Oberfläche berühren.

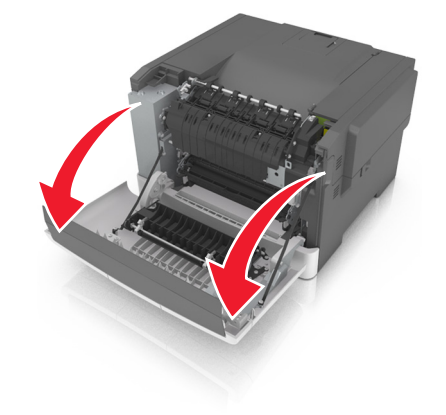

**2** Ziehen Sie den grünen Hebel, um die Abdeckung der Fixierstation zu öffnen.

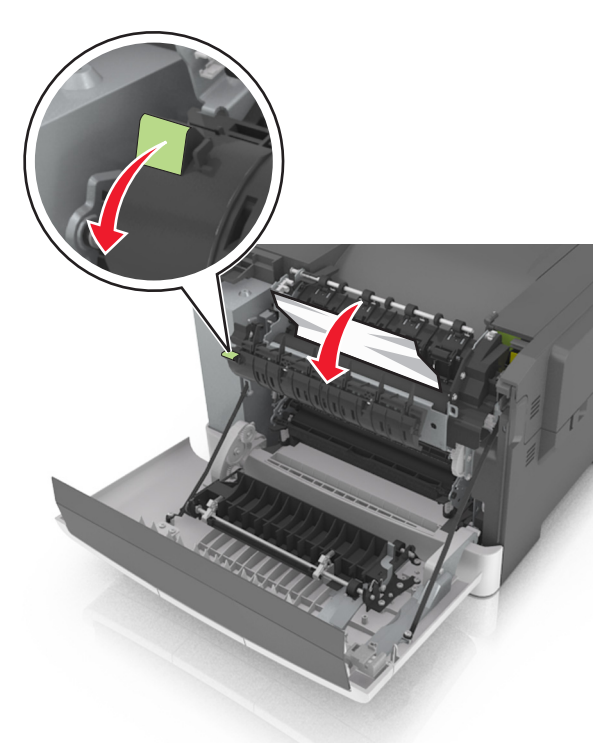

**3** Halten Sie die Abdeckung der Fixierstation nach unten und entfernen Sie das gestaute Papier. **Hinweis:** Stellen Sie sicher, dass alle Papierteile entfernt werden.

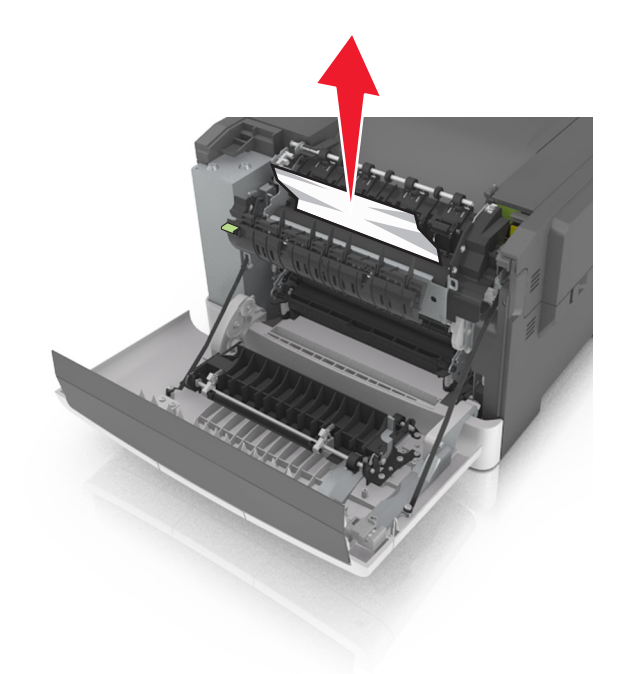

**4** Schließen Sie die vordere Klappe.

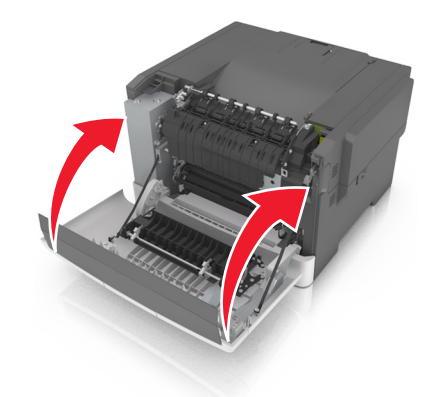

**5** Drücken Sie auf dem Druckerbedienfeld  $\triangleleft$ , um die Meldung zu löschen und den Druckvorgang fortzusetzen. Wählen Sie bei Druckermodellen ohne Touchscreen **Weiter** >**Beseitigen Sie den Stau und drücken Sie "OK"** und

drücken Sie dann zur Bestätigung <sup>0K</sup>

# **[x]-Papierstau, vordere Klappe öffnen.**

**1** Öffnen Sie die vordere Klappe.

**VORSICHT - HEISSE OBERFLÄCHE:** Das Innere des Druckers kann sehr heiß sein. Vermeiden Sie Verletzungen, indem Sie heiße Komponenten stets abkühlen lassen, bevor Sie ihre Oberfläche berühren.

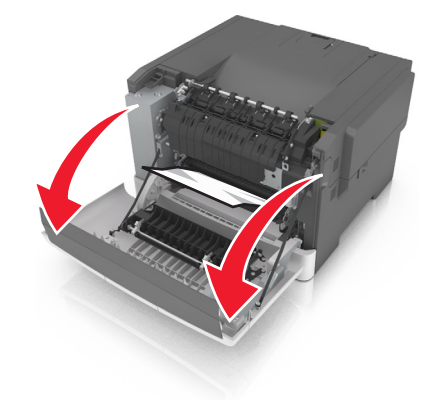

**2** Greifen Sie das gestaute Papier auf beiden Seiten, und ziehen Sie es vorsichtig heraus.

**Hinweis:** Stellen Sie sicher, dass alle Papierteile entfernt werden.

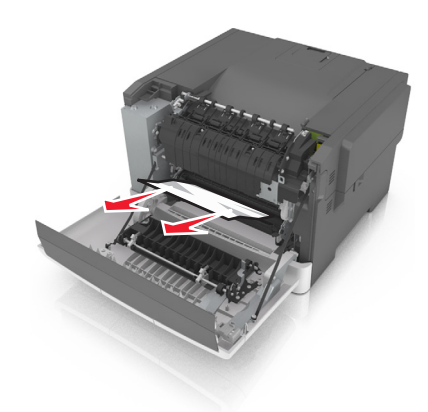

**3** Schließen Sie die vordere Klappe.

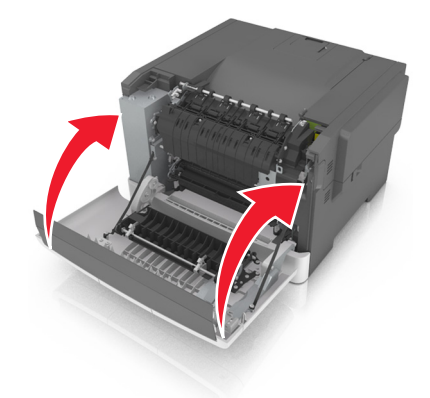

4 Drücken Sie auf dem Druckerbedienfeld  $\blacklozenge$ , um die Meldung zu löschen und den Druckvorgang fortzusetzen. Wählen Sie bei Druckermodellen ohne Touchscreen **Weiter** >**Beseitigen Sie den Stau und drücken Sie "OK"** und

drücken Sie dann zur Bestätigung <sup>OK</sup>

# **[x]-Papierstau, vordere Klappe öffnen, um Duplexeinheit zu leeren.**

**1** Öffnen Sie die vordere Klappe.

**VORSICHT - HEISSE OBERFLÄCHE:** Das Innere des Druckers kann sehr heiß sein. Vermeiden Sie Verletzungen, indem Sie heiße Komponenten stets abkühlen lassen, bevor Sie ihre Oberfläche berühren.

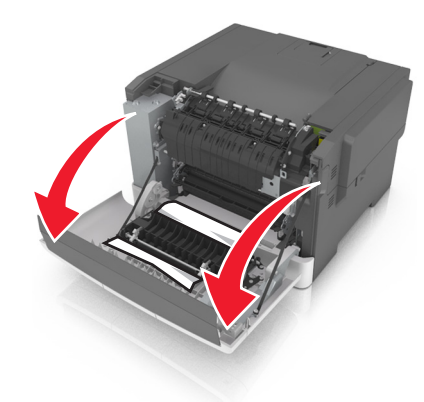

**2** Greifen Sie das gestaute Papier auf beiden Seiten, und ziehen Sie es vorsichtig heraus. **Hinweis:** Stellen Sie sicher, dass alle Papierteile entfernt werden.

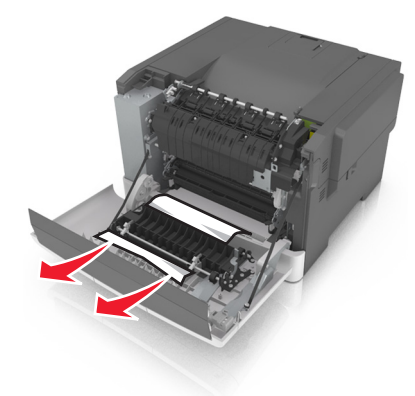

**3** Schließen Sie die vordere Klappe.

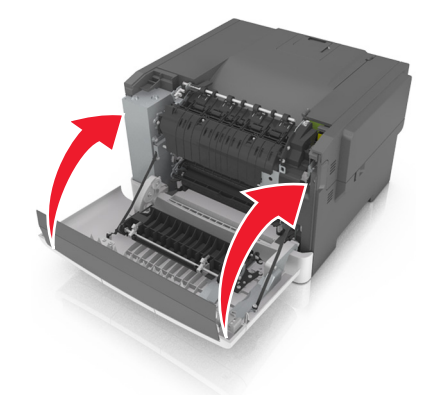

4 Drücken Sie auf dem Druckerbedienfeld  $\blacktriangledown$ , um die Meldung zu löschen und den Druckvorgang fortzusetzen. Wählen Sie bei Druckermodellen ohne Touchscreen **Weiter** >**Beseitigen Sie den Stau und drücken Sie "OK"** und

drücken Sie dann zur Bestätigung <sup>0K</sup>

# **[x]-Papierstau, Fach [x] öffnen.**

**1** Ziehen Sie das Fach vollständig aus dem Drucker heraus.

**Hinweis:** Die Meldung auf der Druckeranzeige gibt das Fach an, in dem sich das gestaute Papier befindet.

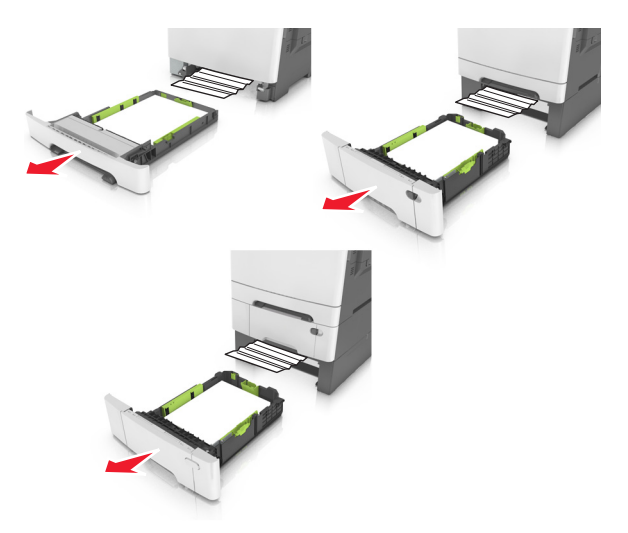

**2** Greifen Sie das gestaute Papier auf beiden Seiten, und ziehen Sie es vorsichtig heraus.

**Hinweis:** Stellen Sie sicher, dass alle Papierteile entfernt werden.

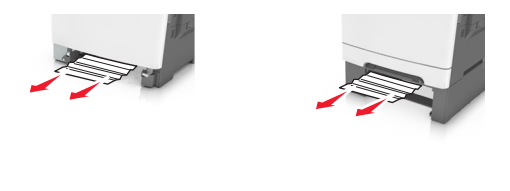

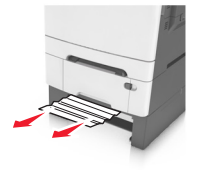

- **3** Schieben Sie die Zuführung ein.
- 4 Drücken Sie auf dem Druckerbedienfeld  $\blacktriangledown$ , um die Meldung zu löschen und den Druckvorgang fortzusetzen. Wählen Sie bei Druckermodellen ohne Touchscreen **Weiter** >**Beseitigen Sie den Stau und drücken Sie "OK"** und

drücken Sie dann zur Bestätigung <sup>0K</sup>

# **[x]-Papierstau, Papierstau in der manuellen Zufuhr beseitigen.**

**1** Ziehen Sie das 250-Blatt-Standardfach (Fach 1) und die manuelle Zuführung heraus.

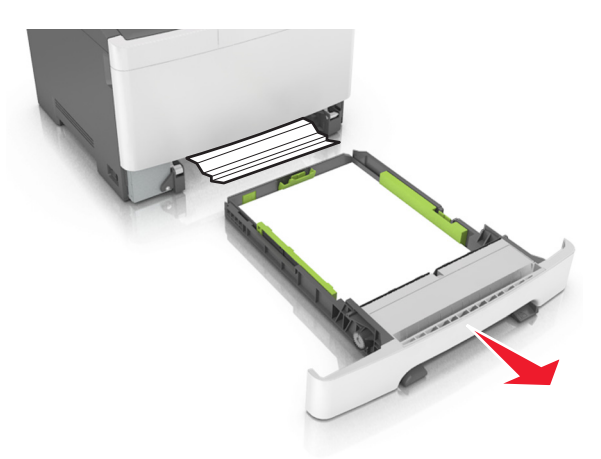

**2** Greifen Sie das gestaute Papier auf beiden Seiten und ziehen Sie es vorsichtig heraus.

**Hinweis:** Stellen Sie sicher, dass alle Papierteile entfernt werden.

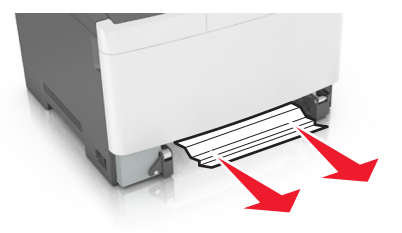

- **3** Schieben Sie die Zuführung ein.
- 4 Drücken Sie auf dem Druckerbedienfeld  $\mathcal{P}$ , um die Meldung zu löschen und den Druckvorgang fortzusetzen. Wählen Sie bei Druckermodellen ohne Touchscreen **Weiter** >**Beseitigen Sie den Stau und drücken Sie "OK"** und

drücken Sie dann zur Bestätigung <sup>0K</sup>

# **[x]-Papierstau, Papierstau in der Universalzuführung beseitigen**

**1** Drücken Sie den Papierlösehebel in der Universalzuführung, um an das gestaute Papier zu gelangen, und ziehen Sie es vorsichtig heraus.

**Hinweis:** Stellen Sie sicher, dass alle Papierteile entfernt werden.

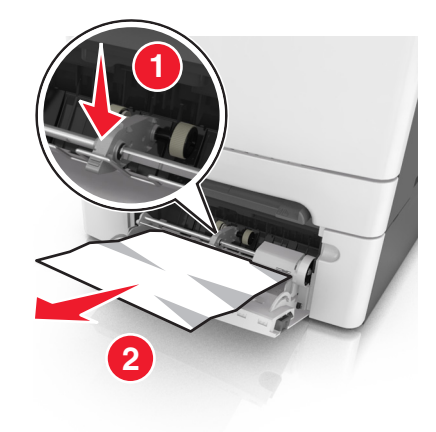

**2** Biegen Sie den Papierstapel in beide Richtungen, um die Blätter voreinander zu lösen, und fächern Sie ihn anschließend auf. Das Papier darf nicht geknickt oder geknittert werden. Klopfen Sie die Kanten auf einer ebenen Fläche gerade.

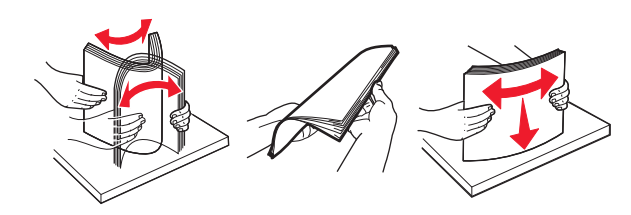

**3** Legen Sie das Papier erneut in die Universalzuführung ein.

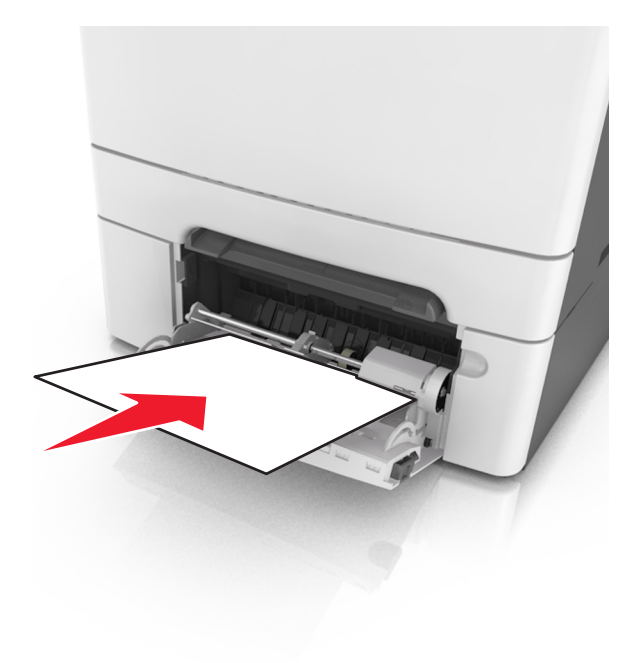

**4** Verschieben Sie die Papierführung so, dass sie leicht am Rand des Papierstapels anliegt.

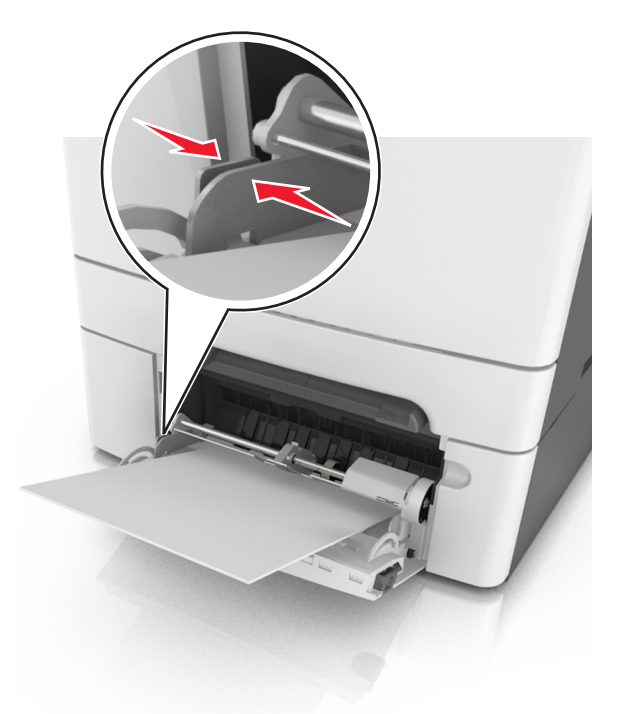

**5** Drücken Sie auf dem Druckerbedienfeld  $\blacktriangledown$ , um die Meldung zu löschen und den Druckvorgang fortzusetzen. Wählen Sie bei Druckermodellen ohne Touchscreen Weiter > <sup>0K</sup> > Beseitigen Sie den Stau und drücken Sie

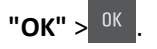

# **Fehlerbehebung**

# **Bedeutung der Druckermeldungen**

#### **Farbe anpassen**

Warten Sie, bis der Vorgang abgeschlossen ist.

### **[Papiereinzug] ändern in [Name der Benutzersorte]**

Probieren Sie eine oder mehrere der folgenden Methoden:

**•** Legen Sie das Papier des richtigen Formats und der richtigen Sorte in das Fach ein und wählen Sie auf dem Druckerbedienfeld **Austauschen von Papier abgeschlossen**, um die Meldung zu löschen und den Druckvorgang

fortzusetzen. Drücken Sie bei Druckermodellen ohne Touchscreen zur Bestätigung <sup>0K</sup>

**Hinweis:** Stellen Sie sicher, dass auf dem Druckerbedienfeld das Papierformat und die Papiersorte im Menü "Papier" festgelegt wurden.

**•** Brechen Sie den Druckauftrag ab.

## **[Papiereinzug] ändern in [benutzerdefinierte Zeichenfolge]**

Probieren Sie eine oder mehrere der folgenden Methoden:

**•** Legen Sie das Papier des richtigen Formats und der richtigen Sorte in das Fach ein und wählen Sie auf dem Druckerbedienfeld **Austauschen von Papier abgeschlossen**, um die Meldung zu löschen und den Druckvorgang

fortzusetzen. Drücken Sie bei Druckermodellen ohne Touchscreen zur Bestätigung <sup>0K</sup>

**Hinweis:** Stellen Sie sicher, dass auf dem Druckerbedienfeld das Papierformat und die Papiersorte im Menü "Papier" festgelegt wurden.

**•** Brechen Sie den Druckauftrag ab.

# **[Papiereinzug] ändern in [Papiersorte] [Papierformat]**

Probieren Sie eine oder mehrere der folgenden Methoden:

**•** Legen Sie das Papier des richtigen Formats und der richtigen Sorte in das Fach ein und wählen Sie auf dem Druckerbedienfeld **Austauschen von Papier abgeschlossen**, um die Meldung zu löschen und den Druckvorgang

fortzusetzen. Drücken Sie bei Druckermodellen ohne Touchscreen zur Bestätigung .

**Hinweis:** Stellen Sie sicher, dass auf dem Druckerbedienfeld das Papierformat und die Papiersorte im Menü "Papier" festgelegt wurden.

**•** Brechen Sie den Druckauftrag ab.

## **Klappe schließen**

Stellen Sie sicher, dass die rechte Seitenabdeckung angebracht ist und schließen Sie die vordere und obere Klappe, um die Meldung zu löschen.

# **Wenig [Farbe] Toner [88.xy]**

Möglicherweise müssen Sie eine Tonerkassette bestellen. Wählen Sie gegebenenfalls **Fortfahren** aus, um die Meldung zu löschen und den Druckvorgang fortzusetzen. Drücken Sie bei Druckermodellen ohne Touchscreen zur

Bestätigung <sup>OK</sup>

# **Kassette [Farbe] sehr wenig Toner, noch etwa [x] Seiten [88.xy]**

Die Tonerkassette muss möglicherweise sehr bald ausgetauscht werden. Weitere Informationen finden Sie im Abschnitt "Austauschen von Verbrauchsmaterial" im *Benutzerhandbuch*.

Wählen Sie gegebenenfalls auf dem Bedienfeld des Druckers **Fortfahren** aus, um die Meldung zu löschen und den

Druckvorgang fortzusetzen. Drücken Sie bei Druckermodellen ohne Touchscreen zur Bestätigung <sup>0K</sup>

# **Belichtungskit [Typ] wenig Kapazität [84.xy]**

**Hinweis:** Der Typ kann ein "Belichtungskit Schwarz" oder ein "Belichtungskit Schwarz und Farbe" sein.

Möglicherweise müssen Sie ein Belichtungskit bestellen. Wählen Sie gegebenenfalls auf dem Bedienfeld des Druckers **Fortfahren** aus, um die Meldung zu löschen und den Druckvorgang fortzusetzen. Drücken Sie bei Druckermodellen

ohne Touchscreen zur Bestätigung <sup>OK</sup>

# **Belichtungskit [Typ] fast leer [84.xy]**

**Hinweis:** Der Typ kann ein "Belichtungskit Schwarz" oder ein "Belichtungskit Schwarz und Farbe" sein.

Wählen Sie gegebenenfalls auf dem Bedienfeld des Druckers **Fortfahren** aus, um die Meldung zu löschen und den

Druckvorgang fortzusetzen. Drücken Sie bei Druckermodellen ohne Touchscreen zur Bestätigung <sup>0K</sup>

# **Belichtungskit [Typ] sehr wenig Kapazität, noch etwa [x] Seiten [84.xy]**

**Hinweis:** Der Typ kann ein "Belichtungskit Schwarz" oder ein "Belichtungskit Schwarz und Farbe" sein.

Das Belichtungskit muss möglicherweise sehr bald ausgetauscht werden. Weitere Informationen finden Sie im Abschnitt "Austauschen von Verbrauchsmaterial" im *Benutzerhandbuch*.

Wählen Sie gegebenenfalls auf dem Bedienfeld des Druckers **Fortfahren** aus, um die Meldung zu löschen und den

Druckvorgang fortzusetzen. Drücken Sie bei Druckermodellen ohne Touchscreen zur Bestätigung .

### **Komplexe Seite, einige Daten wurden u. U. nicht gedruckt [39]**

Probieren Sie eine oder mehrere der folgenden Methoden:

- **•** Wählen Sie auf dem Bedienfeld des Druckers die Option **Fortfahren** aus, um die Meldung zu löschen und den
	- Druckvorgang fortzusetzen. Drücken Sie bei Druckermodellen ohne Touchscreen zur Bestätigung <sup>0K</sup>
- **•** Brechen Sie den aktuellen Druckauftrag ab. Drücken Sie bei Druckermodellen ohne Touchscreen zur Bestätigung  $0<sup>K</sup>$ .
- **•** Installieren Sie zusätzlichen Druckerspeicher.

# **Konfigurationsänderung, einige angehaltene Jobs wurden nicht wiederhergestellt [57]**

Angehaltene Aufträge wurden für ungültig erklärt, weil am Drucker eine der folgenden Änderungen vorgenommen wurde:

- **•** Die Firmware des Druckers wurde aktualisiert.
- **•** Das Fach für den Druckauftrag wurde entfernt.
- **•** Der Druckauftrag wird von einem Flash-Laufwerk gesendet, das nicht mehr an den USB-Anschluss angeschlossen ist.
- **•** Die Druckerfestplatte enthält Druckaufträge, die gespeichert wurden, als sich die Festplatte in einem anderen Druckermodell befand.

Wählen Sie auf dem Druckerbedienfeld **Fortfahren**, um die Meldung zu löschen. Drücken Sie bei Druckermodellen ohne

Touchscreen <sup>ok</sup>, um den Befehl zu bestätigen.

## **Beschädigter Flash-Speicher gefunden [51]**

Probieren Sie eine oder mehrere der folgenden Methoden:

- **•** Tauschen Sie die beschädigte Flash-Speicherkarte aus.
- **•** Wählen Sie auf dem Bedienfeld des Druckers **Fortfahren** aus, um die Meldung zu ignorieren und den Druckvorgang

fortzusetzen. Drücken Sie bei Druckermodellen ohne Touchscreen zur Bestätigung <sup>0K</sup>

**•** Brechen Sie den aktuellen Druckauftrag ab.

#### **Fehler beim Lesen des USB-Laufwerks. USB entfernen.**

Es wurde ein nicht unterstütztes USB-Gerät eingesetzt. Nehmen Sie das USB-Gerät heraus, und setzen Sie ein unterstütztes Gerät ein.

#### **Fehler beim Lesen des USB-Hubs. Entfernen Sie den Hub.**

Es wurde ein nicht unterstützter USB-Hub eingesetzt. Nehmen Sie den USB-Hub heraus, und setzen Sie einen geeigneten ein.

## **Inkompatibles Fach [x] [59]**

Entfernen Sie das angegebene Fach und setzen Sie es wieder ein, um die Meldung zu löschen.

## **Falsches Papierformat, [Papiereinzug] offen [34]**

**Hinweis:** Der Papiereinzug kann ein Fach oder eine Zuführung sein.

Probieren Sie eine oder mehrere der folgenden Methoden:

- **•** Legen Sie das richtige Papierformat in den Papiereinzug ein.
- **•** Wählen Sie auf dem Druckerbedienfeld **Fortfahren** aus, um die Meldung zu löschen und den Auftrag über einen

anderen Papiereinzug zu drucken. Drücken Sie bei Druckermodellen ohne Touchscreen <sup>0K</sup>, um den Befehl zu bestätigen.

- **•** Überprüfen Sie die Längen- und Breitenführungen des Papiereinzugs und stellen Sie sicher, dass das Papier richtig eingelegt ist.
- **•** Stellen Sie sicher, dass Papierformat und Papiersorte unter "Druckeinstellungen" oder "Drucken" richtig angegeben sind.
- **•** Stellen Sie sicher, dass auf dem Druckerbedienfeld das Papierformat und die Papiersorte im Menü "Papier" festgelegt wurden.
- **•** Stellen Sie sicher, dass das Papierformat richtig festgelegt wurde. Wenn beispielsweise "Universalzuführung Format" auf "Universal" eingestellt ist, stellen Sie sicher, dass das Papier groß genug für die zu druckenden Daten ist.
- **•** Brechen Sie den Druckauftrag ab.

# **Fach [x] einsetzen**

Setzen Sie das angegebene Fach in den Drucker ein.

#### **Nicht genug Speicher für Flash-Speicher-Defragmentierung [37]**

Probieren Sie eine oder mehrere der folgenden Methoden:

- **•** Wählen Sie auf dem Bedienfeld des Druckers **Fortfahren** aus, um die Defragmentierung anzuhalten und den Druckvorgang fortzusetzen. Drücken Sie bei Druckermodellen ohne Touchscreen zur Bestätigung <sup>OK</sup>
- **•** Löschen Sie Schriftarten, Makros und andere Daten aus dem Druckerspeicher.
- **•** Installieren Sie zusätzlichen Druckerspeicher.

## **Nicht genug Speicher, einige angehaltene Druckaufträge wurden gelöscht [37]**

Der Drucker löscht einige der angehaltenen Druckaufträge, um aktuelle Druckaufträge zu verarbeiten.

Wählen Sie **Fortfahren** aus, um die Meldung zu löschen. Drücken Sie bei Druckermodellen ohne Touchscreen <sup>OK</sup>, um den Befehl zu bestätigen.

## **Nicht genügend Speicher zum Sortieren des Auftrags [37]**

Probieren Sie eine oder mehrere der folgenden Methoden:

**•** Wählen Sie zum Drucken des bereits gespeicherten Teils des Auftrags und zum Sortieren des restlichen Druckauftrags auf dem Bedienfeld des Druckers die Option **Fortfahren** aus. Drücken Sie bei Druckermodellen ohne

Touchscreen zur Bestätigung <sup>OK</sup>

**•** Brechen Sie den aktuellen Druckauftrag ab.

### **Nicht genug Speicher für die Funktion "Ressourcen speichern" [35]**

Installieren Sie zusätzlichen Druckerspeicher oder wählen Sie auf dem Bedienfeld des Druckers die Option **Fortfahren** aus, um die Funktion "Ressourcen speichern" zu deaktivieren, die Meldung zu löschen und den Druckvorgang

fortzusetzen. Drücken Sie bei Druckermodellen ohne Touchscreen zur Bestätigung <sup>DK</sup>

## **Nicht genug Speicher, einige angehaltene Aufträge werden nicht wiederhergestellt [37]**

Probieren Sie eine oder mehrere der folgenden Methoden:

- **•** Wählen Sie auf dem Druckerbedienfeld **Fortfahren**, um die Meldung zu löschen. Drücken Sie bei Druckermodellen ohne Touchscreen <sup>0K</sup>, um den Befehl zu bestätigen.
- **•** Löschen Sie andere angehaltene Aufträge, um zusätzlichen Druckerspeicher freizugeben.

# **[Papiereinzug] auffüllen mit [Name der Benutzersorte]**

Probieren Sie eine oder mehrere der folgenden Methoden:

- **•** Legen Sie das korrekte Papierformat bzw. die korrekte Papiersorte in das Fach oder die Zuführung ein.
- **•** Um das Fach mit dem richtigen Papierformat bzw. der richtigen Papiersorte zu verwenden, wählen Sie auf dem Druckerbedienfeld **Einlegen von Papier abgeschlossen** aus. Drücken Sie bei Druckermodellen ohne Touchscreen

zur Bestätigung <sup>0K</sup>

**Hinweis:** Wenn der Drucker ein Fach findet, in das Papier der richtigen Sorte und des erforderlichen Formats eingelegt ist, zieht er das Papier aus diesem Fach ein. Wenn der Drucker kein Fach mit Papier findet, das die richtige Sorte und das richtige Format enthält, druckt er auf Papier, das sich im Standardpapiereinzug befindet.

**•** Brechen Sie den aktuellen Druckauftrag ab.

# **[Papiereinzug] auffüllen mit [benutzerdefinierte Zeichenfolge]**

Probieren Sie eine oder mehrere der folgenden Methoden:

- **•** Legen Sie das korrekte Papierformat bzw. die korrekte Papiersorte in das angegebene Fach oder in die entsprechende Zuführung ein.
- **•** Um das Fach mit dem richtigen Papierformat bzw. der richtigen Papiersorte zu verwenden, wählen Sie auf dem Druckerbedienfeld **Einlegen von Papier abgeschlossen** aus. Drücken Sie bei Druckermodellen ohne Touchscreen

zur Bestätigung <sup>0K</sup>

**Hinweis:** Wenn der Drucker ein Fach findet, in das Papier der richtigen Sorte und des erforderlichen Formats eingelegt ist, zieht er das Papier aus diesem Fach ein. Wenn der Drucker kein Fach mit Papier findet, das die richtige Sorte und das richtige Format enthält, druckt er auf Papier, das sich im Standardpapiereinzug befindet.

**•** Brechen Sie den aktuellen Druckauftrag ab.

# **[Papiereinzug] auffüllen mit [Papierformat]**

Probieren Sie eine oder mehrere der folgenden Methoden:

- **•** Legen Sie das korrekte Papierformat in das Fach oder die Zuführung ein.
- **•** Um das Fach oder die Zuführung mit dem richtigen Papierformat zu verwenden, wählen Sie auf der Druckerbedienerkonsole die Option **Einlegen von Papier abgeschlossen** aus. Drücken Sie bei Druckermodellen ohne

# Touchscreen zur Bestätigung <sup>0K</sup>

**Hinweis:** Wenn der Drucker ein Fach findet, in das Papier des richtigen Formats eingelegt ist, zieht er das Papier aus diesem Fach ein. Wenn der Drucker kein Fach mit Papier findet, das das richtige Format enthält, druckt er auf Papier, das sich im Standardpapiereinzug befindet.

**•** Brechen Sie den aktuellen Druckauftrag ab.

# **[Papiereinzug] auffüllen mit [Papiersorte] [Papierformat]**

Probieren Sie eine oder mehrere der folgenden Methoden:

- **•** Legen Sie das korrekte Papierformat und die korrekte Papiersorte in das Fach oder die Zuführung ein.
- **•** Um das Fach oder die Zuführung mit dem richtigen Papierformat und der richtigen Papiersorte zu verwenden, wählen Sie auf dem Druckerbedienfeld die Option **Einlegen von Papier abgeschlossen** aus. Drücken Sie bei

Druckermodellen ohne Touchscreen zur Bestätigung <sup>0K</sup>

**Hinweis:** Wenn der Drucker ein Fach findet, in das Papier der richtigen Sorte und des erforderlichen Formats eingelegt ist, zieht er das Papier aus diesem Fach ein. Wenn der Drucker kein Fach mit Papier findet, das das richtige Format und die richtige Sorte enthält, druckt er auf Papier, das sich im Standardpapiereinzug befindet.

**•** Brechen Sie den aktuellen Druckauftrag ab.

## **Manu. Zuf. auffüllen mit [benutzerdefinierte Zeichenfolge]**

Probieren Sie eine oder mehrere der folgenden Methoden:

- **•** Legen Sie das korrekte Papierformat bzw. die korrekte Papiersorte in die Zuführung ein.
- **•** Je nach Druckermodell drücken Sie auf dem Druckerbedienfeld **Aufforderung für jede Seite, Papier eingelegt** oder

um die Meldung zu löschen und den Druckvorgang fortzusetzen.

**•** Brechen Sie den aktuellen Druckauftrag ab.

#### **Manu. Zuf. auffüllen mit [Name der Benutzersorte]**

Probieren Sie eine oder mehrere der folgenden Methoden:

- **•** Legen Sie das korrekte Papierformat bzw. die korrekte Papiersorte in die Zuführung ein.
- **•** Je nach Druckermodell drücken Sie auf dem Druckerbedienfeld **Aufforderung für jede Seite, Papier eingelegt** oder um die Meldung zu löschen und den Druckvorgang fortzusetzen.
- **•** Brechen Sie den aktuellen Druckauftrag ab.

### **Manuelle Zuführung auffüllen mit [Papierformat]**

Probieren Sie eine oder mehrere der folgenden Methoden:

- **•** Legen Sie das korrekte Papierformat in die Zuführung ein.
- **•** Je nach Druckermodell drücken Sie auf dem Druckerbedienfeld **Aufforderung für jede Seite, Papier eingelegt** oder um die Meldung zu löschen und den Druckvorgang fortzusetzen.
- **•** Brechen Sie den aktuellen Druckauftrag ab.

### **Manuelle Zuführung auffüllen mit [Papiersorte] [Papierformat]**

Probieren Sie eine oder mehrere der folgenden Methoden:

- **•** Legen Sie das korrekte Papierformat bzw. die korrekte Papiersorte in die Zuführung ein.
- **•** Je nach Druckermodell drücken Sie auf dem Druckerbedienfeld **Aufforderung für jede Seite, Papier eingelegt** oder

, um die Meldung zu löschen und den Druckvorgang fortzusetzen.

**•** Brechen Sie den aktuellen Druckauftrag ab.

## **Wartungskit wenig Kapazität [80.xy]**

Möglicherweise müssen Sie ein Wartungskit bestellen. Wenn Sie weitere Informationen benötigen, besuchen Sie die Lexmark Support-Website unter **<http://support.lexmark.com>** oder wenden Sie sich unter Angabe der Meldung an den Kundendienst.

Wählen Sie gegebenenfalls **Fortfahren** aus, um die Meldung zu löschen und den Druckvorgang fortzusetzen. Drücken

Sie bei Druckermodellen ohne Touchscreen <sup>OK</sup>, um den Befehl zu bestätigen.

## **Wartungskit bald wenig Kapazität [80.xy]**

Wenn Sie weitere Informationen benötigen, besuchen Sie die Lexmark Support-Website unter **<http://support.lexmark.com>** oder wenden Sie sich unter Angabe der Meldung an den Kundendienst.

Wählen Sie gegebenenfalls **Fortfahren** aus, um die Meldung zu löschen und den Druckvorgang fortzusetzen. Drücken

Sie bei Druckermodellen ohne Touchscreen <sup>OK</sup>, um den Befehl zu bestätigen.

# **Wartungskit sehr wenig Kapazität, noch etwa [x] Seiten [80.xy]**

Das Wartungskit muss möglicherweise sehr bald ausgetauscht werden. Wenn Sie weitere Informationen benötigen, besuchen Sie die Lexmark Support-Website unter **<http://support.lexmark.com>** oder wenden Sie sich unter Angabe der Meldung an den Kundendienst.

Wählen Sie gegebenenfalls auf dem Bedienfeld des Druckers **Fortfahren** aus, um die Meldung zu löschen und den

Druckvorgang fortzusetzen. Drücken Sie bei Druckermodellen ohne Touchscreen <sup>0K</sup>, um den Befehl zu bestätigen.

# **Speicher voll [38]**

Probieren Sie eine oder mehrere der folgenden Methoden:

- **•** Wählen Sie auf dem Druckerbedienfeld **Fortfahren** aus, um die Meldung zu löschen. Drücken Sie bei
	- Druckermodellen ohne Touchscreen zur Bestätigung <sup>0K</sup>
- **•** Installieren Sie zusätzlichen Druckerspeicher.

# **Netzwerk [x] Softwarefehler [54]**

Probieren Sie eine oder mehrere der folgenden Methoden:

- **•** Wählen Sie auf dem Bedienfeld des Druckers **Fortsetzen** aus, um den Druckvorgang fortzusetzen. Drücken Sie bei Druckermodellen ohne Touchscreen <sup>ok</sup> , um den Befehl zu bestätigen.
- **•** Schalten Sie den Drucker aus, warten Sie etwa 10 Sekunden lang und schalten Sie den Drucker dann wieder ein.
- **•** Aktualisieren Sie die Netzwerk-Firmware auf dem Drucker bzw. Druckserver. Weitere Informationen finden Sie auf der Lexmark Support-Website unter **<http://support.lexmark.com>**.

# **Nicht genug freier Platz in Flash-Speicher für Ressourcen [52]**

Probieren Sie eine oder mehrere der folgenden Methoden:

- **•** Wählen Sie auf dem Bedienfeld des Druckers **Fortfahren** aus, um die Meldung zu löschen und den Druckvorgang fortzusetzen. Drücken Sie bei Druckermodellen ohne Touchscreen zur Bestätigung <sup>0K</sup>
- **•** Löschen Sie Schriftarten, Makros und andere Daten, die im Flash-Speicher abgelegt sind.
- **•** Installieren Sie eine größere Flash-Speicherkarte.

**Hinweis:** Geladene Schriftarten und Makros, die nicht zuvor in den Flash-Speicher geschrieben wurden, werden gelöscht.

# **Siehe Benutzerhandbuch [33.xy] für nicht von Lexmark stammende [Farbe] [Verbrauchsmaterialien]**

**Hinweis:** Die Verbrauchsmaterialien können eine Tonerkassette oder das Belichtungskit sein.

Der Drucker hat festgestellt, dass Verbrauchsmaterialien oder Teile verwendet werden, die nicht von Lexmark stammen.

Ihr Lexmark Drucker funktioniert dann am besten, wenn Originalverbrauchsmaterialien und Originalteile von Lexmark verwendet werden. Die Verwendung von Verbrauchsmaterialien oder Teilen von Drittanbietern könnte die Leistung, Zuverlässigkeit oder Lebensdauer des Druckers und seiner Bildkomponenten beeinträchtigen.

Sämtliche Lebensdauerindikatoren sind darauf ausgerichtet, dass Verbrauchsmaterialien und Teile von Lexmark verwendet werden. Werden Verbrauchsmaterialien oder Teile von Drittanbietern verwendet, kann dies zu unvorhersehbaren Ergebnissen führen. Werden Bildkomponenten länger als vorgesehen verwendet, können der Lexmark Drucker oder entsprechende Komponenten dadurch beschädigt werden.

**Warnung - Mögliche Schäden:** Die Verwendung von Verbrauchsmaterialien oder Teilen von Drittanbietern kann sich auf die Garantie auswirken. Schäden, die durch die Verwendung von Verbrauchsmaterial oder Teilen von Drittanbietern entstanden sind, werden u. U. nicht durch die Garantie abgedeckt.

Wenn Sie diese Risiken eingehen und weiterhin Verbrauchsmaterialien oder Teile im Drucker verwenden möchten, bei

denen es sich nicht um das Original handelt, drücken Sie auf dem Druckerbedienfeld gleichzeitig die Tasten <sup>X</sup>und # und halten Sie sie 15 Sekunden lang gedrückt.

Wenn Sie diese Risiken nicht akzeptieren möchten, nehmen Sie Verbrauchsmaterialien oder Teile eines Drittanbieters aus dem Drucker heraus und legen bzw. setzen Sie dann Originalverbrauchsmaterialienien oder Originalteile von Lexmark ein.

**Hinweis:** Eine Liste der unterstützten Verbrauchsmaterialien finden Sie im Abschnitt "Bestellen von Verbrauchsmaterialien" des *Benutzerhandbuchs* oder unter **[www.lexmark.com](http://www.lexmark.com)**.

## **Fehler PPDS-Schrift [50]**

Probieren Sie eine oder mehrere der folgenden Methoden:

**•** Wählen Sie auf dem Bedienfeld des Druckers **Fortfahren** aus, um die Meldung zu löschen und den Druckvorgang

fortzusetzen. Drücken Sie bei Druckermodellen ohne Touchscreen zur Bestätigung <sup>0K</sup>

**•** Wenn der Drucker die erforderliche Schriftart nicht findet, wählen Sie auf dem Bedienfeld des Druckers folgende Optionen aus:

#### **PPDS (Menü)** > **Beste Anpassung** > **Ein**

Daraufhin findet der Drucker eine ähnliche Schriftart und formatiert den betreffenden Text neu.

**•** Brechen Sie den aktuellen Druckauftrag ab.

#### **Fehlende oder nicht reagierende Druckkassette [Farbe] wieder einsetzen [31.xy]**

Probieren Sie eine oder mehrere der folgenden Methoden:

- **•** Setzen Sie die fehlende Tonerkassette ein. Weitere Informationen finden Sie im Abschnitt "Austauschen von Verbrauchsmaterial" im *Benutzerhandbuch*.
- **•** Nehmen Sie die nicht reagierende Kassette heraus und setzen Sie sie dann wieder ein.

**Hinweis:** Wenn die Meldung angezeigt wird, nachdem die Kassette erneut eingesetzt wurde, ist die Kassette möglicherweise beschädigt. Ersetzen Sie die Druckkassette.

#### **Fehlendes oder nicht reagierendes Belichtungskit [Typ] wieder einsetzen [31.xy]**

**Hinweis:** Der Typ kann ein "Belichtungskit Schwarz" oder ein "Belichtungskit Schwarz und Farbe" sein.

Probieren Sie eine oder mehrere der folgenden Methoden:

- **•** Setzen Sie das fehlende Belichtungskit ein. Weitere Informationen finden Sie im Abschnitt "Austauschen von Verbrauchsmaterial" im *Benutzerhandbuch*.
- **•** Nehmen Sie das nicht reagierende Belichtungskit heraus und setzen Sie es wieder ein.

**Hinweis:** Wenn die Meldung angezeigt wird, nachdem das Belichtungskit wieder eingesetzt wurde, ist das Kit möglicherweise beschädigt. Tauschen Sie das Belichtungskit aus.

## **Bedruckte Seiten einlegen in Fach [x]**

Führen Sie einen der folgenden Schritte aus:

- **•** Wählen Sie auf dem Druckerbedienfeld **Fortfahren** aus, um die Meldung zu löschen und den Druckvorgang auf der anderen Blattseite fortzusetzen. Drücken Sie bei Druckermodellen ohne Touchscreen zur Bestätigung <sup>0K</sup>
- **•** Brechen Sie den Druckauftrag ab.

### **Verpackungsmaterial entfernen, [Name des Bereichs]**

- **1** Entfernen Sie sämtliches Verpackungsmaterial an der angegebenen Position.
- **2** Drücken Sie auf dem Druckerbedienfeld **Fortfahren**, um die Meldung zu löschen. Drücken Sie bei Druckermodellen ohne Touchscreen zur Bestätigung <sup>OK</sup>

#### **Papier aus Standardablage entfernen**

Entfernen Sie den Papierstapel aus der Standardablage.

## **Kassette [Farbe] austauschen, noch etwa 0 Seiten [88.xy]**

Tauschen Sie die angegebene Tonerkassette aus, um die Meldung zu löschen und den Druck fortzusetzen. Weitere Informationen finden Sie in der Kurzanleitung, die im Lieferumfang der jeweiligen Verbrauchsmaterialien enthalten ist.

**Hinweis:** Wenn Sie keine neue Kassette zur Hand haben, informieren Sie sich im Abschnitt "Bestellen von Verbrauchsmaterialien" im *Benutzerhandbuch* oder auf **[www.lexmark.com](http://www.lexmark.com)**.

## **Kassette [Farbe] austauschen, falsche Druckerregion [42.xy]**

Setzen Sie eine Tonerkassette ein, die der Regionsnummer des Druckers entspricht. *x* weist auf den Wert für die Druckerregion hin. *y* weist auf den Wert für die Kassettenregion hin. x und y können die folgenden Werte haben:

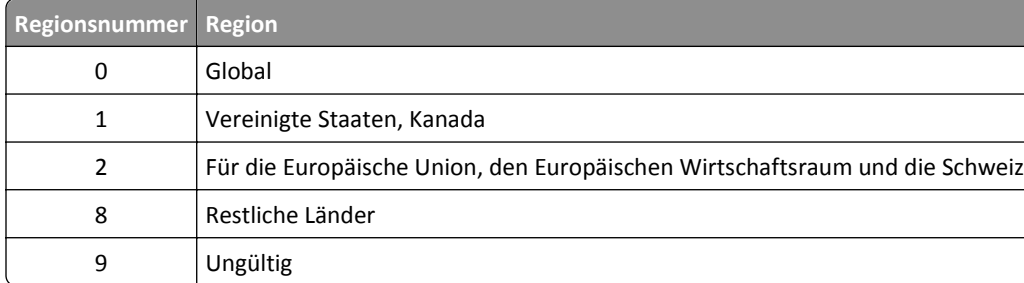

#### **Hinweise:**

- **•** Die Werte x und y sind das **xy** des Fehlercodes, der auf dem Druckerbedienfeld angezeigt wird.
- **•** Die Werte x und y müssen übereinstimmen, damit der Druckvorgang fortgesetzt werden kann.

## **Belichtungskit [Typ] austauschen, noch etwa 0 Seiten [84.xy]**

**Hinweis:** Der Typ kann ein "Belichtungskit Schwarz" oder ein "Belichtungskit Schwarz und Farbe" sein.

Tauschen Sie das angegebene Belichtungskit aus, um die Meldung zu löschen und den Druck fortzusetzen. Weitere Informationen finden Sie in der Kurzanleitung, die im Lieferumfang der jeweiligen Verbrauchsmaterialien enthalten ist.

**Hinweis:** Wenn Sie kein neues Belichtungskit zur Hand haben, informieren Sie sich im Abschnitt "Bestellen von Verbrauchsmaterialien" im *Benutzerhandbuch* oder besuchen **[www.lexmark.com](http://www.lexmark.com)**.

# **Defekte Kassette [Farbe] austauschen [31.xy]**

Tauschen Sie die defekte Tonerkassette aus, um die Meldung zu löschen. Weitere Informationen finden Sie in der Kurzanleitung, die im Lieferumfang der jeweiligen Verbrauchsmaterialien enthalten ist.

**Hinweis:** Wenn Sie keine neue Tonerkassette zur Hand haben, informieren Sie sich im Abschnitt "Bestellen von Verbrauchsmaterialien" im *Benutzerhandbuch* oder besuchen **[www.lexmark.com](http://www.lexmark.com)**.

## **Defektes Belichtungskit [Typ] austauschen [31.xy]**

**Hinweis:** Der Typ kann ein "Belichtungskit Schwarz" oder ein "Belichtungskit Schwarz und Farbe" sein.

Tauschen Sie das defekte Belichtungskit aus, um die Meldung zu löschen und den Druck fortzusetzen. Weitere Informationen finden Sie in der Kurzanleitung, die im Lieferumfang der jeweiligen Verbrauchsmaterialien enthalten ist.

**Hinweis:** Wenn Sie kein neues Belichtungskit zur Hand haben, informieren Sie sich im Abschnitt "Bestellen von Verbrauchsmaterialien" im *Benutzerhandbuch* oder besuchen **[www.lexmark.com](http://www.lexmark.com)**.

#### **Wartungskit austauschen, noch etwa 0 Seiten [80.xy]**

Für den Drucker ist eine planmäßige Wartung fällig. Wenn Sie weitere Informationen benötigen, besuchen Sie die Lexmark Support-Website unter **<http://support.lexmark.com>** oder wenden Sie sich unter Angabe der Meldung an den Kundendienst.

# **Fehlende Kassette [Farbe] austauschen [31.xy]**

Setzen Sie die angegebene Tonerkassette ein, um die Meldung zu löschen. Weitere Informationen finden Sie im Abschnitt "Austauschen von Verbrauchsmaterial" im *Benutzerhandbuch*.

## **Fehlendes Belichtungskit [Typ] austauschen [31.xy]**

**Hinweis:** Der Typ kann ein "Belichtungskit Schwarz" oder ein "Belichtungskit Schwarz und Farbe" sein.

Setzen Sie das angegebene Belichtungskit ein, um die Meldung zu löschen. Weitere Informationen finden Sie im Abschnitt "Austauschen von Verbrauchsmaterial" im *Benutzerhandbuch*.

### **Resttonerbehälter austauschen [82.xy]**

Tauschen Sie den Resttonerbehälter aus, um die Meldung zu löschen.

## **Nicht unterstützte [Farbe] Kassette austauschen [32.xy]**

Nehmen Sie die Tonerkassette heraus und setzen Sie eine unterstützte Kassette ein, um die Meldung zu löschen.

**Hinweis:** Wenn Sie keine neue Kassette zur Hand haben, informieren Sie sich im Abschnitt "Bestellen von Verbrauchsmaterialien" im *Benutzerhandbuch* oder auf **[www.lexmark.com](http://www.lexmark.com)**.

# **Nicht unterstütztes Belichtungskit [Typ] austauschen [32.xy]**

**Hinweis:** Der Typ kann ein "Belichtungskit Schwarz" oder ein "Belichtungskit Schwarz und Farbe" sein.

Nehmen Sie das angegebene Belichtungskit heraus und setzen Sie ein unterstütztes Kit ein, um die Meldung zu löschen.

**Hinweis:** Wenn Sie kein neues Belichtungskit zur Hand haben, informieren Sie sich im Abschnitt "Bestellen von Verbrauchsmaterialien" im *Benutzerhandbuch* oder besuchen **[www.lexmark.com](http://www.lexmark.com)**.

## **Fehlenden Resttonerbehälter austauschen [82.xy]**

Setzen Sie den fehlenden Resttonerbehälter ein, um die Meldung zu löschen. Weitere Informationen finden Sie in der Kurzanleitung, die im Lieferumfang der jeweiligen Verbrauchsmaterialien enthalten ist.

#### **Angehaltene Aufträge wiederherstellen?**

Probieren Sie eine oder mehrere der folgenden Methoden:

- **•** Drücken Sie auf dem Druckerbedienfeld **Wiederherstellen** aus, um alle angehaltenen Aufträge, die auf der Druckerfestplatte gespeichert sind, wiederherzustellen.
- **•** Drücken Sie auf dem Druckerbedienfeld **Nicht wiederherstellen** aus, wenn Sie keine der Druckaufträge wiederherstellen möchten.

#### **SMTP-Server nicht eingerichtet. Systemadministrator benachrichtigen.**

Drücken Sie auf dem Druckerbedienfeld **Fortfahren**, um die Meldung zu löschen.

**Hinweis:** Wenn die Meldung erneut angezeigt wird, setzen Sie sich mit dem Systemsupport-Mitarbeiter in Verbindung.

#### **Einige angehaltene Jobs wurden nicht wiederhergestellt.**

Wählen Sie auf dem Druckerbedienfeld **Fortfahren**, um die Meldung zu löschen. Drücken Sie bei Druckermodellen ohne

Touchscreen zur Bestätigung <sup>ok</sup>

**Hinweis:** Angehaltene Aufträge, die nicht wiederhergestellt werden, verbleiben auf der Druckerfestplatte, ohne dass darauf zugegriffen werden kann.

## **Standard-Netzwerk-Softwarefehler [54]**

Probieren Sie eine oder mehrere der folgenden Methoden:

- **•** Wählen Sie auf dem Bedienfeld des Druckers **Fortsetzen** aus, um den Druckvorgang fortzusetzen. Drücken Sie bei
	- Druckermodellen ohne Touchscreen <sup>OK</sup>, um den Befehl zu bestätigen.
- **•** Schalten Sie den Drucker aus und anschließend wieder ein.
- **•** Aktualisieren Sie die Netzwerk-Firmware auf dem Drucker bzw. Druckserver. Weitere Informationen finden Sie auf der Lexmark Support-Website unter **<http://support.lexmark.com>**.

## **Standard-USB-Anschluss deaktiviert [56]**

Wählen Sie auf dem Druckerbedienfeld **Fortfahren**, um die Meldung zu löschen. Drücken Sie bei Druckermodellen ohne

Touchscreen <sup>ok</sup>, um den Befehl zu bestätigen.

#### **Hinweise:**

- **•** Der Drucker ignoriert alle über den USB-Anschluss empfangenen Daten.
- **•** Stellen Sie sicher, dass die Menüoption "USB-Puffer" nicht auf "Deaktiviert" festgelegt ist.

#### **Verbrauchsmaterialien erforderlich**

Probieren Sie eine oder mehrere der folgenden Methoden:

**•** Drücken Sie auf dem Druckerbedienfeld **Verbrauchsmat. anf.**, um alle Fehlermeldungen anzuzeigen, in denen angegeben ist, welche Verbrauchsmaterialien zur weiteren Verarbeitung des aktuellen Auftrags erforderlich sind.

Drücken Sie bei Druckermodellen ohne Touchscreen <sup>OK</sup>, um die Meldung zu löschen und den Druckvorgang fortzusetzen.

- **1** Bestellen Sie umgehend die fehlenden Verbrauchsmaterialien.
- **2** Setzen Sie die Verbrauchsmaterialien ein. Weitere Informationen finden Sie in der Kurzanleitung, die im Lieferumfang der jeweiligen Verbrauchsmaterialien enthalten ist.
- **•** Brechen Sie den Druckauftrag ab, setzen Sie fehlende Verbrauchsmaterialien ein und senden Sie den Druckauftrag erneut.

## **Zu viele Flash-Optionen installiert [58]**

- **1** Schalten Sie den Drucker aus.
- **2** Ziehen Sie das Netzkabel aus der Steckdose.
- **3** Entfernen Sie die zusätzlichen Flash-Speichermodule.
- **4** Schließen Sie das Netzkabel an eine ordnungsgemäß geerdete Netzsteckdose an.
- **5** Schalten Sie den Drucker wieder ein.

### **Zu viele Fächer eingesetzt [58]**

- **1** Schalten Sie den Drucker aus.
- **2** Ziehen Sie das Netzkabel aus der Steckdose.
- **3** Entfernen Sie die zusätzlichen Fächer.
- **4** Schließen Sie das Netzkabel an eine ordnungsgemäß geerdete Netzsteckdose an.
- **5** Schalten Sie den Drucker wieder ein.

### **Unformatierter Flash-Speicher gefunden [53]**

Probieren Sie eine oder mehrere der folgenden Methoden:

**•** Wählen Sie auf dem Bedienfeld des Druckers **Fortfahren** aus, um die Defragmentierung anzuhalten und den

Druckvorgang fortzusetzen. Drücken Sie bei Druckermodellen ohne Touchscreen zur Bestätigung <sup>OK</sup>

**•** Formatieren Sie den Flash-Speicher.

**Hinweis:** Wenn die Fehlermeldung weiterhin angezeigt wird, kann es sein, dass der Flash-Speicher beschädigt ist und ausgetauscht werden muss.

### **Resttonerbehälter fast voll [82.xy]**

Möglicherweise müssen Sie einen Resttonerbehälter bestellen. Wählen Sie gegebenenfalls auf dem Druckerbedienfeld **Fortfahren** aus, um die Meldung zu löschen und den Druckvorgang fortzusetzen. Drücken Sie bei Druckermodellen

ohne Touchscreen zur Bestätigung <sup>0K</sup>

#### **Weblink-Server nicht eingerichtet System-Administrator kontaktieren.**

Auf dem Weblink-Server ist ein Fehler aufgetreten oder der Server wurde nicht ordnungsgemäß konfiguriert. Berühren Sie zum Löschen der Meldung die Option **Fortfahren**. Wenn die Meldung erneut angezeigt wird, setzen Sie sich mit dem Systemsupport-Mitarbeiter in Verbindung.

# **Lösen von Druckerproblemen**

## **Grundlegende Druckerprobleme**

#### **Der Drucker reagiert nicht**

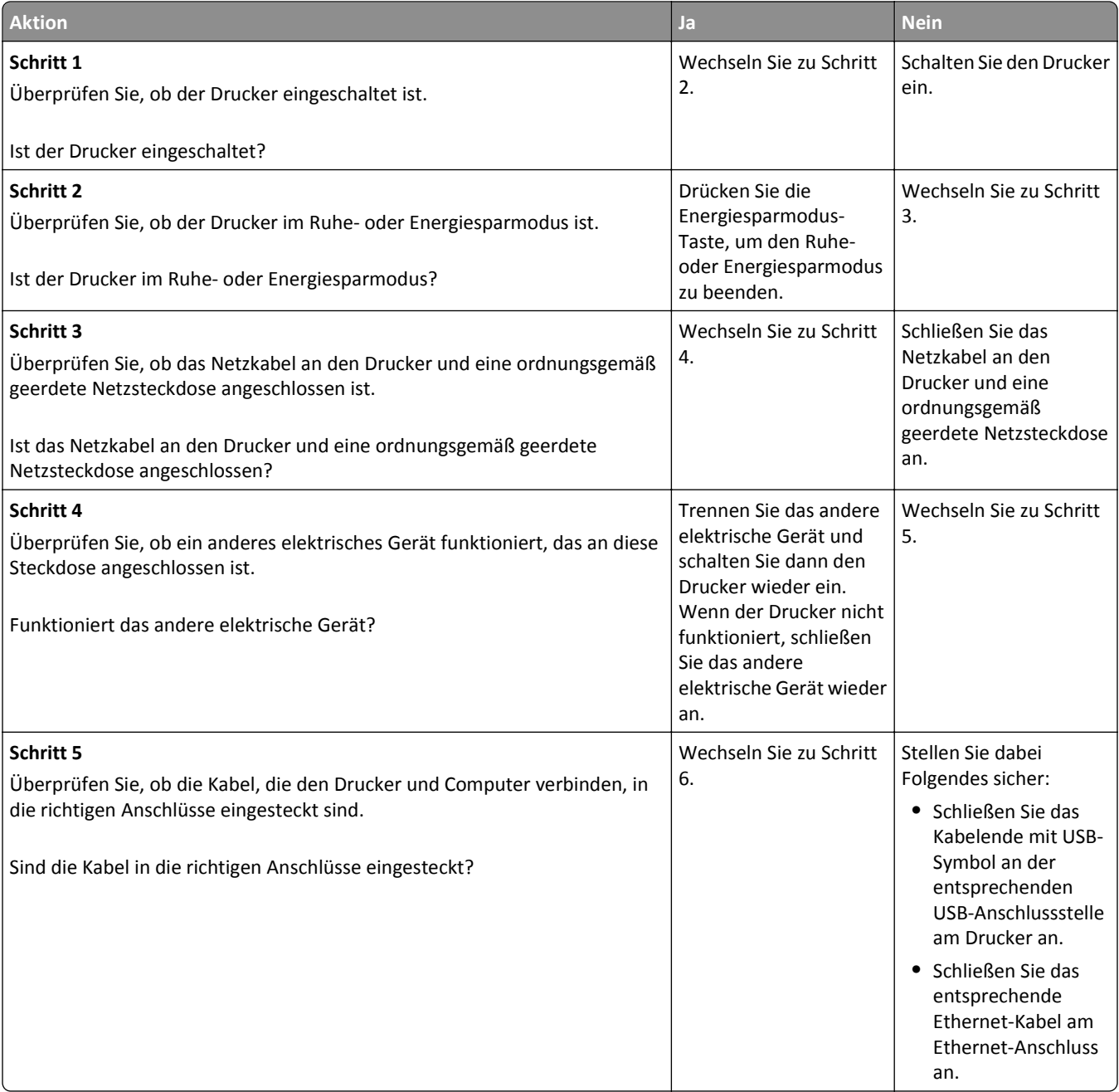
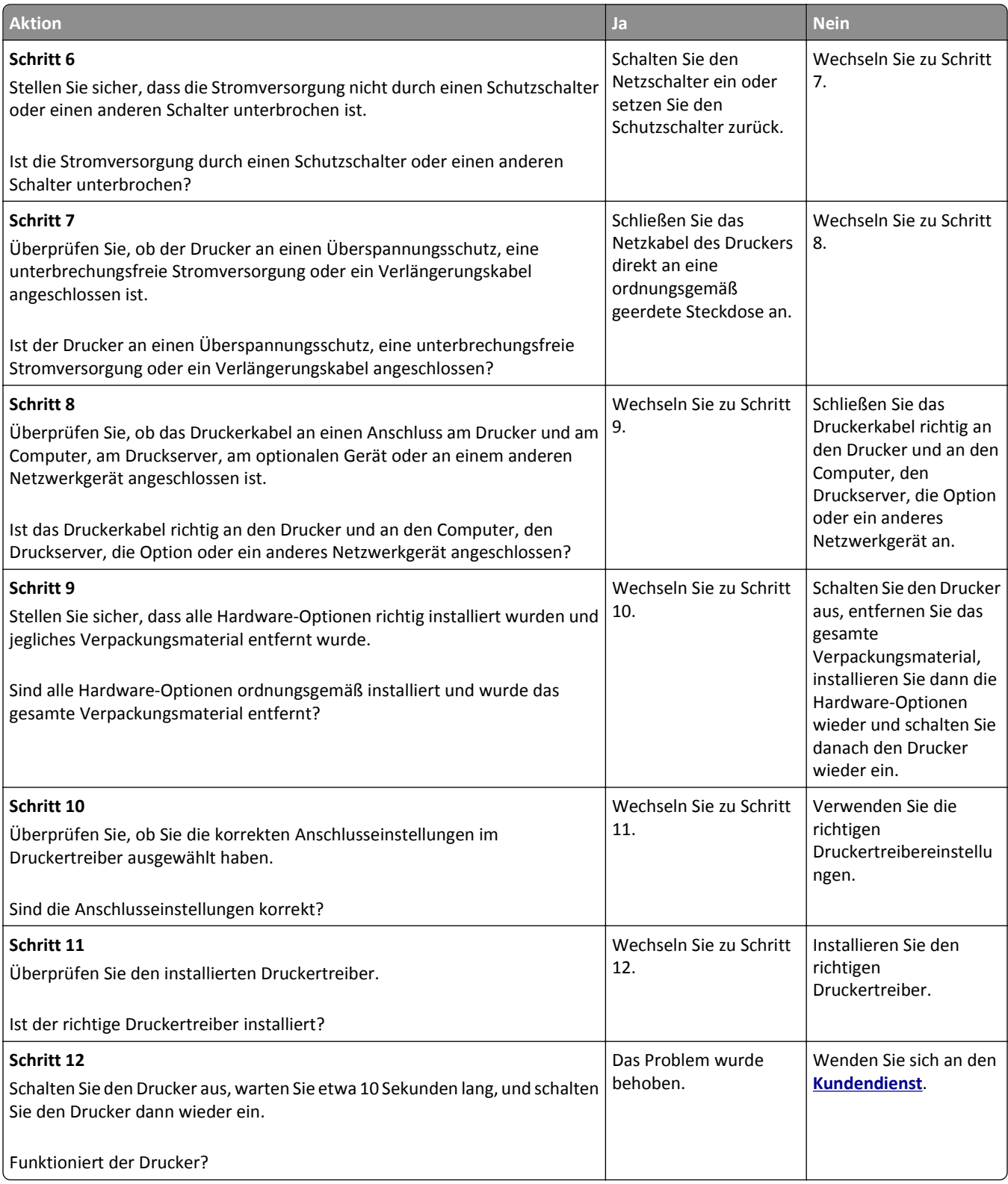

## **Druckerdisplay ist leer**

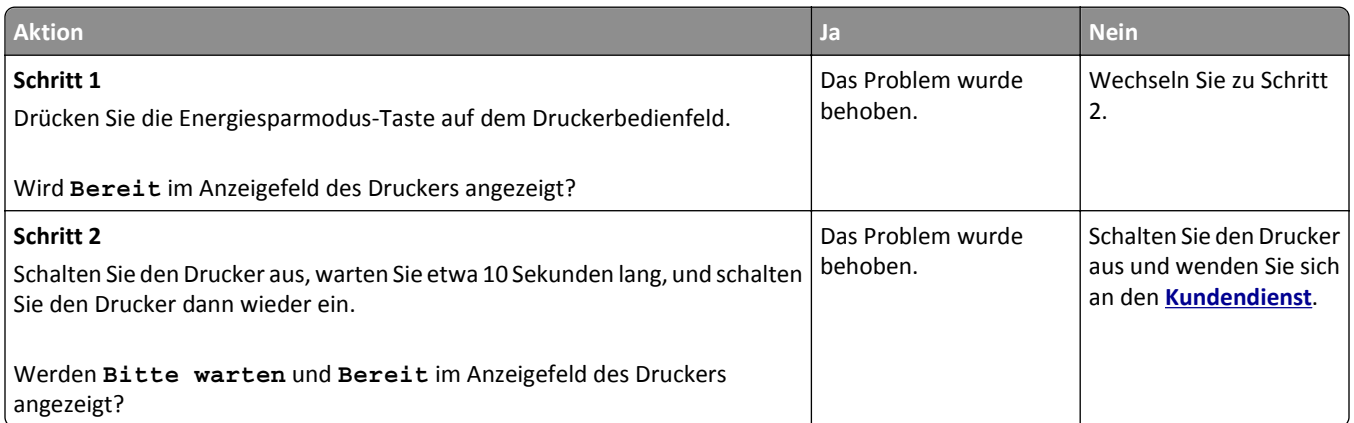

## **Probleme mit Hardware und internen Optionen**

### **Speicherkarte wird nicht erkannt**

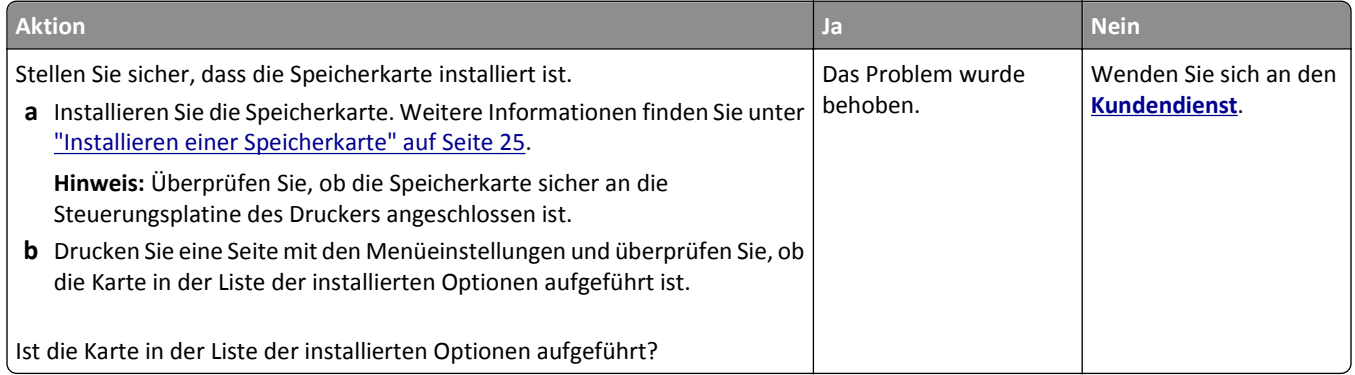

#### **Interne Option wird nicht erkannt**

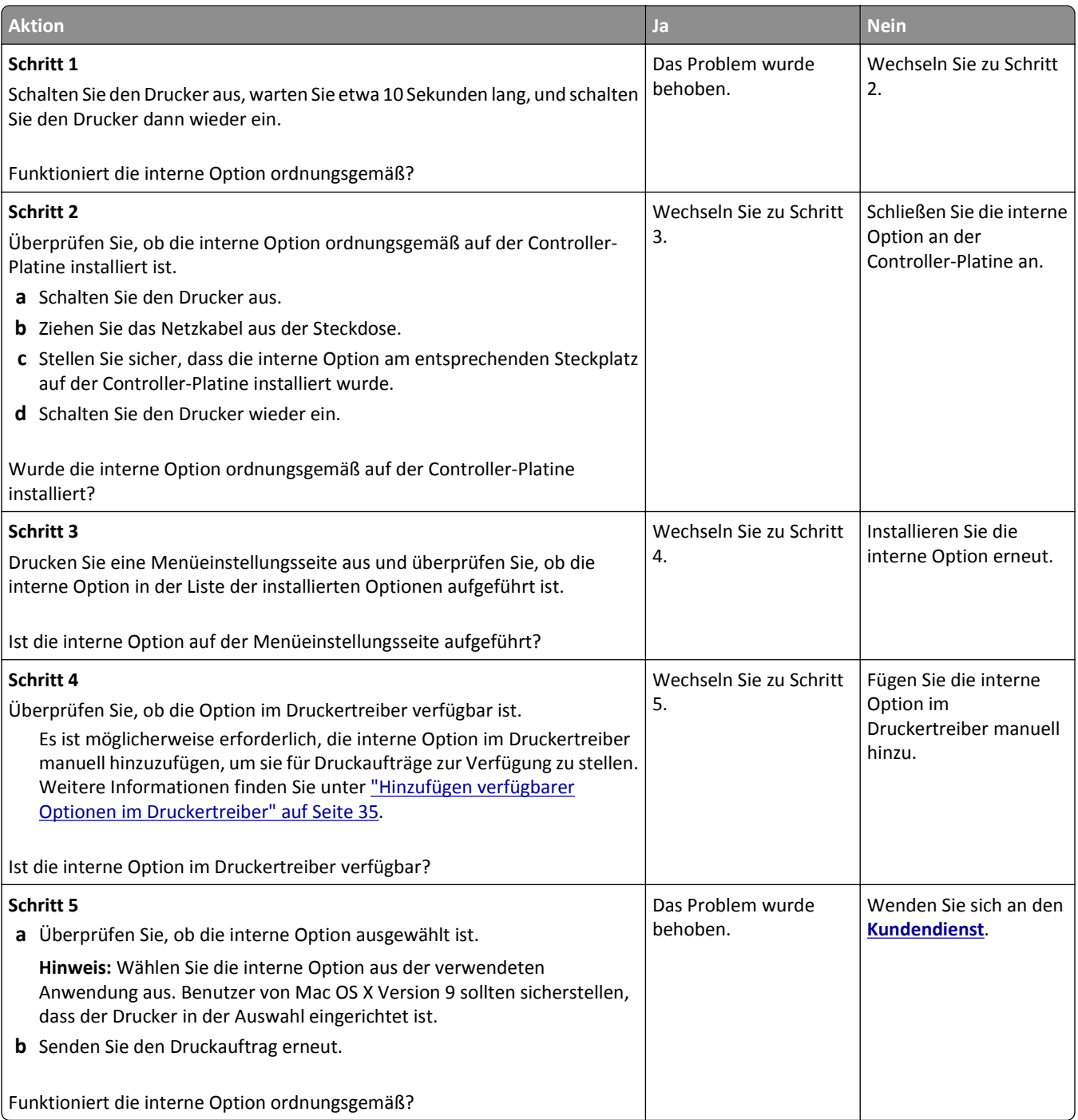

### **Fachprobleme**

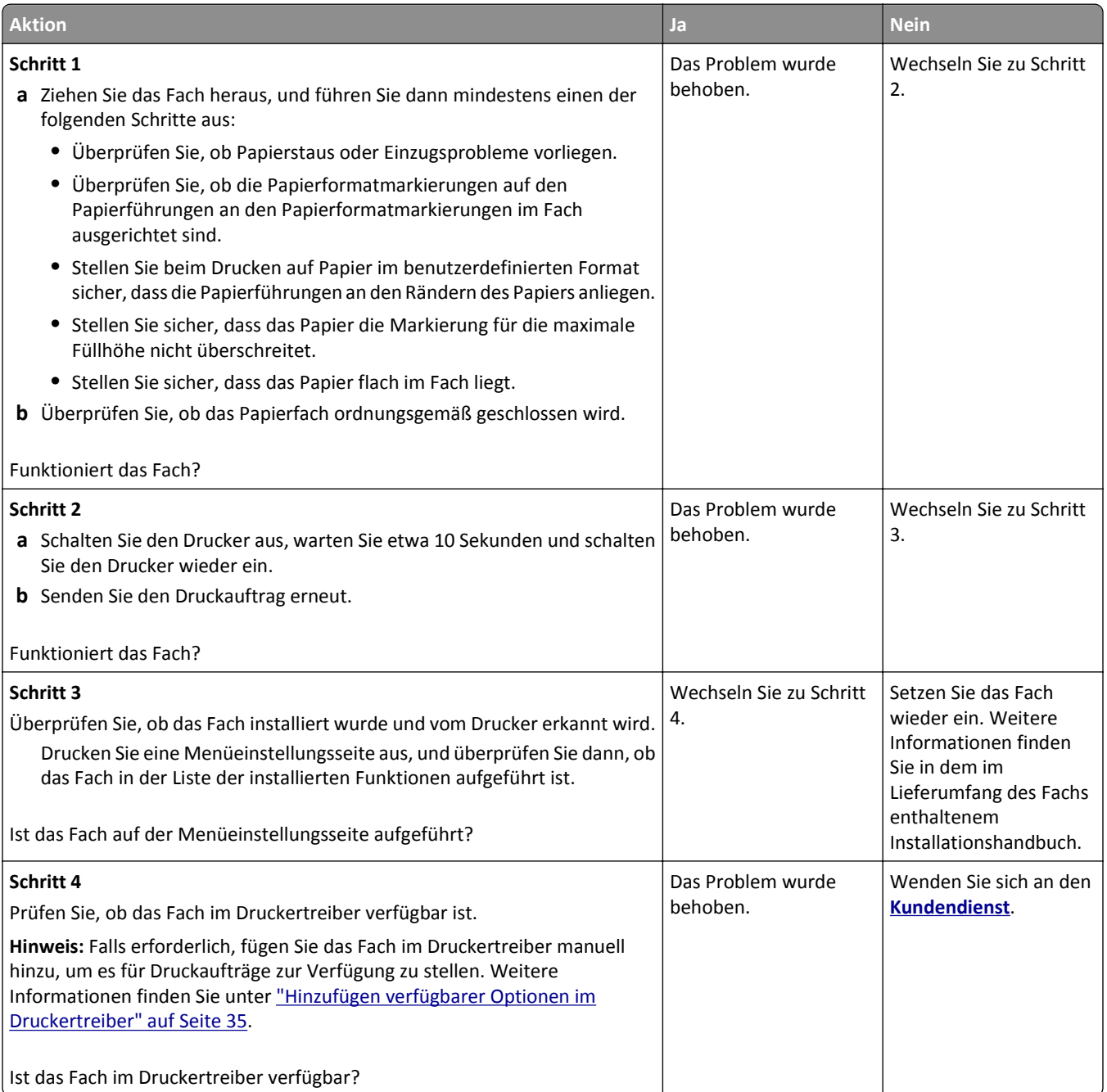

## **Probleme mit der Papierzufuhr**

#### **Gestaute Seiten werden nicht neu gedruckt**

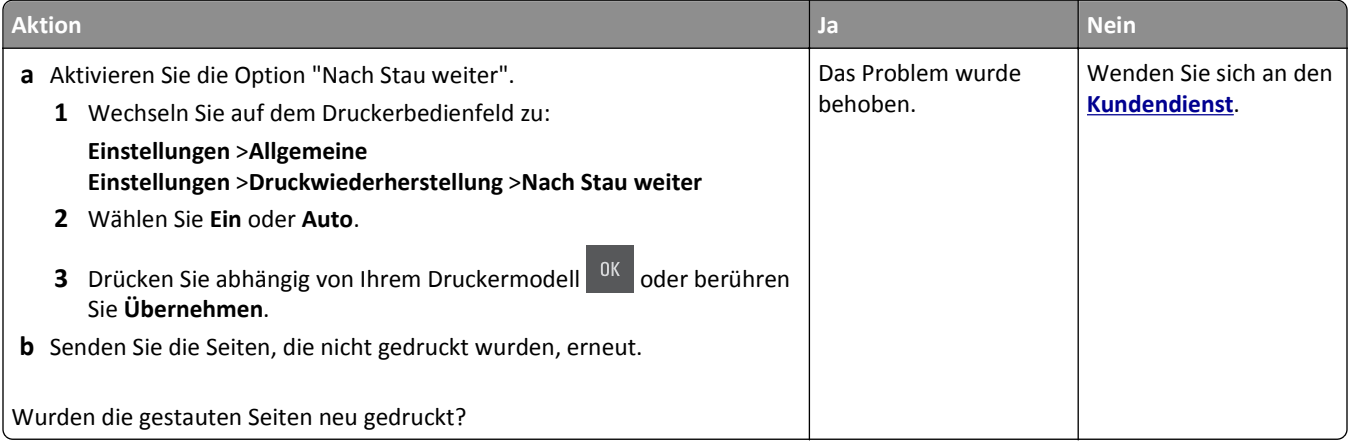

## **Es kommt häufig zu Papierstaus.**

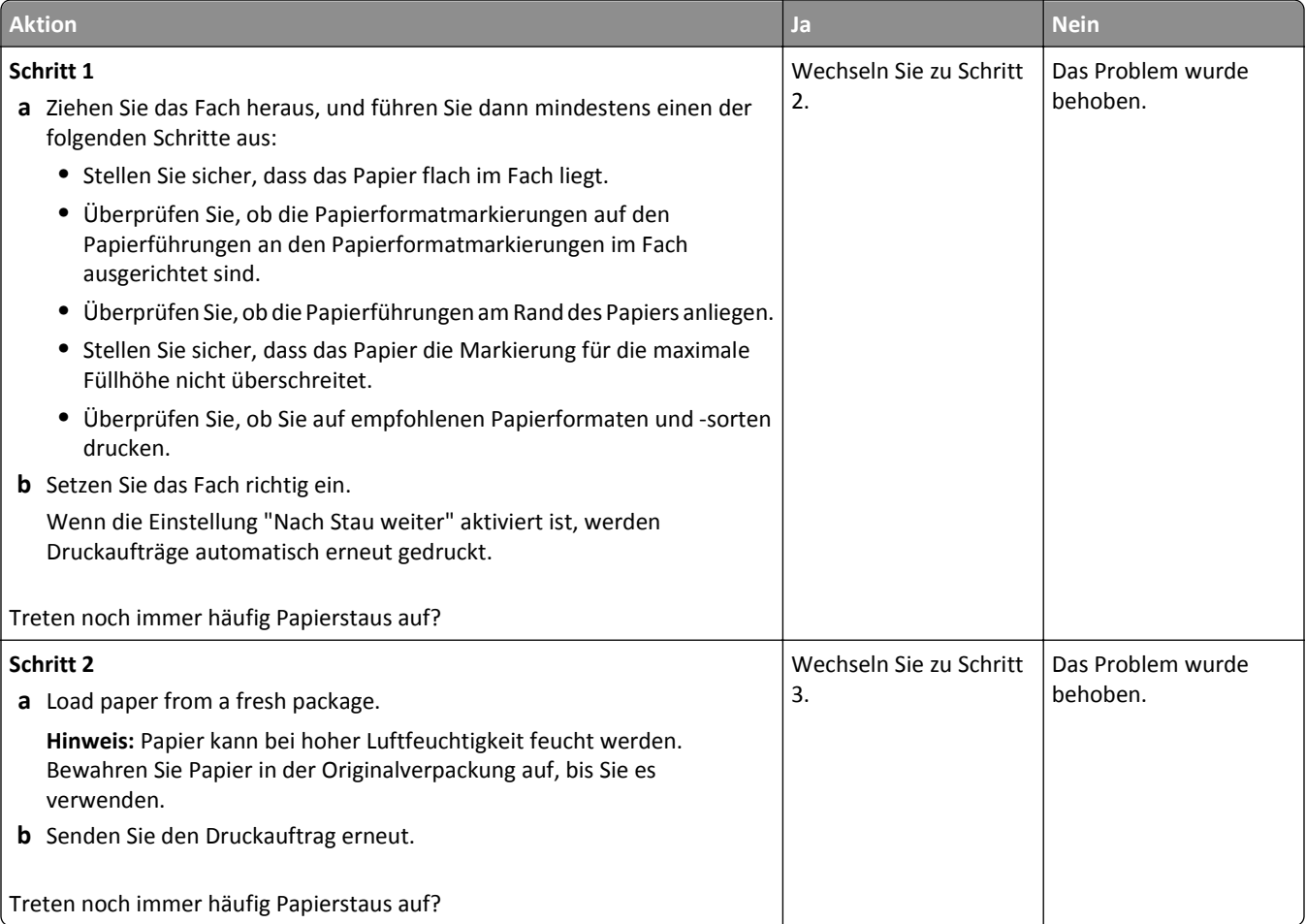

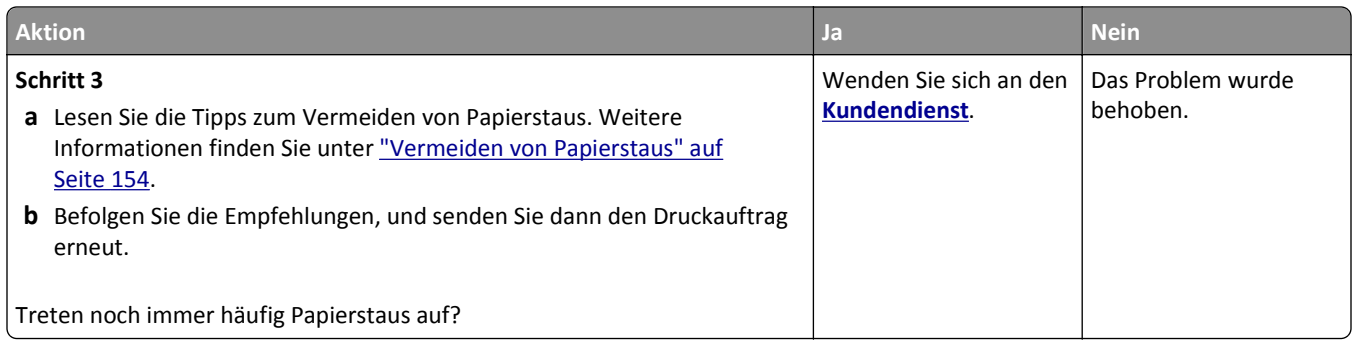

### **Die Meldung "Papierstau" wird nach dem Beseitigen des Papierstaus weiterhin angezeigt**

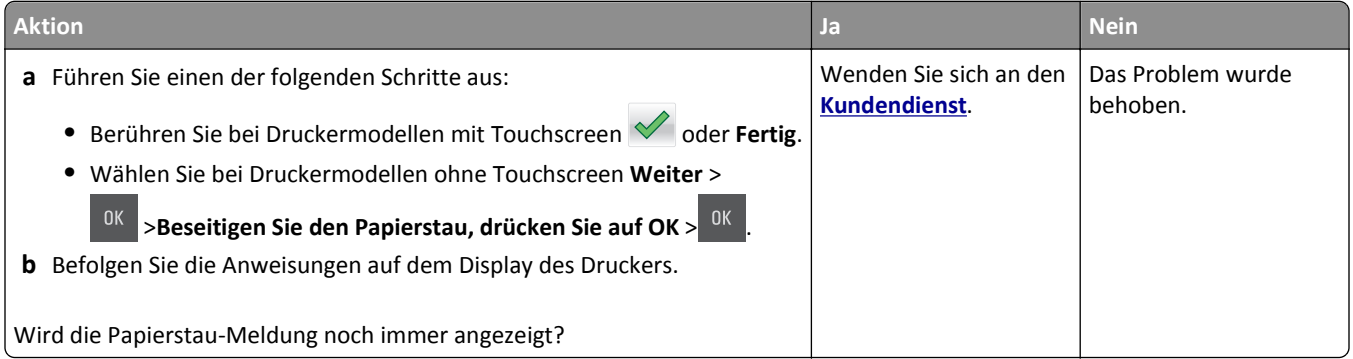

# **Beheben von Problemen mit Startbildschirm-Anwendung**

**•** ["Ein Anwendungsfehler ist aufgetreten" auf Seite 187](#page-186-0)

## <span id="page-186-0"></span>**Ein Anwendungsfehler ist aufgetreten**

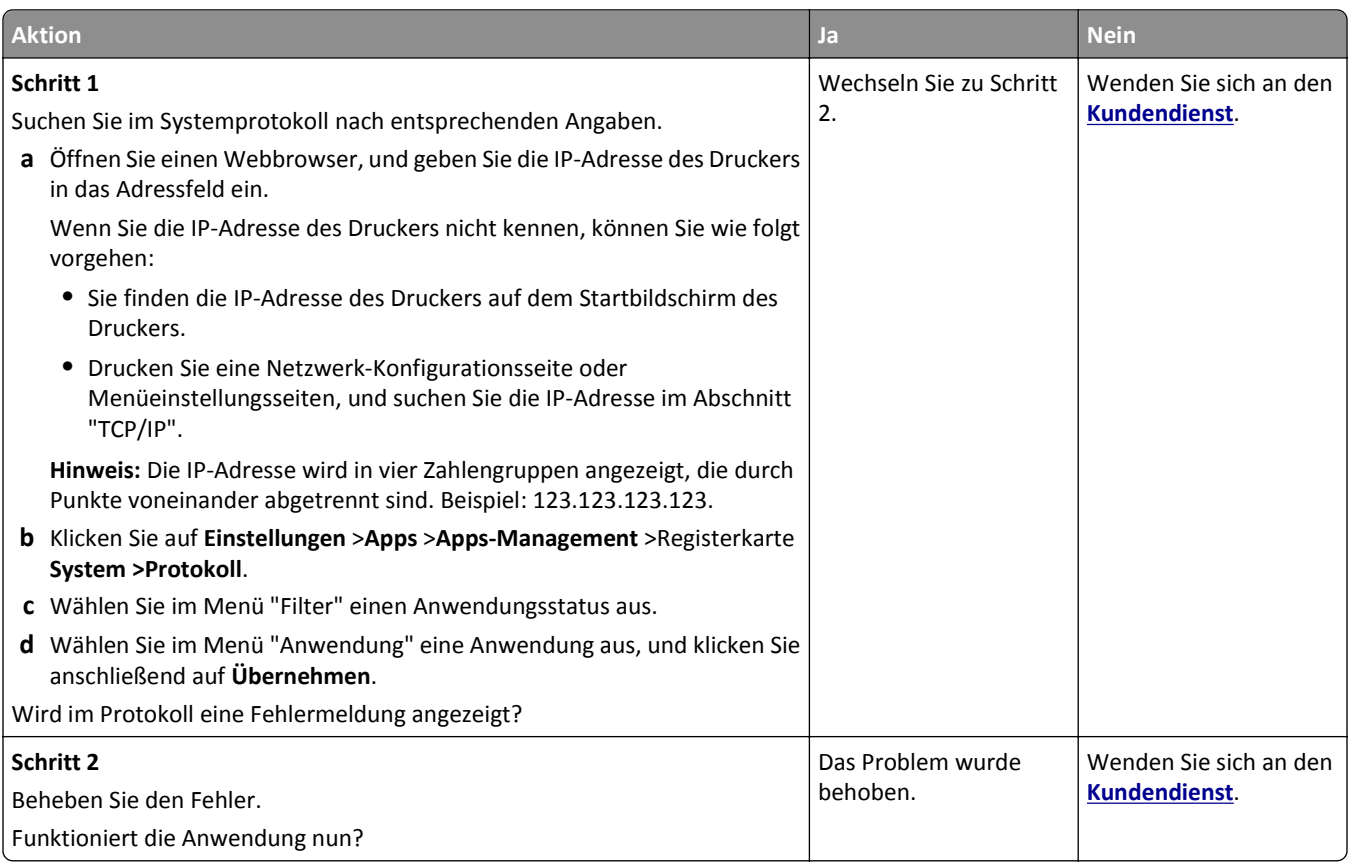

# **Beheben von Druckerproblemen**

## **Druckerprobleme**

### **Es werden falsche Zeichen gedruckt**

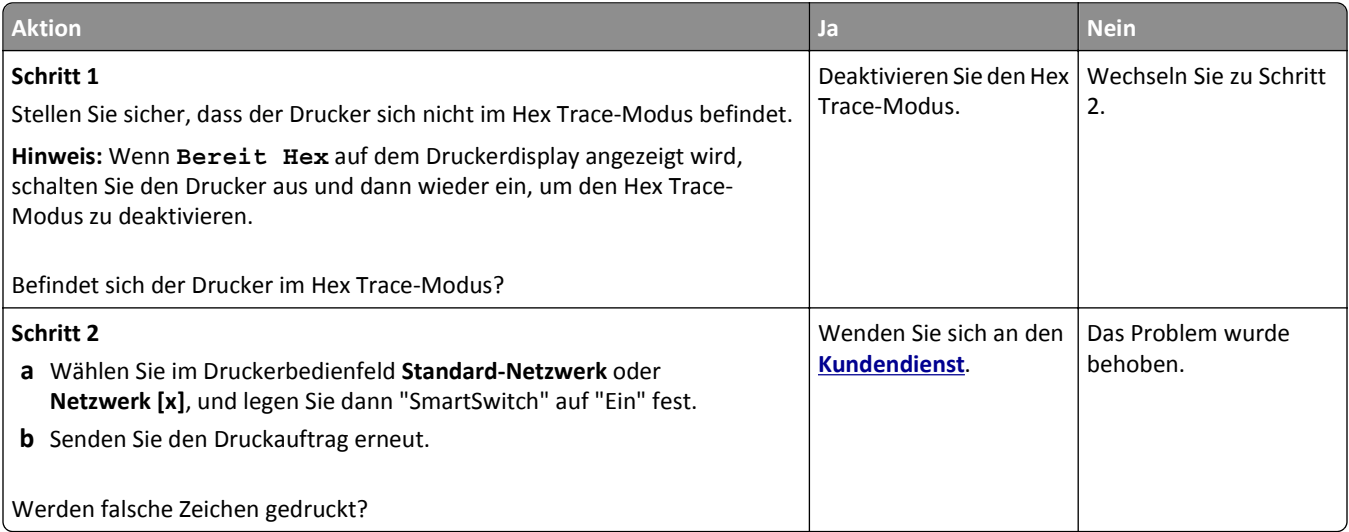

### **Auftrag wird aus dem falschen Fach oder auf falschem Papier gedruckt**

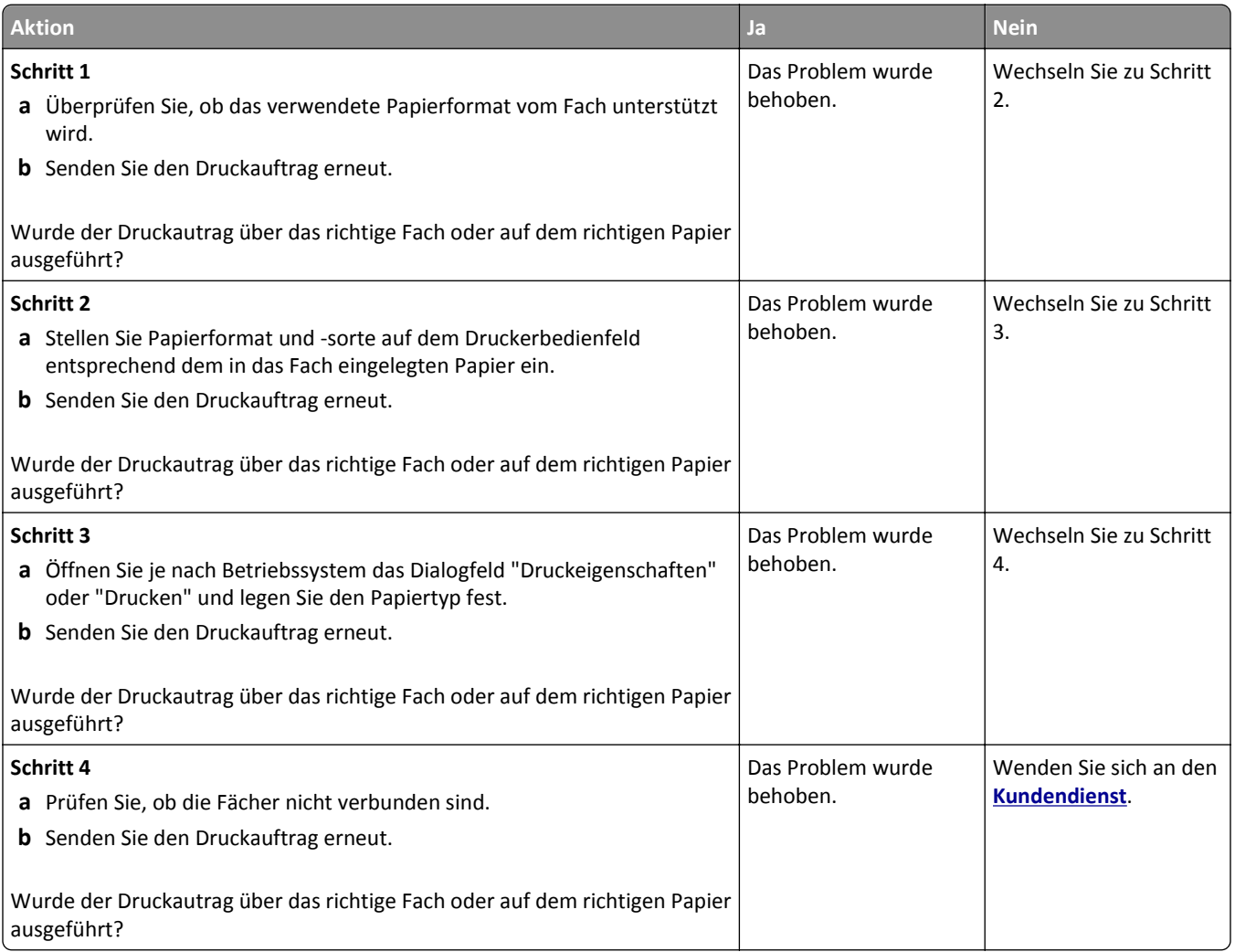

### **Große Druckaufträge werden nicht sortiert**

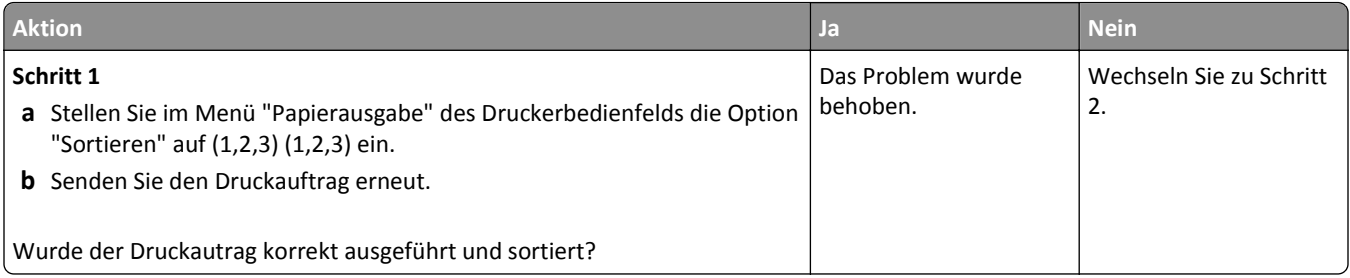

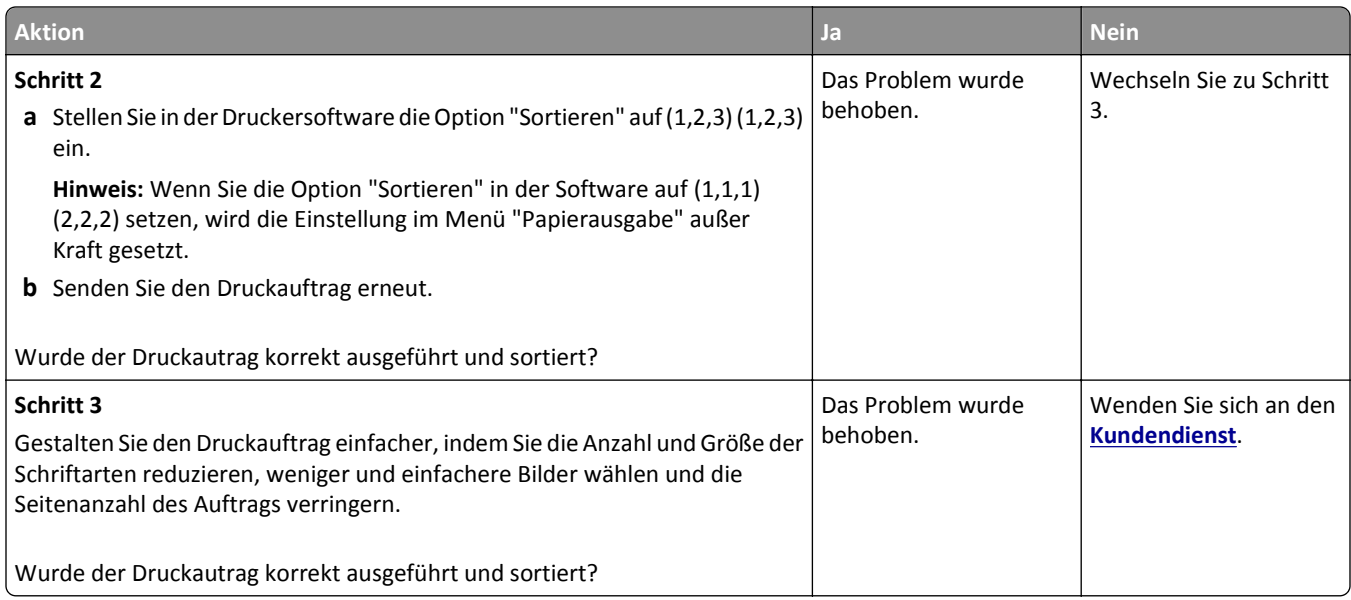

## **Fehlermeldung beim Lesen des Flash-Laufwerks**

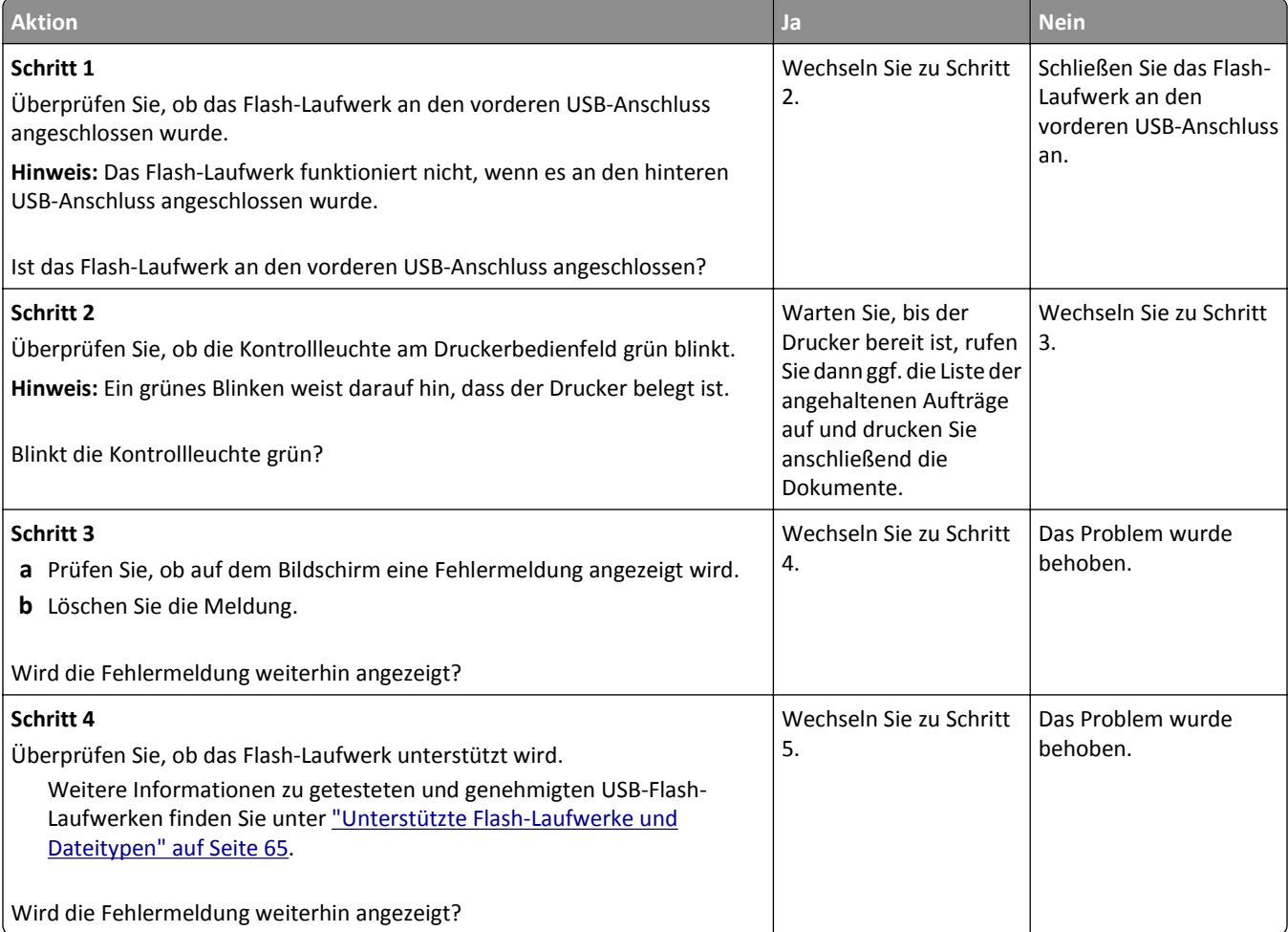

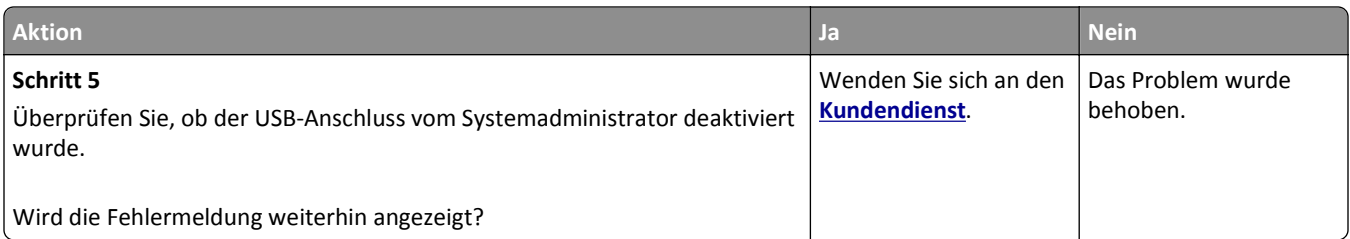

#### **Verlangsamte Druckleistung**

#### **Hinweise:**

- **•** Beim Bedrucken von schmalem Papier verlangsamt sich die Druckgeschwindigkeit, um Schäden an der Fixierstation zu vermeiden.
- **•** Die Druckergeschwindigkeit kann aufgrund langer Druckzeiten bzw. hoher Umgebungstemperaturen beim Drucken verlangsamt sein.

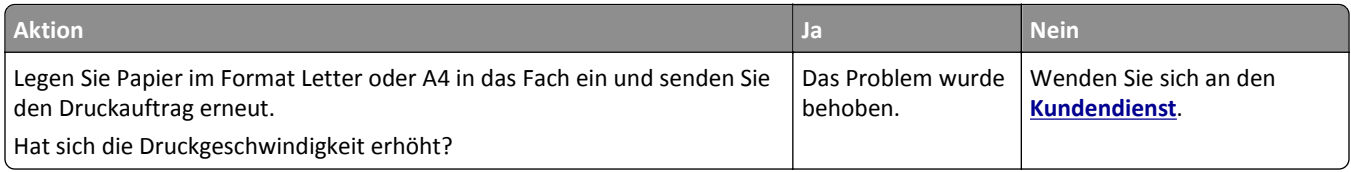

#### **Druckaufträge werden nicht gedruckt**

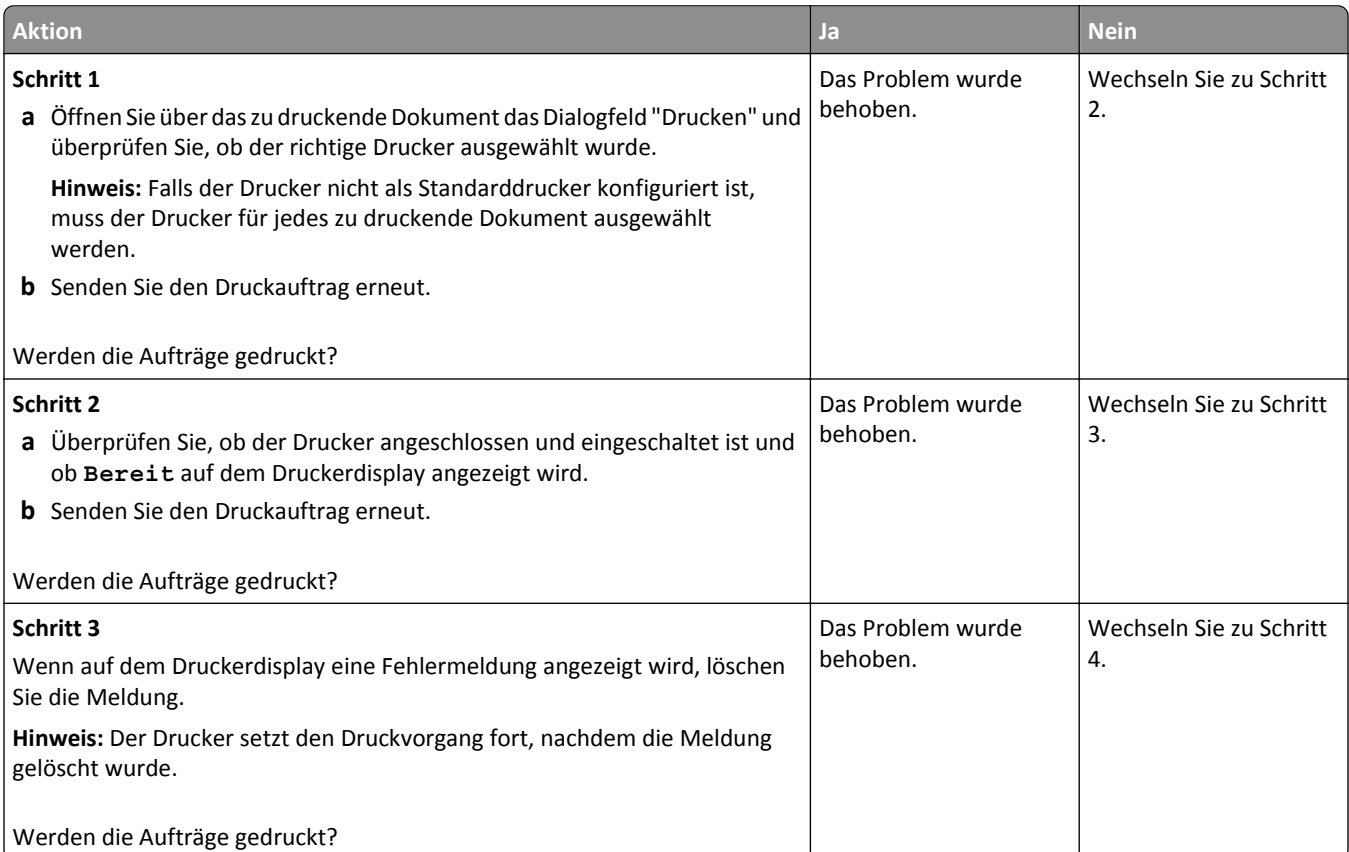

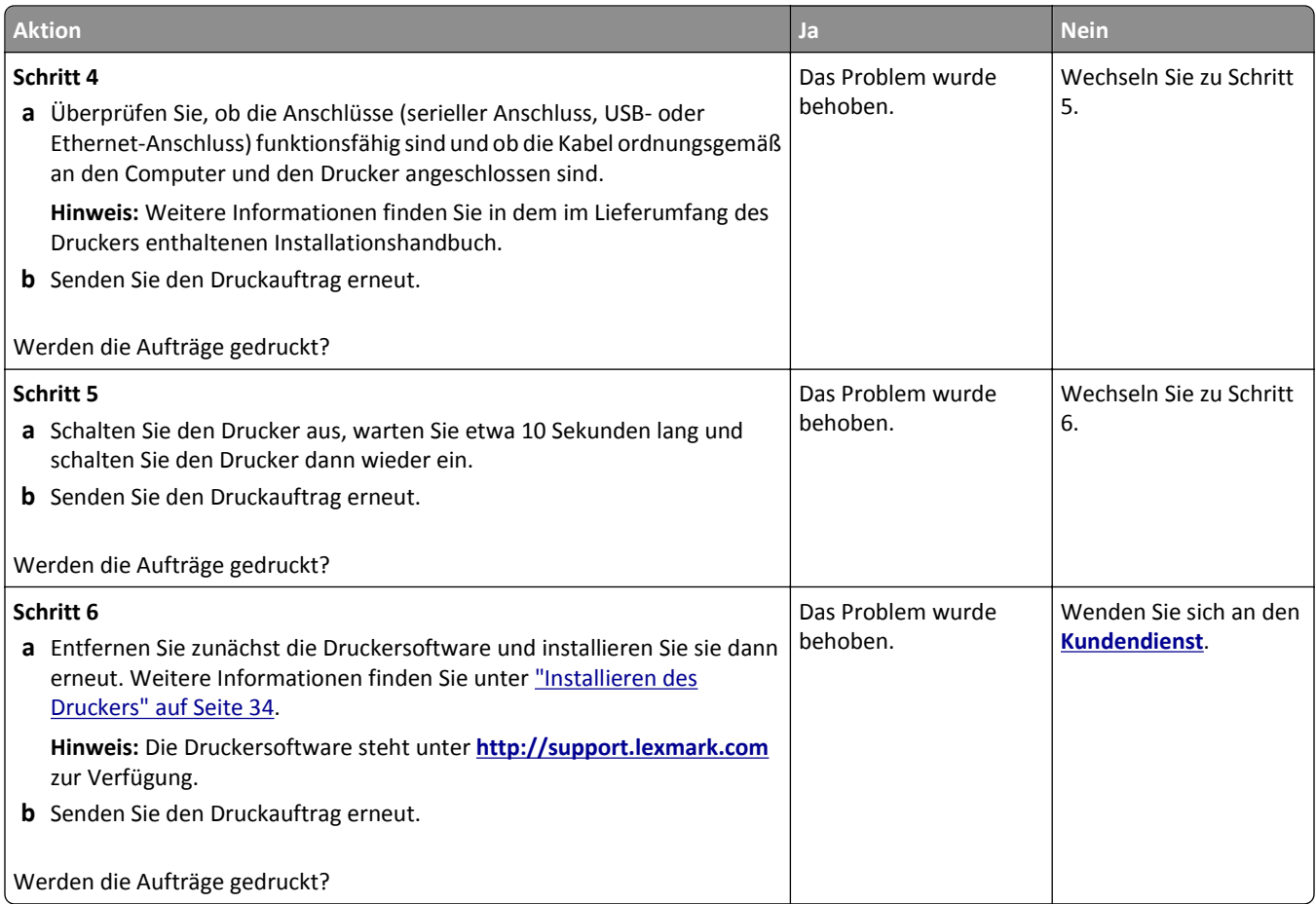

## **Druckauftrag dauert länger als erwartet**

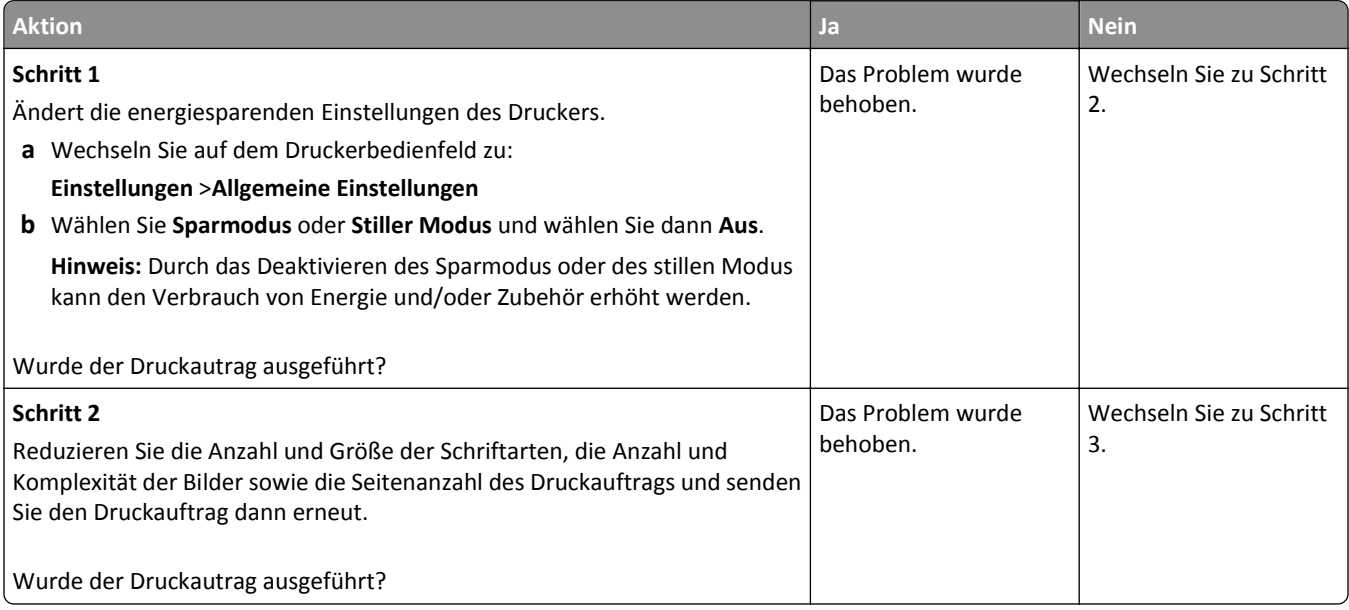

#### Fehlerbehebung 192

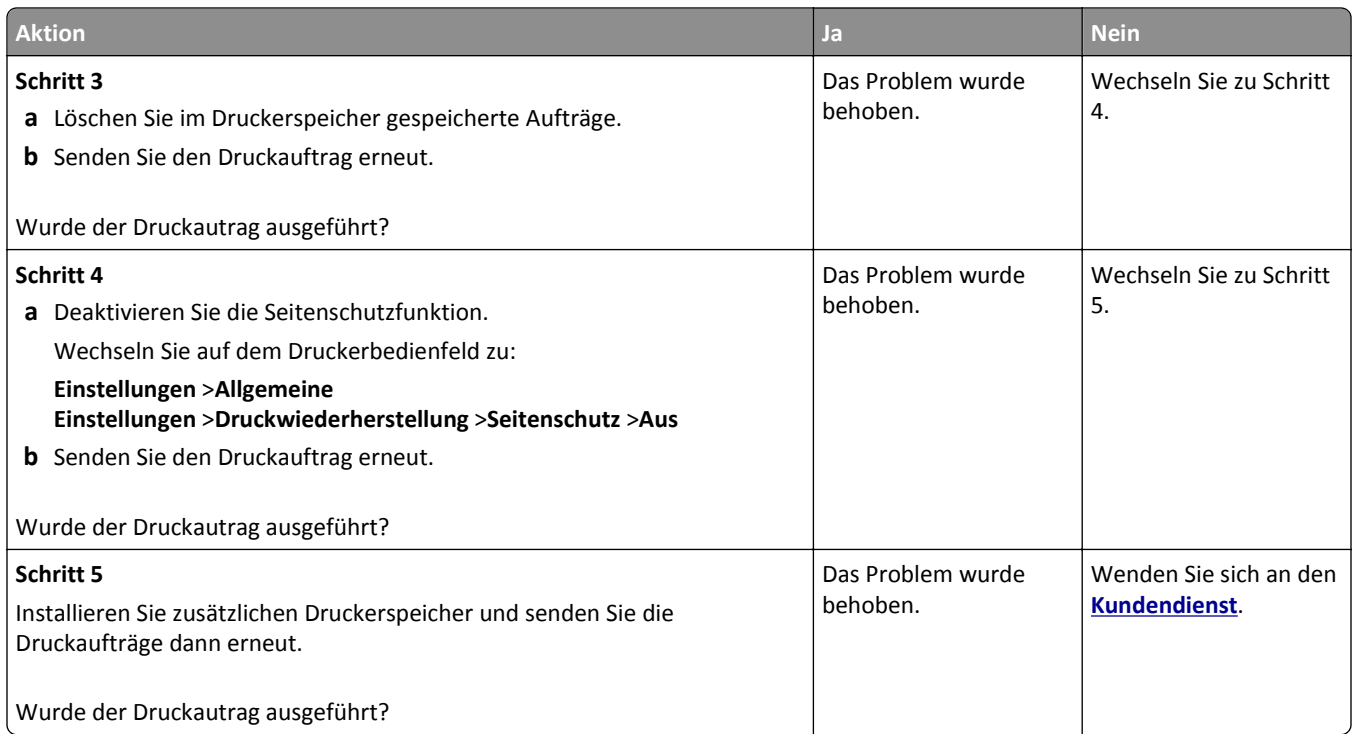

## **Wiederholungsfehler auf Ausdrucken**

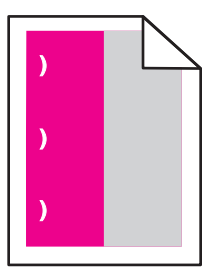

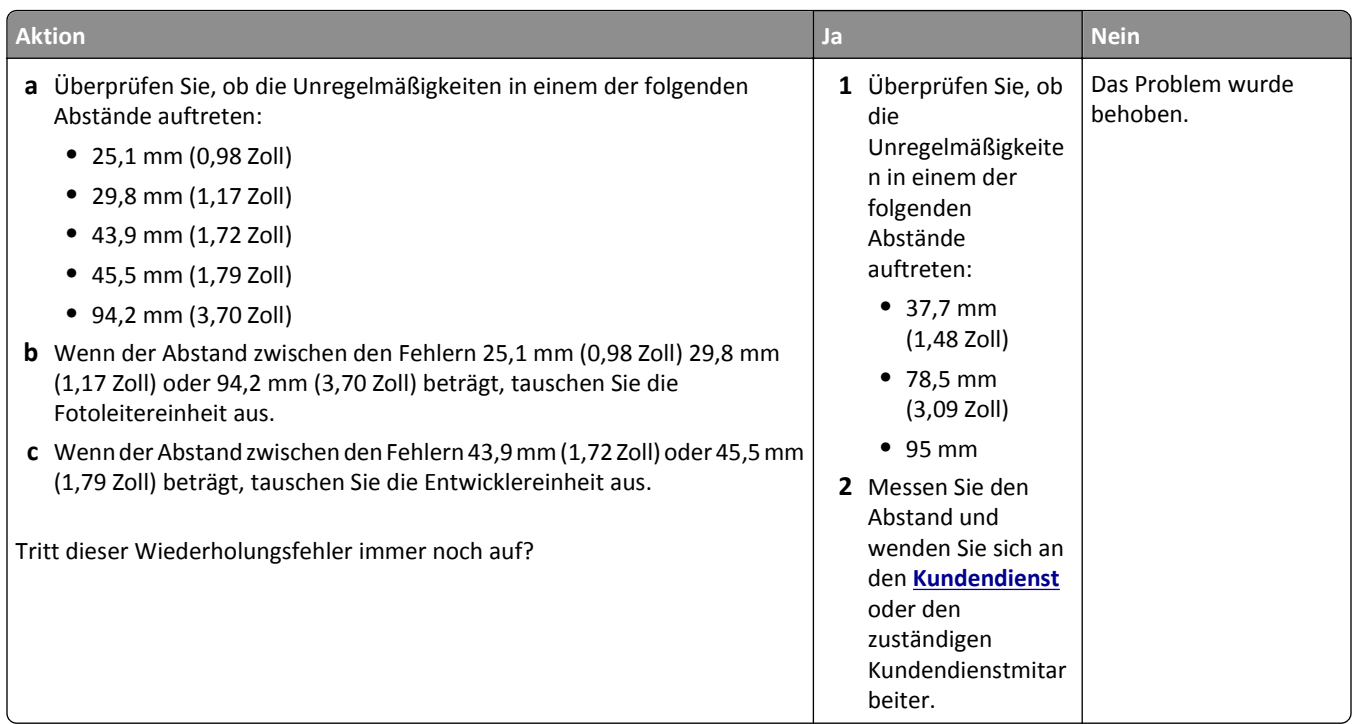

### **Die Fachverbindung funktioniert nicht**

#### **Hinweise:**

- **•** Die Fächer können die Papierlänge erkennen.
- **•** Die Universalzuführung erkennt das Papierformat nicht automatisch. Sie müssen das Format im Menü "Papierformat/Sorte" einstellen.

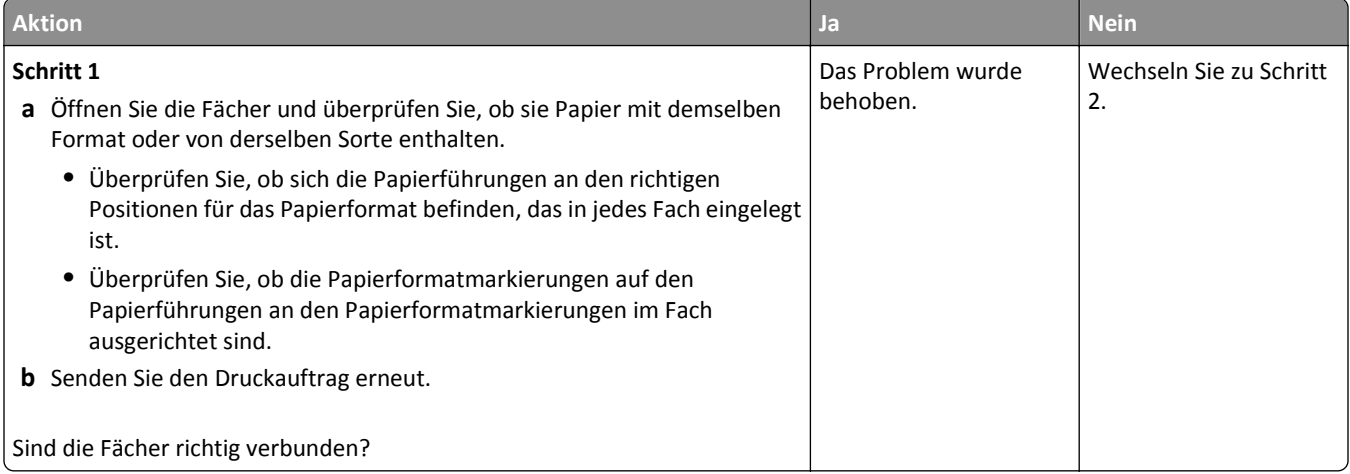

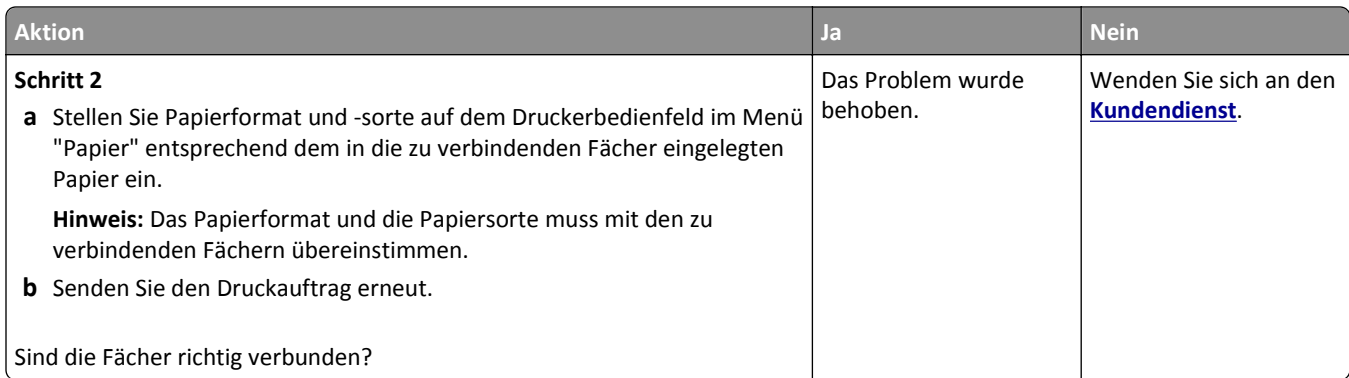

## **Mehrsprachige PDF-Dateien werden nicht gedruckt**

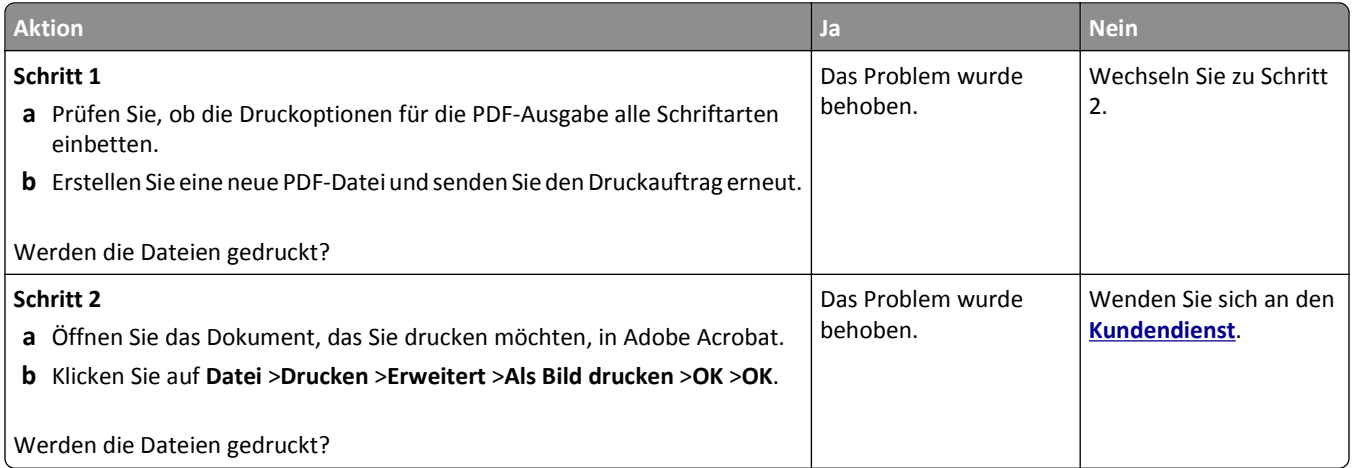

#### **Unerwartete Seitenumbrüche**

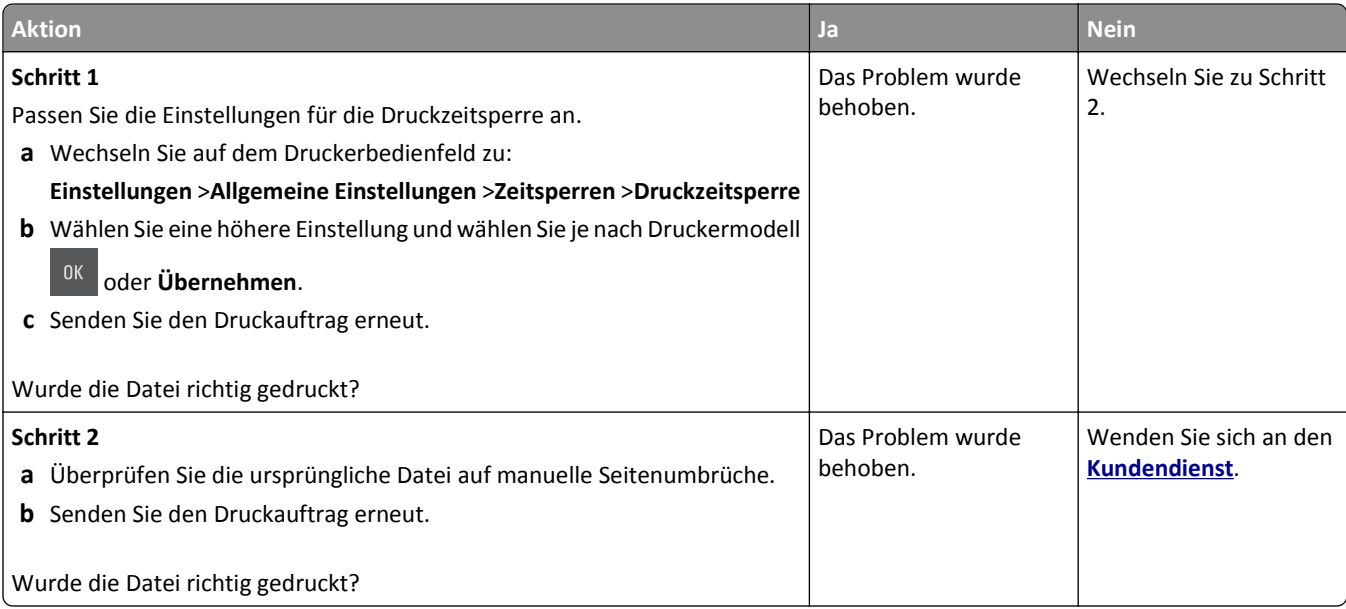

## **Druckqualitätsprobleme**

#### **Gedruckte Zeichen weisen gezackte oder ungleichmäßige Kanten auf**

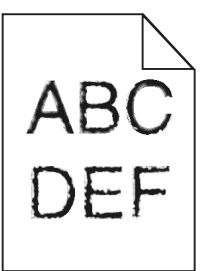

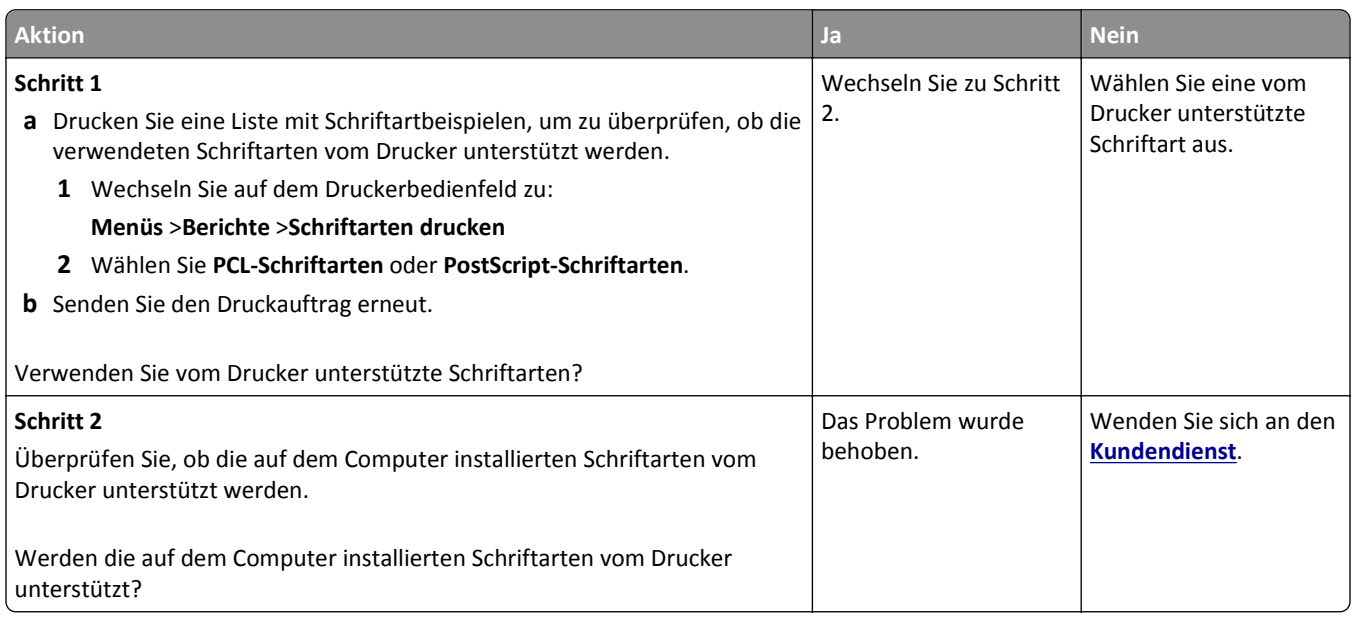

### **Abgeschnittene Seiten oder Bilder**

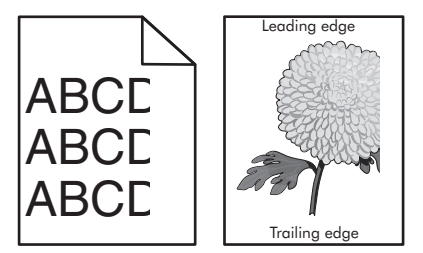

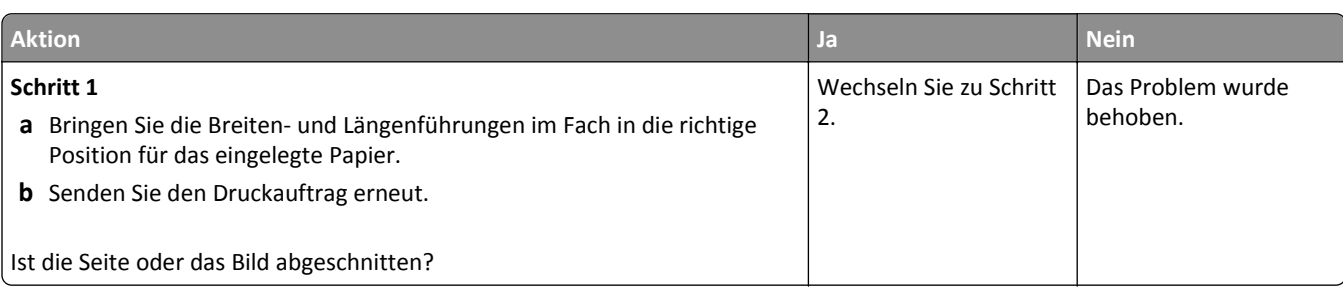

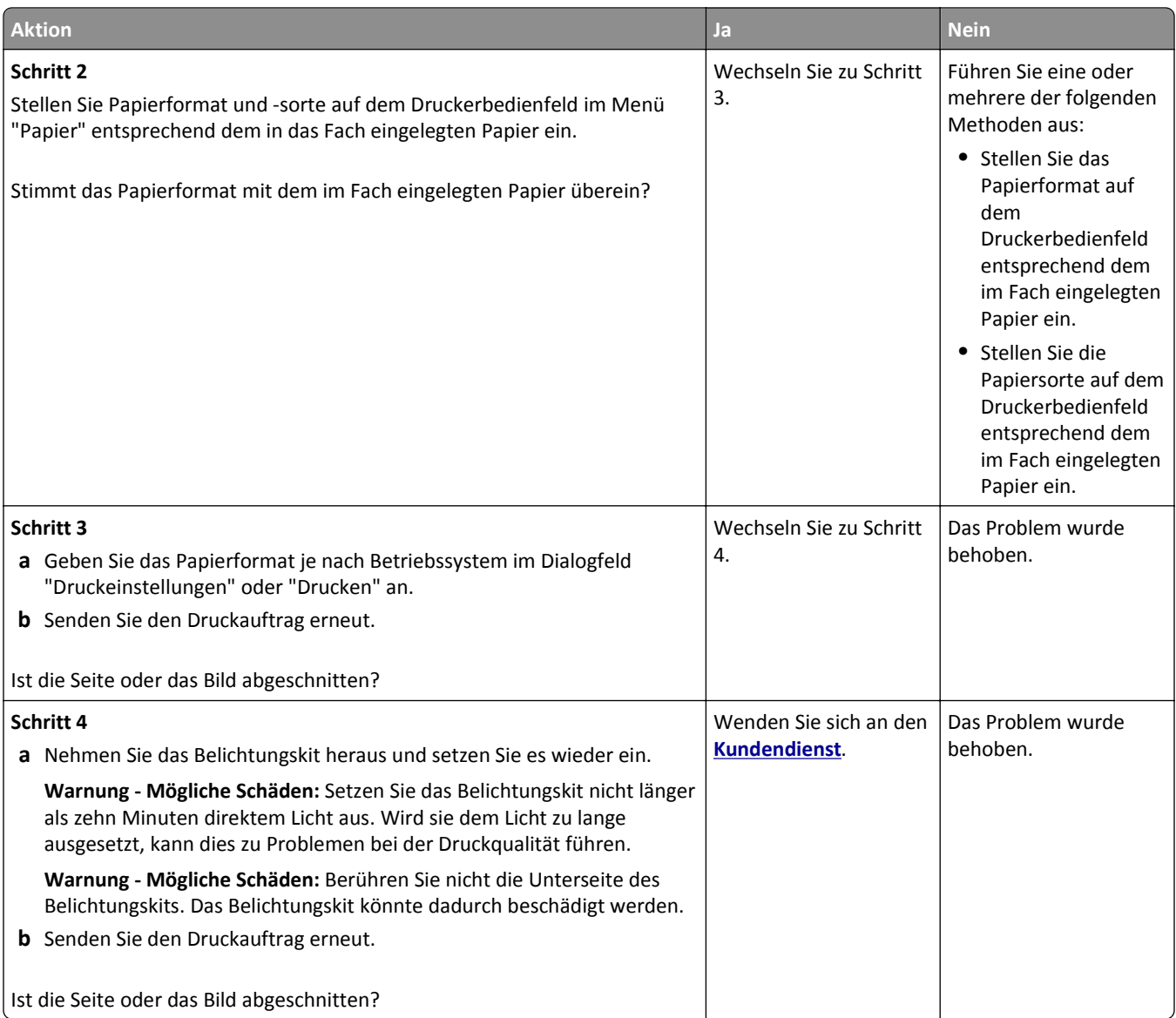

## **Grauer Hintergrund auf dem Ausdruck**

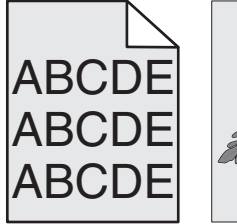

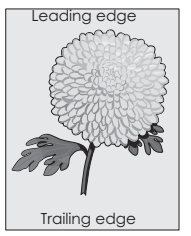

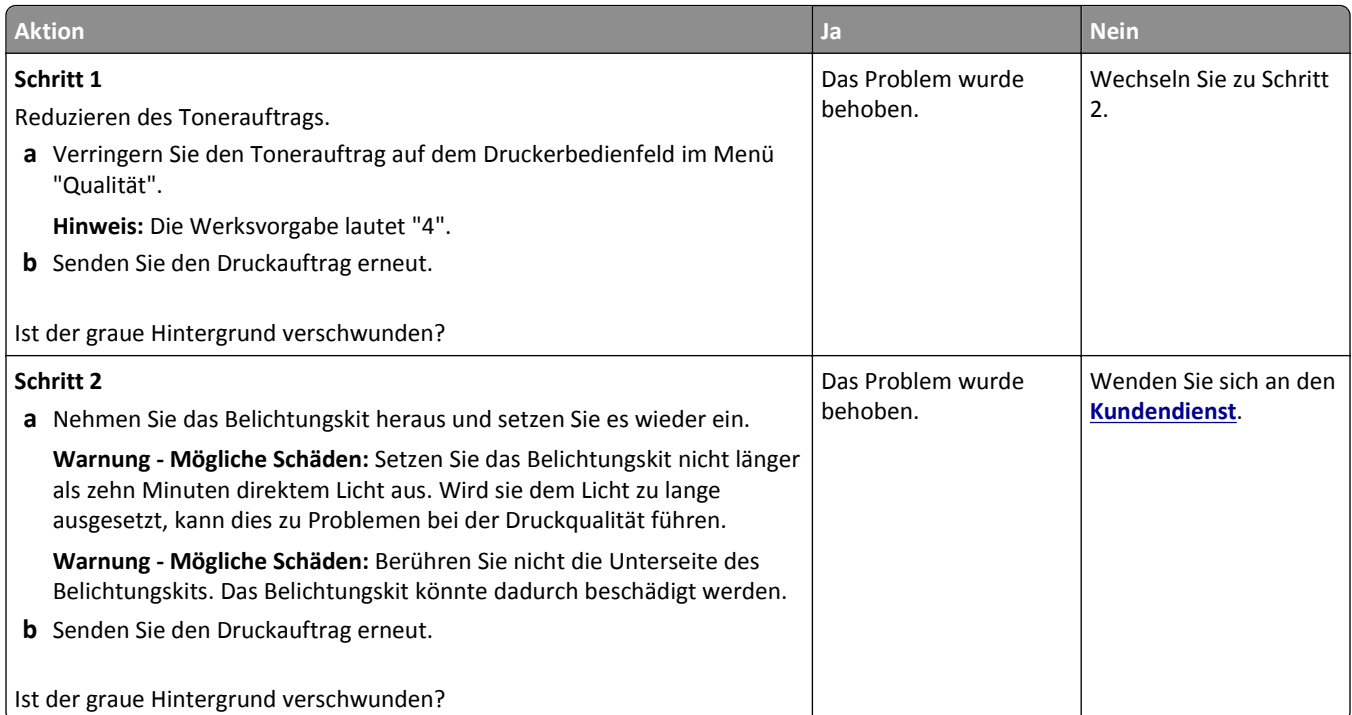

## **Horizontale Lücken auf dem Ausdruck**

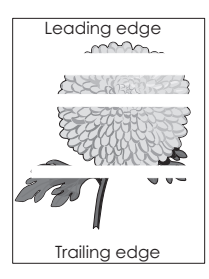

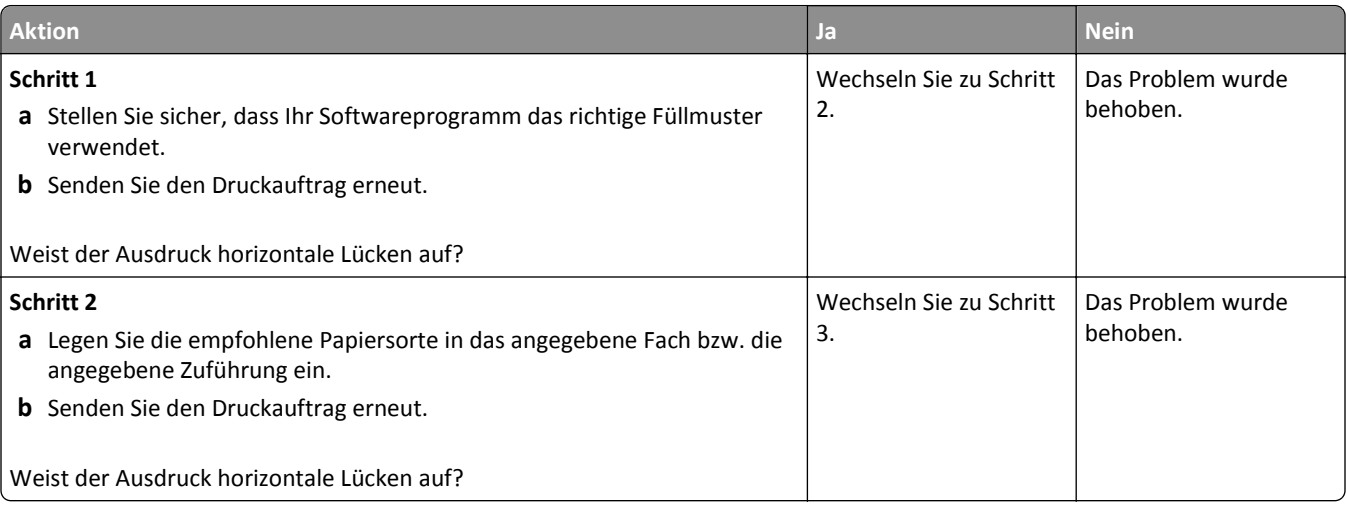

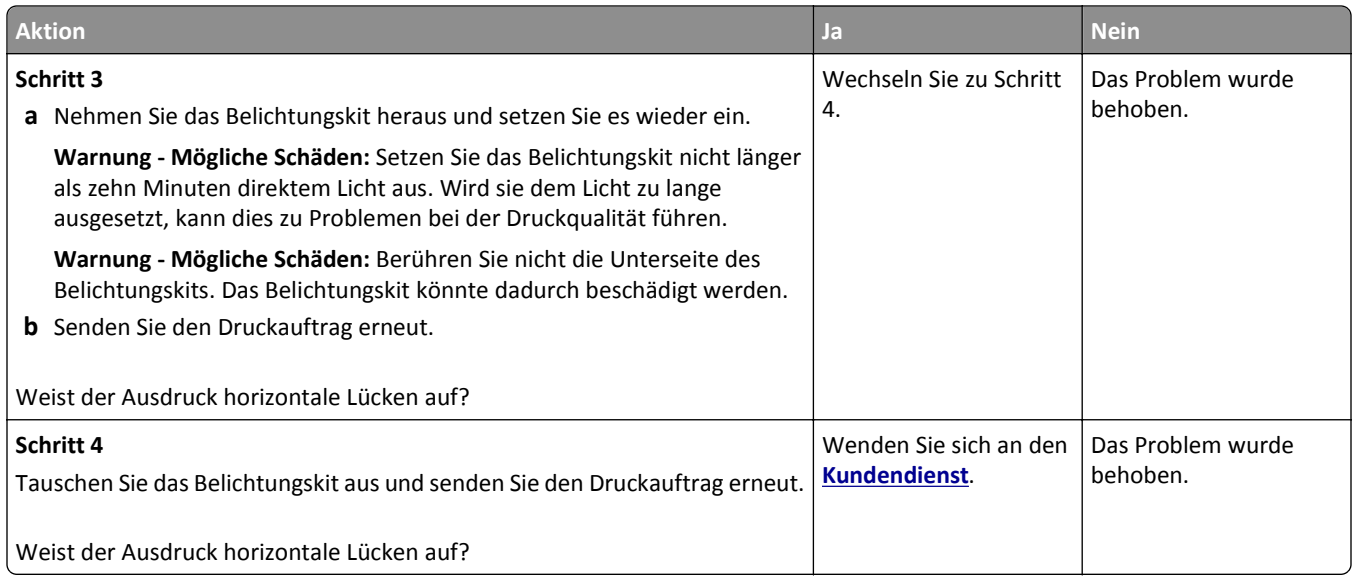

### **Falsche Ränder auf dem Ausdruck**

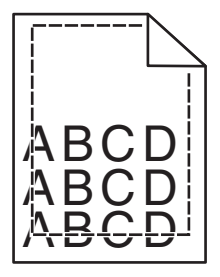

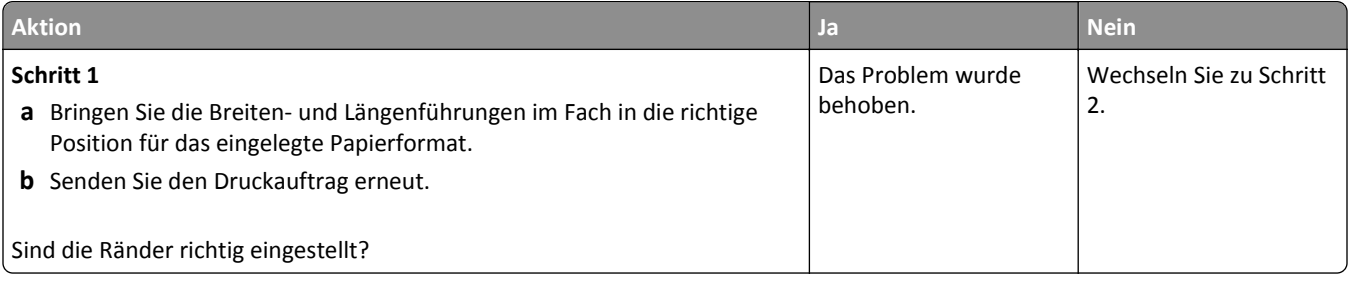

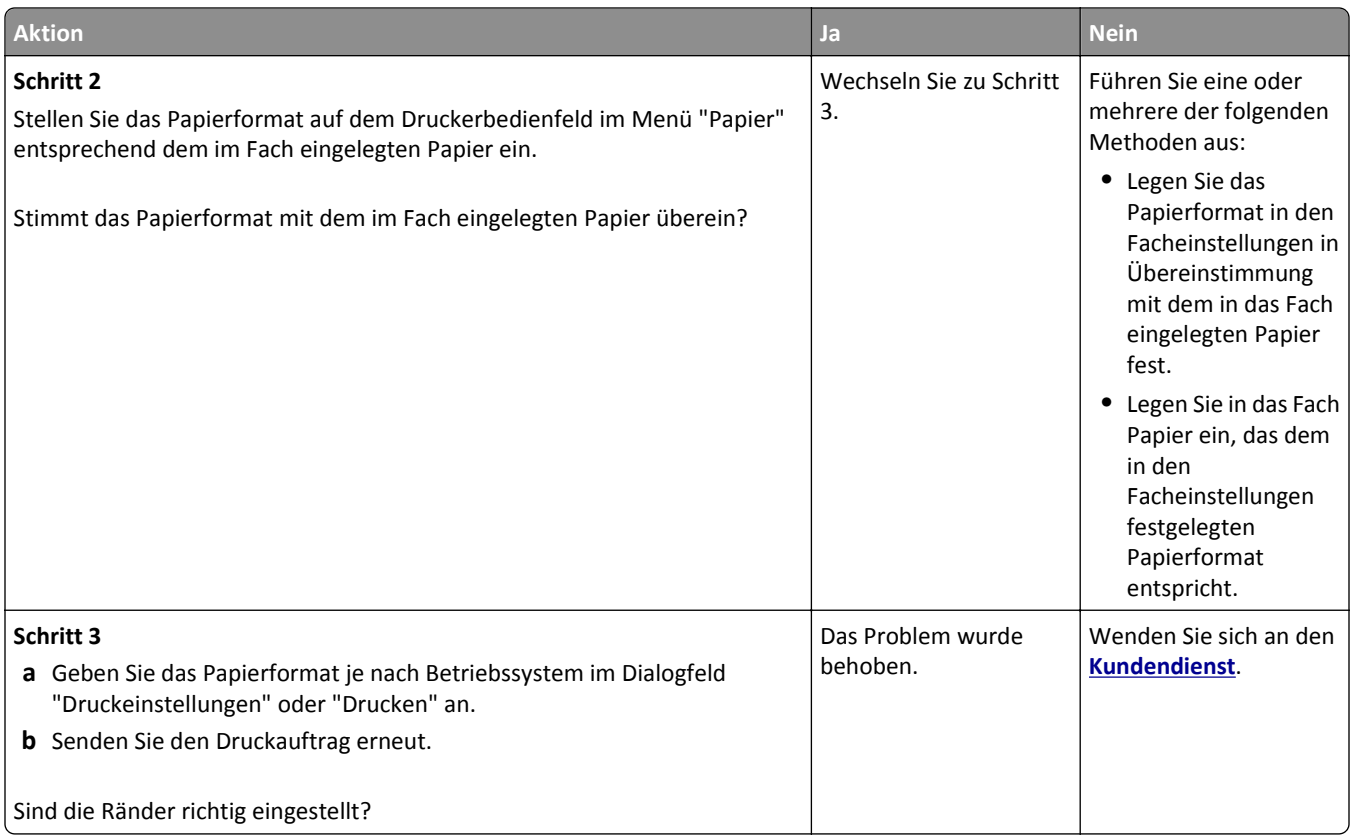

### **Papier wellt sich**

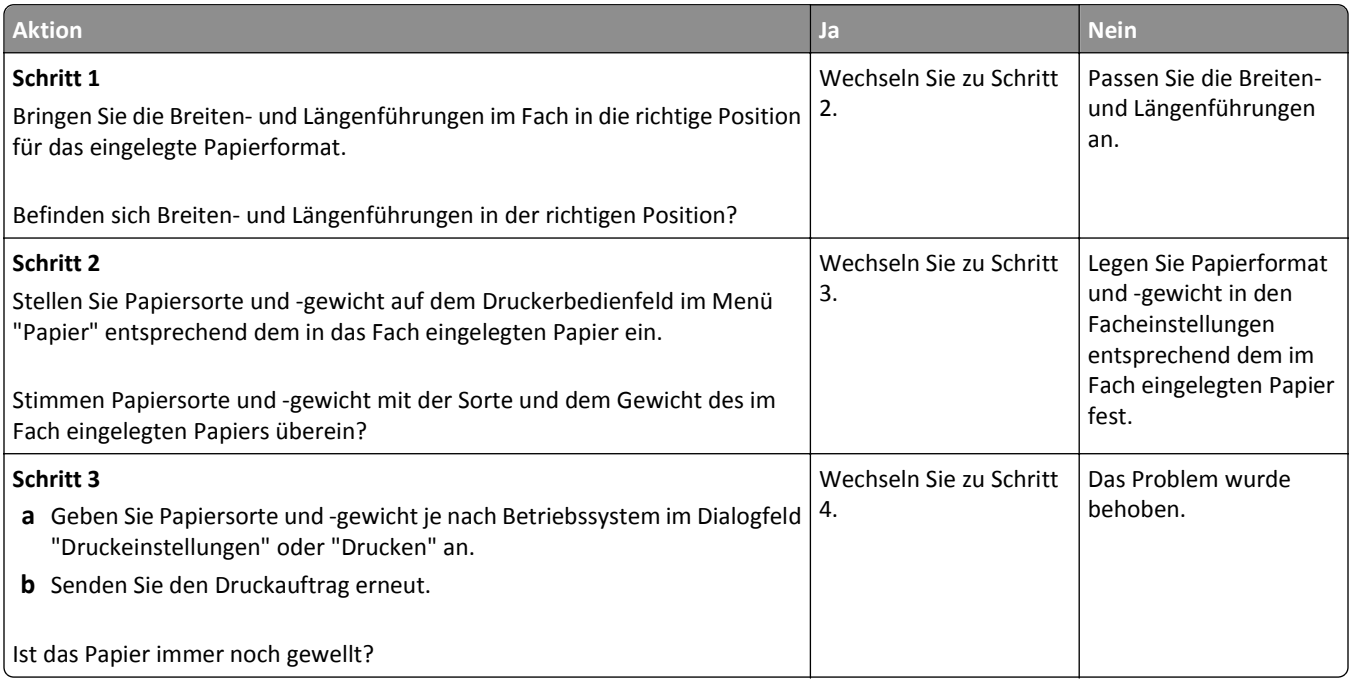

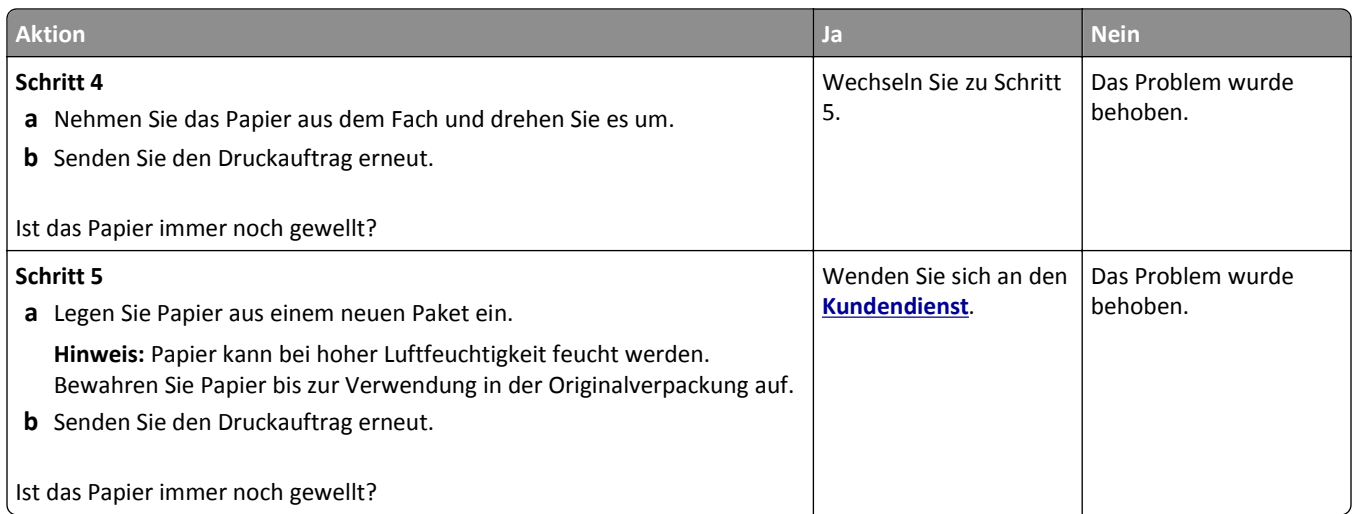

## **Unregelmäßigkeiten im Druck**

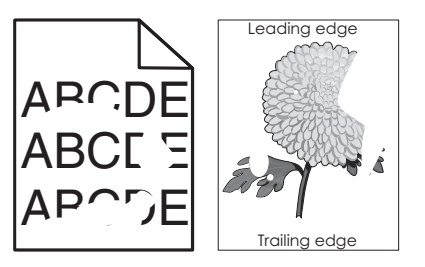

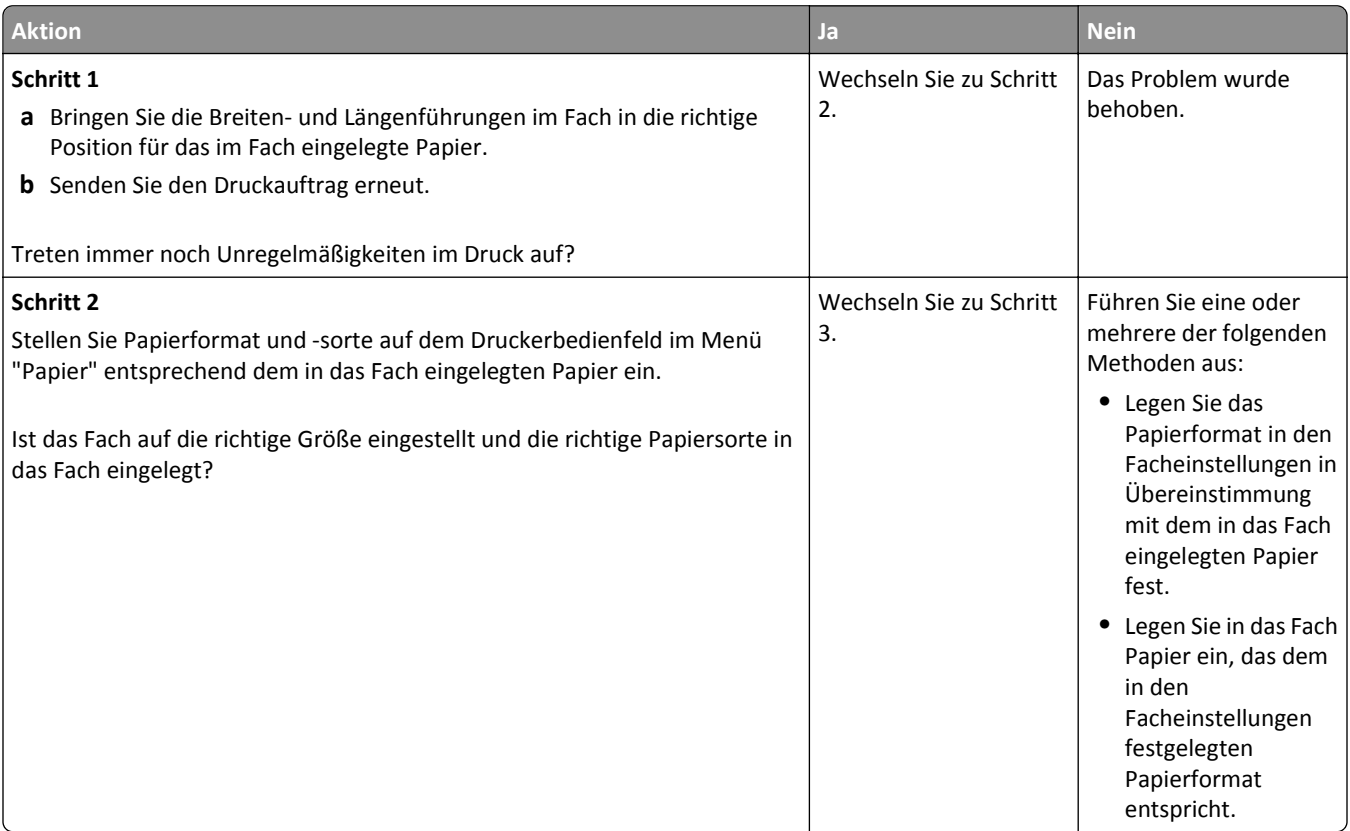

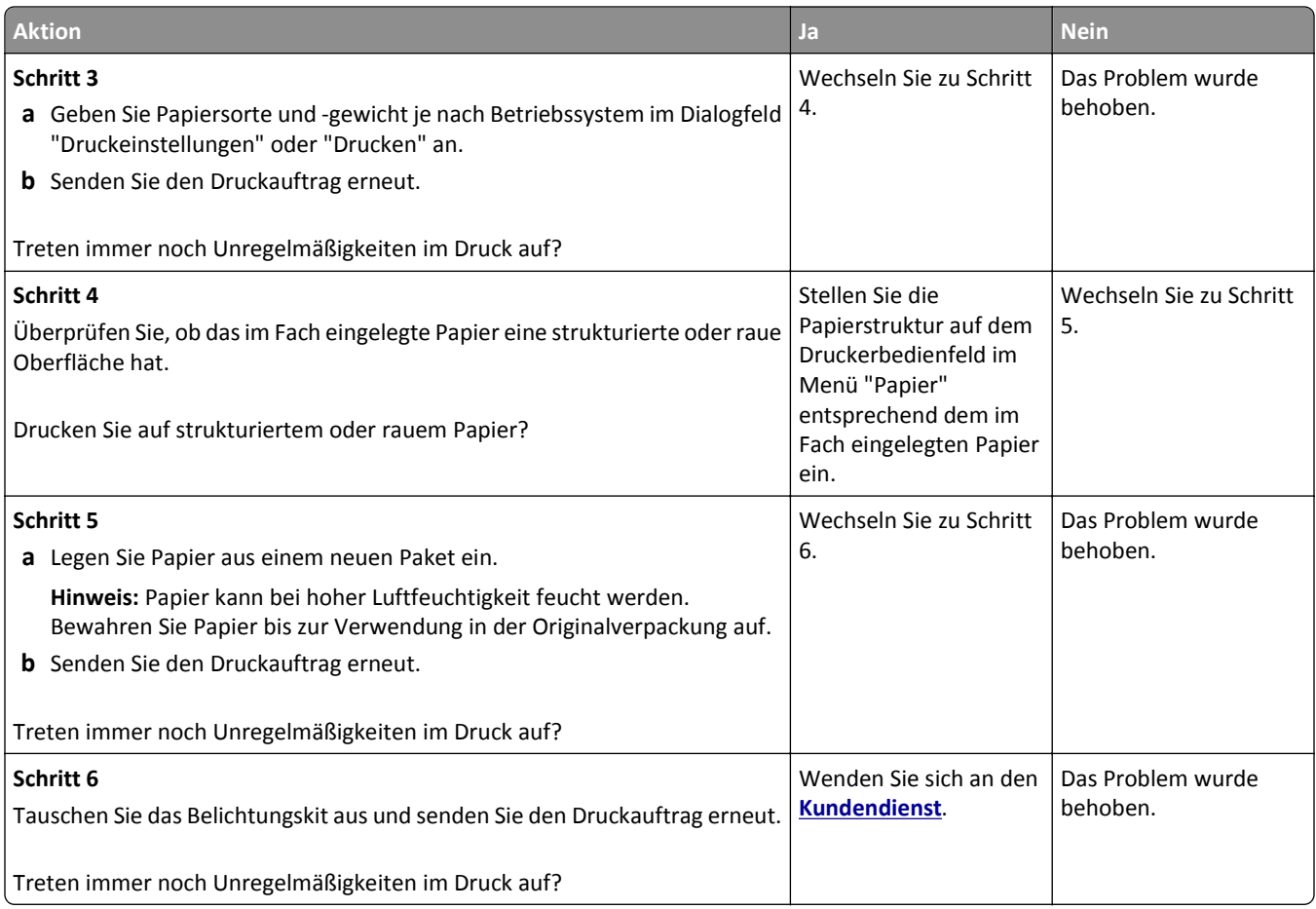

### **Ausdruck ist zu dunkel**

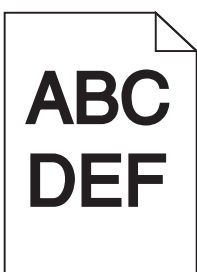

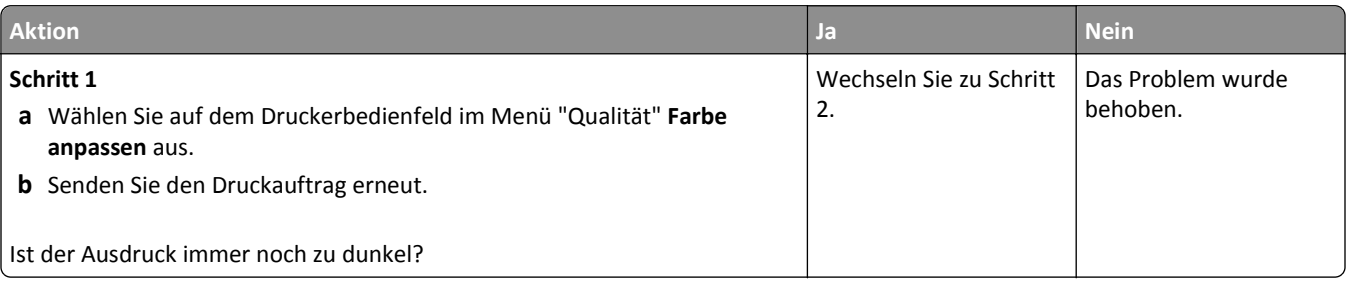

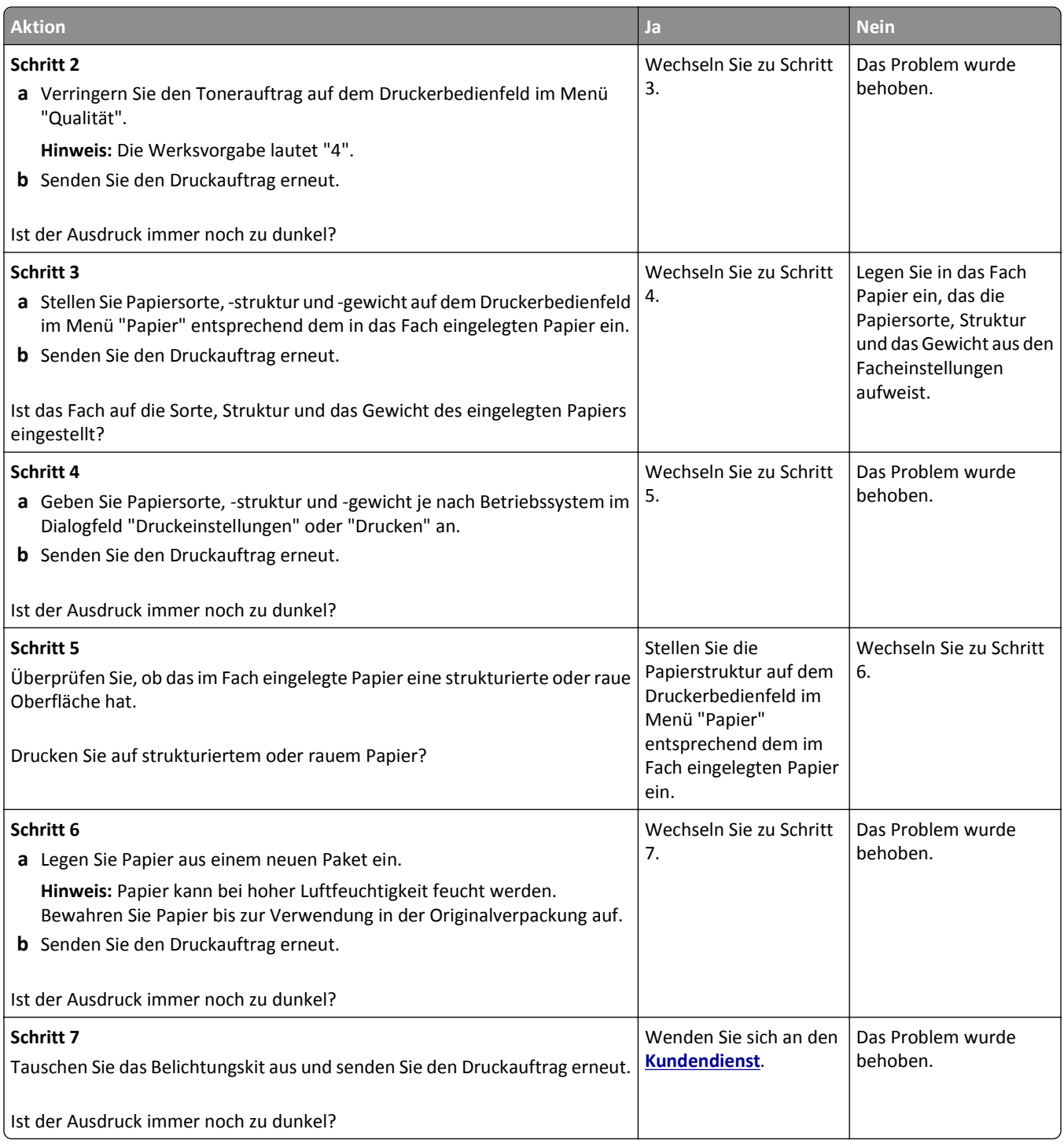

### **Ausdruck ist zu schwach**

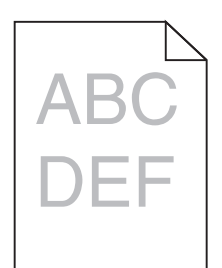

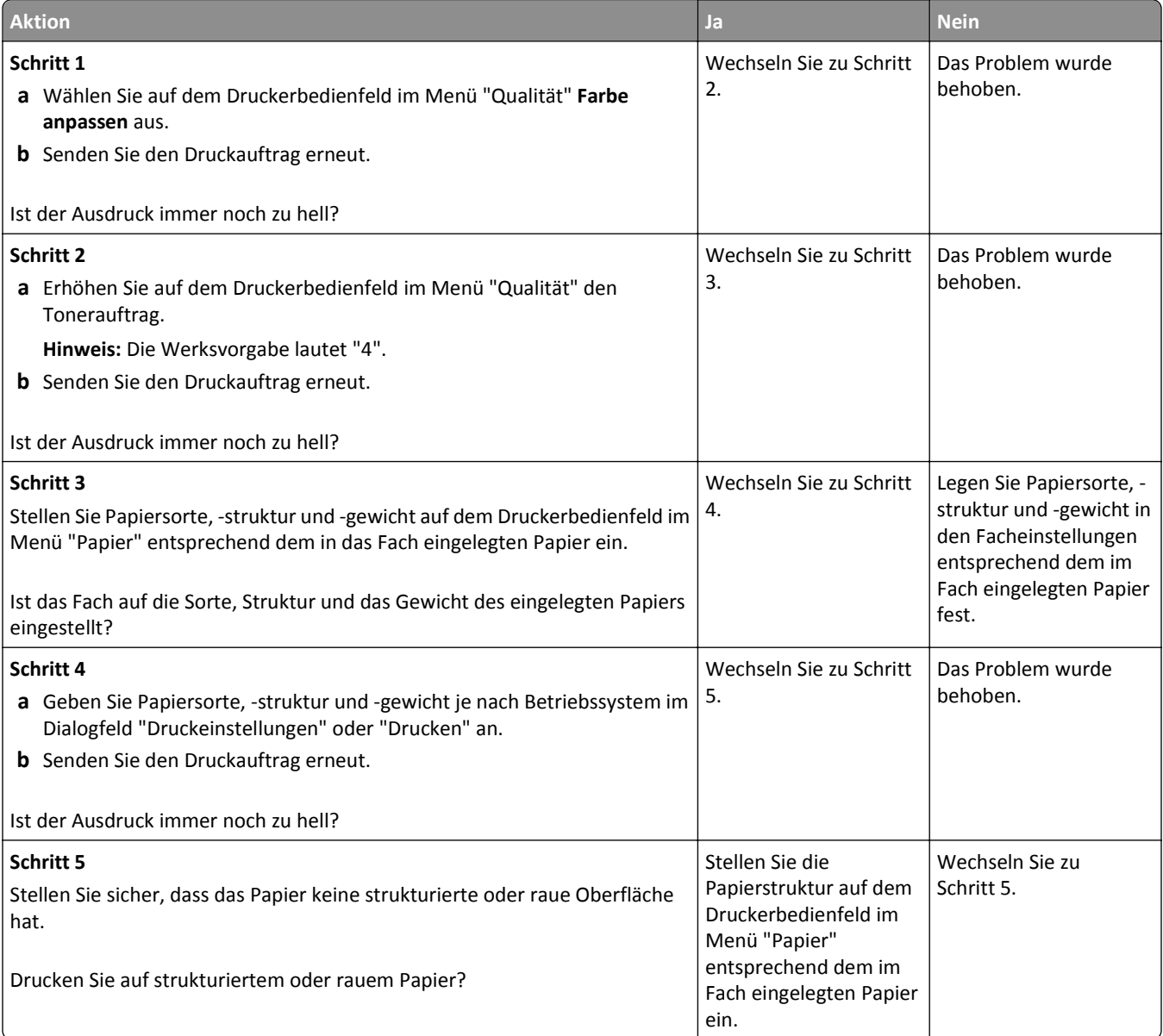

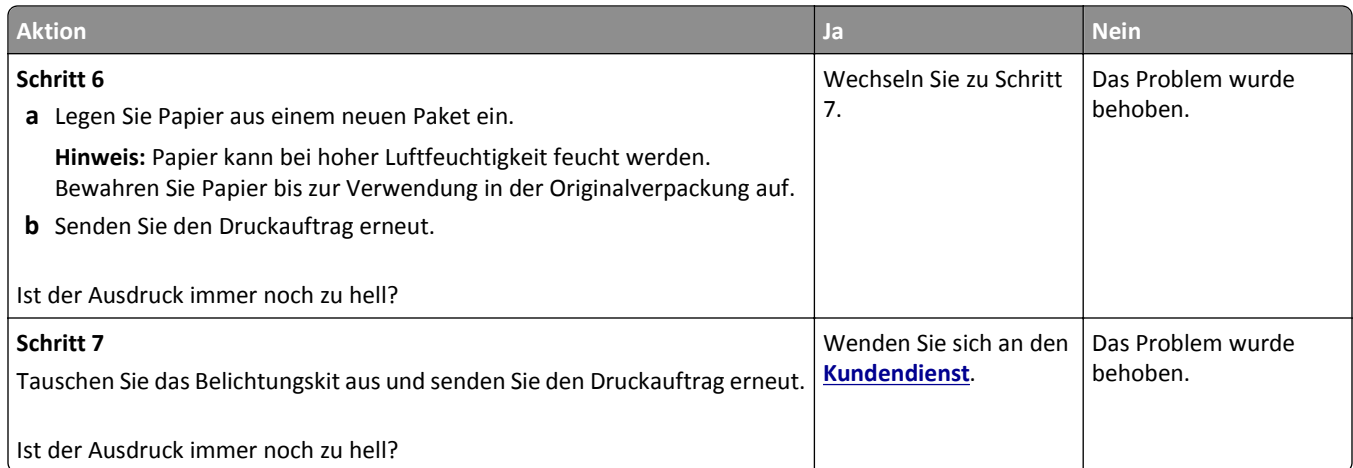

### **Drucker druckt leere Seiten**

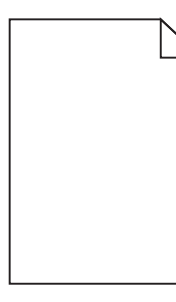

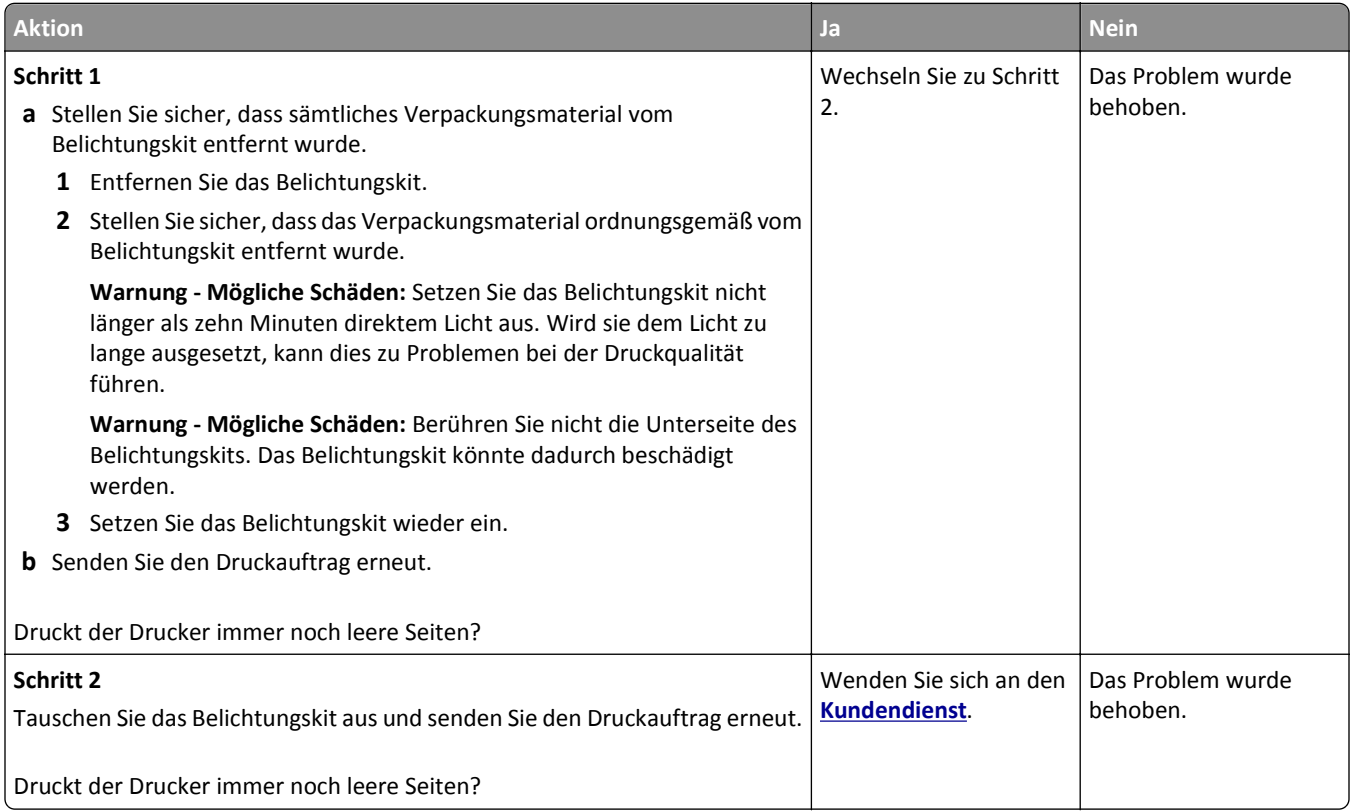

### **Drucker druckt vollständig schwarze Seiten**

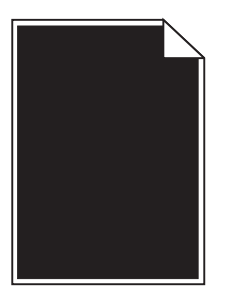

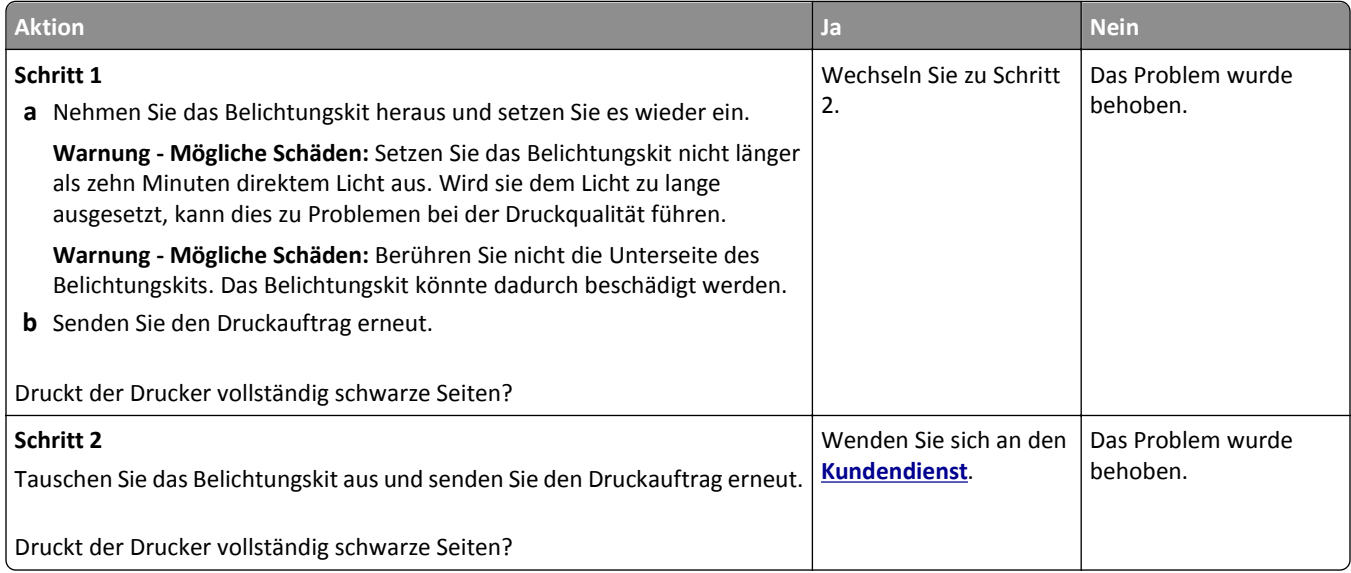

### **Schattenbilder auf dem Ausdruck**

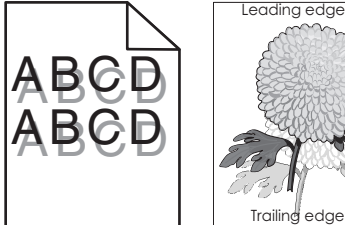

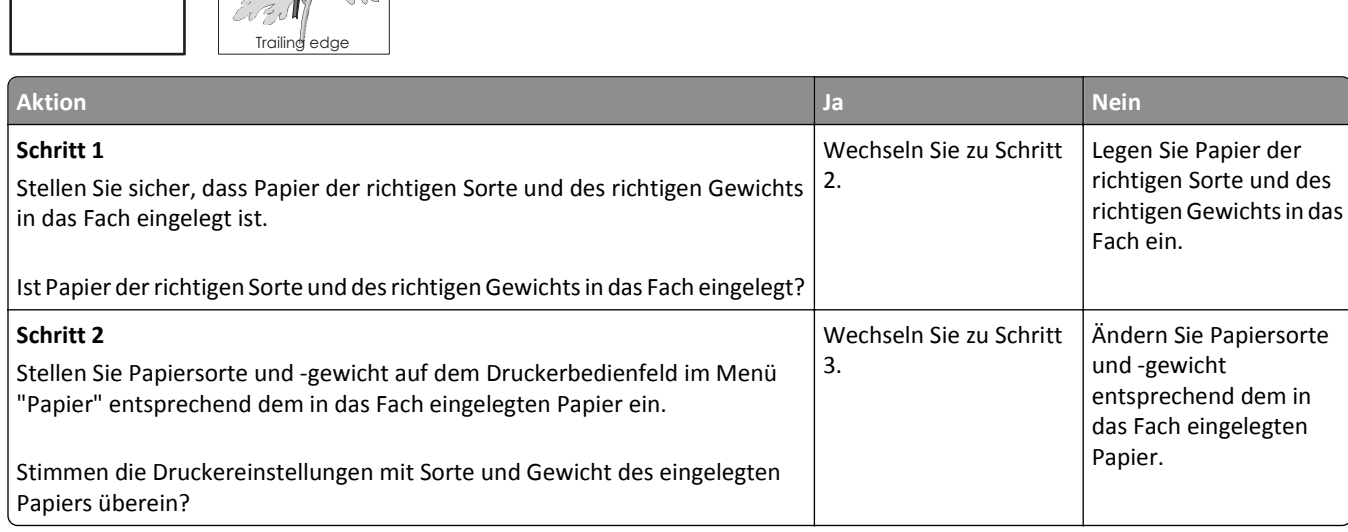

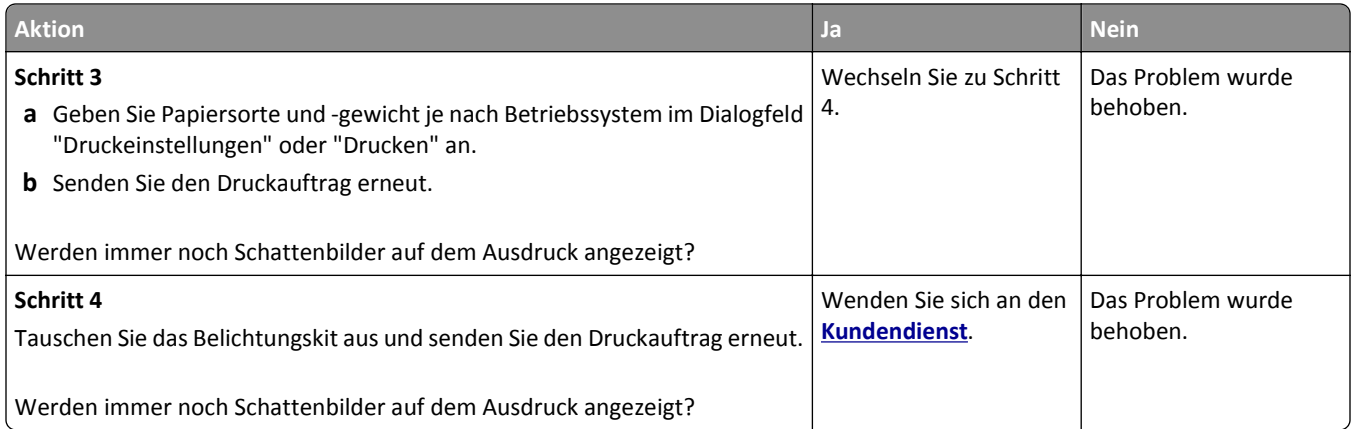

#### **Verzerrter Ausdruck**

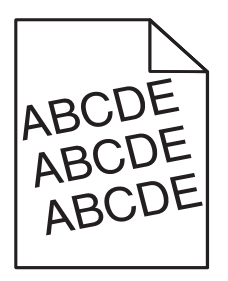

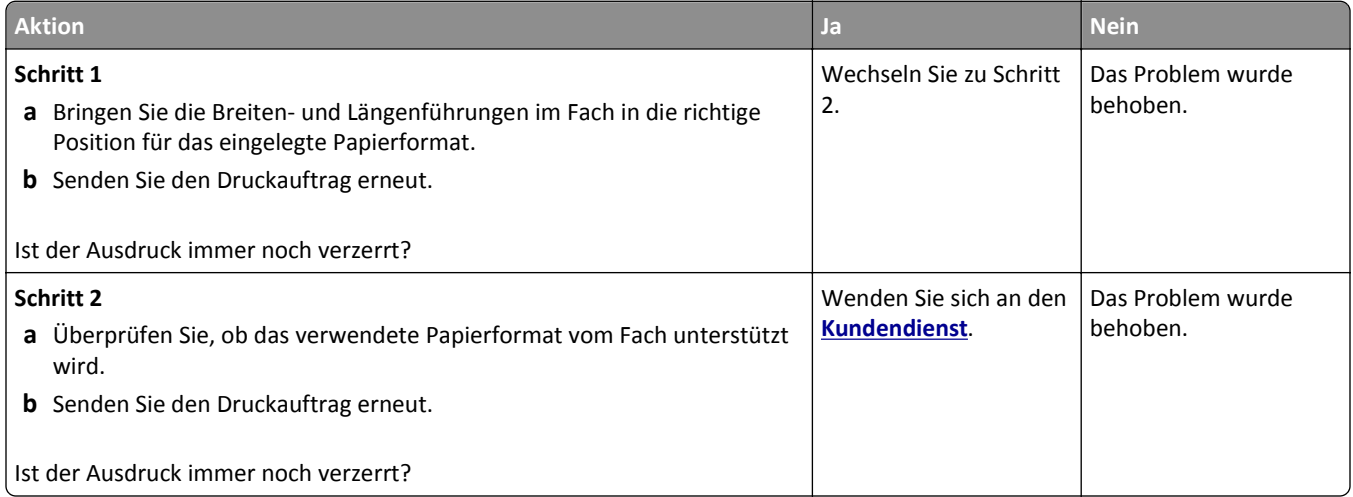

### **Horizontale Streifen auf dem Ausdruck**

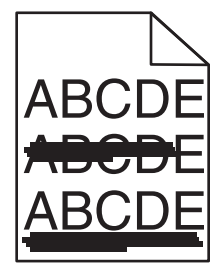

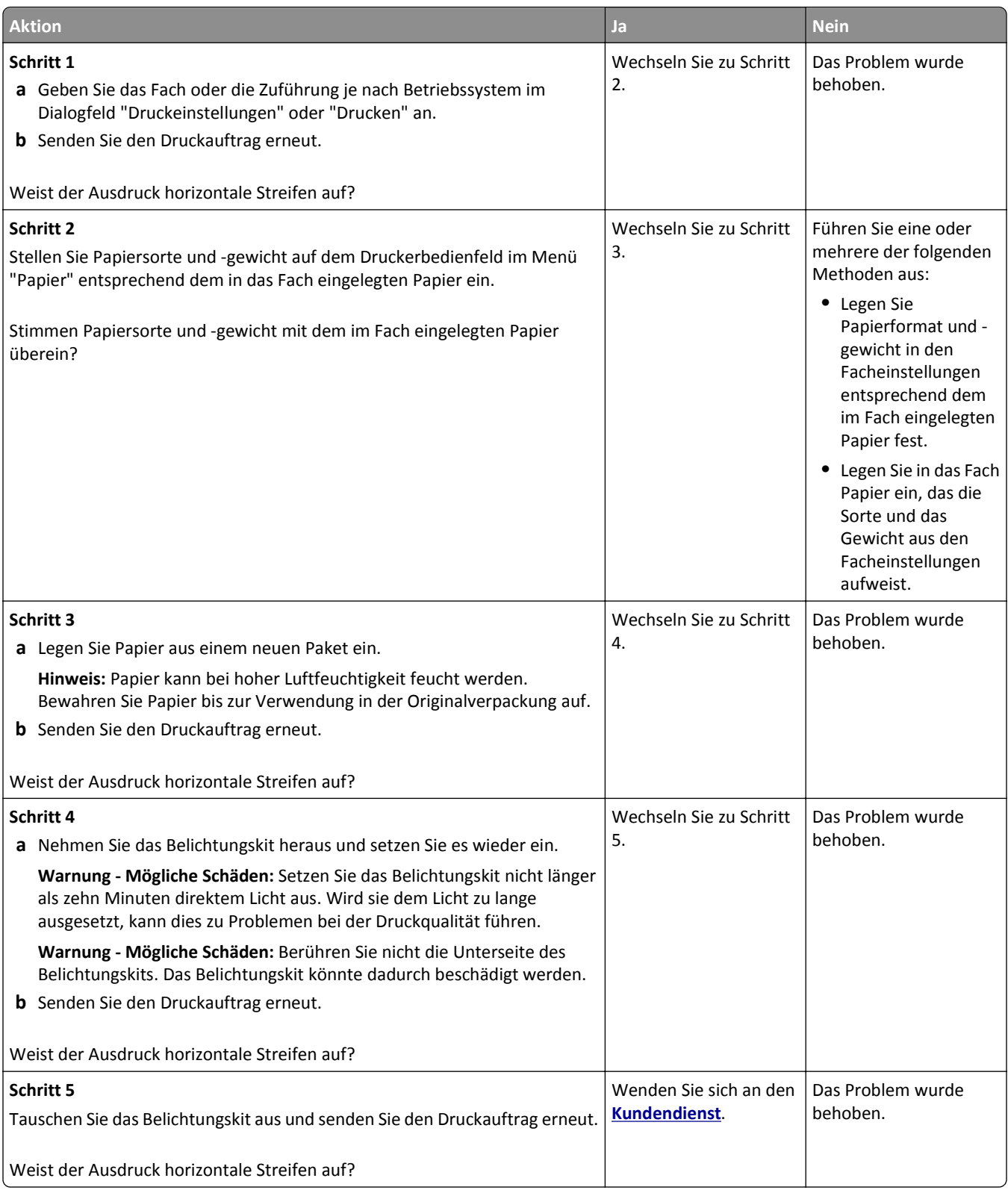

### **Vertikale Streifen auf dem Ausdruck**

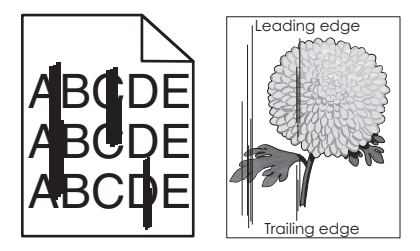

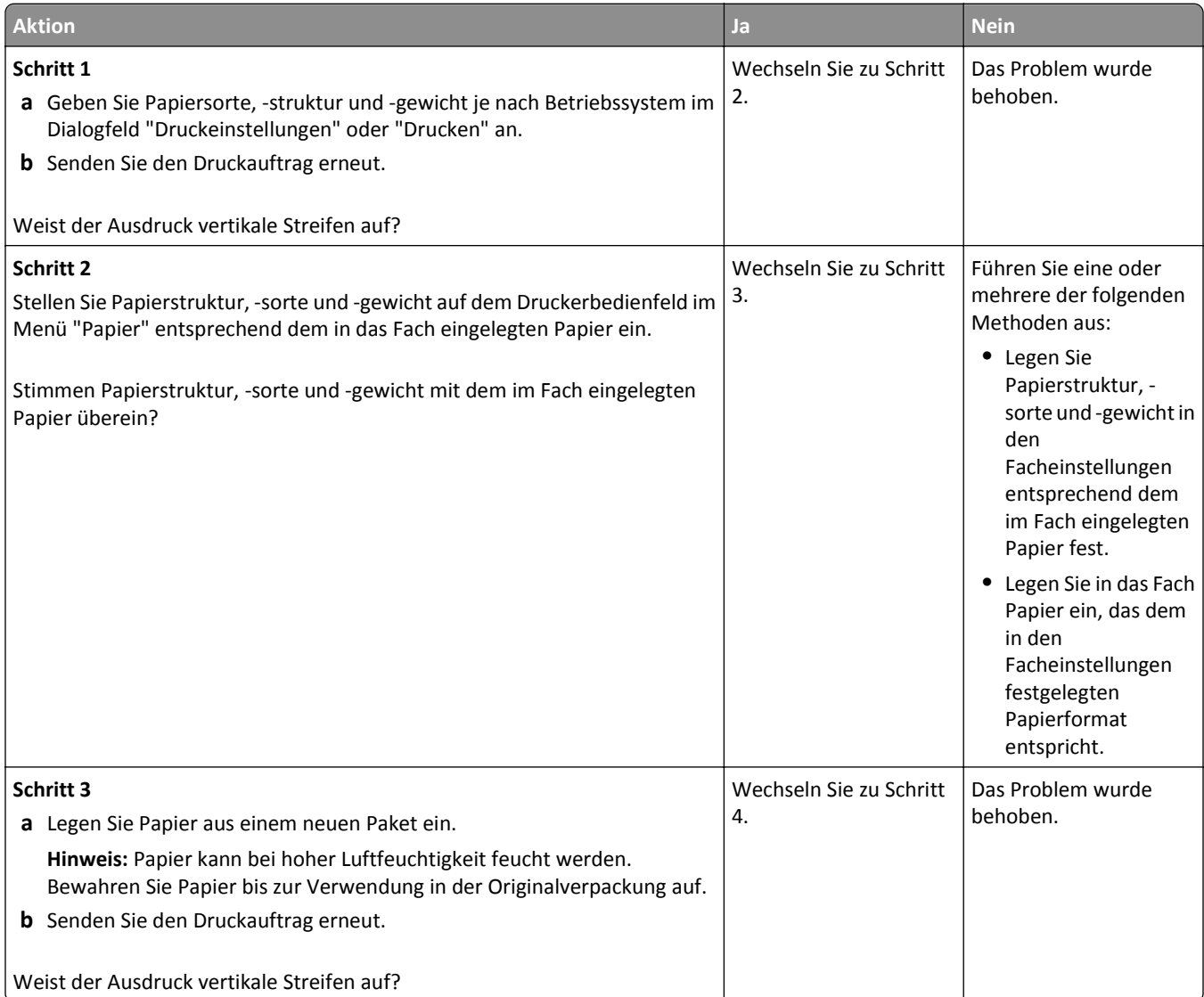

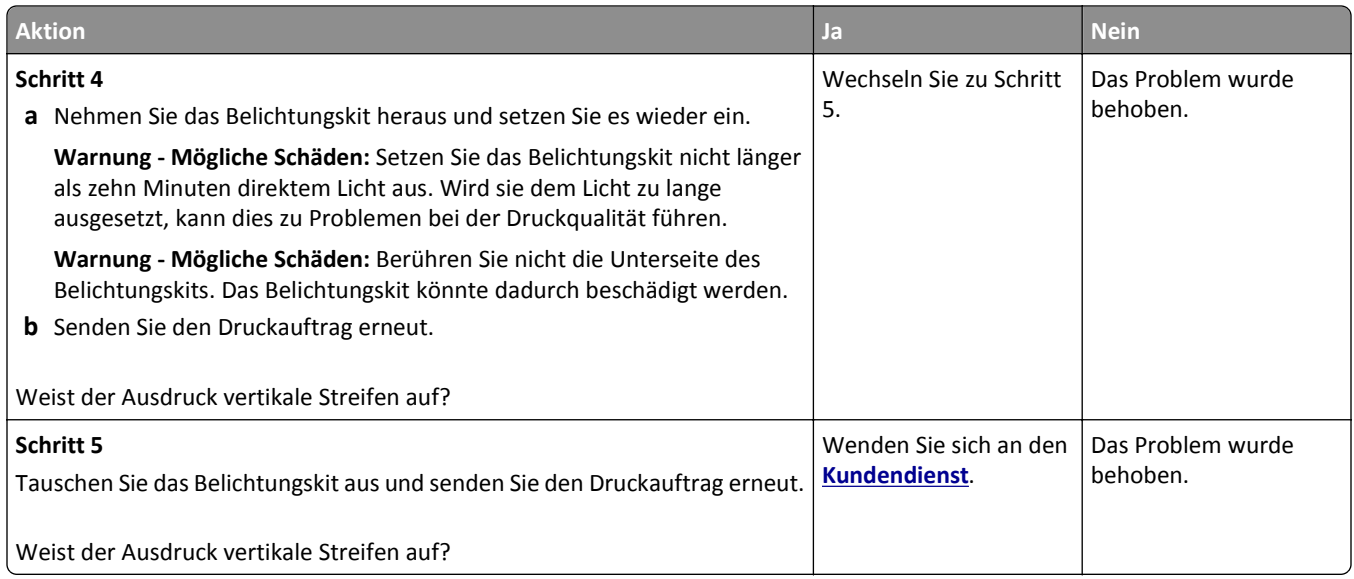

### **Schlechte Foliendruckqualität**

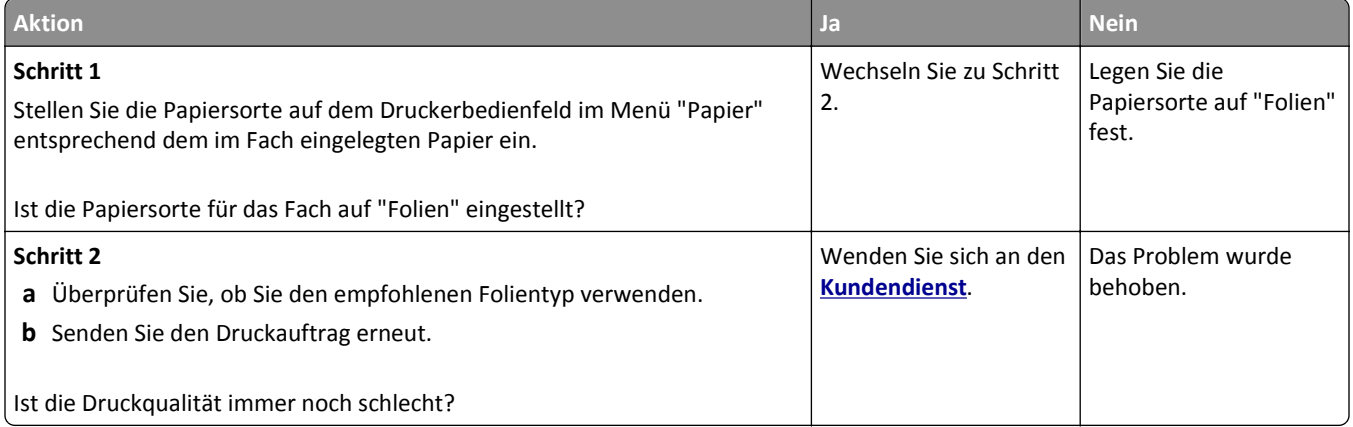

### **Auftreten von Tonernebel oder Hintergrundschatten auf dem Ausdruck**

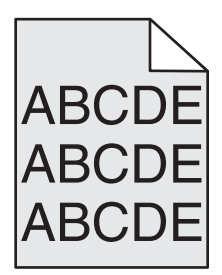

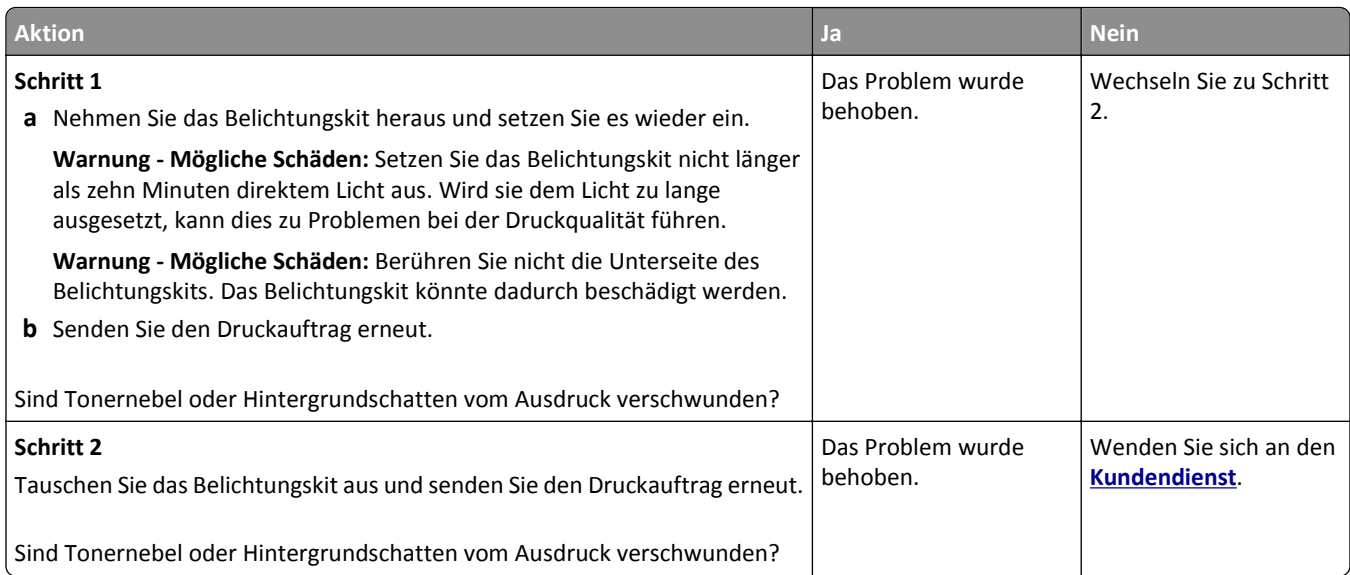

### **Tonerabrieb**

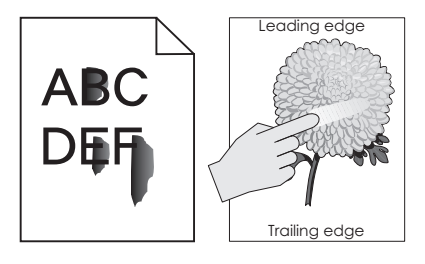

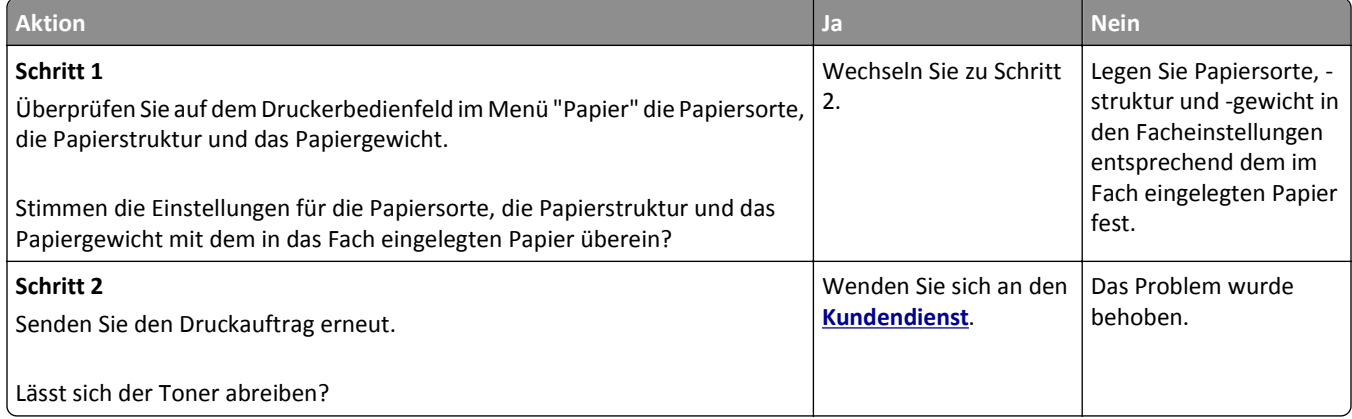

### **Tonerflecken auf dem Ausdruck**

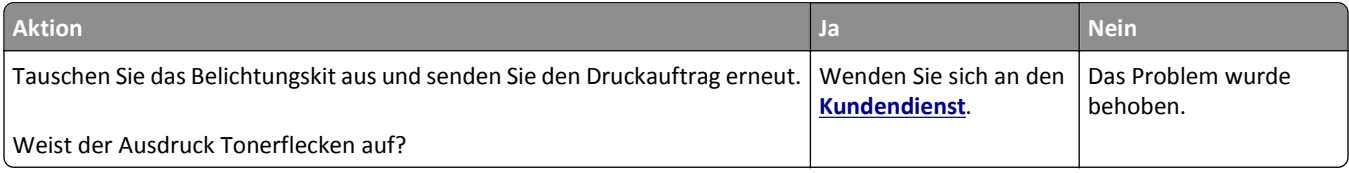

### **Ungleichmäßiger Deckungsgrad**

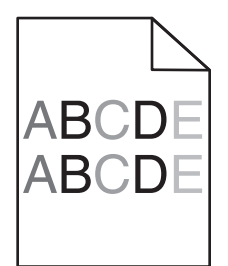

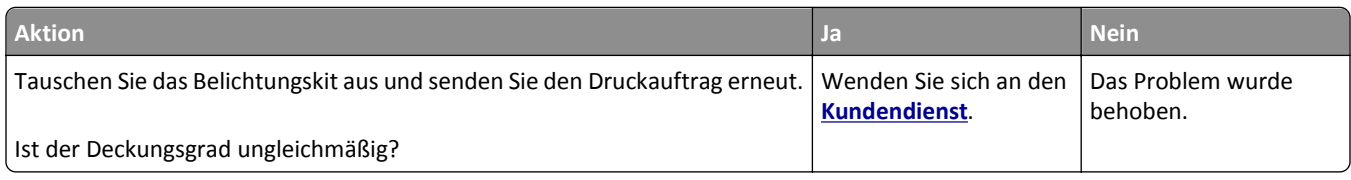

### **Vertikale Lücken auf dem Ausdruck**

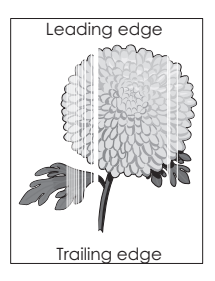

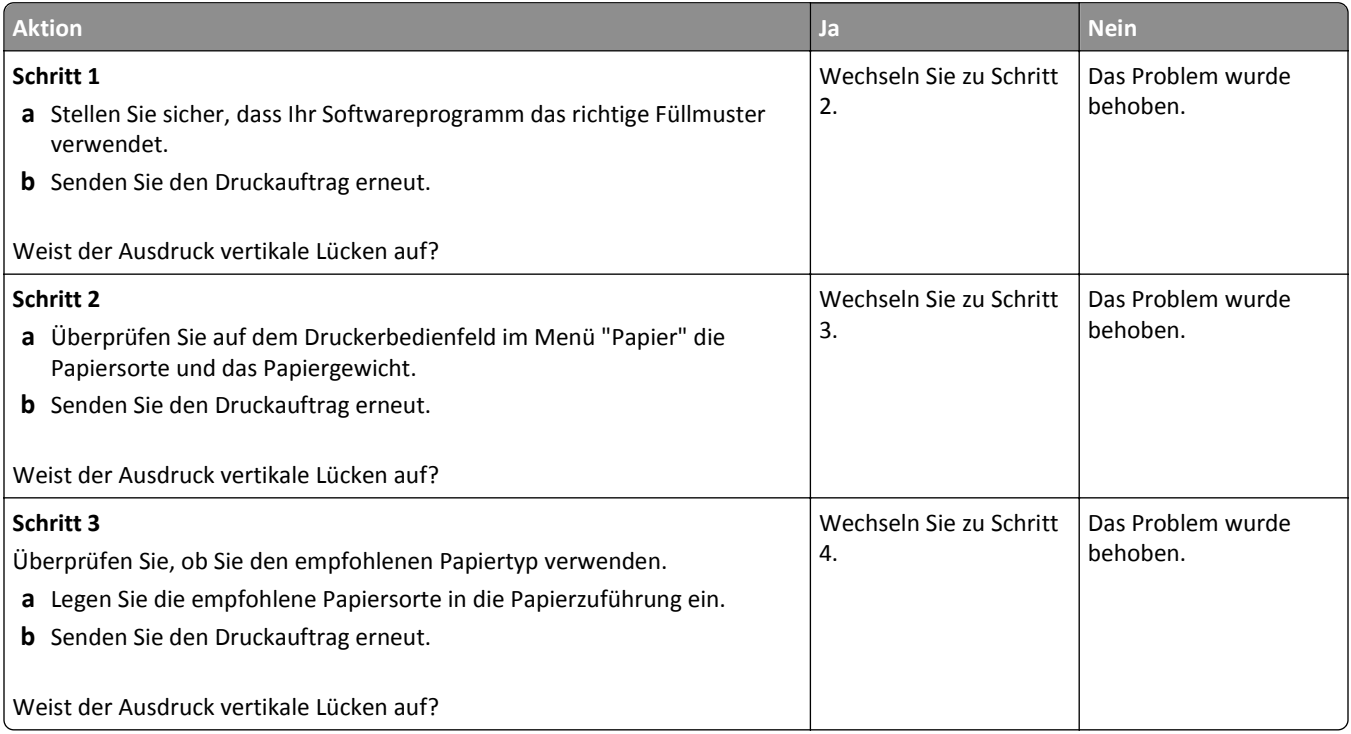

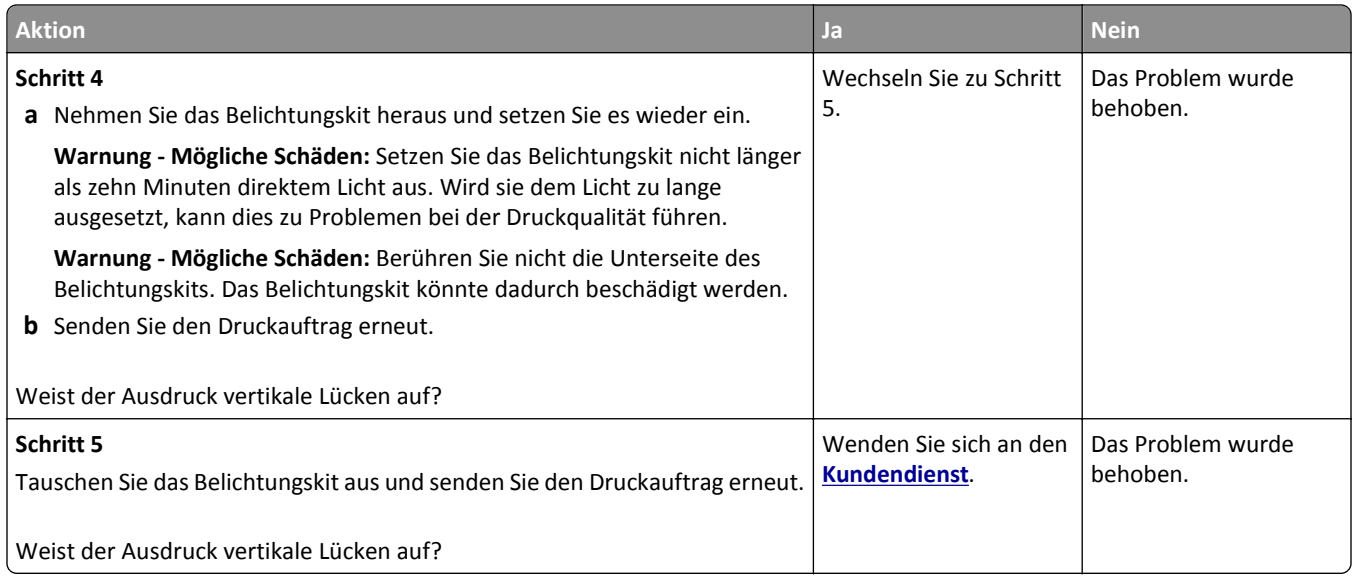

# **Probleme mit der Farbqualität**

### **Häufig gestellte Fragen (FAQ) zum Farbdruck**

#### **Was ist die RGB-Farbdarstellung?**

Rotes, grünes und blaues Licht können in unterschiedlicher Intensität überlagert werden, um ein breites Spektrum an Farben zu erzeugen, die in der Natur vorkommen. Rotes und grünes Licht kann z. B. kombiniert werden, um gelbes Licht zu erzeugen. Farbfernseher und Computermonitore arbeiten nach diesem Prinzip. Die RGB-Farbdarstellung ist eine Methode, bei der Farben anhand der Intensität von rotem, grünem und blauem Licht beschrieben werden, das zur Erzeugung einer bestimmten Farbe erforderlich ist.

#### **Was ist die CMYK-Farbdarstellung?**

Tinten oder Toner in Zyan, Magenta, Gelb und Schwarz können in unterschiedlichen Mengen gedruckt werden, um ein breites Spektrum an Farben darzustellen, die in der Natur vorkommen. Zyan und Gelb können z. B. zum Erzeugen von Grün kombiniert werden. Druckmaschinen, Tintenstrahldrucker sowie Farblaserdrucker erzeugen auf diese Weise Farben. Die CMYK-Farbdarstellung ist eine Methode, bei der Farben anhand des Anteils an Zyan, Magenta, Gelb und Schwarz beschrieben werden, der zur Wiedergabe einer bestimmten Farbe erforderlich ist.

#### **Wie werden die Farben in einem zu druckenden Dokument angegeben?**

Softwareprogramme geben generell die Dokumentfarbe über RGB- bzw. CMYK-Farbkombinationen an. Die Farben der einzelnen Objekte eines Dokuments können darüber hinaus vom Benutzer geändert werden. Weitere Informationen finden Sie in den Hilfeinformationen zu Ihrem Betriebssystem.

#### **Woher weiß der Drucker, welche Farbe er drucken soll?**

Wenn der Benutzer ein Dokument druckt, werden Informationen zum Typ und zur Farbe der einzelnen Objekte an den Drucker gesendet. Die Farbinformationen werden durch Farbumwandlungstabellen geleitet, mit denen die Farbe in die entsprechende Menge von Zyan-, Magenta-, Gelb- und Schwarz-Toner umgesetzt wird, die zur Erzeugung der gewünschten Farbe notwendig ist. Die jeweilige Anwendung der Farbumwandlungstabellen wird von den Objektinformationen bestimmt. So kann beispielsweise eine bestimmte Farbumwandlungstabelle auf Texte angewendet werden, während eine andere Farbumwandlungstabelle auf Fotos angewendet wird.

#### **Was versteht man unter der manuellen Farbanpassung?**

Ist die manuelle Farbanpassung aktiviert, verwendet der Drucker die benutzerdefinierten Farbumwandlungstabellen zur Objektverarbeitung. Die Farbanpassung muss jedoch auf "Manuell" eingestellt sein, da ansonsten keine benutzerdefinierte Farbumwandlung durchgeführt wird. Manuelle Farbkorrektureinstellungen hängen von dem zu druckenden Objekttyp (Text, Grafiken oder Bilder) und der Farbspezifikation des Objekts im Softwareprogramm (RGB- oder CMYK-Kombinationen) ab.

#### **Hinweise:**

- **•** Eine manuelle Farbanpassung ist nicht empfehlenswert, wenn im Softwareprogramm Farben nicht mit RGBbzw. CMYK-Kombinationen angegeben werden. Sie ist auch dann nicht zu empfehlen, wenn die Farbanpassung durch das Softwareprogramm bzw. das Betriebssystem gesteuert wird.
- **•** Wenn **Automatische Farbanpassung** ausgewählt ist, erzeugen die Farbumwandlungstabellen bei den meisten Dokumenten die bevorzugte Farbe.

So wenden Sie eine andere Farbumwandlungstabelle manuell an:

- **1** Wählen Sie auf dem Druckerbedienfeld im Menü "Qualität" **Farbanpassung** und dann **Manuell** aus.
- **2** Wählen Sie auf dem Druckerbedienfeld im Menü "Qualität" **Manuelle Farbe** und wählen Sie dann die entsprechende Farbumwandlungstabelle für den betreffenden Objekttyp.

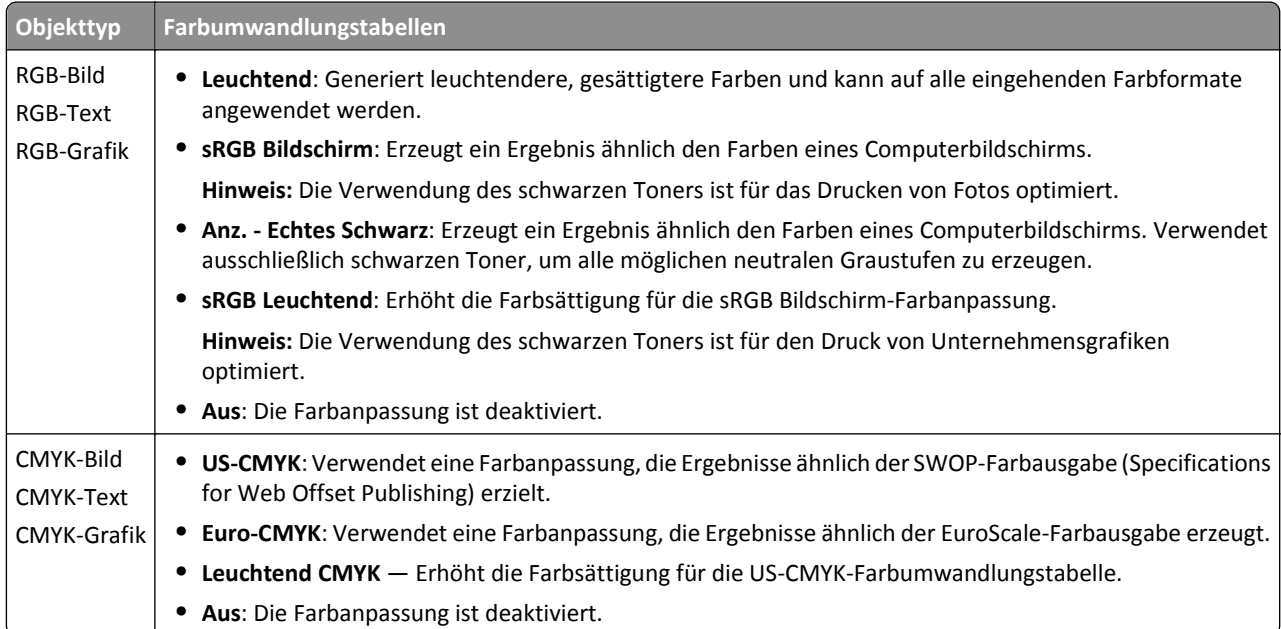

#### **Wie erhalte ich eine bestimmte Farbe (z. B. eine Farbe in einem Unternehmens-Logo)?**

Über das Menü "Qualität" auf dem Druckerbedienfeld können neun verschiedene Farbmustervorlagen ausgewählt werden. Diese sind ebenfalls über die Farbmusterseite des Embedded Web Servers zugänglich. Die Auswahl einer Vorlage erzeugt einen mehrseitigen Ausdruck, der aus hunderten von Farbfeldern besteht. Je nach ausgewählter Tabelle befindet sich auf jedem Feld eine CMYK- bzw. RGB-Kombination. Die Farbe der einzelnen Felder wird durch das Durchleiten der auf dem Feld angegebenen CMYK- bzw. RGB-Kombination durch die ausgewählte Farbumwandlungstabelle erzeugt.

Sie können auf den Farbmustervorlagen das Feld identifizieren, dessen Farbe der gewünschten Farbe am ehesten entspricht. Die auf dem Feld angegebene Farbkombination kann dann zum Ändern der Objektfarbe in einem Softwareprogramm verwendet werden. Weitere Informationen finden Sie in den Hilfeinformationen zu Ihrem Betriebssystem.

**Hinweis:** Unter Umständen ist eine manuelle Farbanpassung zur Verwendung der ausgewählten Farbumwandlungstabelle für bestimmte Objekte erforderlich.

Welche Farbmustervorlage für ein bestimmtes Farbübereinstimmungsproblem zu verwenden ist, hängt von der verwendeten Einstellung für die Farbanpassung, dem zu druckenden Objekttyp und der Farbspezifikation des Objekts im Softwareprogramm ab. Wenn "Farbanpassung" auf "Aus" eingestellt ist, basiert die Farbe auf den Druckauftragsinformationen und es wird keine Farbumwandlung durchgeführt.

**Hinweis:** Die Verwendung der Farbmusterseiten ist nicht zu empfehlen, wenn im Softwareprogramm Farben nicht mit RGB- bzw. CMYK-Kombinationen angegeben werden. Darüber hinaus kann es vorkommen, dass die im Softwareprogramm angegebenen RGB- bzw. CMYK-Kombinationen durch Farbverwaltung vom Programm bzw. Betriebssystem angepasst werden. Die gedruckte Farbe entspricht unter Umständen nicht exakt der Farbe auf den Farbmusterseiten.

#### **Was sind detaillierte Farbmuster und wie kann ich darauf zugreifen?**

Auf detaillierte Farbmustervorlagen kann ausschließlich über den Embedded Web Server eines Netzwerkdruckers zugegriffen werden. Eine detaillierte Farbmustervorlage beinhaltet verschiedene Farbabstufungen, die den benutzerdefinierten RGB- oder CMYK-Werten ähnlich sind. Die Ähnlichkeit der Farben jeder Vorlage sind abhängig von den im RGB- oder CMYK-Inkrementfeld eingegebenen Werten.

Um über den Embedded Web Server auf eine detaillierte Farbmustervorlage zuzugreifen, gehen Sie wie folgt vor:

**1** Öffnen Sie einen Webbrowser, und geben Sie die IP-Adresse des Druckers in das Adressfeld ein.

**Hinweis:** Wenn Sie die IP-Adresse des Druckers oder den Druckernamen nicht kennen, gehen Sie wie folgt vor:

- **•** Suchen Sie die benötigten Angaben auf der Startseite des Druckers oder unter dem Menü "Netzwerk/Anschlüsse" im Abschnitt "TCP/IP".
- **•** Drucken Sie eine Netzwerkeinrichtungsseite oder eine Menüeinstellungsseite, und suchen Sie in Abschnitt "TCP/IP" nach den benötigten Angaben.
- **2** Klicken Sie auf **Konfiguration** >**Farbmuster** >**Detaillierte Optionen**.
- **3** Wählen Sie eine Farbumwandlungstabelle aus.
- **4** Geben Sie die RGB- oder CMYK-Faben-Nummer ein.
- **5** Geben Sie einen Inkrementwert zwischen 1 und 255 ein.

**Hinweis:** Je näher der Inkrementwert an 1 ist, desto geringer ist die Breite der Farbmuster.

**6** Klicken Sie auf **Drucken**.

## **Ausdrucke auf Farbfolien wirken bei der Projektion dunkel**

**Hinweis:** Dieses Problem entsteht bei der Projektion von Folien mit einem reflektierenden Tageslichtprojektor. Für die höchste Farbqualität bei Projektionen sind transmissive Tageslichtprojektoren empfehlenswert.

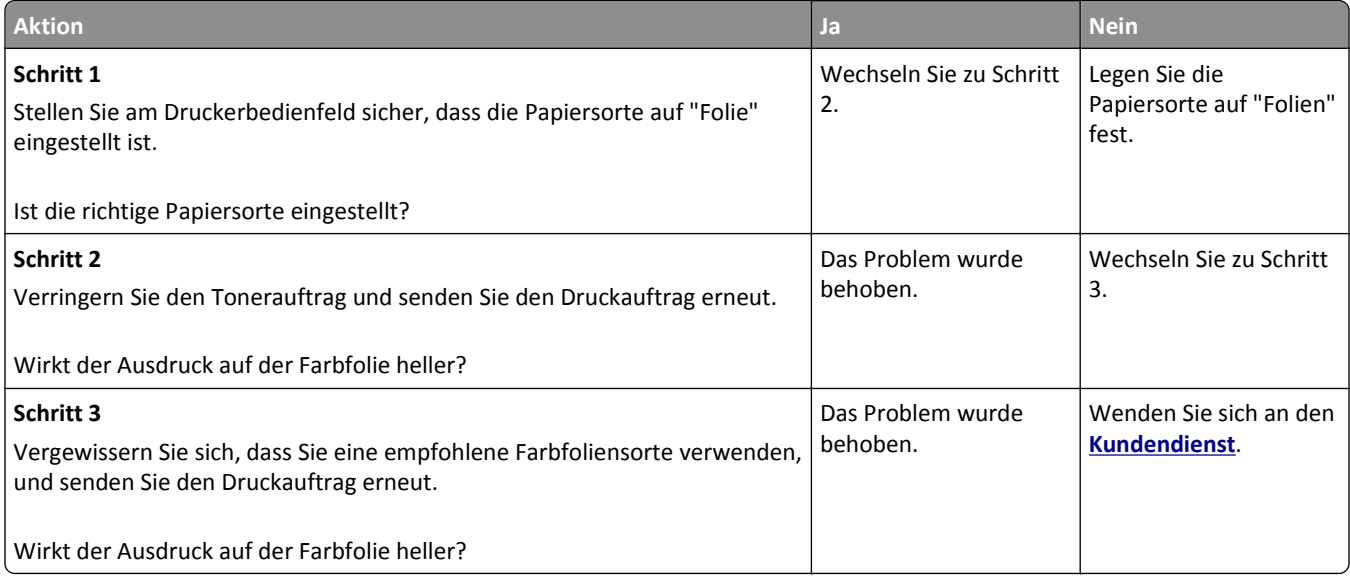

## **Die Farbe auf dem Ausdruck stimmt nicht mit der Farbe der Originaldatei überein**

**Hinweis:** Mit den bei der automatischen Farbanpassung verwendeten Farbumwandlungstabellen wird im Allgemeinen ein Ergebnis ähnlich den Farben eines standardmäßigen Computermonitors erzeugt. Da jedoch zwischen Druckern und Monitoren technische Unterschiede bestehen, können viele Farben durch Monitorschwankungen und Lichtbedingungen beeinträchtigt werden.

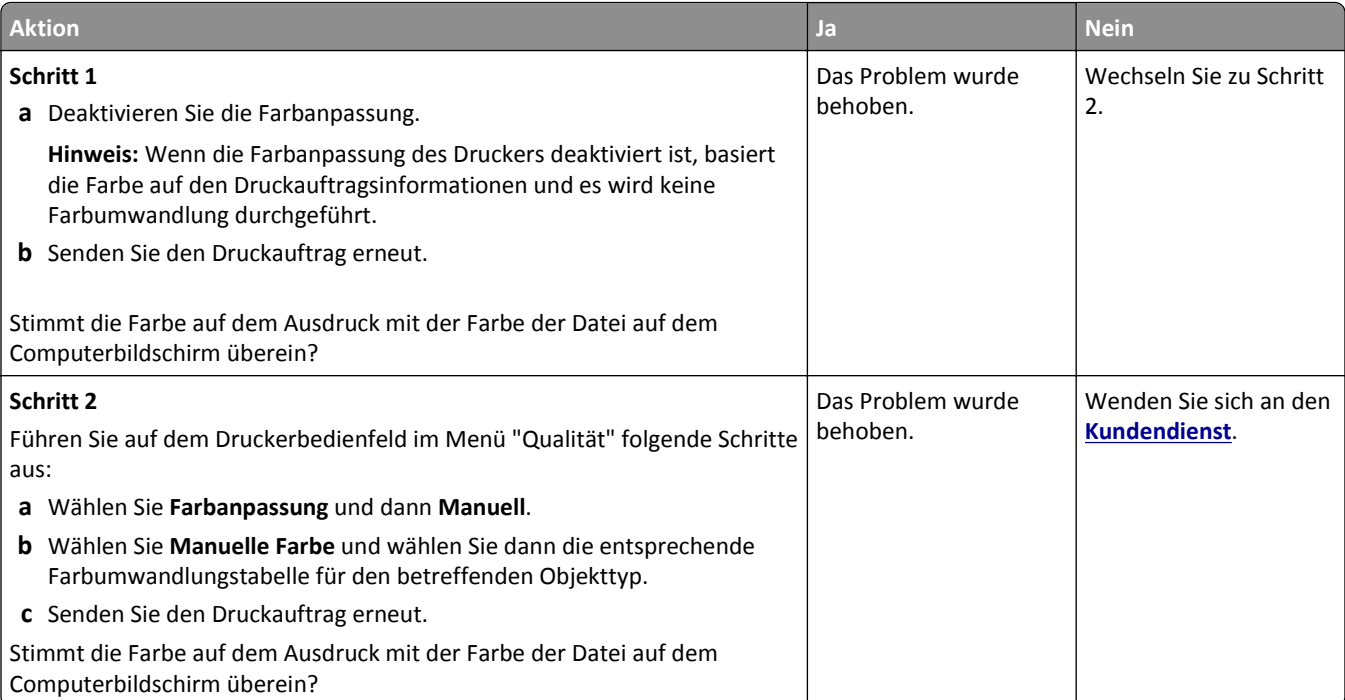

## **Ausdruck erscheint verfärbt**

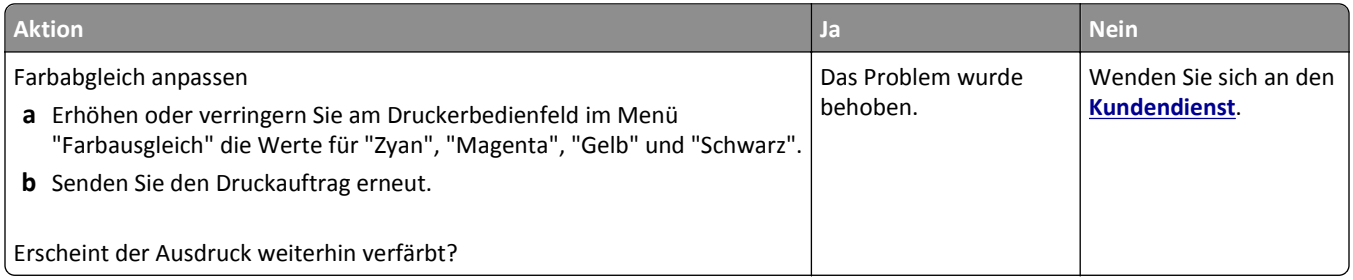

# **Embedded Web Server kann nicht geöffnet werden**

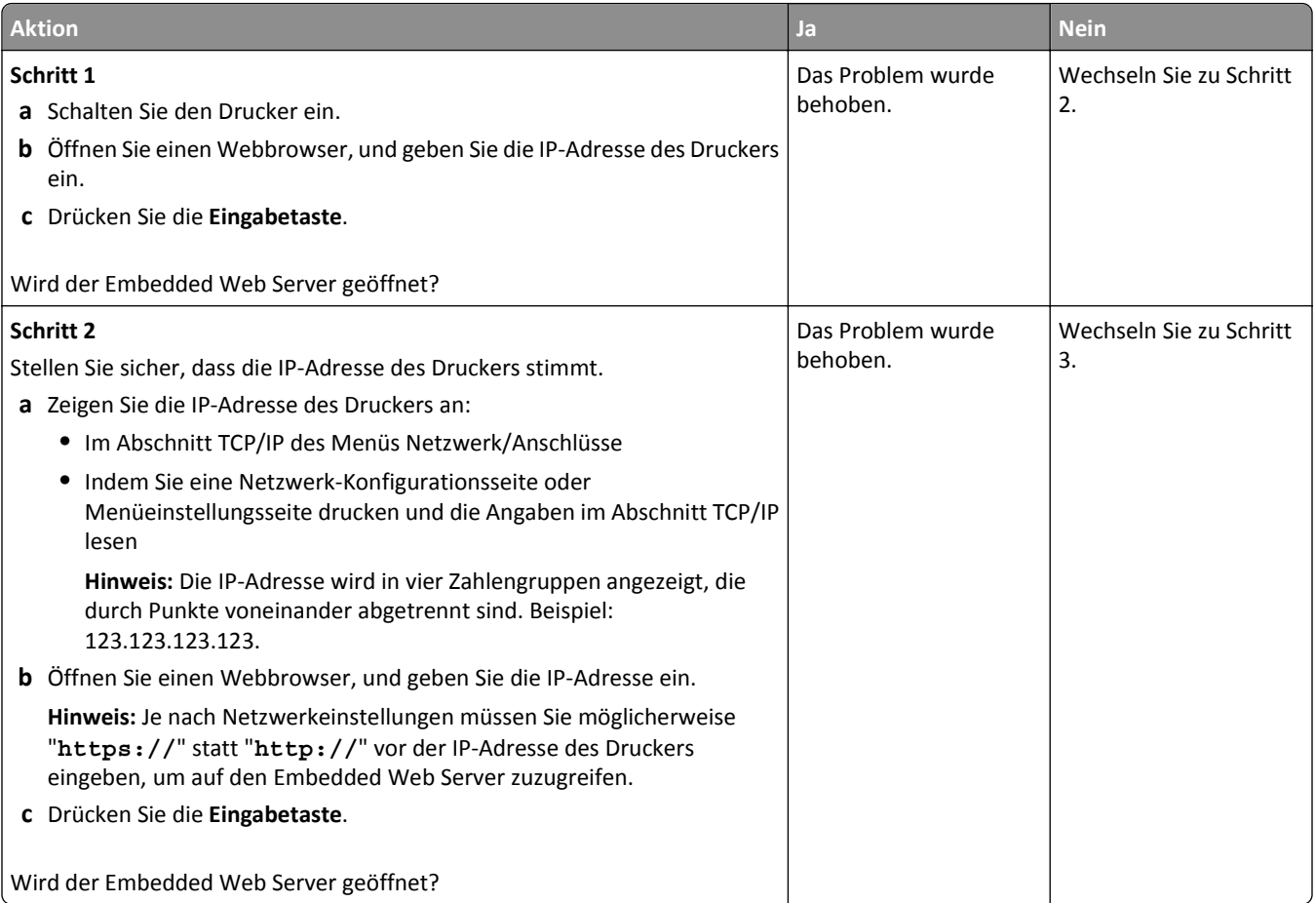
<span id="page-216-0"></span>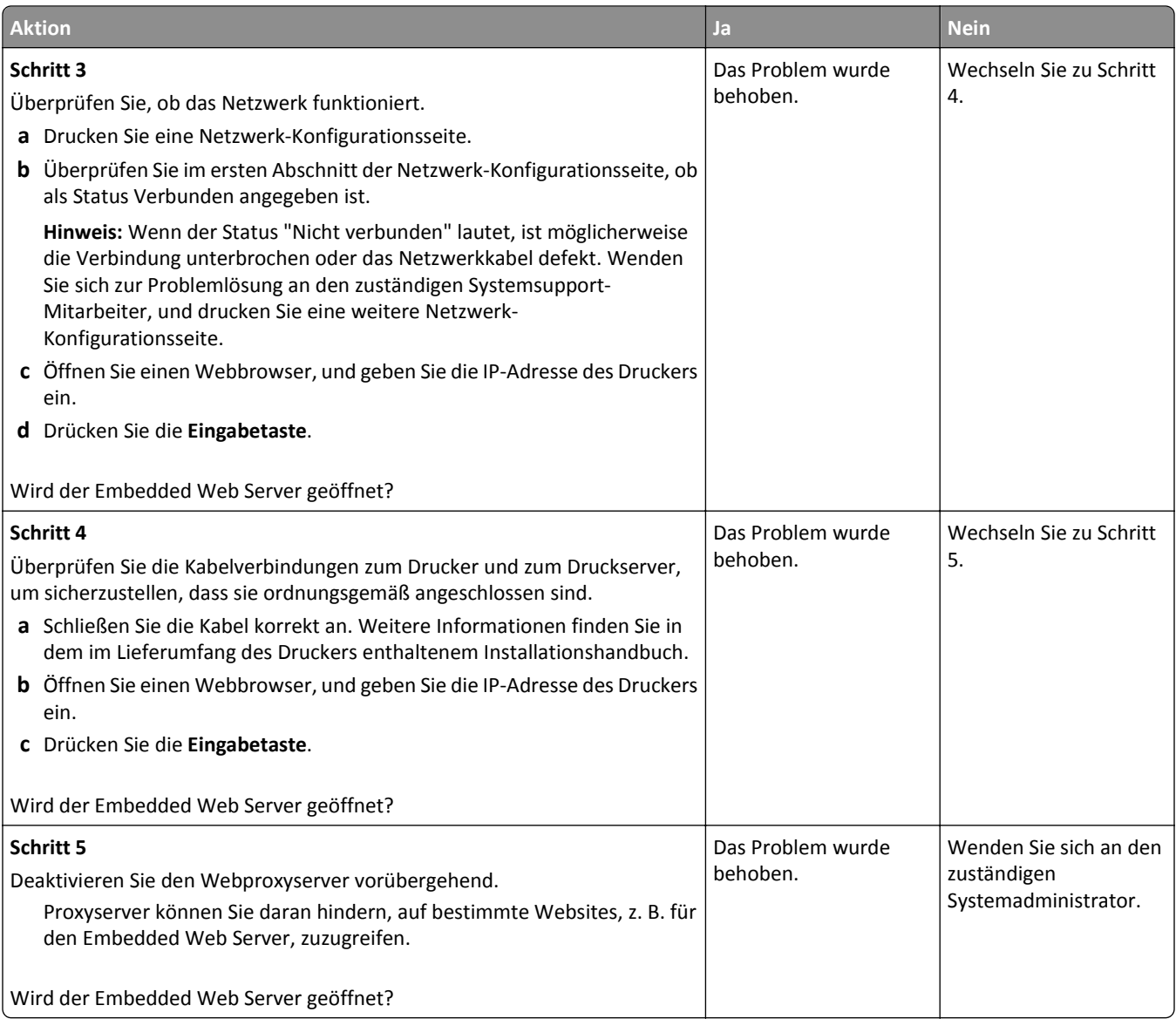

# **Kontaktaufnahme mit dem Kundendienst**

Wenn Sie sich an den Kundendienst wenden, sollten Sie in der Lage sein, das aufgetretene Problem, die Meldung auf dem Druckerdisplay sowie die Schritte zu beschreiben, die Sie bereits zur Lösung des Problems unternommen haben.

Sie müssen das Modell und die Seriennummer Ihres Druckers kennen. Diese Informationen finden Sie auf dem Etikett, das an der Rückseite des Druckers angebracht ist. Die Seriennummer ist zudem auf der Seite mit den Menüeinstellungen aufgeführt.

Lexmark bietet verschiedene Möglichkeiten, Druckprobleme zu beheben. Besuchen Sie die Lexmark Website unter **<http://support.lexmark.com>** und wählen Sie unter folgenden Optionen:

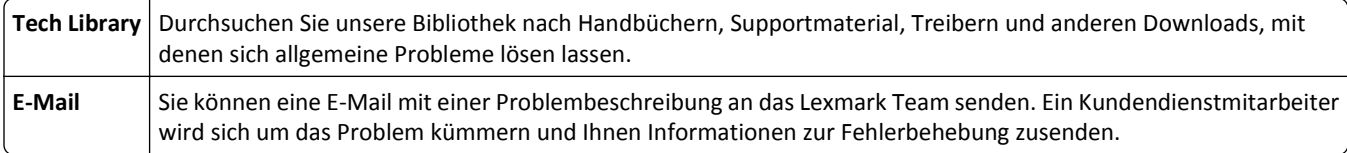

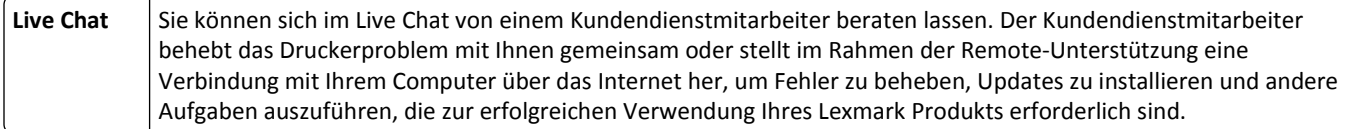

Zusätzlich ist der telefonische Kundendienst verfügbar. In den USA oder Kanada erreichen Sie den Kundendienst unter der Telefonnummer 1-800-539-6275. Hinweise für andere Länder oder Regionen finden Sie auf **<http://support.lexmark.com>**.

# **Hinweise**

## **Produktinformationen**

Produktname: Lexmark CS510de Gerätetyp: 5027 Modelle: 630

## **Hinweis zur Ausgabe**

#### September 2014

**Der folgende Abschnitt gilt nicht für Länder, in denen diese Bestimmungen mit dem dort geltenden Recht unvereinbar sind:** LEXMARK INTERNATIONAL, INC., STELLT DIESE VERÖFFENTLICHUNG OHNE MANGELGEWÄHR ZUR VERFÜGUNG UND ÜBERNIMMT KEINERLEI GARANTIE, WEDER AUSDRÜCKLICH NOCH STILLSCHWEIGEND, EINSCHLIESSLICH, JEDOCH NICHT BESCHRÄNKT AUF, DER GESETZLICHEN GARANTIE FÜR MARKTGÄNGIGKEIT EINES PRODUKTS ODER SEINER EIGNUNG FÜR EINEN BESTIMMTEN ZWECK. In einigen Staaten ist der Ausschluss von ausdrücklichen oder stillschweigenden Garantien bei bestimmten Rechtsgeschäften nicht zulässig. Deshalb besitzt diese Aussage für Sie möglicherweise keine Gültigkeit.

Diese Publikation kann technische Ungenauigkeiten oder typografische Fehler enthalten. Die hierin enthaltenen Informationen werden regelmäßig geändert; diese Änderungen werden in höheren Versionen aufgenommen. Verbesserungen oder Änderungen an den beschriebenen Produkten oder Programmen können jederzeit vorgenommen werden.

Die in dieser Softwaredokumentation enthaltenen Verweise auf Produkte, Programme und Dienstleistungen besagen nicht, dass der Hersteller beabsichtigt, diese in allen Ländern zugänglich zu machen, in denen diese Softwaredokumentation angeboten wird. Kein Verweis auf ein Produkt, Programm oder einen Dienst besagt oder impliziert, dass nur dieses Produkt, Programm oder dieser Dienst verwendet werden darf. Sämtliche Produkte, Programme oder Dienste mit denselben Funktionen, die nicht gegen vorhandenen Beschränkungen bezüglich geistigen Eigentums verstoßen, können stattdessen verwendet werden. Bei Verwendung anderer Produkte, Programme und Dienstleistungen als den ausdrücklich vom Hersteller empfohlenen ist der Benutzer für die Beurteilung und Prüfung der Funktionsfähigkeit selbst zuständig.

Den technischen Support von Lexmark finden Sie unter **<http://support.lexmark.com>**.

Unter **[www.lexmark.com](http://www.lexmark.com)** erhalten Sie Informationen zu Zubehör und Downloads.

**© 2014 Lexmark International, Inc.**

**Alle Rechte vorbehalten.**

## <span id="page-219-0"></span>**GOVERNMENT END USERS**

The Software Program and any related documentation are "Commercial Items," as that term is defined in 48 C.F.R. 2.101, "Computer Software" and "Commercial Computer Software Documentation," as such terms are used in 48 C.F.R. 12.212 or 48 C.F.R. 227.7202, as applicable. Consistent with 48 C.F.R. 12.212 or 48 C.F.R. 227.7202-1 through 227.7207-4, as applicable, the Commercial Computer Software and Commercial Software Documentation are licensed to the U.S. Government end users (a) only as Commerical Items and (b) with only those rights as are granted to all other end users pursuant to the terms and conditions herein.

## **Marken**

Lexmark, Lexmark mit der Raute und MarkVision sind in den USA und/oder anderen Ländern eingetragene Marken von Lexmark International, Inc.

Mac und das Mac-Logo sind Marken von Apple, Inc., die in den USA und anderen Ländern eingetragen sind.

PCL® ist eine eingetragene Marke der Hewlett-Packard Company. PCL ist die Bezeichnung der Hewlett-Packard Company für einen Satz von in den Druckerprodukten enthaltenen Druckerbefehlen (Sprache) und Funktionen. Dieser Drucker wurde im Hinblick auf Kompatibilität mit der PCL-Sprache entwickelt und hergestellt. Der Drucker erkennt also in verschiedenen Anwendungsprogrammen verwendete PCL-Befehle und emuliert die den Befehlen entsprechenden Funktionen.

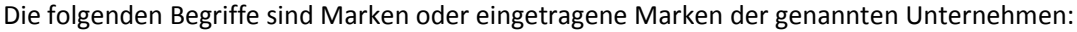

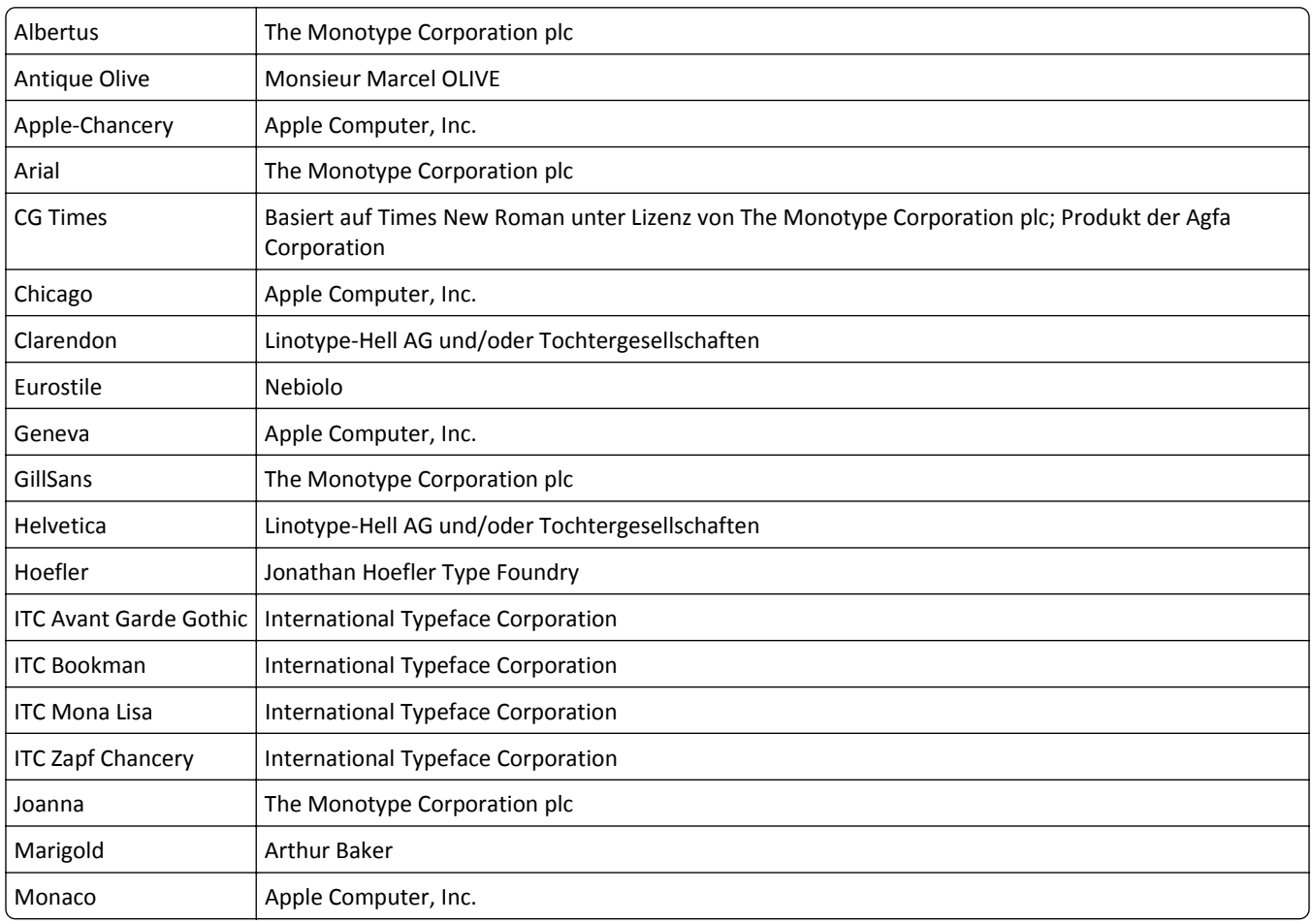

<span id="page-220-0"></span>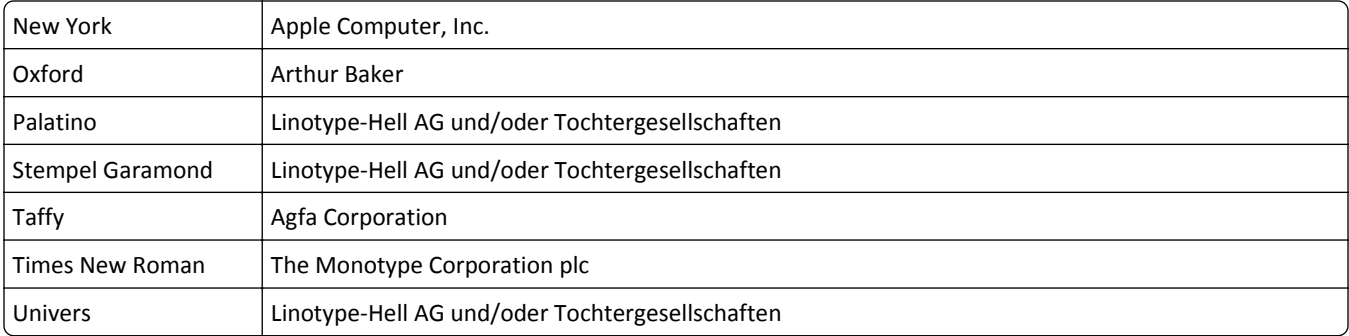

Alle anderen Marken sind Eigentum ihrer jeweiligen Inhaber.

AirPrint und das AirPrint-Logo sind Marken von Apple Inc.

## **Lizenzhinweise**

Alle Lizenzhinweise in Verbindung mit diesem Produkt können im Root-Verzeichnis der Installationssoftware-CD eingesehen werden.

## **Hinweis zum GS-Zeichen**

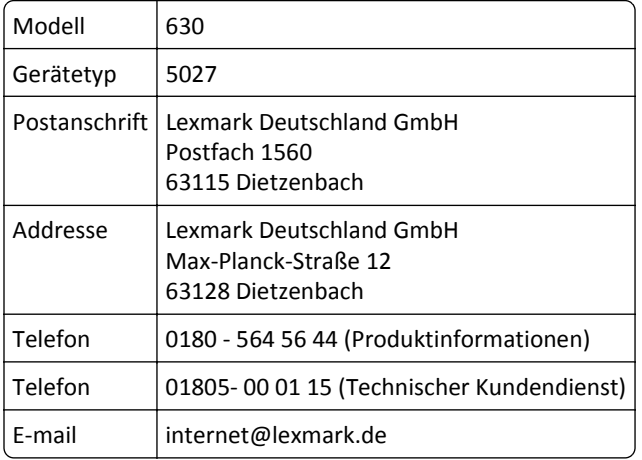

## **Geräuschemissionspegel**

Die folgenden Messungen wurden gemäß ISO 7779 durchgeführt und gemäß ISO 9296 berichtet.

**Hinweis:** Einige Modi gelten u.U. nicht für Ihr Produkt.

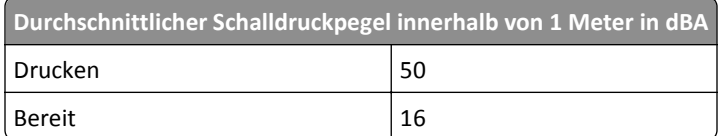

Änderung der Werte vorbehalten. Unter **[www.lexmark.com](http://www.lexmark.com)** erhalten Sie die aktuellen Werte.

# <span id="page-221-0"></span>**WEEE-Richtlinie (Waste from Electrical and Electronic Equipment = Elektronikschrott-Verordnung)**

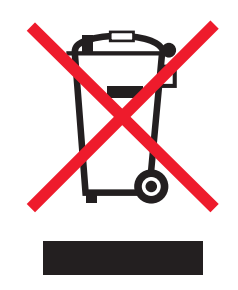

Das WEEE-Logo kennzeichnet bestimmte Recycling-Programme und Recycling-Vorgänge für elektronische Produkte in Ländern der Europäischen Union. Wir fördern das Recycling unserer Produkte.

Bei Fragen zu Recycling-Möglichkeiten finden Sie auf der Lexmark Website unter **[www.lexmark.com](http://www.lexmark.com)** die Telefonnummer Ihres örtlichen Vertriebsbüros.

## **India E-Waste notice**

This product complies with the India E-Waste (Management and Handling) Rules, 2011, which prohibit use of lead, mercury, hexavalent chromium, polybrominated biphenyls, or polybrominated diphenyl ethers in concentrations exceeding 0.1% by weight and 0.01% by weight for cadmium, except for the exemption set in Schedule II of the Rules.

## **Entsorgung des Produkts**

Entsorgen Sie den Drucker und die Verbrauchsmaterialien nicht wie normalen Haushaltsmüll. Wenden Sie sich an die örtlichen Behörden, um Informationen zu Entsorgung und Recycling zu erhalten.

# **Hinweis zur empfindlichen Reaktion auf statische Entladungen**

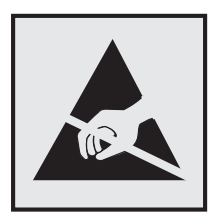

Mit diesem Symbol sind Teile gekennzeichnet, die gegen statische Aufladungen empfindlich sind. Berühren Sie die Bereiche um diese Symbole erst, nachdem Sie den Metallrahmen des Druckers angefasst haben.

## <span id="page-222-0"></span>**ENERGY STAR**

Alle Lexmark Produkte mit dem ENERGY STAR-Symbol auf dem Produkt oder auf dem Startbildschirm sind zertifiziert und erfüllen in der von Lexmark gelieferten Konfiguration die ENERGY STAR-Anforderungen der Umweltschutzbehörde EPA (Environmental Protection Agency).

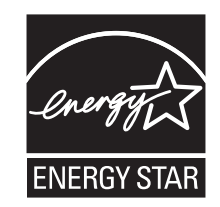

# **Temperaturinformationen**

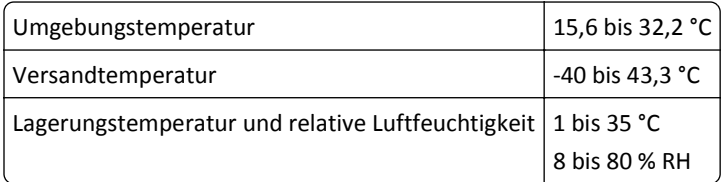

# **Información de la energía de México**

Consumo de energía en operación:

540 Wh

Consumo de energía en modo de espera:

0,2 Wh

Cantidad de producto por unidad de energía consumida:

2,78 páginas / Wh

## **Laser-Hinweis**

Der Drucker wurde in den USA zertifiziert und entspricht den DHHS-Vorschriften 21 CFR, Kapitel I, Unterkapitel J für Laserprodukte der Klasse I (1); andernorts ist er als Laserprodukt der Klasse I zertifiziert, das den IEC 60825-1- Anforderungen entspricht.

Laserprodukte der Klasse I werden nicht als gefährlich eingestuft. Der Drucker enthält im Inneren einen Laser der Klasse IIIb (3b), und zwar einen 7-Milliwatt-Gallium-Arsenid-Laser, der im Wellenlängenbereich von 655 bis 675 Nanometern arbeitet. Das Lasersystem und der Drucker sind so konstruiert, dass unter normalen Betriebsbedingungen, bei der Wartung durch den Benutzer oder bei den vorgeschriebenen Wartungsbedingungen Menschen keiner Laserstrahlung ausgesetzt sind, die die Werte für Klasse I überschreitet.

## **Laser-Hinweisaufkleber**

Ihr Drucker weist u. U. einen Aufkleber mit Hinweisen für Laserprodukte auf (siehe nachfolgende Abbildung):

<span id="page-223-0"></span>DANGER - Invisible laser radiation when cartridges are removed and interlock defeated. Avoid exposure to laser beam. PERIGO - Radiação a laser invisível será liberada se os cartuchos forem removidos e o lacre rompido. Evite a exposição aos feixes de laser. Opasnost - Nevidljivo lasersko zračenje kada su kasete uklonjene i poništena sigurnosna veza. Izbjegavati izlaganje zracima. NEBEZPEČÍ - Když jsou vyjmuty kazety a je odblokována pojistka, ze zařízení je vysíláno neviditelné laserové záření. Nevystavujte se působení laserového paprsku. FARE - Usynlig laserstråling, når patroner fjernes, og spærreanordningen er slået fra. Undgå at blive udsat for laserstrålen. GEVAAR - Onzichtbare laserstraling wanneer cartridges worden verwijderd en een vergrendeling wordt genegeerd. Voorkom blootstelling aan de laser. DANGER - Rayonnements laser invisibles lors du retrait des cartouches et du déverrouillage des loquets. Eviter toute exposition au rayon laser. VAARA - Näkymätöntä lasersäteilyä on varottava, kun värikasetit on poistettu ja lukitus on auki. Vältä lasersäteelle altistumista. GEFAHR - Unsichtbare Laserstrahlung beim Herausnehmen von Druckkassetten und offener Sicherheitssperre. Laserstrahl meiden. ΚΙΝΔΥΝΟΣ - Έκλυση αόρατης ακτινοβολίας laser κατά την αφαίρεση των κασετών και την απασφάλιση της μανδάλωσης. Αποφεύγετε την έκθεση στην ακτινοβολία laser. VESZÉLY – Nem látható lézersugárzás fordulhat elő a patronok eltávolításakor és a zárószerkezet felbontásakor. Kerülje a lézersugárnak való kitettséget. PERICOLO - Emissione di radiazioni laser invisibili durante la rimozione delle cartucce e del blocco. Evitare l´esposizione al raggio laser. FARE – Usynlig laserstråling når kassettene tas ut og sperren er satt ut av spill. Unngå eksponering for laserstrålen. NIEBEZPIECZEŃSTWO - niewidzialne promieniowanie laserowe podczas usuwania kaset i blokady. Należy unikać naświetlenia promieniem lasera. ОПАСНО! Невидимое лазерное излучение при извлеченных картриджах и снятии блокировки. Избегайте воздействия лазерных лучей. Pozor – Nebezpečenstvo neviditeľného laserového žiarenia pri odobratých kazetách a odblokovanej poistke. Nevystavujte sa lúčom. PELIGRO: Se producen radiaciones láser invisibles al extraer los cartuchos con el interbloqueo desactivado. Evite la exposición al haz de láser. FARA – Osynlig laserstrålning när patroner tas ur och spärrmekanismen är upphävd. Undvik exponering för laserstrålen. 危险 - 当移除碳粉盒及互锁失效时会产生看不见的激光辐射,请避免暴露在激光光束下。 危險 - 移除碳粉匣與安全連續開關失效時會產生看不見的雷射輻射。請避免曝露在雷射光束下。 危険 - カートリッジが取り外され、内部ロックが無効になると、見えないレーザー光が放射されます。 このレーザー光に当たらないようにしてください。

## **Energieverbrauch**

#### **Stromverbrauch des Produkts**

In der folgenden Tabelle wird der Energieverbrauch des Produkts aufgezeigt.

**Hinweis:** Einige Modi gelten u.U. nicht für Ihr Produkt.

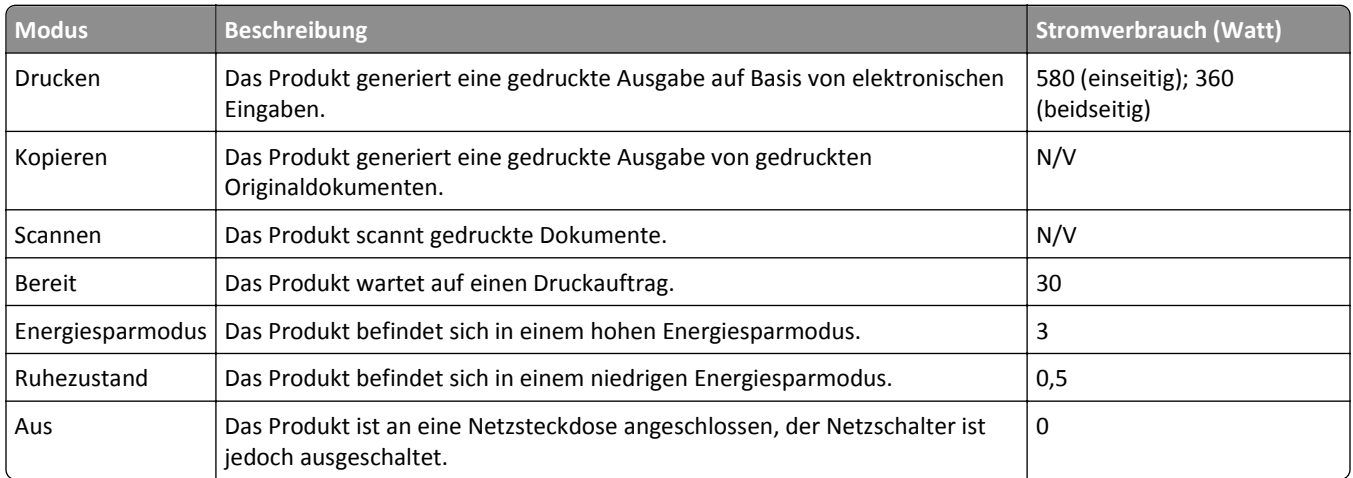

Der in der vorhergehenden Tabelle aufgelistete Stromverbrauch stellt durchschnittliche Zeitmessungen dar. Die spontane Leistungsaufnahme kann wesentlich höher liegen als der Durchschnitt.

Änderung der Werte vorbehalten. Unter **[www.lexmark.com](http://www.lexmark.com)** erhalten Sie die aktuellen Werte.

#### <span id="page-224-0"></span>**Ruhemodus**

Dieses Produkt verfügt über einen Energiesparmodus, der als *Ruhemodus* bezeichnet wird. Im Ruhemodus wird Energie gespart, indem der Energieverbrauch bei längerer Inaktivität reduziert wird. Der Ruhemodus wird automatisch aktiviert, wenn das Produkt über einen festgelegten Zeitraum, der auch als *Zeitlimit für den Ruhemodus* bezeichnet wird, nicht verwendet wurde.

Werksseitig ist das Zeitlimit für den Ruhemodus des Produkts wie folgt festgelegt (in Minuten): 20

Über die Konfigurationsmenüs kann das Zeitlimit für den Ruhemodus auf einen Wert zwischen 1 Minute und 120 Minuten eingestellt werden. Wenn das Zeitlimit für den Ruhemodus auf einen niedrigen Wert eingestellt wird, verringert sich zwar der Energieverbrauch, während die Reaktionszeit des Produkts jedoch verlängert werden kann. Bei einem hohen Wert für das Zeitlimit ist die Reaktionszeit zwar kurz, gleichzeitig wird jedoch mehr Energie verbraucht.

#### **Ruhemodus**

Dieses Produkt verfügt über einen Betriebsmodus mit sehr niedrigem Stromverbrauch, der als Ruhemodus bezeichnet wird. Im Ruhemodus werden alle anderen Systeme und Geräte sicher ausgeschaltet.

Verwenden Sie eine der folgenden Methoden, um den Ruhemodus zu aktivieren:

- **•** Einstellung "Zeit für Ruhezustand"
- **•** Option "Energiemodus planen"
- **•** Energiespar- und Ruhemodustaste

Werksvorgabe für die Ruhemodus-Zeitsperre für dieses Produkt in allen Ländern oder Regionen. 3 Tage

Die Zeit, die verstreichen muss, bis der Drucker nach der Ausgabe eines Auftrags in den Ruhemodus wechselt, kann von einer Stunde bis zu einem Monat betragen.

#### **Ausgeschaltet**

Wenn dieser Drucker auch im ausgeschalteten Zustand eine geringe Menge Strom verbraucht, müssen Sie den Netzstecker aus der Netzsteckdose ziehen, um den Energieverbrauch vollständig zu unterbinden.

#### **Gesamter Stromverbrauch**

Manchmal ist es hilfreich, den gesamten Stromverbrauch des Produkts zu berechnen. Da die Stromverbrauchsangaben in Watt-Einheiten angegeben werden, wird zur Berechnung des Stromverbrauchs der Stromverbrauch mit der Zeit multipliziert, die das Produkt in jedem Modus verbringt. Der gesamte Stromverbrauch des Produkts ist die Summe des Stromverbrauchs der einzelnen Modi.

## **Übereinstimmung mit den Richtlinien der Europäischen Gemeinschaft (EG)**

Dieses Produkt erfüllt die Schutzanforderungen der EG-Richtlinien 2004/108/EG, 2006/95/EG, 2009/125/EG und 2011/65/EG des EG-Rates zur Annäherung und Harmonisierung der Gesetze der Mitgliedsstaaten (elektromagnetische Verträglichkeit, Sicherheit von elektrischen Komponenten zur Verwendung innerhalb bestimmter Spannungsgrenzen, Radio- und Telekommunikationsbasisgeräte und umweltgerechte Gestaltung energiebetriebener Produkte und Einschränkungen beim Einsatz bestimmter gefährlicher Substanzen in elektrischen und elektronischen Geräten).

<span id="page-225-0"></span>Der Hersteller dieses Produkts ist: Lexmark International, Inc., 740 West New Circle Road, Lexington, KY, 40550 USA. Der bevollmächtigte Vertreter ist: Lexmark International Technology Hungária Kft., 8 Lechner Ödön fasor, Millennium Tower III, 1095 Budapest, UNGARN. Eine Konformitätserklärung gemäß den Anforderungen der Richtlinien erhalten Sie auf Anfrage beim bevollmächtigten Vertreter.

Dieses Produkt erfüllt die Grenzwerte der Norm EN 55022 für Geräte der Klasse B und die Sicherheitsanforderungen der Norm EN 60950-1.

## **Technische Hinweise zu WLAN-Produkten**

Dieser Abschnitt enthält die folgenden Informationen zu WLAN-Produkten, die beispielsweise Transmitter oder auch WLAN-Karten oder Transponderkartenleser enthalten.

## **Hinweis zu modularen Komponenten**

WLAN-Modelle enthalten unter Umständen die folgende(n) modulare(n) Komponente(n):

Lexmark Regulatory Type/Model LEX-M01-005; FCC ID:IYLLEXM01005; IC:2376A-M01005

## **Radiofrequenzstrahlung**

Die Ausgangsstromstrahlung dieses Geräts liegt deutlich unter den von der FCC und anderen Regulierungsbehörden festgelegten Grenzwerten für Radiofrequenzstrahlung. Zwischen der Antenne und den Bedienern des Geräts muss ein Mindestabstand von 20 cm eingehalten werden, um die Anforderungen der FCC und anderer Regulierungsbehörden zur Radiofrequenzstrahlung zu erfüllen.

## **Hinweis für Benutzer in der Europäischen Union**

Dieses Produkt erfüllt die Schutzanforderungen der Richtlinien 2004/108/EG, 2006/95/EG, 1999/5/EG, 2009/125/EG und 2011/65/EG des EG-Rates zur Annäherung und Harmonisierung der Gesetze der Mitgliedsstaaten (elektromagnetische Verträglichkeit, Sicherheit von elektrischen Komponenten zur Verwendung innerhalb bestimmter Spannungsgrenzen, Radio- und Telekommunikationsbasisgeräte und umweltgerechte Gestaltung energiebetriebener Produkte, sowie Beschränkung der Verwendung bestimmter gefährlicher Stoffe in elektrischen und elektronischen Geräten).

Die Einhaltung dieser Richtlinien wird mit dem CE-Zeichen gekennzeichnet.

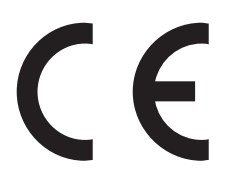

Der Hersteller dieses Produkts ist: Lexmark International, Inc., 740 West New Circle Road, Lexington, KY, 40550 USA. Der bevollmächtigte Vertreter ist: Lexmark International Technology Hungária Kft., 8 Lechner Ödön fasor, Millennium Tower III, 1095 Budapest, UNGARN. Eine Konformitätserklärung gemäß den Anforderungen der Richtlinien erhalten Sie auf Anfrage beim bevollmächtigten Vertreter.

Dieses Produkt erfüllt die Grenzwerte der Norm EN 55022 für Geräte der Klasse B und die Sicherheitsanforderungen der Norm EN 60950-1.

<span id="page-226-0"></span>Produkte, die mit der 2,4 GHz Wireless LAN-Option ausgerüstet sind, erfüllen die Schutzanforderungen der Richtlinien 2004/108/EG, 2006/95/EG, 1999/5/EG, 2009/125/EG und 2011/65/EG des EG-Rates zur Annäherung und Harmonisierung der Gesetze der Mitgliedsstaaten (elektromagnetische Verträglichkeit, Sicherheit von elektrischen Komponenten zur Verwendung innerhalb bestimmter Spannungsgrenzen, Radio- und Telekommunikationsbasisgeräte und umweltgerechte Gestaltung energiebetriebener Produkte, sowie Beschränkung der Verwendung bestimmter gefährlicher Stoffe in elektrischen und elektronischen Geräten).

Die Einhaltung dieser Richtlinien wird mit dem CE-Zeichen gekennzeichnet.

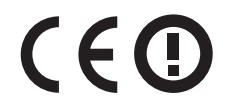

Der Betrieb ist in allen EU- und EFTA-Ländern erlaubt, jedoch nur innerhalb von Gebäuden.

Der Hersteller dieses Produkts ist: Lexmark International, Inc., 740 West New Circle Road, Lexington, KY, 40550 USA. Der bevollmächtigte Vertreter ist: Lexmark International Technology Hungária Kft., 8 Lechner Ödön fasor, Millennium Tower III, 1095 Budapest, UNGARN. Eine Konformitätserklärung gemäß den Anforderungen der Richtlinien erhalten Sie auf Anfrage beim bevollmächtigten Vertreter.

Dieses Produkt kann in den in der folgenden Tabelle angegebenen Ländern verwendet werden.

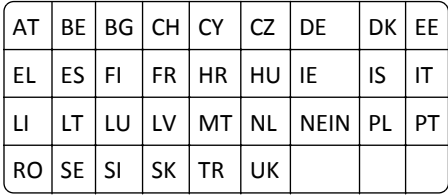

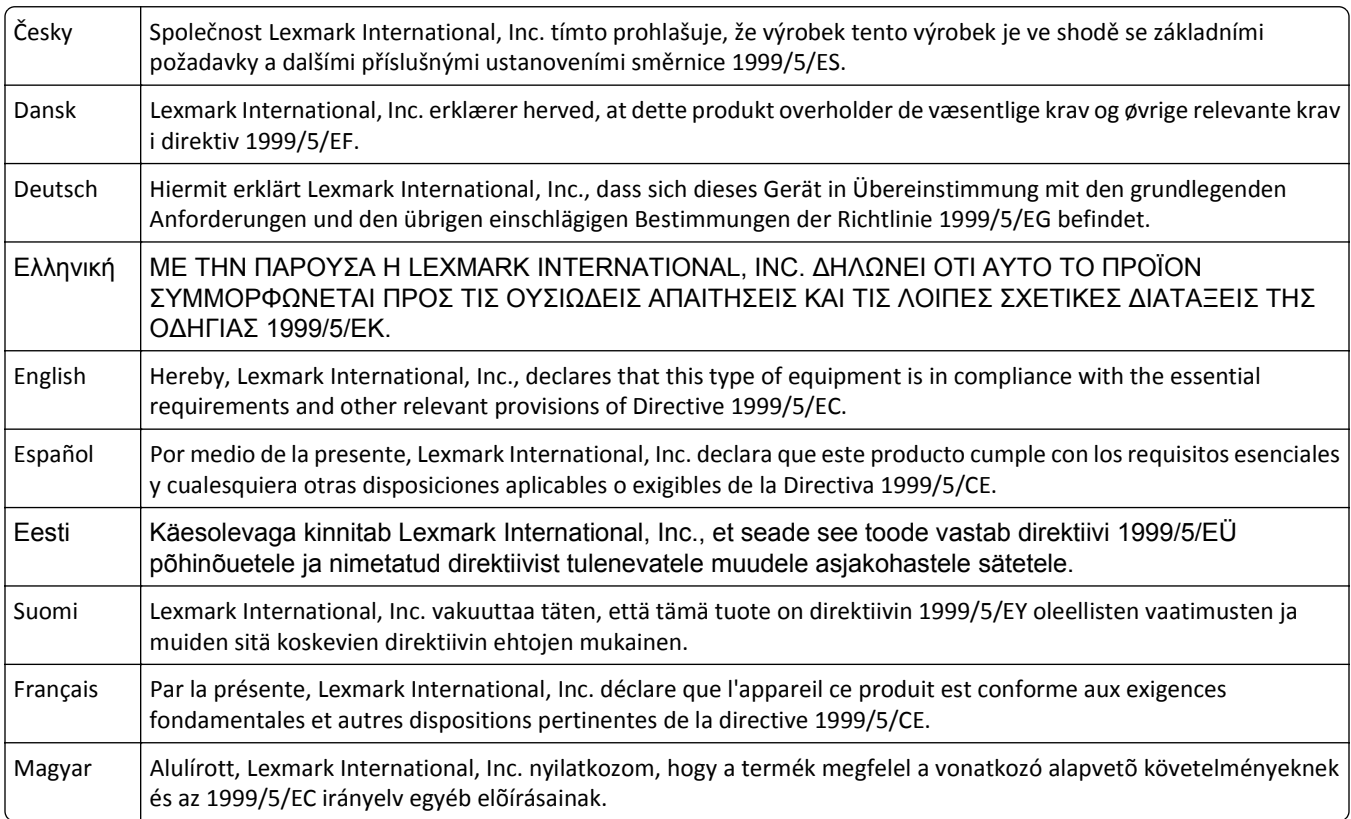

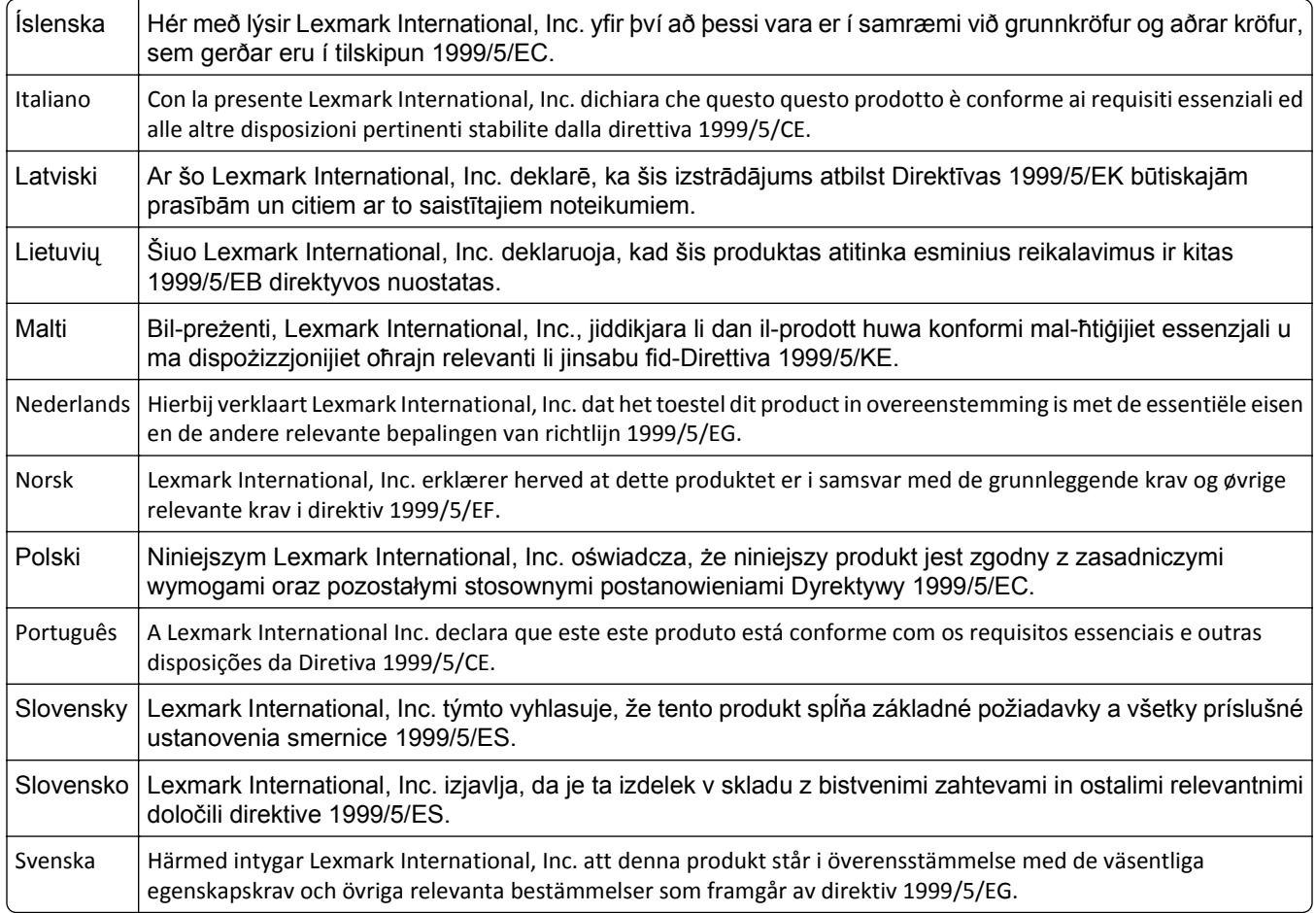

## **Patent acknowledgment**

The use of this product or service is subject to the reasonable, non-discriminatory terms in the Intellectual Property Rights (IPR) Disclosure of Certicom Corp. at the IETF for Elliptic Curve Cryptography (ECC) Cipher Suites for Transport Layer Security (TLS) implemented in the product or service.

The use of this product or service is subject to the reasonable, non-discriminatory terms in the Intellectual Property Rights (IPR) Disclosure of Certicom Corp. at the IETF for TLS Elliptic Curve Cipher Suites with SHA-256/382 and AES Galois Counter Mode (GCM) implemented in the product or service.

The use of this product or service is subject to the reasonable, non-discriminatory terms in the Intellectual Property Rights (IPR) Disclosure of Certicom Corp. at the IETF for TLS Suite B Profile for Transport Layer Security (TLS) implemented in the product or service.

The use of this product or service is subject to the reasonable, non-discriminatory terms in the Intellectual Property Rights (IPR) Disclosure of Certicom Corp. at the IETF for Addition of the Camellia Cipher Suites to Transport Layer Security (TLS) implemented in the product or service.

The use of certain patents in this product or service is subject to the reasonable, non-discriminatory terms in the Intellectual Property Rights (IPR) Disclosure of Certicom Corp. at the IETF for AES-CCM ECC Cipher Suites for TLS implemented in the product or service.

The use of this product or service is subject to the reasonable, non-discriminatory terms in the Intellectual Property Rights (IPR) Disclosure of Certicom Corp. at the IETF for IKE and IKEv2 Authentication Using the Eliptic Curve Digital Signature Algorithm (ECDSA) implemented in the product or service.

The use of this product or service is subject to the reasonable, non-discriminatory terms in the Intellectual Property Rights (IPR) Disclosure of Certicom Corp. at the IETF for Suite B Cryptographic Suites for IPSec implemented in the product or service.

The use of this product or service is subject to the reasonable, non-discriminatory terms in the Intellectual Property Rights (IPR) Disclosure of Certicom Corp. at the IETF for Algorithms for Internet Key Exchange version 1 (IKEv1) implemented in the product or service.

# **Index**

#### **Ziffern**

250-Blatt-Fach einlegen [41](#page-40-0) 550-Blatt-Fach einlegen [41](#page-40-0) installieren [32](#page-31-0) 650-Blatt-Doppelzuführung einlegen [41](#page-40-0), [44](#page-43-0) installieren [32](#page-31-0)

# **[**

[Papiereinzug] ändern auf [benutzerdefinierte Zeichenfolge] [166](#page-165-0) [Papiereinzug] ändern auf [Name der Benutzersorte] [166](#page-165-0) [Papiereinzug] ändern auf [Papiersorte] [Papierformat] [166](#page-165-0) [Papiereinzug] auffüllen mit [benutzerdefinierte Zeichenfolge] [171](#page-170-0) [Papiereinzug] auffüllen mit [Name der Benutzersorte] [170](#page-169-0) [Papiereinzug] auffüllen mit [Papierformat] [171](#page-170-0) [Papiereinzug] auffüllen mit [Papiersorte] [Papierformat] [171](#page-170-0) [x]-Papierstau, Fach [x] öffnen. [162](#page-161-0) [x]-Papierstau, Papierstau in der manuellen Zufuhr beseitigen. [163](#page-162-0) [x]-Papierstau, Papierstau in der Universalzuführung beseitigen [163](#page-162-0) [x]-Papierstau, Stau in Standardablage beseitigen. [156](#page-155-0) [x]-Papierstau, vordere Klappe öffnen, um Duplexeinheit zu leeren. [160](#page-159-0) [x]-Papierstau, vordere Klappe öffnen, um Stau an Fixierstation zu beseitigen. [157](#page-156-0) [x]-Papierstau, vordere Klappe öffnen. [159](#page-158-0)

## **A**

Abbrechen eines Druckauftrags über das Druckerbedienfeld [68](#page-67-0) über einen Computer [69](#page-68-0)

Administratoreinstellungen Embedded Web Server [150](#page-149-0) Allgemeine Einstellungen (Menü) [95](#page-94-0) Angehaltene Aufträge [66](#page-65-0) unter Macintosh drucken [67](#page-66-0) unter Windows drucken [67](#page-66-0) Angehaltene Aufträge wiederherstellen? [177](#page-176-0) Anpassen des Energiesparmodus [118](#page-117-0) Anschließen von Kabeln [35](#page-34-0) Anwendungen Startbildschirm [18](#page-17-0) Anzahl der verbleibenden Seiten Schätzwert [128](#page-127-0) Anzeige, Druckerbedienfeld [13](#page-12-0) Helligkeit anpassen [120](#page-119-0) Anzeige, Problemlösung Druckerdisplay ist leer [182](#page-181-0) Anzeigen Berichte [150](#page-149-0) Aufbewahren Papier [58](#page-57-0) Verbrauchsmaterial [130](#page-129-0) Aufheben der Verbindungen von Fächern [50,](#page-49-0) [51](#page-50-0) Auftragsabrechnung (Menü) [107](#page-106-0) Ausblenden von Symbolen auf dem Startbildschirm [18](#page-17-0) Auswahl eines Druckerstandorts [9](#page-8-0) Auswählen des Papiers [57](#page-56-0)

# **Ä**

äußeres Druckergehäuse reinigen [127](#page-126-0)

#### **B**

Bedienfeld des Druckers Energiesparmodus-Taste leuchtet [13](#page-12-0) Kontrollleuchte [13](#page-12-0) Bedruckte Seiten einlegen in Fach [x] [175](#page-174-0) Belichtungskit Ersetzen [133](#page-132-0) Belichtungskit [Typ] austauschen, noch etwa 0 Seiten [84.xy] [176](#page-175-0)

Belichtungskit [Typ] fast leer [84.xy] [167](#page-166-0) Belichtungskit [Typ] sehr wenig Kapazität, noch etwa [x] Seiten [84.xy] [167](#page-166-0) Belichtungskit [Typ] wenig Kapazität [84.xy] [167](#page-166-0) Belichtungskits bestellen [130](#page-129-0) benutzerdefinierten Papiernamen erstellen Papiersorte [50](#page-49-0) Benutzerdefinierter Name für die Papiersorte zuweisen [51](#page-50-0) Benutzersorte [x] benutzerdefinierten Papiernamen erstellen [50](#page-49-0) Berichte Anzeigen [150](#page-149-0) Beschädigter Flash-Speicher gefunden [51] [168](#page-167-0) Bestätigen von Druckaufträgen [66](#page-65-0) unter Macintosh drucken [67](#page-66-0) unter Windows drucken [67](#page-66-0) bestellen Belichtungskits [130](#page-129-0) Resttonerbehälter [130](#page-129-0) Tonerkassetten [128](#page-127-0) Briefbogen einlegen, Fächer [52](#page-51-0) einlegen, Universalzuführung [52](#page-51-0) Briefumschläge einlegen [45](#page-44-0), [48](#page-47-0) Verwendungstipps [54](#page-53-0)

#### **C**

Controller-Platine aufrufen [22](#page-21-0)

#### **D**

Datum/Uhrzeit einstellen (Menü) [92](#page-91-0) Defekte Kassette [Farbe] austauschen [31.xy] [176](#page-175-0) Defektes Belichtungskit [Typ] austauschen [31.xy] [176](#page-175-0)

Dokumentationen finden [8](#page-7-0) Dokumente, drucken unter Macintosh [62](#page-61-0) unter Windows [62](#page-61-0) Drahtlosnetzwerk Konfigurationsinformationen [36](#page-35-0) Druckauftrag über Computer abbrechen [69](#page-68-0) Druckaufträge des Typs "Reservierter Druck" unter Macintosh drucken [67](#page-66-0) unter Windows drucken [67](#page-66-0) Drucken Formate [62](#page-61-0) Liste mit Schriftartbeispielen [68](#page-67-0) Max. Geschwindigkeit und Max. Kapazität [63](#page-62-0) Menüeinstellungsseite [39](#page-38-0) Netzwerk-Konfigurationsseite [40](#page-39-0) Schwarzweiß [63](#page-62-0) über das Druckerbedienfeld abbrechen [68](#page-67-0) über Flash-Laufwerk [64](#page-63-0) unter Macintosh [62](#page-61-0) unter Windows [62](#page-61-0) Verzeichnisliste [68](#page-67-0) von einem Mobilgerät [66](#page-65-0) Drucken, Fehlerbehebung Auftrag wird auf falschem Papier gedruckt [188](#page-187-0) Auftrag wird aus falschem Fach gedruckt [188](#page-187-0) Druckauftrag dauert länger als erwartet [191](#page-190-0) Druckaufträge werden nicht gedruckt [190](#page-189-0) Fachverbindung funktioniert nicht [193](#page-192-0) falsche Ränder auf dem Ausdruck [198](#page-197-0) falsche Zeichen werden gedruckt [187](#page-186-0) Fehler beim Lesen des Flash-Laufwerks [189](#page-188-0) gestaute Seiten werden nicht neu gedruckt [185](#page-184-0) Große Druckaufträge werden nicht sortiert [188](#page-187-0) häufige Papierstaus [185](#page-184-0) mehrsprachige PDF-Dateien werden nicht gedruckt [194](#page-193-0)

Papier wellt sich [199](#page-198-0) unerwartete Seitenumbrüche [194](#page-193-0) verlangsamte Druckleistung [190](#page-189-0) Drucken einer Liste mit Schriftartbeispielen [68](#page-67-0) Drucken einer Menüeinstellungsseite [39](#page-38-0) Drucken einer Verzeichnisliste [68](#page-67-0) Drucken über ein Mobilgerät [66](#page-65-0) Drucken von Dokumenten [62](#page-61-0) Drucken von einem Flash-Laufwerk [64](#page-63-0) Drucken von Formularen [62](#page-61-0) Drucken von vertraulichen und anderen angehaltenen Druckaufträgen unter Windows [67](#page-66-0) von einem Macintosh-Computer [67](#page-66-0) Drucker [34](#page-33-0) Konfigurationen [10](#page-9-0) Mindestabstand [9](#page-8-0) Modelle [10](#page-9-0) Standort auswählen [9](#page-8-0) Transport [149](#page-148-0) umsetzen [9](#page-8-0), [148](#page-147-0), [149](#page-148-0) Druckerbedienfeld Energiesparmodus-Taste leuchtet [13](#page-12-0) Kontrollleuchte [13](#page-12-0) Teile [13](#page-12-0) verwenden [13](#page-12-0) Werksvorgaben wiederherstellen [153](#page-152-0) Druckerbedienfeld, virtuelles Display über Embedded Web Server [150](#page-149-0) Drucker druckt leere Seiten [204](#page-203-0) Druckerfernes Bedienfeld Einrichten [20](#page-19-0) Druckerfestplatte Entfernen [30](#page-29-0) entsorgen [122](#page-121-0) installieren [28](#page-27-0) reinigen [124](#page-123-0) verschlüsseln [125](#page-124-0) Druckerfestplattenspeicher löschen [124](#page-123-0) Druckerfestplatte verschlüsseln [125](#page-124-0) Druckerinformationen finden [8](#page-7-0)

Druckerinnenraum reinigen [127](#page-126-0) Drucker-IP-Adresse suchen [17](#page-16-0) Druckermeldungen [Papiereinzug] ändern auf [benutzerdefinierte Zeichenfolge] [166](#page-165-0) [Papiereinzug] ändern auf [Name der Benutzersorte] [166](#page-165-0) [Papiereinzug] ändern auf [Papiersorte] [Papierformat] [166](#page-165-0) [Papiereinzug] auffüllen mit [benutzerdefinierte Zeichenfolge] [171](#page-170-0) [Papiereinzug] auffüllen mit [Name der Benutzersorte] [170](#page-169-0) [Papiereinzug] auffüllen mit [Papierformat] [171](#page-170-0) [Papiereinzug] auffüllen mit [Papiersorte] [Papierformat] [171](#page-170-0) [x]-Papierstau, Fach [x] öffnen. [162](#page-161-0) [x]-Papierstau, Papierstau in der manuellen Zufuhr beseitigen. [163](#page-162-0) [x]-Papierstau, Papierstau in der Universalzuführung beseitigen [163](#page-162-0) [x]-Papierstau, Stau in Standardablage beseitigen. [156](#page-155-0) Angehaltene Aufträge wiederherstellen? [177](#page-176-0) Bedruckte Seiten einlegen in Fach [x] [175](#page-174-0) Belichtungskit [Typ] austauschen, noch etwa 0 Seiten [84.xy] [176](#page-175-0) Belichtungskit [Typ] fast leer [84.xy] [167](#page-166-0) Belichtungskit [Typ] sehr wenig Kapazität, noch etwa [x] Seiten [84.xy] [167](#page-166-0) Belichtungskit [Typ] wenig Kapazität [84.xy] [167](#page-166-0) Beschädigter Flash-Speicher gefunden [51] [168](#page-167-0) Defekte Kassette [Farbe] austauschen [31.xy] [176](#page-175-0) Defektes Belichtungskit [Typ] austauschen [31.xy] [176](#page-175-0)

Einige angehaltene Aufträge wurden nicht wiederhergestellt. [177](#page-176-0) Fach [x] einsetzen [169](#page-168-0) Falsches Papierformat, [Papiereinzug] offen [34] [169](#page-168-0) Farbe anpassen [166](#page-165-0) Fehlende Kassette [Farbe] austauschen [31.xy] [176](#page-175-0) Fehlenden Resttonerbehälter austauschen [82.xy] [177](#page-176-0) Fehlende oder nicht reagierende Druckkassette [Farbe] wieder einsetzen [31.xy] [174](#page-173-0) Fehlendes Belichtungskit [Typ] austauschen [31.xy] [176](#page-175-0) Fehlendes oder nicht reagierendes Belichtungskit [Typ] austauschen [31.xy] [174](#page-173-0) Fehler beim Lesen des USB-Hubs. Entfernen Sie den Hub. [168](#page-167-0) Fehler beim Lesen des USB-Laufwerks. USB entfernen. [168](#page-167-0) Fehler PPDS-Schrift [50] [174](#page-173-0) Inkompatibles Fach [x] [59] [169](#page-168-0) Kassette [Farbe] austauschen, falsche Druckerregion [42.xy] [175](#page-174-0) Kassette [Farbe] austauschen, noch etwa 0 Seiten [88.xy] [175](#page-174-0) Kassette [Farbe] sehr wenig Toner, noch etwa [x] Seiten [88.xy] [167](#page-166-0) Klappe schließen [167](#page-166-0) Komplexe Seite, einige Daten wurden u. U. nicht gedruckt [39] [168](#page-167-0) Konfigurationsänderung, einige angehaltene Aufträge wurden nicht wiederhergestellt [57] [168](#page-167-0) Manu. Zuf. auffüllen mit [benutzerdefinierte Zeichenfolge] [171](#page-170-0) Manu. Zuf. auffüllen mit [Name der Benutzersorte] [172](#page-171-0) Manuelle Zuführung auffüllen mit [Papierformat] [172](#page-171-0) Manuelle Zuführung auffüllen mit [Papiersorte] [Papierformat] [172](#page-171-0) Netzwerk [x] Softwarefehler [54] [173](#page-172-0) Nicht genügend Speicher zum Sortieren des Auftrags [37] [170](#page-169-0)

Nicht genug freier Platz in Flash-Speicher für Ressourcen [52] [173](#page-172-0) Nicht genug Speicher, einige angehaltene Aufträge werden nicht wiederhergestellt [37] [170](#page-169-0) Nicht genug Speicher, einige angehaltene Aufträge wurden gelöscht [37] [169](#page-168-0) Nicht genug Speicher für die Funktion "Ressourcen speichern" [35] [170](#page-169-0) Nicht genug Speicher für Flash-Speicher-Defragmentierung [37] [169](#page-168-0) Nicht unterstützte [Farbe] Kassette austauschen [32.xy] [177](#page-176-0) Nicht unterstützter USB-Hub, bitte entfernen [168](#page-167-0) Nicht unterstütztes Belichtungskit [Typ] austauschen [32.xy] [177](#page-176-0) Papier aus Standardablage entfernen [175](#page-174-0) Resttonerbehälter austauschen [82.xy] [177](#page-176-0) Resttonerbehälter fast voll [82.xy] [179](#page-178-0) Siehe Benutzerhandbuch [33.xy] für nicht von Lexmark stammende [Farbe] [Verbrauchsmaterialien] [173](#page-172-0) SMTP-Server nicht eingerichtet. Systemadministrator benachrichtigen. [177](#page-176-0), [179](#page-178-0) Speicher voll [38] [173](#page-172-0) Standard-Netzwerk-Softwarefehler [54] [178](#page-177-0) Standard-USB-Anschluss deaktiviert [56] [178](#page-177-0) Unformatierter Flash-Speicher gefunden [53] [179](#page-178-0) Verbrauchsmaterialien erforderlich [178](#page-177-0) Verpackungsmaterial entfernen und [Bereichsname] prüfen [175](#page-174-0) Wartungskit austauschen, noch etwa 0 Seiten [80.xy] [176](#page-175-0) Wartungskit bald wenig Kapazität [80.xy] [172](#page-171-0) Wartungskit sehr wenig Kapazität, noch etwa [x] Seiten [80.xy] [173](#page-172-0)

Wartungskit wenig Kapazität [80.xy] [172](#page-171-0) Wenig [Farbe] Toner [88.xy] [167](#page-166-0) Zu viele Fächer eingesetzt [58] [179](#page-178-0) Zu viele Flash-Optionen installiert [58] [178](#page-177-0) Druckeroptionen, Problemlösung Fachprobleme [184](#page-183-0) Interne Option wird nicht erkannt [183](#page-182-0) Speicherkarte [182](#page-181-0) Druckerprobleme, lösen grundlegender [180](#page-179-0) Druckersicherheit Informationen zu [124](#page-123-0) Druckerstatus mithilfe von Embedded Web Server überprüfen [150](#page-149-0) Druckertreiber Hardware-Optionen, hinzufügen [35](#page-34-0) Druckqualität Austauschen des Belichtungskits [133](#page-132-0) Austauschen des Resttonerbehälters [131](#page-130-0) Entwicklereinheit austauschen [142](#page-141-0) Druckqualität, Problemlösung abgeschnittene Seiten oder Bilder [195](#page-194-0) Ausdruck ist zu dunkel [201](#page-200-0) Ausdruck ist zu schwach [203](#page-202-0) Drucker druckt vollständig schwarze Seiten [205](#page-204-0) Foliendruckqualität ist schlecht [209](#page-208-0) grauer Hintergrund auf Ausdrucken [196](#page-195-0) horizontale Lücken auf dem Ausdruck [197](#page-196-0) Horizontale Querstreifen auf dem Ausdruck [206](#page-205-0) leere Seiten [204](#page-203-0) Schattenbilder auf dem Ausdruck [205](#page-204-0) Tonerabrieb [210](#page-209-0) Tonerflecken auf dem Ausdruck [210](#page-209-0)

Tonernebel oder Hintergrundschatten auf dem Ausdruck [209](#page-208-0) ungleichmäßiger Deckungsgrad [211](#page-210-0) Unregelmäßigkeiten im Druck [200](#page-199-0) vertikale Lücken auf dem Ausdruck [211](#page-210-0) Vertikale Streifen auf dem Ausdruck [208](#page-207-0) verzerrter Ausdruck [206](#page-205-0) Wiederholte Druckdefekte [192](#page-191-0) Zeichen weisen gezackte Kanten auf [195](#page-194-0)

## **E**

Einblenden von Symbolen auf dem Startbildschirm [18](#page-17-0) Einige angehaltene Aufträge wurden nicht wiederhergestellt. [177](#page-176-0) einlegen 250-Blatt-Fach [41](#page-40-0) 550-Blatt-Fach [41](#page-40-0) 650-Blatt-Doppelzuführung [41](#page-40-0)[, 44](#page-43-0) Briefumschläge [45,](#page-44-0) [48](#page-47-0) Folien [45](#page-44-0) Karten [45](#page-44-0) manuelle Zuführung [48](#page-47-0) Universalzuführung [45](#page-44-0) Einlegen von Briefbögen Papierausrichtung [52](#page-51-0) Einlegen von Papier (Menü) [78](#page-77-0) Einsetzen der Druckerfestplatte [28](#page-27-0) Einsparen von Verbrauchsmaterial [116](#page-115-0) einstellen Papierformat [41](#page-40-0) Papiersorte [41](#page-40-0) TCP/IP-Adresse [83](#page-82-0) Embedded Web Server [151](#page-150-0) Administratoreinstellungen [150](#page-149-0) aufrufen [11](#page-10-0)[, 18](#page-17-0) Druckerstatus überprüfen [150](#page-149-0) Einstellungen auf andere Drucker kopieren [152](#page-151-0) Einstellungen für den vertraulichen Druck ändern [152](#page-151-0) Funktionen [11](#page-10-0) Netzwerkeinstellungen [150](#page-149-0) Problem beim Aufrufen [216](#page-215-0)

Überprüfen des Status der Teile [127](#page-126-0) Überprüfen des Verbrauchsmaterialstatus [127](#page-126-0) verwenden [11](#page-10-0) Embedded Web Server, Administratorhandbuch finden [124](#page-123-0) Embedded Web Server kann nicht geöffnet werden [216](#page-215-0) Embedded Web Server – Sicherheit: Administratorhandbuch finden [150](#page-149-0) Emissionshinweise [221](#page-220-0), [225](#page-224-0)[, 226](#page-225-0) Energiemodus planen verwenden [119](#page-118-0) Energiesparende Einstellungen Anzeigehelligkeit anpassen [120](#page-119-0) Einsparen von Verbrauchsmaterial [116](#page-115-0) Energiemodus planen [119](#page-118-0) Energiesparmodus [118](#page-117-0) Ruhemodus [118](#page-117-0) Ruhemodus-Zeitsperre [119](#page-118-0) Sparmodus [117](#page-116-0) Stiller Modus [117](#page-116-0) Energiesparmodus Anpassen [118](#page-117-0) Energiesparmodus-Taste [13](#page-12-0) Entfernen der Druckerfestplatte [30](#page-29-0) Entsorgen einer Druckerfestplatte [122](#page-121-0) Ersatzformat (Menü) [74](#page-73-0) Ethernet-Anschluss [35](#page-34-0) Ethernet-Einrichtung Vorbereiten [36](#page-35-0) Ethernet-Netzwerk Vorbereitung zum Einrichten des Ethernet-Drucks [36](#page-35-0) Etiketten, Papier Tipps [55](#page-54-0) Exportieren einer Konfiguration über Embedded Web Server [21](#page-20-0)

#### **F**

Fach [x] einsetzen [169](#page-168-0) Fächer trennen [50,](#page-49-0) [51](#page-50-0) verbinden [50](#page-49-0), [51](#page-50-0) Falsches Papierformat, [Papiereinzug] offen [34] [169](#page-168-0) Farbe anpassen [166](#page-165-0)

Farbqualität, Fehlerbehebung Ausdrucke auf Farbfolien wirken bei der Projektion dunkel [215](#page-214-0) Ausdruck erscheint verfärbt [216](#page-215-0) die gedruckte Farbe und die Farbe auf dem Computerbildschirm stimmen nicht überein [215](#page-214-0) FCC-Hinweise [226](#page-225-0) Fehlende Kassette [Farbe] austauschen [31.xy] [176](#page-175-0) Fehlenden Resttonerbehälter austauschen [82.xy] [177](#page-176-0) Fehlende oder nicht reagierende Druckkassette [Farbe] wieder einsetzen [31.xy] [174](#page-173-0) Fehlendes Belichtungskit [Typ] austauschen [31.xy] [176](#page-175-0) Fehlendes oder nicht reagierendes Belichtungskit [Typ] austauschen [31.xy] [174](#page-173-0) Fehlerbehebung Anwendungsfehler [187](#page-186-0) Embedded Web Server kann nicht geöffnet werden [216](#page-215-0) Häufig gestellte Fragen (FAQ) zum Farbdruck [212](#page-211-0) Kontakt mit dem Kundendienst aufnehmen [217](#page-216-0) Lösen von grundlegenden Druckerproblemen [180](#page-179-0) nicht reagierenden Drucker überprüfen [180](#page-179-0) Fehlerbehebung, Farbqualität Ausdrucke auf Farbfolien wirken bei der Projektion dunkel [215](#page-214-0) Ausdruck erscheint verfärbt [216](#page-215-0) die gedruckte Farbe und die Farbe auf dem Computerbildschirm stimmen nicht überein [215](#page-214-0) Fehlerbehebung beim Drucken Auftrag wird auf falschem Papier gedruckt [188](#page-187-0) Auftrag wird aus falschem Fach gedruckt [188](#page-187-0) Druckauftrag dauert länger als erwartet [191](#page-190-0) Druckaufträge werden nicht gedruckt [190](#page-189-0) Fachverbindung funktioniert nicht [193](#page-192-0) falsche Ränder auf dem Ausdruck [198](#page-197-0)

falsche Zeichen werden gedruckt [187](#page-186-0) Fehler beim Lesen des Flash-Laufwerks [189](#page-188-0) gestaute Seiten werden nicht neu gedruckt [185](#page-184-0) Große Druckaufträge werden nicht sortiert [188](#page-187-0) häufige Papierstaus [185](#page-184-0) mehrsprachige PDF-Dateien werden nicht gedruckt [194](#page-193-0) Papier wellt sich [199](#page-198-0) unerwartete Seitenumbrüche [194](#page-193-0) verlangsamte Druckleistung [190](#page-189-0) Fehler beim Lesen des USB-Hubs. Entfernen Sie den Hub. [168](#page-167-0) Fehler beim Lesen des USB-Laufwerks. USB entfernen. [168](#page-167-0) Fehler PPDS-Schrift [50] [174](#page-173-0) Festlegen der Zeit für den Ruhezustand [119](#page-118-0) Festlegen des Papierformats "Universal" [41](#page-40-0) Festplatte formatieren [124](#page-123-0) Firmware-Karte [22](#page-21-0) Flash-Laufwerk drucken unter [64](#page-63-0) Flash-Laufwerk (Menü) [102](#page-101-0) Flash-Laufwerke unterstützte Dateitypen [65](#page-64-0) Flüchtiger Speicher [122](#page-121-0) Hinweis [122](#page-121-0) löschen [123](#page-122-0) Folien einlegen [45](#page-44-0) Verwendungstipps [54](#page-53-0) Formulare und Favoriten Einrichten [19](#page-18-0) Fotoleitereinheit Ersetzen [133](#page-132-0)[, 142](#page-141-0)

#### **G**

Geräuschemissionspegel [221](#page-220-0) Geräuschpegel reduzieren [117](#page-116-0)

#### **H**

Hardware-Optionen, hinzufügen Druckertreiber [35](#page-34-0) Häufig gestellte Fragen (FAQ) zum Farbdruck [212](#page-211-0)

Helligkeit anpassen Druckerdisplay [120](#page-119-0) Embedded Web Server [120](#page-119-0) Herstellen einer Verbindung mit WLAN mit der Konfiguration auf Tastendruck [38](#page-37-0) mit der PIN (persönliche Identifikationsnummer) [38](#page-37-0) über Embedded Web Server [39](#page-38-0) Verwenden des Assistenten zur WLAN-Einrichtung [37](#page-36-0) Hilfe (Menü) [115](#page-114-0) Hintergrund und inaktiver Bildschirm verwenden [19](#page-18-0) Hinweis zu flüchtigem Speicher [122](#page-121-0) Hinzufügen von Hardware-Optionen Druckertreiber [35](#page-34-0) Home (Schaltfläche) [13](#page-12-0) Horizontale Querstreifen auf dem Ausdruck [206](#page-205-0)

#### **I**

Importieren einer Konfiguration über Embedded Web Server [21](#page-20-0) Informationen zu eingebetteten Lösungen löschen [123](#page-122-0) Informationen zu Geräte- und Netzwerkeinstellungen löschen [123](#page-122-0) Informationen zu individuellen Einstellungen löschen [123](#page-122-0) Informationen zu Sicherheitseinstellungen löschen [123](#page-122-0) Inkompatibles Fach [x] [59] [169](#page-168-0) Installieren des Druckers [34](#page-33-0) Installieren von Optionen Reihenfolge der Installation [32](#page-31-0) Installieren von Optionskarten [27](#page-26-0) Interne Optionen [22](#page-21-0) IP-Adresse, Drucker suchen [17](#page-16-0) IP-Adresse des Computers suchen [17](#page-16-0)

#### **K**

Kabel Ethernet [35](#page-34-0) USB [35](#page-34-0) Karten einlegen [45](#page-44-0) Tipps [55](#page-54-0) Kassette [Farbe] austauschen, falsche Druckerregion [42.xy] [175](#page-174-0) Kassette [Farbe] austauschen, noch etwa 0 Seiten [88.xy] [175](#page-174-0) Kassette [Farbe] sehr wenig Toner, noch etwa [x] Seiten [88.xy] [167](#page-166-0) Klappe schließen [167](#page-166-0) Komplexe Seite, einige Daten wurden u. U. nicht gedruckt [39] [168](#page-167-0) Konfiguration auf Tastendruck verwenden [38](#page-37-0) Konfigurationen Drucker [10](#page-9-0) Konfigurationsänderung, einige angehaltene Aufträge wurden nicht wiederhergestellt [57] [168](#page-167-0) Konfigurationsinformationen Drahtlosnetzwerk [36](#page-35-0) konfigurieren Materialbenachrichtigungen, Belichtungskit [151](#page-150-0) Materialbenachrichtigungen, Resttonerbehälter [151](#page-150-0) Materialbenachrichtigungen, Tonerkassette [151](#page-150-0) Materialbenachrichtigungen, Wartungskit [151](#page-150-0) mehrere Drucker [152](#page-151-0) Konfigurieren der Materialbenachrichtigungen vom Embedded Web Server [151](#page-150-0) Kontakt mit dem Kundendienst aufnehmen [217](#page-216-0) Kontrollleuchte [13](#page-12-0) Kundendienst Kontakt aufnehmen [217](#page-216-0)

#### **L**

Liste mit Schriftartbeispielen Drucken [68](#page-67-0) Löschen der Druckerfestplatte [124](#page-123-0) Löschen des Festplattenspeichers [124](#page-123-0)

Löschen des flüchtigen Speichers [123](#page-122-0) Löschen des nicht flüchtigen Speichers [123](#page-122-0)

#### **M**

Manu. Zuf. auffüllen mit [benutzerdefinierte Zeichenfolge] [171](#page-170-0) Manu. Zuf. auffüllen mit [Name der Benutzersorte] [172](#page-171-0) manuelle Zuführung einlegen [48](#page-47-0) Manuelle Zuführung auffüllen mit [Papierformat] [172](#page-171-0) Manuelle Zuführung auffüllen mit [Papiersorte] [Papierformat] [172](#page-171-0) Materialbenachrichtigungen konfigurieren [151](#page-150-0) Max. Geschwindigkeit und Max. Kapazität verwenden [63](#page-62-0) Menü "Aktive Netzwerkkarte" [81](#page-80-0) Menü "Benutzerdefinierte Namen" [79](#page-78-0) Menü "Benutzersorten" [79](#page-78-0) Menü "Berichte" [80](#page-79-0) Menü "Bild" [114](#page-113-0) Menü "HTML" [113](#page-112-0) Menü "IPv6" [85](#page-84-0) Menü "Konfiguration" [93](#page-92-0) Menü "Netzwerkkarte" [83](#page-82-0) Menü "Papierausgabe" [104](#page-103-0) Menü "PCL-Emulation" [111](#page-110-0) Menü "PDF" [110](#page-109-0) Menü "PostScript" [110](#page-109-0) Menü "Qualität" [105](#page-104-0) Menü "SMTP-Setup" [88](#page-87-0) Menü "Standardeinzug" [71](#page-70-0) Menü "Standard-Netzwerk" [81](#page-80-0) Menü "Standard-USB" [87](#page-86-0) Menü "Universaleinrichtung" [80](#page-79-0) Menü "Universal-Zufuhr konfigurieren" [74](#page-73-0) Menü "Verbrauchsmat." [70](#page-69-0) Menü "WLAN-Optionen" [85](#page-84-0) Menü AppleTalk [86](#page-85-0) Menü Dienstprogramm [109](#page-108-0) Menüeinstellungen Laden auf mehreren Druckern [152](#page-151-0)

Menüeinstellungsseite Drucken [39](#page-38-0) Menüliste [70](#page-69-0) Menüs Aktive Netzwerkkarte [81](#page-80-0) Allgemeine Einstellungen [95](#page-94-0) AppleTalk [86](#page-85-0) Auftragsabrechnung [107](#page-106-0) Benutzerdefinierte Namen [79](#page-78-0) Benutzersorten [79](#page-78-0) Berichte [80](#page-79-0) Bild [114](#page-113-0) Datum/Uhrzeit festlegen [92](#page-91-0) Dienstprogramme [109](#page-108-0) Einrichtung [93](#page-92-0) Ersatzformat [74](#page-73-0) Flash-Laufwerk [102](#page-101-0) Hilfe [115](#page-114-0) HTML [113](#page-112-0) IPv6 [85](#page-84-0) Liste [70](#page-69-0) Menü "SMTP-Setup" [88](#page-87-0) Netzwerk [x] [81](#page-80-0) Netzwerkberichte [83](#page-82-0) Netzwerkkarte [83](#page-82-0) Papierausgabe [104](#page-103-0) Papierauswahl [78](#page-77-0) Papierformat/-sorte [71](#page-70-0) Papiergewicht [76](#page-75-0) Papierstruktur [74](#page-73-0) PCL-Emulation [111](#page-110-0) PDF [110](#page-109-0) PostScript [110](#page-109-0) Qualität [105](#page-104-0) Sicherheitsüberwachungsprotokoll  [92](#page-91-0) Standardeinzug [71](#page-70-0) Standard-Netzwerk [81](#page-80-0) Standard-USB [87](#page-86-0) TCP/IP [83](#page-82-0) Temporäre Dateien löschen [91](#page-90-0) Universaleinrichtung [80](#page-79-0) Universal-Zufuhr konfigurieren [74](#page-73-0) Verbrauchsmaterial [70](#page-69-0) Verschiedenes [90](#page-89-0) Vertraulicher Druck [90](#page-89-0) WLAN [85](#page-84-0) XPS [110](#page-109-0) Menü Temporäre Dateien löschen [91](#page-90-0) Mobiles Gerät drucken unter [66](#page-65-0)

#### **N**

Netzkabelbuchse [35](#page-34-0) Netzwerk [x] (Menü) [81](#page-80-0) Netzwerk [x] Softwarefehler [54] [173](#page-172-0) Netzwerkanleitung finden [150](#page-149-0) Netzwerkberichte (Menü) [83](#page-82-0) Netzwerkeinrichtungsseite drucken [40](#page-39-0) Netzwerkeinstellungen Embedded Web Server [150](#page-149-0) Netzwerk-Konfigurationsseite Drucken [40](#page-39-0) Nicht flüchtiger Speicher [122](#page-121-0) löschen [123](#page-122-0) Nicht genügend Speicher zum Sortieren des Auftrags [37] [170](#page-169-0) Nicht genug freier Platz in Flash-Speicher für Ressourcen [52] [173](#page-172-0) Nicht genug Speicher, einige angehaltene Aufträge werden nicht wiederhergestellt [37] [170](#page-169-0) Nicht genug Speicher, einige angehaltene Aufträge wurden gelöscht [37] [169](#page-168-0) Nicht genug Speicher für die Funktion "Ressourcen speichern" [35] [170](#page-169-0) Nicht genug Speicher für Flash-Speicher-Defragmentierung [37] [169](#page-168-0) nicht reagierenden Drucker überprüfen [180](#page-179-0) Nicht unterstützte [Farbe] Kassette austauschen [32.xy] [177](#page-176-0) Nicht unterstützter USB-Hub, bitte entfernen [168](#page-167-0) Nicht unterstütztes Belichtungskit [Typ] austauschen [32.xy] [177](#page-176-0)

## **O**

Optionen 550-Blatt-Fach [32](#page-31-0) 650-Blatt-Doppelzuführung [32](#page-31-0) Druckerfestplatte, einsetzen [28](#page-27-0) Druckerfestplatte, entfernen [30](#page-29-0) Firmware-Karten [22](#page-21-0) Speicherkarte [25](#page-24-0) Speicherkarten [22](#page-21-0)

Optionskarte installieren [27](#page-26-0)

## **Ö**

Ökologische Einstellungen Einsparen von Verbrauchsmaterial [116](#page-115-0) Energiemodus planen [119](#page-118-0) Energiesparmodus [118](#page-117-0) Helligkeit anpassen [120](#page-119-0) Ruhemodus [118](#page-117-0) Ruhemodus-Zeitsperre [119](#page-118-0) Sparmodus [117](#page-116-0) Stiller Modus [117](#page-116-0)

#### **P**

Papier Aufbewahren [58](#page-57-0) Auswählen [57](#page-56-0) Briefbogen [57](#page-56-0) Eigenschaften [56](#page-55-0) Recycling-Papier [58](#page-57-0) Recyclingpapier verwenden [116](#page-115-0) Universal (Formateinstellung) [41](#page-40-0) unzulässig [57](#page-56-0) vorgedruckte Formulare [57](#page-56-0) Papier aus Standardablage entfernen [175](#page-174-0) Papierformat einstellen [41](#page-40-0) Papierformat/-sorte (Menü) [71](#page-70-0) Papierformate von Drucker unterstützt [59](#page-58-0) Papiergewicht (Menü) [76](#page-75-0) Papiergewichte von Drucker unterstützt [61](#page-60-0) Papiersorte einstellen [41](#page-40-0) Papiersorten Einzugsbereich [61](#page-60-0) von Drucker unterstützt [61](#page-60-0) Papierstaus Bereiche [156](#page-155-0) Klappen und Fächer ermitteln [156](#page-155-0) Meldungen [156](#page-155-0) vermeiden [154](#page-153-0) Papierstaus, beseitigen [x]-Papierstau, vordere Klappe öffnen, um Duplexeinheit zu leeren. [160](#page-159-0)

[x]-Papierstau, vordere Klappe öffnen, um Stau an Fixierstation zu beseitigen. [157](#page-156-0) [x]-Papierstau, vordere Klappe öffnen. [159](#page-158-0) Fach 1 [162](#page-161-0) Fach 2 [162](#page-161-0) im Fixierbereich [157](#page-156-0) in der manuellen Zufuhr [163](#page-162-0) in der Standardablage [156](#page-155-0) in der Universalzuführung [163](#page-162-0) Papierstruktur (Menü) [74](#page-73-0) Papierzuführung, Problemlösung Meldung wird nach dem Beseitigen des Papierstaus weiterhin angezeigt [186](#page-185-0) PIN-Methode (persönliche Identifikationsnummer) verwenden [38](#page-37-0) Problemlösung, Anzeige Druckerdisplay ist leer [182](#page-181-0) Problemlösung, Druckeroptionen Fachprobleme [184](#page-183-0) Interne Option wird nicht erkannt [183](#page-182-0) Speicherkarte [182](#page-181-0) Problemlösung, Druckqualität abgeschnittene Seiten oder Bilder [195](#page-194-0) Ausdruck ist zu dunkel [201](#page-200-0) Ausdruck ist zu schwach [203](#page-202-0) Drucker druckt vollständig schwarze Seiten [205](#page-204-0) Foliendruckqualität ist schlecht [209](#page-208-0) grauer Hintergrund auf Ausdrucken [196](#page-195-0) horizontale Lücken auf dem Ausdruck [197](#page-196-0) Horizontale Querstreifen auf dem Ausdruck [206](#page-205-0) leere Seiten [204](#page-203-0) Schattenbilder auf dem Ausdruck [205](#page-204-0) Tonerabrieb [210](#page-209-0) Tonerflecken auf dem Ausdruck [210](#page-209-0) Tonernebel oder Hintergrundschatten auf dem Ausdruck [209](#page-208-0) ungleichmäßiger Deckungsgrad [211](#page-210-0)

Unregelmäßigkeiten im Druck [200](#page-199-0) vertikale Lücken auf dem Ausdruck [211](#page-210-0) Vertikale Streifen auf dem Ausdruck [208](#page-207-0) verzerrter Ausdruck [206](#page-205-0) Wiederholte Druckdefekte [192](#page-191-0) Zeichen weisen gezackte Kanten auf [195](#page-194-0) Problemlösung, Papierzuführung Meldung wird nach dem Beseitigen des Papierstaus weiterhin angezeigt [186](#page-185-0)

#### **R**

Rechtliche Hinweise [220](#page-219-0), [221](#page-220-0), [222](#page-221-0)[, 223,](#page-222-0) [224](#page-223-0)[,](#page-224-0)  [225](#page-224-0), [226](#page-225-0), [227](#page-226-0) Recycling Lexmark Produkte [120](#page-119-0) Tonerkassetten [121](#page-120-0) Verpackung von Lexmark [121](#page-120-0) Recycling-Papier verwenden [58](#page-57-0), [116](#page-115-0) Recycling-Papier verwenden [116](#page-115-0) reinigen äußeres Druckergehäuse [127](#page-126-0) Druckerinnenraum [127](#page-126-0) Reinigen des Druckers [127](#page-126-0) Resttonerbehälter bestellen [130](#page-129-0) Ersetzen [131](#page-130-0) Resttonerbehälter austauschen [82.xy] [177](#page-176-0) Resttonerbehälter fast voll [82.xy] [179](#page-178-0) Ruhemodus verwenden [118](#page-117-0) Ruhemodus-Zeitsperre einstellen [119](#page-118-0)

#### **S**

Schaltflächen, Druckerbedienerkonsole [13](#page-12-0) Schaltflächen, Touchscreen verwenden [15](#page-14-0) Schwarzweißdruck [63](#page-62-0) Schwarzweiß-Druck [63](#page-62-0) Sicherheit [6](#page-5-0), [7](#page-6-0) Einstellungen für den vertraulichen Druck ändern [152](#page-151-0) Sicherheitssperre [122](#page-121-0) Sicherheitssperre, Anschluss [35](#page-34-0) Sicherheitsüberwachungsprotokoll (Menü) [92](#page-91-0) Sicherheits-Webseite finden [124](#page-123-0) Siehe Benutzerhandbuch [33.xy] für nicht von Lexmark stammende [Farbe] [Verbrauchsmaterialien] [173](#page-172-0) SMTP-Server nicht eingerichtet. Systemadministrator benachrichtigen. [177](#page-176-0), [179](#page-178-0) Spareinstellungen über [20](#page-19-0) Sparmodus (Einstellung) [117](#page-116-0) Speicher im Drucker installierte Speichertypen [122](#page-121-0) Speicherkarte [22](#page-21-0) Fehlerbehebung [182](#page-181-0) installieren [25](#page-24-0) Speichern von Druckaufträgen [66](#page-65-0) Speicher voll [38] [173](#page-172-0) Sperre, Sicherheit [122](#page-121-0) Standardmagazin einlegen [41](#page-40-0) Standard-Netzwerk-Softwarefehler [54] [178](#page-177-0) Standard-USB-Anschluss deaktiviert [56] [178](#page-177-0) Startbildschirm anpassen [18](#page-17-0) Ausblenden von Symbolen [18](#page-17-0) Einblenden von Symbolen [18](#page-17-0) Schaltflächen, Erläuterungen [14](#page-13-0) Startbildschirm, Anwendungen Gewusst wo [18](#page-17-0) konfigurieren [18](#page-17-0) Startbildschirm, Erläuterungen [14](#page-13-0) Startbildschirm, Schaltflächen Erläuterungen [14](#page-13-0) Status der Teile Prüfen [127](#page-126-0) Status des Verbrauchsmaterials Prüfen [127](#page-126-0) Staus, beseitigen Fach 1 [162](#page-161-0) Fach 2 [162](#page-161-0) im Fixierbereich [157](#page-156-0) in der manuellen Zufuhr [163](#page-162-0) in der Standardablage [156](#page-155-0)

in der Universalzuführung [163](#page-162-0) Stiller Modus [117](#page-116-0) Stopp-Taste oder Abbrechen-Taste [13](#page-12-0) Suchen der IP-Adresse des Druckers [17](#page-16-0) Suchen zusätzlicher Informationen über den Drucker [8](#page-7-0) Symbole auf dem Startbildschirm anzeigen [18](#page-17-0) ausblenden [18](#page-17-0)

## **T**

Tastatur [13](#page-12-0) TCP/IP (Menü) [83](#page-82-0) Teile am Druckerbedienfeld überprüfen [127](#page-126-0) mithilfe von Embedded Web Server überprüfen [127](#page-126-0) Originalpatronen und -tinte von Lexmark verwenden [128](#page-127-0) Status überprüfen [127](#page-126-0) Tipps Briefbögen verwenden [52](#page-51-0) Briefumschläge verwenden [54](#page-53-0) Etiketten, Papier [55](#page-54-0) Folien [54](#page-53-0) Karten [55](#page-54-0) Tipps für das Verwenden von Briefbögen [52](#page-51-0) Tipps für das Verwenden von Briefumschlägen [54](#page-53-0) **Tonerauftrag** Anpassen [63](#page-62-0) Tonerauftrag anpassen [63](#page-62-0) Tonerkassetten bestellen [128](#page-127-0) Ersetzen [140](#page-139-0) Recycling [121](#page-120-0) Touchscreen Schaltflächen, Verwendung [15](#page-14-0) Transportieren des Druckers [149](#page-148-0)

#### **U**

Umsetzen des Druckers [9](#page-8-0), [148,](#page-147-0) [149](#page-148-0) Umweltbewusste Einstellungen Energiemodus planen [119](#page-118-0) Ruhemodus [118](#page-117-0) Ruhemodus-Zeitsperre [119](#page-118-0) Sparmodus [117](#page-116-0)

Stiller Modus [117](#page-116-0) Unformatierter Flash-Speicher gefunden [53] [179](#page-178-0) ungleichmäßiger Deckungsgrad [211](#page-210-0) Universal (Papierformat) einstellen [41](#page-40-0) Universalzuführung einlegen [45](#page-44-0) Unregelmäßigkeiten im Druck [200](#page-199-0) Unterstützte Flash-Laufwerke [65](#page-64-0) USB-Anschluss [13](#page-12-0)[, 35](#page-34-0)

# **Ü**

über Embedded Web Server [11](#page-10-0) Überprüfen des Druckerstatus über Embedded Web Server [150](#page-149-0) Überprüfen des Status der Druckerverbrauchsmaterialien und teile [127](#page-126-0) Überprüfen des Status der Verbrauchsmaterial und Teile [127](#page-126-0) Überprüfen des virtuellen Displays über Embedded Web Server [150](#page-149-0)

#### **V**

Verbinden von Fächern [50](#page-49-0)[, 51](#page-50-0) Verbleibende Seiten, Anzahl Schätzwert [128](#page-127-0) Verbrauchsmaterial am Druckerbedienfeld überprüfen [127](#page-126-0) Aufbewahren [130](#page-129-0) einsparen [116](#page-115-0) mithilfe von Embedded Web Server überprüfen [127,](#page-126-0) [150](#page-149-0) Originalpatronen und -tinte von Lexmark verwenden [128](#page-127-0) Recycling-Papier verwenden [116](#page-115-0) Status überprüfen [127](#page-126-0) Verbrauchsmaterialien bestellen Belichtungskits [130](#page-129-0) Resttonerbehälter [130](#page-129-0) Tonerkassetten [128](#page-127-0) Verbrauchsmaterialien erforderlich [178](#page-177-0) Verfügbare interne Optionen [22](#page-21-0) Vermeiden von Papierstaus [58,](#page-57-0) [154](#page-153-0) Verpackungsmaterial entfernen und [Bereichsname] prüfen [175](#page-174-0) Verschiedenes (Menü) [90](#page-89-0)

Verschlüsseln der Druckerfestplatte [125](#page-124-0) vertikale Lücken auf dem Ausdruck [211](#page-210-0) Vertikale Streifen auf dem Ausdruck [208](#page-207-0) Vertraulich (Menü) [90](#page-89-0) Vertrauliche Daten Informationen zum Schützen [124](#page-123-0) Vertrauliche Druckaufträge [66](#page-65-0) unter Macintosh drucken [67](#page-66-0) unter Windows drucken [67](#page-66-0) Vertrauliche Jobs Druckeinstellungen ändern [152](#page-151-0) Verwenden der Touchscreen-Schaltflächen [15](#page-14-0) Verwenden des Druckerbedienfelds [13](#page-12-0) Verwenden des Ruhemodus [118](#page-117-0) Verwenden von 'Energiemodus planen' [119](#page-118-0) Verwenden von Forms and Favorites [62](#page-61-0) Verwenden von Max. Geschwindigkeit und Max. Kapazität [63](#page-62-0) Verzeichnisliste Drucken [68](#page-67-0) Virtuelles Display mithilfe von Embedded Web Server überprüfen [150](#page-149-0) Vorbereiten der Druckereinrichtung in einem Ethernet-Netzwerk [36](#page-35-0)

#### **W**

Wartungskit austauschen, noch etwa 0 Seiten [80.xy] [176](#page-175-0) Wartungskit bald wenig Kapazität [80.xy] [172](#page-171-0) Wartungskit sehr wenig Kapazität, noch etwa [x] Seiten [80.xy] [173](#page-172-0) Wartungskit wenig Kapazität [80.xy] [172](#page-171-0) Wenig [Farbe] Toner [88.xy] [167](#page-166-0) Werksvorgaben wiederherstellen [153](#page-152-0) Wiederherstellen von Werksvorgaben [153](#page-152-0) Wiederholen von Druckaufträgen [66](#page-65-0) unter Macintosh drucken [67](#page-66-0) unter Windows drucken [67](#page-66-0)

Wiederholte Druckdefekte [192](#page-191-0) WLAN-Einrichtung über den Embedded Web Server [39](#page-38-0) WLAN-Installationsassistent verwenden [37](#page-36-0)

## **X**

XPS (Menü) [110](#page-109-0)

# **Z**

Zugriff auf den Embedded Web Server [18](#page-17-0) Zu viele Fächer eingesetzt [58] [179](#page-178-0) Zu viele Flash-Optionen installiert [58] [178](#page-177-0)